# **Bedienhandbuch**

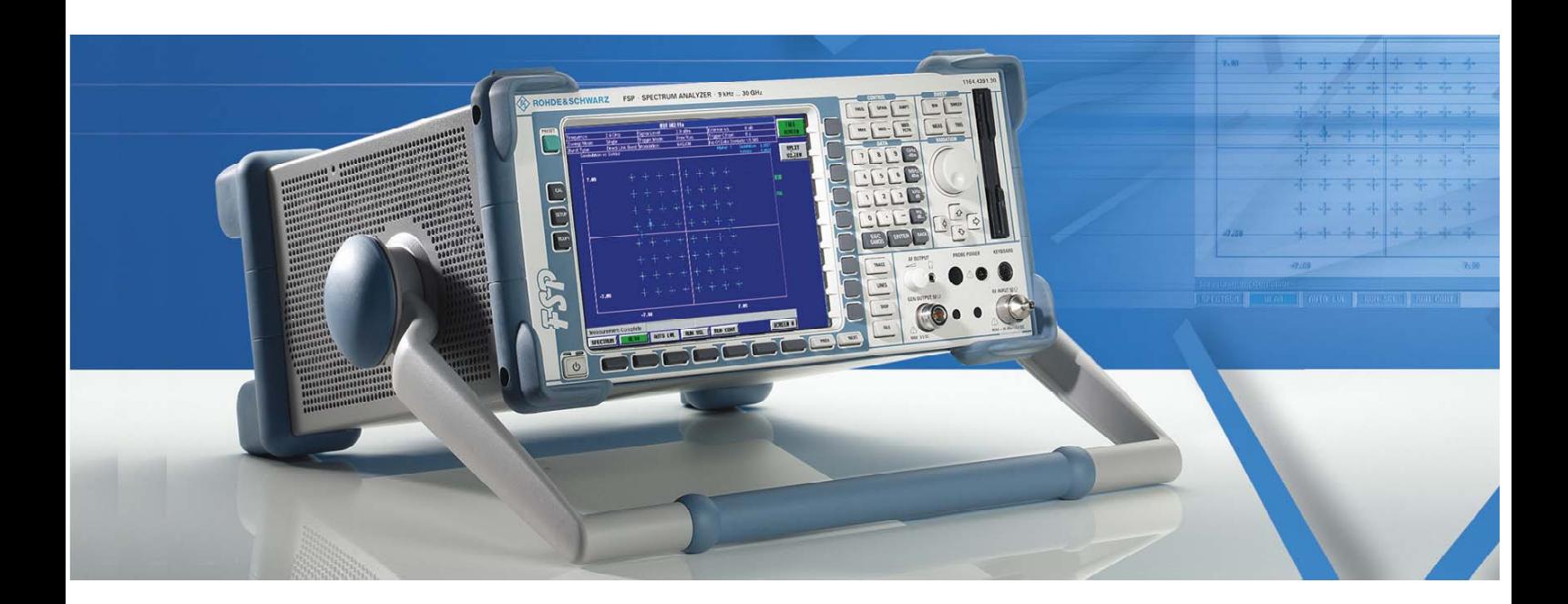

# **Spektrumanalysator**

**R&S FSP3 1164.4391.03**

**R&S FSP7** 

**1164.4391.07** 

**R&S FSP13 1164.4391.13** 

# **R&S FSP30**

**1164.4391.30/.39** 

**R&S FSP31** 

**1164.4391.31** 

**R&S FSP40 1164.4391.40**

*Band 1 Dieses Bedienhandbuch besteht aus zwei Bänden*

Printed in the Federal Republic of Germany

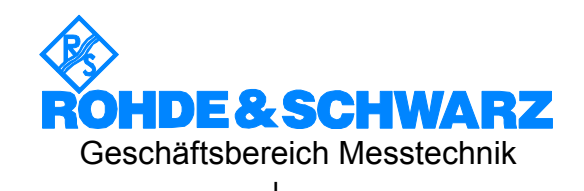

1164.4556.11-02- I

Sehr geehrter Kunde,

in diesem Bedienhandbuch wird der Spektrumanalysator R&S FSP wird mit dem Kürzel FSP bezeichnet. R&S® ist eingetragenes Warenzeichen der Fa. Rohde & Schwarz GmbH & Co. KG Eigennamen sind Warenzeichen der jeweiligen Eigentümer

## **Registerübersicht**

### **Band 1**

#### **Datenblatt**

**Sicherheitshinweise Qualitätszertifikat EU-Konformitätserklärung Support-Center-Adresse Liste der R&S-Niederlassungen**

**Inhalt der Handbücher zum Spektrumanalysator FSP**

#### **Register**

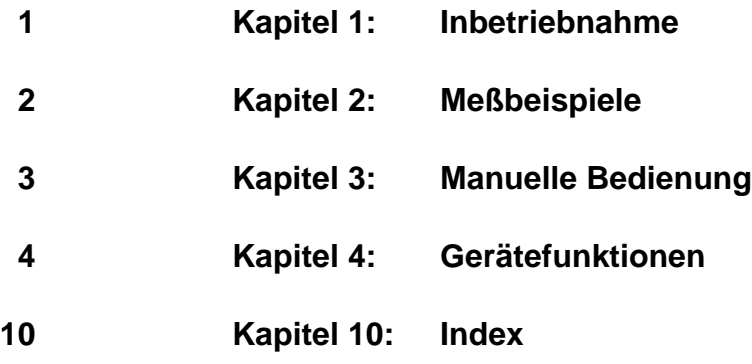

### **Band 2**

**Sicherheitshinweise**

**Inhalt der Handbücher zum Spektrumanalysator FSP**

#### **Register**

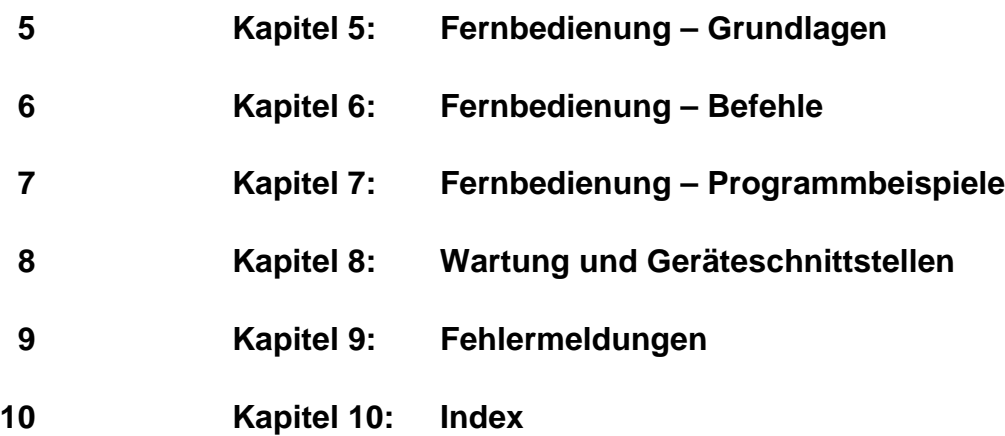

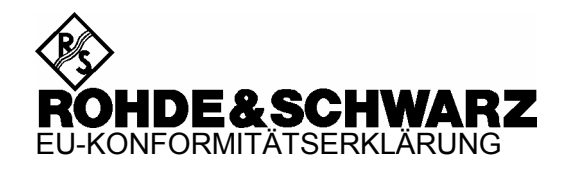

 $\epsilon$ 

Zertifikat-Nr.: 2003-22

Hiermit wird bescheinigt, dass der/die/das:

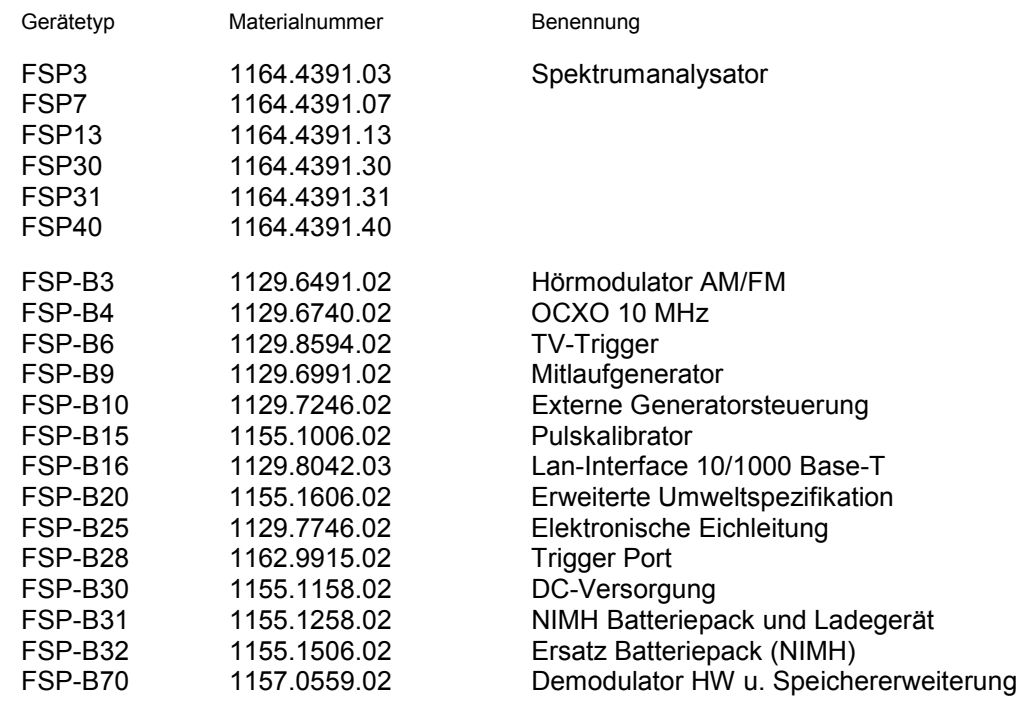

mit den Bestimmungen des Rates der Europäischen Union zur Angleichung der Rechtsvorschriften der Mitgliedstaaten

- betreffend elektrische Betriebsmittel zur Verwendung innerhalb bestimmter Spannungsgrenzen (73/23/EWG geändert durch 93/68/EWG)
- über die elektromagnetische Verträglichkeit (89/336/EWG geändert durch 91/263/EWG, 92/31/EWG, 93/68/EWG)

übereinstimmt.

Die Übereinstimmung wird nachgewiesen durch die Einhaltung folgender Normen:

EN61010-1 : 1993 + A2 : 1995 EN55011 : 1998 + A1 : 1999 EN61326 : 1997 + A1 : 1998 + A2 : 2001

Bei der Beurteilung der elektromagnetischen Verträglichkeit wurden die Störaussendungsgrenzwerte für Geräte der Klasse B sowie die Störfestigkeit für Betrieb in industriellen Bereichen zugrunde gelegt.

Anbringung des CE-Zeichens ab: 2003

**ROHDE & SCHWARZ GmbH & Co. KG Mühldorfstr. 15, D-81671 München** 

München, den 15. April 2004 Zentrales Qualitätsmanagement FS-QZ / Becker

### **Sicherheitshinweise**

Dieses Gerät ist gemäß beiliegender EU-Konformitätsbescheinigung gebaut und geprüft und hat das Werk in sicherheitstechnisch einwandfreiem Zustand verlassen.

Um diesen Zustand zu erhalten und einen gefahrlosen Betrieb sicherzustellen, muss der Anwender alle Hinweise, Warnhinweise und Warnvermerke beachten.

#### **32 kg** Bedienungs-Angabe des Schutzleiter-Masse-Achtung! Warnung vor Erde | Achtung! anleitung anschluss anschluss-Berührungsheißer Elektrostatisch Gerätegegefährliche beachten wichtes bei punkte Oberfläche gefährdete Geräten mit Spannung **Bauelemente** einer Masse erfordern eine > 18kg besondere Behandlung

#### **Verwendete Symbole an R&S-Geräten und in Beschreibungen:**

1. Das Gerät darf nur in den vom Hersteller angegebenen Betriebszuständen und Betriebslagen ohne Behinderung der Belüftung betrieben werden. Wenn nichts anderes vereinbart ist, gilt für R&S - Produkte folgendes:

IP-Schutzart 2X, Verschmutzungsgrad 2, Überspannungskategorie 2, nur in Innenräumen verwenden, Betrieb bis 2000 m ü. NN,

Der Betrieb ist nur an Versorgungsnetzen gestattet, die mit höchstens 16 A abgesichert sind. Falls im Datenblatt nicht anders angegeben gilt für die Nennspannung eine Toleranz von  $\pm 10\%$ , für die Nennfrequenz eine Toleranz von ±5%

2. Bei Messungen in Stromkreisen mit Spannungen  $U_{\text{eff}}$  > 30 V ist mit geeigneten Maßnahmen Vorsorge zu treffen, dass jegliche Gefährdung ausgeschlossen wird.

(z.B. geeignete Meßmittel, Absicherung, Strombegrenzung, Schutztrennung, Isolierung usw.).

- 3. Wird ein Gerät ortsfest angeschlossen, ist die Verbindung zwischen dem Schutzleiteranschluss vor Ort und dem Geräteschutzleiter vor jeglicher anderer Verbindung herzustellen Aufstellung u. Anschluss darf nur durch eine Elektrofachkraft erfolgen.
- 4. Bei ortsfesten Geräten ohne eingebaute Sicherung, Selbstschalter oder ähnliche Schutzeinrichtung muss der Versorgungskreis so abgesichert sein, dass Geräte und Benutzer ausreichend geschützt sind.
- 5. Vor dem Einschalten des Gerätes ist sicherzustellen, dass die am Gerät eingestellte Nennspannung und die Netznennspannung des Versorgungsnetzes übereinstimmen.

Ist es erforderlich, die Spannungseinstellung zu ändern, so muss ggf. auch die dazugehörige Netzsicherung des Gerätes geändert werden.

6. Bei Geräten der Schutzklasse I mit beweglicher Netzzuleitung und Gerätesteckvorrichtung ist der Betrieb nur an Steckdosen mit Schutzkontakt und angeschlossenem Schutzleiter zulässig.

7. Jegliche absichtliche Unterbrechung des Schutzleiters, sowohl in der Zuleitung als auch am Gerät selbst, ist unzulässig und kann dazu führen, dass von dem Gerät eine Gefahr ausgeht.

Bei Verwendung von Verlängerungsleitungen oder Steckdosenleisten ist sicherzustellen, dass diese regelmäßig auf ihren sicherheitstechnischen Zustand überprüft werden.

8. Ist das Gerät nicht mit einem Netzschalter zur Netztrennung ausgerüstet, so ist der Stecker des Anschlusskabels als Trennvorrichtung anzusehen. In diesen Fällen ist dafür zu sorgen, dass der Netzstecker jederzeit leicht erreichbar und gut zugänglich ist. (Länge des Anschlusskabels ca. 2 m). Funktionsschalter oder elektronische Schalter sind zur Netztrennung nicht geeignet.

Werden Geräte ohne Netzschalter in Gestelle oder Anlagen integriert, so ist die Trennvorrichtung auf Anlagenebene zu verlagern.

9. Bei allen Arbeiten sind die örtlichen bzw. landesspezifischen Sicherheits- und Unfallverhütungsvorschriften zu beachten.

Vor Arbeiten am Gerät oder Öffnen des Gerätes ist dieses vom Versorgungsnetz zu trennen.

Abgleich, Auswechseln von Teilen, Wartung und Reparatur darf nur von R&S-autorisierten Elektrofachkräften ausgeführt werden.

Werden sicherheitsrelevante Teile (z.B. Netzschalter, Netztrafos oder Sicherungen) ausgewechselt, so dürfen diese nur durch Orginalteile ersetzt werden. Nach jedem Austausch von sicherheitsrelevanten Teilen ist eine Sicherheitsprüfung durchzuführen

(Sichtprüfung, Schutzleitertest, Isolationswiderstand-, Ableitstrommessung, Funktionstest). **Fortsetzung siehe Rückseite**

### **Sicherheitshinweise**

- 10. Bei Verbindungen mit informationstechnischen Geräten ist darauf zu achten, dass diese der IEC950 / EN60950 entsprechen.
- 11. Lithium-Batterien dürfen keinen hohen Temperaturen oder Feuer ausgesetzt werden. Die Batterien von Kindern fernhalten.

Wird die Batterie unsachgemäß ausgewechselt, besteht Explosionsgefahr. Ersetzen der Batterie nur durch R&S - Typ (siehe Ersatzteilliste).

Lithium-Batterien sind Sondermüll. Entsorgung nur in dafür vorgesehene Behälter.

Batterie nicht kurzschließen.

12. Geräte, die zurückgegeben oder zur Reparatur eingeschickt werden, müssen in der Originalverpackung oder in einer Verpackung, die vor elektrostatischer Auf- und Entladung sowie vor mechanischer Beschädigung schützt, verpackt werden.

- 13. Entladungen über Steckverbinder können zu einer Schädigung des Gerätes führen. Bei Handhabung und Betrieb ist das Gerät vor elektrostatischer Entladung zu schützen.
- 14. Die Außenreinigung des Gerätes mit einem weichen, nicht fasernden Staublappen vornehmen. Keinesfalls Lösungsmittel wie Nitroverdünnung, Azeton und ähnliches verwenden, da sonst die Frontplattenbeschriftung oder auch Kunststoffteile Schaden nehmen
- 15. Zusätzliche Sicherheitshinweise in diesem Handbuch sind ebenfalls zu beachten.

## **Inhalt der Handbücher zum Spektrumanalysator FSP**

#### **Bedienhandbuch FSP**

Das Bedienhandbuch beschreibt folgende Modelle und Optionen:

- FSP3 9 kHz ... 3 GHz
- FSP7 9 kHz ... 7 GHz
- FSP13 9 kHz ... 13.6 GHz
- FSP30 9 kHz ... 30 GHz
- FSP31 9 kHz … 31 GHz
- FSP40 9 kHz ... 40 GHz
- Option FSP-B3 Audiodemodulator
- Option FSP-B4 OCXO Referenzoszillator
- Option FSP-B6 TV- und RF-Trigger
- Option FSP-B9 Mitlaufgenerator
- Option FSP-B10 Externe Generatorsteuerung
- Option FSP-B15 Pulskalibrator
- Option FSP-B16 LAN-Interface
- Option FSP-B20 Erweiterte Umweltspezifikation
- Option FSP-B25 Electronic Attenuator
- Option FSP-B28 Trigger Port

Im vorliegenden Bedienhandbuch finden Sie Informationen über die technischen Eigenschaften des Geräts, über dessen Inbetriebnahme, die grundsätzlichen Bedienschritte und Bedienelemente, seine Bedienung über Menüs und über Fernsteuerung. Zur Einführung sind typische Meßaufgaben für den FSP anhand von Menüansichten und von Programmbeispielen detailliert erklärt.

Das Bedienhandbuch enthält zusätzlich Hinweise für die vorbeugende Wartung des FSP und für das Feststellen von Fehlern anhand der vom Gerät ausgegebenen Warnungen und Fehlermeldungen. Es gliedert sich in das Datenblatt und 10 Kapitel:

- **Das Datenblatt** informiert über die garantierten technischen Daten und die Eigenschaften des Geräts.
- **Kapitel 1** beschreibt die Bedienelemente und Anschlüsse auf der Vorder- und Rückseite des Geräts sowie alle Vorgänge, die notwendig sind, um den FSP in Betrieb zu nehmen und in einen Meßaufbau zu integrieren.
- **Kapitel 2** beschreibt das Arbeiten mit dem FSP anhand von detailliert erklärten, typischen Meßbeispielen.
- **Kapitel 3** beschreibt das Bedienprinzip, den Aufbau der grafischen Bedienoberfläche und gibt einen schematischen Überblick über alle verfügbaren Bedienmenüs.
- **Kapitel 4** bietet als Referenzteil für die manuelle Bedienung eine detaillierte Beschreibung aller Gerätefunktionen und ihrer Bedienung. Das Kapitel listet außerdem zu jeder Funktion den entsprechenden Fernbedienungsbefehl mit auf.
- **Kapitel 5** beschreibt die Grundlagen der Programmierung des Geräts, die Befehlsbearbeitung und das Status-Reporting-System.
- **Kapitel 6** beschreibt alle Fernsteuerbefehle, die für das Gerät definiert sind.
- **Kapitel 7** enthält Programmbeispiele für eine Reihe von typischen Anwendungen des FSP.
- **Kapitel 8** beschreibt die vorbeugende Wartung des Geräts und die Eigenschaften der Geräteschnittstellen des FSP.
- **Kapitel 9** enthält Hinweise zur Fehlersuche und eine Liste aller möglichen Fehlermeldungen des FSP.
- **Kapitel 10** enthält das Stichwortverzeichnis zum vorliegenden Bedienhandbuch.

#### **Servicehandbuch - Gerät FSP**

Im Servicehandbuch Gerät finden Sie Informationen über das Feststellen der Datenhaltigkeit des FSP, über den Abgleich des Geräts, seine Instandsetzung, die Fehlersuche und -behebung. Das Servicehandbuch Gerät enthält alle notwendigen Informationen, um den FSP durch Austausch von Baugruppen instandzuhalten sowie durch den Einbau von Optionen seine Funktionalität zu erweitern.

# Inhaltsverzeichnis - Kapitel 1 "Inbetriebnahme"

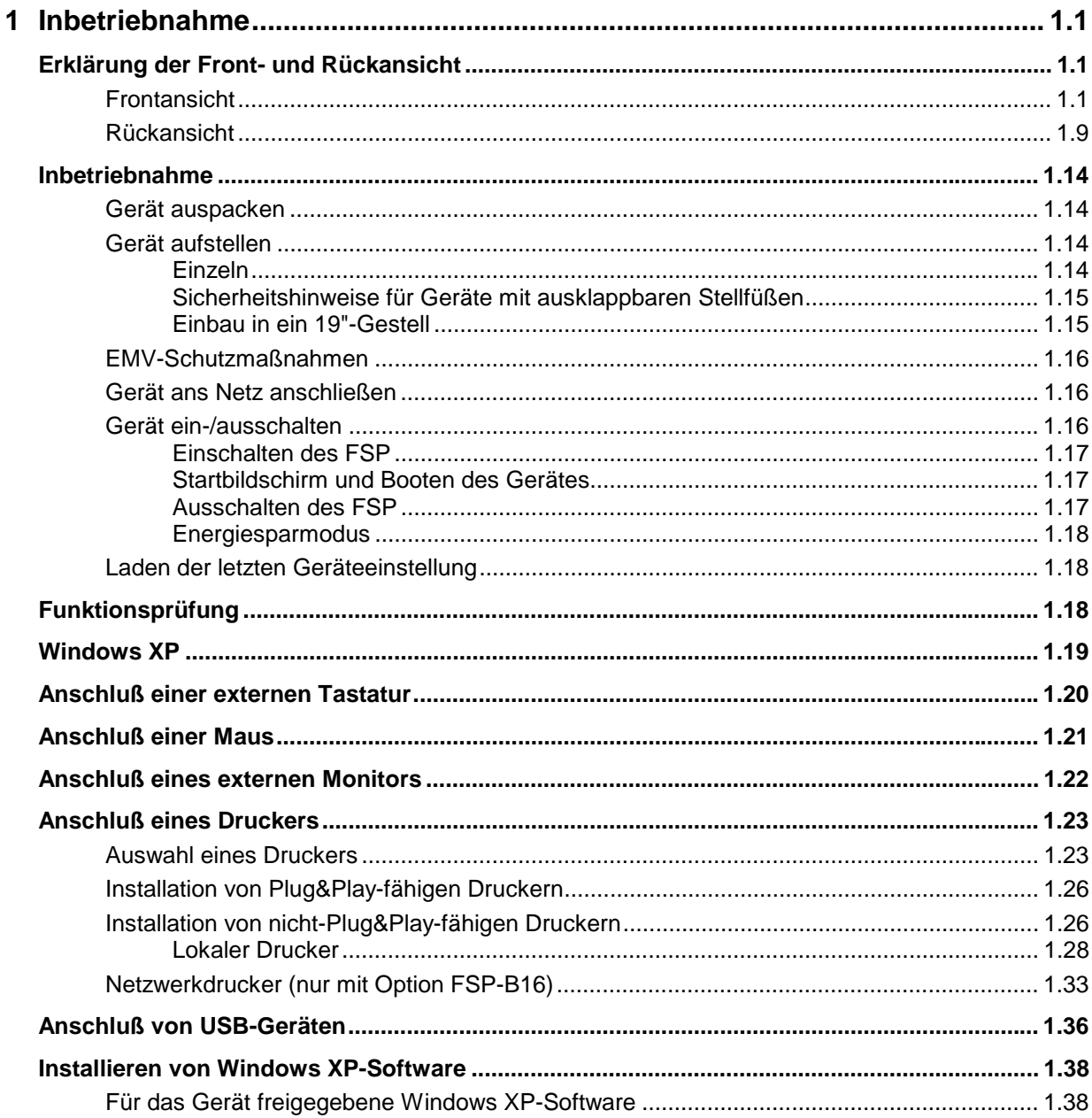

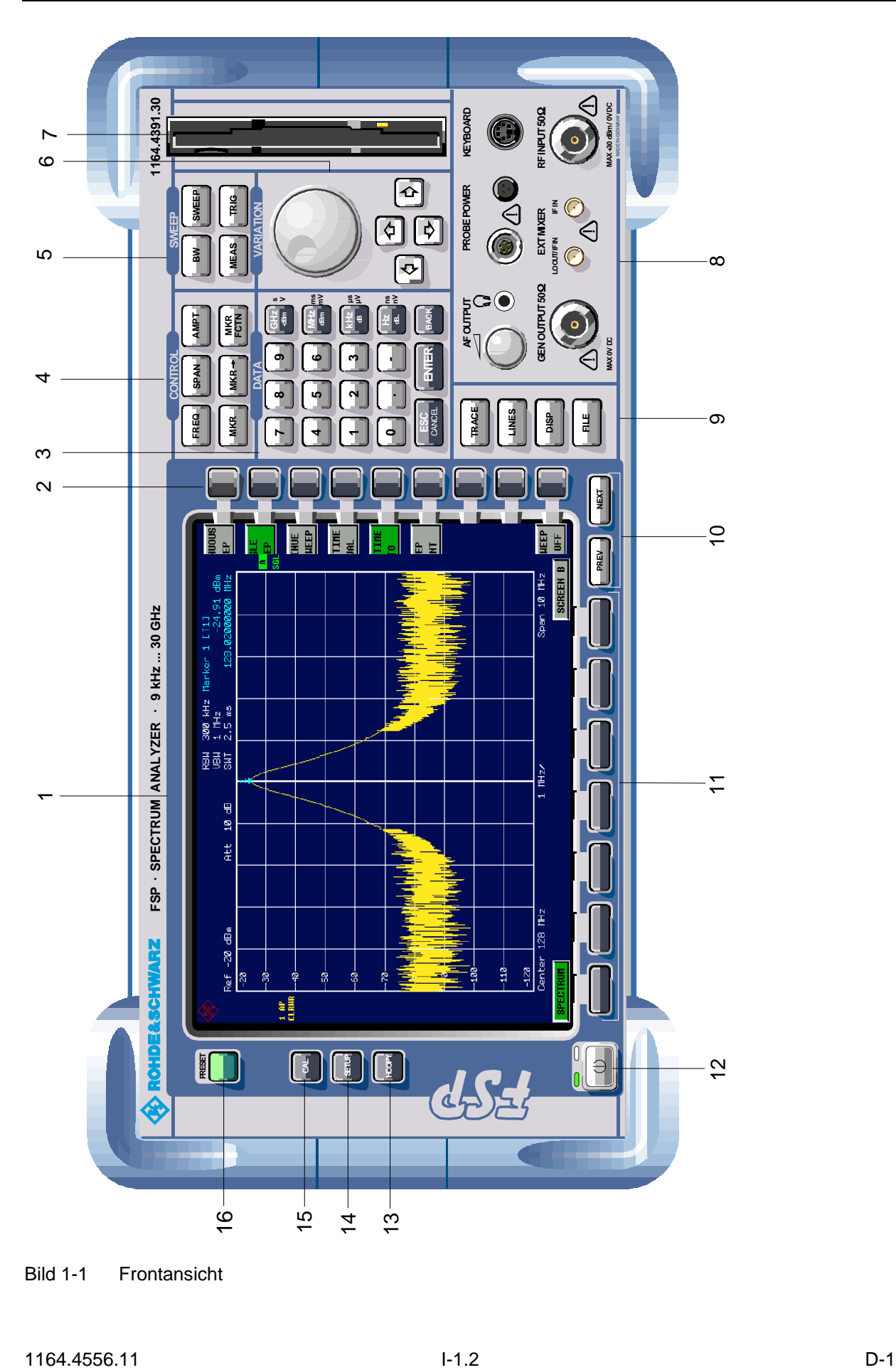

Bild 1-1 Frontansicht

# <span id="page-12-0"></span>**1 Inbetriebnahme**

Das Kapitel 1 beschreibt die Bedienelemente und Anschlüsse des Spektrumanalysator FSP anhand der Front- und Rückansicht und zeigt, wie das Gerät in Betrieb genommen wird. Es beschreibt den Anschluß externer Geräte wie Drucker, Tastatur, Maus und Monitor. Eine detaillierte Beschreibung der Geräteschnittstellen befindet sich in Kapitel 8.

Die Meßbeispiele in Kapitel 2 führen schnell in die Bedienung des Spektrumanalysators ein. Eine genau Beschreibung des Bedienkonzepts sowie eine Übersicht der Menüs folgt in Kapitel 3. Im Referenzteil Kapitel 4 werden die einzelnen Menüs und Funktionen des Gerätes ausführlich erläutert. Die Fernbedienung des Gerätes beschreiben die Kapitel 5 bis 7.

### **Erklärung der Front- und Rückansicht**

### **Frontansicht**

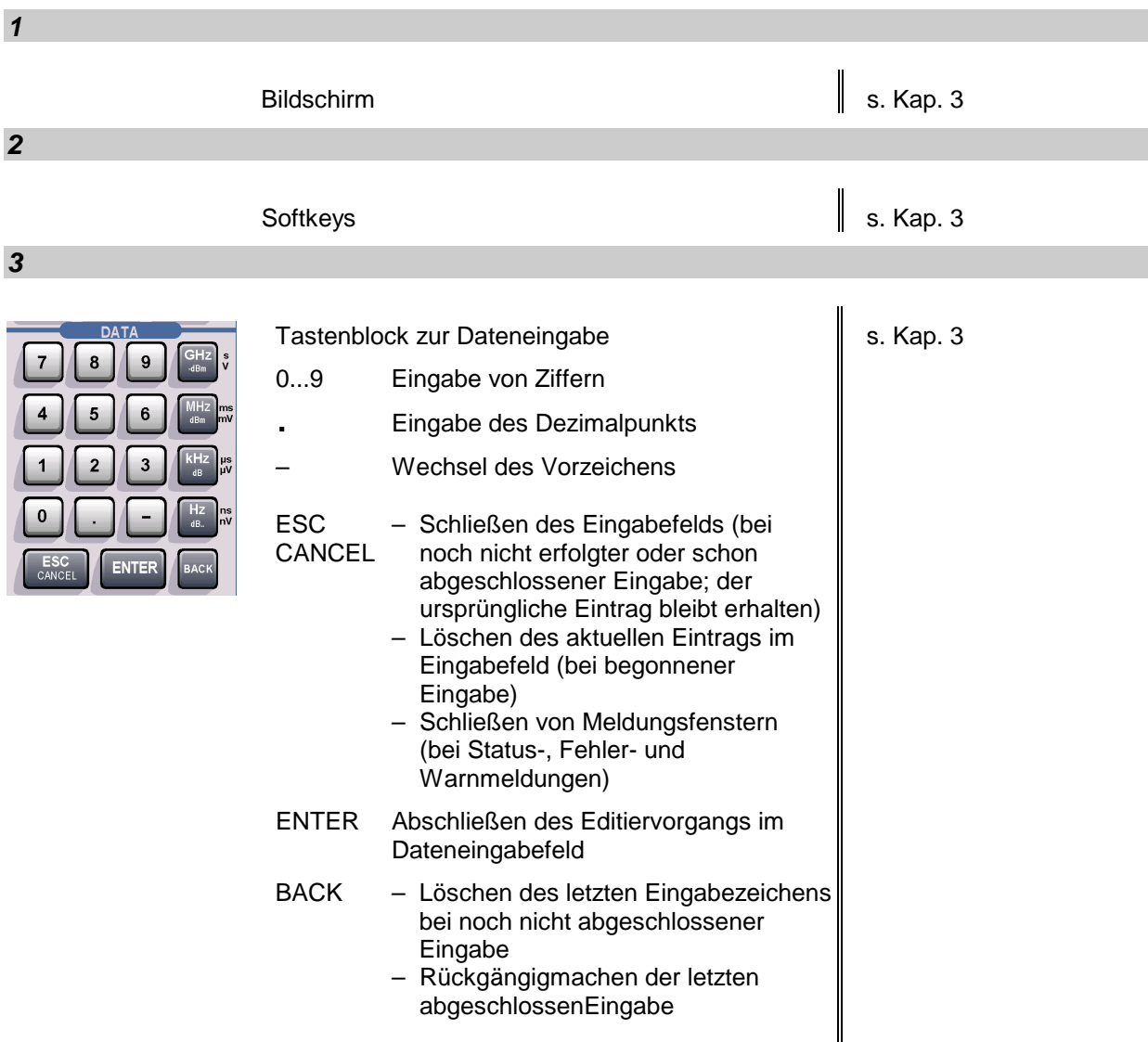

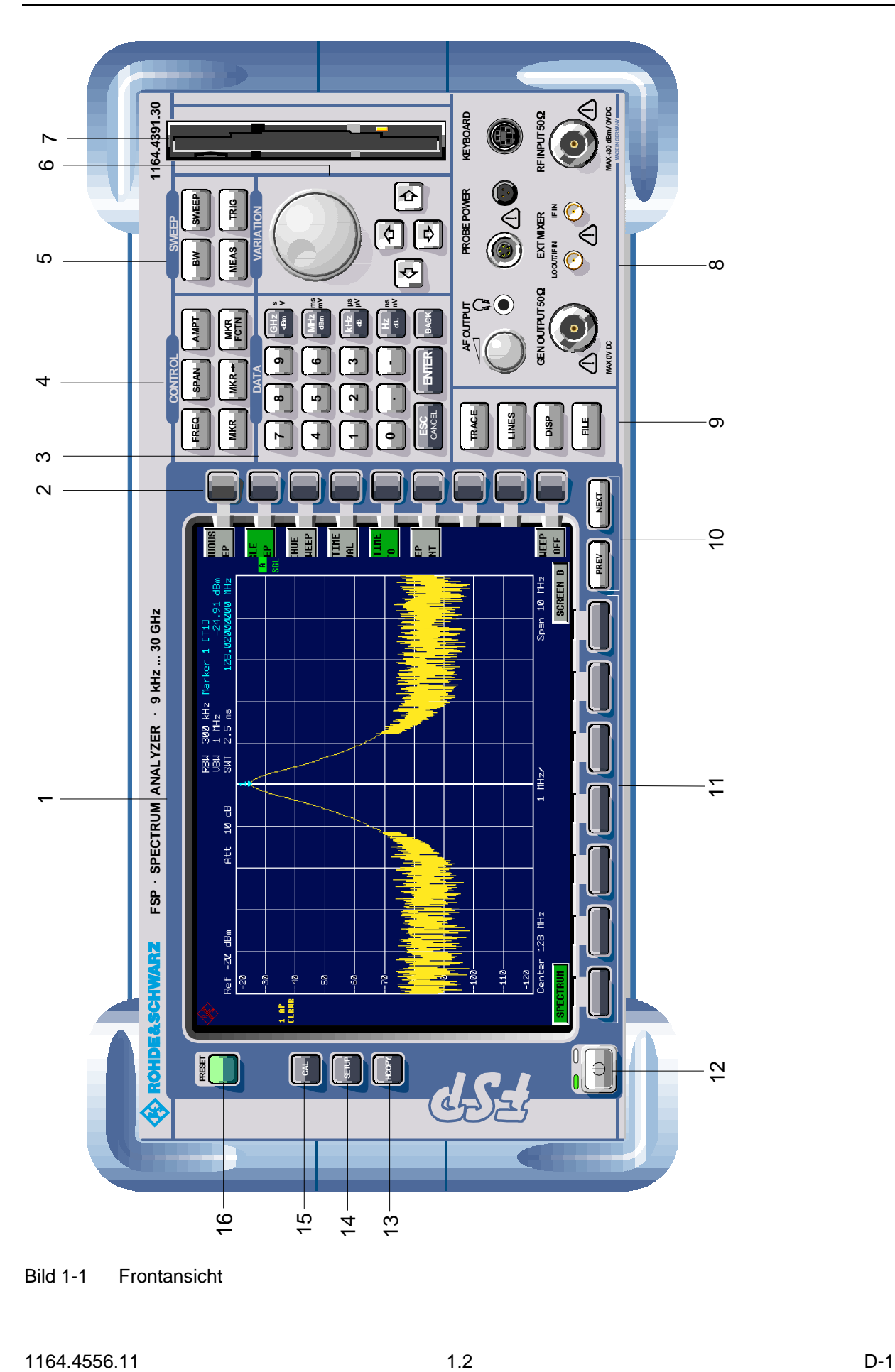

Bild 1-1 Frontansicht

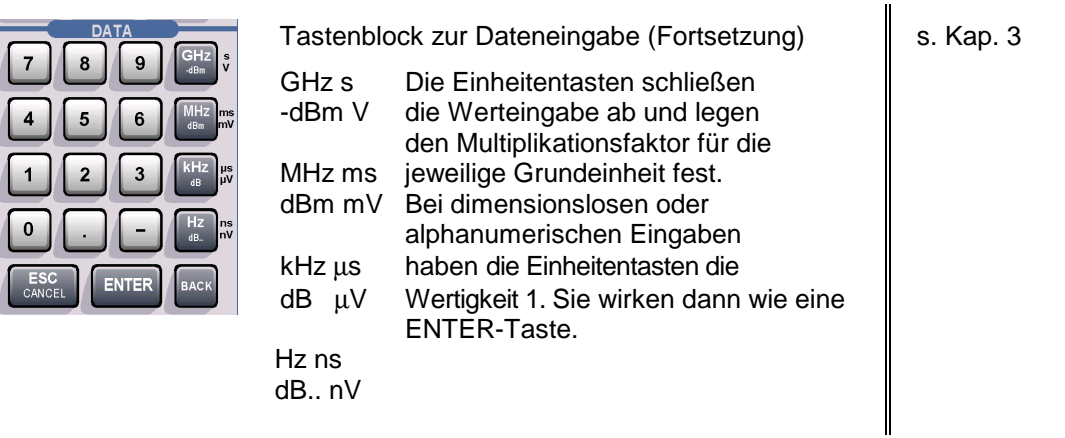

*4*

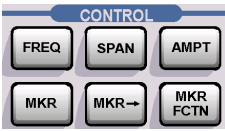

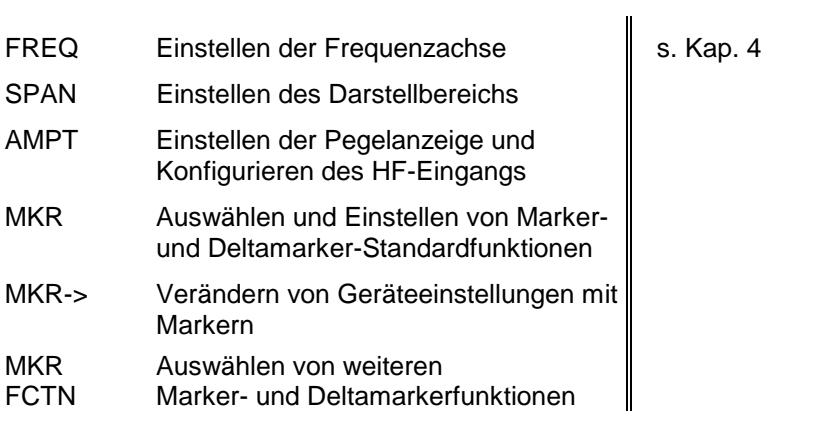

*5*

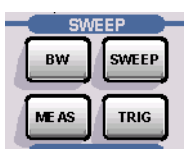

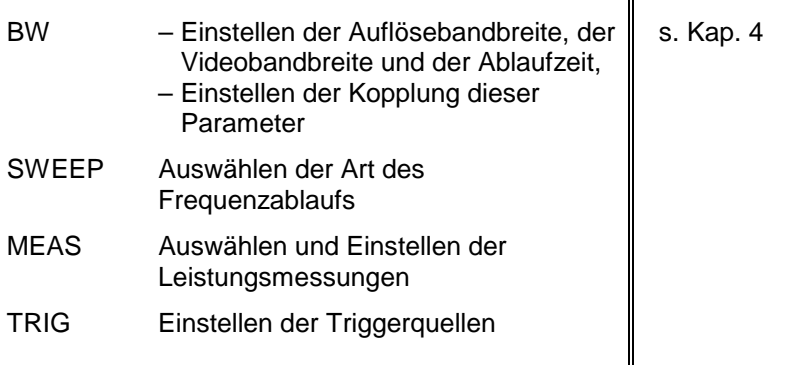

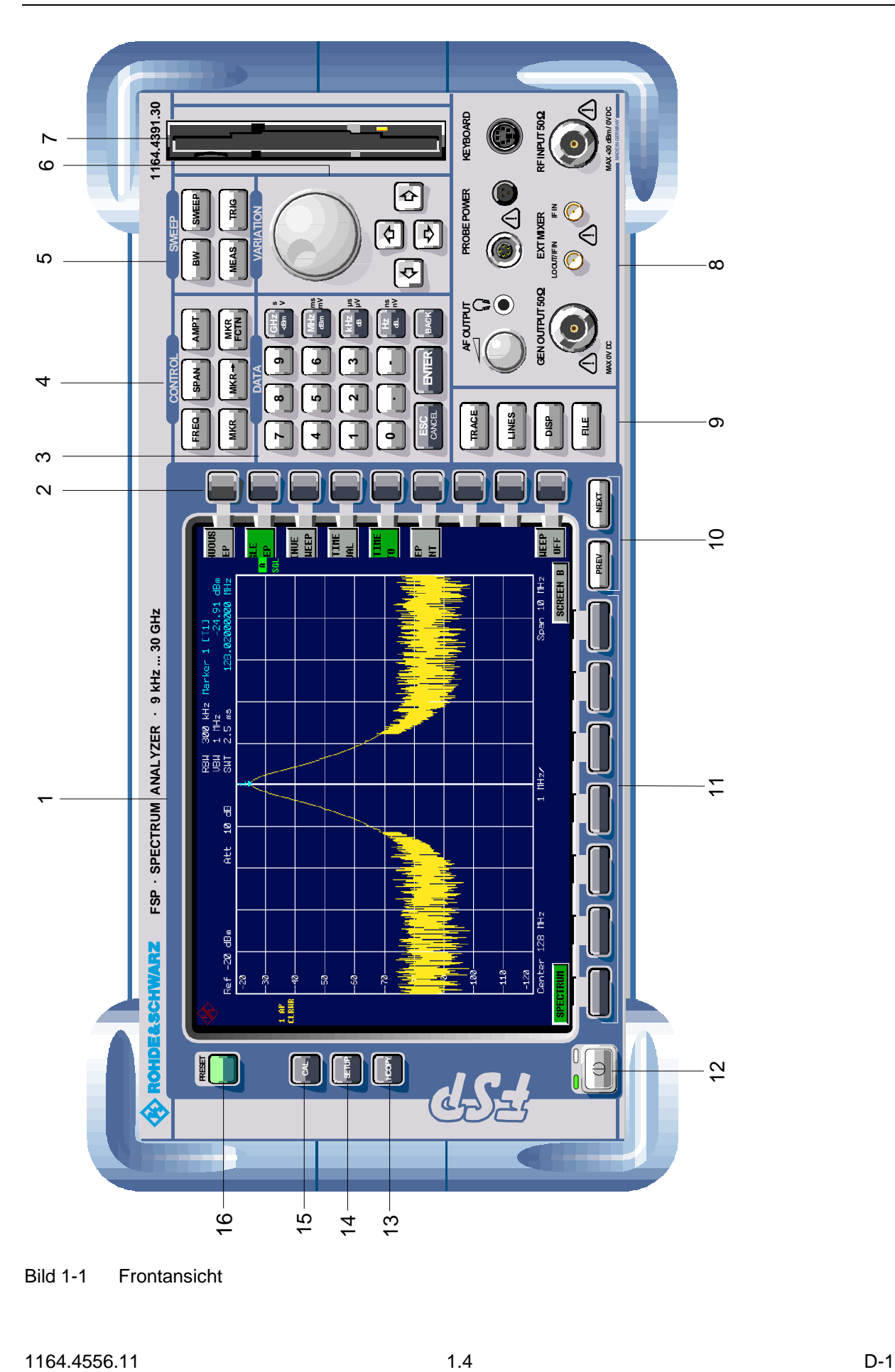

Bild 1-1 Frontansicht

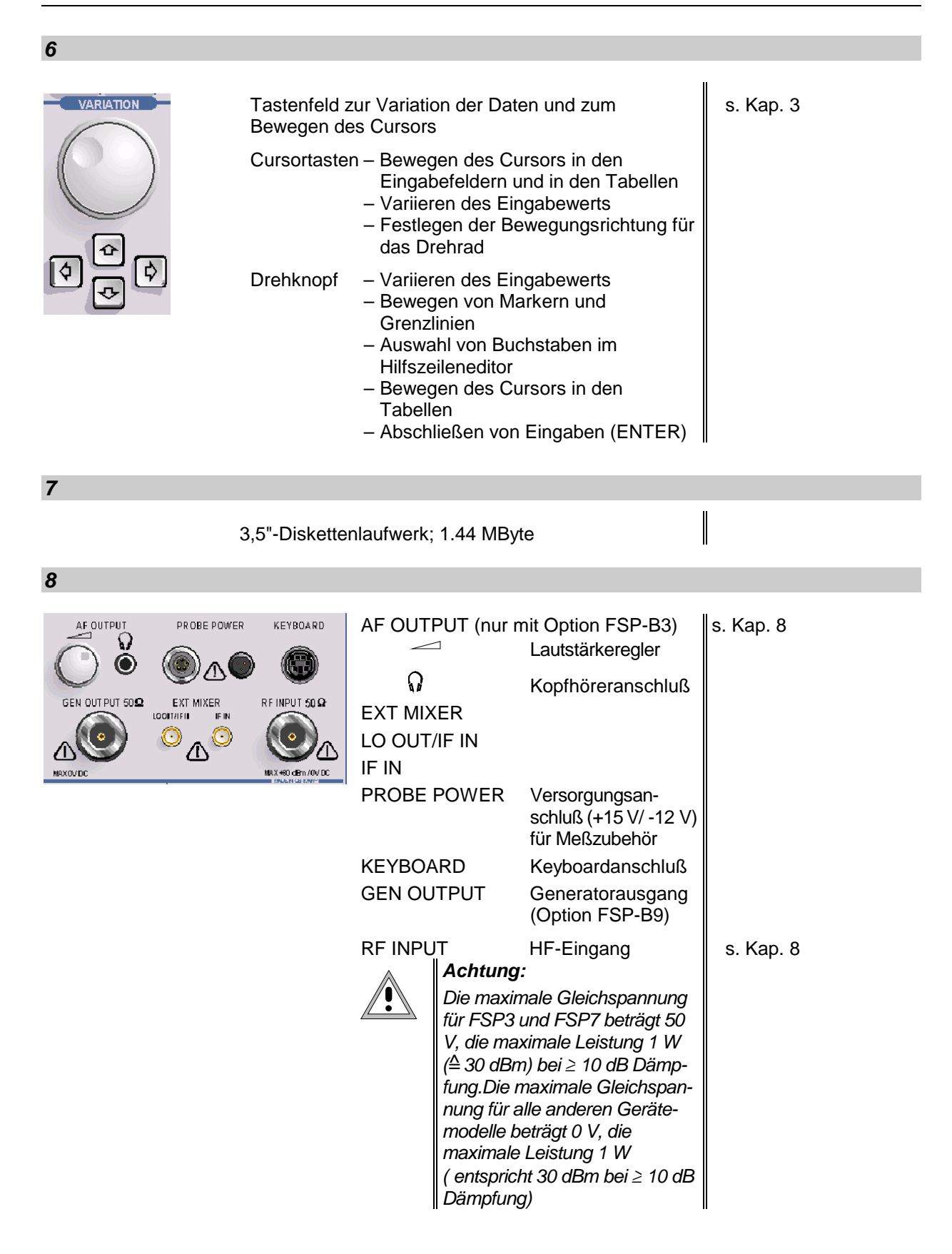

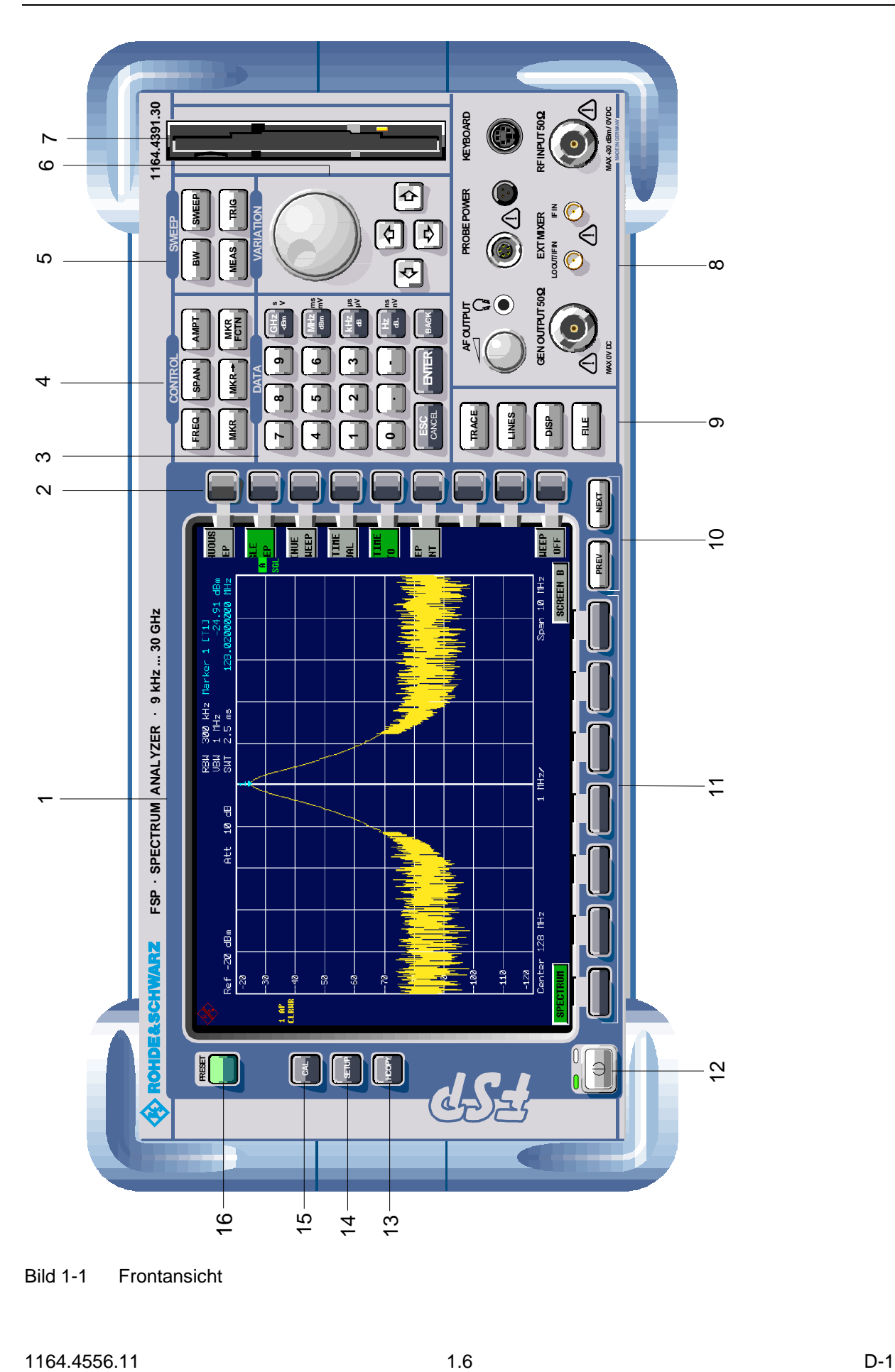

Bild 1-1 Frontansicht

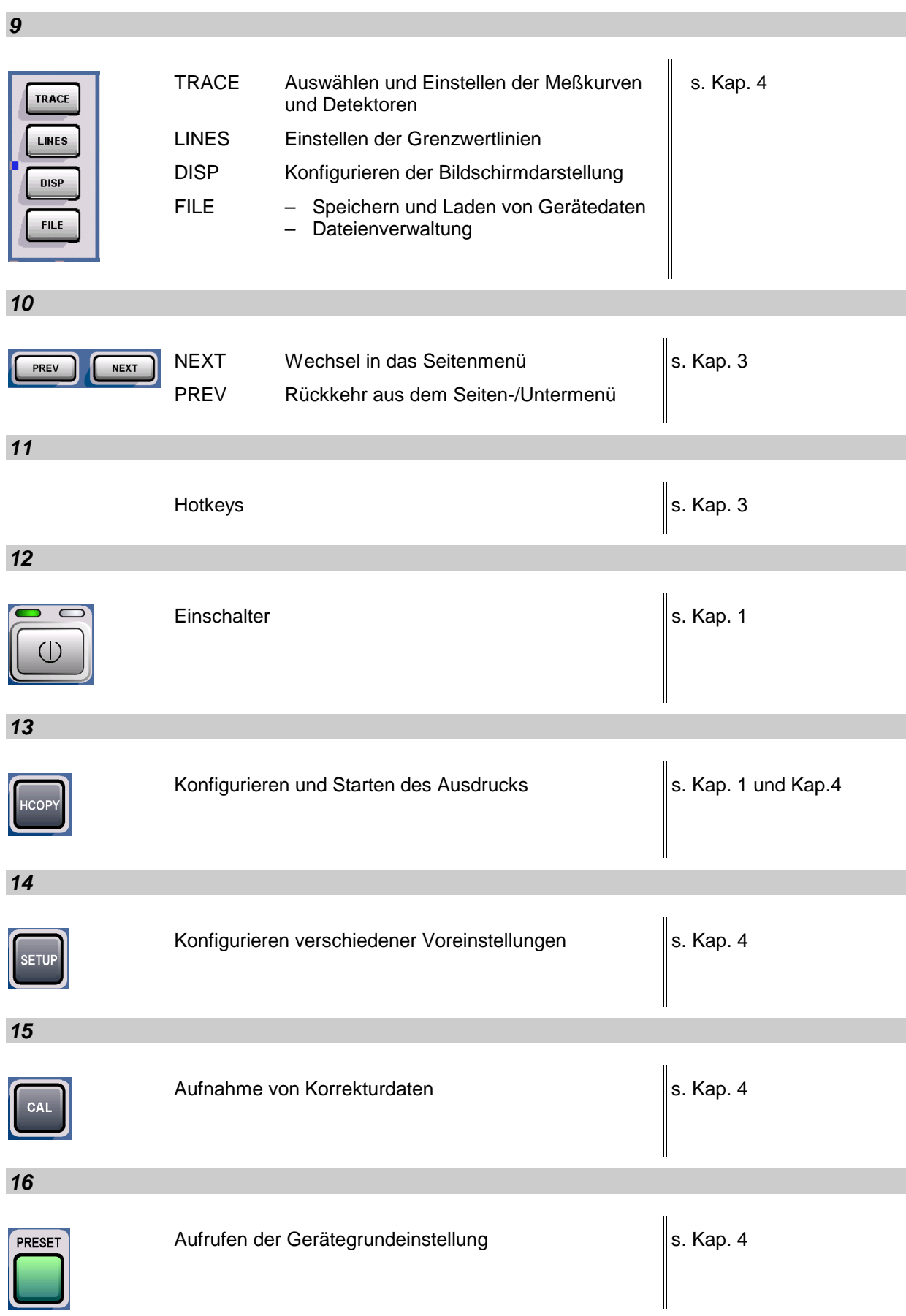

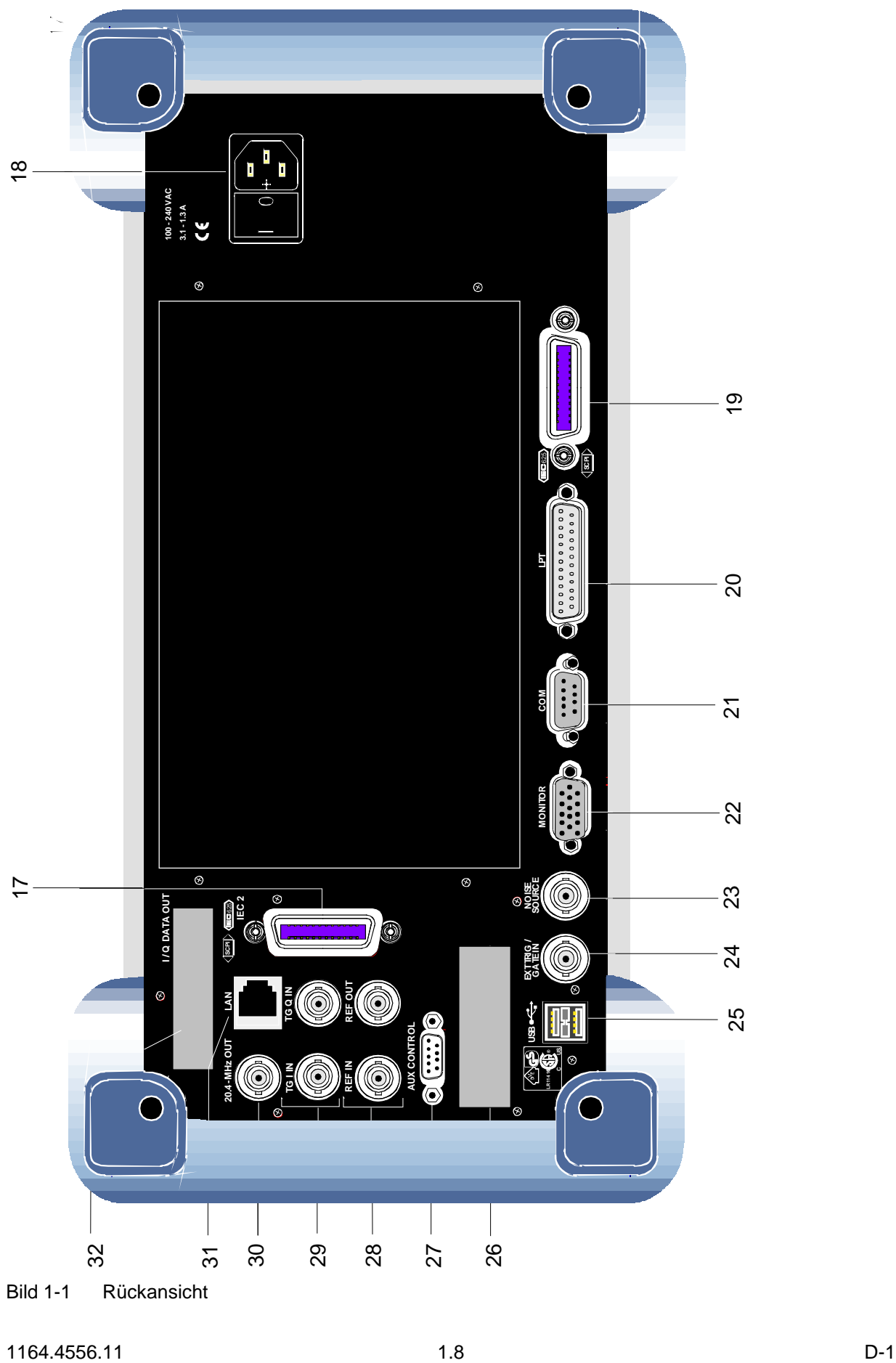

Bild 1-1 Rückansicht

### <span id="page-20-0"></span>**Rückansicht**

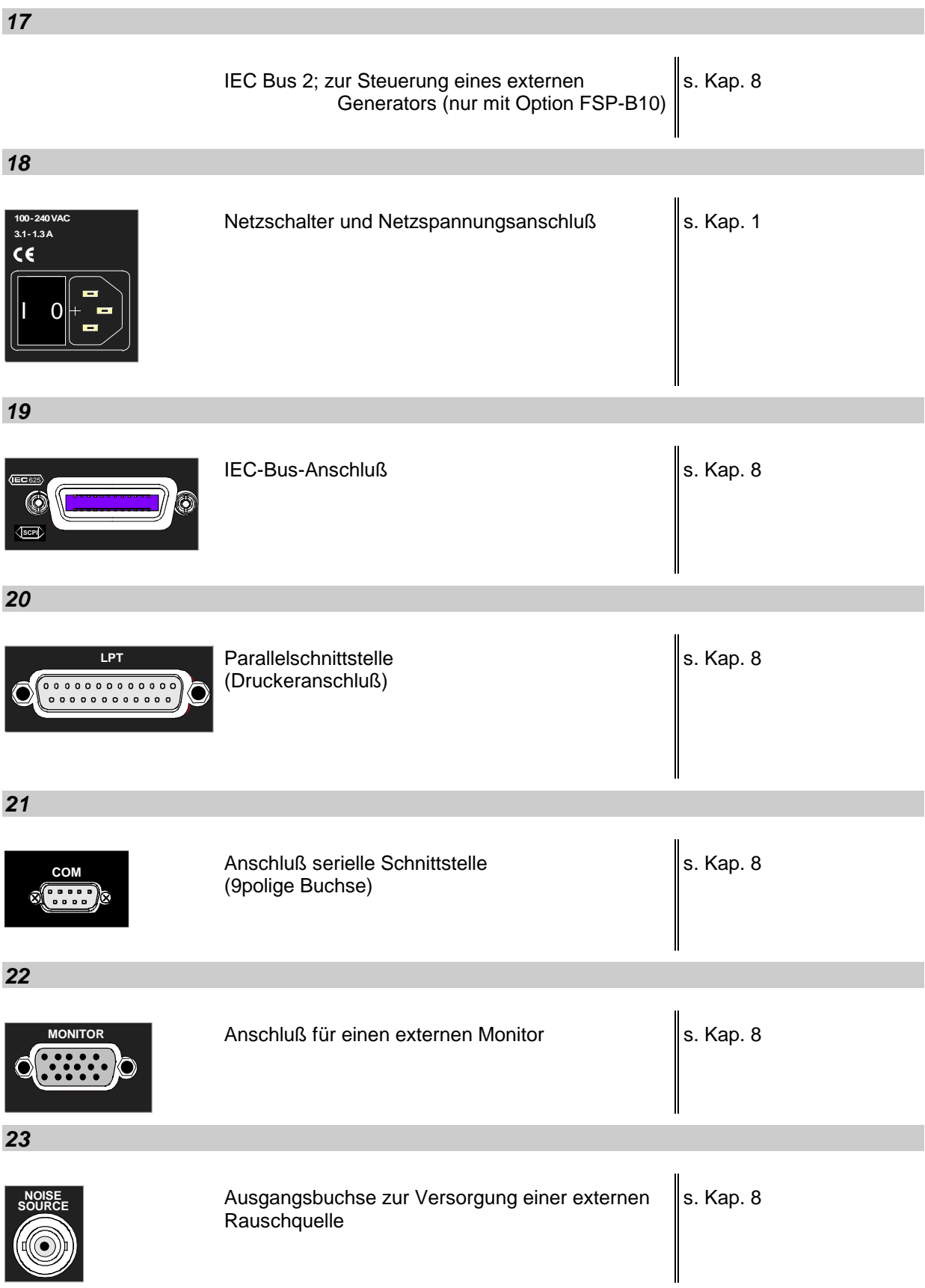

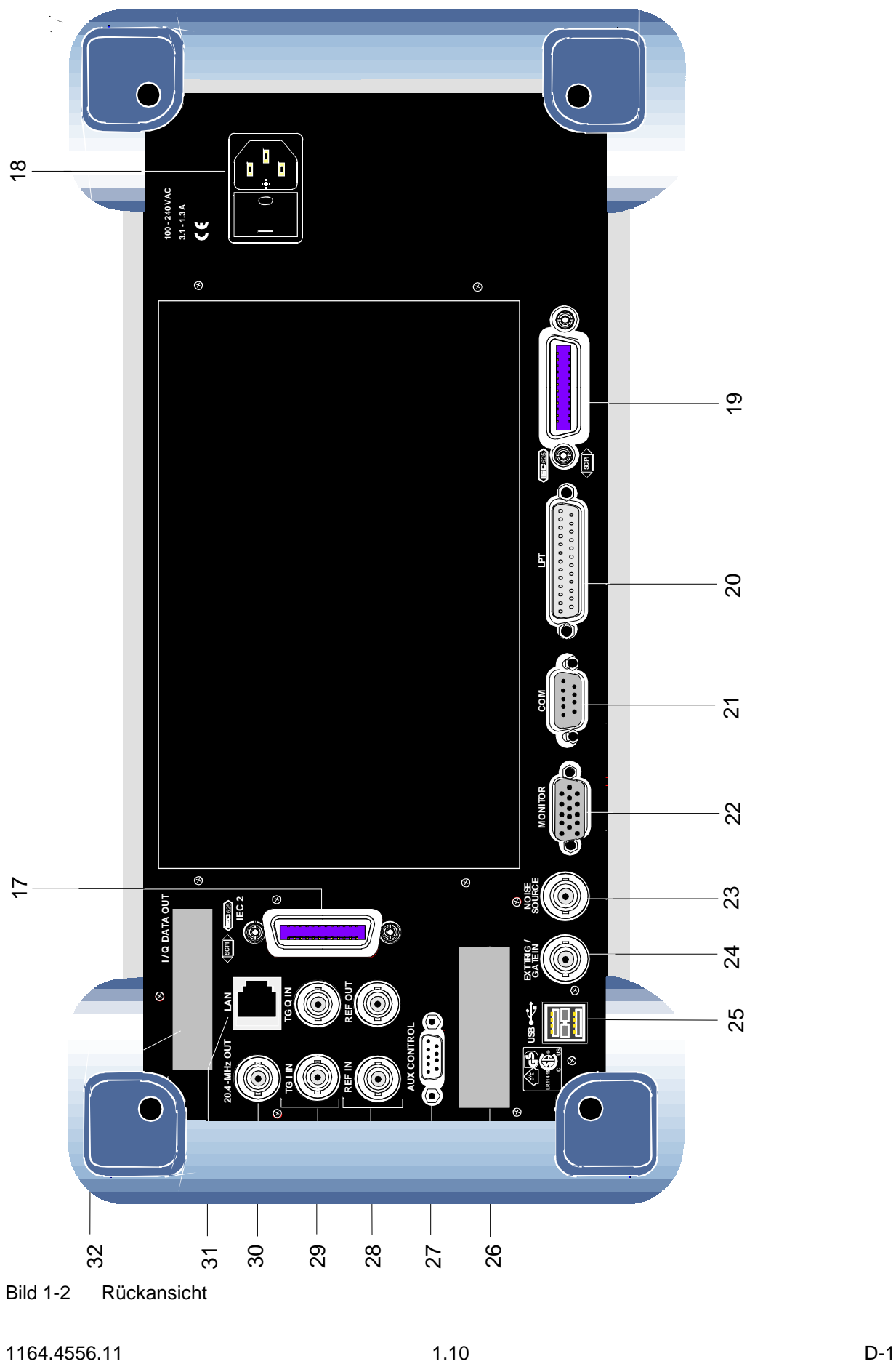

Bild 1-2 Rückansicht

### *FSP Rückansicht*

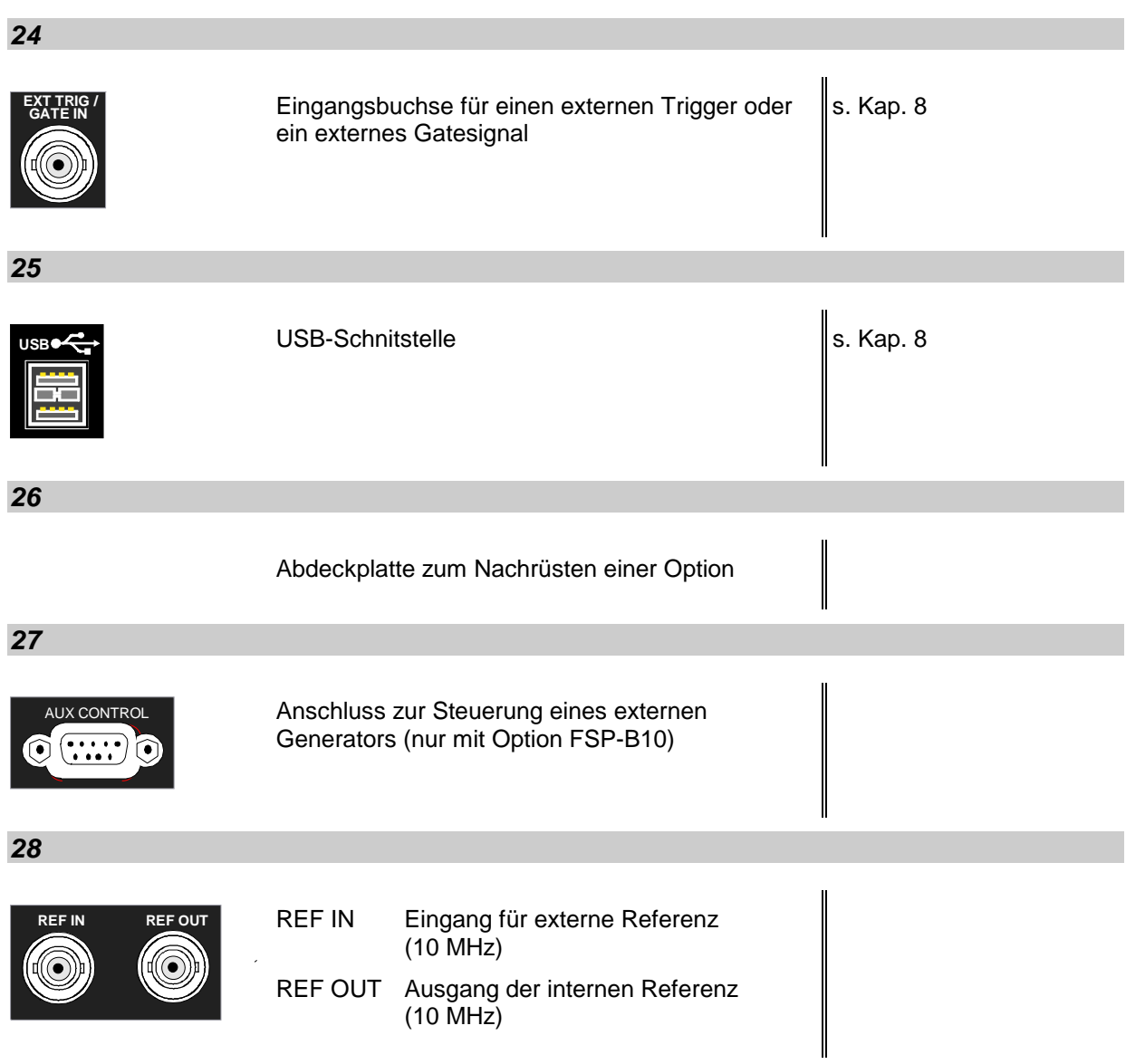

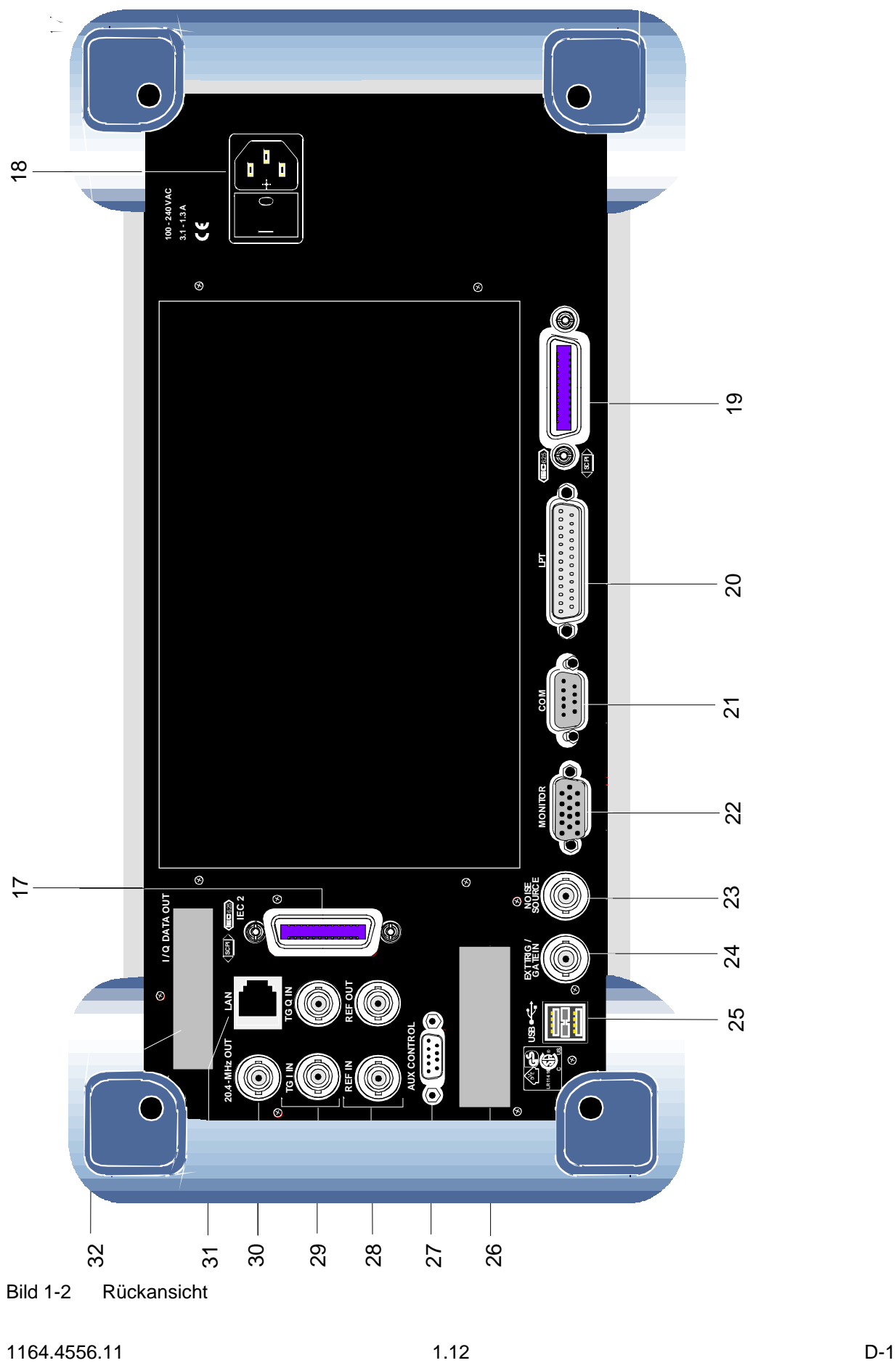

Bild 1-2 Rückansicht

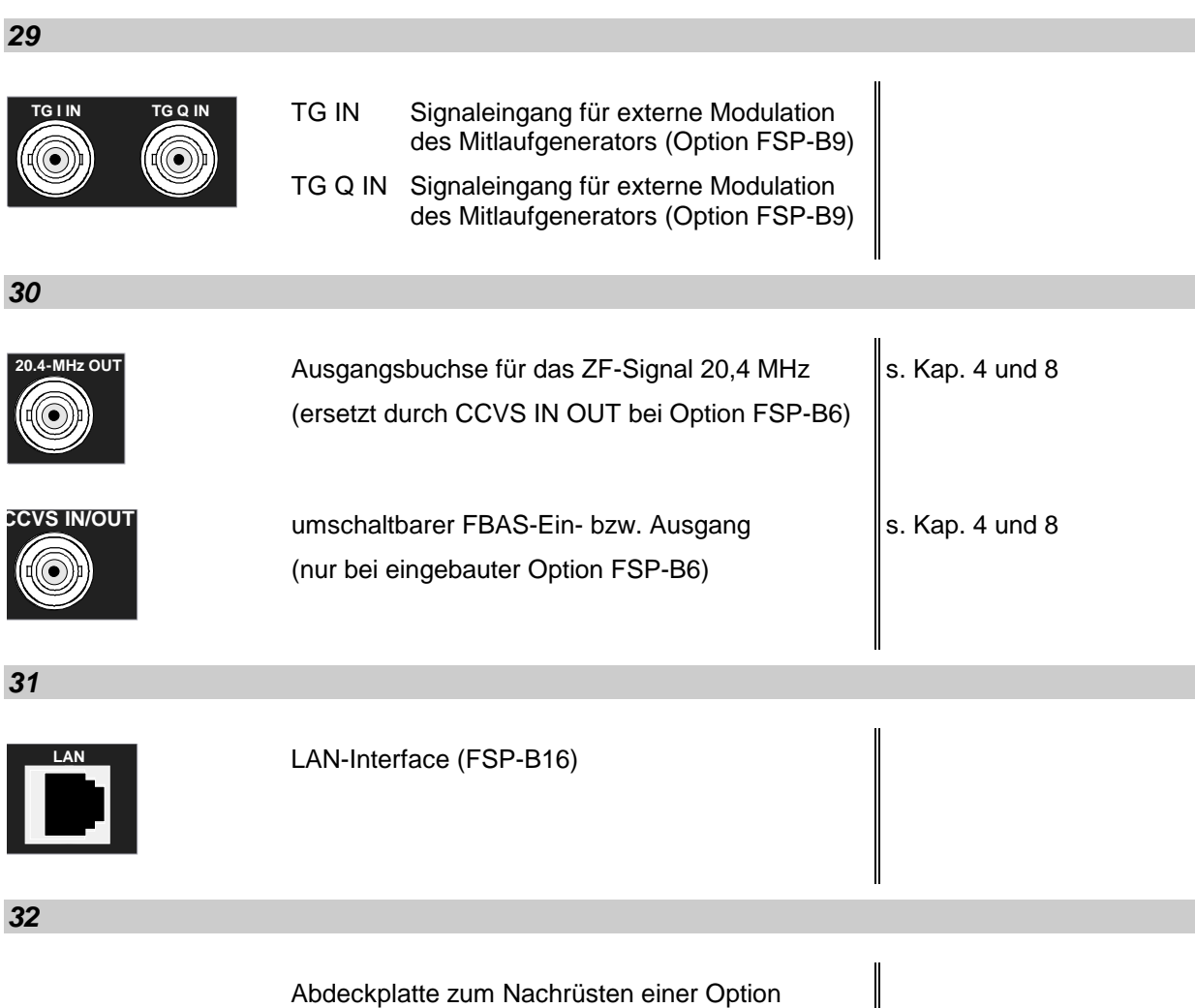

Abdeckplatte zum Nachrüsten einer Option

### **Inbetriebnahme**

Der folgende Abschnitt beschreibt die Inbetriebnahme des Gerätes sowie den Anschluß externer Geräte wie z.B. Drucker und Monitor

Kapitel 2 erklärt die Bedienung des Gerätes anhand einfacher Meßbeispiele.

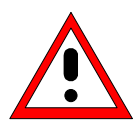

#### **Achtung!**

*Vor der Inbetriebnahme des Gerätes ist darauf zu achten, daß*

- *die Abdeckhaube des Gehäuses aufgesetzt und verschraubt ist,*
- *die Belüftungsöffnungen frei sind,*
- *an den Eingängen keine Signalspannungspegel über den zulässigen Grenzen anliegen,*
- *die Ausgänge des Gerätes nicht überlastet werden oder falsch verbunden sind, Ein Nichtbeachten kann zur Beschädigung des Geräts führen.*

### **Gerät auspacken**

 **Schutzkappen abziehen**

- Das Gerät aus der Verpackung nehmen und die Vollständigkeit der Lieferung anhand des Lieferscheins und der Zubehörlisten für die einzelnen Artikel prüfen.
- Die beiden Schutzkappen von Front- und Rückseite des FSP abziehen und das Gerät sorgfältig auf eventuelle Beschädigungen überprüfen.
- Sollte eine Beschädigung vorhanden sein, bitte umgehend das Transportunternehmen verständigen, das das Gerät zugestellt hat. In diesem Fall unbedingt Karton und Verpackungsmaterial aufheben.
- Auch für einen späteren Transport oder Versand des FSP ist die Originalverpackung von Vorteil. Zumindest sollten die beiden Schutzkappen für Front- und Rückseite aufgehoben werden, um eine Beschädigung der Bedienelemente und Anschlüsse zu vermeiden.

### **Gerät aufstellen**

#### **Einzeln**

Das Gerät ist für den Gebrauch in Innenräumen bestimmt. Die Anforderungen an den Aufstellort sind:

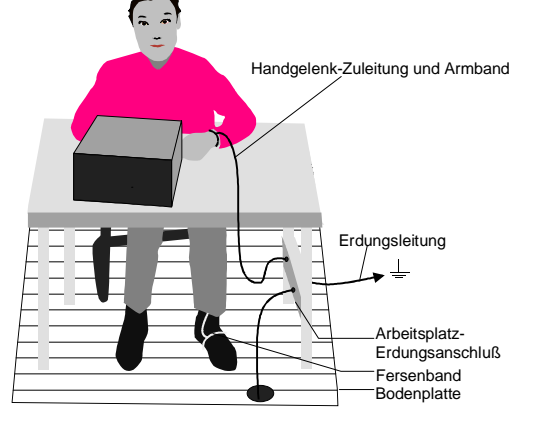

- Die Umgebungstemperatur muß in dem Bereich liegen, der im Datenblatt angegeben ist.
- Die Lüftungsöffnungen müssen frei und der Luftaustritt an der Rückseite und an der seitlichen Perforation darf nicht behindert sein. Der Abstand zur Wand soll daher mindestens 10 cm betragen.
- Die Aufstellfläche soll eben sein.
- Um die Beschädigung elektronischer Bauteile des Meßobjekts durch elektrostatische Entladung bei Berührung zu vermeiden, wird die Verwendung entsprechender Schutzeinrichtungen empfohlen.

### **Sicherheitshinweise für Geräte mit ausklappbaren Stellfüßen**

#### **Warnung!**

*Die Stellfüße müssen entweder vollständig eingeklappt oder vollständig ausgeklappt sein. Nur so ist die Stabilität des Gerätes und damit der sichere Betrieb gewährleistet.*

*Die gleichmäßige Gesamtbelastung auf die ausgeklappten Stellfüße darf 500N (Eigengewicht und darauf abgestellte weitere Geräte) nicht überschreiten. Diese Geräte müssen gegen Verrutschen gesichert werden (z.B. durch Einrasten der Gerätefüße an der oberen Frontrahmenleiste).*

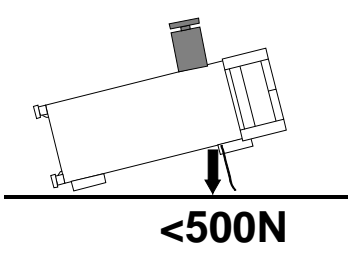

*Beim Verschieben des Gerätes mit ausgeklappten Stellfüßen kann es zum Zurückklappen der Stellfüße kommen. Um Verletzungen zu vermeiden, darf das Gerät daher bei ausgeklappten Stellfüßen nicht verschoben werden.*

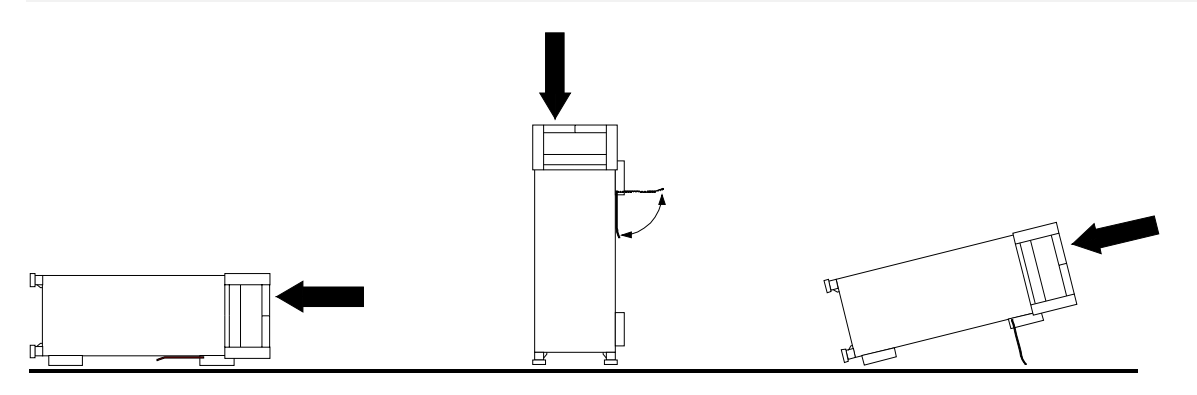

Das Gerät kann in jeder beliebigen Lage betrieben werden.

#### **Einbau in ein 19"-Gestell**

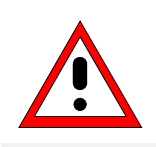

#### **Achtung!**

*Beim Gestelleinbau auf ungehinderten Lufteinlaß an der Perforation der Seitenwände und am Luftauslaß an der Geräterückseite achten.*

Das Gerät läßt sich mit Hilfe eines Gestelladapters (Bestellnummer siehe Datenblatt) in ein 19"-Gestell einbauen. Die Einbauanleitung liegt dem Adapter bei.

### **EMV-Schutzmaßnahmen**

Um elektromagnetische Störungen zu vermeiden, darf das Gerät nur im geschlossenen Zustand betrieben werden. Es dürfen nur geeignete, abgeschirmte Signal- und Steuerkabel verwendet werden (siehe empfohlenes Zubehör).

### **Gerät ans Netz anschließen**

Netzanschluß

Der FSP ist mit einer Netzspannungserkennung ausgestattet und stellt sich somit automatisch auf die anliegende Netzspannung ein (Bereich: Wechselspannung 100 ... 240 V; 50 ... 400 Hz). Eine äußere Umschaltung oder ein Anpassen der Sicherungen entfallen. Die Netzanschlußbuchse befindet sich an der Geräterückseite (s.u.).

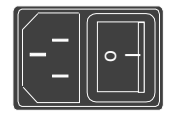

 Mit dem mitgelieferten Netzkabel den FSP mit dem Stromversorgungsnetz verbinden.

Da das Gerät nach den Vorschriften für Schutzklasse EN61010 aufgebaut ist, darf es nur an eine Steckdose mit Schutzkontakt angeschlossen werden.

### **Gerät ein-/ausschalten**

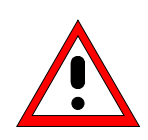

#### *Achtung!*

*Während des Bootens das Gerät nicht ausschalten. Ein vorzeitiges Abschalten kann zu schwerwiegenden Dateiveränderungen auf der Festplatte des Gerätes führen.*

Netzhauptschalter an der Geräterückseite **Netzhauptschalter**

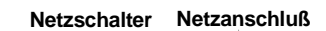

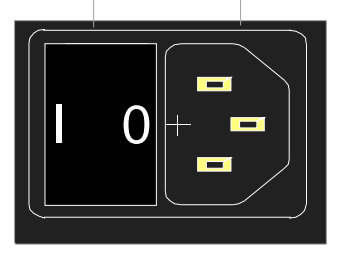

#### **Stellung I**

Nach dem Einschalten befindet sich das Gerät in Betriebsbereitschaft (STANDBY) oder in Betrieb, abhängig von der Stellung des ON/STANDBY-Schalters an der Frontseite des Gerätes (s.u.).

#### *Hinweis:*

*Der Netzschalter kann dauernd eingeschaltet bleiben. Das Ausschalten ist nur erforderlich, wenn das Gerät komplett vom Netz getrennt werden soll.*

#### **Stellung O**

Das Ausschalten trennt das gesamte Gerät vom Netz.

ON/STANDBY-Schalter an der Frontseite

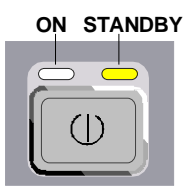

ON/STANDBY-Schalter

Der ON/STANDBY-Schalter aktiviert zwei verschiedene Betriebszustände, die durch farbige LEDs angezeigt werden:

**Betrieb ON -** ON/STANDBY-Schalter gedrückt

Die grüne LED (ON) leuchtet. Das Gerät ist betriebsbereit. Alle Baugruppen des Gerätes werden mit Spannung versorgt.

#### *Warnung:*

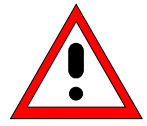

*Im Standby-Modus liegt die Netzspannung im Gerät noch an*

**STANDBY -** ON/STANDBY-Schalter nicht gedrückt.

Die gelbe LED (STANDBY) leuchtet. Es wird nur das Netzteil mit der Betriebsspannung versorgt und der Ofenquarz auf Arbeitstemperatur gehalten.

#### **Einschalten des FSP**

- Netzhauptschalter an der Geräterückseite in Stellung I drücken.
- ON/STANDBY-Schalter an der Gerätevorderseite drücken; die grüne LED muß leuchten.

#### **Startbildschirm und Booten des Gerätes**

Nach dem Einschalten des Gerätes erscheint am Bildschirm für einige Sekunden eine Meldung über die installierte BIOS-Version (z.B. "Analyzer BIOS Rev. 1.2").

Anschließend booten erst Windows XP und danach die Gerätefirmware. Nach Abschluß des Bootvorgangs beginnt das Gerät zu messen. Dabei wird die Einstellung verwendet, die vor dem letzten Abschalten aktiv war, sofern nicht im Menü *FILE* mit *STARTUP RECALL* eine andere Gerätekonfiguration als *FACTORY* ausgewählt wurde.

#### **Ausschalten des FSP**

ON/STANDBY-Schalter an der Gerätevorderseite drücken.

Der FSP speichert die aktuelle Einstellung auf der Festplatte und führt dann einen Windows XP Shutdown durch. Am Ende des Shutdown-Vorgangs wird das Netzteil auf STANDBY geschaltet.

Die gelbe LED muß leuchten.

Nur bei einer Trennung vom Netz:

Netzhauptschalter an der Geräterückseite in Stellung O drücken.

#### **Energiesparmodus**

#### **Bildschirm:**

Der FSP bietet die Möglichkeit, für die Bildschirmanzeige einen Energiesparmodus einzuschalten. Dabei wird die Hintergrundbeleuchtung ausgeschaltet, wenn nach der gewählten Ansprechzeit keine Frontplatteneingabe erfolgt (Taste, Soft- oder Hotkey sowie Drehrad).

Energiesparmodus einschalten:

- 1. Das Untermenü *DISPLAY CONFIG DISPLAY* zum Konfigurieren der Bildschirmanzeige aufrufen:
	- > Taste DISP drücken.
	- Softkey *CONFIG DISPLAY* drücken.
- 2. Sparmodus aktivieren
	- Softkey *DISPLAY PWR SAVE* drücken. Der Softkey wird farbig hinterlegt und zeigt damit an, daß der Energiesparmodus eingeschaltet ist. Gleichzeitig öffnet sich das Eingabefenster für die Ansprechzeit.
- 3. Ansprechzeit festlegen
	- Gewünschte Ansprechzeit in Minuten eingeben und Eingabe mit der ENTER-Taste abschließen. Der Bildschirm wird nach der gewählten Zeit dunkel geschaltet.

#### **Festplatte:**

Für die eingebaute Festplatte ist ein Energiesparmodus voreingestellt. Dabei wird die Festplatte automatisch 15 Minuten nach dem letzten Zugriff heruntergefahren.

### **Laden der letzten Geräteeinstellung**

Der FSP speichert die aktuelle Geräteeinstellung beim Ausschalten mittels ON/STANDBY-Taste auf der Festplatte ab. Nach jedem Einschalten wird der FSP mit den Betriebsparametern geladen, die vor dem Ausschalten (Standby oder Netztrennung) aktiv waren oder mit STARTUP RECALL (siehe Kapitel 4, "Speichern und Laden von Gerätedaten") festgelegt wurden.

*Hinweis: Beim Ausschalten des Gerätes mit dem Netzschalter auf der Geräterückseite oder durch Ziehen des Netzssteckers ist ein Abspeichern der aktuellen Geräteeinstellung auf der Festplatte nicht möglich. In diesem Fall wird beim erneuten Einschalten die zuletzt auf der Festplatte abgelegte Einstellung geladen.*

### **Funktionsprüfung**

Nach dem Einschalten meldet sich der FSP mit folgender Anzeige:

Rohde & Schwarz GmbH & Co. KG Analyzer BIOS Vx.y

Anschließend wird ein Selbsttest der Rechnerhardware durchgeführt. Wird der Selbsttest fehlerlos durchlaufen, bootet Windows-XP, danach erscheint automatisch der Meßbildschirm.

Die Systemfehlerkorrektur wird durch die Taste CAL, Softkey *CAL TOTAL* aufgerufen. Die Einzel-Ergebnisse der Systemfehlerkorrektur (PASSED / FAILED) können im *CAL*-Menü angezeigt werden (*CAL RESULTS*).

Mit Hilfe eingebauter Selbsttestfunktionen (Taste SETUP, Softkeys *SERVICE, SELFTEST)* kann die Funktion des Analysators überprüft, bzw. eine defekte Baugruppe festgestellt werden.

### **Windows XP**

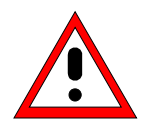

#### *Achtung:*

*Die Treiber und Programme, die im Gerät unter Windows-XP verwendet werden, sind an das Meßgerät angepaßt. Um Störungen der Gerätefunktion zu vermeiden, dürfen nur die Einstellungen vorgenommen werden, die im folgenden beschrieben sind.*

*Bestehende Software darf nur mit von Rohde & Schwarz freigegebener Update-Software geändert werden.*

*Ebenso dürfen nur Programme auf dem Gerät ausgeführt werden, die von Rohde & Schwarz für die Benutzung auf dem Gerät freigegeben sin.*

#### *Während des Bootens das Gerät nicht ausschalten:*

*Ein vorzeitiges Abschalten kann zu schwerwiegenden Dateiveränderungen auf der Festplatte des Gerätes führen.*

Das Gerät besitzt das Betriebssystem Windows-XP Embedded. Der Rechner kann verwendet werden, um von Rohde&Schwarz freigegebene Gerätetreiber zu konfigurieren und zu installieren. Eine weitergehende Nutzung ist nur unter den in diesem Bedienhandbuch beschriebenen Bedingungen zulässig.

#### **Anmelden - "Login"**

Windows XP verlangt ein sogenanntes Login, bei dem sich der Benutzer in einem Anmeldefenster mit Namen und Paßwort ausweisen muß. Im Gerät ist von Werk ein Autologin eingestellt, d.h., die Anmeldung erfolgt automatisch und im Hintergrund. Der dafür verwendete Benutzername ist "instrument" und das Paßwort ebenfalls "instrument" (in Kleinbuchstaben).

#### **Administrator-Kennung**

Die Kennung, mit der das Gerät den Autologin durchführt, beinhaltet die Administratorrechte.

#### **Windows-XP Servicepacks**

**Das auf dem Gerät installierte Windows-XP Embedded enthält das Service Pack 1 für XP Embedded.**

**Andere, nicht von Rohde & Schwarz freigegebene Service Packs dürfen keinesfalls aufgespielt werden.** Ansonsten können Fehlfunktionen auftreten, die ordnungsgemäße Messungen mit dem Gerät verhindern und eine Reparatur des Gerätes nach sich ziehen.

Besonders gewarnt wird in diesem Zusammenhang vor Service Packs von Windows-XP Home oder Professional Edition, da diese in jedem Fall mit Windows-XP Embedded unverträglich sind.

#### **Aufrufen des Windows-XP Startmenüs**

Mit der Windows-Taste (  $\mathbb{R}$ ) oder der Tastenkombination <CTRL> <ESC> wird das Windows-XP Startmenü aufgerufen. Vom Startmenü aus kann mit der Maus oder den Cursortasten in die gewünschten Untermenüs verzweigt werden. Die Rückkehr zum Meßbildschirm erfolgt durch Aktivieren des Buttons *R&S Analyzer Interface* in der Startleiste.

### **Anschluß einer externen Tastatur**

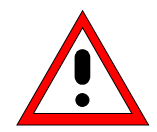

#### *Achtung:*

*Die Tastatur nur bei ausgeschaltetem Gerät (STANDBY) anschließen. Ansonsten ist aufgrund von Wechselwirkungen mit der Firmware die ordnungsgemäße Funktion nicht gewährleistet.*

Der FSP bietet die Möglichkeit, eine externe PC-Tastatur an die 6polige PS/2-Buchse KEYBOARD an der Gerätevorderseite oder an die USB-Schnittstelle an der Geräterückseite anzuschließen.

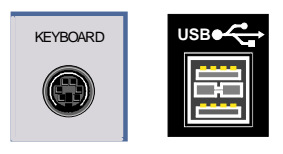

Die Tastatur vereinfacht im Meßgerätebetrieb die Eingabe von Kommentartexten, Dateinamen usw..

Zum Anschluß an die PS/2-Buchse wird die Tastatur PSP-Z2 (Best. Nr. 1091.4100.02, englisch) empfohlen. Diese beinhaltet neben der PC-Tastatur zusätzlich einen Trackball zur Maus-Steuerung.

Für den Anschluß an der USB-Schnittstelle sind Tastaturen und Mäuse geeignet, die dem USB-Standard 1.1 entsprechen.

Nach dem Anschluß wird die Tastatur (mit Ausnahme von PSP-Z2, siehe oben) automatisch erkannt. Voreingestellt ist die Sprachbelegung der US-Tastatur. Spezielle Einstellung, wie z.B. die Wiederholrate etc., können im Windows XP-Menü START - SETTINGS - CONTROL PANEL - KEYBOARD erfolgen.

Kapitel 8 enthält die Schnittstellenbeschreibung der Anschlußbuchsen.

## **Anschluß einer Maus**

Der FSP bietet die Möglichkeit, zur Vereinfachung der Windows-XP-Bedienung eine Maus an die USB-Schnittstelle an der Geräterückseite anzuschließen.

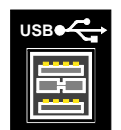

Unterstützt werden Maustypen von Microsoft und Logitech.

*Hinweis: Die empfohlene Tastatur PSP-Z2 enthält einen Trackball zur Maussteuerung. Der zusätzliche Anschluß einer externen Maus kann zu Fehlfunktionen führen.*

Nach dem Anschluß wird die Maus automatisch erkannt. Spezielle Einstellung, wie z.B. Geschwindigkeit des Mauscursors etc., können im Windows XP-Menü START - SETTINGS - CONTROL PANEL - MOUSE erfolgen.

Kapitel 8 enthält die Schnittstellenbeschreibung der Anschlußbuchse.

### **Anschluß eines externen Monitors**

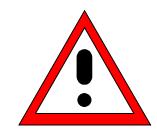

#### *Achtung:*

*Den Monitor nur bei ausgeschaltetem Gerät (STANDBY) anschließen. Sonst sind Beschädigungen des Monitors nicht auszuschließen.*

*Den Bildschirmtreiber ("Display Type") sowie die Bildschirmkonfiguration nicht ändern, da dies zu Störungen der Gerätefunktion führt.*

Das Gerät bietet die Möglichkeit, einen externen Monitor an die Buchse MONITOR an der Geräterückseite anzuschließen.

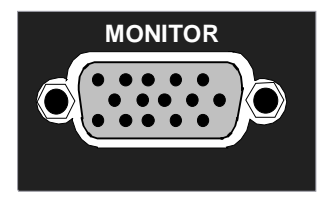

Kapitel 8 enthält die Schnittstellenbeschreibung der Anschlußbuchse.

#### **Anschluß**

Nach dem Anschluß des externen Monitors muß das Gerät neu gestartet werden, um den Monitor zu erkennen. Anschließend wird der Meßbildschirm sowohl am externen Bildschirm wie auch am Gerät angezeigt. Weitere Einstellungen sind nicht erforderlich.

## **Anschluß eines Druckers**

Der Anschluß eines Druckers kann im Betrieb erfolgen.

Der FSP bietet die Möglichkeit, zwei unterschiedliche Druckerkonfigurationen zum Ausdrucken einer Bildschirmkopie (Hardcopy) anzulegen und per Knopfdruck umzuschalten. Die Tabelle *DEVICES* im Menü *HCOPY* zeigt die vorhandene Auswahl an installierten Druckern an (siehe Abschnitt Kapitel 4 "Dokumentation der Meßergebnisse").

Die Schnittstellen für den Anschluß des Druckers befinden sich an der Geräterückseite:

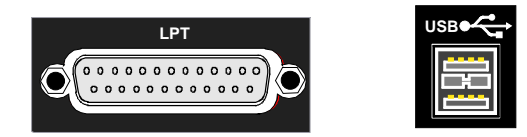

Kapitel 8 enthält die Schnittstellenbeschreibung der Anschlußbuchsen.

### **Auswahl eines Druckers**

Bevor ein Bildschirmausdruck gestartet wird, muß zuerst im Menü *HCOPY* der angeschlossene Drucker ausgewählt werden.

Im nachfolgenden Bedienbeispiel wird ein für LPT1 vorinstallierter HP Deskjet 660C-Drucker als *DEVICE2* für Bildschirmausdrucke ausgewählt.

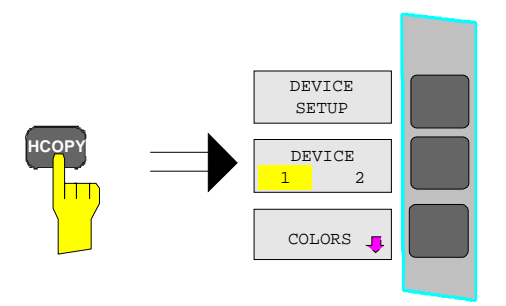

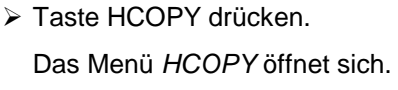

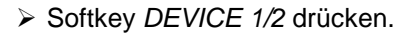

Device 2 wird zum aktiven Ausgabegerät.

#### *Hinweis:*

Soll der Drucker als Device 1 betrieben werden, so entfällt dieser Bedienschritt.

DEVICE <sup>2</sup>

İТ

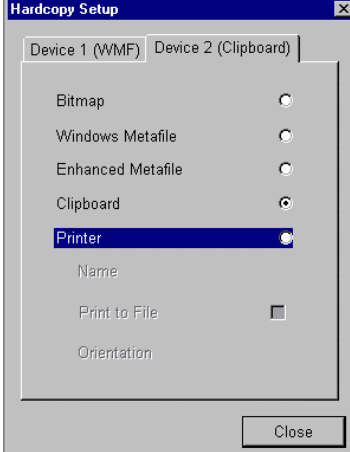

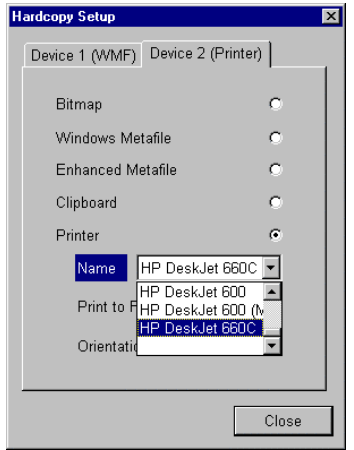

#### Softkey *DEVICE SETUP* drücken.

- Die *HARDCOPY SETUP-*Tabelle öffnet sich und die Auswahlmöglichkeiten für die Druckausgabe werden dargestellt. Die aktuelle Auswahl *Clipboard* ist mit dem Auswahlbalken und einem Punkt im Auswahlkästchen markiert.
- $\triangleright$  Mit den Cursortasten  $\triangleright$  den Auswahlbalken auf die Auswahl *Printer* verschieben und ENTER *drücken.*

In der Tabelle erscheinen Auswahlfenster für Druckernamen, Ausdruck in Datei und Ausrichtung des Ausdrucks.

 $\triangleright$  Mit der Cursortaste  $\triangleright$  den Auswahlbalken auf die Auswahl *Name* setzen und ENTER drücken*.*

Die Liste der verfügbaren Druckertypen öffnet sich.

 $\triangleright$  Mit den Cursortasten  $\boxed{\circ}$  /  $\boxed{\circ}$  oder dem Drehrad den Auswahlbalken auf den gewünschten Drucker "*HP Deskjet 660C*" setzen und ENTER drücken*.*

Die Auswahlliste schließt sich und der gewählte Drucker erscheint im Feld *Name*.

#### *Hinweis:*

*Ist der gewünschte Drucker nicht in der Auswahlliste vorhanden, so muß der zugehörige Treiber zuerst installiert werden.*

Näheres dazu ist in den Kapiteln "Installation von Plug&Play-fähigen Druckern", "Installation von nicht-Plug&Play-fähigen Druckern" und "Installation von Netzwerkdruckern" beschrieben.
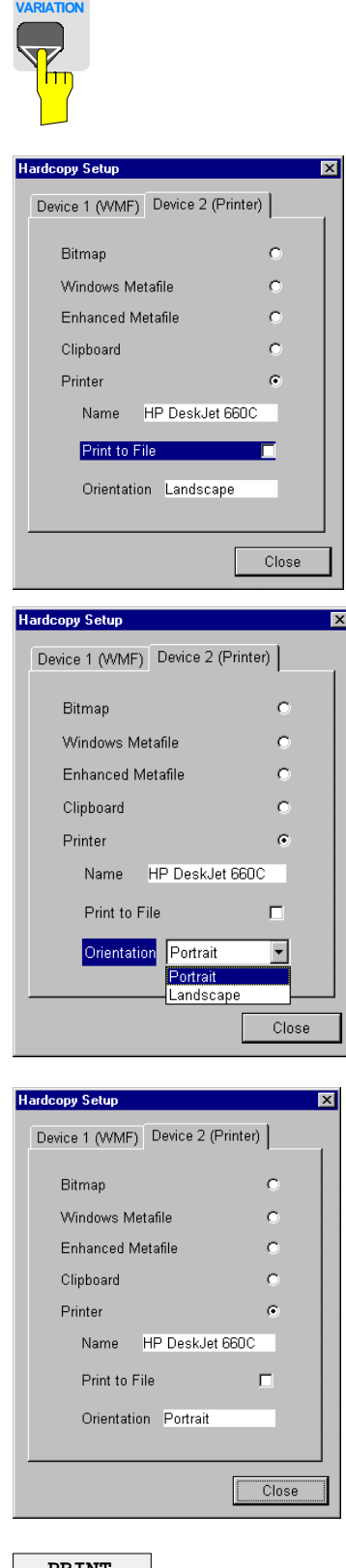

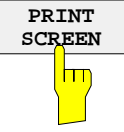

**Die Cursortaste o so lange drücken oder** das Drehrad so lange bewegen, bis der Button *Close* erreicht ist.

Dabei können noch weitere Einstellungen vorgenommen werden:

- Mit dem Feld *Print to File* kann der Ausdruck in eine Datei umgeleitet werden. In diesem Fall wird beim Starten des Ausdrucks der Dateiname abgefragt.
- Die Auswahl wird durch Drücken von ENTER oder Druck auf den Drehknopf aktiviert.

Mit dem Feld *Orientation* kann der Ausdruck zwischen Hoch- und Querformat umgeschaltet werden.

 Um die Auswahl zu ändern, muß bei Erreichen des Feldes mit ENTER die Auswahlliste geöffnet und mit den Cursortasten  $\boxed{\circ}$  /  $\boxed{\bigcirc}$  die gewünschte Richtung ausgewählt werden. Mit ENTER wird die Auswahlliste wieder geschlossen.

Mit dem Button *Close* wird die Druckereinrichtung abgeschlossen.

 ENTER drücken, sobald der Button *Close* erreicht ist.

Der Auswahldialog schließt sich. Die gewählten Einstellungen sind ab jetzt für den Ausdruck aktiv.

#### *Ausdruck starten*

Softkey *PRINT SCREEN drücken*.

Der Ausdruck des Bildschirms wird gestartet.

### *Anschluß eines Druckers FSP*

Die werkseitige Einstellung von DEVICE 2 ist *Clipboard*. Bei dieser Einstellung wird der Ausdruck in die Windows XP-Zwischenablage (Clipboard) kopiert. Die meisten Windows-Anwendungen unterstützen die Zwischenablage. Der Inhalt der Zwischenablage kann direkt über EDIT - PASTE in ein Dokument eingefügt werden.

Tabelle 1-1 zeigt die werkseitigen Einstellungen für die 2 Ausgabegeräte.

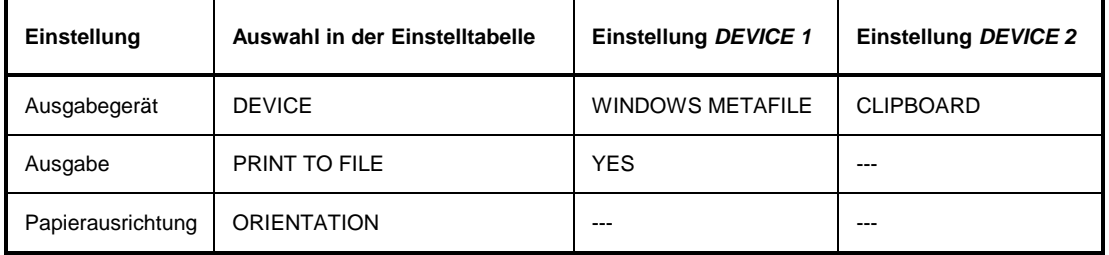

Tabelle 1-1 Werkseinstellungen von *DEVICE 1* und *DEVICE 2* im Menü *HCOPY*

# **Installation von Plug&Play-fähigen Druckern**

Die Installation von Plug&Play-fähigen Druckern gestaltet sich unter Windows-XP einfach: Nach dem Anschließen und Einschalten des Druckers erkennt Windows-XP den Drucker automatisch und installiert den zugehörigen Treiber ebenfalls automatisch, sofern er in der XP-Installation enthalten ist. Wird der Druckertreiber von XP nicht gefunden, so verlangt Windows-XP die Eingabe eines Pfades für die zugehörigen Installationsdateien. Neben den vorinstallierten Treibern befindet sich eine Reihe weiterer Druckertreiber im Verzeichnis D:\I386.

*Hinweis: Bei einer Installation von Druckertreibern, die nicht am Gerät vorinstalliert sind, wird während des Installationsvorgangs verlangt, den Pfad mit dem neuen Treiber anzugeben. Dies kann eine Diskette im Laufwerk A. sein. Alternativ kann der Treiber aber auch per Memory Stick oder USB CD-ROM-Laufwerk eingespielt werden (siehe Kapitel "Anschluß von USB-Geräten").*

# **Installation von nicht-Plug&Play-fähigen Druckern**

*Hinweis: Die Bedienung der nachfolgenden Dialoge kann sowohl über die Frontplatte als auch über Maus und PC-Tastatur bedient werden (Anschluß siehe Abschnitte "Anschluß einer Maus" und "Anschluß einer Tastatur"). Bei der Konfiguration von Netzwerkdruckern sind Maus und PC-Tastatur unabdingbar.*

Die Installation eines neuen Druckers erfolgt über den Softkey *INSTALL PRINTER* im Menü *HCOPY*.

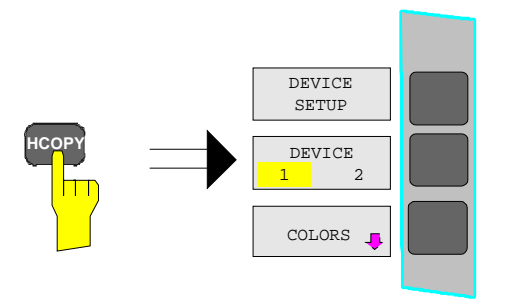

Taste *HCOPY* drücken.

Das Menü *HCOPY* öffnet sich.

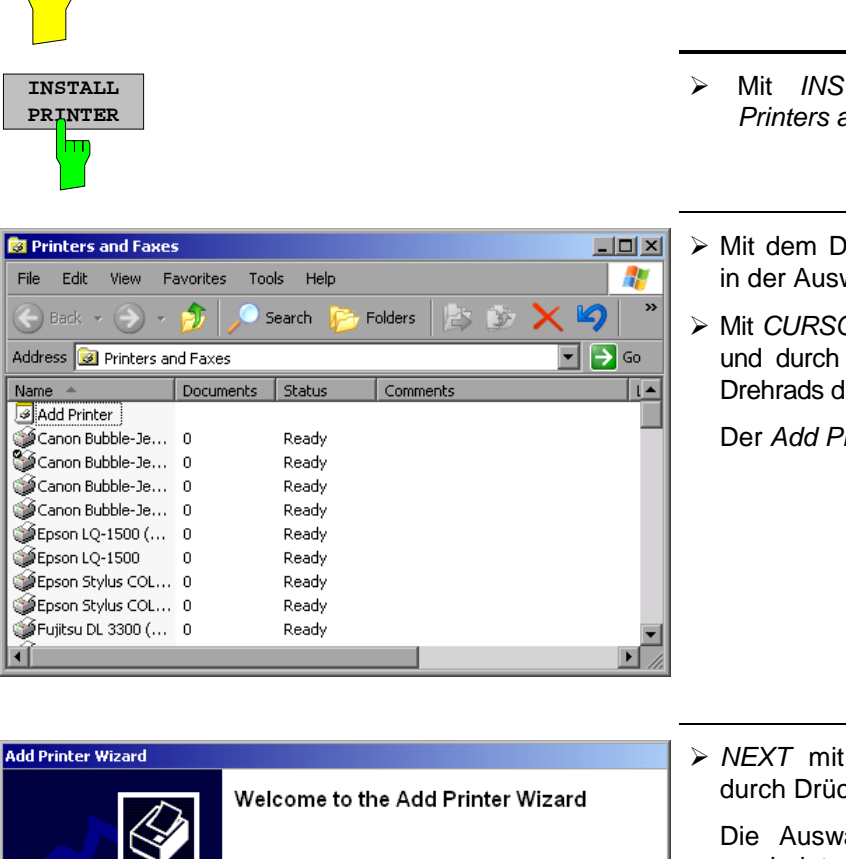

 $Next >$ 

 $\leq$   $\leq$  Back

Cancel

- **NEXT** NEXT **NEXT NEXT NEXT NEXT NEXT NEXT NEXT NEXT NEXT NEXT NEXT NEXT NEXT NEXT NEXT NEXT NEXT NEXT NEXT NEXT NEXT NEXT NEXT NEXT NEXT NEXT NEXT NEXT NEXT NEXT**
	- Mit *INSTALL PRINTER* den Dialog *Printers and Faxes* öffnen.
	- Mit dem Drehrad den Eintrag *Add Printer* in der Auswahlliste anwählen.
	- Mit *CURSOR RIGHT* den Eintrag markieren und durch Drücken von ENTER oder des Drehrads die Auswahl bestätigen.

Der *Add Printer Wizzard* erscheint.

 *NEXT* mit dem Drehrad anwählen und durch Drücken des Drehrads bestätigen.

Die Auswahl *Local or Network Printer* erscheint.

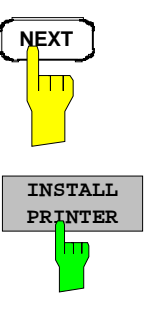

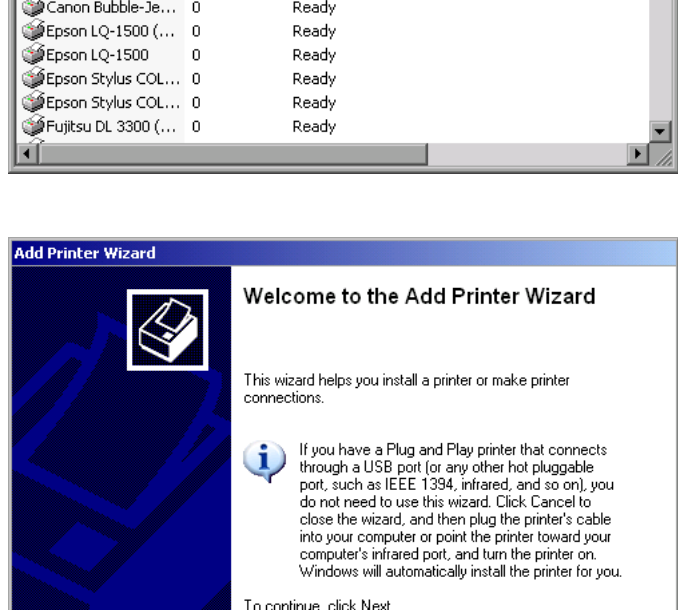

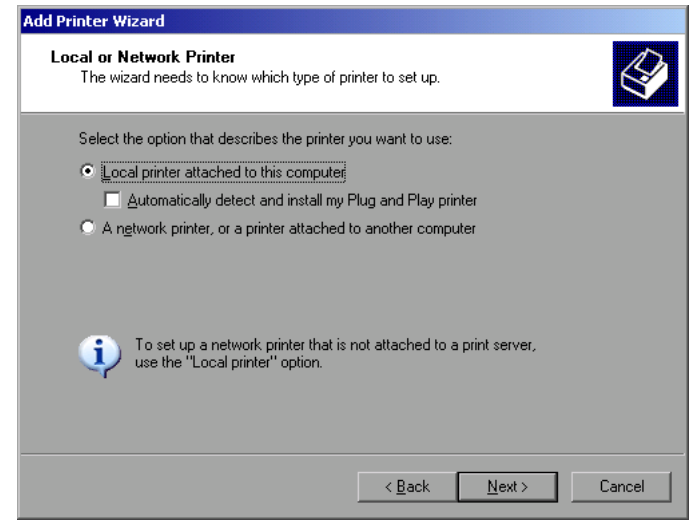

- $\geq$  Zur Installation eines lokalen Druckers mit dem Drehrad den Eintrag *Local printer attached to this computer* auswählen, durch Drücken des Drehrads bestätigen und mit Kapitel "Lokaler Drucker" fortfahren.
- Zur Installation eines Netzwerkdruckers den Eintrag *A network printer or a printer attached to another computer* auswählen durch Drücken des Drehrads bestätigen und mit Kapitel "Netzwerkdrucker" fortfahren.

# **Lokaler Drucker**

Im nachfolgenden Bedienbeispiel wird ein Star LC24-Drucker an die Schnittstelle LPT1 angeschlossen und als *DEVICE2* für Bildschirmausdrucke konfiguriert. Der Druckerinstallations-Assistent wurde bereits geöffnet, wie im Kapitel "Starten des Drucker-Installations-Assistenten" beschrieben.

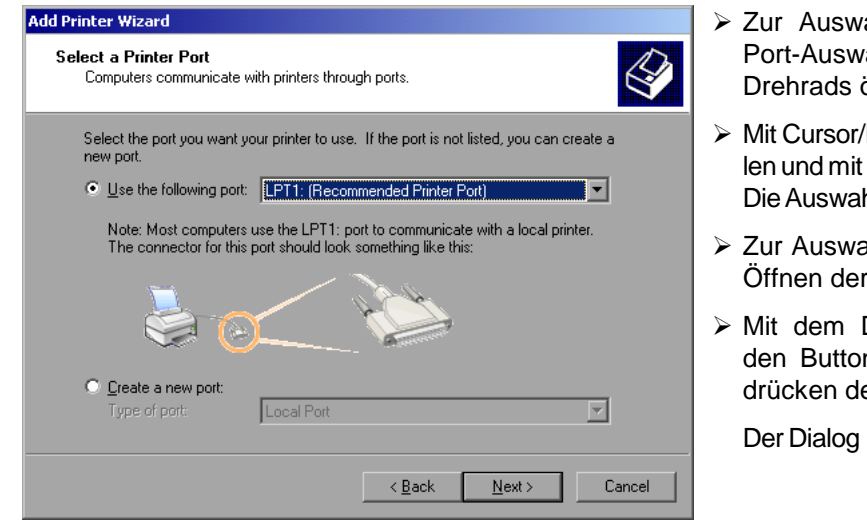

- ahl des Anschlusses USB die ahlliste durch Drücken des öffnen.
- Drehrad den Druckerport auswäh-Drücken des Drehrads bestätigen. hlliste schließt sich wieder.
- ahl des Anschlusses LPT ist das Auswahlliste nicht nötig.
- Drehrad den Eingabefokus auf n Next positionieren und durch es Drehrads bestätigen.

**Install Printer Software öffnet sich.** 

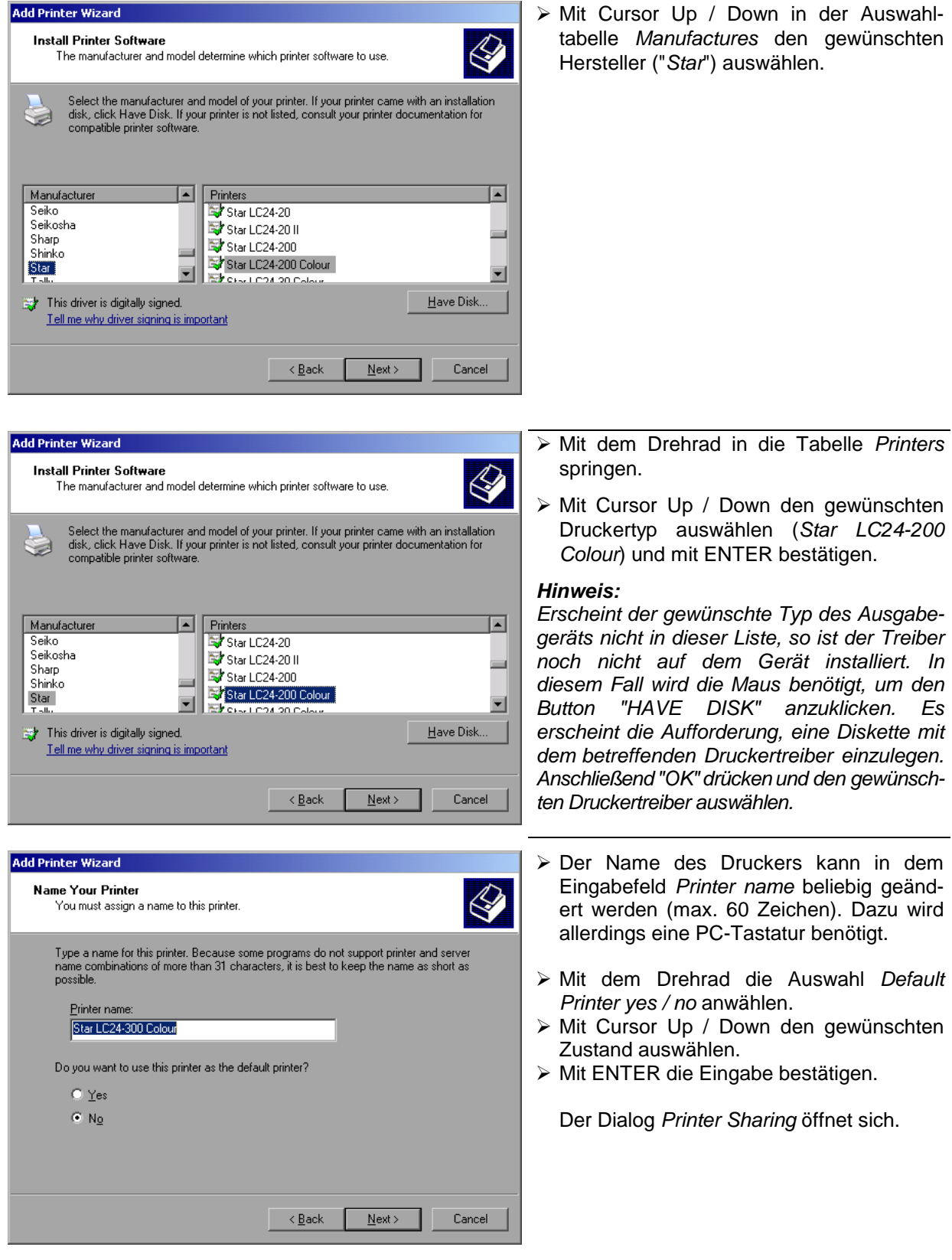

# *Anschluß eines Druckers FSP*

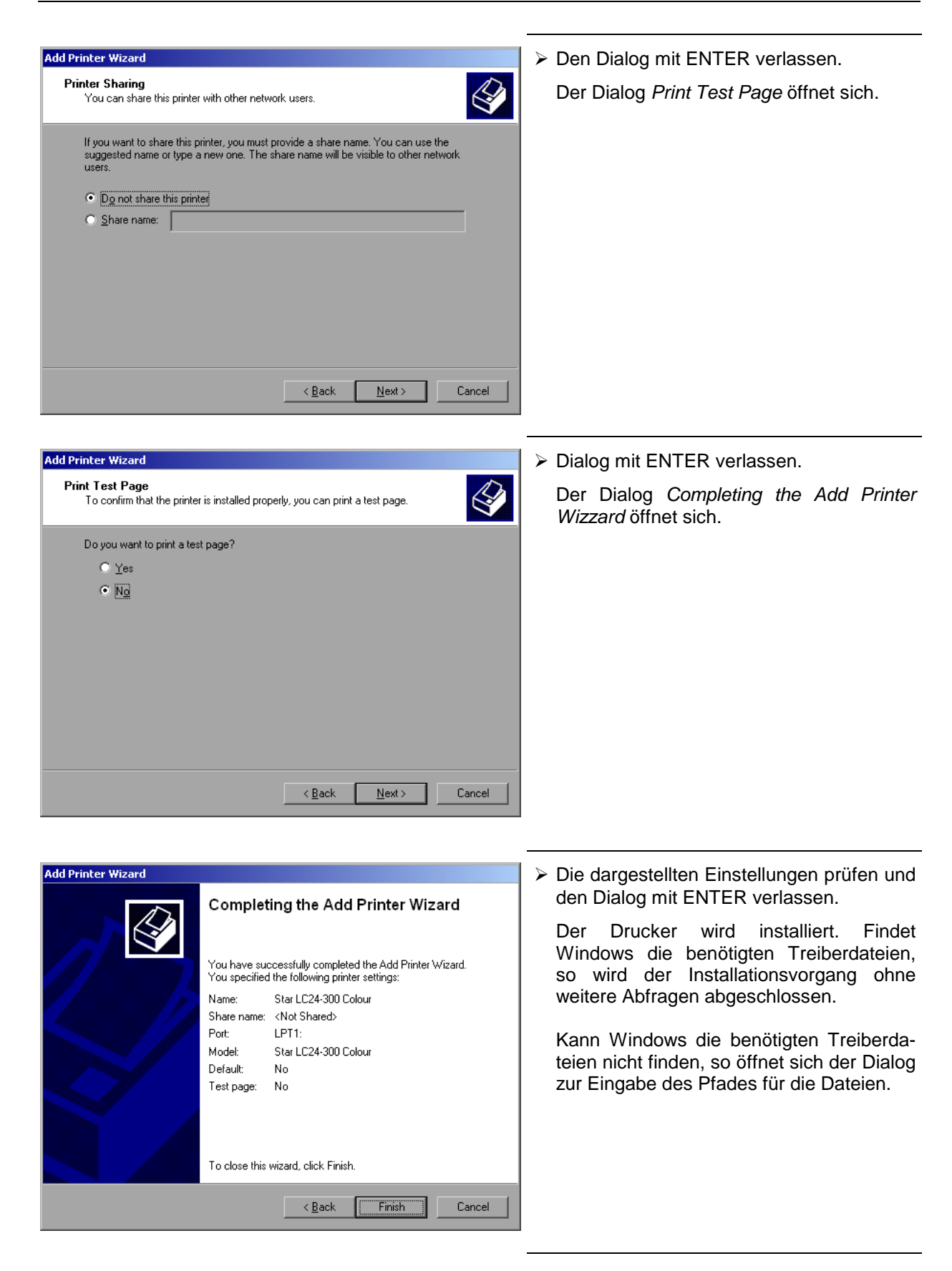

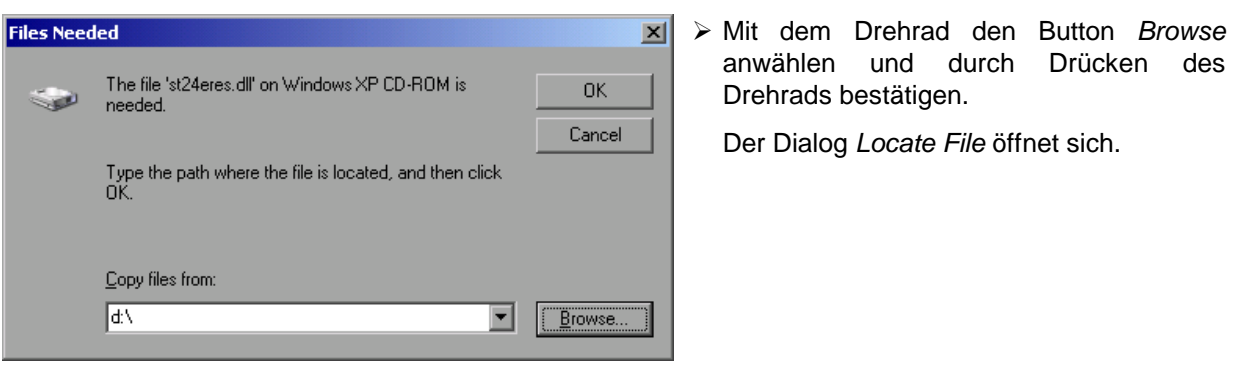

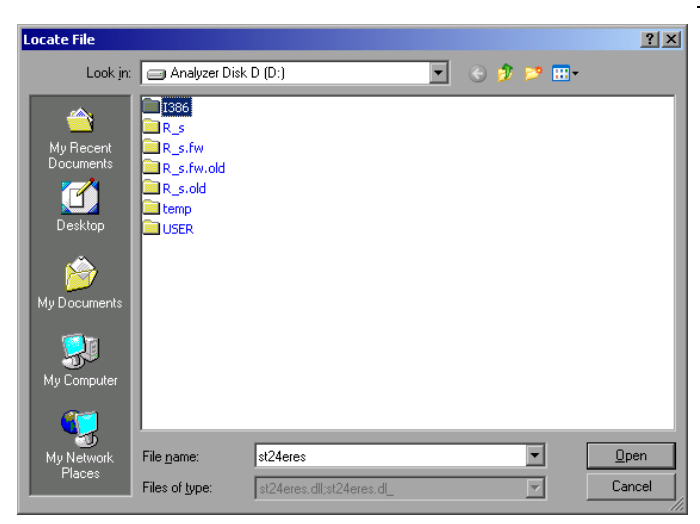

 Mit Drehrad-Drehen und -Drücken auf dem gewünschten Laufwerkseintrag und Verzeichnis den Pfad D:\I386 auswählen.

Ist der Auswahlbalken nicht blau hinterlegt, so muß er mit Cursor Up/Down markiert werden, bevor der betrefffende Eintrag durch Drücken des Drehrads aktiviert werden kann.

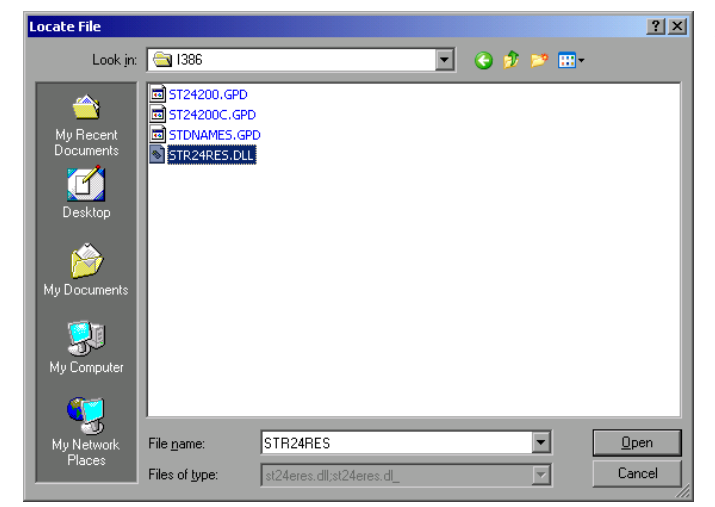

 Mit dem Drehrad die gesuchte Treiberdatei auswählen und mit Drücken des Drehrads bestätigen.

Die Datei wird in den Dialog *Files Needed* übernommen.

#### *Hinweis:*

*Ist die gesuchte Datei nicht im Verzeichnis D:\I386 vorhanden, so wird eine Diskette mit der betreffenden Treiberdatei benötigt. In diesem Fall den Dialog mit ESC verlassen und die Auswahl ab Dialog "Files Needed" wiederholen.*

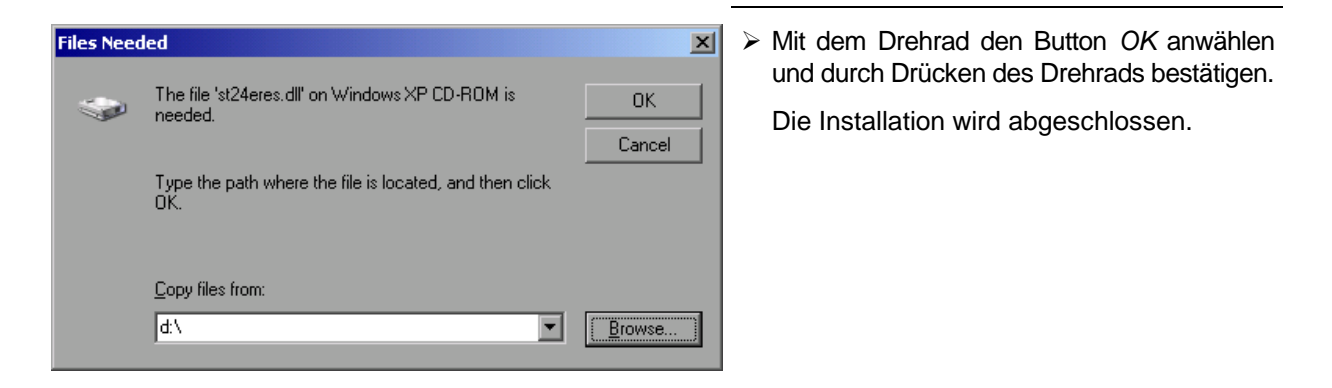

Abschließend muß das Gerät noch mit den Softkeys *DEVICE SETUP* und *DEVICE 1/2* im Hardcopy Hauptmenü für den Ausdruck mit diesem Drucker konfiguriert werden (siehe Kapitel "Auswahl eines Druckers").

# **Netzwerkdrucker (nur mit Option FSP-B16)**

Im nachfolgenden Bedienbeispiel wird ein HP Laserjet 5 Drucker als Netzwerkdrucker installiert. Der Druckerinstallations-Assistent wurde bereits geöffnet, wie im Kapitel "Starten des Drucker-Installations-Assistenten" beschrieben.

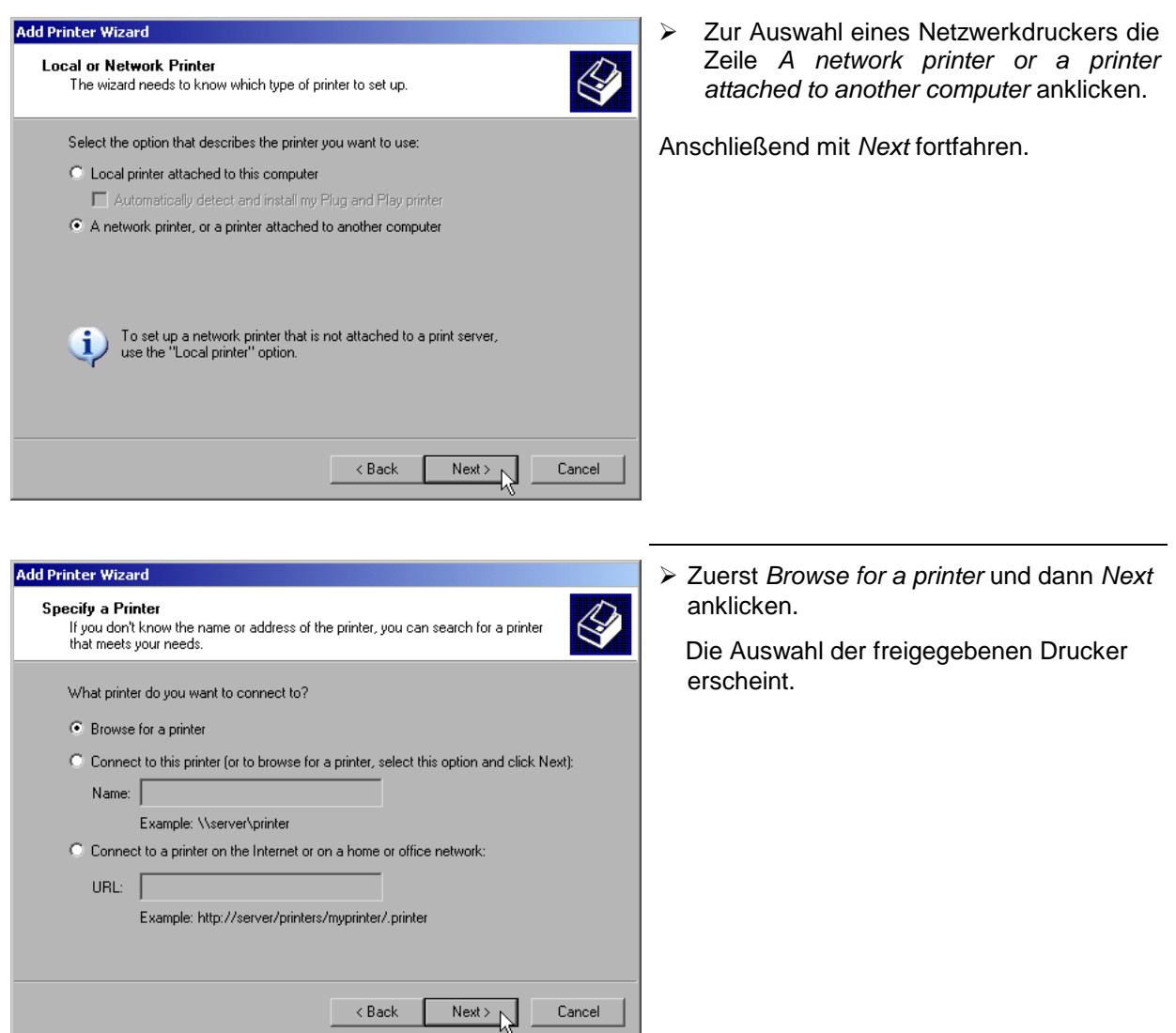

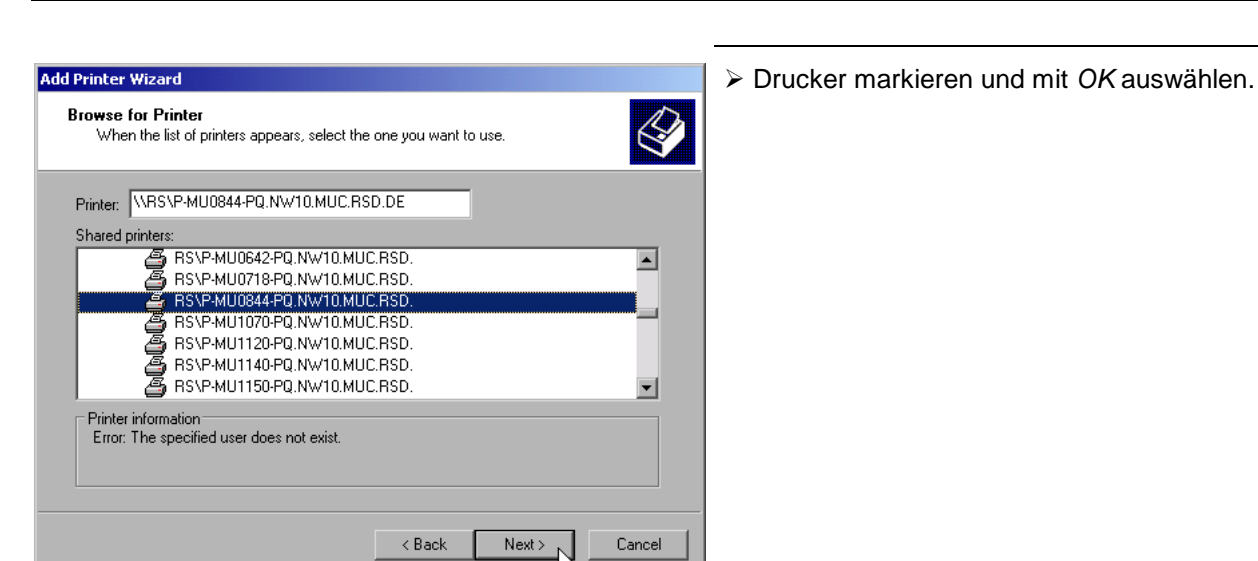

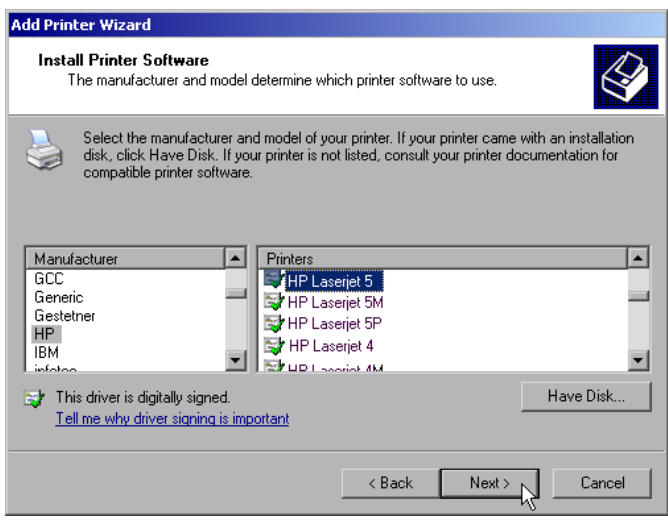

 Die folgende Aufforderung zur Installation eines passenden Druckertreibers mit *OK* bestätigen.

Die Auswahl der Druckertreiber erscheint. In der linken Auswahltabelle werden die Hersteller, in der rechten die verfügbaren Druckertreiber angezeigt.

 In der Auswahltabelle *Manufacturers* den Hersteller, danach in der Auswahltabelle *Printers* den Druckertreiber markieren.

#### *Hinweis:*

*Erscheint der gewünschte Typ Druckertyp nicht in dieser Liste, so ist der Treiber noch nicht auf dem Gerät installiert. In diesem Fall den Button "HAVE DISK" anklicken. Es erscheint die Aufforderung, eine Diskette mit dem betreffenden Druckertreiber einzulegen. Anschließend "OK" drücken und den gewünschten Druckertreiber auswählen.*

*Next* anklicken.

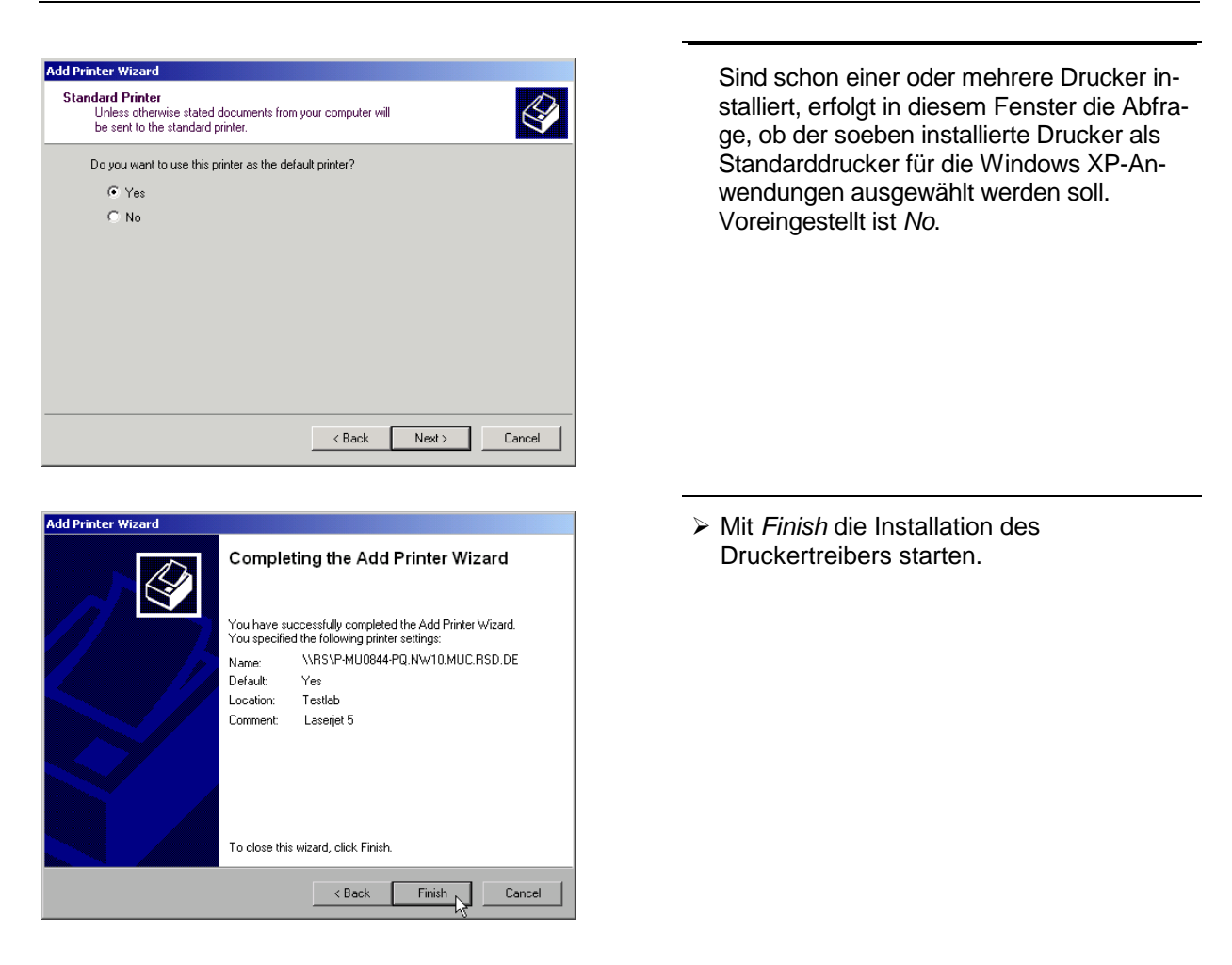

Abschließend muß das Gerät noch mit den Softkeys *DEVICE SETUP* und *DEVICE 1/2* im Hardcopy Hauptmenü für den Ausdruck mit diesem Drucker konfiguriert werden (siehe Kapitel "Auswahl eines Druckers").

# **Anschluß von USB-Geräten**

Über die USB-Schnittstelle an der Rückwand des FSP können bis zu zwei USB-Geräte direkt mit dem Analyzer verbunden werden. Diese Zahl läßt sich durch das Zwischenschalten von USB-Hubs fast beliebig vergrößern.

Aufgrund der Vielfalt an verfügbaren USB-Geräten sind den Erweiterungsmöglichkeiten des FSP kaum noch Grenzen gesetzt. Die nachfolgende Liste enthält eine Auswahl von für den FSP nützlichen USB-Geräten:

- Leistungsmesskopf R&S NRP-Z11 oder R&S NRP-Z21 (benötigen Adapterkabel R&S NRP-Z4)
- Pendrive (Memory Stick) zum einfachen Transfer von Daten vom/zum PC (z.B. Firmware-Updates)
- CD-ROM-Laufwerk zur einfachen Installation von Firmware-Applikationen
- PC-Tastatur zur Eingabe von Kommentartexten, Dateinamen usw.
- Maus zur einfachen Bedienung von Windows-Dialogen
- Drucker zur Dokumentation der Messergebnisse
- Modem zur Fernsteuerung des FSP über große Entfernungen

Die Installation von USB-Geräten gestaltet sich unter Windows-XP einfach, da alle USB-Geräte Plug&Play-fähig sind. Bis auf Tastatur und Maus können alle USB-Geräte im Betrieb mit dem FSP verbunden oder vom FSP getrennt werden.

Nach dem Anschluß des Gerätes an der USB-Schnittstelle des sucht Windows-XP automatisch nach dem passenden Gerätetreiber.

Findet Windows-XP keinen passenden Treiber, so erscheint die Aufforderung zur Angabe eines Verzeichnisses, in dem die Treibersoftware zu finden ist. Befindet sich die Treibersoftware auf einer CD, so empfiehlt es sich, als erstes ein USB CD-ROM-Laufwerk am anzuschließen.

Sobald die Verbindung zwischen FSP und USB-Gerät getrennt wird, erkennt Windows-XP wiederum die geänderte Hardware-Konfiguration und deaktiviert den betreffenden Gerätetreiber.

#### **Beispiel:**

Anschluß eines Pendrive (Memory Sticks) am FSP:

1. Nach dem Anstecken des Pendrive an der USB-Schnittstelle erkennt Windows-XP die neu angeschlossene Hardware:

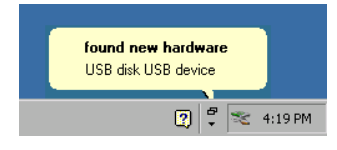

2. Windows-XP installiert den zugehörigen Treiber. Bei erfolgreicher Installation meldet XP die Bereitschaft des Gerätes:

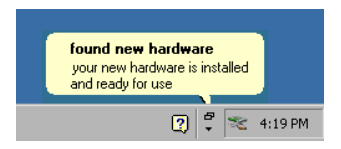

3. Der Pendrive ist als neues Laufwerk verfügbar und wird im Windows-Explorer angezeigt:

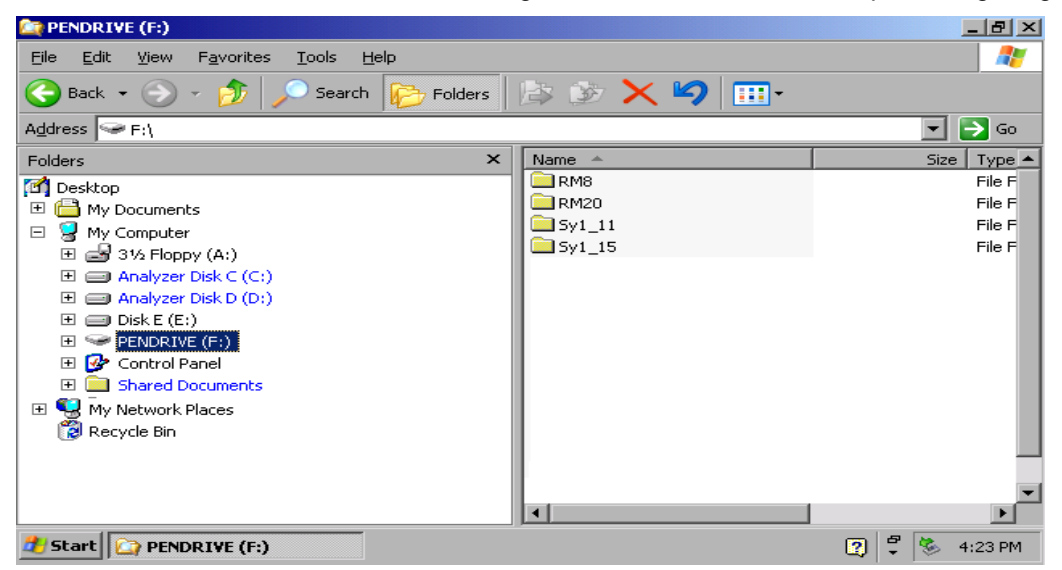

Der Pendrive kann wie ein normales Laufwerk zum Laden / Speichern von Dateien benutzt werden.

4. Wird der Pendrive nicht mehr benötigt oder sollen Dateien zu einem anderen Rechner transferiert werden, so wird der Pendrive einfach abgesteckt. Windows-XP deaktiviert daraufhin den Treiber. Ist das zugehörige Laufwerk noch im Explorer ausgewählt, so erscheint eine Fehlermeldung, die signalisiert, daß das Laufwerk nicht mehr zur Verfügung steht.

# **Installieren von Windows XP-Software**

# **Für das Gerät freigegebene Windows XP-Software**

Die verwendete Treibersoftware und die Systemeinstellungen von Windows XP sind genau an die Meßfunktionen des FSP angepaßt. Daher kann nur bei einer Verwendung von Software und Hardware, die von Rohde & Schwarz freigegeben bzw. angeboten wird, die einwandfreie Funktion des Gerätes gewährleistet werden.

Die Verwendung anderer Software oder Hardware führt möglicherweise zu Störungen oder Ausfällen in den Funktionen des FSP.

Folgende Programmpakete wurden erfolgreich auf Verträglichkeit mit der Meßgerätesoftware getestet:

- FS-K3 Software zum Messen der Rauschzahl und Verstärkung
- FS-K4 Software zum Messen von Phasenrauschen
- R&S Power Viewer (Virtueller Leistungsmesser zur Anzeige der Ergebnisse der Leistungsmessköpfe NRP-Z11 und Z21)
- Windows XP Remote Desktop
- FileShredder zum sicheren Löschen von Dateien auf der Festplatte
- Symantec Norton AntiVirus Virenschutzsoftware

Eine aktuelle Liste der freigegebenen Software kann von der nächsten Rohde & Schwarz-Vertretung (siehe Adressenliste) bezogen werden.

# **Inhaltsverzeichnis - Kapitel 2 "Meßbeispiele"**

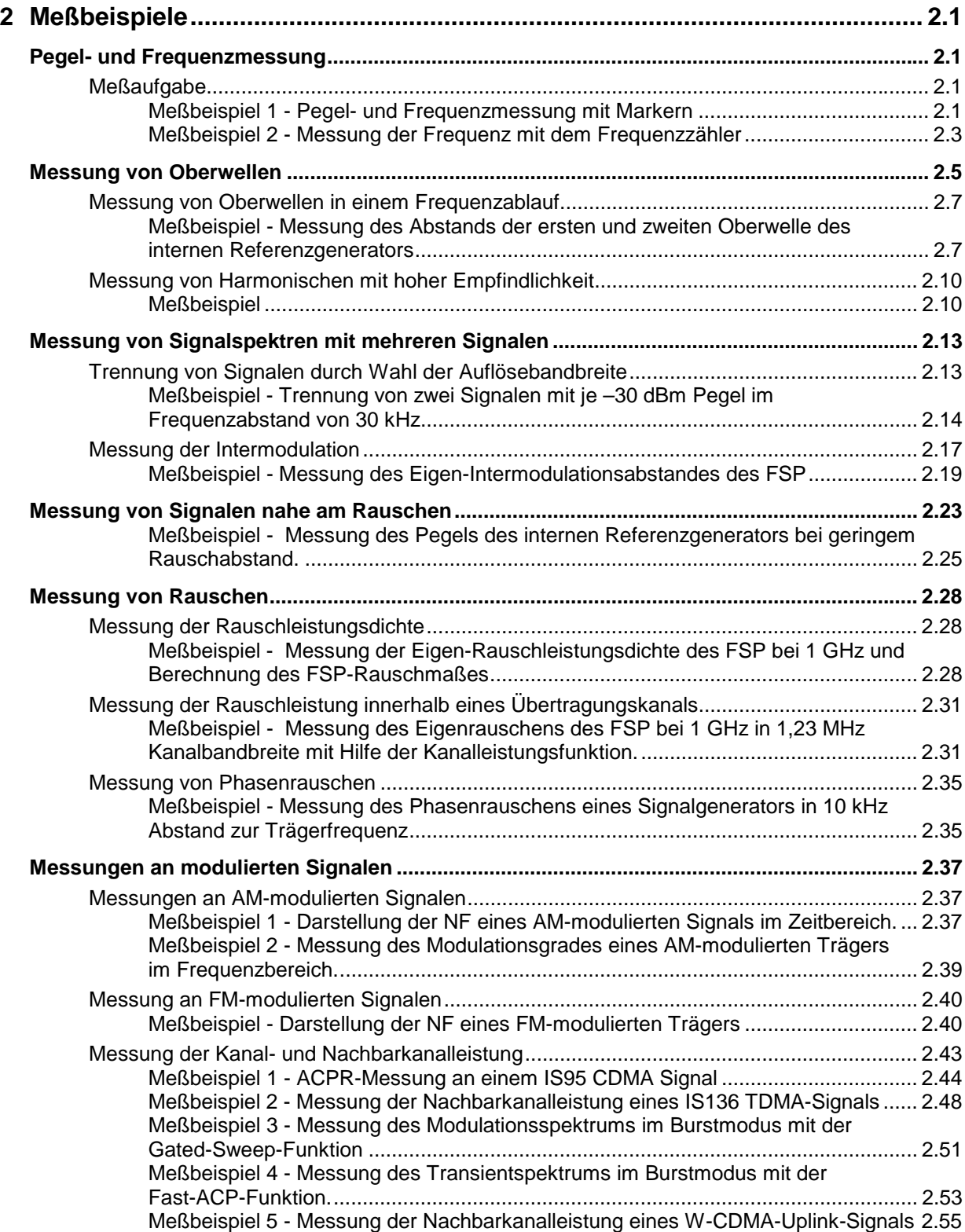

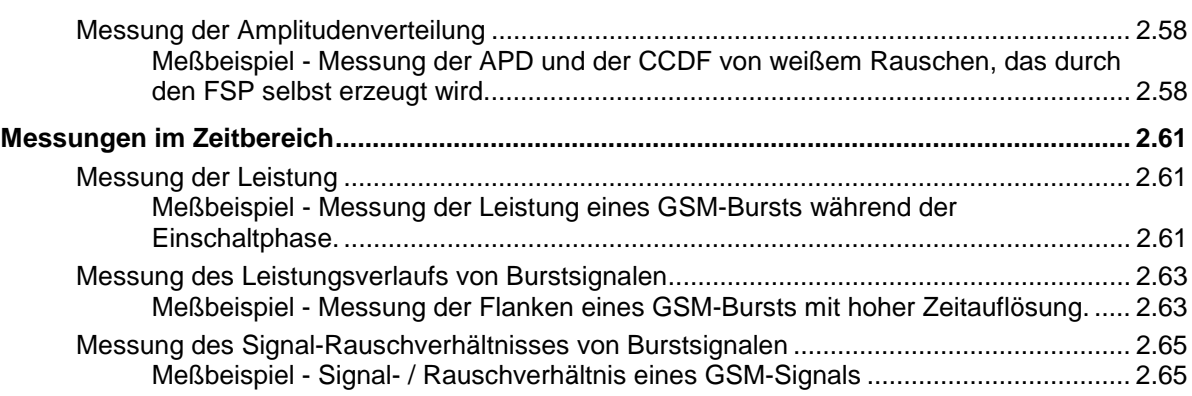

# <span id="page-52-0"></span>**2 Meßbeispiele**

Das Kapitel 2 erläutert anhand von typischen Messungen beispielhaft die Bedienung des Gerätes. Eine weitergehende Erläuterung der grundlegenden Bedienschritte, wie z.B. Auswahl der Menüs und Einstellen der Parameter, sowie die Beschreibung des Aufbaus und der Anzeigen des Bildschirm befinden sich in Kapitel 3.

Im Kapitel 4 werden alle Menüs mit den Funktionen des FSP im Detail beschrieben.

Die nachfolgenden Beispiele gehen von der Grundeinstellung des Analysators aus. Diese wird mit der Taste *PRESET* eingestellt. Die vollständige Grundeinstellung ist im Kapitel 4, Abschnitt "Gerätegrundeinstellung des FSP – Taste *PRESET"* beschrieben.

# **Pegel- und Frequenzmessung**

# **Meßaufgabe**

Die Bestimmung des Pegels und der Frequenz eines Signals ist eine der häufigsten Meßaufgaben, die mit einem Spektrumanalysator gelöst werden. Meist wird man bei der Messung eines unbekannten Signals von der *PRESET*-Einstellung ausgehen. Sind höhere Pegel als +30 dBm (=1W) zu erwarten oder möglich, so muß ein Leistungsdämpfungsglied vor den HF-Eingang des Analysators geschaltet werden. Ohne Leistungsdämpfungsglied können Signalpegel über 30 dBm den HF-Eichteiler oder den Eingangsmischer zerstören. Dabei ist immer die Summenleistung aller anliegenden Signale zu betrachten.

### **Meßbeispiel 1 - Pegel- und Frequenzmessung mit Markern**

Die Messung des Pegels und der Frequenz eines Sinusträgers kann einfach mit der Markerfunktion durchgeführt werden. Der FSP zeigt an der Position des Markers immer dessen Amplitude und dessen Frequenz an. Der Fehler der Frequenzmessung ist durch die Referenzfrequenz des FSP, durch die Auflösung der Markerfrequenzanzeige und durch die Auflösung des Bildschirms bestimmt.

Im Beispiel wird die Frequenz des internen Referenzgenerators bei 128 MHz mit Hilfe des Markers gezeigt.

#### *1. Das Gerät rücksetzen.*

Die Taste *PRESET* drücken.

#### *2. Das zu messende Signal an den Analysatoreingang RF INPUT an der Gerätefrontseite anschließen.*

#### *3. Den internen Referenzgenerator einschalten*

- Die Taste *SETUP* drücken. Das Menü *SETUP* öffnet sich.
- Den Softkey *SERVICE* drücken. Das Menü *SETUP - SERVICE* öffnet sich.
- Den Softkey *INPUT CAL* drücken. Der interne Referenzoszillator ist eingeschaltet. Der HF-Eingang des FSP ist abgeschaltet.

#### *4. Die Mittenfrequenz auf 128 MHz einstellen.*

- Die Taste *FREQ* drücken.
- Das Eingabefeld für die Mittenfrequenz erscheint am Bildschirm.
- Über die Zehnertastatur im Eingabefeld *128* eingeben und die Eingabe mit der Taste *MHz* abschließen.

#### *5. Den Darstellbereich der Frequenz (SPAN) auf 1 MHz verringern.*

- Die Taste *SPAN* drücken.
- Im Eingabefeld über die Zehnertastatur *1* eingeben und die Eingabe mit der Taste *MHz* abschließen.

*Hinweis: Mit dem Frequenzdarstellbereich wird automatisch die Auflösebandbreite (RES BW), die Videobandbreite (VIDEO BW) und die Ablaufzeit (SWEEP TIME) neu eingestellt, da diese Funktionen in der PRESET-Einstellung gekoppelt sind.*

#### *6. Den Pegel und die Frequenz mit dem Marker messen und am Bildschirm die Meßwerte ablesen.*

Die Taste *MKR* drücken.

Der Marker wird eingeschaltet und springt automatisch auf das Maximum der Meßkurve.

*Hinweis: Beim ersten Einschalten eines Markers führt der Marker automatisch die Funktion PEAK SEARCH aus (wie hier im Beispiel). War bereits ein Marker aktiv, muß die Taste PEAK im Menü MKR-> gedrückt werden, um den zur Zeit aktiven Marker auf das Maximum des angezeigten Signals zu setzen.*

Die vom Marker gemessenen Pegel- und Frequenzwerte erscheinen im Markerfeld am oberen Bildschirmrand. Dort können sie als Meßergebnis abgelesen werden.

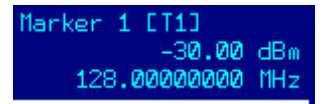

Die Überschrift des Infofeldes gibt die Nummer des Markers an (MARKER 1) und die Meßkurve, auf der sich der Marker befindet  $([T1] = Trace 1)$ .

#### **Erhöhung der Frequenzauflösung bei der Frequenzmessung mit dem Marker**

Die Frequenzauflösung des Markers ist durch die Pixelauflösung der Meßkurve vorgegeben. Der FSP benutzt für eine Meßkurve 501 Punkte, d.h., bei 1 MHz Frequenzdarstellbereich entspricht jedes Pixel etwa einem 2 kHz-Frequenzbereich. Dies entspricht einem maximalen Fehler von 1 kHz. Um die Pixelauflösung der Meßkurve zu erhöhen, ist der Frequenzdarstellbereich zu reduzieren.

#### *7. Den Darstellbereich der Frequenz (SPAN) auf 10 kHz verringern.*

- Die Taste *SPAN* drücken.
- Im Eingabefeld über die Zehnertastatur *10* eingeben und die Eingabe mit der Taste *kHz* abschließen.

*Hinweis: Mit dem Frequenzdarstellbereich wird automatisch die Auflösebandbreite (RES BW), die Videobandbreite (VIDEO BW) und die Ablaufzeit (SWEEP TIME) neu eingestellt, da diese Funktionen in der PRESET-Einstellung gekoppelt sind.*

Das interne Referenzsignal wird mit 10 kHz Darstellbereich gemessen. Die Pixelauflösung der Meßkurve beträgt nun ca. 20 Hz (10 kHz Span / 501 Pixel) , d. h. die Genauigkeit der Marker-Frequenzanzeige erhöht sich entsprechend auf ca. 10 Hz.

Für die normale Funktion des FSP wird der HF-Eingang wieder eingeschaltet.

#### <span id="page-54-0"></span>*8. Den HF-Eingang wieder einschalten.*

- Die Taste PRESET oder die Taste *SETUP* und den Softkey *SERVICE* drücken.
- Den Softkey *INPUT RF* drücken. Der interne Referenzoszillator ist abgeschaltet. Der HF-Eingang des FSP ist eingeschaltet.

### **Meßbeispiel 2 - Messung der Frequenz mit dem Frequenzzähler**

Der eingebaute Frequenzzähler erlaubt exaktere Messungen der Frequenz als die Messung mit dem Marker. Der Frequenzablauf wird an der Stelle des Markers angehalten und der FSP mißt die Frequenz des Signals an der Markerposition. Bei Verwendung einer analog realisierten Bandbreite (≥ 300 kHz) erfolgt die Messung der Frequenz durch Zählung der Nulldurchgange der letzten Zwischenfrequenz. Bei den digitalen Auflösebandbreiten (10 Hz bis 100 kHz) wird sie durch einen Frequenzschätzer in IQ-Basisband durchgeführt.

Die Auflösung der Frequenzmessung kann im Bereich zwischen 0,1 Hz und 10 kHz gewählt werden. Bei Bandbreiten ≥ 300 kHz ist mit der Auflösung ist auch die Zeit vorbestimmt, die der FSP zur Frequenzmessung benötigt ( 1/(Frequenzauflösung in Hz)). Der Frequenzschätzer benötigt unabhängig von der gewählten Auflösung ca. 30 ms für eine Frequenzmessung.

Der Fehler der Frequenzmessung ist durch die Referenzfrequenz des FSP und die gewählte Auflösung bestimmt.

Im Beispiel wird die Frequenz des internen Referenzgenerators bei 128 MHz mit Hilfe des Markers gezeigt.

#### *1. Den Spektrumanalysator in den Grundzustand setzen.*

- Die Taste PRESET drücken. Der FSP befindet sich im Grundzustand.
- *2. Einschalten des internen Referenzgenerators*
	- > Die Taste SETUP drücken.
	- Die Softkeys *SERVICE: INPUT CAL* drücken. Der interne 128 MHz Referenzgenerator ist eingeschaltet. Der HF-Eingang des FSP ist abgeschaltet.

#### *3. Einstellung der Mittenfrequenz und des Frequenzdarstellbereichs*

- Die Taste FREQ drücken und *128 MHz* eingeben. Die Mittenfrequenz des FSP ist auf 128 MHz eingestellt.
- Den Softkey *SPAN* drücken und *1 MHz* eingeben. Der Frequenzdarstellbereich des FSP ist auf 1 MHz eingestellt.

#### *4. Einschalten des Markers*

 Die Taste MKR drücken. Der Marker wird eingeschaltet und auf das Maximum des Signals gesetzt. Im Marker-Infofeld wird der Pegel und die Frequenz des Markers angezeigt.

#### *5. Den Frequenzzähler einschalten.*

 Den Softkey *SIGNAL COUNT* im Markermenü drücken. Das Ergebnis der Frequenzzählung wird mit der eingestellten Auflösung (1 kHz im Grundzustand) im Markerfeld am oberen Bildschirmrand angezeigt.

Der Sweepablauf stoppt an der Stelle des Markers und der FSP mißt die Frequenz des Signals an der Markerposition. Die Frequenzausgabe erfolgt im Marker-Infofeld. Zur Unterscheidung von der normalen Markerfrequenzdarstellung wird der Marker mit [CNT] gekennzeichnet.

#### *6. Die Auflösung des Frequenzzählers auf 1 Hz einstellen.*

- In das rechte Seitenmenü des Markermenüs wechseln (die Taste *NEXT* drücken).
- Den Softkey *CNT RESOL 1 Hz* drücken.

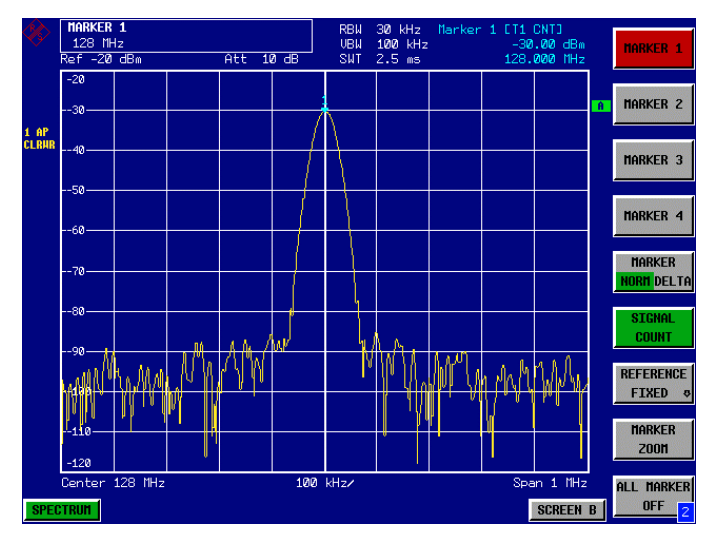

Bild 2-1 Messung der Frequenz mit dem Frequenzzähler

*Hinweis: Die Frequenzmessung mit dem internen Frequenzzähler setzt für ein korrektes Ergebnis ein HF-Sinussignal oder eine diskrete Spektrallinie voraus. Der Marker muß mehr als 25 dB über dem Rauschen liegen, damit der spezifizierte Meßfehler eingehalten wird.*

Für die normale Funktion des FSP wird der HF-Eingang wieder eingeschaltet.

#### *7. Den HF-Eingang wieder einschalten.*

- Die Taste PRESET *oder* die Taste *SETUP* und den Softkey *SERVICE* drücken.
- Den Softkey *INPUT RF* drücken. Der interne Referenzoszillator ist abgeschaltet. Der HF-Eingang des FSP ist eingeschaltet.
- **Meßtip:** Bei Bandbreiten zwischen 30 kHz und 10 MHz verwendet der FSP einen Frequenzzähler auf der Zwischenfrequenz 20,4 MHz. Die Zeit zur Messung der Frequenz ist damit umgekehrt proportional zu gewählten Auflösung, d. h., für 1 Hz Auflösung wird 1 Sekunde Torzeit für den Zähler benötigt. Bei den digitalen Bandbreiten unter 300 kHz wird die Frequenz im Basisband mit Hilfe eines digitalen Frequenzschätzers gemessen. Die Zeit zur Messung der Frequenz beträgt hier ca. 30 ms und ist unabhängig von der eingestellten Auflösung. Zur Messung die Frequenz eines Sinusträgers mit hoher Auflösung ist daher zu empfehlen die Auflösebandbreite 30 kHz oder kleiner einzustellen. Damit wird die Meßzeit minimal.

# **Messung von Oberwellen**

Die Messung der Harmonischen eines Signals ist eine sehr häufige Aufgabe, die optimal mit einem Spektrumanalysator gelöst werden kann. Im allgemeinen wird jedes Signal mehr oder weniger große Harmonischen enthalten. Besonders kritisch sind diese bei Sendern höherer Leistung, z.B. in Funkgeräten, da dabei in den Harmonischen nennenswert Leistung abgestrahlt werden kann, die andere Funkdienste beim Empfang beeinträchtigt.

Harmonische entstehen an nichtlinearen Kennlinien, vielfach werden sie gezielt durch Tiefpaßfilter reduziert. Nachdem auch der Analysator, z.B. mit dem 1. Mischer nichtlineare Kennlinien enthält, ist bei der Messung darauf zu achten, daß die analysatoreigenen Harmonischen das Meßergebnis nicht beeinflussen. Gegebenenfalls muß die Grundwelle mit einem Hochpaßfilter selektiv gegenüber den Oberwellen gedämpft werden.

Bei der Messung von Oberwellen eines Signals ist die erzielbare Meßdynamik vom k2-Intercept des Spektrumanalysators abhängig. Der k2-Intercept-Punkt ist der fiktive Eingangspegel am HF-Eingangsmischer, bei dem die 1. Oberwelle gleich dem Pegel der Grundwelle ist. In der Praxis kann dieser Pegel nicht an den Mischer angelegt werden, da der Mischer damit zerstört würde. Mit dem k2- Intercept-Punkt kann jedoch auf relativ einfache Weise die erzielbare Meßdynamik für den Oberwellenabstand eines Meßobjekts berechnet werden.

Wie aus Bild 2-2 zu ersehen ist, vermindert sich der Pegel der ersten Oberwelle um 20 dB, wenn der Pegel der Grundwelle um 10 dB verringert wird.

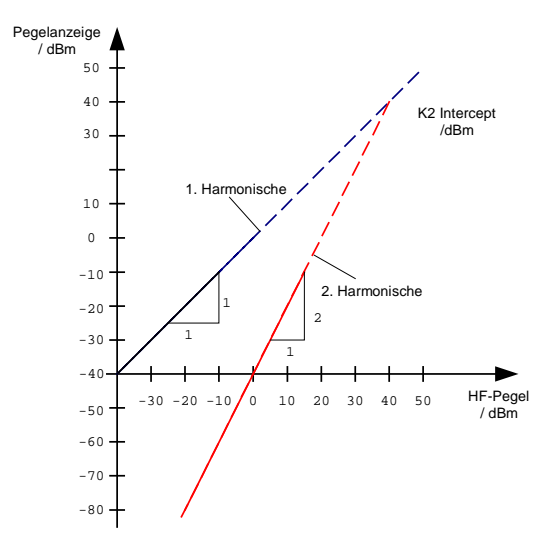

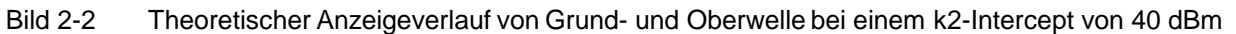

Aus den Geradengleichungen und dem gegebenen Interceptpunkt ergibt sich die folgende Formel für den erzielbaren Oberwellenabstand  $a_{k2}$  in dB:

$$
a_{k2} = IP2 - P_e
$$
  
\n
$$
a_{k2} =
$$
Harmonischenabstand  
\n
$$
P_e =
$$
 Mischergeel/dBm  
\nIP2 = k2-Intercept-Punkt

*Hinweis: Der Mischerpegel ist der angelegte HF-Pegel abzüglich der eingestellten HF-Dämpung.*

Die Formel für den intern entstehenden Pegel  $P_1$  auf der ersten Oberwelle in dBm lautet:

$$
P_1 = 2 \cdot P_e - IP2 \tag{2}
$$

<span id="page-56-0"></span>

### *Messung von Oberwellen FSP*

Die untere Meßgrenze für die Oberwelle stellt dabei die Rauschanzeige des Spektrumanalysators dar. Die an einem Meßobjekt zu messende Oberwelle sollte bei ausreichender Mittelung mit dem Videofilter mindestens 4 dB über der Rauschanzeige liegen, damit der Meßfehler durch das Eingangsrauschen kleiner als 1 dB wird.

Daraus lassen sich folgende Regeln für die Messung von hohen Oberwellenabständen ableiten:

- 1. Die ZF-Bandbreite ist so klein wie möglich zu wählen, damit die Rauschanzeige niedrig wird.
- 2. Die HF-Dämpfung ist so groß wie nötig zu wählen, damit der notwendige Oberwellenabstand noch zu messen ist.

Der maximale Oberwellen ist dann erzielt, wenn der Pegel der Oberwelle gleich dem Eigenrauschpegel des Empfängers ist. Der dabei am Mischer anliegende Pegel ergibt sich nach (2) zu

$$
P_e[dBm] = \frac{P_{Rausch} / dBm + IP2}{2}
$$

Bei 10-Hz-Auflösebandbreite (Rauschpegel -143 dBm, IP2 = 40 dBm) beträgt dieser Pegel –51,5 dBm. Damit ergibt sich nach (1) ein maximal meßbarer Oberwellenabstand von 91,5 dB abzüglich 4 dB Mindest-Signal-Rauschabstand.

**Meßtip:** Wenn die Oberwelle genügend (ca. > 15 dB) aus dem Rauschen herausragen, kann durch Schalten der HF-Dämpfung sehr einfach getestet werden, ob diese vom Meßobjekt stammen oder intern im Spektrumanalysator erzeugt werden. Stammt eine Oberwelle vom Meßobjekt dann bleibt deren Pegel beim Hinzuschalten von 10 dB HF-Dämpfung konstant. Nur das angezeigte Rauschen erhöht sich um 10 dB aufgrund der zusätzlichen Dämpfung. Wenn dagegen die Oberwelle allein vom Spektrumanalysator erzeugt wird, verringert sich der Pegel der Oberwelle um 20 dB oder verschwindet im Rauschen. Wenn beide – das Meßobjekt und der Spektrumanalysator – zur Oberwelle beitragen, ist die Reduktion des Oberwellenpegels entsprechend geringer.

# <span id="page-58-0"></span>**Messung von Oberwellen in einem Frequenzablauf**

Harmonischenmessungen können vorteilhaft in einem einzigen Frequenzablauf (Sweep) durchgeführt werden, wenn der Oberwellenabstand eine Auflösebandbreite erlaubt, die für eine einigermaßen kurze Sweepzeit groß genug ist.

### **Meßbeispiel - Messung des Abstands der ersten und zweiten Oberwelle des internen Referenzgenerators**

#### *1. Spektrumanalysator in den Grundzustand setzen.*

 Die Taste PRESET drücken. Der FSP befindet sich im Grundzustand.

#### *2. Einschalten des internen Referenzgenerators*

> Die Taste SETUP drücken. Die Softkeys *SERVICE: INPUT CAL* drücken. Der interne 128 MHz Referenzgenerator ist eingeschaltet. Der HF-Eingang des FSP ist abgeschaltet.

#### *3. Starfrequenz auf 100 MHz und Stoppfrequenz auf 400 MHz einstellen.*

- > Die Taste FREQ drücken.
- Den Softkey *START* drücken und *100 MHz* eingeben.
- Den Softkey *STOP* drücken und *400 MHz* eingeben.

Der FSP zeigt die Grundwelle und die erste und zweite Oberwelle des Eingangssignals an.

#### *4. Zur Einstellung der maximalen Empfindlichkeit die HF-Dämpfung auf 0 dB stellen.*

- Die Taste *AMPT* drücken.
- Den Softkey *RF ATTEN MANUAL* drücken und *0 dB* eingeben.

#### *5. Zur Mittelung (Unterdrückung) des Rauschens die Videobandbreite verkleinern*

- Die Taste *BW* drücken
- Den Softkey *COUPLING RATIO* drücken.
- Mit den Cursor-Tasten *RBW/VBW NOISE [10]* auswählen.

Die Videobandbreite (VBW) wird damit immer um den Faktor 10 kleiner eingestellt als die Auflösebandbreite (RBW).

#### *6. Einschalten des Markers*

Die Taste *MKR* drücken.

Der Marker 1 wird eingeschaltet und befindet sich auf dem Maximum des Signals (Grundwelle bei 128 MHz). Im Marker-Infofeld wird der Pegel und die Frequenz des Markers angezeigt.

#### *7. Einschalten des Deltamarkers und Messung des Oberwellenabstandes*

- Den Softkey *MARKER 2* im Markermenü drücken. Der Marker 2 wird als Delta-Marker (Delta 2 [T1]) aktiviert. Er erscheint automatisch auf der größten Oberwelle des Signals. Der Frequenz- und Pegelabstand zum Marker 1 wird im Markerfeld am oberen Bildschirmrand angezeigt.
- Den Softkey *MARKER 3* im Markemenü drücken. Der Marker 3 wird als Delta-Marker (Delta 3 [T1]) aktiviert. Er erscheint automatisch auf der nächstgrößten Oberwelle des Signals. Der Frequenz- und Pegelabstand zum Marker 1 auf der Grundwelle wird im Markerfeld am oberen Bildschirmrand angezeigt. (siehe Bild 2-3)

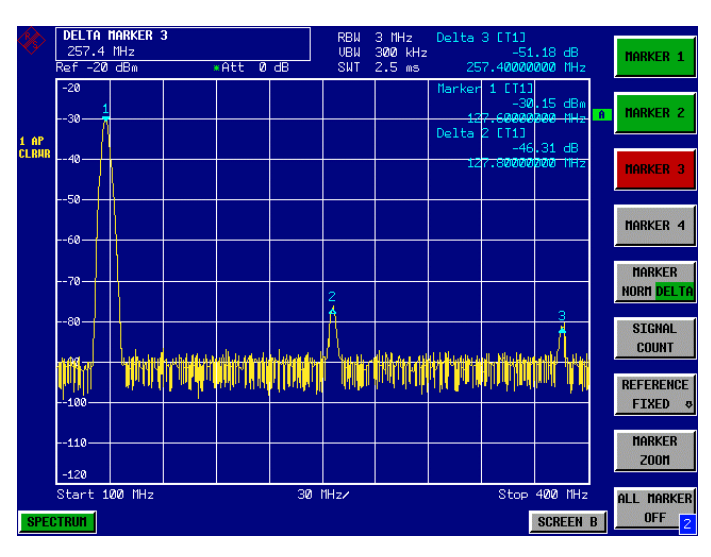

Bild 2-3 Messung des Harmonischenabstands des internen Referenzgenerators. Die Marker Delta 2 [T1] und Delta 3 [T1] zeigen den Abstand der 1. und zweiten Oberwelle zur Grundwelle an.

Um die Harmonische eines Signals besser aus dem Rauschen hervorzuheben, bietet der Spektrumanalysator verschiedene Möglichkeiten:

- Verringerung der Videobandbreite
- Mittelung der Meßkurve
- Verringerung der Auflösebandbreite

Die Verringerung der Videobandbreite und die Mittelung der Meßkurven führen zur Unterdrückung des Rauschens vom Analysator oder vom Meßobjekt, je nachdem welcher Anteil der größere ist. Vor allem bei kleinen Rauschabständen wird durch beide Mittelungsverfahren die Meßunsicherheit verringert, da das Meßsignal ebenfalls von Rauschen befreit wird.

#### *8. Reduzierung des Rauschens durch Reduktion der Videobandbreite*

- Die Taste *BW* drücken.
- Den Softkey *VIDEO BW MANUAL* drücken.
- Mit dem Drehknopf (Linksdrehung) die Videobandbreite z.B auf 10 kHz verkleinern oder *10 kHz* eingeben.

Das Rauschen wird deutlich geglättet und die Sweepzeit erhöht sich auf 25 ms, d.h. die Messung dauert deutlich länger. Die Anzeige der Videobandbreite im Display ist mit einem Stern gekennzeichnet (\*VBW) als Hinweis, daß sie nicht mehr an die Auflösebandbreite gekoppelt ist (siehe Bild 2-4).

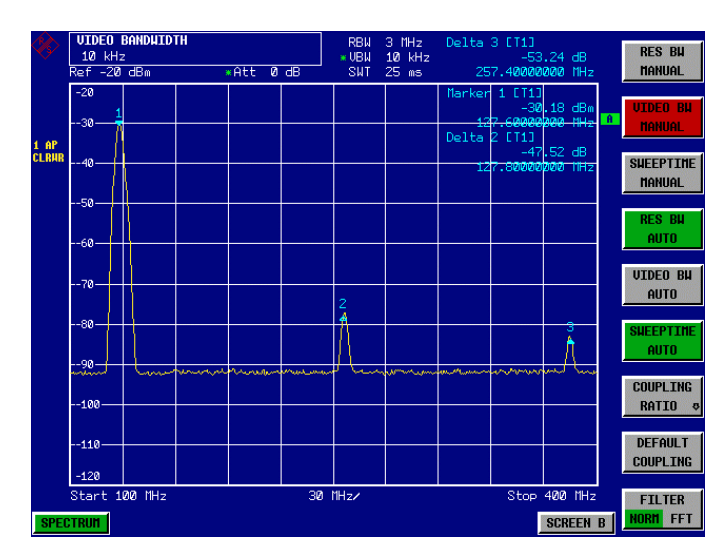

Bild 2-4 Unterdrückung des Rauschens bei der Oberwellenmessung durch Verringerung der Videobandbreite

#### *9. Die Videobandbreite wieder in die Auflösebandbreite koppeln.*

Den Softkey *VIDEO BW AUTO* drücken.

#### *10. Reduzierung des Rauschens durch Mittelung der Meßkurve*

- Die Taste *TRACE* drücken.
- Den Softkey *AVERAGE* drücken. Der Rauschanteil der Meßkurve wird geglättet, indem 10 aufeinanderfolgende Kurven gemittelt werden.

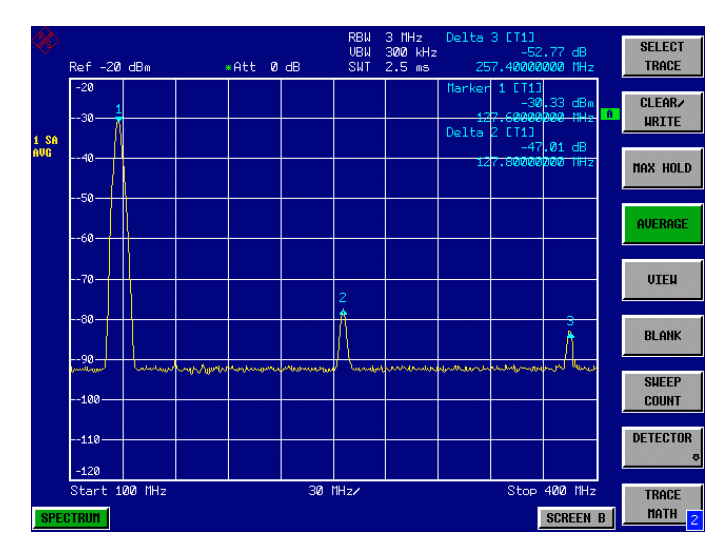

Bild 2-5 Unterdrückung des Rauschens bei der Oberwellenmessung durch Mittelung der Meßkurve

#### *11. Die Tracemittelung wieder ausschalten.*

Den Softkey *CLEAR/WRITE* drücken.

#### <span id="page-61-0"></span>*12. Das Rauschens durch Verringerung der Meßbandbreite reduzieren.*

Das Rauschen wird durch Reduktion der Auflösebandbreite proportional zur Bandbreite reduziert, d. h., bei Verringerung der Auflösebandbreite um den Faktor 10 wird auch das Rauschen um den Faktor 10 (entspricht 10 dB) reduziert. Sinussignale werden durch die Reduktion der Auflösebandbreite in der Amplitude nicht beeinflußt.

#### *13. Die Auflösebandbreite auf 10 kHz einstellen.*

- Die Taste *BW* drücken.
- Den Softkey *RES BW MANUAL* drücken und *10 kHz* eingeben. Das Rauschen sinkt um ca. 25 dB gegenüber der vorherigen Einstellung. Da die Videobandbreite an die Auflösebandbreite gekoppelt ist, wird diese proportional zur Auflösebandbreite auf 1 kHz verkleinert. Die Sweepzeit verlängert sich dadurch auf 60 Sekunden**.**

#### *14. Die Auflösebandbreite wieder zurücksetzen (an den Span koppeln).*

Den Softkey *RES BW AUTO* drücken.

Wenn die Messung der Oberwellen des internen Referenzgenerators hier beendet werden soll, den FSP-HF-Eingang mit der folgenden Tastensequenz wieder einschalten:

 Die Taste *SETUP* und die Softkey-Sequenz *SERVICE: INPUT RF* oder die Taste *PRESET* drücken.

# **Messung von Harmonischen mit hoher Empfindlichkeit**

Wenn die Oberwellen sehr kleine Pegel haben, muß die Auflösebandbreite zu deren Messung stark reduziert werden. Damit erhöht sich die Sweepzeit beträchtlich. In diesem Fall bietet sich die Messung der einzelnen Oberwellen mit kleiner Frequenzhubeinstellung des Spektrumanalysators an. Damit wird nur der Frequenzbereich um die Oberwelle mit kleiner Auflösebandbreite gemessen.

### **Meßbeispiel**

#### *1. Das Gerät rücksetzen,*

- Die Taste *PRESET* drücken.
- Der FSP befindet sich im Grundzustand.

#### *2. Den internen Referenzgenerator einschalten.*

- Die Taste *SETUP* drücken.
- Die Softkeys *SERVICE* und *INPUT CAL* drücken. Der interne 128-MHz-Referenzgenerator ist eingeschaltet. Der HF-Eingang des FSP ist abgeschaltet.
- *3. Die Mittenfrequenz auf 128 MHz und den Frequenzhub auf 100 kHz einstellen.*
	- Die Taste *FREQ* drücken. Das Frequenzmenü öffnet sich.
	- Im Eingabefeld über die Zehnertastatur *128* eingeben und die Eingabe mit der Taste *MHz* abschließen.
	- Die Taste *SPAN* drücken.

 Im Eingabefeld über die Zehnertastatur *100* eingeben und die Eingabe mit der Taste *kHz* abschließen.

Der FSP stellt das Referenzsignal mit 100 kHz Frequenzhub, und 3 kHz Auflösebandbreite dar.

#### *4. Den Marker einschalten.*

 Die Taste *MKR* drücken. Der Marker ist auf dem Maximum der Meßkurve positioniert.

#### *5. Die gemessene Signalfrequenz und den gemessenen Signalpegel zum Bezug erklären.*

- Den Softkey *REFERENCE FIXED* drücken.
- Die Position des Markers wird zum Bezugspunkt. Der Bezugspegel ist mit einer waagrechten Linie gekennzeichnet, die Bezugsfrequenz mit einer senkrechten. Gleichzeitig wird der Delta 2 Marker auf der Position des Markers eingeschaltet.

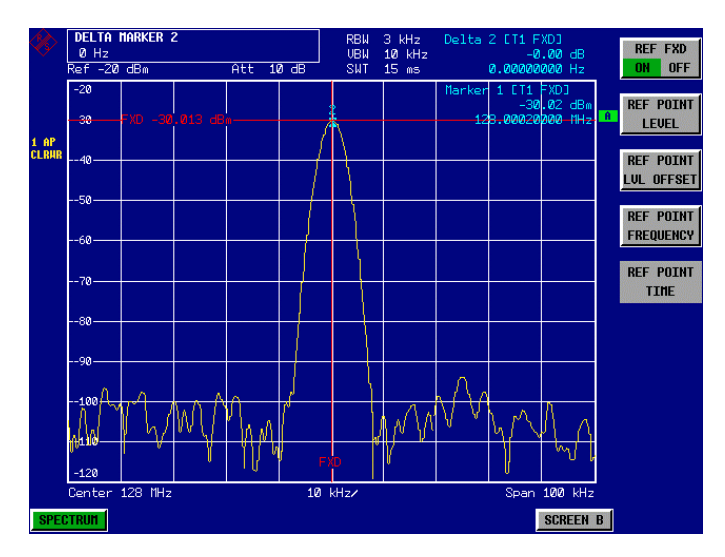

Bild 2-6 Darstellung der Grundwelle mit dem Bezugspunkt für Frequenz und Pegel

#### *6. Die Schrittweite für die Mittenfrequenzeinstellung gleich der Frequenz des Signals setzen.*

- Die Taste *FREQ* drücken. Das Frequenzmenü öffnet sich.
- Den Softkey *CF-STEPSIZE* und im Untermenü den Softkey *=MARKER* drücken. Die Schrittweite für die Mittenfrequenzeinstellung ist gleich der Markerfrequenz.

#### *7. Die Mittenfrequenz auf die 2. Harmonische des Signals einstellen.*

- Die Taste *FREQ* drücken. Das Frequenzmenü öffnet sich.
- Die Aufwärtstaste (unter dem Drehknopf) einmal drücken. Die Mittenfrequenz des FSP wird auf die 1. Oberwelle eingestellt.

#### *8. Den Delta-Marker auf die 1. Oberwelle setzen.*

- Die Taste *MKR* → drücken.
- Den Softkey *PEAK* drücken. Der Delta-Marker springt auf das Maximum der 1. Oberwelle. Die Pegelausgabe ist relativ zum Bezugspegel (= Pegel der 1. Harmonische).

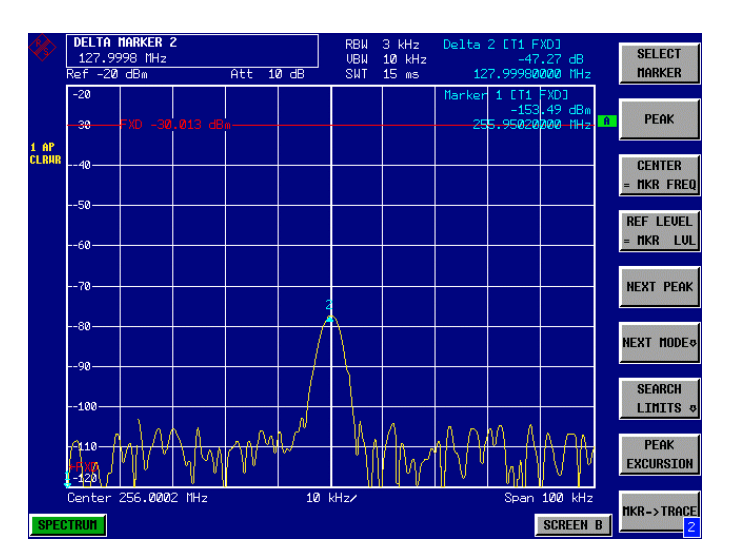

Bild 2-7 Messung des Pegelabstands der 1. Oberwelle (Abstand zum Bezugspegel = Pegel des 1. Harmonische)

Analog zu Schritt 6 und 7 werden auch die weiteren Oberwellen gemessen, wobei die Mittenfrequenz mit der Aufwärts- oder Abwärtstaste in 128-MHz-Schritten erhöht oder verringert wird.

# <span id="page-64-0"></span>**Messung von Signalspektren mit mehreren Signalen**

# **Trennung von Signalen durch Wahl der Auflösebandbreite**

Eine grundlegende Eigenschaft eines Spektrumanalysators ist, daß er die Spektralkomponenten eines Signalgemischs trennen kann. Die Auflösung, mit der die einzelnen Komponenten getrennt werden können, wird durch die Auflösebandbreite bestimmt. Wenn die Auflösebandbreite zu groß gewählt wird, können unter Umständen Spektralkomponenten nicht mehr unterschieden werden, d. h. sie erscheinen als eine einzige Komponente.

Ein HF-Sinussignal wird am Bildschirm des Spektrum-Analysators mit der Durchlaßkurve des eingestellten Auflösefilters (RBW) dargestellt. Dessen angegebene Bandbreite ist die 3-dB-Bandbreite des Filters.

Zwei Signale mit gleicher Amplitude können aufgelöst werden, wenn die Auflösebandbreite kleiner oder gleich dem Frequenzabstand der Signale ist. Wenn die Auflösebandbreite und der Frequenzabstand gleich sind, ist am Bildschirm des Spektrumanalysators ein Pegeleinbruch von 3 dB genau im der Mitte der beiden Signale sichtbar. Je kleiner die Auflösebandbreite gemacht wird desto größer wird der Pegeleinbruch und die Einzelsignale werden besser sichtbar.

Bei Signalen mit stark unterschiedlichen Pegeln hängt deren Unterscheidbarkeit neben der verwendeten Auflösebandbreite auch von deren Selektivität ab. Als Maß für die Selektivität wird bei Spektrumanalysatoren das Verhältnis der 60-dB-Bandbreite zur 3-dB-Bandbreite (= Shape-Faktor) spezifiziert.

Beim FSP ist der Shape-Faktor für Bandbreiten bis 100 kHz < 5 und für größere Bandbreiten < 15, d. h., die 60-dB-Bandbreite des 30-kHz-Filters ist <150 kHz und die des 300 kHz Filters ist <4.5 MHz. Obwohl sich die 3-dB-Bandbreiten nur um den Faktor 10 unterscheiden, ist der Unterschied in der 60-dB-Bandbreite der Faktor 30.

Die höhere spektrale Auflösung mit kleineren Bandbreiten wird durch längere Sweepzeiten bei gleichem Span erkauft. Die Sweepzeit, die notwendig ist, damit die Auflösefilter während des Sweepens einschwingen und alle Signale pegel- und frequenzgenau dargestellt werden, wird nach folgender Formel berechnet:

$$
SWT = k \bullet Span / RBW^{2}
$$
 (1)

- SWT = max. Sweepzeit für korrekte Messung
- k = Faktor, abhängig von der Art der Auflösefilter
	- = 2,5 bei den analogen ZF-Filtern (≥ 300 kHz)
		- = 1 bei den digitalen ZF-Filtern (≤ 100 kHz)
- Span = Frequenzdarstellbereich
- RBW = eingestellte Auflösebandbreite

Bei Reduzierung der Auflösebandbreite um den Faktor 3 erhöht sich die Sweepzeit um den Faktor 9.

*Hinweis: Der Einfluß der Videobandbreite auf die Sweepzeit ist in (1) nicht mit einbezogen. Damit sie Gültigkeit hat, ist die Videobandbreite* ≥ *3 x Auflösebandbreite einzustellen.*

Der FSP benutzt bei Bandbreiten ab 300 kHz 4polige Einzelkreisfilter. Sie benötigen einen k-Faktor von 2,5, um während des Frequenzsweeps einzuschwingen. Unter 300 kHz Bandbreite (bis 100 kHz) werden digitale Filter mit gaußförmiger Charakteristik benutzt. Diese schwingen auch bei einem k-Faktor von 1 sicher ein, d.h. die Sweepzeit ist um den Faktor 2,5 kürzer als bei den sonst üblichen 4poligen oder 5poligen Einzelkreisfiltern.

Zusätzlich können für die Auflösebandbreiten bis 30 kHz FFT-Filter benutzt werden. Sie haben wie die Digitalfilter bis 30 kHz einen Shape-Faktor, der kleiner als 5 ist. Bei FFT-Filtern gilt jedoch für die Sweepzeit :

## $SWT = k \bullet Span / RBW$  (2)

D. h., bei Reduzierung der Auflösebandbreite um den Faktor 3 erhöht sich die Sweepzeit nur um den Faktor 3.

### <span id="page-65-0"></span>**Meßbeispiel - Trennung von zwei Signalen mit je –30 dBm Pegel im Frequenzabstand von 30 kHz**

#### **Meßaufbau:**

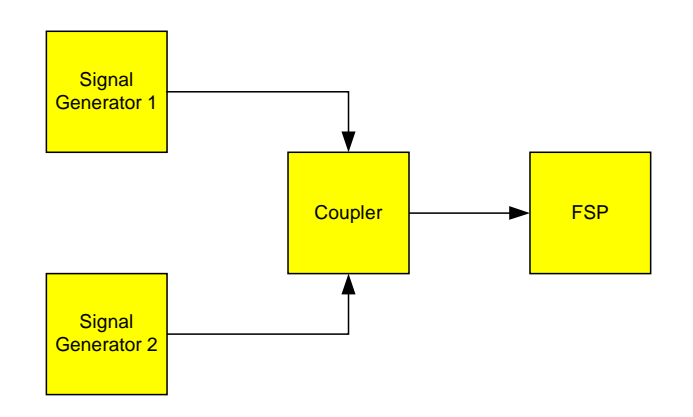

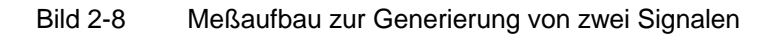

Einstellung der Signalgeneratoren (z. B. SMIQ):

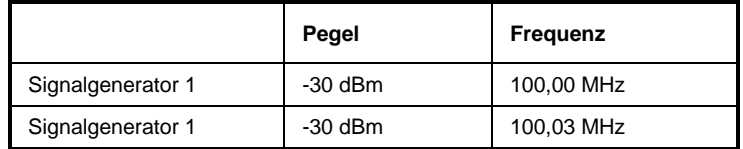

#### **Bedienschritte am FSP:**

- *1. Spektrumanalysator in den Grundzustand setzen.*
	- Die Taste *PRESET* drücken. Der FSP befindet sich im Grundzustand.
- *2. Mittenfrequenz auf 100,015 MHz und den Frequenzhub auf 300 kHz einstellen.*
	- Die Taste *FREQ* drücken und *100.015 MHz* eingeben.
	- Die Taste *SPAN* drücken und *300 kHz* eingeben.

#### *3. Die Auflösebandbreite auf 30 kHz und die Videobandbreite auf 1 kHz einstellen.*

- Die Taste *BW* drücken.
- Den Softkey *RES BW MANUAL* drücken und *30 kHz* eingeben.
- Den Softkey *VIDEO BW MANUAL* drücken und *1 kHz* eingeben.
- Die beiden Signale sind klar durch einen 3-dB-Pegeleinbruch in der Mitte des Bildschirms zu trennen.

*Hinweis: Die Videobandbreite wird auf 1 kHz eingestellt, um den Pegeleinbruch in der Mitte der beiden Signale deutlich sichtbar zu machen. Bei größeren Videobandbreiten wird die Video-Spannung, die bei der Hüllkurvengleichrichtung entsteht nicht genügend unterdrückt. Dadurch entsteht im Übergangsbereich zwischen den beiden Signalen zusätzliche Spannungen, die in der Meßkurve sichtbar werden.*

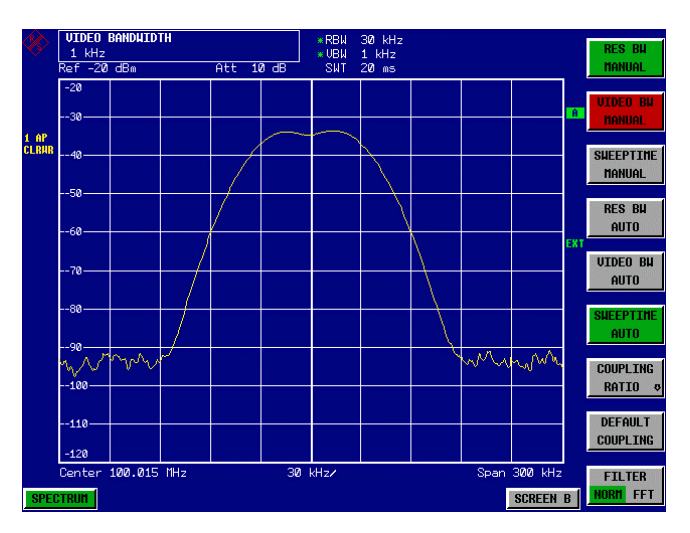

Bild 2-9 Messung von zwei gleich großen HF-Sinussignalen mit einer Auflösebandbreite, die dem Frequenzabstand der Signale entspricht.

*Hinweis: Der Pegeleinbruch ist nur exakt in der Mitte des Bildschirms, wenn die Generatorfrequenzen mit der Frequenzanzeige des FSP genau übereinstimmen. Um eine exakte Übereinstimmung zu erreichen, müssen die Generatoren und der FSP frequenzsynchronisiert werden.*

#### *4. Die Auflösebandbreite auf 100 kHz einstellen.*

 Den Softkey *RES BW MANUAL* drücken und *100 kHz* eingeben. Die beiden Generatorsignale sind nicht mehr eindeutig unterscheidbar.

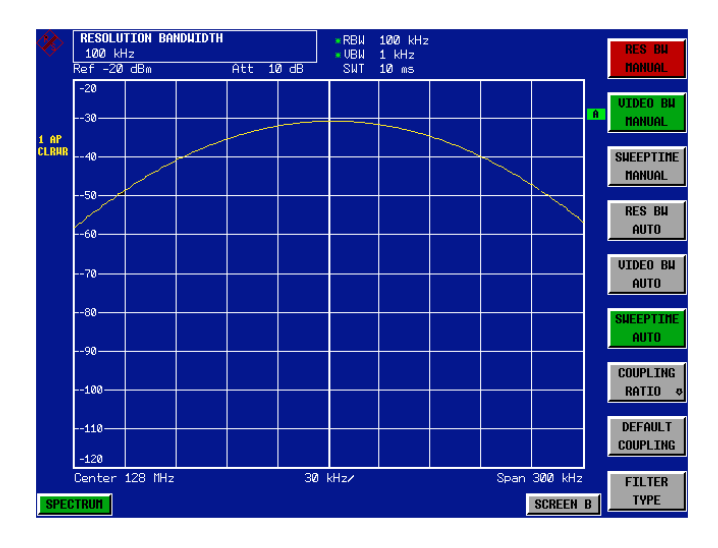

Bild 2-10 Messung von zwei gleich großen HF-Sinussignalen mit einer Auflösebandbreite, die größer als deren Frequenzabstand ist.

Die Auflösebandbreite (RBW) kann durch Linksdrehung des Drehrads wieder verkleinert werden, um eine höhere Frequenzauflösung zu erreichen.

#### *5. Die Auflösebandbreite auf 1 kHz einstellen.*

 Drehrad nach links (entgegen dem Uhrzeigersinn) bis die Bandbreite 1 kHz angezeigt wird. Die beiden Generatorsignale werden mit hoher Auflösung dargestellt. Die Sweepzeit wird jedoch deutlich langsamer (600 ms), da diese mit 1/RBW<sup>2</sup> ansteigt. Gleichzeitig sinkt die Rauschanzeige bei kleineren Auflösebandbreiten (10 dB pro Bandbreitenfaktor 10).

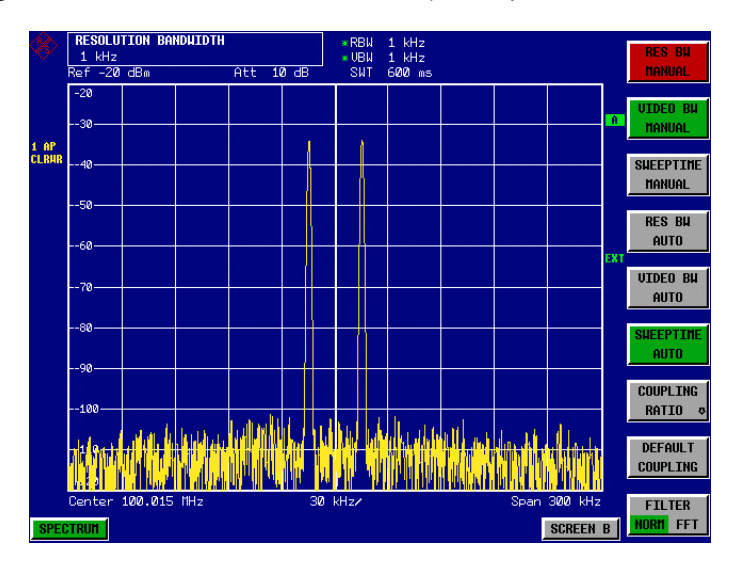

Bild 2-11 Messung von zwei gleich großen HF-Sinussignalen mit einer Auflösebandbreite (1 kHz), die deutlich kleiner ist als deren Frequenzabstand

#### *6. Die FFT-Bandbreiten einschalten.*

Den Softkey *FILTER* auf *FFT* stellen.

Die ZF-Filterung wird nun mit dem FFT-Algorithmus durchgeführt. Die Sweepzeit reduziert sich deutlich auf von 600 ms auf 15 ms (= Faktor 40). Im nahezu gleichem Verhältnis erhöht sich auch die Updaterate des Displays.

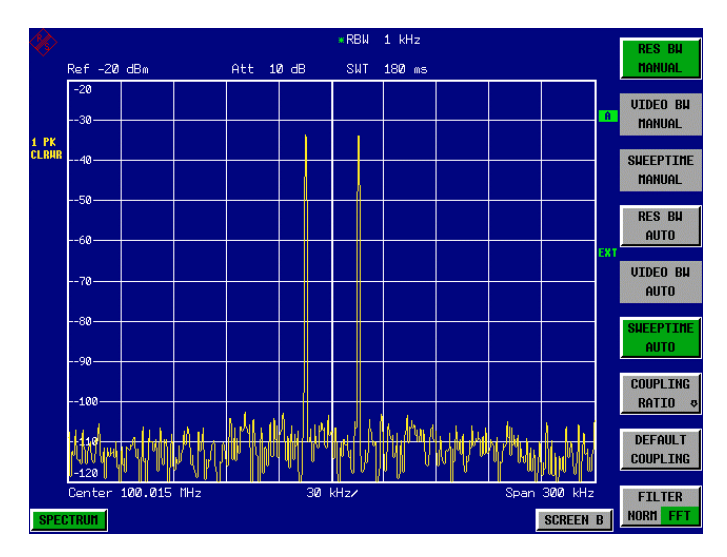

Bild 2-12 Die Messung mit den FFT-Filtern führt zu einer deutlich kürzeren Sweepzeit und damit zu einer höheren Bildwiederholrate.

# **Messung der Intermodulation**

Wenn mehrere Signale an einem Meßobjekt anliegen, entstehen unerwünschte Mischprodukte, die durch Mischung der Signale an nichtlinearen Kennlinien - meist aktiver Komponenten wie Verstärker oder Mischer - verursacht werden. Besonders störende Mischprodukte entstehen durch die Intermodulation dritter Ordnung, da diese in die Nähe der Nutzsignale fallen und im Vergleich mit anderen Mischprodukten den geringsten Abstand zum Nutzsignal haben. Dabei wird die. Grundwelle eines Signals mit der 1. Oberwelle des jeweils anderen Signals gemischt.

$$
f s1 = 2 \cdot f n1 - f n2
$$
 (1)

$$
f s2 = 2 \cdot f n2 - f n1
$$
 (2)

wobei fs1 und fs2 die Frequenzen der Intermodulationsprodukte und fn1 und fn2 die Frequenzen der Nutzsignale sind.

Das folgende Bild zeigt die Lage der Intermodulationsprodukte im Frequenzbereich.

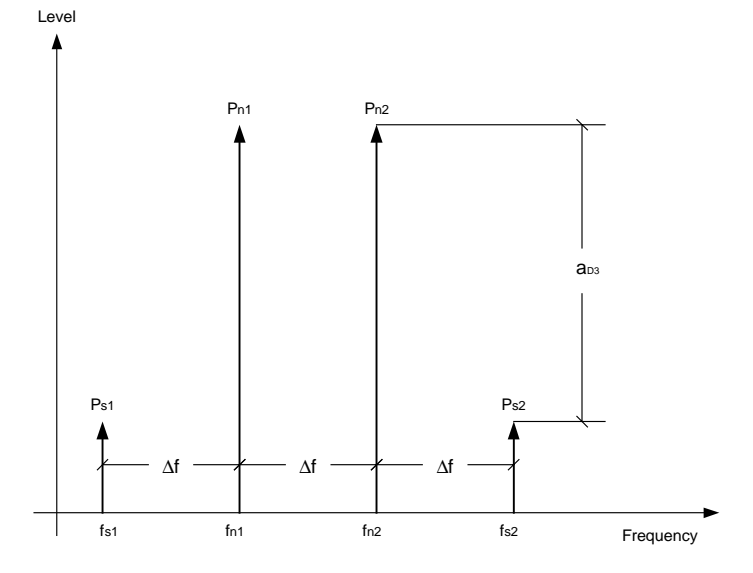

Bild 2-13 Entstehung der Intermodulationsprodukte dritter Ordnung

#### **Beispiel:** fn1 = 100 MHz, fn2 = 100,03 MHz  $fs1 = 2 \cdot f$  n1 -  $f$  n2 =  $2 \cdot 100$  MHz  $-$  100,03 MHz = 99,97 MHz **fs2 = 2 f n2 - f n1 =2 100,03 MHz – 100 MHz = 100,06 MHz**

Der Pegel der Intermodulationsprodukte ist abhängig vom Pegel der Nutzsignale. Wenn der Pegel beider Nutzsignale um 1 dB angehoben wird, steigt der Pegel der Intermodulationsprodukte um 3 dB. Der Intermodulationsabstand  $a_{D3}$  sinkt damit um 2 dB. Der Pegelzusammenhang zwischen den Nutzsignalen und den Störprodukten dritter Ordnung ist in [Bild 2-14](#page-69-0) dargestellt.

<span id="page-68-0"></span>

<span id="page-69-0"></span>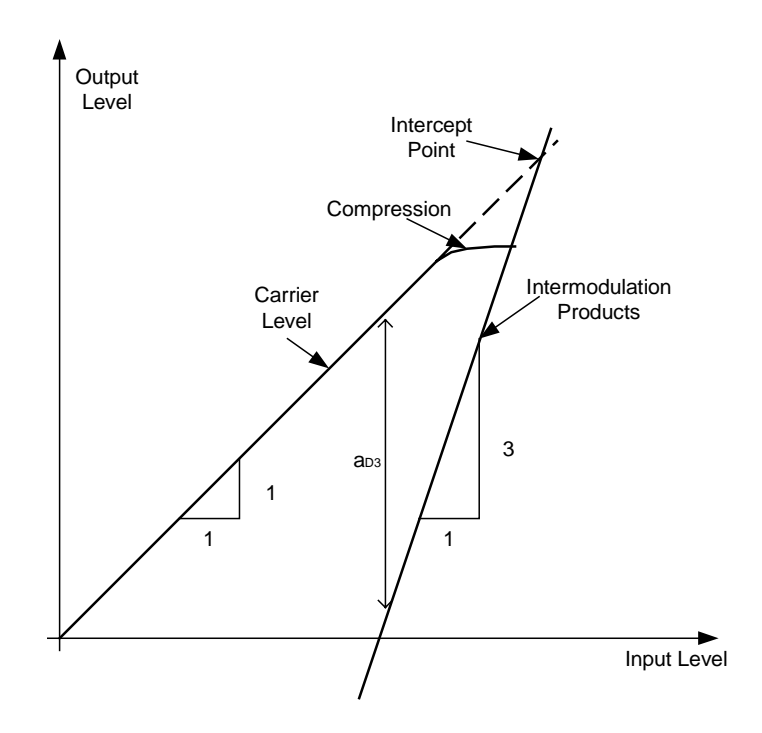

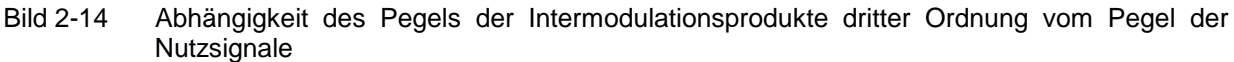

Das Verhalten der Signale sei am Beispiel eines Verstärkers erläutert. Die Nutzsignale am Ausgang des Verstärkers ändern sich proportional zu deren Pegel am Verstärkereingang solange der Verstärker im linearen Bereich arbeitet. Eine Pegeländerung um 1 dB am Verstärkereingang bewirkt eine 1-dB-Pegeländerung am Verstärkerausgang. Ab einem bestimmten Eingangspegel geht der Verstärker in die Sättigung und der Pegel am Verstärkerausgang erhöht sich nicht mehr, wenn der Eingangspegel erhöht wird.

Der Pegel der Intermodulationsprodukte dritter Ordnung steigt um den Faktor drei schneller als der Pegel der Nutzsignale. Der Intercept dritter Ordnung ist der fiktive Pegel, bei dem der Pegel der Nutzsignale und der Pegel der Störprodukte gleich groß sind, d.h. der Schnittpunkt der beiden Geraden. Er kann nicht direkt gemessen werden, da der Verstärker vorher in die Sättigung geht oder sogar zerstört werden würde.

Aus den bekannten Steigungen der Geraden, dem Intermodulationsabstand  $a_{03}$  und dem Pegel der Nutzsignale kann der Interceptpunkt jedoch berechnet werden:

$$
T. O. I. = aD3/2 + Pn
$$
 (3)

wobei T. O. I. (Third Order Intercept) der Interceptpunkt dritter Ordnung in dBm und P<sub>n</sub> der Pegel eines Trägers in dBm ist.

Bei einem Intermodulationsabstand von 60 dB und einem Eingangspegel P<sub>n</sub> von -20 dBm ergibt sich zum Beispiel der Interceptpunkt dritter Ordnung zu

T. O. I. =  $60$  dBm  $/$  2 + (-20 dBm) = 10 dBm.

### <span id="page-70-0"></span>**Meßbeispiel - Messung des Eigen-Intermodulationsabstandes des FSP**

Zur Messung des Eigenintermodulationsabstandes wird der Meßaufbau nach [Bild 2-8](#page-65-0) verwendet.

#### **Einstellung der Signalgeneratoren (z. B. SMIQ):**

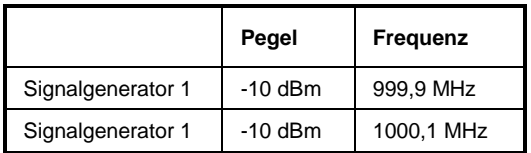

#### **Messung mit dem FSP:**

- *1. Den Spektrumanalysator in den Grundzustand setzen.*
	- Die Taste *PRESET* drücken. Der FSP befindet sich im Grundzustand.
- *2. Die Mittenfrequenz auf 1 GHz und den Frequenzhub auf 1 MHz einstellen.*
	- Die Taste *FREQ* drücken und *1 GHz* eingeben.
	- Die Taste *SPAN* drücken und *1 MHz* eingeben.

#### *3. Den Referenzpegel auf –10 dBm und die HF-Dämpfung auf 0 dB einstellen.*

- Die Taste *AMPT* drücken und *–10 dBm* eingeben.
- Den Softkey *RF ATTEN MANUAL* drücken und 0 dB eingeben. Durch die Reduktion der HF-Dämpfung auf 0 dB wird der Eingangsmischer des FSP höher ausgesteuert. Damit werden die Intermodulationsprodukte dritter Ordnung am Bildschirm sichtbar.

#### *4. Die Auflösebandbreite auf 10 kHz stellen.*

- Die Taste *BW* drücken.
- Den Softkey *RES BW MANUAL* drücken und 10 kHz eingeben. Durch die Reduktion der Bandbreite wird das Rauschen weiter abgesenkt und die Störprodukte deutlicher sichtbar.
- *5. Mit der Funktion zur Messung des Intercepts dritter Ordnung die Intermodulation messen.*
	- Die Taste *MKR FCTN* drücken.
	- Den Softkey *TOI* drücken.

Der FSP schaltet 4 Marker zur Messung des Intermodulationsabstandes ein. Zwei Marker werden auf den Nutzsignalen und zwei auf den Intermodulationsprodukten positioniert. Aus den Pegelabständen der Nutzsignale zu den Störsignalen errechnet der FSP den Interceptpunkt dritter Ordnung und stellt diesen am Bildschirm dar:

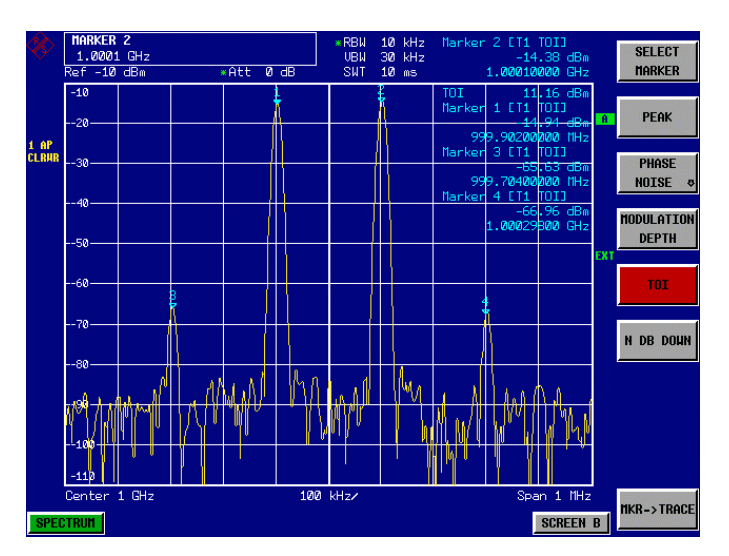

Bild 2-15 Ergebnis der Messung des Eigen-Intermodulationsabstandes des FSP. Der Interceptpunkt dritter Ordnung (TOI) wird am rechten oberen Rand des Grids ausgegeben

Der Pegel der Eigenintermodulationsprodukte eines Spektrumanalysators hängt vom HF-Pegel der Nutzsignale am Eingangsmischer ab. Durch Hinzuschalten von HF-Dämpfung wird der Mischerpegel verringert und der Intermodulationsabstand erhöht sich. Bei 10 dB zusätzlicher HF-Dämpfung reduzieren sich die Pegel der Störprodukte um 20 dB. Allerdings erhöht sich auch der Rauschpegel um 10 dB.

#### *6. Zur Reduktion der Störprodukte die HF-Dämpfung auf 10 dB erhöhen.*

- Die Taste *AMPT* drücken.
- Den Softkey *RF ATTEN MANUAL* drücken und *10 dB* eingeben. Die Eigenstörprodukte des FSP verschwinden im Rauschen.

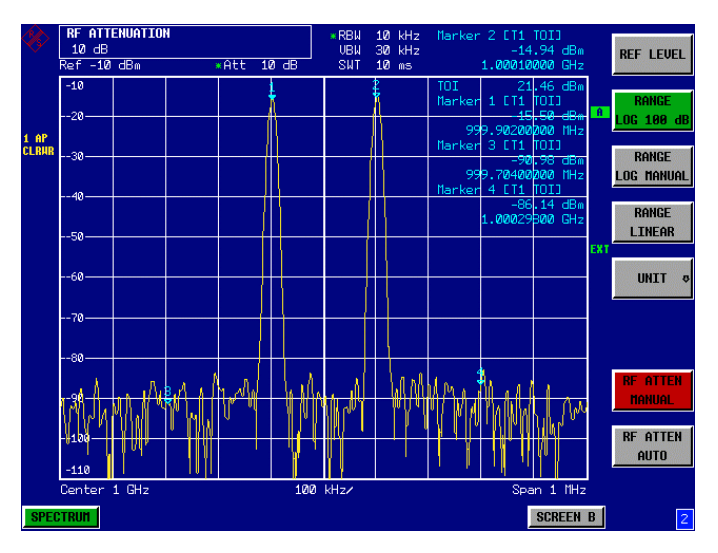

Bild 2-16 Durch Erhöhung der HF-Dämpfung verschwinden die FSP-Eigenstörprodukte im Rauschen.
# **Berechnungsverfahren:**

Das beim FSP verwendete Berechnungsverfahren für die Intercept verwendet den Mittelwert des Pegels der Nutzsignale  $P_n$  in dBm und berechnet den Intermodulationsabstand a<sub>D3</sub> in dB zum Mittelwert der Pegel der beiden Intermodulationsprodukte. Der Intercept dritter Ordnung (TOI) ergibt sich damit zu

TOI/dBm =  $\frac{1}{2}$  a<sub>D3</sub> + P<sub>n</sub>

# **Intermodulationsfreier Bereich**

Der intermodulationsfreie Bereich, d.h., der Pegelbereich, in dem bei der Messung von Zweitonsignalen keine Analysator-intern erzeugten Störprodukte auftreten, ist durch den Interceptpunkt dritter Ordnung das Phasenrauschen und das thermische Eigenrauschen des Spektrumanalysators bestimmt. Bei hohen Signalpegeln bestimmen die Intermodulationsprodukte den Dynamikbereich. Bei kleinen Signalpegeln verschwinden die Störprodukte im Rauschen, d.h. die Eigenrauschanzeige und die Phasenrauschen des Spektrumanalysators bestimmen die Dynamik. Die Eigenrauschanzeige und das Phasenrauschanzeige wiederum sind von der gewählten Auflösebandbreite abhängig. Bei der kleinsten Auflösebandbreite ist die Eigenrauschanzeige und die Phasenrauschanzeige am geringsten und damit die erzielbare Dynamik am größten. Allerdings steigt die Sweepzeit bei kleinen Auflösebandbreiten stark an. Deshalb ist es empfehlenswert die Auflösebandbreite so groß wie möglich zu wählen, um die gewünschte Meßdynamik zu erzielen. Da das Phasenrauschen mit dem Abstand vom Träger abnimmt, nimmt auch dessen Einfluß bei größerem Frequenzabstand der Nutzsignale ab.

Die folgenden Diagramme zeigen den intermodulationsfreien Bereich abhängig von der gewählten Bandbreite und vom Pegel am Eingangsmischer (= Signalpegel – eingestellte HF-Dämpfung) bei verschiedenen Abständen der Nutzsignale.

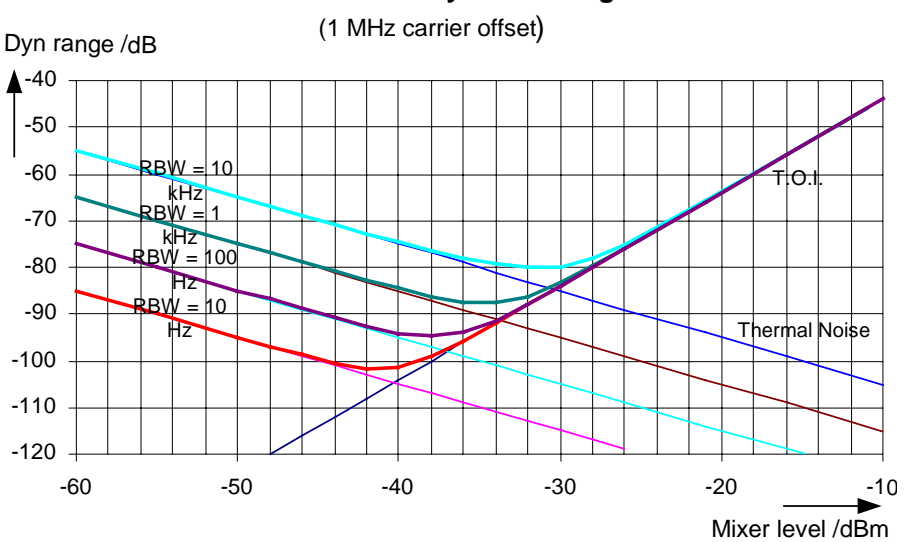

# **Distortion free Dynamic Range**

Bild 2-17 Intermodulationsfreier Bereich des FSP3 abhängig vom Pegel am Eingangsmischer und der eingestellten Auflösebandbreite (Nutzsignalabstand = 1 MHz, DANL = -155 dBm /Hz, T.O.I =  $12$  dBm; typ. Werte bei 2 GHz)

Der optimale Mischerpegel, d.h. der Pegel, bei dem der Intermodulationsabstand am größten ist, ist bandbreitenabhängig. Bei 10 Hz Auflösebandbreite ist er etwa –42 dBm und steigt bei 10 kHz Auflösebandbreite auf ca. –32 dBm an.

Bei Trägerabständen zwischen 10 und 100 kHz (Bild 2-18) beeinflußt das Phasenrauschen den intermodulationsfreien Bereich wesentlich. Bei größeren Bandbreiten ist dessen Einfluß zudem größer als bei schmalen Bandbreiten. Der optimale Mischerpegel wird bei den betrachteten Bandbreiten nahezu unabhängig von der Bandbreite und liegt bei ca. –40 dBm.

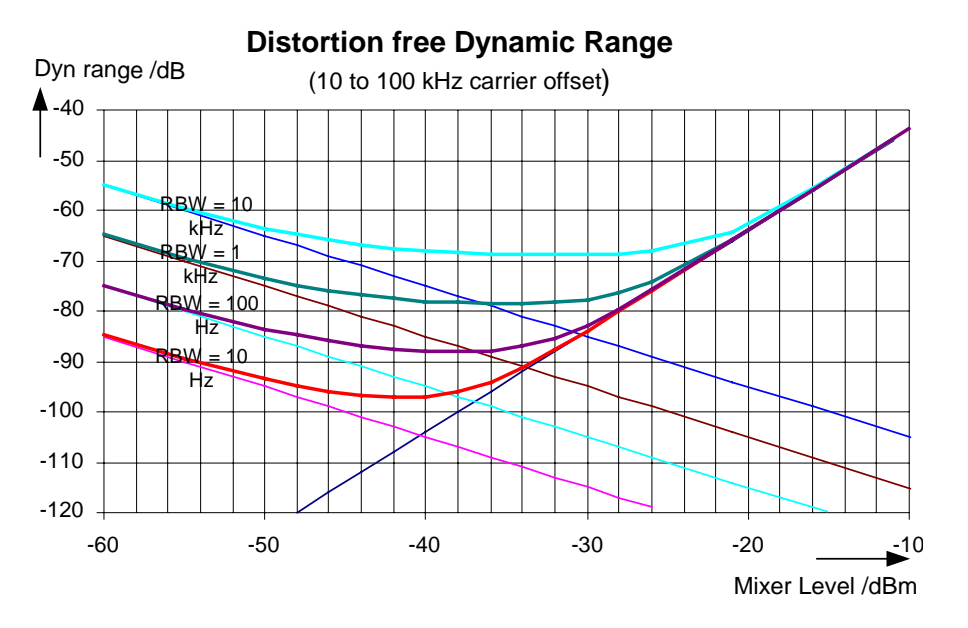

- Bild 2-18 Intermodulationsfreier Bereich des FSP3 abhängig vom Pegel am Eingangsmischer und der eingestellten Auflösebandbreite (Nutzsignalabstand = 10 bis 100 kHz, DANL = -155 dBm /Hz, T.O.I = 12 dBm; typ. Werte bei 2 GHz)
- **Meßtip:** Wenn die Intermodulationsprodukte eines Meßobjektes mit sehr hoher Dynamik gemessen werden müssen und damit die zu verwendende Auflösebandbreite sehr klein ist, ist es empfehlenswert die Pegel der Nutzsignale und der Störprodukte separat mit kleinem Frequenzhub zu messen. Damit sinkt die Meßzeit vor allem bei größeren Abstanden der Nutzsignale. Um die Signale bei kleiner Frequenzhubeinstellung sicher zu finden, ist es günstig die Signalquellen und den FSP aufeinander zu synchronisieren.

# **Messung von Signalen nahe am Rauschen**

Die Meßgrenze von Spektrumanalysatoren für Signalen mit kleinen Pegeln ist durch dessen Eigenrauschen begrenzt. Kleine Signale können durch den Rauschpegel verdeckt werden und sind damit nicht meßbar. Bei Signalen, die nur knapp über dem Eigenrauschen liegen, wird die Genauigkeit der Pegelmessung durch das Eigenrauschen des Spektrumanalysators beeinflußt.

Der angezeigte Rauschpegel eines Spektrumanalysators ist abhängig von dessen Rauschmaß, der gewählten HF-Dämpfung, dem eingestellten Referenzpegel, der gewählten Auflöse- und Videobandbreite und dem Detektor. Die Wirkung der verschiedenen Einflußgrößen ist im folgenden erläutert.

# **Einfluß der HF-Dämpfungseinstellung**

Die Empfindlichkeit eines Spektrumanalysators kann direkt durch Wahl der HF-Dämpfung beeinflußt werden. Die größte Empfindlichkeit wird bei 0 dB HF-Dämpfung erreicht. Beim FSP kann die HF-Dämpfung in 10-dB-Schritten bis 70 dB eingestellt werden. Jede zusätzlich eingeschaltete 10-dB-Stufe verringert dessen Empfindlichkeit um 10 dB, d.h., das angezeigte Rauschen erhöht sich um 10 dB.

# **Einfluß des Referenzpegeleinstellung**

Bei Änderung des Referenzpegels schaltet der FSP die Verstärkung der letzten Zwischenfrequenz, um bei Signalpegeln, die dem Referenzpegel entsprechen, immer die gleiche Spannung am Logarithmierer und AD-Wandler zu erzeugen. Damit ist gewährleistet, daß die Dynamik der Logarithmierers oder AD-Wandlers voll ausgenützt wird. Bei hohen Referenzpegeln ist somit die Gesamtverstärkung des Signalzweigs gering und das Rauschmaß der ZF-Verstärker trägt zum Gesamtrauschmaß des FSP wesentlich bei. Das folgende Bild 2-(21) zeigt die Änderung des angezeigten Rauschens abhängig vom eingestellten Referenzpegel bei 10 kHz uns 300 kHz Auflösebandbreite. Bei den digitalen Bandbreiten (<= 100 kHz) steigt das Rauschen bei hohem Referenzpegel aufgrund der Dynamik des AD-Wandlers stark an.

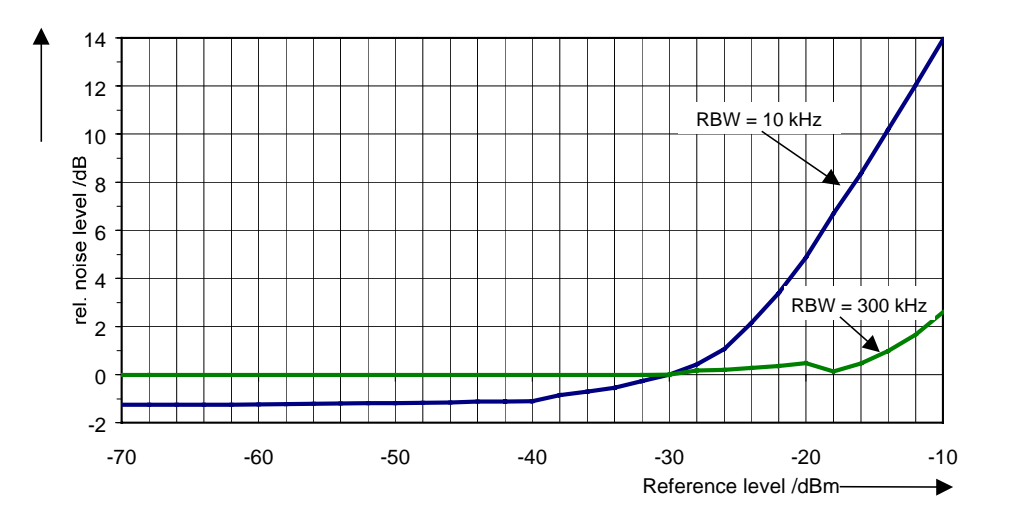

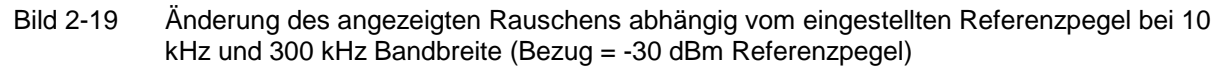

# **Einfluß der Auflösebandbreite**

Die Empfindlichkeit eines Spektrumanalysators ist auch direkt abhängig von der gewählten Bandbreite. Die größte Empfindlichkeit wird bei der schmalsten Bandbreite (beim FSP 10 Hz, bei FFT-Filterung 1 Hz) erreicht. Eine Vergrößerung der Bandbreite reduziert die Empfindlichkeit proportional zur Bandbreitenerhöhung. Der FSP bietet eine Bandbreitenstufung von 3 und 10 an. Die Erhöhung der Bandbreite um den Faktor 3 erhöht das angezeigte Rauschen um ca. 5 dB (4.77 dB exakt) und eine Erhöhung um den Faktor 10 erhöht das angezeigte Rauschen ebenfalls um den Faktor 10, d.h. 10 dB. Durch den internen Aufbau der Auflösefilter ist die Empfindlichkeit von Spektrumanalysatoren oft

# *Messung von Signalen nahe am Rauschen FSP*

abhängig von der gewählten Auflösebandbreite. Im Datenblatt ist meist der Wert für das angezeigte mittlere Rauschen bei der kleinsten einstellbaren Bandbreite angegeben (beim FSP bei 10 Hz). Der Gewinn an Empfindlichkeit bei Reduzierung der Bandbreite kann daher von den oben angegebenen Werten abweichen. Die folgende Tabelle zeigt typische Werte der Abweichung vom Rauschmaß für 10 kHz Auflösebandbreite als Referenzwert (= 0 dB).

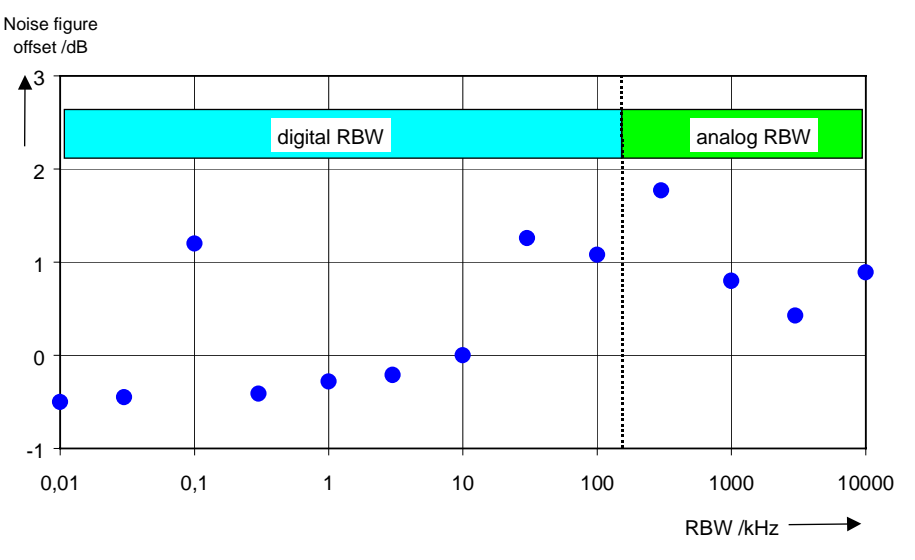

Bild 2-20 Änderung des Rauschmaßes des FSP bei den verschiedenen Bandbreiten. Als Bezugsbandbreite ist 10 kHz gewählt.

# **Einfluß der Videobandbreite**

Das angezeigte Rauschen eines Spektrumanalysators wird auch von der Wahl der Videobandbreite beeinflußt. Wenn die Videobandbreite deutlich kleiner gewählt wird als die Auflösebandbreite, werden Rauschspitzen unterdrückt, d.h., die Meßkurve wird wesentlich glatter. Der Pegel eines Sinussignals wird durch die Videobandbreite nicht beeinflußt. Durch eine im Vergleich zur Auflösebandbreite kleine Videobandbreite kann daher ein Sinussignal von Rauschen befreit werden und kann damit genauer gemessen werden.

#### **Einfluß des Detektors**

Die verschiedenen Detektoren bewerten das Rauschen unterschiedlich, so daß die Rauschanzeige von deren Wahl beeinflußt wird. Sinussignale werden von allen Detektoren gleich bewertet, d.h. bei ausreichendem Abstand zum Rauschen ist die Pegelanzeige für ein Sinus-HF-Signal unabhängig vom gewählten Detektor. Damit wird der Meßfehler für Signale nahe am Eigenrauschen des Spektrumanalysators auch vom verwendeten Detektor beeinflußt. Der FSP bietet die folgenden Detektoren für zur Auswahl:

#### **Maximum Spitzenwert** (DETECTOR MAX PEAK):

Die Wahl des Spitzenwertdetektors für die Maximalwerte resultiert in der größten Rauschanzeige, da der Spektrumanalysator für jedes Pixel der Meßkurve den größten Wert der ZF-Hüllkurve in dem einem Pixel zugeordneten Frequenzbereich anzeigt. Die Meßkurve zeigt bei längeren Ablaufzeiten größere Rauschpegel an, da die Wahrscheinlichkeit eine hohe Rauschamplitude zu erfassen mit der Verweildauer auf einem Bildpunkt steigt. Bei kurzen Sweepzeiten nähert sich die Anzeige der des Sample-Detektors, da die Verweildauer auf einem Pixel nur mehr ausreicht, um einen Momentanwert zu erfassen.

#### **Minimum Spitzenwert** (DETECTOR MIN PEAK)

Der Detektor für die Minimum-Spitzenwerte zeigt für jeden Punkt der Meßkurve die minimale Spannung der ZF-Hüllkurve in dem einem Pixel zugeordneten Frequenzbereichs an. Die Rauschanzeige wird durch den Minimum-Spitzenwert-Detektor stark unterdrückt, da für jeden Meßpunkt die kleinste vorkommende Rauschamplitude angezeigt wird. Bei geringem Rauschabstand wird jedoch auch das Minimum des dem Signal überlagerten Rauschens angezeigt, so daß dessen Pegel zu klein angezeigt wird.

Die Meßkurve zeigt bei längeren Ablaufzeiten geringere Rauschpegel an, da die Wahrscheinlichkeit eine kleine Rauschamplitude zu erfassen mit der Verweildauer auf einem Bildpunkt steigt. Bei kurzen Sweepzeiten wird die Anzeige äquivalent der Anzeige mit dem Sample-Detektor, da die Verweildauer auf einem Pixel nur mehr ausreicht, um einen Momentanwert zu erfassen.

# **Autopeak-Detektor** (DETECTOR AUTO PEAK)

Mit dem Autopeak-Detektor wird der Maximum-Spitzenwert und der Minimum-Spitzenwert gleichzeitig angezeigt. Beider Werte werden gemessen und deren Pegel mit einer senkrechten Linie verbunden zur Anzeige gebracht.

# **Sample-Detektor** (DETECTOR SAMPLE)

Der Sample-Detektor tastet die logarithmierte ZF-Hüllkurve für jeden Punkt der Meßkurve nur einmal ab und bringt den Abtastwert zur Anzeige. Wenn der Frequenzhub des Spektrumanalysators wesentlich größer eingestellt wird als die Auflösebandbreite (Span/RBW >500) werden Nutzsignale nicht mehr sicher erfaßt. Sie gehen aufgrund der Unterabtastung verloren. Bei Rauschen ist dies jedoch kein Problem, da der Momentanwert der Amplituden nicht entscheidend ist sondern nur deren statistische Verteilung.

# **Effektivwert-Detektor** (DETECTOR RMS)

Der RMS-Detektor bildet für jeden Punkt der Meßkurve den Effektivwert der ZF-Hüllkurve für den Frequenzbereich, der dem Meßpunkt zugeordnet ist. Er mißt damit die Leistung des Rauschens. Die Anzeige bei kleinen Signalen ist damit die Summe aus der Signalleistung und der Rauschleistung. Bei kurzen Sweepzeiten, wenn nur mehr ein unkorrelierter Abtastwert zur Effektivwertbildung beiträgt, ist der RMS-Detektor äquivalent zum Sample-Detektor. Bei Verlängerung der Sweepzeit, tragen immer mehr unkorrelierte Abtastwerte zur Effektivwertbildung bei. Dadurch wird die Meßkurve geglättet. Sinussignale werden nur dann pegelrichtig dargestellt, wenn die gewählte Auflösebandbreite (RBW) mindestens so breit ist wie die der Frequenzbereich, der einem Pixel der Meßkurve entspricht. Bei der 1 MHz Auflösebandbreite ist dies ein Frequenzdarstellbereich von 501 MHz.

# **Mittelwert-Detektor** (DETECTOR AVERAGE)

Der Average-Detektor bildet für jeden Punkt der Meßkurve den Mittelwert der linearen ZF-Hüllkurve für den Frequenzbereich, der dem Meßpunkt zugeordnet ist. Er mißt damit den linearen Mittelwert des Rauschens. Sinussignale werden nur dann pegelrichtig dargestellt, wenn die gewählte Auflösebandbreite (RBW) mindestens so breit ist wie die der Frequenzbereich, der einem Pixel der Meßkurve entspricht. Bei der 1 MHz Auflösebandbreite ist dies ein Frequenzdarstellbereich von 501 MHz.

#### **Quasi-Peak-Detektor**

Der Quasi-Peak-Detektor ist ein Spitzenwert-Detektor für die Störmeßtechnik mit definierter Lade- und Entladezeit. Diese Zeiten sind in der Vorschrift für Geräte zur Messung von Störemissionen CISPR 16 festgelegt.

# **Meßbeispiel - Messung des Pegels des internen Referenzgenerators bei geringem Rauschabstand.**

Im Beispiel werden die verschiedenen **Einfluß**faktoren demonstriert, die den Rauschabstand beeinflussen.

#### *1. Den Spektrumanalysator in den Grundzustand setzen.*

 Die Taste *PRESET* drücken. Der FSP befindet sich im Grundzustand.

# *2. Einschalten des internen Referenzgenerators*

- Die Taste *SETUP* drücken.
- Die Softkeys *SERVICE: INPUT CAL* drücken. Der interne 128-MHz-Referenzgenerator ist eingeschaltet. Der HF-Eingang des FSP ist abgeschaltet.

# *3. Die Mittenfrequenz auf 128 MHz und den Frequenzhub auf 100 MHz einstellen.*

- Die Taste *FREQ* drücken und *128* MHz eingeben.
- Die Taste *SPAN* drücken und *100 MHz* eingeben.

#### *4. Die HF-Dämpfung auf 60 dB einstellen, um das Eingangssignal zu dämpfen bzw. das Eigenrauschen anzuheben.*

- Die Taste *AMPT* drücken.
- Den Softkey *RF ATTEN MANUAL* drücken und *60 dB* eingeben.

Die Darstellung der HF-Dämpfung im Display ist mit einem Stern gekennzeichnet (\*Att 60 dB) als Hinweis, daß sie nicht mehr an den Referenzpegel gekoppelt ist. Durch die hohe Eingangsdämpfung wird das Referenzsignal so gedämpft , daß es im Rauschen kaum mehr zu erkennen ist.

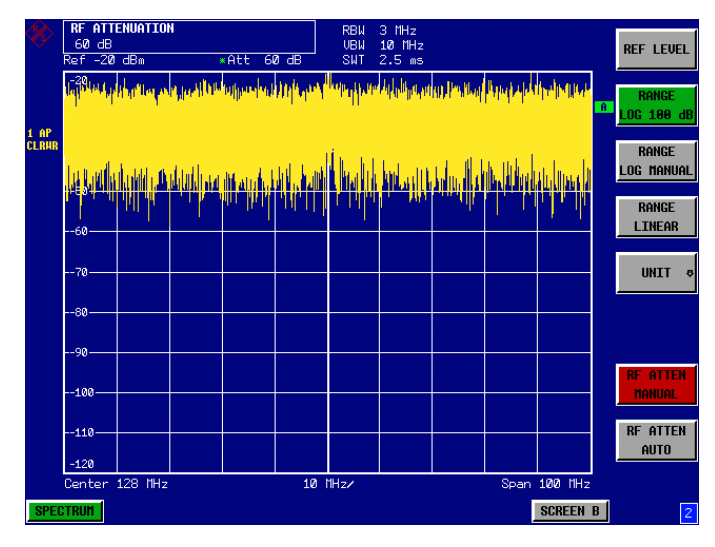

- Bild 2-21 Darstellung eines Sinussignals mit kleinem Rauschabstand. Das Signal wird mit dem Auto-Peak-Detektor gemessen fast vollständig durch das Eigenrauschen des Spektrumanalysators überdeckt.
- *5. Zur Unterdrückung der Rauschspitzen kann die Meßkurve gemittelt werden.*
	- Die Taste *TRACE* drücken.
	- Den Softkey *AVERAGE* drücken. Die Meßkurven aufeinanderfolgender Sweeps werden gemittelt. Zur Mittelung schaltet der FSP automatisch den Sample-Detektor ein. Das HF-Signal hebt sich dadurch deutlicher aus dem Rauschen hervor.

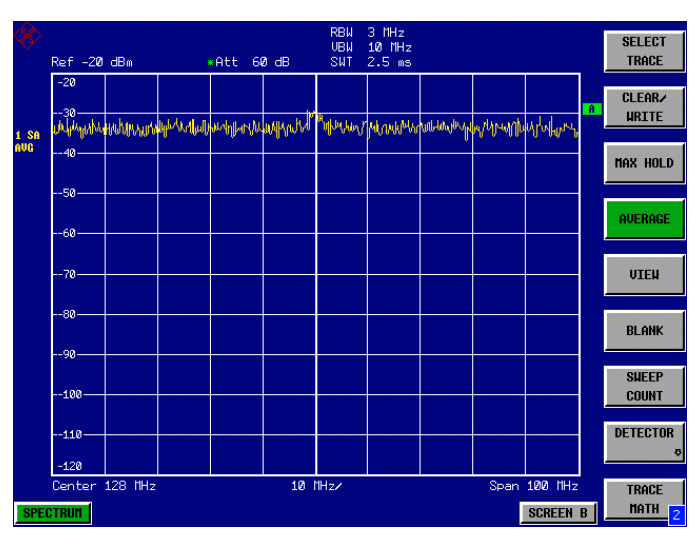

Bild 2-22 Darstellung eines HF-Sinussignals mit geringem Rauschabstand bei Mittelung der Meßkurve.

#### *6. Alternativ zur Mittelung der Meßkurven kann ein im Vergleich zur Auflösebandbreite schmales Videofilter eingeschaltet werden.*

- Den Softkey *CLEAR/WRITE* im Trace-Menü drücken.
- Die Taste *BW* drücken.
- Den Softkey *VIDEO BW MANUAL* drücken und *10 kHz* eingeben. Das HF-Sinussignal ist ragt nun deutlich sichtbar aus dem Rauschen.

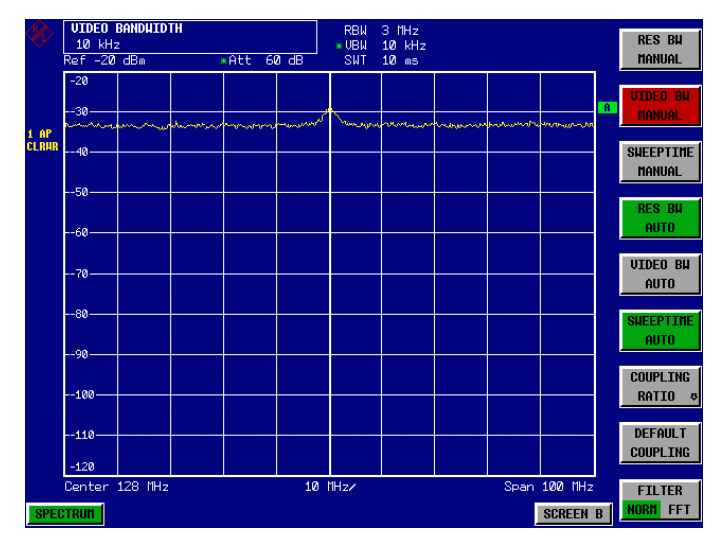

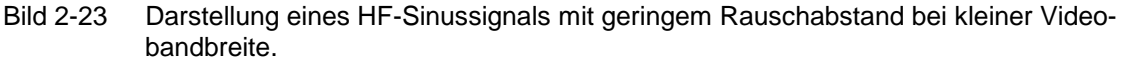

#### *7. Durch Reduktion der Auflösebandbreite um den Faktor 10 wird auch das Rauschen um 10 dB abgesenkt.*

 Den Softkey *RES BW MANUAL* drücken und *300 kHz* eingeben. Das angezeigte Rauschen sinkt um etwa 10 dB. Damit ragt das Signal um etwa 10 dB mehr aus dem Rauschen. Die Videobandbreite ist gegenüber der vorherigen Einstellung gleich geblieben, d.h. im Vergleich zur kleineren Auflösebandbreite größer geworden. Damit reduziert sich der Mittelungseffekt durch die Videobandbreite. Die Meßkurve wird verrauschter.

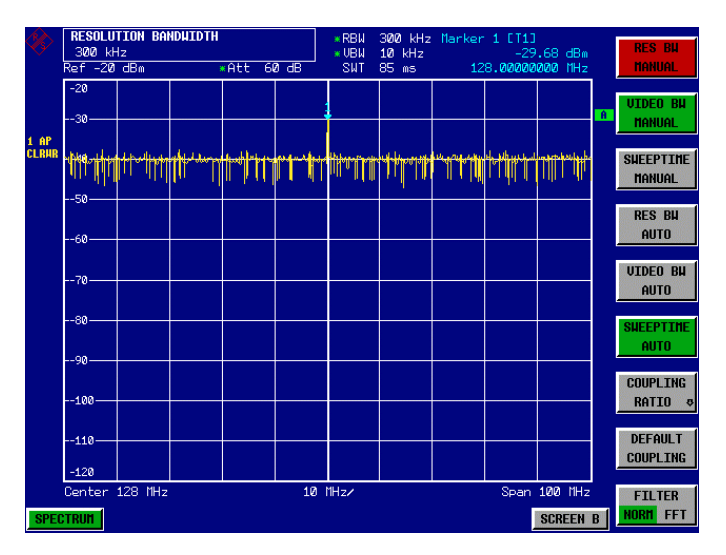

Bild 2-24 Anzeige des Referenzsignals bei kleinerer Auflösebandbreite.

# **Messung von Rauschen**

Rauschmessungen spielen eine wichtige Rolle in der Spektralanalyse. Das Rauschen in Funkübertragungssystemen und deren Komponenten beeinflußt zum Beispiel deren Empfindlichkeit.

Die Rauschleistung wird dabei entweder als Gesamtleistung im Übertragungskanal oder als Leistung bezogen auf 1 Hz Bandbreite angegeben. Die Quellen von Rauschen sind zum Beispiel Verstärkerrauschen oder Rauschen von Oszillatoren zur Frequenzumsetzung von Nutzsignalen in Empfängern oder Sendern. Das Rauschen am Ausgang eines Verstärkers ist durch dessen Rauschmaß und dessen Verstärkung bestimmt.

Das Rauschen eines Oszillators ist nahe an der Schwingfrequenz durch dessen Phasenrauschen und weitab durch das thermische Rauschen der aktiven Elemente bestimmt. Phasenrauschen kann kleine Signale nahe der Schwingfrequenz überdecken, so daß diese nicht mehr detektierbar sind.

# **Messung der Rauschleistungsdichte**

Für die Messung der Rauschleistung bezogen auf 1 Hz Bandbreite bei einer bestimmten Frequenz bietet der FSP eine einfach zu handhabende Markerfunktion an, die aus dem gemessenen Markerpegel die Rauschleistungsdichte berechnet.

# **Meßbeispiel - Messung der Eigen-Rauschleistungsdichte des FSP bei 1 GHz und Berechnung des FSP-Rauschmaßes**

- *1. Spektrumanalysator in den Grundzustand setzen.*
	- Die Taste *PRESET* drücken. Der FSP befindet sich im Grundzustand.
- *2. Mittenfrequenz auf 1 GHz und Span auf 1 MHz einstellen.*
	- Die Taste *FREQ* drücken und *1 GHz* eingeben.
	- Die Taste *SPAN* drücken und *1 MHz* eingeben.
- *3. Den Marker einschalten und die Markerfrequenz auf 1 GHz stellen.*
	- Die Taste *MKR* drücken und *1 GH***z** eingeben**.**

# *4. Die Rauschmarkerfunktion einschalten.*

 Den Softkey *NOISE MARKER* drücken. Der FSP zeigt die Rauschleistung bei 1 GHz in dBm(1 Hz) an.

Da Rauschen ein Zufallsprozeß ist, muß zur Erzielung eines stabilen Meßergebnisses die Meßzeit lang genug eingestellt werden. Dies kann durch Mittelung der Meßkurve oder durch eine im Vergleich zur Auflösebandbreite sehr kleine Videobandbreite erzielt werden.

# *5. Durch Mittelung der Meßkurve wird das Meßergebnis stabilisiert.*

- Die Taste *TRACE* drücken.
- Den Softkey *AVERAGE* auswählen. Der FSP führt eine gleitende Mittelung über 10 Meßkurven aus aufeinanderfolgenden Sweeps durch. Das Meßergebnis wird stabiler.

# **Umrechnung auf andere Bezugsbandbreiten**

Das Ergebnis der Rauschmessung kann durch einfache Umrechnung auf andere Bandbreiten bezogen werden. Dazu wird 10 · Ig (BW) zum Meßergebnis addiert, wobei BW die neue Bezugsbandbreite ist.

# **Beispiel:**

Die Rauschleistung von –150 dBm(1 Hz) soll auf 1 kHz Bandbreite bezogen werden.  $P_{[1kHz]}$  = -150 + 10  $\cdot$  lg (1000) = -150 +30 = -120 dBm(1 kHz)

# **Berechnungsverfahren:**

Zur Berechnung der Rauschleistung verwendet der FSP das folgende Verfahren:

Mit dem Einschalten des Noise-Markers schaltet der FSP automatisch den Sample-Detektor ein. Die Video-Bandbreite wird auf 1/10 der gewählten Auflösebandbreite (RBW) eingestellt.

Zur Berechnung des Rauschens mittelt der FSP über 17 nebeneinanderliegende Pixel (zusätzlich zum Kurvenpunkt des Markers 8 Pixel links, 8 Pixel rechts vom Marker). Durch die Videofilterung und die Mittelung über 17 Kurvenpunkte wird das Meßergebnis stabilisiert.

Da sowohl die Videofilterung als auch die Mittelung über 17 Kurvenpunkte in der logarithmischen Darstellung erfolgt wäre das Ergebnis um 2,51 dB zu niedrig (= Abweichung des logarithmischen Rauschmittelwerts zur Rauschleistung). Der FSP korrigiert daher den ermittelten Rauschwert um die 2,51 dB.

Um das Meßergebnis auf 1-Hz-Bandbreite zu normieren, wird das Ergebnis zusätzlich um –10 x lg (RBWnoise) korrigiert, wobei RBWnoise die Leistungsbandbreite des gewählten Auflösefilters (RBW) ist.

#### **Wahl des Detektors**

Die Messung der Rauschleistungsdichte erfolgt in der Grundeinstellung mit dem Sample-Detektor und durch Mittelung. Andere mögliche Detektoren zur korrekten Messung sind der Average-Detektor und der RMS-Detektor. Beim Average-Detektor wird die lineare Videospannung, beim RMS-Detektor die quadrierte Videospannung gemittelt und als Kurvenpunkt zur Anzeige gebracht. Die Mittelungszeit ist abhängig von der gewählten Sweepzeit (= SWT / 501). Eine Erhöhung der Sweepzeit führt zu einer längeren Mittelungszeit pro Kurvenpunkt und daher zu einer Stabilisierung des Meßergebnisses. Der FSP korrigiert das Meßergebnis der Rauschmarkeranzeige automatisch abhängig vom eingestellten Detektor (+1,05 dB für den Average-Detektor, 0 dB für den RMS-Detektor). Dabei wird vorausgesetzt, daß die Videobandbreite mindestens auf das Dreifache der Auflösebandbreite eingestellt ist. Der FSP stellt beim Einschalten des Average- oder RMS-Detektors die Videobandbreite auf einen geeigneten Wert.

Die Detektoren Pos Peak, Neg Peak, Auto Peak und Quasi Peak sind zur Messung der Rauschleistungsdichte ungeeignet.

# **Bestimmung des Rauschmaßes:**

Mit Hilfe des Rauschleistungsanzeige kann das Rauschmaß z.B. von Verstärkern oder auch das Rauschmaß des FSP allein ermittelt werden. Aus der bekannten thermischen Rauschleistung eines 50- Ohm-Widerstands bei Zimmertemperatur (-174 dBm(1 Hz)) und der gemessenen Rauschleistung Pnoise ergibt sich das Rauschmaß (NF) wie folgt:

 $NF = P_{noise} + 174 - g$ , wobei g = Verstärkung des Meßobjekts in dB

Beispiel: Die interne Rauschleistung des FSP bei 0 dB HF-Dämpfung wird mit –153 dBm/1 Hz) gemessen. Daraus ergibt sich das Rauschmaß des FSP zu

NF = -153 + 174 = 19 dB

*Hinweis: Bei der Messung der Rauschleistung z. B. am Ausgang eines Verstärkers wird die Summenleistung aus der internen Rauschleistung und der Rauschleistung am Ausgang des Meßobjekts gemessen. Auf die Rauschleistung des Meßobjekts kann durch Subtraktion der FSP internen Rauschleistung von der Summenrauschleistung geschlossen werden (Subtraktion der linearen Rauschleistungen). Mit Hilfe des folgenden Diagramms kann aus der Pegeldifferenz des Summenpegels und des FSP internen Rauschpegels der Rauschpegel des Meßobjekts abgeschätzt werden.*

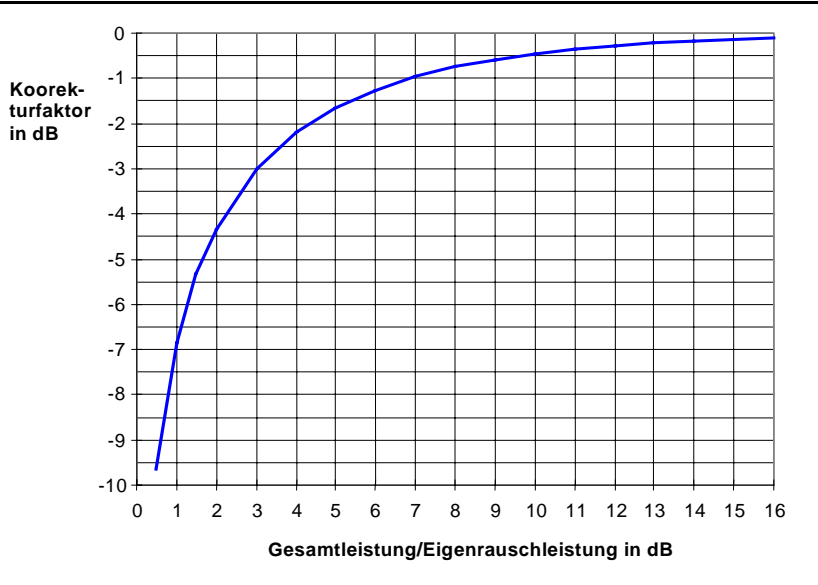

Bild 2-25 Korrekturfaktor für die gemessene Rauschleistung abhängig von Abstand zu Eigenrauschleistung des Spektrumanalysators

# **Messung der Rauschleistung innerhalb eines Übertragungskanals**

Mit Hilfe der Funktionen zur Kanalleistungsmessung kann das Rauschen in beliebigen Bandbreiten gemessen werden. Damit kann zum Beispiel die Rauschleistung in einem Kommunikationskanal bestimmt werden. Wenn das Spektrum des Rauschens innerhalb der Kanalbandbreite eben ist, kann auch der Rauschmarker aus dem vorhergehenden Beispiel verwendet werden, um die Rauschleistung im Kanal durch Einbeziehen der Kanalbandbreite zu berechnen. Wenn aber Phasenrauschen mit in der Regel zum Träger hin ansteigendem Rauschen im zu messenden Kanal dominant ist oder diskrete Störsignale im Kanal vorhanden sind, ist die Methode der Kanalleistungsmessung anzuwenden, um ein korrektes Meßergebnis zu erzielen.

# **Meßbeispiel - Messung des Eigenrauschens des FSP bei 1 GHz in 1,23 MHz Kanalbandbreite mit Hilfe der Kanalleistungsfunktion.**

# **Meßaufbau:**

Der HF-Eingang des FSP bleibt offen oder wird mit 50 Ω abgeschlossen.

# **Messung mit dem FSP:**

- *1. Spektrumanalysator in den Grundzustand setzen.*
	- Die Taste *PRESET* drücken. Der FSP befindet sich im Grundzustand.
- *2. Mittenfrequenz auf 1 GHz und Span auf 1 MHz einstellen.*
	- Die Taste *FREQ* drücken und *1 GHz* eingeben.
	- Die Taste *SPAN* drücken und *2 MHz* eingeben.
- *3. Zur Erzielung maximaler Empfindlichkeit die HF-Dämpfung des FSP auf 0 dB einstellen.*
	- Die Taste *AMPT* drücken.
	- Den Softkey *RF ATTEN MANUAL* drücken und *0 dB* eingeben.
- *4. Die Kanalleistungsmessung einschalten und konfigurieren.*
	- Die Taste *MEAS* drücken.
	- Den Softkey *CHAN POWER / ACP* drücken. Der FSP schaltet die Kanal- oder Nachbarkanalleistungsmessung entsprechend der momentanen Konfiguration ein.
	- > Den Softkey CP/ACP CONFIG **0** drücken. Der FSP wechselt in das Untermenü zur Konfiguration des Kanals.
	- Den Softkey *CHANNEL BANDWIDTH* drücken und *1.23 MHz* eingeben. Der FSP stellt am Bildschirm den 1,23-MHz-Kanal durch zwei senkrechte Linien symmetrisch zur Mittenfrequenz dar.
	- Die Taste *PREV* drücken. Der FSP wechselt in das Hauptmenü für die Kanal- und Nachbarkanalleistungsmessung.
	- Den Softkey *ADJUST SETTINGS* drücken. Die Einstellungen für den Frequenzhub, die Bandbreite (RBW und VBW) und den Detektor werden vom FSP automatisch auf die für die Messung optimalen Werte eingestellt.

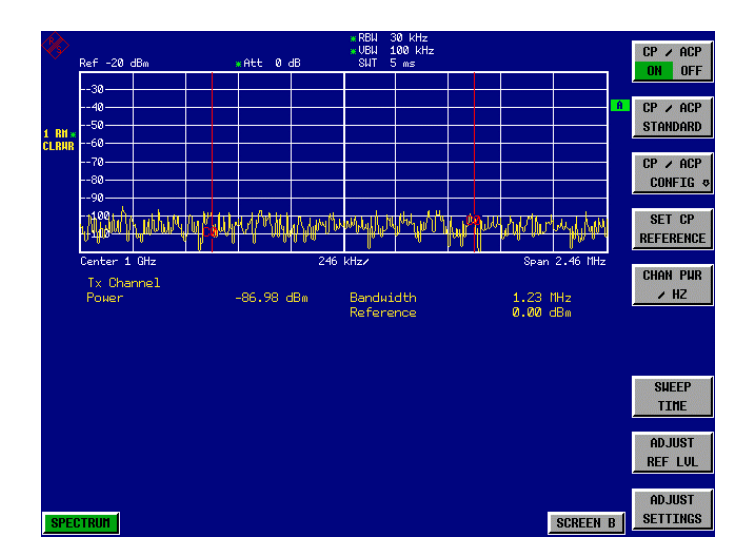

Bild 2-26 Messung der FSP-Eigenrauschleistung in 1,23 MHz Kanalbandbreite.

# *5. Stabilisierung des Meßergebnisses durch Erhöhung der Sweepzeit*

 Den Softkey *SWEEP TIME* drücken und *1 s* eingeben. Durch die Erhöhung der Sweepzeit auf 1 s wird die Meßkurve durch den RMS-Detektor wesentlich glatter und das Ergebnis der Kanalleistungsmessung ist deutlich stabiler.

# *6. Umrechnung der gemessenen Kanalleistung auf 1 Hz Bandbreite*

 Den Softkey *CHAN PWR / Hz* drücken. Die Ausgabe der Kanalleistung wird auf ein Hz Bandbreite bezogen. Das Meßergebnis wird dazu um -10 · Ig (ChanBW) korrigiert, wobei ChanBW die eingestellte Kanalbandbreite ist.

# **Berechnungsverfahren für die Kanalleistung**

Bei der Messung der Kanalleistung integriert der FSP die linearen Leistungen, die den Pegeln der Bildpunkte innerhalb des gewählten Kanals entsprechen. Der Analyzer benutzt dabei eine Auflösebandbreite, die sehr viel kleiner ist als die Kanalbandbreite. Beim Sweepen über den Kanal wird das Kanalfilter aus den Durchlaßkurven der Auflösebandbreite zusammengesetzt (siehe Bild 2-27).

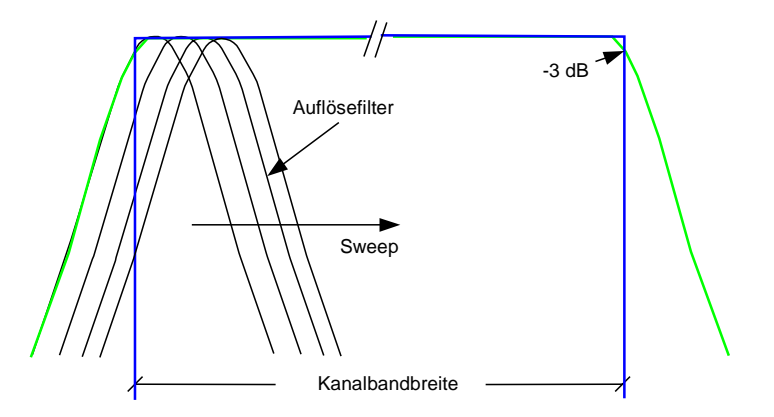

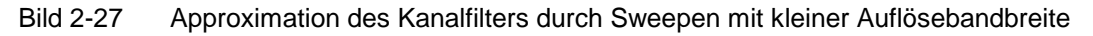

In einzelnen werden folgende Schritte durchgeführt:

• Die lineare Leistung der Pegel aller Punkte der Meßkurve innerhalb des Kanals wird berechnet:

 $P_i = 10^{(L_i/10)}$ 

wobei  $P_i$  = Leistung des Meßkurvenpunktes i

L<sub>i</sub> = angezeigter Pegel des Meßkurvenpunktes i

- Die Leistungen alle Meßkurvenpunkte innerhalb des Kanals werden aufsummiert und die Summe durch die Anzahl der Meßpunkte im Kanal geteilt.
- Das Ergebnis wird mit dem Quotienten aus der gewählten Kanalbandbreite und der Rauschbandbreite des Auflösefilters (RBW) multipliziert.

Da die Leistungsberechnung durch Integration der Meßkurve innerhalb der Kanalbandbreite erfolgt, wird dieses Verfahren auch IBW-Methode genannt (**I**ntegration-**B**and**w**idth-Methode).

# **Wahl der Bandbreite (RBW)**

Die Auflösebandbreite (RBW) muß bei der Kanalleistungsmessung klein gegenüber der Kanalbandbreite gewählt werden, damit die Kanalbandbreite möglichst genau eingehalten werden kann. Wird die Auflösebandbreite zu groß gewählt, dann wird die Selektion des nachgebildeten Kanalfilters negativ beeinflußt und eventuell vorhandene Leistung im benachbarten Kanal mitgemessen. Deshalb sollte die Auflösebandbreite mit ca. 1 % bis 3 % der Kanalbandbreite gewählt werden. Bei zu kleiner Auflösebandbreite wird die notwendige Sweepzeit überproportional lang und die Meßzeit erhöht sich beträchtlich. Bei zu großer Auflösebandbreite leidet die Selektion des nachgebildeten Kanalfilters.

# **Wahl des Detektors**

Da die Leistung der Meßkurve innerhalb der Kanalbandbreite gemessen wird, kommen als Detektoren nur der Sample-Detektor und der RMS-Detektor in Frage. Nur diese beiden Detektoren liefern Meßwerte, die die Leistungsberechnung ermöglichen. Die Spitzenwertdetektoren (Pos Peak, Neg Peak und Auto Peak) sind zur Leistungsmessung von Rauschsignalen nicht geeignet, da beim Rauschen keine Korrelation zwischen Spitzenwert der Videospannung und Leistung hergestellt werden kann.

Mit dem **Sample-Detektor** wird pro Punkt der Meßkurve ein Wert (Sample) der ZF-Hüllkurvenspannung dargestellt. Bei im Vergleich zur Auflösebandbreite sehr großen Frequenzdarstellbereichen (Span / RBW > 500) können dadurch eventuell im Rauschen vorhandene Sinussignale verloren gehen, d. h., sie werden nicht dargestellt. Dies spielt jedoch bei reinen Rauschsignalen keine Rolle, da ein einzelner Wert nicht wichtig ist, sondern nur die statistische Verteilung aller Meßwerte. Die Anzahl der Samples zur Leistungsberechnung ist auf die Anzahl der Meßkurvenpunkte (501 beim FSP) beschränkt.

*Hinweis: Um die Reproduzierbarkeit von Messungen zu erhöhen, wird oft die Mittelung über mehrere Meßkurven verwendet (Softkey AVERAGE im Menü TRACE). Dies führt bei der Kanalleistungsmessung zu falschen Ergebnissen (maximal –2.51 dB bei idealer Mittelung und gaußförmiger Amplitudenverteilung). Die Trace-Mittelung ist daher zu vermeiden.*

Mit dem **RMS-Detektor** wird die komplette ZF-Hüllkurve verwendet, um daraus für jeden Punkt der Meßkurve die Leistung zu berechnen. Die ZF-Hüllkurve wird mit einer Abtastfrequenz digitalisiert, die mindestens dem 5fachen der eingestellten Auflösebandbreite oder maximal 32 MHz entspricht. Aus den Abtastwerten wird pro Kurvenpunkt die Leistung nach folgender Formel berechnet:

$$
P_{rms} = \sqrt{\frac{1}{N} \cdot \sum_{i=1}^{N} s_i^2}
$$

si = lineare digitalisierte Videospannung am Ausgang des AD-Wandlers N = Anzahl der AD-Wandlerwerte pro Punkt der Meßkurve

Prms = Leistung für einen Punkt der Meßkurve

<span id="page-85-0"></span>Nach der Berechnung der Leistung wird diese in einen logarithmischen Pegel umgerechnet und als Punkt der Meßkurve dargestellt.

Die Anzahl der AD-Wandlerwerte N, die zur Leistungsberechnung herangezogen werden, wird durch die Sweepzeit festgelegt. Die Zeit pro Meßkurvenpunkt für die Leistungsmessung ist direkt proportional zur gewählten Sweepzeit. Der RMS-Detektor verwendet wesentlich mehr Samples zur Leistungsberechnung als der Sample-Detektor, vor allem wenn die Sweepzeit verlängert wird. Damit kann die Meßunsicherheit deutlich verringert werden. Der FSP verwendet daher in der Grundeinstellung den RMS-Detektor für die Messung der Kanalleistung.

Bei beiden Detektoren (Sample und RMS) muß die Videobandbreite (VBW) mindestens das Dreifache der Auflösebandbreite betragen, damit die Spitzenwerte der Videospannung nicht durch das Videofilter verschliffen werden. Bei kleinerer Videobandbreite wird das Videosignal gemittelt und die Leistung zu klein angezeigt.

# **Wahl der Sweepzeit**

Bei der Verwendung des Sample-Detektors ist die minimal mögliche Sweepzeit bei vorgegebenem Span und vorgegebener Auflösebandbreite zu empfehlen. Diese wird bei gekoppelter Einstellung erreicht. Damit ist die Zeit pro Messung minimal. Eine Verlängerung der Meßzeit bringt keine Vorteile, da die Anzahl der Samples zur Leistungsberechnung durch die Anzahl der Meßkurvenpunkte im Kanal fest vorgegeben ist.

Bei Verwendung des RMS-Detektors kann die Reproduzierbarkeit der Meßergebnisse durch die Wahl der Sweepzeit beeinflußt werden. Mit längerer Sweepzeit wird die diese erhöht. Die Reproduzierbarkeit kann anhand der folgenden Grafik abgeschätzt werden.

> max. error/dB  $\Omega$  $\overline{ \prod \prod \prod \{ } }$ 95 % Confidence  $\sqrt{}$ Level  $\sqrt{2}$ 0.5  $\mathcal{H}$ ┾╾╋╾╋╍╋┽┿<br>╇═╋╾╇╾╇╾╋┽<br>╋╾╇╾╇╾╇╋╋<br>╂╾╇╾┽┽┽╇┽ **- 11111** 土土土  $\overline{X}$ 1  $\sqrt{2}$ 99 % Confidence **Filip** Level  $\frac{1}{1}$ FF H 1.5 ┝╌╂╌╂╌╂┾╀<br>╿╌╂╌╂┼╂╀╀  $\pm I$ ┼╌┼╌╀╌╀╌╀<br>╿╌╿╴┦╷╿╿╿  $T$  $\sqrt{11}$ ┝╌╂╌╀╌╀╌╀<br>┝╌┼╌┼╌╀┼╀┼<br>├╌┼╌┼╌┼┼┼ ┼╌┼┼╌┼┼<br>┼╌┼┼┼┼┼┼ 2  $\sqrt{1+1}$ ═╂═╂╾╂╀╫<br>═╤╉═╃╾╫╫ ┾═╊═╂╌╀╌╀╀<br>╃═┽╾┽┽╌╀╀<br>╃╾╝╾┥╾╃┽╃┥╇ ┾╼╉╼╉╾╉╤╉<br>╋╾┽╾┽┽┽┽┽<br>╋╾┽╾┽┽┽┽┽┊ ┌┬┼┮┬  $2.5$ HT H  $\frac{1}{1}$ ═╆═╋╾╉╾╉╤╉<br>═┽<mark>╾┽┈╂╶</mark>╂╶╉<br>╶┥╟╷┪╏╷╏╏╏ 3 TTT ┱┪┪ 10 100 1000 10000 10000 100000 Number of Samples

Bild 2-28 Wiederholgenauigkeit der Kanalleistungsmessung abhängig von der Anzahl der Samples zur Berechnung der Leistung

Die Kurven im Bild 2-28 geben die Wiederholgenauigkeit an, die mit 95 % und 99 % Wahrscheinlichkeit in Abhängigkeit der Anzahl der Samples erreicht wird.

Bei 600 Samples ist die Wiederholgenauigkeit ±0,5 dB. Das bedeutet, daß bei Verwendung des Sample Detektors und einer Kanalbandbreite über das gesamte Diagramm (Kanalbandbreite = Span) der Meßwert mit 99 % Wahrscheinlichkeit innerhalb von ±0,5 dB vom wahren Wert liegt.

Bei Verwendung des RMS-Detektors kann die Anzahl der Samples wie folgt abgeschätzt werden:

Da nur unkorrelierte Samples zur RMS-Wert-Bildung beitragen, kann die Anzahl der Samples aus der Sweepzeit und der verwendeten Auflösebandbreite berechnet werden.

Samples dürfen als unkorreliert angenommen werden, wenn sie mindestens im Abstand 1/RBW aufgenommen werden. Damit errechnet sich die Anzahl der unkorrelierten Samples ( $N_{decorr}$ ) zu

 $N_{\text{decorr}} = \text{SWT} \cdot \text{RBW}$ 

Um die unkorrelierten Samples pro Meßkurvenpunkt zu bestimmen, wird Ndecorr durch 501 (= Punkte pro Meßkurve) geteilt.

#### **Beispiel:**

Bei einer Auflösebandbreite von 30 kHz und einer Sweepzeit von 100 ms ergeben sich 3000 unkorrelierte Samples. Wenn die Kanalbandbreite gleich dem Frequenzdarstellbereich ist, d. h., alle Meßkurvenpunkte zur Kanalleistungsmessung herangezogen werden, kann aus [Bild 2-28](#page-85-0) eine Wiederholgenauigkeit von 0,2 dB mit 99 % Vertrauensbereich abgeschätzt werden.

# **Messung von Phasenrauschen**

Für die Messung des Phasenrauschens bietet der FSP eine einfach zu bedienende Markerfunktion an, die das Phasenrauschen eines HF-Oszillators in einem beliebigem Frequenzabstand zum Träger in dBc in 1 Hz Bandbreite ausgibt.

# **Meßbeispiel - Messung des Phasenrauschens eines Signalgenerators in 10 kHz Abstand zur Trägerfrequenz**

# **Meßaufbau:**

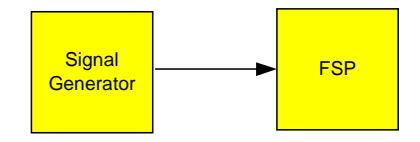

Einstellungen am Signalgenerator (z. B. R&S SMIQ): Frequenz: 100 MHz Pegel: 0 dBm

#### **Messung mit dem FSP:**

- *1. Spektrumanalysator in den Grundzustand setzen.*
	- Die Taste *PRESET* drücken. Der FSP befindet sich im Grundzustand.
- *2. Mittenfrequenz auf 100 MHz und Span auf 50 kHz einstellen.*
	- Die Taste *FREQ* drücken und *100 MHz* eingeben.
	- Die Taste *SPAN* drücken und *50 kHz* eingeben.
- *3. Referenzpegel des FSP auf 0 dBm einstellen (= Pegel des Signalgenerators)*
	- Die Taste *AMPT* drücken und *0 dBm* eingeben.

# *4. Die Phasenrauschmessung einschalten.*

- Die Taste *MKR FCTN* drücken.
- Den Softkey *PHASE NOISE* drücken.

Der FSP schaltet die Phasenrauschmessung ein. Marker 1 (=Hauptmarker) und Marker 2 (= Delta-Marker) werden auf dem Maximum des Signals positioniert. Die Position der Marker wird zur Referenz (Pegel und Frequenz) für die Phasenrauschmessung. Die Referenz wird durch eine waagrechte Linie für den Referenzpegel und eine senkrechte Linie für den Frequenzbezug gekennzeichnet. Zur unmittelbaren Eingabe des Frequenzoffsets, in dem das Phasenrauschen gemessen werden soll, ist die Eingabe des Frequenzoffsets für den Delta-Marker aktiviert.

# *5. Frequenzoffset 10 kHz zur Bestimmung des Phasenrauschens eingeben.*

*10 kHz* eingeben.

Der FSP zeigt das Phasenrauschen in 10 kHz Frequenzoffset an. Der numerische Wert für das Phasenrauschen wird im Delta-Markerausgabefeld am rechten oberen Rand des Bildschirms in dBc/Hz ausgegeben (Delta 2 [T1 PHN]).

# *6. Zur Stabilisierung des Meßergebnisses die Mittelung des Meßkurve einschalten.*

- Die Taste *TRACE* drücken.
- Den Softkey *AVERAGE* drücken.

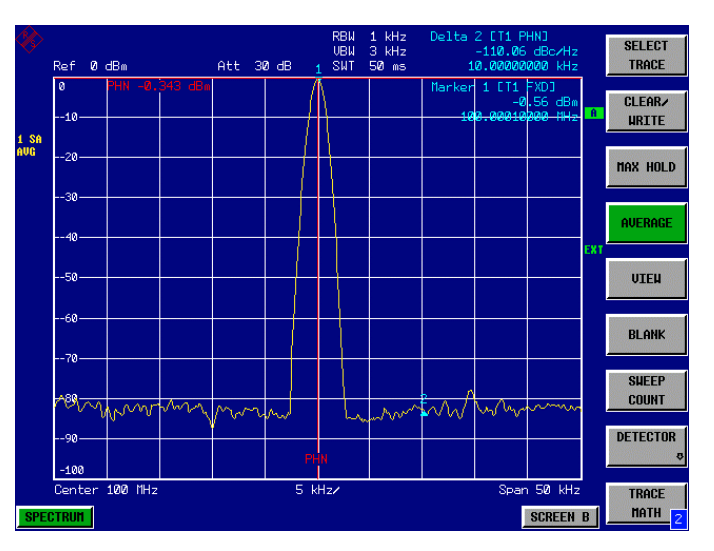

Bild 2-29 Messung des Phasenrauchens mit der Marker-Funktion Phase Noise

Ein anderer Frequenzoffset kann durch Verdrehen des Markers mit dem Drehrad oder durch Eingabe eines neuen Zahlenwertes für den Frequenzoffset eingestellt werden.

# **Messungen an modulierten Signalen**

Bei der Nutzung von Hochfrequenzsignalen zur Übertragung von Nachrichten wird der HF-Träger moduliert. Dabei werden analoge Modulationsverfahren wie Amplitudenmodulation, Frequenzmodulation und Phasenmodulation und bei moderneren Systemen digitale Modulationsverfahren benutzt. Die Messung der Leistung und des Spektrums von modulierten Signalen ist eine wichtige Aufgabe, um die Übertragungsqualität sicherzustellen und den Schutz anderer Funkdienste zu gewährleisten. Diese Aufgabe kann sehr gut mit einem Spektrumanalysator wahrgenommen werden. Moderne Spektrumanalysatoren bieten zudem die notwendigen Meßroutinen an, um die Messung zu vereinfachen.

# **Messungen an AM-modulierten Signalen**

Der Spektrumanalysator richtet das HF-Eingangssignal gleich und bringt es als Betragsspektrum zur Anzeige. Mit der Gleichrichtung werden auch AM-modulierte Signale demoduliert. Die NF-Spannung kann im Zeitbereich zur Anzeige gebracht werden, wenn die Modulationsseitenbänder in die Auflösebandbreite fallen. In der Frequenzbereichsdarstellung können die AM-Seitenbänder mit schmaler Bandbreite aufgelöst werden und getrennt gemessen werden. Damit kann der Modulationsgrad eines mit einem Sinussignal modulierten Trägers gemessen werden. Da die Dynamik eines Spektrumanalysators sehr groß ist, können auch extrem kleine Modulationsgrade genau gemessen werden. Der FSP bietet dazu eine Meßroutine an, die direkt den Modulationsgrad in % numerisch ausgibt.

# **Meßbeispiel 1 - Darstellung der NF eines AM-modulierten Signals im Zeitbereich.**

# **Meßaufbau:**

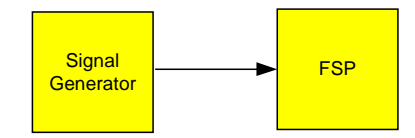

Einstellungen am Signalgenerator (z. B. R&S SMIQ): Frequenz: 100 MHz Pegel: 0 dBm Modulation: 50 % AM, 1 kHz AF

# **Messung mit dem FSP:**

# *1. Spektrumanalysator in den Grundzustand setzen.*

 Die Taste *PRESET* drücken. Der FSP befindet sich im Grundzustand.

# *2. Mittenfrequenz auf 100 MHz und Span auf 0 Hz einstellen.*

- Die Taste *FREQ* drücken und *100 MHz* eingeben.
- Die Taste *SPAN* drücken und *0 Hz* eingeben.
- *3. Den Referenzpegel auf +6 dBm und den Anzeigebereich auf linear einstellen.*
	- Die Taste *AMPT* drücken und *6 dBm* eingeben.
	- Den Softkey *RANGE LINEAR* drücken.

# *4. Mit dem Videotrigger auf das NF-Signal triggern, damit ein stehendes Bild entsteht.*

- Die Taste *TRIG* drücken.
- Den Softkey *VIDEO* drücken.

Der Video-Triggerpegel wird beim ersten Einschalten auf 50 % eingestellt. Der Triggerpegel wird als waagrechte Linie quer über das Meßdiagramm dargestellt. Der FSP zeigt das 1-kHz-NF-Signal als stehendes Bild im Zeitbereich an.

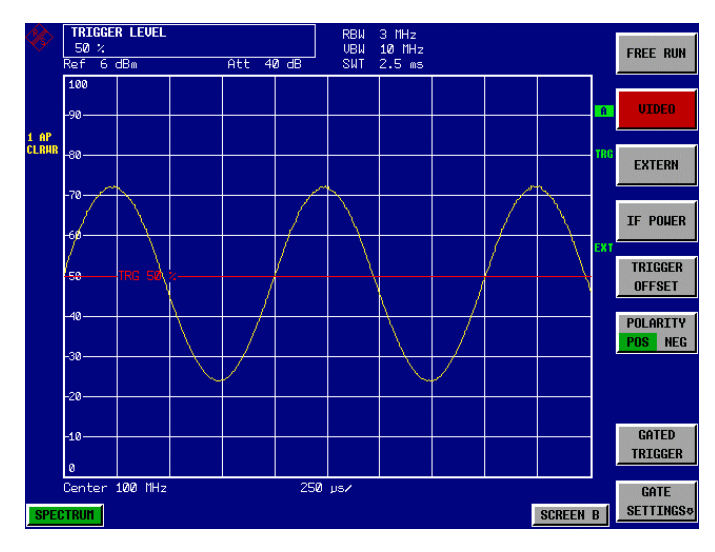

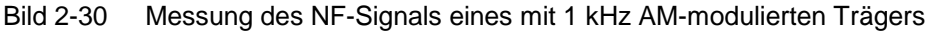

Wenn die Option AM/FM-Demodulator (FSP-B3) im FSP implementiert ist, kann die NF mit dem eingebauten Lautsprecher abgehört werden.

# *5. Den internen AM-Demodulator einschalten.*

- Die Taste *MKR FCTN* drücken.
- Den Softkey *MKR DEMOD* drücken. Der FSP schaltet den AM-Hördemodulator automatisch ein.
- Den Lautstärkeregler aufdrehen. Ein 1-kHz-Ton ist aus dem internen Lautsprecher hörbar.

# **Meßbeispiel 2 - Messung des Modulationsgrades eines AM-modulierten Trägers im Frequenzbereich.**

# **Meßaufbau:**

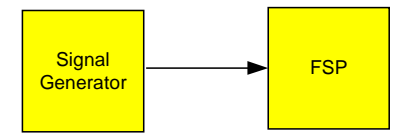

Einstellungen am Signalgenerator (z. B. R&S SMIQ): Frequenz: 100 MHz Pegel: -30 dBm Modulation: 50 % AM, 1 kHz AF

# **Messung mit dem FSP:**

# *1. Den Spektrumanalysator in den Grundzustand setzen.*

 Die Taste *PRESET* drücken. Der FSP befindet sich im Grundzustand.

# *2. Die Mittenfrequenz auf 100 MHz und Span auf 0 Hz einstellen.*

- Die Taste *FREQ* drücken und *100 MHz* eingeben.
- Die Taste *SPAN* drücken und *5 kHz* eingeben.

# *3. Die Marker-Funktion zur Messung des AM-Modulationsgrades einschalten.*

- Die Taste *MEAS* drücken.
- Den Softkey *MODULATION DEPTH* drücken.

Der FSP setzt automatisch einen Marker auf das Trägersignal in der Mitte des Diagramms und je einen Delta-Marker auf das untere und obere AM-Seitenband. Aus den Pegelabständen der Delta-Marker zum Hauptmarker errechnet der FSP den AM-Modulationsgrad und gibt den numerischen Wert im Marker-Infofeld aus.

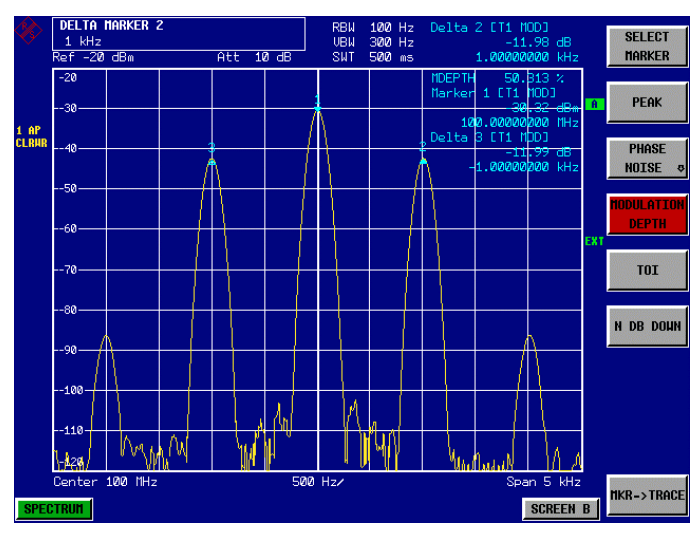

Bild 2-31 Messung des AM-Modulationsgrades. Der Modulationsgrad kann hier mit MDEPTH = 49.436 % abgelesen werden. Die Frequenz des NF-Signals kann der Frequenzanzeige der Delta-Marker entnommen werden

# **Messung an FM-modulierten Signalen**

Da Spektrumanalysatoren mit Hilfe des Hüllkurvendetektors nur den Betrag des zu messenden Signals darstellen, kann die Modulation von FM-modulierten Signalen nicht wie bei AM-modulierten Signalen direkt gemessen werden. Die Spannung am Ausgang des Hüllkurvendetektors ist bei FM-modulierten Signalen konstant solange sich der Frequenzhub des Signals innerhalb des ebenen Teils der Durchlaßkurve des verwendeten Auflösefilters befindet. Eine Amplitudenvariation ergibt sich erst, wenn die Momentanfrequenz in eine abfallende Flanke der Filterkurve reicht. Dieses Verhalten kann zur Demodulation von FM-modulierten Signalen genutzt werden. Die Mittenfrequenz des Analysators wird so eingestellt, daß sich die Nominalfrequenz des Meßsignals auf einer Filterflanke (unterhalb oder oberhalb der Mittenfrequenz) befindet. Die Auflösebandbreite und Frequenzablage werden dabei so gewählt, daß sich die Momentanfrequenz im linearen Teil der Filterflanke befinden. Damit wird die Frequenzvariation des FM-modulierten Signals in eine Amplitudenvariation transformiert, die am Bildschirm im Zeitbereich dargestellt werden kann.

Bei den analog realisierten 4-Kreis-Filtern von 300 kHz bis 3 MHz erhält man eine gute Linearität der Filterflanke, wenn die Frequenz des FSP um das 1,2-fache der Filterbandbreite unterhalb oder oberhalb der Frequenz des Sendesignals eingestellt wird. Der nutzbare Bereich für die FM-Demodulation ist dann etwa gleich der Auflösebandbreite.

# **Meßbeispiel - Darstellung der NF eines FM-modulierten Trägers**

# **Meßaufbau:**

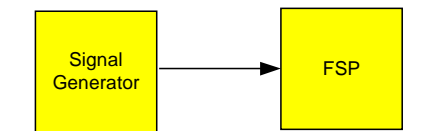

Einstellungen am Signalgenerator (z. B. R&S SMIQ): Frequenz: Pegel: -30 dBm

# Modulation: FM 0 kHz Hub (d.h., die FM-Modulation ist ausgeschaltet), 1 kHz NF

# **Messung mit dem FSP:**

- *1. Den Spektrumanalysator in den Grundzustand setzen.*
	- Die Taste *PRESET* drücken. Der FSP befindet sich im Grundzustand.
- *2. Die Mittenfrequenz auf 99,64 MHz und den Span auf 300 kHz einstellen.*
	- Die Taste *FREQ* drücken und *99,64 MHz* eingeben.
	- Die Taste *SPAN* drücken und *300 kHz* eingeben.

# *3. 300 kHz Auflösebandbreite einstellen.*

- Die Taste *BW* drücken.
- Den Softkey *RES BW MANUAL* drücken und *300 kHz* eingeben.
- *4. 20-dB-Darstellbereich einstellen und die Filterkurve in die Bildmitte schieben.*
	- Die Taste **AMPT** drücken.
	- Den Softkey *RANGE LOG MANUAL* drücken und *20 dB* eingeben.
	- Die Taste **NEXT** drücken.
- Den Softkey *GRID* auf *REL* stellen.
- Den Softkey *PREV* drücken.
- Mir dem Drehrad den Referenzpegel so verstellen, daß die Filterflanke bei der Mittenfrequenz die –10-dB-Pegellinie schneidet.

Am Bildschirm wird die Filterflanke des 100-kHz-Filters dargestellt. Dies entspricht der Demodulatorkennlinie für FM-Signale mit einer Steilheit von ca. 5 dB/100 kHz.

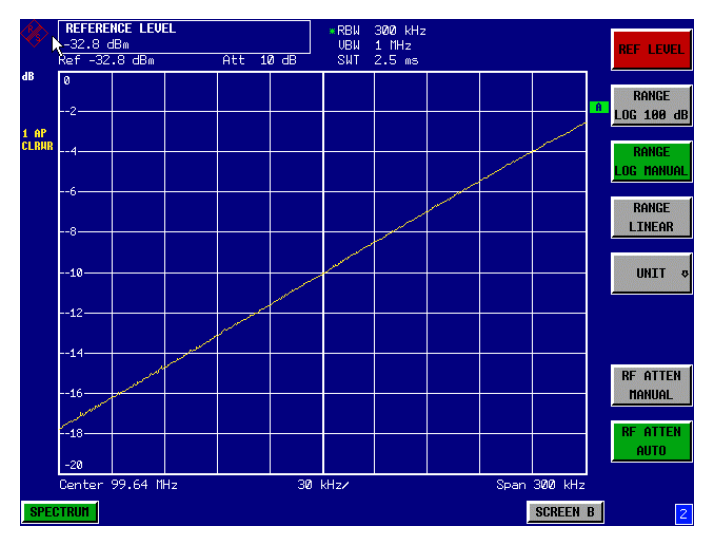

Bild 2-32 Darstellung der Filterflanke des 300-kHz-Filters als FM-Diskriminatorkennlinie.

# *5. Am Meßsender 100 kHz FM-Hub und 1 kHz NF einstellen.*

# *6. Am FSP 0 Hz Frequenzhub einstellen.*

- Die Taste *SPAN* drücken.
- Den Softkey *ZERO SPAN* drücken. Am Bildschirm wird das demodulierte FM-Signal dargestellt. Das Signal läuft am Bildschirm durch.

#### *7. Durch Videotriggering eine stabile Darstellung herstellen.*

- Die Taste *TRIG* drücken.
- Den Softkey *VIDEO* drücken. Es ergibt sich ein stehendes Bild für das FM-NF-Signal.

Meßergebnis:  $(-10 \pm 5)$ dB; daraus folgt mit einer Steilheit der Demodkennlinie von 5 dB/100 kHz ein Hub von 100 kHz.

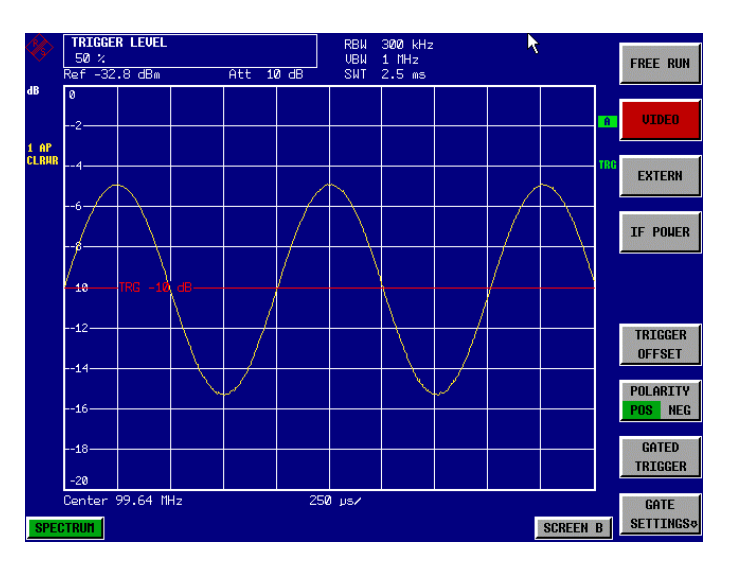

Bild 2-33 Darstellung des demodulierten FM-Signals

# **Messung der Kanal- und Nachbarkanalleistung**

Bei digitalen Übertragungsverfahren ist die Messung der Kanal- und der Nachbarkanalleistung eine der wichtigsten Aufgaben, die mit einem Spektrumanalysator und den dazu notwendigen Meßroutinen gelöst werden können. Die Kanalleistung kann prinzipiell mit höchster Genauigkeit mit einem Leistungsmesser bestimmt werden. Aufgrund der fehlenden Selektivität ist dieser jedoch nicht geeignet die Leistung in den Nachbarkanälen absolut oder relativ zur Leistung im Sendekanal zu messen. Die Leistung in den Nachbarkanälen kann nur mit einem selektivem Leistungsmesser gemessen werden.

Ein Spektrumanalysator ist aufgrund seines Meßprinzips kein Leistungsmesser, da er die ZF-Hüllkurvenspannung anzeigt. Er ist aber so kalibriert, daß er für ein reines Sinussignal die Leistung des Signals korrekt anzeigt, unabhängig vom gewählten Detektor. Für nicht sinusförmige Signale ist diese Kalibrierung nicht mehr gültig. Unter der Annahme einer gaußschen Amplitudenverteilung des digital modulierten Signals kann jedoch mit Hilfe von Korrekturfaktoren auf die Leistung des Signals innerhalb der eingestellten Auflösebandbreite geschlossen werden. Diese Korrekturfaktoren werden bei Spektrumanalysatoren üblicherweise angewendet, um innerhalb von eingebauten Leistungsmeßroutinen die Leistung aus der gemessenen ZF-Hüllkurve zu bestimmen. Sie sind jedoch nur gültig, wenn die Annahme der gaußschen Amplitudenverteilung stimmt.

Außer diesem üblichen Verfahren bietet der FSP einen echten Leistungsdetektor – den RMS-Detektor an. Er zeigt die Leistung des Meßsignals innerhalb der gewählten Auflösebandbreite unabhängig von der Amplitudenverteilung ohne zusätzliche Korrekturfaktoren richtig an. Mit <0,5 dB absoluter Meßunsicherheit und <0,2 dB relativer Meßunsicherheit (bei jeweils 95 % Vertrauensbereich), kommt der FSP dabei schon nahe an die Eigenschaften von Leistungsmessern heran.

Für die Kanal- und Nachbarkanalleistungsmessung mit einem Spektrumanalysator sind zwei Methoden möglich:

Die IBW-Methode (**I**ntegration **B**andwidth **M**ethod), bei der der Spektrumanalysator mit einer im Vergleich zur Kanalbandbreite kleinen Auflösebandbreite mißt und die Pegelwerte der Meßkurve über die Kanalbandbreite integriert. Dieses Verfahren ist im Kapitel Rauschmessungen beschrieben. Die Messung mit einem Kanalfilter

Dabei mißt der Spektrumanalysator im Zeitbereich mit einem ZF-Filter, das der Kanalbandbreite entspricht. Am Ausgang des ZF-Filters wird die Leistung gemessen. Dieses Verfahren wurde bisher in Spektrumanalysatoren nicht angewendet, da Kanalfilter nicht verfügbar waren und die für den Wobbelbetrieb optimierten Auflösebandbreiten keine ausreichende Selektion haben. Es war Spezialempfängern vorbehalten, die für ein bestimmtes Übertragungsverfahren optimiert sind.

Der FSP bietet zur einfachen Messung der Kanal- und Nachbarkanalleistung Meßroutinen an, die ohne hohen Einstellaufwand schnell zu Ergebnissen führen.

# **Meßbeispiel 1 - ACPR-Messung an einem IS95 CDMA-Signal**

# **Meßaufbau:**

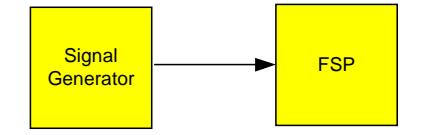

Einstellungen am Signalgenerator (z. B. R&S SMIQ): Frequenz:<br>Pegel: 0 dBm Modulation: CDMA IS 95

#### **Messung mit dem FSP:**

#### *1. Den Spektrumanalysator in den Grundzustand setzen.*

 Die Taste *PRESET* drücken. Der FSP befindet sich im Grundzustand.

#### *2. Die Mittenfrequenz auf 850 MHz und Frequenzhub auf 4 MHz einstellen.*

Die Taste *FREQ* drücken und *850 MHz* eingeben.

#### *3. Den Referenzpegel auf +10 dBm einstellen.*

Die Taste *AMPT* drücken und *10 dBm* eingeben.

# *4. Die Nachbarkanalleistung für CDMA IS95 Reverse Link konfigurieren.*

- Die Taste *MEAS* drücken.
- Den Softkey *CHAN PWR ACP*  drücken.
- Den Softkey *CP/ACP STANDARD* drücken.
- Aus der Liste der angebotenen Standards mit dem Drehknopf oder der Abwärts-Taste unter dem Drehknopf *CDMA IS95A REV* auswählen und *ENTER* drücken. Der FSP stellt die Kanalkonfiguration gemäß dem Standard IS95 für Mobilstationen mit je 2 Nachbarkanälen oberhalb und unterhalb des Sendekanals ein. In der oberen Bildschirmhälfte stellt er das Spektrum dar, in der unteren Bildhälfte die numerischen Werte der Meßergebnisse und die Kanalkonfiguration. Die verschiedenen Kanäle werden durch senkrechte Linien im Diagramm der Meßkurve gekennzeichnet.

Der Frequenzhub, die Auflösebandbreite, die Videobandbreite und der Detektor werden für korrekte Meßergebnisse automatisch richtig gewählt. Um stabile Meßergebnisse vor allem in den im Verhältnis zur Übertragungskanalbandbreite (1,23 MHz) schmalen Nachbarkanälen (30 kHz Bandbreite) zu erhalten, wird für die Messung der RMS-Detektor benutzt.

#### *5. Den Referenzpegel und die HF-Dämpfung für den angelegten Signalpegel optimal einstellen.*

- $CP \rightarrow ACP$  $0<sub>FF</sub>$  $CP \neq ACP$ SET CP **REFERENCE CHAN PUR** Tx Channel 1.2288 MHz  $-2.96$  dBs Bandwidth dwidth 30 kHz<br>885 kHz 30 kHz<br>1.98 MHz ADJUST **REF LUL** ADJUST **SETTINGS** SCREEN B
- Den Softkey *ADJUST REF LVL* drücken.

 Der FSP stellt anhand der Leistung im Übertragungskanal die HF-Dämpfung und den Referenzpegel optimal ein, so daß maximale Meßdynamik erzielt wird. Das folgende Bild zeigt das Ergebnis der Messung.

Bild 2-34 Nachbarkanalleistungsmessung an einem CDMA IS95-Signal

Die Reproduzierbarkeit der Meßergebnisse vor allem in den schmalen Nachbarkanälen ist stark von der Meßzeit abhängig, da die Verweildauer innerhalb der nur 30 kHz breiten Kanäle nur einen Bruchteil der gesamten Ablaufzeit beträgt. Eine Verlängerung der Sweepzeit erhöht zwar die Wahrscheinlichkeit, daß sich der Meßwert und der wahre Wert der Nachbarkanalleistung annähern, führt aber zu längeren Meßzeiten.

Zur Umgehung von langen Meßzeiten bietet der FSP die Nachbarkanalleistung im Zeitbereich (FAST ACP) an. Im FAST ACP Mode mißt der FSP die Leistung der einzelnen Kanäle mit der vorgeschriebenen Kanalbandbreite, wobei er fest auf die Mittenfrequenz des jeweiligen Kanals abgestimmt ist. Die digitale Realisierung der Auflösebandbreiten erlaubt dabei eine an die Charakteristik des Signals exakt angepaßte Filtercharakteristik einzustellen. Im Fall von CDMA IS95 wird die Leistung im Nutzkanal mit 1.23 MHz Bandbreite und die der Nachbarkanäle mit 30 kHz Bandbreite gemessen. D. h., der FSP springt von Kanal zu Kanal und mißt dort die Leistung mit dem RMS-Detektor in 1.23 MHz und 30 kHz Bandbreite. Die Meßzeit pro Kanal wird mit der Sweepzeit eingestellt. Sie entspricht der gewählten Meßzeit geteilt durch die gewählte Anzahl der Kanäle. Bei den 5 Kanälen aus dem obigen Meßbeispiel und einer eingestellten Sweepzeit von 100 ms ergibt sich eine Meßzeit pro Kanal von 20 ms.

Im Vergleich zur Meßzeit pro Kanal nach der im Meßbeispiel eingestellten Meßparameter Span (= 5 MHz) und Sweepzeit ( = 100 ms, entspricht 1,66 ms pro 30 kHz Kanal) ist dies eine wesentlich längere Verweilzeit auf den Nachbarkanälen (Faktor 12). In der Anzahl der unkorrelierten Samples ausgedrückt sind dies 20000/33 µs = 606 Samples pro Kanalmessung im Vergleich zu 1667/33µs = 50.5 Samples pro Kanalmessung.

Die Reproduzierbarkeit mit 95 % Vertrauensbereich erhöht sich dadurch nach [Bild 2-28](#page-85-0) von ±1.4 dB auf ±0.38 dB. Für gleiche Reproduzierbarkeit müßte nach der Integrationsmethode die Sweepzeit auf 1,2 s eingestellt werden. Das folgende Bild zeigt die Standardabweichung der Meßergebnisse in Abhängigkeit von der Sweepzeit.

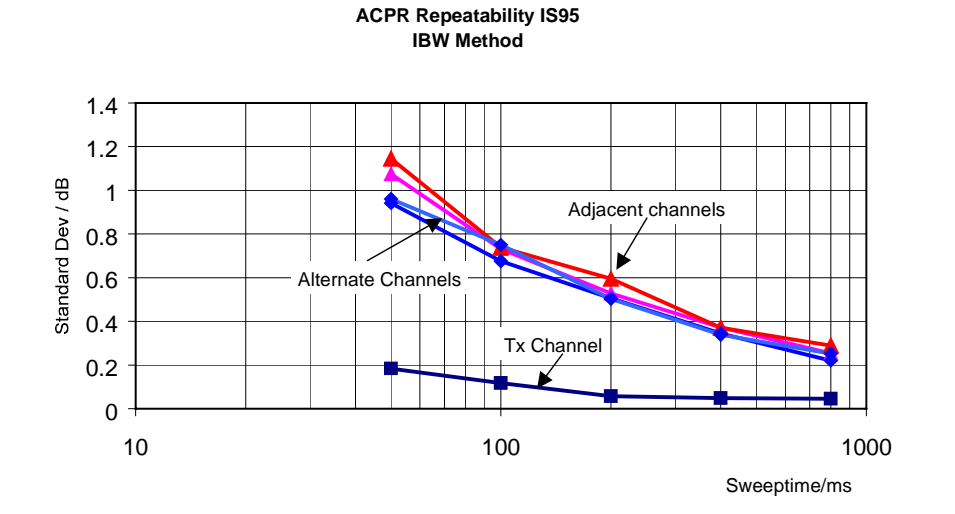

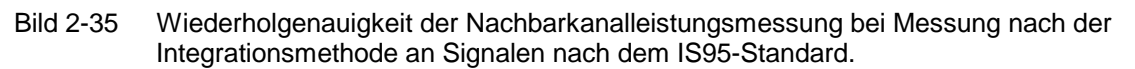

#### *6. Auf Fast ACP zur Erhöhung der Reproduzierbarkeit des Meßergebnisses umschalten.*

- Den Softkey *CP/ACP CONFIG*  drücken.
- Den Softkey *FAST ACP* auf *ON* einstellen. Der FSP mißt die Leistung der einzelnen Kanäle im Zeitbereich. Die Meßkurve stellt den zeitlichen Verlauf der Leistung in jedem der gemessenen Kanäle dar (siehe Bild 2-36). Die numerischen Meßergebnisse in aufeinanderfolgenden Messungen sind wesentlich stabiler.

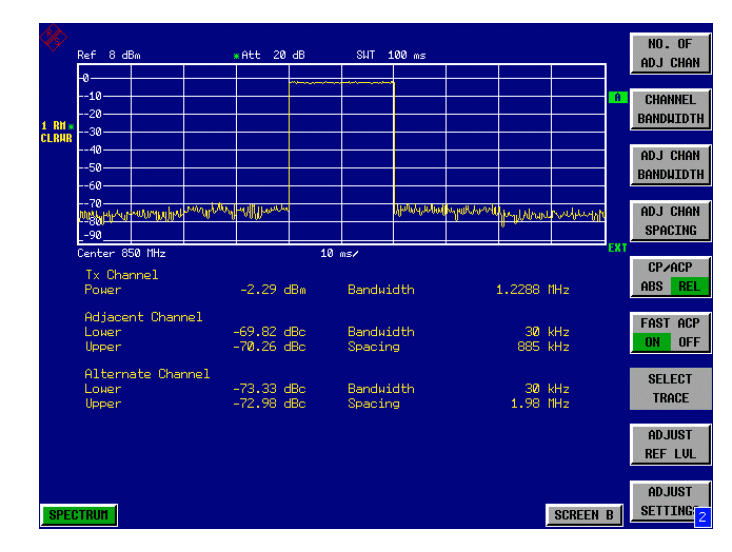

Bild 2-36 Messung der Kanalleistung und des Nachbarkanalleistungsabstandes bei IS95- Signalen im Zeitbereich (Fast ACP)

Das folgende Bild zeigt die Wiederholgenauigkeit der Leistungsmessung im Sendekanal und der relativen Leistung in den Nachbarkanälen in Abhängigkeit von der Sweepzeit. Die Standardabweichung der Meßwerte ist aus 100 aufeinanderfolgenden Messungen berechnet, ebenso wie im Bild 2-35. Die Skalierung ist beim Vergleich zu beachten.

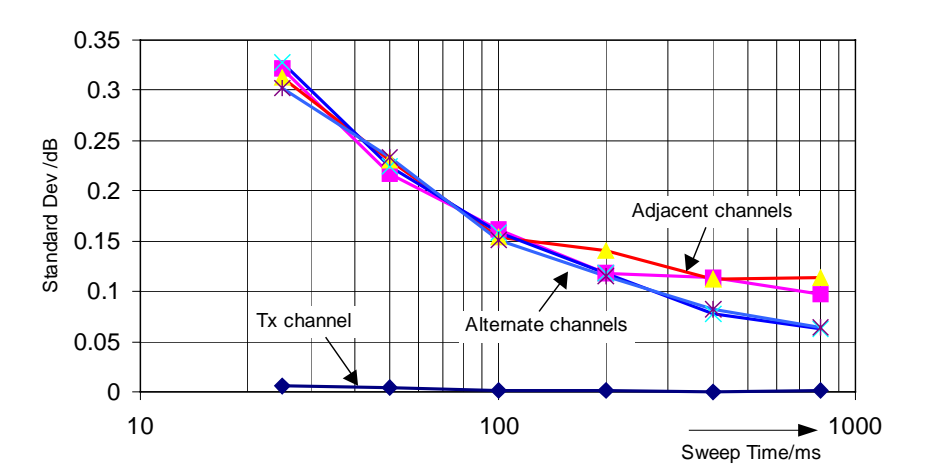

**ACPR IS95 Repeatability**

Bild 2-37 Wiederholgenauigkeit der Nachbarkanalleistungsmessung in der Fast-ACP-Betriebsart bei Signalen nach dem IS95-Standard

#### *Hinweis zur Messung der Nachbarkanalleistung an IS95 Basisstationssignalen:*

*Bei der Messung der Nachbarkanalleistung an IS95-Basisstationssignalen ist ein Frequenzabstand der Nachbarkanäle zum nominalen Sendekanal von ±750 kHz spezifiziert. Die Nachbarkanäle sind damit so nahe am Sendekanal, daß mit der üblichen Meßmethode mit der 30 kHz Auflösebandbreite Leistung des Sendesignals im Nachbarkanal mitgemessen wird. Der Grund ist die geringe Selektivität des 30-kHz-Auflösefilters. Die Auflösebandbreite muß daher deutlich reduziert werden, z.B. auf 3 kHz um diesen Effekt zu vermeiden. Dies führt zu sehr langen Meßzeiten (Faktor 100 zwischen 30 kHz und 3 kHz Auflösebandbreite).*

*Mit der Methode der Messung im Zeitbereich mit steilen ZF-Filtern wird dieser Effekt vermieden. Das im FSP realisierte 30-kHz-Kanalfilter besitzt eine sehr hohe Selektivität, so daß auch in ±750 kHz Abstand zum Sendekanal keine Leistung des Nutz-Modulationsspektrums mitgemessen wird.*

Das folgende Bild zeigt die Durchlaßkurve des 30-kHz-Kanalfilters im FSP.

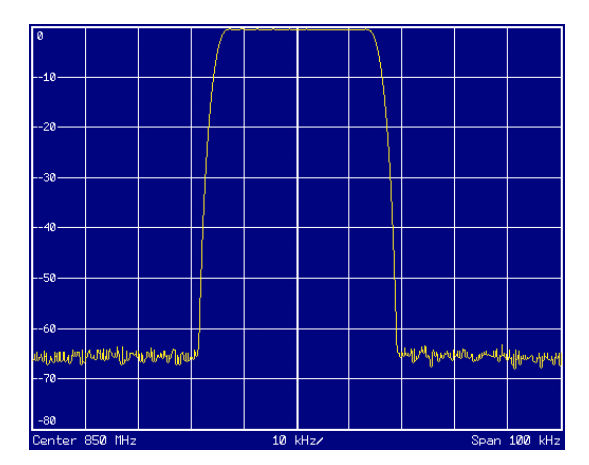

Bild 2-38 Frequenzgang des 30-kHz-Kanalfilters zur Messung der Leistung im IS 95-Nachbarkanal

# **Meßbeispiel 2 - Messung der Nachbarkanalleistung eines IS136 TDMA-Signals**

# **Meßaufbau:**

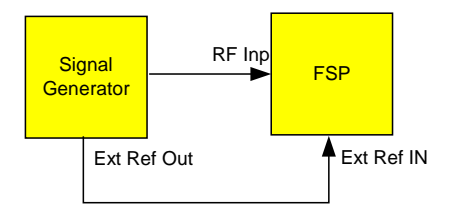

*Hinweis: Da das Modulationsspektrum des IS136 Signals in den Nachbarkanal hineinragt, wird die Leistung im Nachbarkanal durch dieses mitbestimmt. Die exakte Abstimmung des Spektrumanalysators auf die Sendefrequenz des Transmitters ist daher sehr wichtig. Bei nicht exakter Abstimmung werden die Nachbarkanalleistungsabstände in unteren und oberen Nachbarkanal unsymmetrisch. Der FSP wird deshalb auf den Generator frequenzsynchronisiert.*

Einstellungen am Signalgenerator (z. B. R&S SMIQ): Frequenz: 850 MHz<br>Pegel: -20 dBm Pegel: -20 dBm

Modulation: IS136/NADC

# **Messung mit dem FSP:**

- *1. Den Spektrumanalysator in den Grundzustand setzen.*
	- Die Taste *PRESET* drücken. Der FSP befindet sich im Grundzustand.
- *2. Den FSP auf Synchronisation auf eine externe Referenzfrequenz einstellen.*
	- Die Taste *SETUP* drücken. Den Softkey *REFERENCE* auf *EXT* stellen.

# *3. Die Mittenfrequenz auf 850 MHz einstellen.*

Die Taste *FREQ* drücken und *850 MHz* eingeben.

# *4. Die Nachbarkanalleistungsmessung für IS136 Signale konfigurieren.*

- Die Taste *MEAS* drücken.
- Den Softkey *CHAN PWR ACP* drücken.
- Den Softkey *CP/ACP STANDARD* drücken.
- Aus der Liste für die Standards *NADC IS136* auswählen und *ENTER* drücken. Der FSP führt die Leistungsmessung in 5 Kanälen durch (im Nutzkanal und den beiden oberen und unteren Nachbarkanälen).
- *5. Die Einstellung des für die Messung optimalen Referenzpegels und der HF-Dämpfung vornehmen.*
	- Den Softkey *ADJUST REF LEVEL* drücken. Der FSP stellt anhand der gemessenen Kanalleistung die optimale HF-Dämpfung und den optimalen Referenzpegel ein.

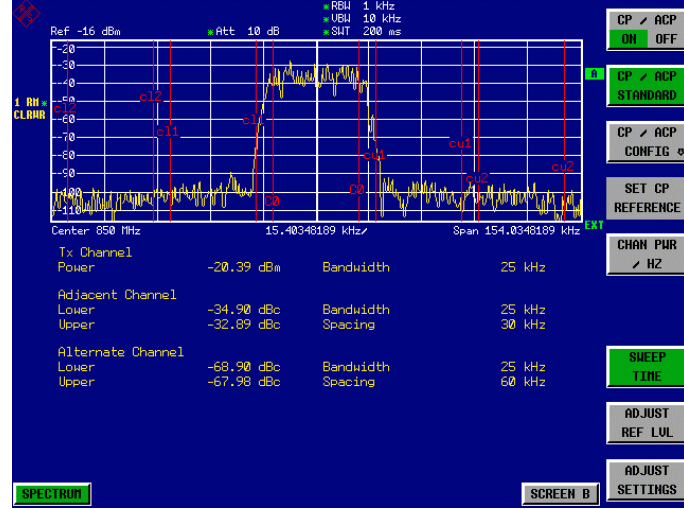

Bild 2-39 Messung der relativen Nachbarkanalleistung eines NADC-Signals in je zwei Nachbarkanälen unterhalb und oberhalb des Sendekanals.

Um die Reproduzierbarkeit der Messung vor allem in den Nachbarkanälen zu erhöhen, ist die Fast ACP-Routine des FSP zu empfehlen.

# *6. Die Fast-ACP-Routine einschalten.*

- Den Softkey *CP/ACP CONFIG*  drücken.
- Den Softkey *FAST ACP* auf *ON* einstellen. Der FSP mißt die 5 Kanäle sequentiell im Zero-Span-Mode unter Verwendung des in IS 136 spezifierten Empfangsfilters als Auflösebandbreite. Im Meßdiagramm wird der Zeitverlauf der Leistung in jedem Kanal dargestellt.

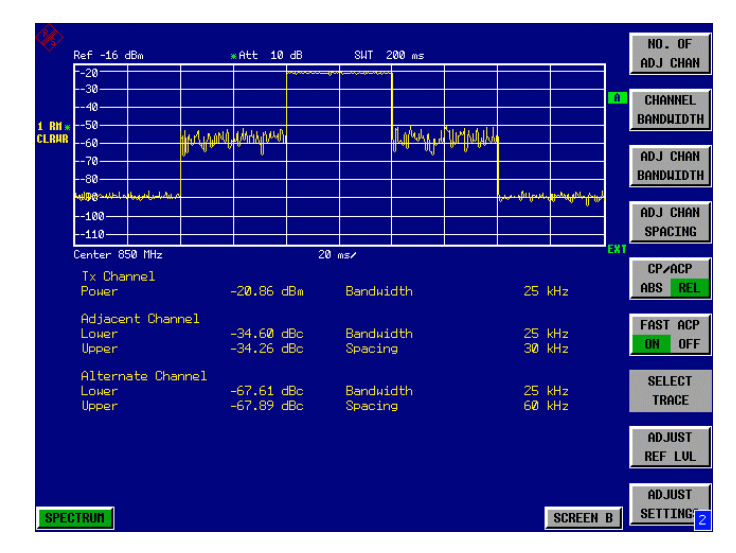

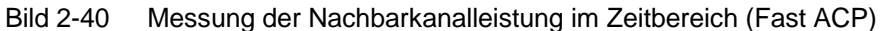

Aufgrund der im Vergleich zur Integrationsmethode wesentlich höheren Auflösebandbreite werden die Meßergebnisse bei gleicher Sweepzeit wesentlich stabiler.

Die Reproduzierbarkeit der Meßergebnisse kann durch Wahl der Sweepzeit beeinflußt werden. Bei längeren Sweepzeiten werden die Ergebnisse stabiler. Da die Amplitudenstatistik in den verschiedenen Kanälen unterschiedlich ist (ein Teil des Modulationsspektrums fällt in den ersten Nachbarkanal), ist die Reproduzierbarkeit abhängig vom Abstand des gemessenen Kanals vom Sendekanal. Das folgende Bild 2-41 zeigt die Standardabweichung der Meßergebnisse in den verschiedenen Kanälen in Abhängigkeit von der gewählten Sweepzeit. Die Standardabweichungen für die verschiedenen Sweepzeiten wurden mit einem Signalgenerator als Quelle aufgezeichnet. Bei realen Testobjekten ist die Amplitudenstatistik in den Nachbarkanälen unter Umständen anders, so daß die Standardabweichung der Meßergebnisse von der in Bild 2-41 abweichen kann. Um bei zeitkritischen Messungen die richtige Meßzeit bei gegebener Standardabweichung zu ermitteln, ist die Standardabweichung der ACPR-Werte am Ausgang des realen Testobjekts zu ermitteln.

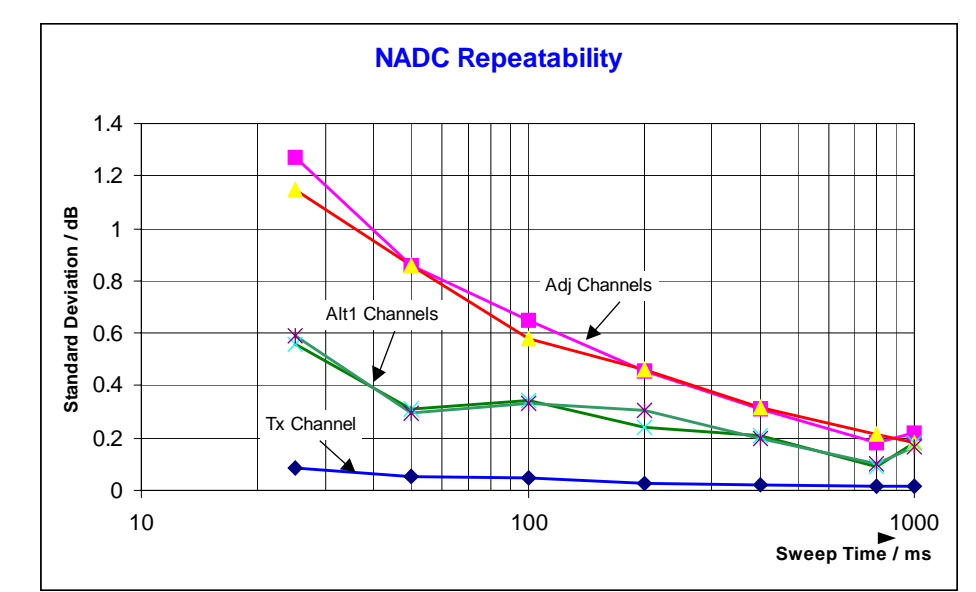

Bild 2-41 Standardabweichung des Meßergebnisses bei der Fast-Ach-Messung in Abhängigkeit von der gewählten Sweepzeit ermittelt aus jeweils 100 Messungen pro Sweepzeit.

# **Meßbeispiel 3 - Messung des Modulationsspektrums im Burstmodus mit der Gated-Sweep-Funktion**

Da Übertragungssysteme nach IS136 mit einem TDMA-Verfahren arbeiten, sind die Nachbarkanalleistungen auch bei Burstbetrieb zu messen. Ein IS136 TDMA-Frame ist in 6 Zeitschlitze aufgeteilt. Zwei davon sind je einem Teilnehmer zugeteilt. Das bedeutet, daß z. B. ein IS136-Mobiltelefon nur in einem Drittel der Zeit sendet (z. B. Zeitschlitz 1 und 4) und während der übrigen Zeit abgeschaltet ist.

Der FSP unterstützt die Messung der Nachbarkanalleistung im TDMA-Modus mit der Funktion Gated Sweep.

# **Meßaufbau mit dem R&S-Signalgenerator SMIQ:**

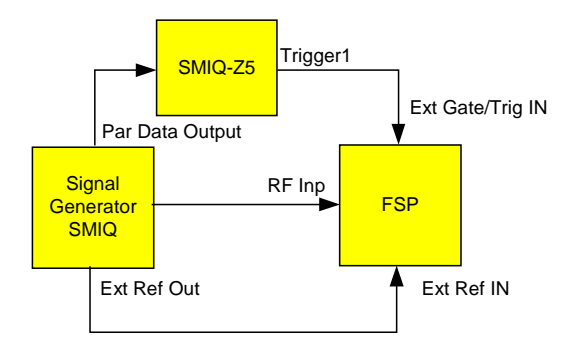

Der SMIQ muß mit den Optionen SMIQ-B10 oder SMIQ-B20 (Modulationscoder) und SMIQ-B11 (Datengenerator) ausgestattet sein.

Zur Triggerung des FSP ist die Option SMIQ-Z5 notwendig, die mit dem Parallel Output Port des SMIQ verbunden wird. Der BNC-Ausgang Trigger 1 der SMIQ-Z5 liefert jeweils an der steigenden Flanke des IS136- Bursts ein TTL-Trigger-Signal, das zum Starten des Sweeps des FSP im Mode Gated Sweep verwendet wird.

*Hinweis: Der IF Trigger des FSP ist für IS136 nicht geeignet. Er triggert bei jeder Pegelflanke des Eingangssignals. Da die Modulation des IS136-Signals Pegeleinbrüche auch während des Sende-Bursts verursacht, ist nicht sichergestellt, daß der FSP nur an der Burstflanke getriggert wird.*

# **Einstellung des Signalgenerators SMIQ:**

Den Signalgenerator in den IS136 Burstmodus schalten (Zeitschlitz 1 und 4 eingeschaltet, die übrigen Zeitschlitze abgeschaltet).

Die Bedienschritte des SMIQ zur Erzeugung des Signals sind wie folgt:

- Die Taste *PRESET* drücken
- Die Taste *FREQ* drücken und *850 MHz* eingeben.
- Die Taste *LEVEL* drücken und *–20 dBm* eingeben.
- Die Taste *RETURN* drücken.
- Mit dem Drehrad *DIGITAL STANDARD* auswählen und die Taste *SELECT* drücken.
- Mit dem Drehrad *NADC* auswählen und die Taste *SELECT* drücken.
- Die Taste *SELECT* drücken.
- Mit dem Drehrad *ON* auswählen und die Taste *SELECT* drücken.
- Die Taste *RETURN* drücken.
- Das Drehrad nach links drehen bis in der Auswahlliste *SAVE/RECALL FRAME* erscheint und mit der Taste *SELECT* den Menüpunkt *SAVE/RECALL FRAME* auswählen
- Der Cursor steht auf *GET PREDEFINED FRAME*.
- Die Taste *SELECT* drücken.
- Mit dem Drehknopf *UP1TCH* auswählen und die Taste *SELECT* drücken.

In der folgenden Bediensequenz für den FSP wird davon ausgegangen, daß die Punkte 1 bis 6 des vorherigen Meßbeispiels (Meßbeispiel 2) durchgeführt wurden.

#### *1. Am FSP die Funktion Gated Sweep konfigurieren.*

- Die Taste *TRIG* drücken.
- Den Softkey *GATED TRIGGER* drücken.
- Den Softkey *EXTERN* drücken.
- Den Softkey *GATE SETTINGS*  drücken. Der FSP wechselt in die Zeitbereichsdarstellung, damit die Einstellung der Gated Sweep Parameter visuell kontrolliert werden kann.
- Den Softkey *ZOOM X-AXIS* drücken und *10 ms* eingeben. Genau ein TDMA-Burst wird am Bildschirm dargestellt.
- Den Softkey *GATE DELAY* drücken und *2 ms* eingeben oder mit dem Drehknopf das Gate Delay so einstellen, daß der Burst sicher erfaßt wird.
- Den Softkey *GATE LENGTH* drücken und *5 ms* eingeben oder mit dem Drehrad die senkrechte Linie für die Gate-Länge so einstellen, daß der Burst sicher erfaßt wird.

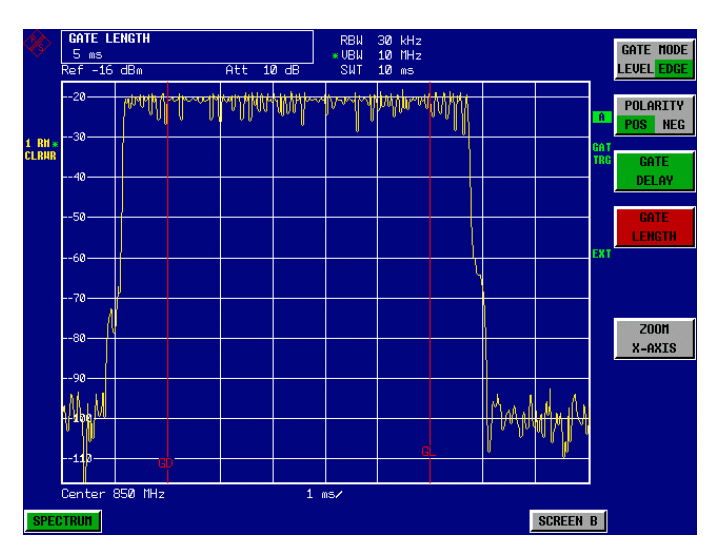

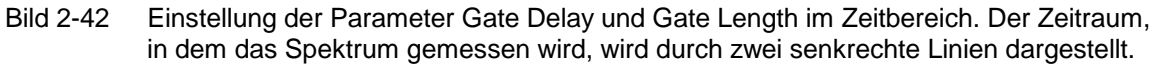

 Die Taste *PREV* drücken. Der FSP führt nun die ACP-Messung nur während der Einschaltphase der TDMA-Bursts durch. Während der Ausschaltphasen wird die Messung angehalten.

*Hinweis: Die eingestellte Sweepzeit ist die Netto-Sweepzeit, d. h. die Zeit in der der FSP wirklich mißt. Der gesamte Frame eines IS136-Signals ist 40 ms lang. Innerhalb eines Frames wird im obigen Beispiel nur zweimal 5 ms gemessen. Der FSP mißt also nur während 25 % der Framelänge. Die Gesamtmeßzeit ist damit viermal so lang wie beim Dauerstrichbetrieb.*

# **Meßbeispiel 4 - Messung des Transientspektrums im Burstmodus mit der Fast-ACP-Funktion.**

Bei TDMA-Systemen ist neben dem Modulationsspektrum bzw. der Nachbarkanalleistung die durch die Modulation des HF-Trägers entsteht auch das Spektrum oder die Nachbarkanalleistung zu messen, die durch die Burstflanken entsteht. Dieses ist ein Impulsspektrum und muß mit dem Spitzenwertdetektor gemessen werden. Mit der üblichen IBW-Methode kann nur die Leistung eines kontinuierlich modulierten Siganls gut gemessen werden. Auch wenn das Modulationsspektrum im TDMA-Mode übertragen wird, funktioniert die Messung des Modulationsspektrum, da die Burstflanken mit der Gated-Sweep-Funktion für die Messung ausgeblendet werden. Der Spektrumanalysator mißt nur dann, wenn das Modulationsspektrum während der Einschaltphase des Bursts kontinuierlich ist.

Die IBW-Methode versagt allerdings bei der Messung des Spektrums, das durch die Burstflanken entsteht. Da mit im Vergleich zur Signalbandbreite sehr kleinen Auflösebnadbreiten gemessen wird, wird die Amplitudenstatistik im vorgeschriebenen Meßkanal durch die Auflösebandbreite verfälscht. Die schmale Auflösebandbreite kann nicht auf die Spitzenamplituden des Meßsignals einschwingen. Dieses Problem wird beim FSP mit der Zeitbereichsmessung unter Verwendung der im IS136-Standard spezifizierten Wurzel-Kosinus-Filters umgangen.

Wenn anstatt des beim Einschalten des Standards automatisch gewählten RMS-Detektors der Peak-Detektor eingestellt wird, kann auch die Nachbarkanalleistung richtig gemessen werden, die durch die Burst-Flanken erzeugt wird.

**Meßaufbau:** Der Meßaufbau für dieses Beispiel und die Einstellungen für den SMIQ sind identisch zum vorhergehenden Meßbeispiel.

# **Messung mit dem FSP:**

- *1. Den Spektrumanalysator in den Grundzustand setzen.*
	- Die Taste *PRESET* drücken. Der FSP befindet sich im Grundzustand.
- *2. Den FSP auf Synchronisation auf eine externe Referenzfrequenz einstellen.*
	- Die Taste *SETUP* drücken. Den Softkey *REFERENCE* auf *EXT* stellen.
- *3. Die Mittenfrequenz auf 850 MHz einstellen.*
	- Die Taste *FREQ* drücken und *850 MHz* eingeben.
- *4. Die Nachbarkanalleistungsmessung für IS136 Signale im Fast ACP Mode konfigurieren.*
	- Die Taste *MEAS* drücken.
	- Den Softkey *CHAN PWR ACP* drücken.
	- Den Softkey *CP/ACP STANDARD* drücken.
	- Aus der Liste für die Standards *NADC IS136* auswählen und *ENTER* drücken.
	- Den Softkey *CP/ACP CONFIG*  drücken.
	- Den Softkey *FAST ACP* auf *ON* stellen. Der FSP führt die Leistungsmessung in 5 Kanälen durch (im Nutzkanal und den beiden oberen und unteren Nachbarkanälen).
- *5. Die Einstellung des für die Messung optimalen Referenzpegels und der HF-Dämpfung vornehmen.*
	- Den Softkey *ADJUST REF LEVEL* drücken. Der FSP stellt anhand der gemessenen Kanalleistung die optimale HF-Dämpfung und den optimalen Referenzpegel ein.
- *6. Den Detektor des FSP auf Peak einstellen und die Sweepzeit auf 10 s erhöhen.*
	- Die Taste *TRACE* drücken.
	- Den Softkey *DETECTOR* drücken.
	- Den Softkey *PEAK* drücken.
	- Die Taste *SWEEP* drücken.
	- Den Softkey *SWEEP TIME* drücken und *10 s* eingeben. Der FSP mißt die Nachbarkanalleistung, die durch die Burstflanken und die Modulation entsteht.

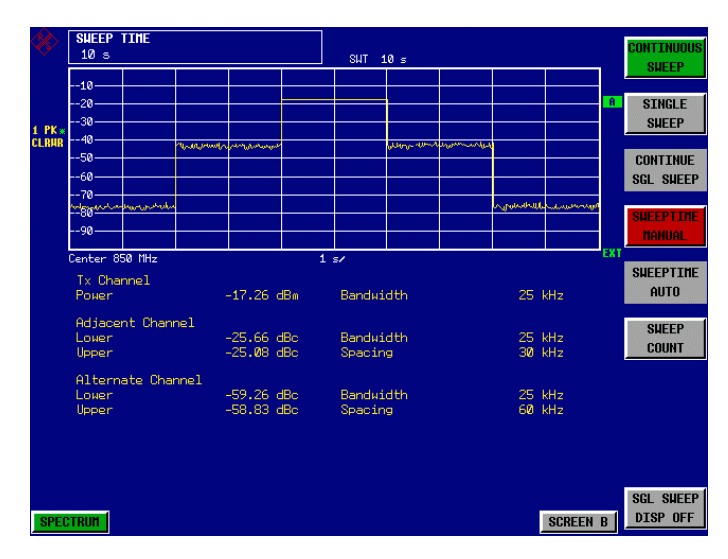

Bild 2-43 Darstellung der Nachbarkanalleistung die durch das Modulationsspektrum und das Transienspektrum entsteht.

*Hinweis: Die Anzeige der Spitzenleistungen ist abhängig von der gewählten Sweepzeit. He höher die Sweepzeit gewählt wird, desto höher ist die Wahrscheinlichkeit, daß die größte Spitzenamplitude des Signals erfaßt wird. Bei kleinen Sweepzeiten werden in der Kurvendarstellung im Zeitbereich Pegeleinbrüche sichtbar, die im Burstcharakter des Signals begründet sind. Die numerischen Meßergebnisse stellen jedoch die Spitzenamplituden während der Messung im jeweiligen Kanal dar.*

# **Meßbeispiel 5 - Messung der Nachbarkanalleistung eines W-CDMA-Uplink-Signals**

# **Meßaufbau:**

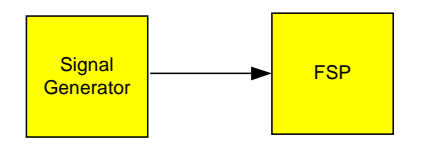

Einstellungen am Signalgenerator (z. B. R&S SMIQ): Frequenz: Pegel: 4 dBm Modulation: 3GPP W-CDMA Reverse Link

# **Messung mit dem FSP:**

- *1. Den Spektrumanalysator in den Grundzustand setzen.*
	- Die Taste *PRESET* drücken. Der FSP befindet sich im Grundzustand.

# *2. Die Mittenfrequenz auf 1950 MHz einstellen.*

Die Taste *FREQ* drücken und *1950 MHz* eingeben.

# *3. Die ACP-Messung für W-CDMA einschalten.*

- Die Taste *MEAS* drücken.
- Den Softkey *CHAN PWR ACP*  drücken.
- Den Softkey *CP/ACP STANDARD* drücken.
- Aus der Liste der angebotenen Standards mit dem Drehknopf oder der Abwärts-Taste unter dem Drehknopf *W-CDMA 3GPP REV* auswählen und *ENTER* drücken. Der FSP stellt die Kanalkonfiguration gemäß dem 3GPP-W-CDMA-Standard für Mobilstationen mit je 2 Nachbarkanälen oberhalb und unterhalb des Sendekanals ein. Der Frequenzhub, die Auflöse- und Videobandbreite und der Detektor werden automatisch auf die richtigen Werte eingestellt. In der oberen Bildschirmhälfte stellt er das Spektrum dar, in der unteren Bildhälfte die numerischen Werte der Kanalleistung und die Pegelabstände der Nachbarkanalleistungen und die Kanalkonfiguration. Die verschiedenen Kanäle werden durch senkrechte Linien im Diagramm der Meßkurve gekennzeichnet.
- *4. Den Referenzpegel und die HF-Dämpfung für den angelegten Signalpegel optimal einstellen.*

 Den Softkey *ADJUST REF LVL* drücken. Der FSP stellt anhand der Leistung im Übertragungskanal die HF-Dämpfung und den Referenzpegel optimal ein, so daß maximale Meßdynamik erzielt wird. Das folgende Bild zeigt das Ergebnis der Messung.

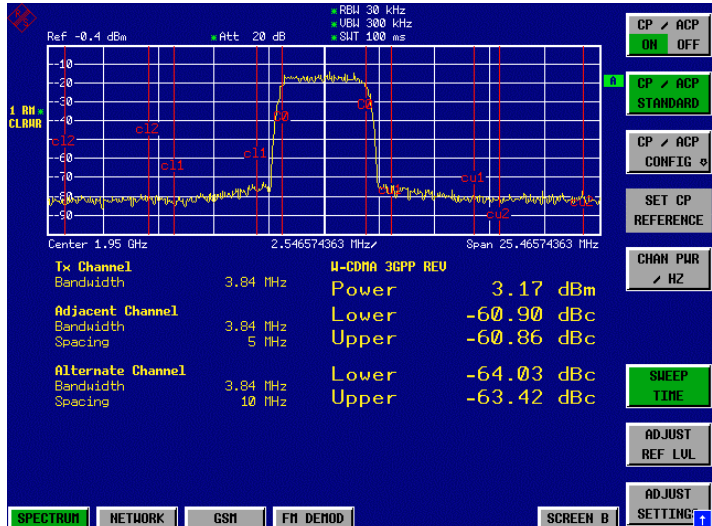

Bild 2-44 Messung der relativen Nachbarkanalleistung an einem W-CDMA-Uplink-Signal.

# *5. Nachbarkanalleistung mit der Fast-ACP-Methode messen.*

- Den Softkey *CP/ACP CONFIG*  drücken.
- Den Softkey *FAST ACP* auf *ON* stellen.
- Den Softkey *ADJUST REF LVL* drücken.

Der FSP mißt die Leistung der einzelnen Kanäle im Zeitbereich. Als Kanalfilter wird ein Wurzel-Kosinus-Filter mit den Kenndaten a = 0,22 und Chiprate 3,84 Mcps verwendet (= Empfangsfilter für 3GPP W-CDMA).

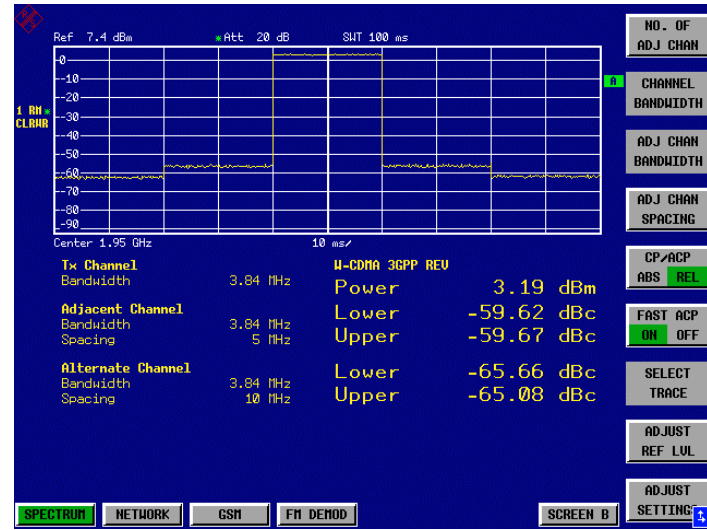

Bild 2-45 Messung der Nachbarkanalleistung eines W-CDMA-Signals mit der Fast-ACP-Methode.

*Hinweis: Bei W-CDMA ist die Dynamik des FSP bei der Messung der Nachbarkanäle durch den verwendeten 12-bit-AD-Wandler begrenzt. Die höchste Dynamik wird daher mit der IBW-Methode erzielt.*
#### **Optimale Pegeleinstellung bei der ACP-Messung an W-CDMA-Signalen**

Die Meßdynamik bei ACPR Messung ist begrenzt durch das thermische Eigenrauschen, das Phasenrauschen und die Intermodulation (Spectral Regrowth) des Spektrum-Analysators. Die Leistungen, die der Spektrumanalysator aufgrund dieser Einflußfaktoren produziert, werden linear addiert. Sie sind abhängig vom Pegel, die am Eingangsmischer anliegen. Die drei Einflußfaktoren sind für den Nachbarkanal (5 MHz Trägerabstand) im folgenden Bild dargestellt:

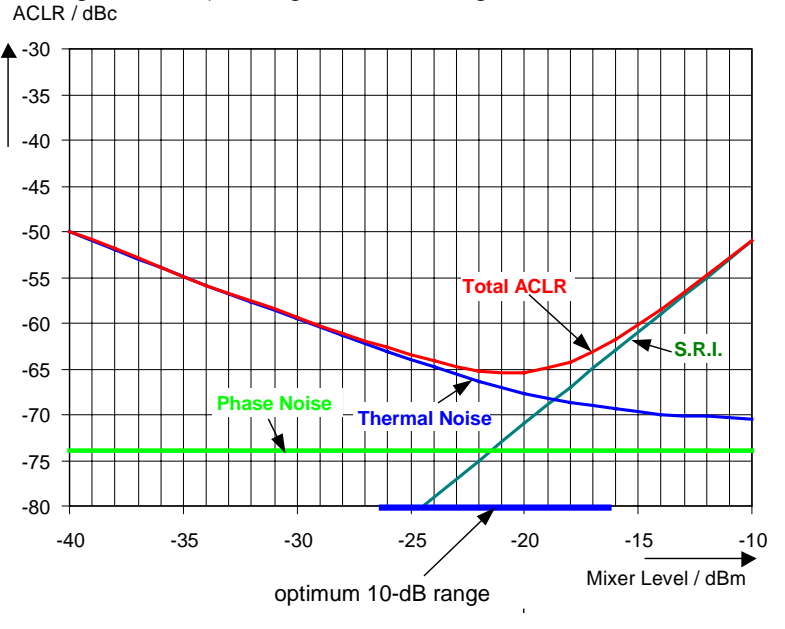

Bild 2-46 Dynamik des FSP bei Nachbarkanalleistungsmessung an W-CDMA-Uplink-Signalen abhängig vom Mischerpegel.

Auf der horizontalen Achse ist der Pegel des W-CDMA-Signals am Eingangsmischer aufgetragen, d.h. der gemessene Signalpegel verringert um die eingestellte HF-Dämpfung. Auf der Y-Achse ist der relative Pegel zur Kanalleistung für die einzelnen Komponenten, die zur Leistung im Nachbarkanal beitragen, und der daraus resultierende relative Pegel (Total ACPR) im Nachbarkanal aufgetragen. Das Optimum des Mischerpegels liegt bei -21 dBm. Die relative Nachbarkanalleistung (ACPR) beim optimalen Mischerpegel beträgt -65 dBc. Da bei gegebenem Signalpegel der Mischerpegel aufgrund der 10 dB HF-Dämpfungsstufen in 10-dB-Stufen eingestellt wird, ist im Bild der optimale 10-dB-Bereich angegeben. Er erstreckt sich von -16 dBm bis -26 dBm. Die erzielbare Dynamik in diesem Bereich ist 62 dB.

Für die manuelle Einstellung des Dämpfungsparameter ist folgendes Verfahren zu empfehlen:

- Die HF-Dämpfung so einstellen, daß der Mischerpegel (= gemessene Kanalleistung HF-Dämpfung) im Bereich von -16 bis -26 dBm liegt.
- Den Referenzpegel so einstellen, daß gerade noch keine Übersteuerung (IFOVLD) angezeigt wird.

Dieses Verfahren ist mit der Funktion ADJUST REF LEVEL im FSP automatisiert. Vor allem im Fernsteuerbetrieb, z.B. im Produktionsbereich empfiehlt es sich die Dämpfungsparameter vor der Messung richtig einzustellen, da damit die Zeit für die automatische Einstellung eingespart werden kann.

*Hinweis: Um die Eigendynamik des FSP für W-CDMA Nachbarkanalleistungsmessung nachzumessen ist am Ausgang des Senders ein Filter notwendig, der dessen Nachbarkanalleistung unterdrückt. Dazu kann z. B. ein SAW-Filter mit 4 MHz Bandbreite verwendet werden.*

# **Messung der Amplitudenverteilung**

Bei Modulationsverfahren, die keine konstante Hüllkurve in Zeitbereich aufweisen, wird der Transmitter mit Spitzenamplituden beaufschlagt, die höher sind als die mittlere Leistung. Davon betroffen sind alle Modulationsverfahren, die eine Amplitudenmodulation beinhalten, wie z. B. QPSK. Insbesonders CDMA-Übertragungsverfahren können im Vergleich zur mittleren Leistung hohe Leistungsspitzen aufweisen.

Der Transmitter muß bei derartigen Signalen hohe Reserven für die Spitzenleistung bereitstellen, damit diese nicht komprimiert werden und dadurch die Bitfehlerrate im Empfänger ansteigt.

Die Kenntnis der Spitzenleistung oder des Crest-Faktors eines Signals ist daher ein wichtiges Kriterium für die Dimensionierung eines Transmitters. Der Crest-Faktor ist definiert als Verhältnis der Spitzenleistung zur mittleren Leistung oder im logarithmischen Maßstab als Spitzenpegel minus dem mittleren Pegel eines Signals.

Aus Stromverbrauchs- und Kostengründen werden jedoch Transmitter nicht nach der absolut höchsten Leistung dimensioniert sondern nach der Leistung, die nur mit einer vorgegebenen prozentualen Wahrscheinlichkeit (z.B. 0,01 %) überschritten wird.

Der FSP bietet zur Messung der Amplitudenstatistik einfach zu handhabende Meßfunktionen an, die sowohl die Amplituden-Wahrscheinlichkeitsverteilung (APD<sup>1</sup> = Amplitude Probability Distribution) als auch die komplementäre kumulierte Amplitudenhäufigkeit (CCDF = Complementary Cumulative Distribution Function) messen.

Bei der APD-Darstellung wird über dem Pegel die Wahrscheinlichkeit aufgetragen, mit der ein bestimmter Pegel auftritt.

Bei der CCDF-Darstellung wird die prozentuale Häufigkeit dargestellt, mit der die mittlere Leistung eines Signals überschritten wird.

### **Meßbeispiel - Messung der APD und der CCDF von weißem Rauschen, das durch den FSP selbst erzeugt wird.**

- *1. Den Spektrumanalysator in den Grundzustand setzen.*
	- Die Taste *PRESET* drücken. Der FSP befindet sich im Grundzustand.

#### *2. Den FSP für die APD-Messung konfigurieren.*

- Die Taste *AMPT* drücken und *–60 dBm* eingeben. Das Eigenrauschen des FSP befindet sich in der oberen Hälfte des Bildschirms.
- Die Taste *MEAS* drücken.

l

- Den Softkey *SIGNAL STATISTIC*  drücken.
- Den Softkey *APD* auf *ON* stellen.

Der FSP Stellt den Frequenzhub auf 0 Hz ein und mißt die Amplituden-Wahrscheinlichkeitsverteilung (APD). Die Anzahl der unkorrelierten Pegelmessungen, die zur Messung verwendet werden, ist 100000. Die mittlere Leistung (Mean Power) und die Spitzenleistung (Peak Power) werden numerisch in dBm angezeigt. Zusätzlich wird der Crest-Faktor (Peak Power – Mean Power) ausgegeben.

<sup>&</sup>lt;sup>1</sup> Der Begriff APD wird in der Literatur auch für die Amplituden-Überscheitungswahrscheinlichkeit verwendet. Dies ist die komlementäre Funktion zu der im FSP angebotenen APD-Funktion. Der in der Literatur auch häufig verwendete Begriff PDF (=Probability Density Function) entspricht der APD-Funktion im FSP.

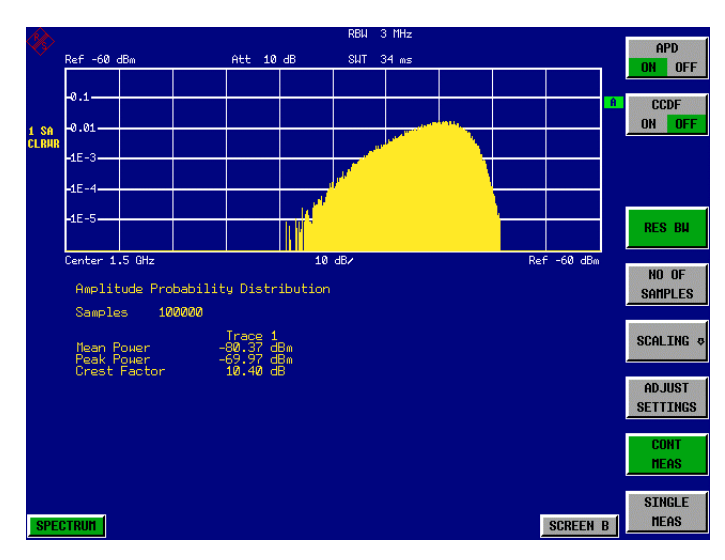

Bild 2-47 Darstellung der Amplituden-Wahrscheinlichkeitsverteilung von weißem Rauschen

#### *3. Die Darstellung auf CCDF umschalten.*

 Den Softkey *CCDF* auf *ON* stellen. Die APD-Messung wird ausgeschaltet und die CCDF-Darstellung eingeschaltet.

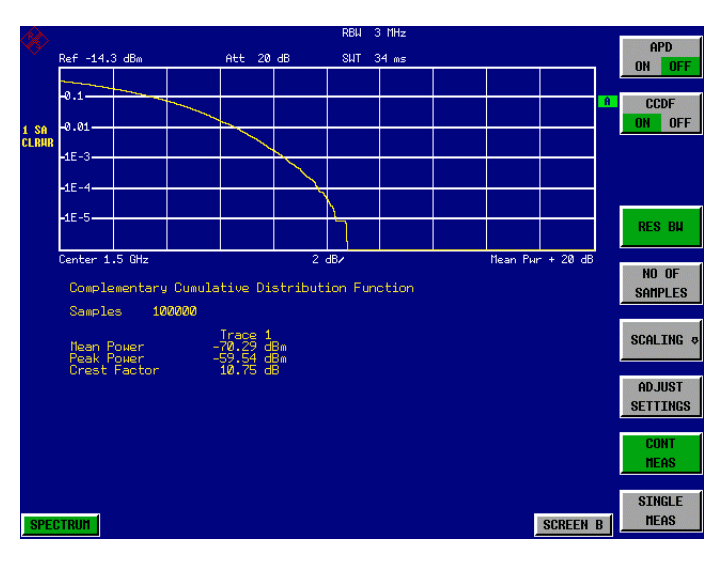

Bild 2-48 Darstellung der CCDF von weißem Rauschen

Die CCDF-Kurve gibt an, mit welcher Wahrscheinlichkeit ein Pegel die mittlere Leistung überschreitet. Auf der X-Achse des Diagramms ist der Pegel über der mittleren Leistung (Mean Power) aufgetragen. Der Achsenanfang entspricht dem mittleren Leistungspegel. Auf der Y-Achse ist die Wahrscheinlichkeit aufgetragen, mit der ein Pegel überschritten wird.

#### *4. Wahl der Bandbreite*

Die Auflösebandbreite ist bei der Messung der Amplitudenstatistik so einzustellen, daß das komplette Spektrum des zu messenden Signals in die Bandbreite fällt. Nur so ist gewährleistet, daß alle vorkommenden Amplituden unverzerrt das ZF-Filter passieren können. Wird die Auflösebandbreite z. B. bei einem digital moduliertem Signal zu klein gewählt, so wird nach dem zentralen Grenzwertsatz die Amplitudenverteilung am Ausgang des ZF-Filters zur einer Gauß-Verteilung. Sie entspricht damit einem weißen Rauschsignal. Die wahre Amplitudenverteilung des Signals kann damit nicht mehr gemessen werden.

Die Videobandbreite ist im Vergleich zur Auflösebandbreite groß einzustellen (≥ 3 x RBW). Damit ist sichergestellt, daß die Amplitudenspitzen des Meßsignals nicht durch die Tiefpaßwirkung des Video-Tiefpasses geglättet werden. Die Einstellung der Videobandbreite nimmt der FSP bei den Statistikmessungen automatisch vor.

Da die Videobandbreite des FSP auf 10 MHz begrenzt ist, tritt der Effekt der Tiefpaßfilterung bei der Messung mit 10 MHz Auflösebandbreite auf. Eine zusätzliche Bandbegrenzung tritt bei 10 MHz Auflösebandbreite durch die Tiefpaßfilterung am Ausgang des Logarithmierers auf. Er begrenzt das Videosignal auf ca. 8 MHz Bandbreite, um eine genügende Unterdrückung der 20,4-MHz-Zwischenfrequenz zu erzielen. Der Pegelbereich der auftretenden Amplituden z. B. bei der APD-Messung von weißem Rauschen wird geringer. Bei breitbandig modulierten Signalen wie z.B W-CDMA-Signalen ist der Effekt abhängig von der belegten Bandbreite des Signals. Bei 4 MHz Signalbandbreite ist die effektive Videobandbreite noch ausreichend, um die Amplitudenverteilung richtig zu messen.

#### *5. Wahl der Anzahl der Samples*

Bei den Statistikmessungen des FSP wird anstatt einer Sweepzeit die Anzahl der Samples N<sub>Samples</sub> zur statistischen Auswertung eingegeben. Da nur statistisch unabhängige Samples zur Statistik beitragen ergibt sich daraus automatisch die Meßzeit oder Sweepzeit, die am FSP-Display angezeigt wird. Statistisch unabhhängig sind die Samples dann, wenn ihr zeitlicher Abstand mindestens 1/RBW ist. Die Sweepzeit SWT ist demnach

SWT = NSamples /RBW

# **Messungen im Zeitbereich**

Bei Funkübertragungssystemen, die im TDMA-Verfahren arbeiten (z. B. GSM oder IS136), sind nicht nur die spektralen Eigenschaften für die Güte der Übertragung maßgebend, sondern auch die Eigenschaften im Zeitbereich. Da mehrere Nutzer sich die gleiche Frequenz teilen, ist jedem ein Zeitschlitz zugeordnet. Nur wenn jeder Nutzer genau seinen zugeordneten Zeitschlitz einhält, ist ein störungsfreier Betrieb gewährleistet.

Dabei ist sowohl die Leistung während der Sendephase als auch das Zeitverhalten wie Dauer des TDMA-Bursts und Anstiegs- und Abfallzeit des Bursts von Bedeutung.

# **Messung der Leistung**

Für die Messung der Leistung im Zeitbereich bietet der FSP einfach zu bedienende Funktionen an, die die Leistung über eine vorgebbare Zeit messen.

#### **Meßbeispiel - Messung der Leistung eines GSM-Bursts während der Einschaltphase.**

#### **Meßaufbau:**

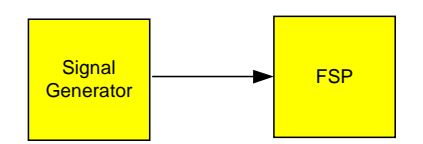

Einstellungen am Signalgenerator (z. B. R&S SMIQ): Frequenz: Pegel: 0 dBm Modulation: GSM, ein Zeitschlitz eingeschaltet

#### **Messung mit dem FSP:**

- *1. Den Spektrumanalysator in den Grundzustand setzen.*
	- Die Taste *PRESET* drücken. Der FSP befindet sich im Grundzustand.
- *2. Die Mittenfrequenz auf 100 MHz, den Span auf 0 Hz und die Auflösebandbreite auf 1 MHz einstellen.*
	- Die Taste *FREQ* drücken und *100 MHz* eingeben.
	- Die Taste *SPAN* drücken und *0 Hz* eingeben, oder den Softkey *ZEROSPAN* drücken.
- *3. Referenzpegel des FSP auf 10 dBm einstellen (= Pegel des Signalgenerators +10 dB).*
	- Die Taste *AMPT* drücken und *10 dBm* eingeben.

#### *4. Die Sweepzeit auf 1 ms einstellen.*

 Die Taste *SWEEP* drücken und 1 ms eingeben. Der FSP zeigt den GSM-Burst über das Display durchlaufend.

#### *5. Mit Hilfe des Videotriggers auf die steigende Flanke des Bursts triggern.*

- Die Taste *TRIG* drücken.
- Den Softkey *VIDEO* drücken und *70 %* eingeben. Der FSP zeigt ein stehendes Bild mit dem GSM-Burst am Anfang der Meßkurve. Der Triggerpegel wird als waagrechte Line beschriftet mit dem absoluten Pegel für die Triggerschwelle im Meßdiagramm angezeigt.

#### *6. Die Leistungsmessung im Zeitbereich konfigurieren.*

- Die Taste *MEAS* drücken.
- Den Softkey *TIME DOM POWER*  drücken.
- Den Softkey *LIMITS auf ON* stellen.
- Den Softkey *START LIMIT* drücken.
- Mit dem Drehknopf durch Rechtsdrehung die senkrechte Linie an den Start der Burstes drehen.
- Den Softkey *STOP LIMIT* drücken.
- $\triangleright$  Mit dem Drehknopf durch Linksdrehung die zweite senkrechte Linie an das Ende des Bursts setzen.

Der FSP gibt am Bildschirm die mittlere Leistung (Mean Power) während der Einschaltphase des Bursts aus (siehe Bild 2-49).

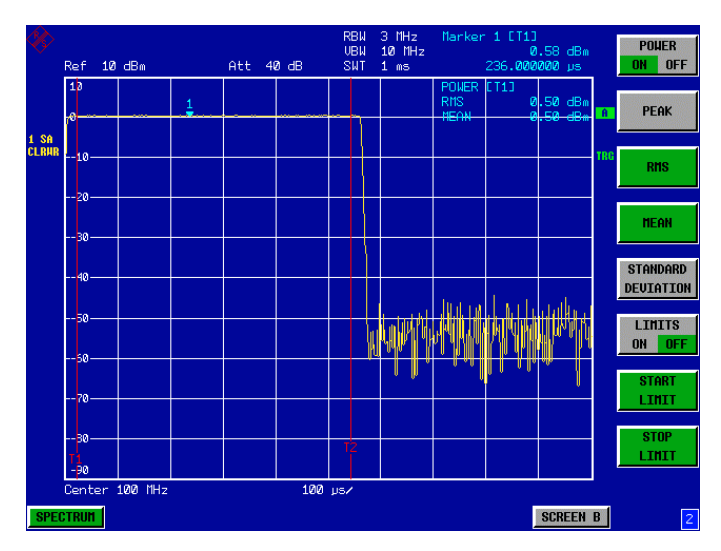

Bild 2-49 Messung der mittleren Leistung während der Einschaltphase eines GSM-Bursts.

# **Messung des Leistungsverlaufs von Burstsignalen**

Durch die hohe Zeitauflösung des FSP bei 0-Hz-Darstellbereich können die Flanken von TDMA-Bursts exakt gemessen werden. Die Verwendung des Triggeroffsets erlaubt die Verschiebung der Flanken in den Bildschirmbereich.

### **Meßbeispiel - Messung der Flanken eines GSM-Bursts mit hoher Zeitauflösung.**

#### **Meßaufbau:**

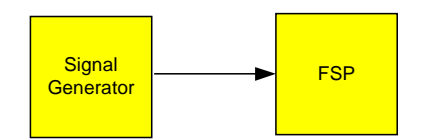

Einstellungen am Signalgenerator (z. B. R&S SMIQ): Frequenz: 100 MHz Pegel: 0 dBm Modulation: GSM, ein Zeitschlitz eingeschaltet

#### **Messung mit dem FSP**

Die Messung setzt auf der Einstellung im obigen Beispiel zur Messung der Leistung des GSM-Bursts während der Einschaltphase auf.

#### *1. Leistungsmessung abschalten.*

- Die Taste *MEAS* drücken.
- Den Softkey **T***IME DOM POWER*  drücken.
- Im Untermenü den Softkey *POWER* auf *OFF* stellen.

#### *2. Die Zeitauflösung auf 100 µs erhöhen.*

- Die Taste *SWEEP* drücken *100 µs* eingeben.
- *3. Mit dem Triggeroffset die steigende Flanke des GSM-Bursts in die Mitte des Bildschirms schieben.*
	- Die Taste *TRIG* drücken.
	- Den Softkey *TRIGGER OFFSET* drücken.
	- $\triangleright$  Mit dem Drehknopf (Linksdrehung) den Triggeroffset einstellen, bis die Burstflanke in der Mitte des Bildschirms zu sehen ist oder *-50 µs* eingeben. Der FSP zeigt die steigende Flanke des GSM-Bursts an (siehe [Bild 2-50\)](#page-115-0)

<span id="page-115-0"></span>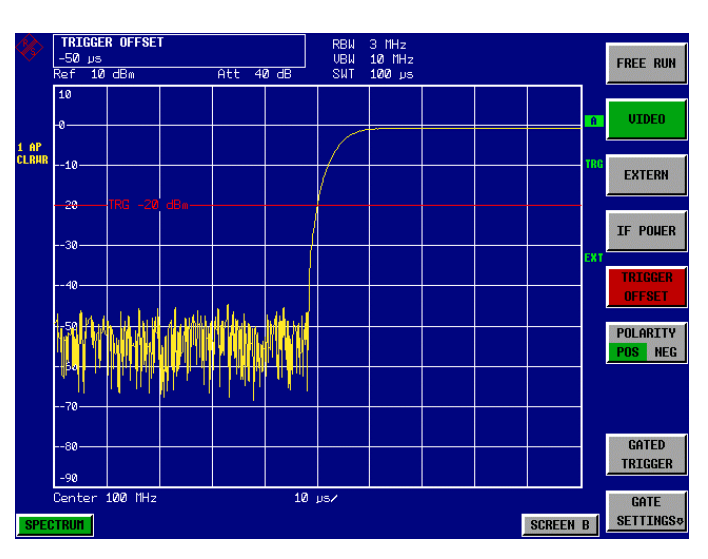

Bild 2-50 Steigende Flanke des GSM-Bursts mit hoher Zeitauflösung dargestellt.

- *4. Mit dem Triggeroffset die fallende Flanke des Bursts in die Bildschirmmitte schieben.*
	- Den Softkey *POLARITY* auf *NEG* einstellen. Der FSP zeigt die fallende Flanke des GSM-Bursts an (siehe Bild 2-51)

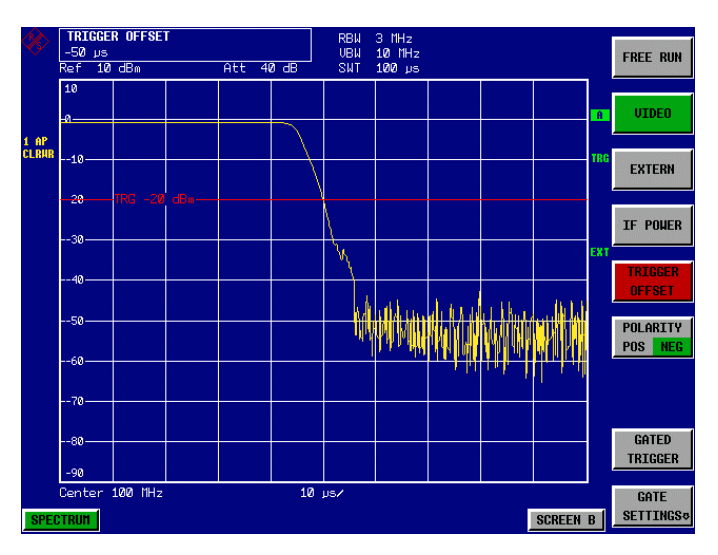

Bild 2-51 Fallende Flanke des GSM-Bursts mit hoher Zeitauflösung dargestellt.

# **Messung des Signal-Rauschverhältnisses von Burstsignalen**

Bei TDMA-Übertragungsverfahren kann das Signal-Rauschverhältnis bzw. die Ausschaltdynamik durch Vergleich der Leistungen während der Einschaltphase und der Ausschaltphase des Übertragungsbursts gemessen werden. Der FSP bietet dazu die Funktion zur absoluten und relativen Leistungsmessung im Zeitbereich an. Die Messung wird im folgenden Beispiel anhand eines GSM-Bursts durchgeführt.

### **Meßbeispiel - Signal- / Rauschverhältnis eines GSM-Signals**

#### **Meßaufbau:**

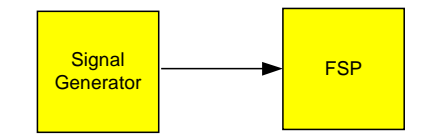

Einstellungen am Signalgenerator (z. B. R&S SMIQ): Frequenz: 100 MHz Pegel: 0 dBm Modulation: GSM, ein Zeitschlitz eingeschaltet

#### **Messung mit dem FSP**

- *1. Den Spektrumanalysator in den Grundzustand setzen.*
	- Die Taste *PRESET* drücken. Der FSP befindet sich im Grundzustand.
- *2. Die Mittenfrequenz auf 100 MHz, den Span auf 0 Hz und die Auflösebandbreite auf 1 MHz einstellen.*
	- Die Taste *FREQ* drücken und *100 MHz* eingeben.
	- Die Taste *SPAN* drücken und *0 Hz* eingeben,

#### oder

- den Softkey *ZEROSPAN* drücken.
- Die Taste *BW* drücken und *1 MHz* eingeben.
- *3. Referenzpegel des FSP auf 0 dBm (= Pegel des Signalgenerators) und HF-Dämpfung für maximale Empfindlichkeit auf 10 dB einstellen.*
	- Die Taste *AMPT* drücken und *0 dBm* eingeben.
	- Den Softkey *RF ATTEN MANUAL* drücken und *10 dB* eingeben.

#### *4. Die Sweepzeit auf 2 ms einstellen.*

 Die Taste *SWEEP* drücken und *2 ms* eingeben. Der FSP zeigt den GSM-Burst über das Display durchlaufend.

#### *5. Mit Hilfe des Videotriggers auf die steigende Flanke des Bursts triggern und den Burstanfang in die Mitte des Bildes verschieben.*

- Die Taste *TRIG* drücken.
- Den Softkey *VIDEO* drücken und *70 %* eingeben. Der FSP zeigt ein stehendes Bild mit dem GSM-Burst am Anfang der Meßkurve.
- Den Softkey *TRIGGER OFFSET* drücken und *-1 ms* eingeben. Der FSP zeigt den GSM-Burst in der rechten Hälfte des Meßdiagramms.

#### *6. Die Leistungsmessung im Zeitbereich konfigurieren*

- Die Taste *MEAS* drücken.
- Den Softkey *TIME DOM POWER*  drücken.
- Den Softkey *LIMITS auf ON* stellen.
- Den Softkey *START LIMIT* drücken.
- Mit dem Drehknopf die senkrechte Linie an den Start der Burstes drehen.
- Den Softkey *STOP LIMIT* drücken.
- Mit dem Drehknopf die zweite senkrechte Linie an das Ende des Bursts setzen. Der FSP gibt am Bildschirm die Leistung während der Einschaltphase des Bursts aus.

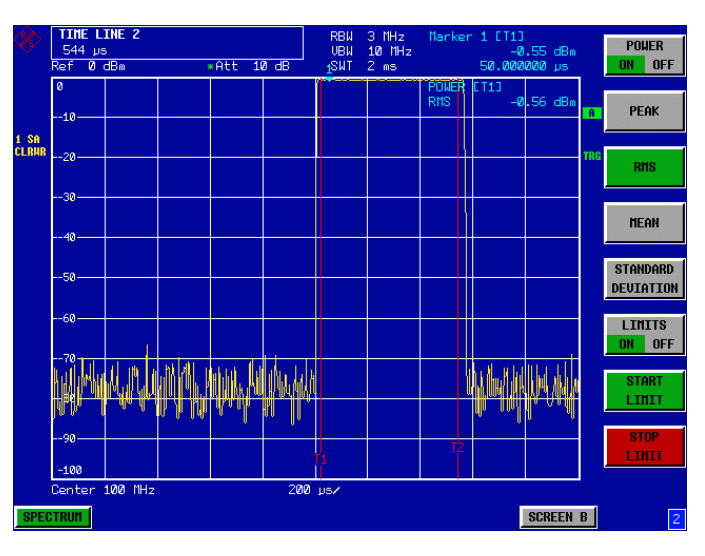

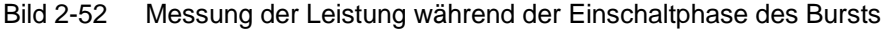

#### *7. Die gemessene Leistung zur Referenz erklären und die relative Leistungsmessung einschalten.*

- Die Taste *NEXT* drücken. Das Seitenmenü zur Einstellung der Leistungsmessung wird geöffnet.
- Den Softkey *POWER ABS/REL* auf *REL* stellen.
- ▶ ▶ Die Leistung relativ zur Leistung während der Einschaltphase des Bursts wird angezeigt.
- Den Softkey *SET REFERENCE* drücken. Die gemessene Leistung des GSM-Bursts wird zur Referenz erklärt.

#### *8. Die Leistung während der Ausschaltphase des Bursts messen.*

- Die Taste *TRIG* drücken.
- Den Softkey *POLARITY POS/NEG* auf *NEG* stellen.

Der FSP triggert auf die fallende Flanke des Bursts. Der Burst verschiebt sich dadurch in die linke Hälfte des Meßdiagramms. Die Messung der Leistung erfolgt in der Ausschaltphase. Der Burstanfang wird zur Mitte des Bildschirms verschoben und die Leistung während der Ausschaltphase relativ zur Referenzleistung (= Burstleistung) gemessen.

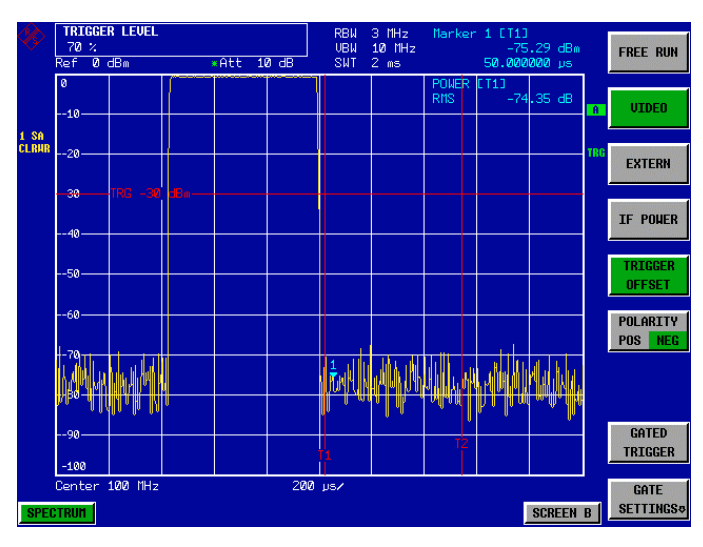

Bild 2-53 Messung des Signal-/Rauschverhältnisses eines GSM-Burstsignals im Zeitbereich.

# Inhaltsverzeichnis - Kapitel 3 "Manuelle Bedienung"

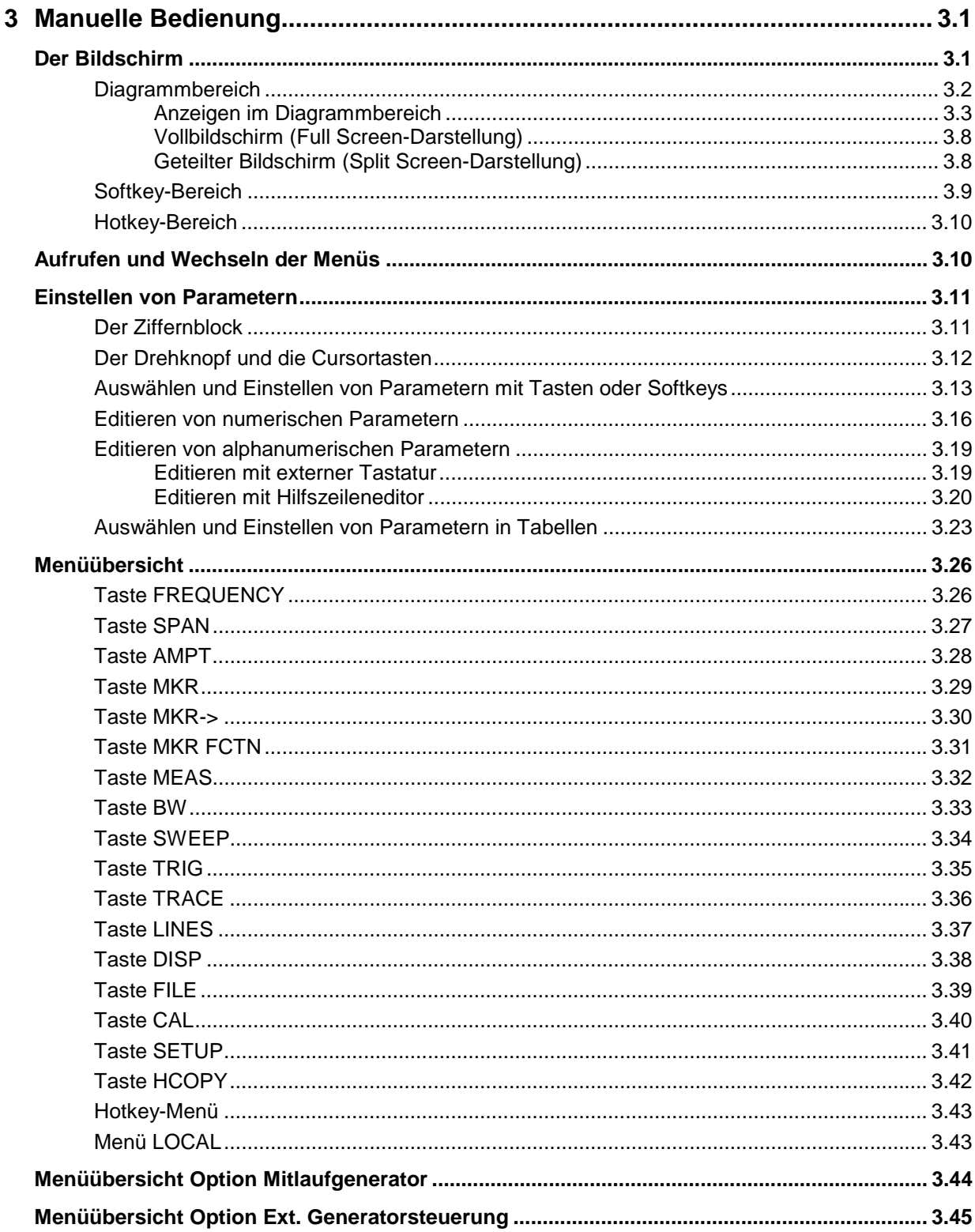

# <span id="page-122-0"></span>**3 Manuelle Bedienung**

Das Kapitel 3 bietet eine Übersicht über das grundlegende Bedienkonzept des FSP bei manueller Bedienung. Hierzu gehört eine Beschreibung der Bildschirmanzeigen, der Menübedienung und der Einstellung von Parametern. Eine Übersicht der Menüs befindet sind am Ende dieses Kapitels.

Die Funktionen der Menüs sind in Kapitel 4 ausführlich beschrieben. Eine Kurzeinführung, bei der Schritt für Schritt durch einfache Messungen geführt wird, findet sich in Kapitel 2. Die Fernbedienung des Gerätes ist in den Kapitel 5, 6 und 7 beschrieben.

Der FSP wird menügesteuert über Tasten, Softkeys und Hotkeys bedient. Geräte- und Meßparameter können entweder direkt über Softkeys oder durch Werteeingabe in Eingabefelder bzw. Tabellen eingestellt werden. Die Hotkeys schalten zwischen den Betriebsarten um und wählen die Bildschirmdarstellung (*SINGLE SCREEN* oder *SPLIT SCREEN*). Bei Bedarf überlagern Anzeigefelder den Meßbildschirm.

# **Der Bildschirm**

Der Bildschirm informiert ständig über die Ergebnisse und Parameter der ausgewählten Meßfunktionen. Die Darstellung der Meßergebnisse, die Beschriftung der Softkeys und die Menüart ist abhängig von der gewählten Meßfunktion.

Die Bildschirmfläche gliedert sich in drei Bereiche:

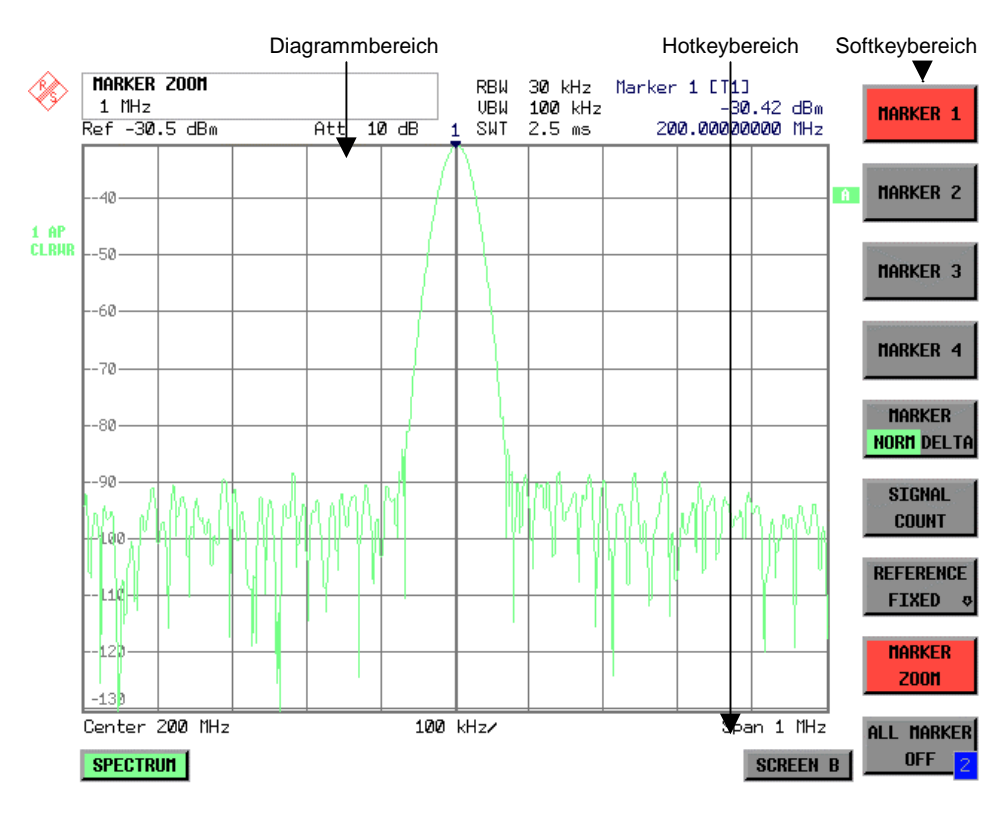

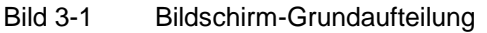

<span id="page-123-0"></span>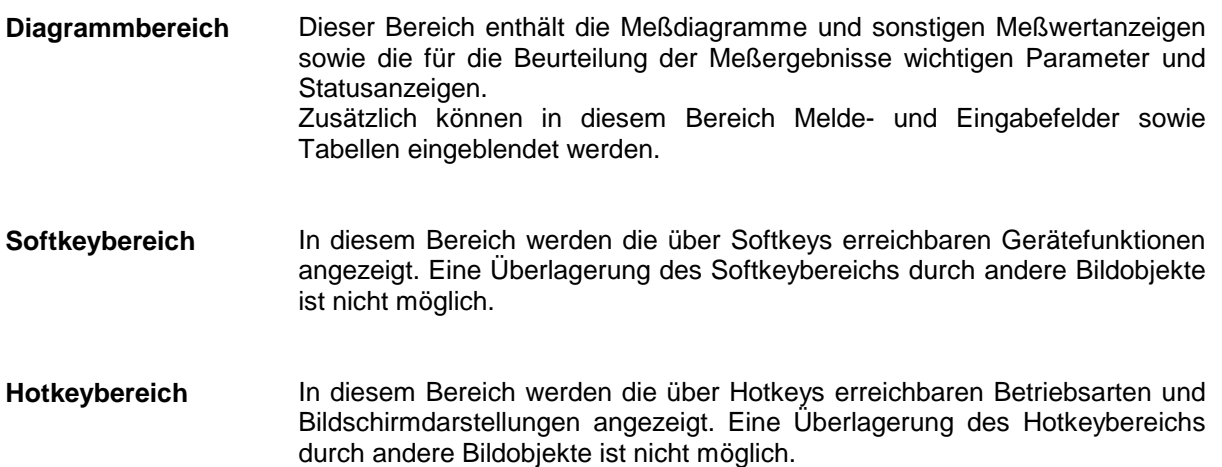

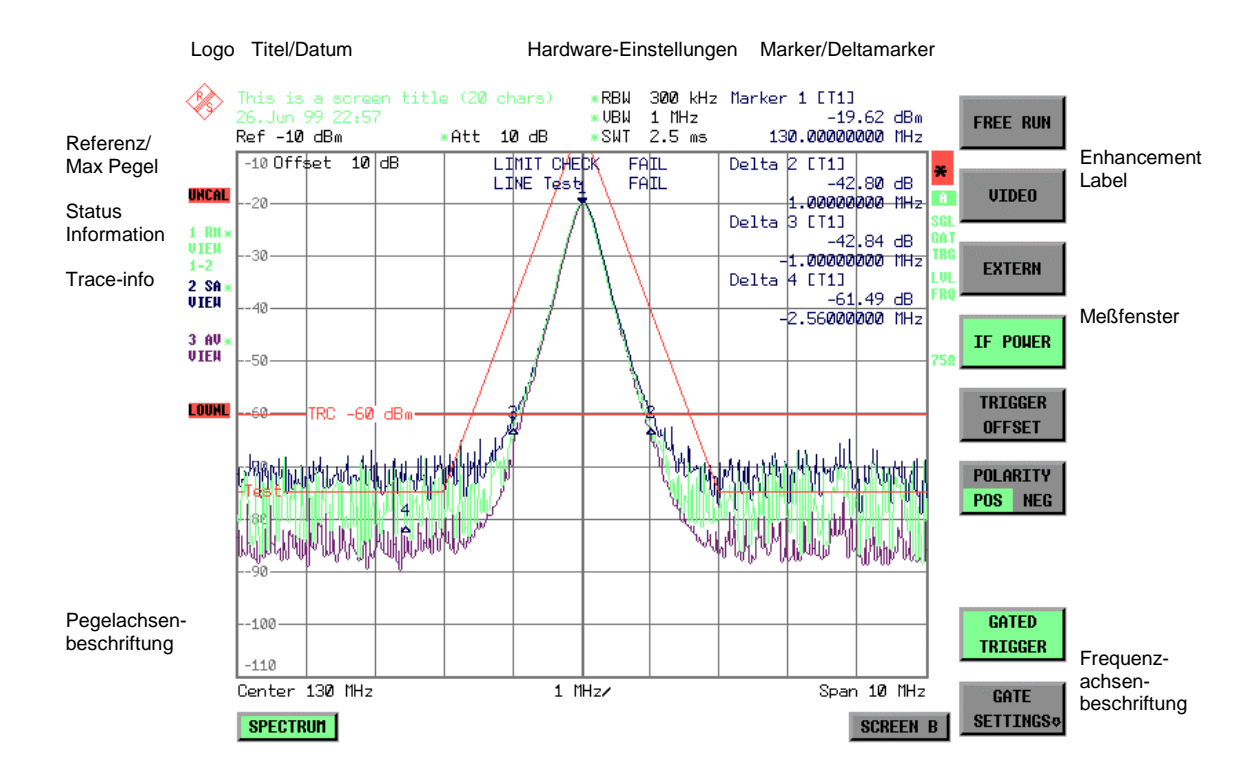

# **Diagrammbereich**

Bild 3-2 Bildschirmaufteilung des FSP im Analysatorbetrieb

<span id="page-124-0"></span>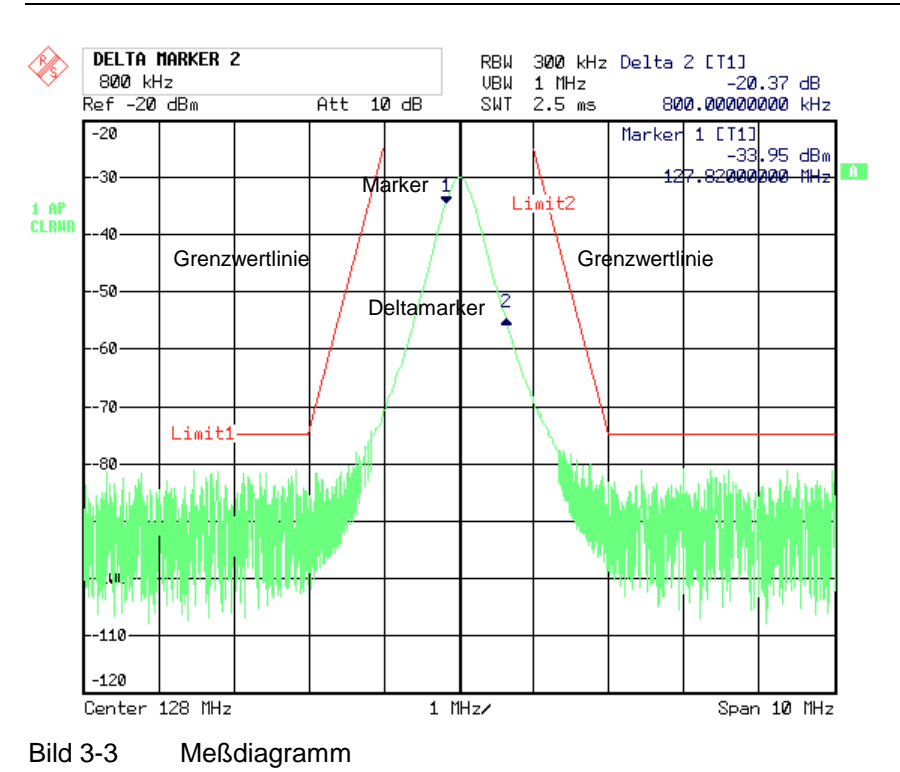

### **Anzeigen im Diagrammbereich**

#### **Allgemeine Anzeigen**

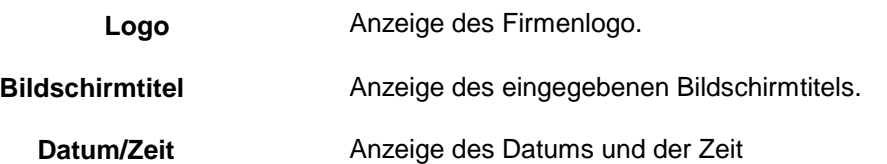

#### **Hardwareeinstellungen**

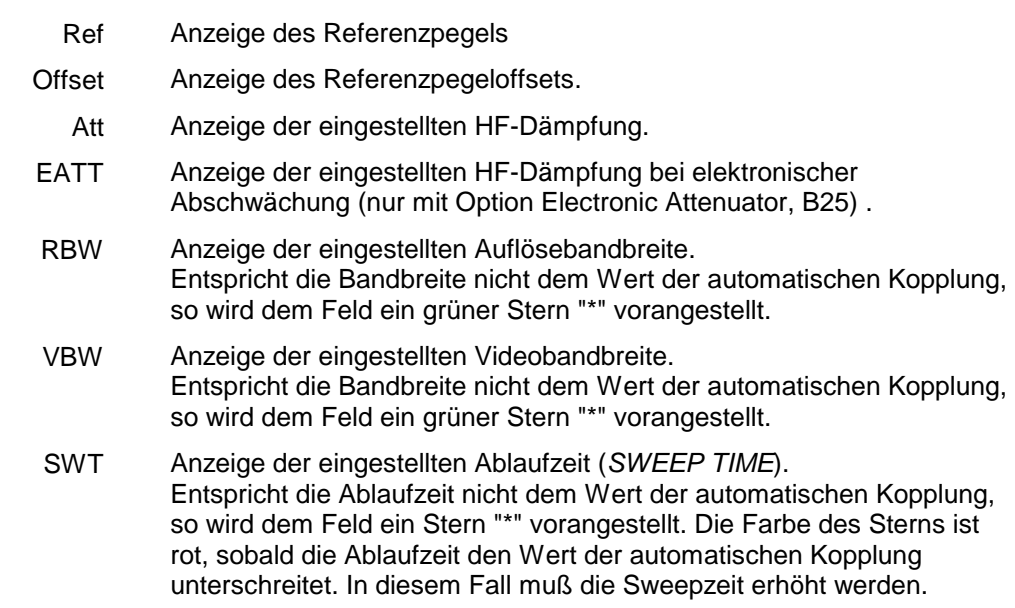

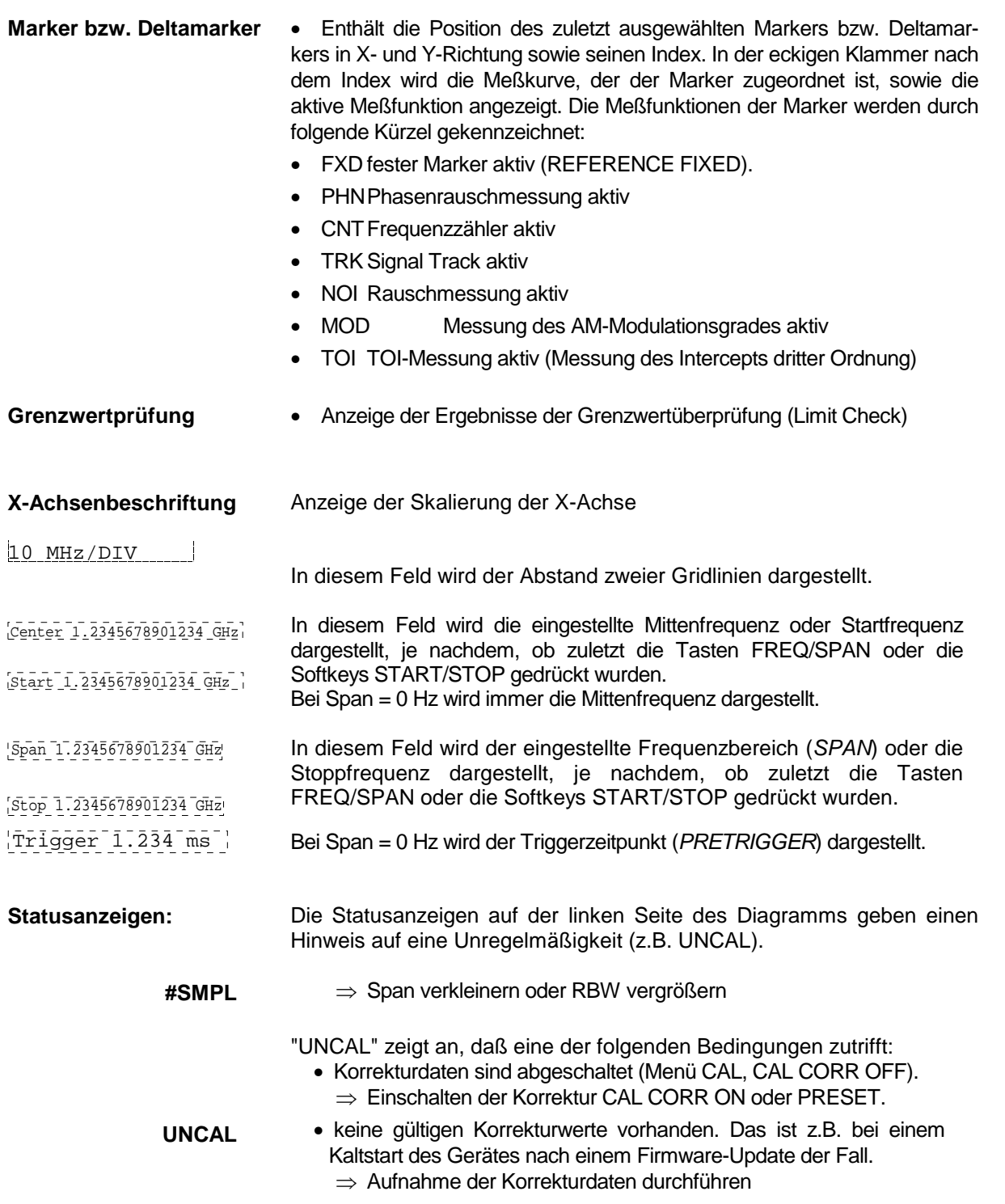

- "OVLD" zeigt eine Übersteuerung des Eingangsmischers an.  $\Rightarrow$  Eingangsdämpfung vergrößern
- **OVLD / IFOVL** "IFOVL" zeigt eine Übersteuerung des ZF-Signalpfades nach dem Eingangsmischer an. Referenzpegel vergrößern

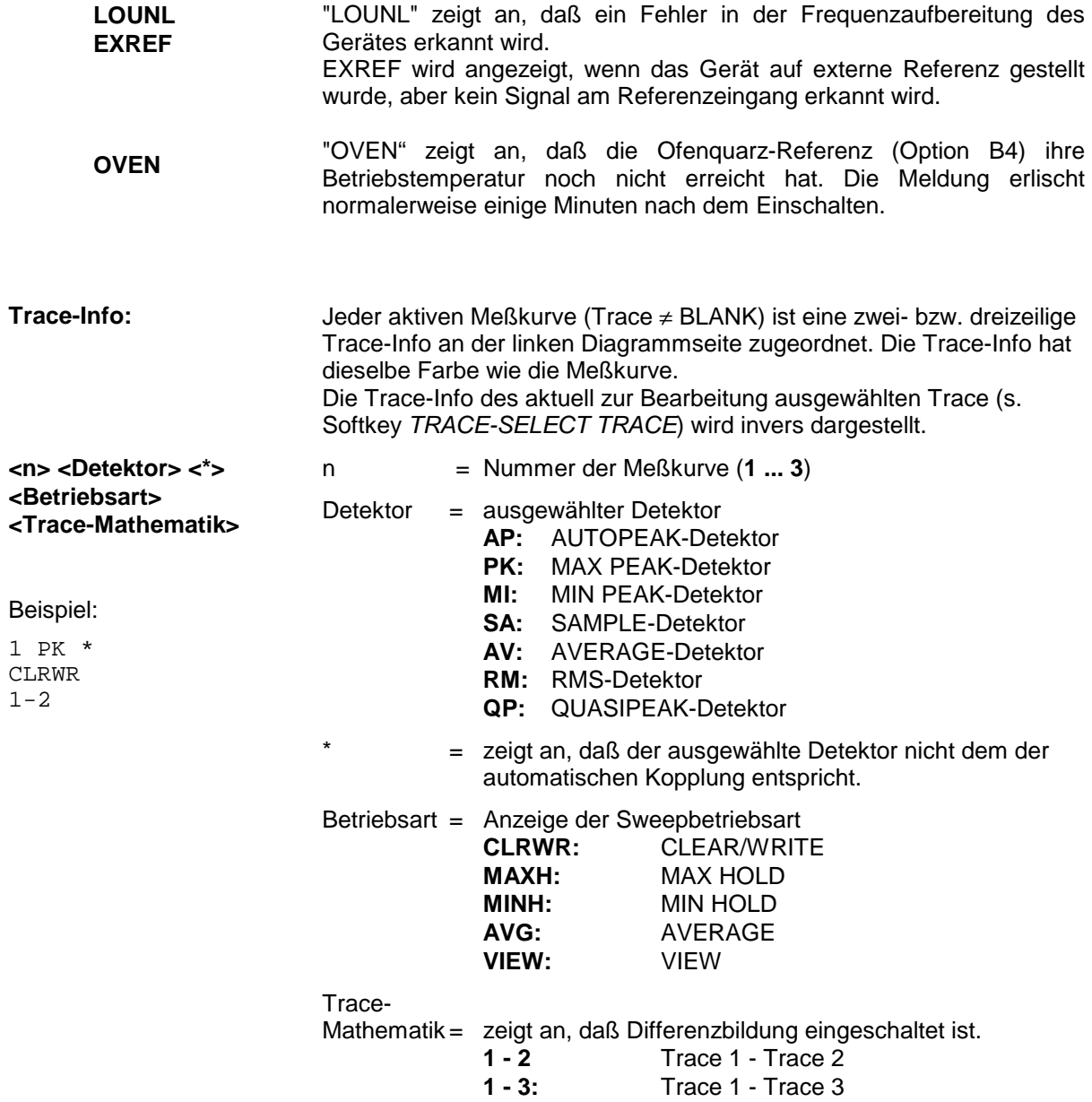

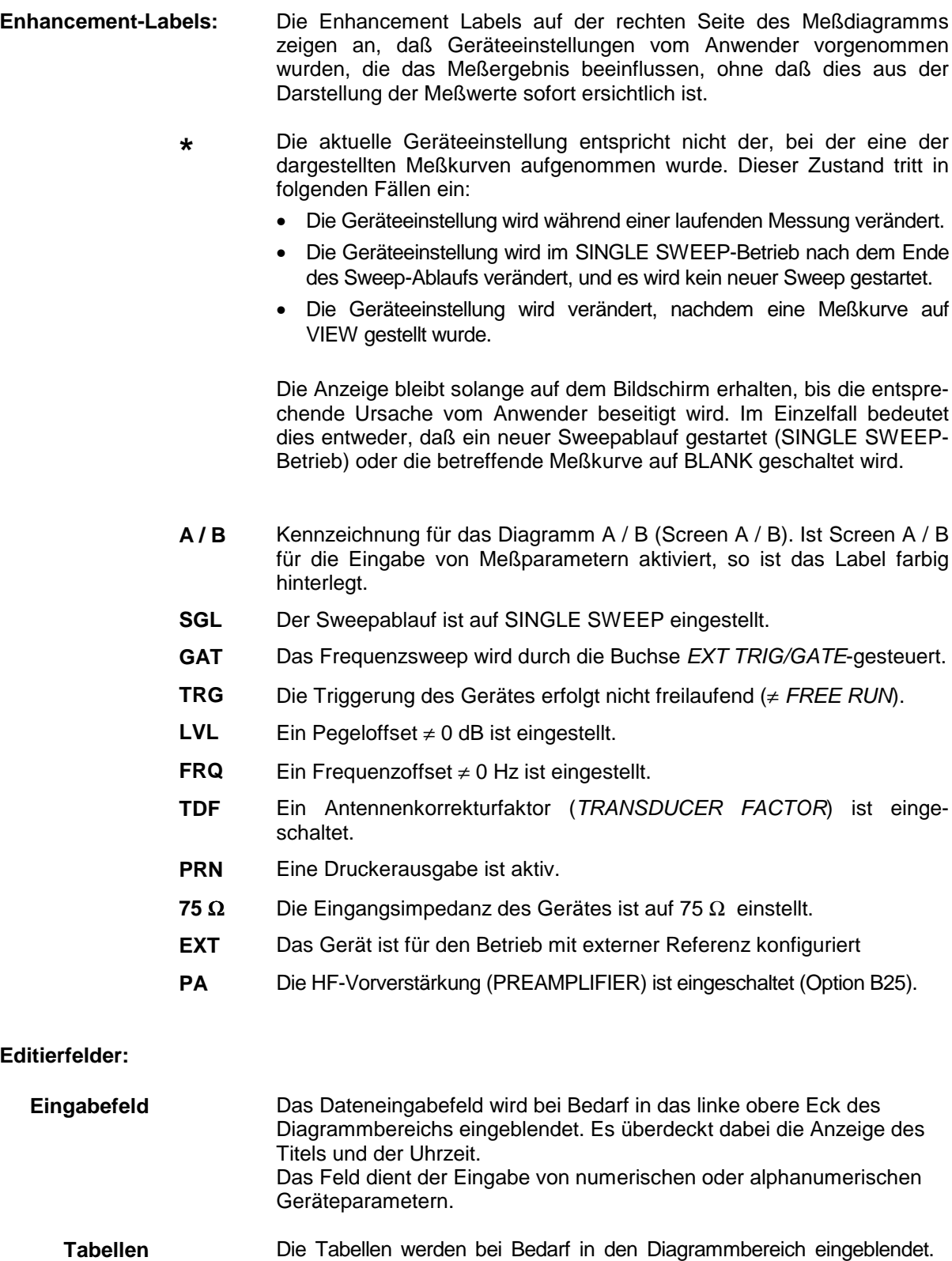

Sie dienen der Anzeige und Konfiguration von Geräteparametern.

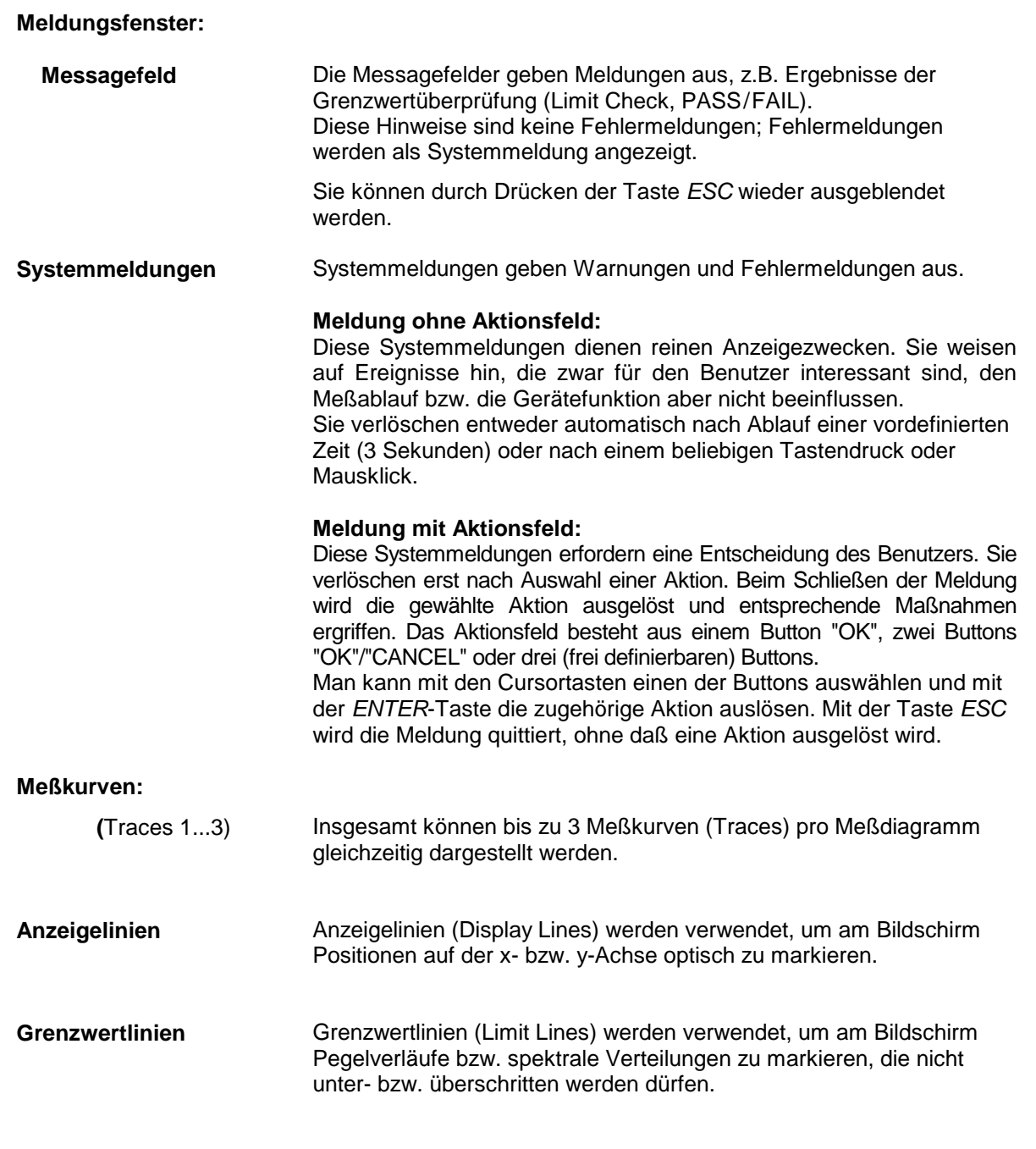

Der Bildschirm des FSP unterscheidet 2 Darstellarten:

- Vollbildschirm (Full Screen): 1 Fenster, die Messung erfolgt im gerade aktiven Diagramm.
- Geteilter Bildschirm (Split Screen): 2 Fenster, in beiden Diagrammen erfolgen Messungen.

### <span id="page-129-0"></span>**Vollbildschirm (Full Screen-Darstellung)**

In der Full-Screen-Darstellung erfolgen die Einstellungen und Messungen im jeweils aktiven, sichtbaren Meßdiagramm. Alle Anzeigen am Bildschirm beziehen sich auf dieses Meßdiagramm. Die Kennung (SCREEN A oder SCREEN B) ist als Enhancement Label A bzw. B am rechten Diagrammrand eingeblendet.

Ein Umschalten zwischen den Meßdiagrammen erfolgt mit dem Hotkey *SCREEN A/B*. Das Ausblenden eines Diagramms beendet die dort ablaufende Messung.

Das Umschalten von Split Screen- auf Full-Screen-Darstellung erfolgt im Menü *DISP*.

### **Geteilter Bildschirm (Split Screen-Darstellung)**

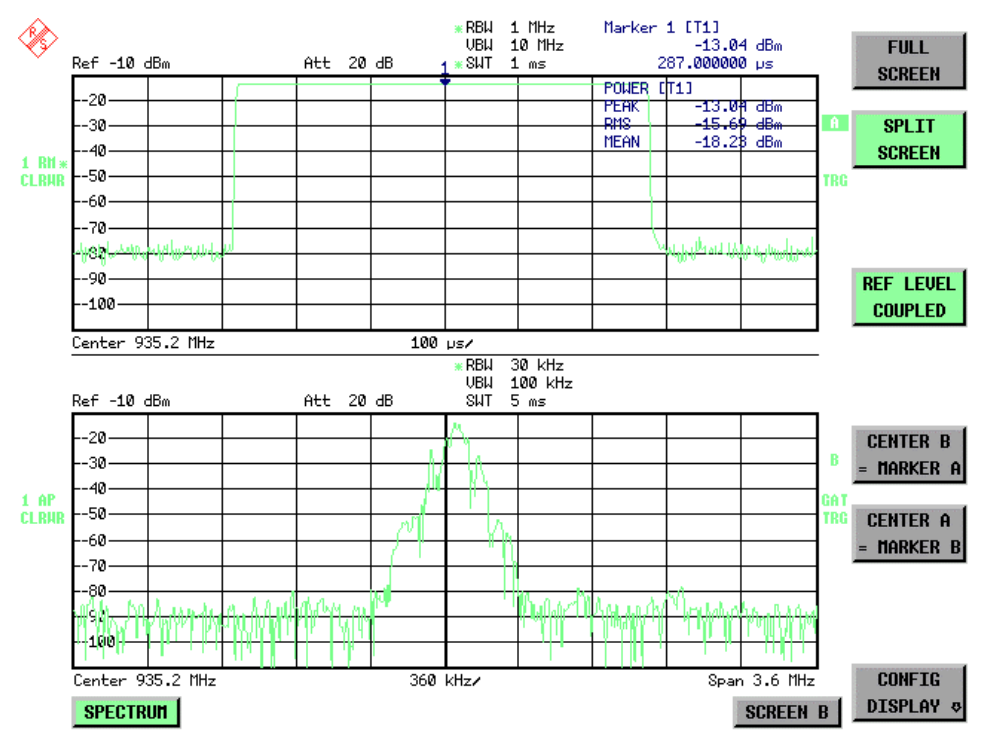

In der Split Screen-Darstellung wird der Bildschirm in zwei Hälften aufgeteilt.

Bild 3-4 Bildschirmaufteilung des FSP in Split Screen-Darstellung

Die obere Hälfte ist immer dem Meßdiagramm A zugeteilt, die untere dem Meßdiagramm B. Jedem Meßdiagramm können drei Meßkurven zugeordnet werden. Die Einstellungen für die Messung können unabhängig gewählt werden. So ist z.B. im Meßdiagramm A die Darstellung eines Spektrums und in Meßdiagramm B die Darstellung eines Zeitverlaufs im Zeitbereich möglich.

Die Anzeigen, die nur für jeweils ein Meßdiagramm gültig sind, erscheinen am Rand des zugehörigen Diagramms. Anzeigen, die für beide Fenster gelten, werden zwischen den Diagrammen angezeigt.

Das für die Eingabe der Meßparameter oder die Markerbedienung gültige Diagramm wird mit dem Hotkey *SCREEN A/B* gewählt. Die Messungen werden gleichzeitig in beiden Meßdiagrammen durchgeführt, unabhängig davon, welches im Moment aktiviert ist.

Das Umschalten von Full-Screen- auf Split-Screen-Darstellung erfolgt im Menü *DISP*.

# <span id="page-130-0"></span>**Softkey-Bereich**

Softkeys sind den neun Tasten am rechten Rand des Bildschirms zugeordnet. Der Aufbau des Softkeybereichs ist unabhängig von der Betriebsart. Er besteht aus folgenden Bildelementen:

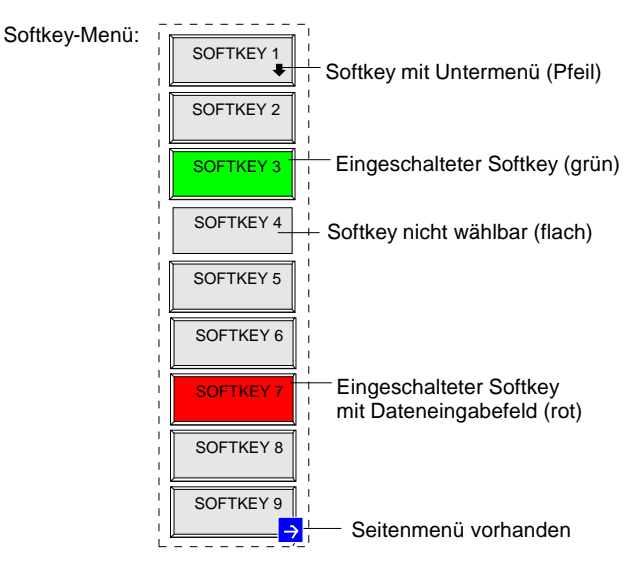

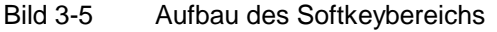

Die Softkeys haben je nach Gerätezustand unterschiedliche Funktionen. Daher ist ihre Beschriftung variabel. Ein Pfeil bei der Softkeybeschriftung zeigt an, daß dieser Softkey in ein Untermenü führt. Der aktuelle Zustand der Softkeys wird im Beschriftungsfeld durch unterschiedliche Farben angezeigt. Ab Werk sind die Farben folgendermaßen zugeordnet:

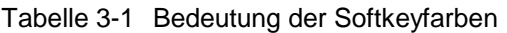

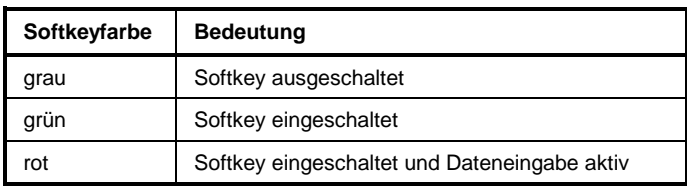

Diese Farben können vom Anwender beliebig im Menü *DISP* - *CONFIG DISPLAY* geändert werden.

Ein Softkey wird durch Drücken der entsprechenden Taste ein- bzw. ausgeschaltet (siehe folgenden Abschnitt "Einstellen von Parametern").

Softkeys werden nicht dargestellt, wenn die Funktionalität, die sie repräsentieren, nicht zur Verfügung steht. Dabei gibt es zwei Fälle:

- Ist eine Gerätefunktion optional, so wird der zugehörige Softkey nicht dargestellt, wenn die Option nicht eingebaut ist.
- Ist die Gerätefunktion aufgrund der übrigen Geräteeinstellungen zeitweise nicht zugänglich, so wird dies durch das Fehlen der 3D-Umrahmung gekennzeichnet (Softkey erscheint "flach").

Ein Pfeil <sup>2</sup> am rechten unteren Rand des Softkeybereich zeigt an, daß ein Seitenmenü vorhanden ist. Das Seitenmenü kann mit der Menüwechseltaste "NEXT" aufgerufen werden.

### <span id="page-131-0"></span>**Hotkey-Bereich**

Hotkeys sind den acht Tasten am unteren Rand des Bildschirms zugeordnet. Hotkeys wechseln zwischen den Betriebsarten und den aktiven Meßdiagrammen. Im Menü werden nur die tatsächlich belegten Hotkeys angezeigt:

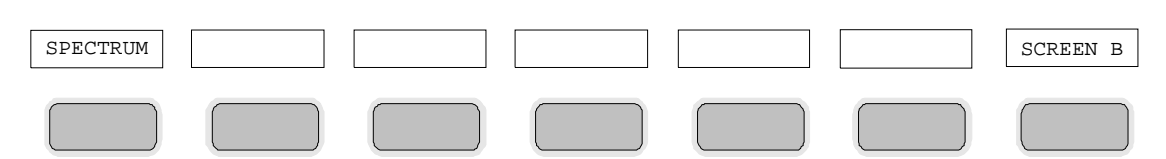

Ein Druck auf eine Taste aktiviert den dazugehörigen Hotkey. Ein aktivierter Hotkey ändert seine Umrahmung:

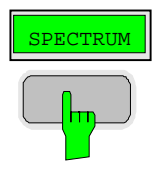

# **Aufrufen und Wechseln der Menüs**

Die Bedienung erfolgt menügesteuert. Je nach Gerätezustand werden unterschiedliche Softkeymenüs eingeblendet. Die einzelnen Menüs bilden den sog. Menübaum.

Das oberste Menü (die Wurzel des Menübaums) wird stets durch eine Taste aufgerufen. Die Verzweigung in Untermenüs erfolgt dann über die Softkeys, die mit einem Pfeil gekennzeichnet sind. Die Verzweigung in ein Seitenmenü erfolgt über die Menüwechseltaste *NEXT.*

Am unteren Rand des Softkeybereichs zeigt das Feld "<sup>></sup>" an, daß ein Seitenmenü vorhanden ist.

Mit den Menüwechseltasten auf der Frontplatte unterhalb der Softkeyleiste kann der Wechsel zwischen dem Hauptmenü und den Seiten- sowie Untermenüs erfolgen:

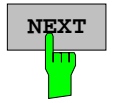

**NEXT** Die Taste *NEXT* wechselt in das Seitenmenü.

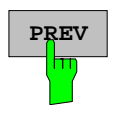

**PREV** Die Taste *PREVIOUS* kehrt zum jeweiligen Hauptmenü zurück.

In manchen Menüs kann dieser Wechsel automatisch erfolgen. Dabei wird nach Drücken eines Softkeys selbsttätig in das darüberliegende Menü zurückgekehrt.

Der Wechsel in Untermenüs erfolgt stets über einen Softkey.

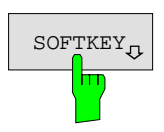

SOFTKEY<sub>n</sub> In allen Softkeys, die ein Untermenü aufrufen, ist in der Softkeybeschriftung ein Pfeil enthalten.

# <span id="page-132-0"></span>**Einstellen von Parametern**

Das Einstellen der Parameter erfolgt entweder sehr einfach durch Auswahl (Auswahlparameter) oder aber durch Zahlen- oder Texteingaben in Dateneingabefeldern oder Tabellen.

Für die Eingabe von Geräteparametern in einem Eingabefeld oder in einer Tabelle stehen der Zifferntastenblock an der Frontplatte, eine externe Tastatur (optional) und ein Drehknopf bzw. Cursortasten zur Verfügung.

Die externe Tastatur ist optional. Ist sie nicht vorhanden, wird bei der Eingabe von alphanumerischen Parametern automatisch der sog. Hilfszeileneditor aufgerufen. Im Hilfszeileneditor können einzelne Buchstaben und eine Reihe von Sonderzeichen ausgewählt und in das eigentliche Eingabefeld kopiert werden.

# **Der Ziffernblock**

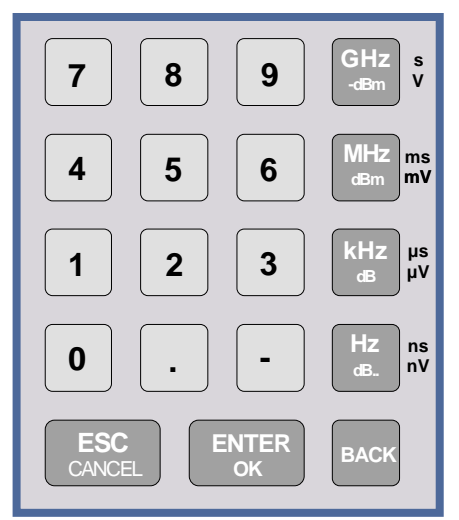

Der Ziffernblock dient der Eingabe von numerischen Parametern. Er enthält die Tasten:

- Zifferntasten 0...9
- Dezimalpunkt Fügt an der Cursorposition einen Dezimalpunkt "." ein.
- Vorzeichentaste Ändert das Vorzeichen eines numerischen Parameters. Fügt bei einem alphanumerischen Parameter an der Cursorposition ein "-" ein.
- Einheitentasten *,*(*GHz/-dBm MHz/dBm, kHz/dB* und *Hz/dB.*) Versehen den eingegebenen Zahlenwert mit der gewählten Einheit und schließen die Eingabe ab. Bei Pegeleingaben (z.B. in dB) oder dimensionslosen Größen haben alle Einheitentasten die Wertigkeit "1". Sie übernehmen damit auch die Funktion einer *ENTER*-Taste Gleiches gilt bei einer alphanumerischen Eingabe. Ferner öffnen und schließen die Einheitentasten Auswahlfelder in Tabellen (Untertabellen).
- *BACK* -Taste
	- Löscht bei begonnener Zahleneingabe das Zeichen links vom Cursor.
	- Schaltet bei abgeschlossener oder noch nicht begonnener Eingabe zwischen dem aktuellen und dem zuvor gültigen Wert hin- und her (UNDO-Funktion).
- *ESC/CANCEL*-Taste
	- Schließt das Eingabefeld bei begonnener oder noch nicht erfolgter Eingabe. Der ursprüngliche Wert bleibt erhalten.
	- Schließt das Eingabefeld bei abgeschlossener Eingabe.
	- Schließt die Meldungsfenster "System-Messages".
- *ENTER* -Taste .
	- Schließt die Eingabe von dimensionslosen Eingaben ab. Der neue Wert wird übernommen.
	- *Hinweis: Bei Frequenzeingaben entspricht die ENTER-Taste der Hz-Taste, bei Zeitangaben der* µ*s(kHz)-Taste.*

# <span id="page-133-0"></span>**Der Drehknopf und die Cursortasten**

Neben dem Zifferntastenblock sind der Drehknopf und die Cursortasten angeordnet.

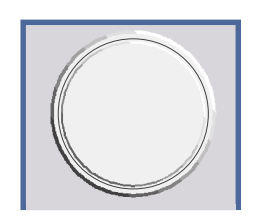

Der Drehknopf hat mehrere Funktionen:

- Inkrementieren (Drehung im Uhrzeigersinn) bzw. Dekrementieren (Drehung entgegen dem Uhrzeigersinn) des Geräteparameters mit einer festgelegten Schrittweite bei einer numerischen Eingabe.
- Verschieben des Auswahlbalkens horizontal oder vertikal innerhalb von Tabellen, solange kein Eingabefeld geöffnet ist. Das Umschalten der Bewegungsrichtung (horizontal/vertikal) erfolgt dabei über die Cursortasten.
- Auswahl der einzelnen Buchstaben beim Hilfszeileneditor.
- Verschieben von Marker, Limit Lines u.ä. auf dem Bildschirm.
- Abschließen der Eingabe durch Drücken des Drehknopfs.

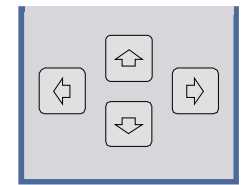

Die Cursortasten bewegen den Auswahlbalken in einer Tabelle auf die gewünschte Position.

Die Cursortasten  $\left(\begin{matrix} \langle x \rangle \end{matrix}\right)$  bzw.  $\left[\begin{matrix} \langle x \rangle \end{matrix}\right]$  bewegen den Cursor innerhalb der (alpha)numerischen Editierzeile auf die gewünschte Position.

Die Cursortasten  $\boxed{\bigcirc}$  bzw.  $\boxed{\bigcirc}$ 

- vergrößern bzw. verkleinern bei numerischen Eingaben den Geräteparameter .
- wechseln bei alphanumerischer Eingabe zwischen Editierzeile und Hilfszeileneditor.

# <span id="page-134-0"></span>**Auswählen und Einstellen von Parametern mit Tasten oder Softkeys**

Die Auswahl von Parametern und deren Einstellungen erfolgt je nach Tiefe des Menüs, dem sie zugeordnet sind, durch eine Taste, einen Softkey oder in einer Tabelle. Die Auswahl und Einstellung in einer Tabelle ist in Abschnitt "Auswählen und Einstellen von Parametern in Tabellen" beschrieben.

**Auswahl durch eine Taste** Die meisten Tasten des Spektrumanalysators führen in Menüs, in denen dann die Auswahl und die Einstellungen erfolgen. Wenige Einstellungen erfolgen direkt über Tastendruck.

Beispiel: Aufrufen der Grundeinstellung

Taste *PRESET* drücken

Der Spektrumanalysator wird in einen definierten Grundzustand versetzt.

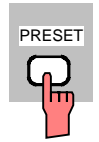

**Auswahl durch einen Softkey**

Die Auswahl durch einen Softkey ist die häufigste Art der Auswahl. Sie erfolgt durch Drücken des jeweiligen Softkeys. Dabei gibt es mehrere Möglichkeiten:

- 1. Der Softkey ist aktiv oder inaktiv. Beispiel: Frequenzzähler ein-/ausschalten
	- Taste *MKR* drücken.
	- > Softkey *SIGNAL COUNT* drücken.

Jedes Drücken des Softkeys schaltet den Frequenzzähler ein bzw. aus. Ist der Softkey aktiv (= Frequenzzähler ein), dann ist er hinterlegt.

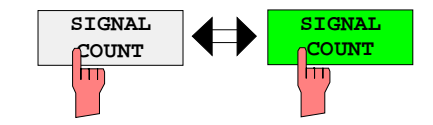

Beispiel: Auswahl der Referenz (intern oder extern)

- Taste *SETUP* drücken.
- Softkey *GENERAL SETUP* drücken, das Untermenü *GENERAL SETUP* öffnet sich..
- Softkey *REFERENCE INT/EXT* drücken.

Bei jedem Drücken wechselt die Markierung am Softkey zwischen der Auswahl von INT (interner Referenz) und EXT (externer Referenz). Die jeweils aktive Einstellung ist hinterlegt.

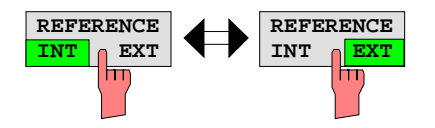

2. Der Softkey wirkt wie ein Umschalter, jedes Drücken ändert die aktive Auswahl.

3. Mehrere Softkeys wirken wie Auswahlschalter. Es kann nur jeweils ein Softkey aktiv sein.

Beispiel: Einstellung des Sweepablaufs

- Taste *SWEEP* drücken.
- Softkey *CONTINOUS SWEEP* drücken.

Die kontinuierliche Sweepauslösung ist ausgewählt. Der Softkey *CONTINOUS SWEEP* ist farbig (ab Werk: grün) markiert. Die zweite Möglichkeit, n-maliger Durchlauf des Sweeps nach Maßgabe der Triggereinstellung, kann über den Softkey *SINGLE SWEEP* im gleichen Menü gewählt werden. Es kann aber nur immer einer der beiden Softkeys aktiv sein, die Softkeys wirken also wie Auswahlschalter.

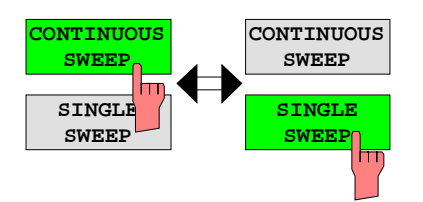

4. Der Softkey wählt den Parameter aus, die Einstellung erfolgt in einem (alpha)numerischen Dateneingabefeld.

Beispiel: Parameter Sweepanzahl

- Taste *SWEEP* drücken
- Softkey *SWEEP COUNT* drücken.

Das Eingabefenster zum Eintragen der Sweepanzahl für den SINGLE SWEEP-Betrieb öffnet sich. Der Softkey ist farbig (ab Werk: rot) markiert (die Dateneingabe ist im nächsten Abschnitt beschrieben).

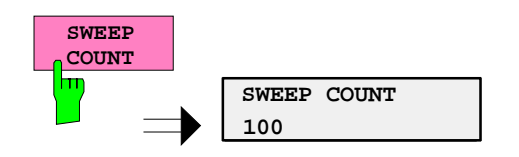

4. Der Softkey wählt den Parameter aus, die Einstellung erfolgt in einem (alpha)numerischen Dateneingabefeld. Gleichzeitig wird die Funktion eingeschaltet. Nochmaliges Drücken des Softkeys schaltet die Funktion wieder aus

Beispiel: Parameter MARKER

- Taste *MRK* drücken
- Softkey *MARKER 1* drücken.

Das Eingabefenster zum Eintragen der Markerfrequenz öffnet sich. Der Softkey ist farbig (ab Werk: rot) markiert. Gleichzeitig wird Marker1 eingeschaltet und ein Peak Search gestartet.

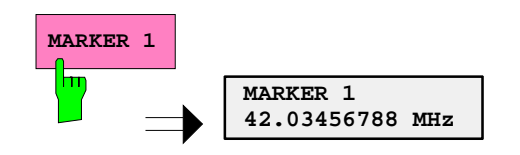

Softkey *MARKER 2* drücken.

Das Eingabefenster zum Eintragen der Markerfrequenz für Marker 2 öffnet sich. Der Softkey ist farbig (rot) markiert, Marker 2 wird eingeschaltet. Gleichzeitig wird der Softkey *MARKER 1* grün dargestellt.

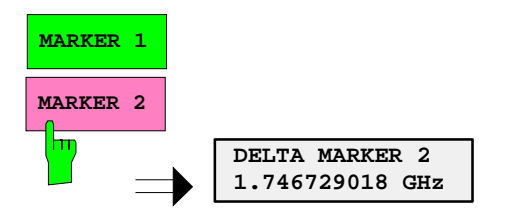

Softkey *MARKER 1* abermals drücken.

Marker 1 ist ausgeschaltet.

5. Der Softkey wählt den Parameter aus, die Einstellung erfolgt in einer Auswahltabelle.

Beispiel: Auswahl des Sortierkriteriums einer Dateienliste

- Taste *FILE* drücken.
- Softkey *FILE MANAGER* drücken.
- Softkey *SORT MODE* drücken.

Eine Auswahltabelle erscheint. Der Softkey ist farbig (ab Werk: rot) markiert. (Bedienung Tabelle s.u.)

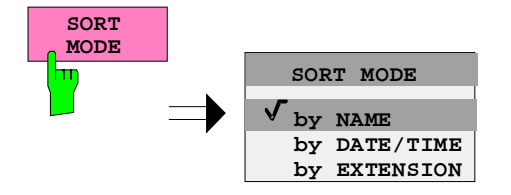

## <span id="page-137-0"></span>**Editieren von numerischen Parametern**

Die Eingabe von numerischen Wert erfolgt immer in einem Dateneingabefeld, das automatisch nach der Auswahl des Parameters erscheint.

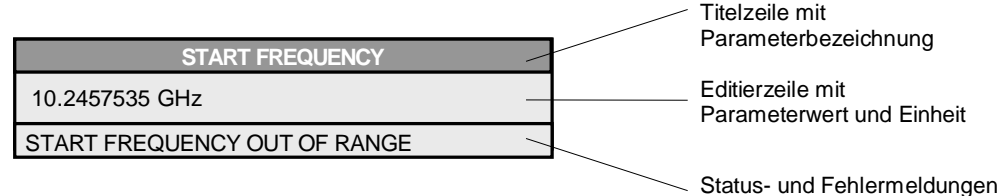

Die Titelzeile zeigt den Namen des Geräteparameters, der ausgewählt ist. Die Eingabe erfolgt in der Editierzeile. Nach dem Aufruf des Eingabefeldes erscheint dort der aktuell gültige Parameterwert einschließlich der Einheit. Die optionale dritte und vierte Zeile gibt Status- und Fehlermeldungen, die sich stets auf die aktuelle Eingabe beziehen, aus.

*Hinweis: Eingabefelder können auch transparent dargestellt werden (s. Menü DISPLAY - CONFIG DISPLAY)*

**Eingeben eines numerischen Wertes**  $\rightarrow$  Dateneingabefeld aufrufen (s. Auswahl der Parameter) Die Editierzeile zeigt den aktuellen Wert

Beispiel: Mittenfrequenz (Betriebsart Frequenzsweep)

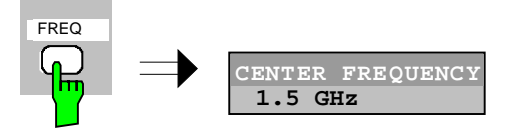

Eingabe mit Zifferntasten  $\rightarrow$  Gewünschten Wert mit den Zifferntasten eintragen. Beispiel:

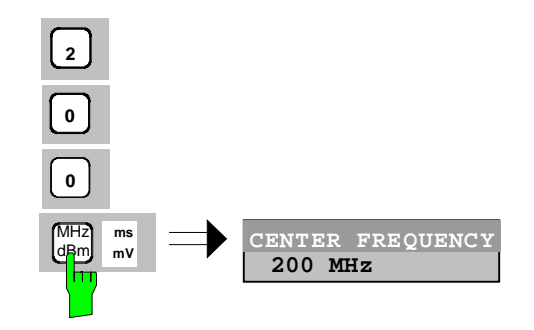

Eingabe mit den Cursortasten  $\Rightarrow$  Cursor  $\circledcirc$  oder  $\circledcirc$  so oft drücken, bis der gewünschte Wert erreicht ist.

Beispiel:

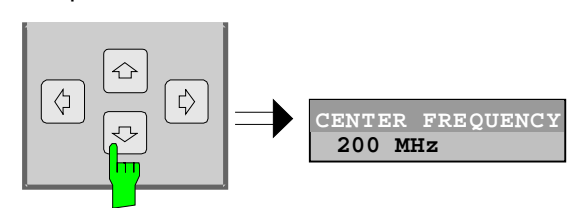

Eingabe mit dem Drehrad  $\triangleright$  Das Drehrad bewegen, bis der gewünschte Wert erreicht ist.

> Bei zunehmender Drehgeschwindigkeit steigt die Schrittweite der Veränderung.

> Drehen im Uhrzeigersinn erhöht den Wert, Drehen gegen den Uhrzeigersinn erniedrigt den Wert.

Beispiel:

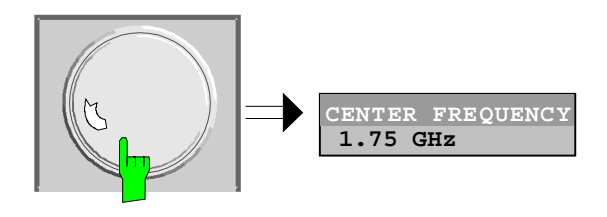

#### *Hinweis: Bei einer Veränderung des Wertes mit dem Drehrad oder den Pfeiltasten wird der neue Wert sofort eingestellt.*

**Abschließen der Eingabe** Eine der Einheitentasten drücken

Die Einheit wird im Eingabefenster eingetragen und die neue Einstellung wird ins Gerät übernommen.

Bei dimensionslosen Größen

Die ENTER-Taste oder das Drehrad drücken

Die neue Einstellung wird ins Gerät übernommen.

Einige der Dateneingabefenster schließen sich dabei automatisch. Andere hingegen, wie z.B. das Eingabefeld für die Startfrequenz, bleiben auch nach Abschluß der Eingabe geöffnet. Sie können durch Drücken der Taste ESC geschlossen werden.

Im Fehlerfall erscheint in der Statuszeile des Eingabefensters eine entsprechende Fehlermeldung, z.B. "Out of range", "Value adjusted", usw. In diesem Fall wird der neue Wert nicht in das Gerät übernommen.

Beispiel:

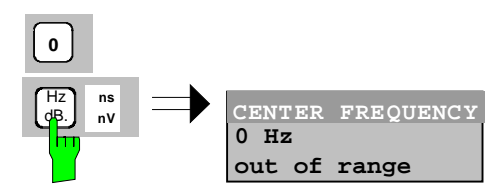

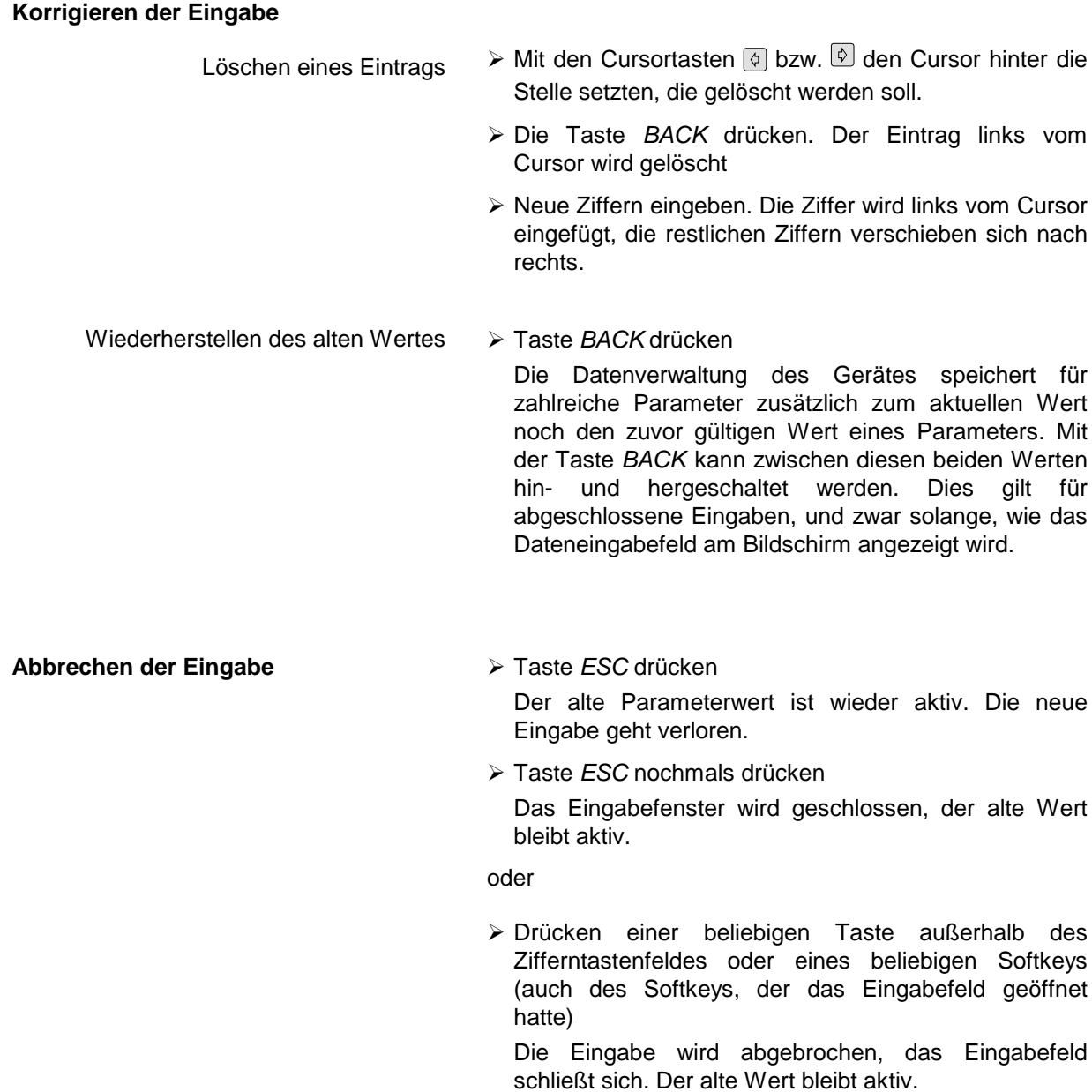

# <span id="page-140-0"></span>**Editieren von alphanumerischen Parametern**

Für die Eingabe von alphanumerischen Geräteparametern steht ein Hilfszeileneditor oder, optional, eine externe Tastatur zur Verfügung.

Das Drehrad und die Exponententaste haben bei einer alphanumerischen Eingabe keine Funktion. Die Einheitentasten wirken alle wie eine *ENTER-*Taste.

Die Eingabe erfolgt immer in einem Dateneingabefeld, das automatisch nach der Auswahl des Parameters erscheint. Die Editierzeile ist 60 Zeichen lang. Es können bis zu 256 Zeichen eingegeben werden. Bei einem Text, der länger als 60 Zeichen ist, verschiebt sich der Inhalt automatisch um 20 Zeichen nach links bzw. rechts, wenn der Cursor an den linken bzw. rechten Rand der Editierzeile stößt.

### **Editieren mit externer Tastatur**

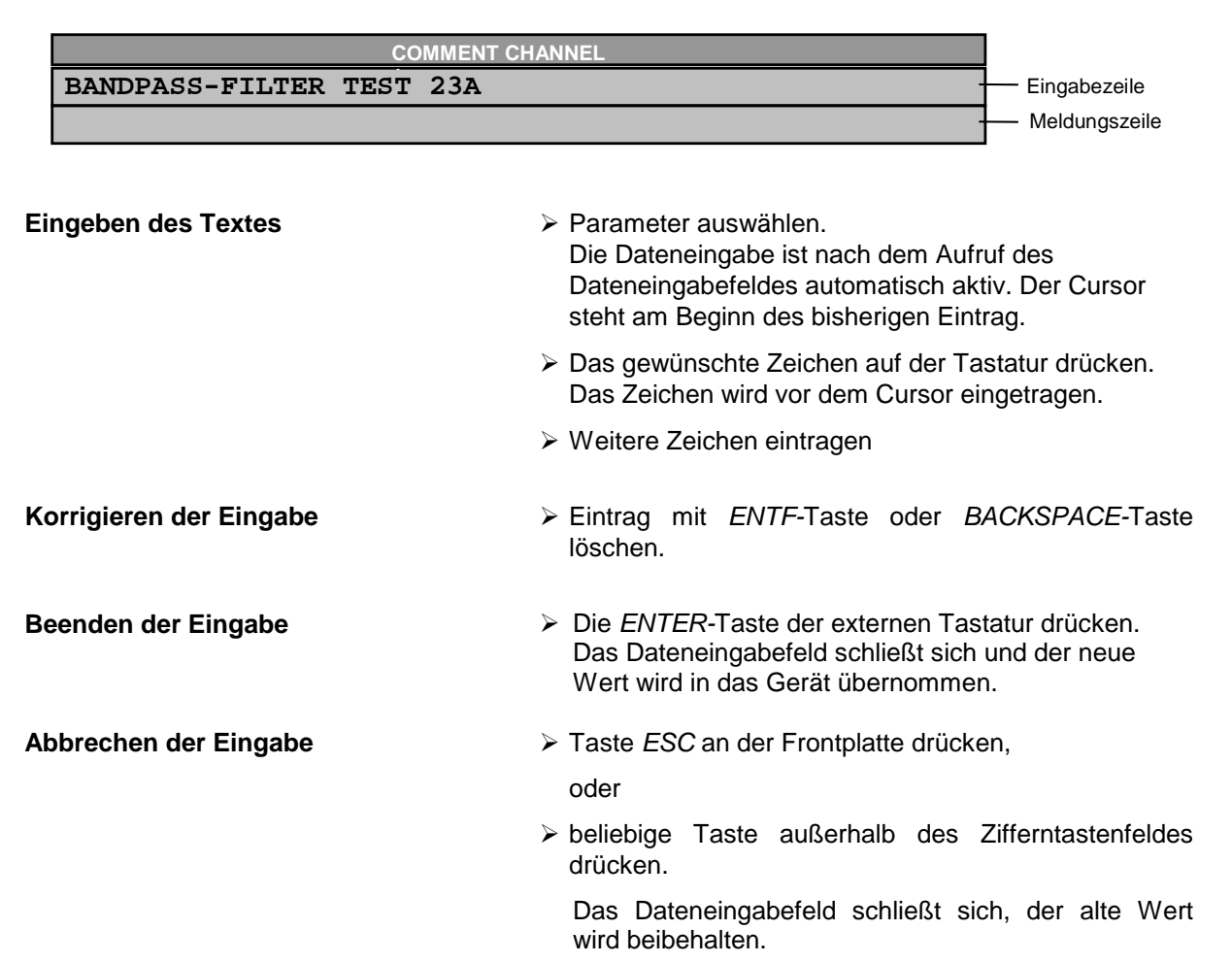

#### <span id="page-141-0"></span>**Editieren mit Hilfszeileneditor**

Ist die externe Tastatur nicht vorhanden, wird bei der Eingabe von alphanumerischen Parametern automatisch der Hilfszeileneditor aufgerufen. Der Hilfszeileneditor ist eine Erweiterung des alphanumerischen Eingabefeldes. Er enthält das gesamte Alphabet in Groß- und Kleinbuchstaben sowie Sonderzeichen. Im Hilfszeileneditor können einzelne Buchstaben und eine Reihe von Sonderzeichen ausgewählt und in das eigentliche Eingabefeld kopiert werden.

Der Hilfszeileneditor existiert in 2 Varianten.

#### **Variante 1:**

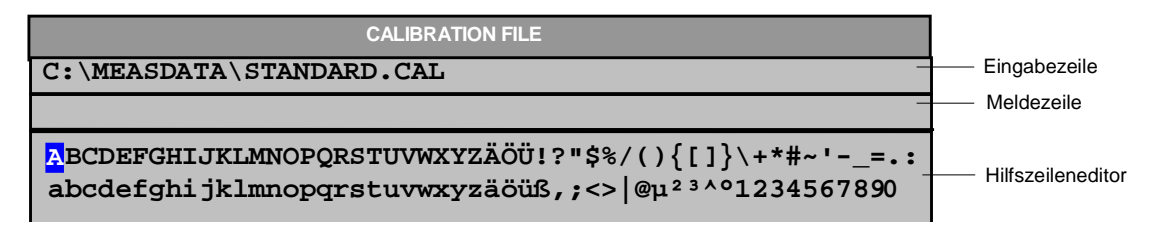

Die Cursortasten  $\circledcirc$  oder  $\circledcirc$  wechseln zwischen Eingabe in der Editierzeile und Auswahl im Hilfszeileneditor.

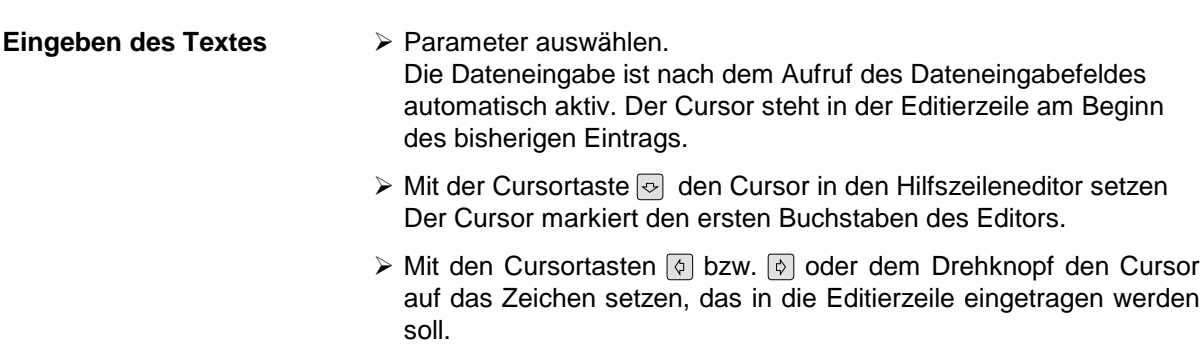

 *ENTER*-Taste oder Drehknopf drücken. Das Zeichen wird in die Editierzeile übernommen.

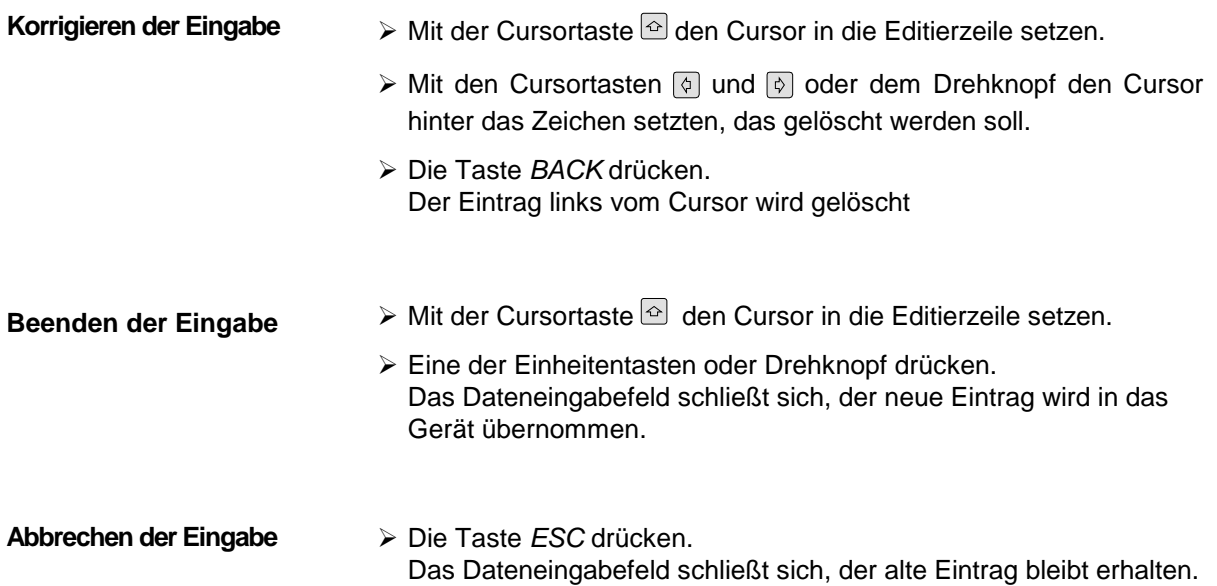

**Variante 2:**

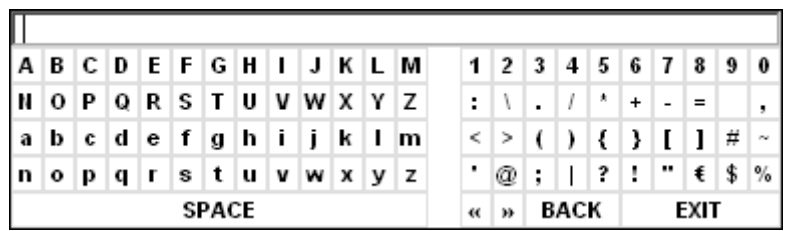

Der Eingabebereich besteht aus zwei Teilen:

- der Editierzeile
- dem Zeichen-Auswahlfeld

Die Cursortasten @ oder @ wechseln zwischen Eingabe in der Editierzeile und im Zeichen-Auswahlfeld.

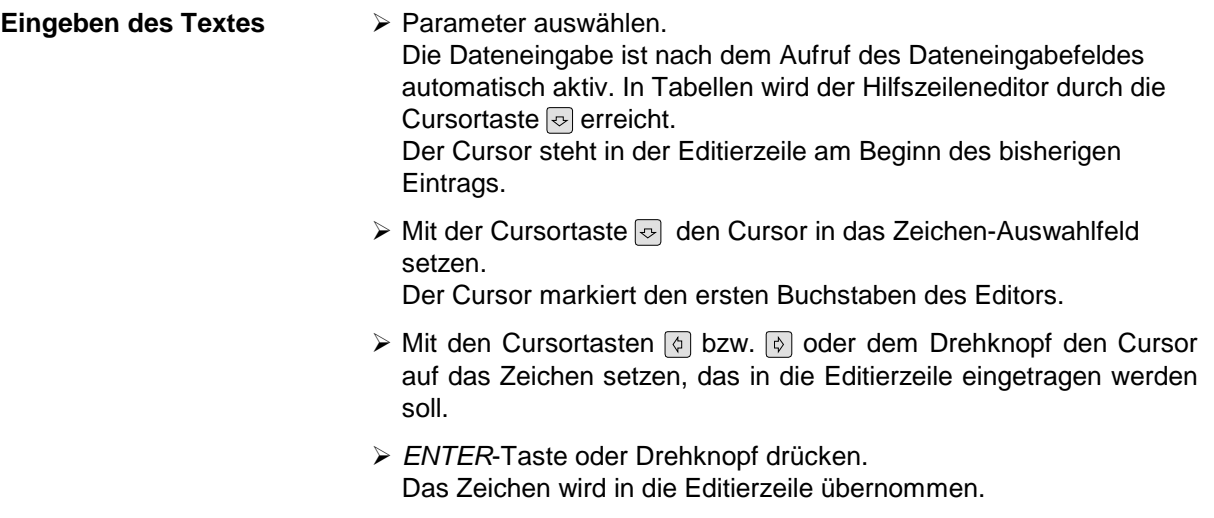

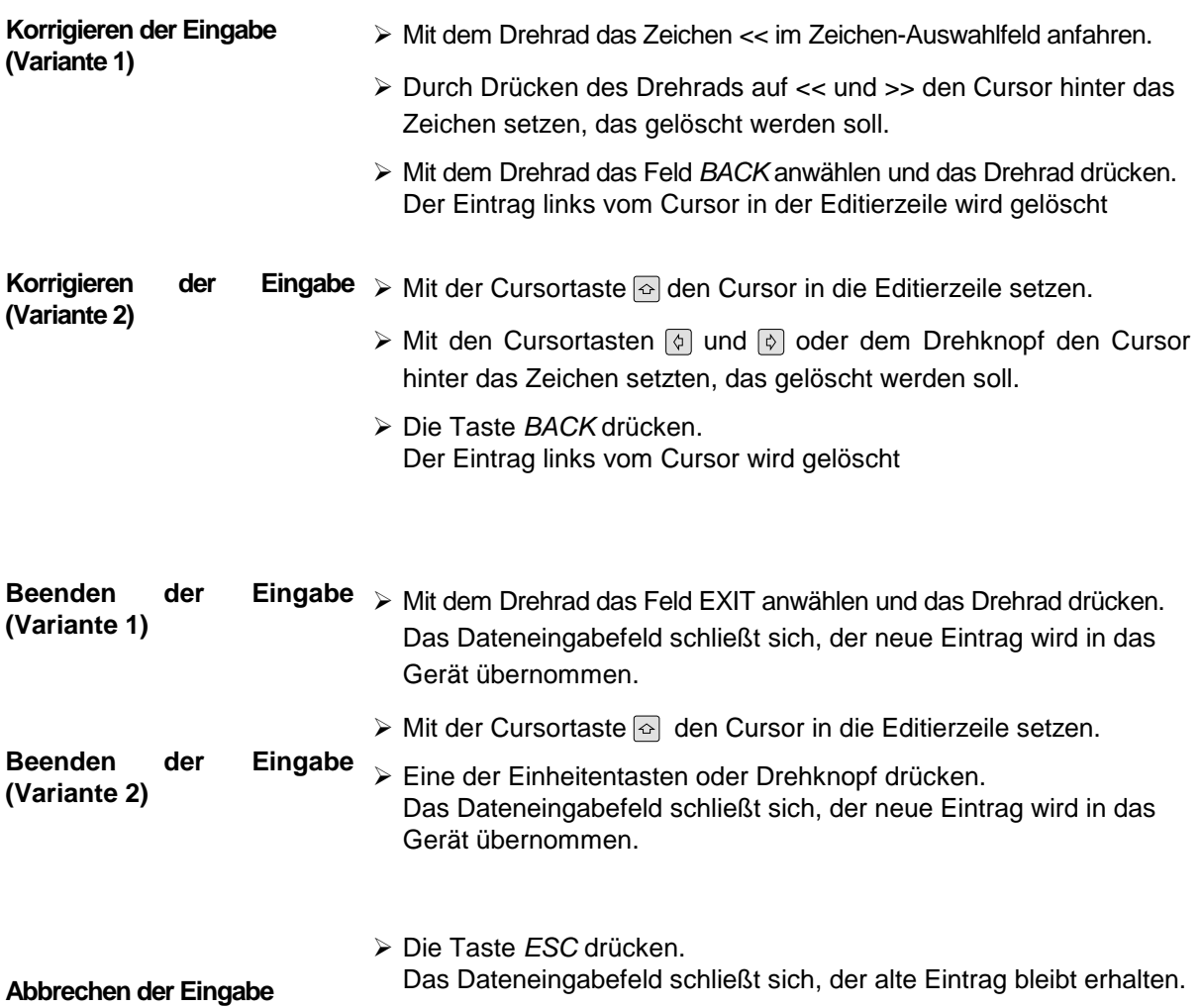
#### **Auswählen und Einstellen von Parametern in Tabellen**

Der Spektrumanalysator setzt eine Reihe von Tabellen zur Anzeige und zur Konfiguration von Geräteparametern ein.

Die Tabellen unterscheiden sich dabei in der Anzahl der Zeilen, Spalten und Beschriftung. Die grundlegenden Bedienschritte bei der Auswahl von Parametern und deren Einstellungen stimmt aber für alle Tabellen weitgehend überein. Sie umfassen die Schritte, die am folgenden Beispiel gezeigt werden.

#### *Hinweis:*

*Tabellen sind meist an ein Softkey-Menü gekoppelt, das weitergehende Funktionen für das Editieren von Tabelleneinträgen zur Verfügung stellt, z.B. Löschen von Tabellen, Kopieren von Zeilen oder Spalten, Markieren von Tabellenelementen, Wiederherstellung von Grundzuständen*

*Die Definition der einzelnen Tabellen und die Bedienung von speziellen Editierfunktionen kann der Beschreibung des entsprechenden Softkey-Menüs entnommen werden.*

- 1. Aktivieren der Tabelle Besitzt das Menü nur eine Tabelle, dann ist die Tabelle meist automatisch bei Aufruf dieses Menüs aktiviert und der Markierungsbalken sitzt im obersten Feld der linken **Spalte** 
	- In anderen Menüs, insbesondere wenn diese mehrere Tabellen enthalten, muß die Tabelle noch mit dem Softkey ausgewählt werden, der mit dem Tabellentitel beschriftet ist.

#### 2. Auswählen des Parameters

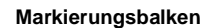

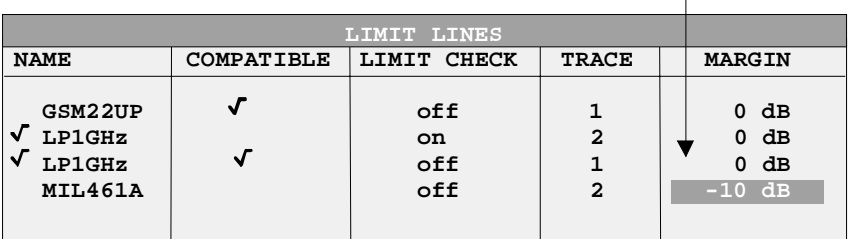

Die Auswahl des Parameters (oder der Einstellung) erfolgt durch den Markierungsbalken.

 Die Cursortasten so oft drücken, bis das gewünschte Feld markiert ist.

oder

 Das Drehrad so lange drehen, bis das gewünschte Feld markiert ist. Die Cursortasten legen die Richtung der Bewegung des Drehknopfs fest (horizontal oder vertikal)

Bei der Bewegung des Auswahlbalkens werden u.U. Elemente übersprungen, wenn diese nicht editiert werden können. Tabellenelemente, die nicht ausgewählt werden können, werden andersfarbig angezeigt.

 Die *ENTER*-Taste oder das Drehrad drücken. Der Parameter /die Einstellung ist ausgewählt.

Der ausgewählte Parameter kann auf folgende Weise editiert werden:

#### 3. Editieren des markierten Parameters

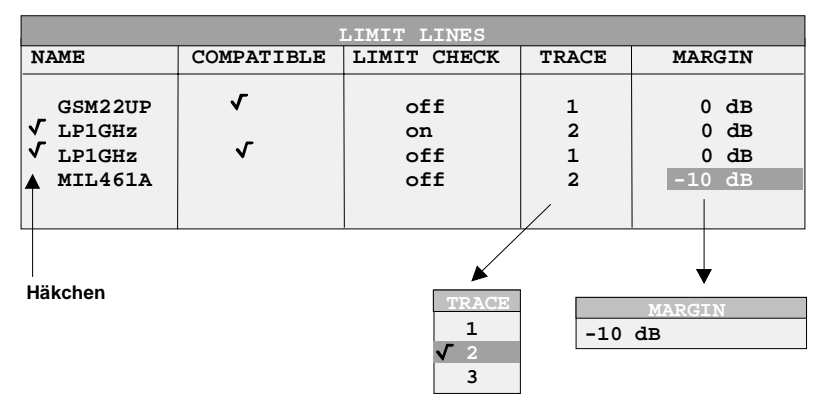

a) Umschalten zwischen zwei Zuständen

Kann ein Tabellenelement lediglich ein- oder ausgeschaltet werden, so schalten die Einheitentasten zwischen diesen beiden Zuständen um.

- Eine der Einheiten-Tasten drücken. Das Tabellenelement ist eingeschaltet und durch ein Häkchen (√) markiert.
- ▶ Nochmals eine der Einheiten-Tasten drücken. Das Tabellenelement ist ausgeschaltet.

oder

- Eine der Einheiten-Tasten drücken. Das Tabellenelement ist eingeschaltet, der Eintrag zeigt den Wert "on".
- Nochmals eine der Einheiten-Tasten drücken. Das Tabellenelement ist ausgeschaltet, der Eintrag zeigt den Wert "off".

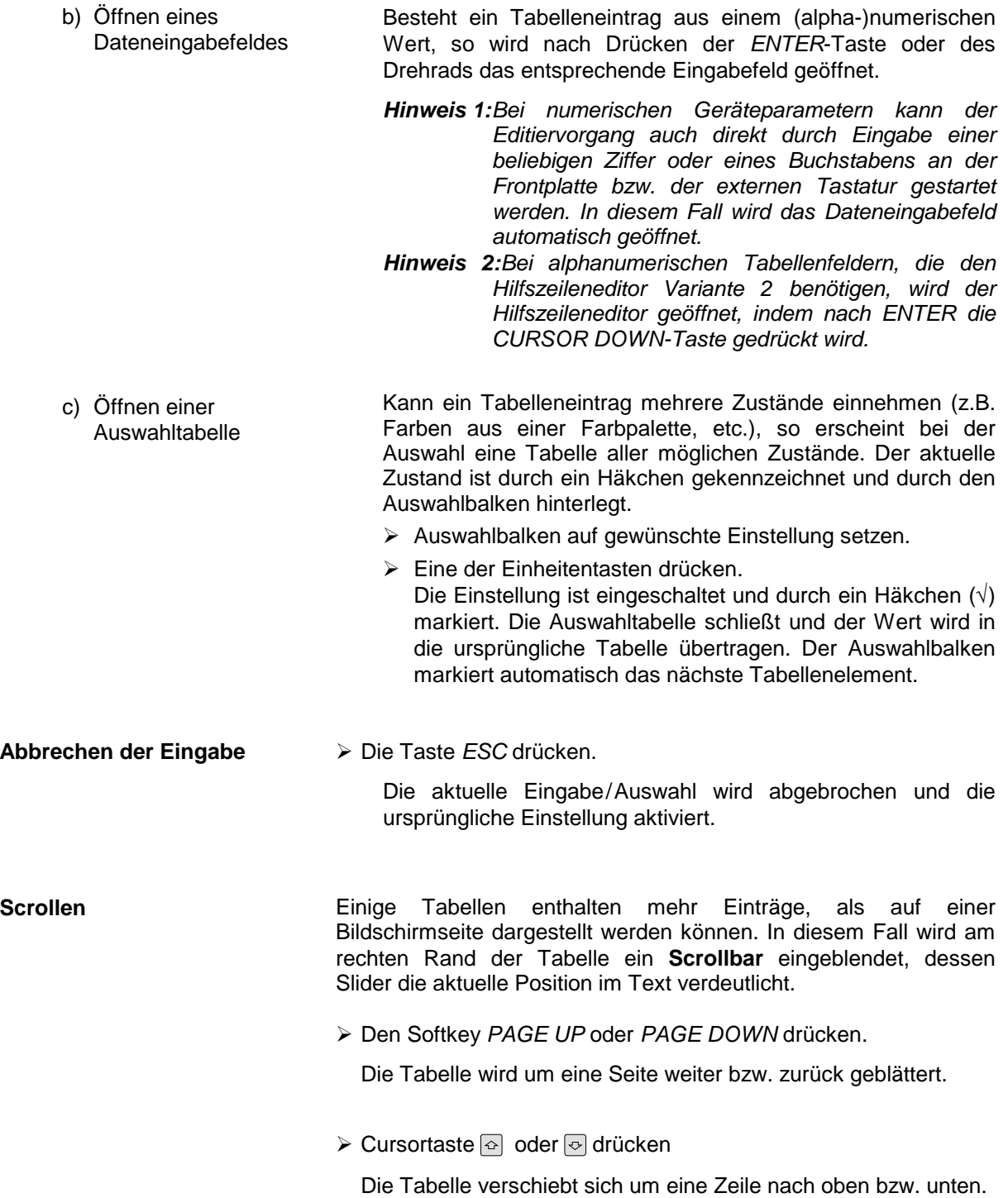

# **Menüübersicht**

Der folgende Abschnitt bietet eine graphische Übersicht der Menüs des FSP-Seitenmenüs sind durch einen Pfeil nach links/rechts gekennzeichnet, Untermenüs durch einen Pfeil nach oben. Die Menüs erscheinen in der Reihenfolge der Anordnung der Tasten auf der Frontplatte. Anschließend werden noch die verfügbaren Hotkeys und das Menü LOCAL, das bei Fernbedienung des Gerätes erscheint, dargestellt.

Die Funktionen der Menüs sind in Kapitel 4 im Detail beschrieben, wobei zu jedem Softkey der zugehörige IEC-Bus-Befehl angegeben ist. Zusätzlich bietet die Softkeyliste am Ende von Kapitel 6 einen Überblick über die Zuordnung IEC-Bus-Befehl zu Softkey.

### **Taste FREQUENCY**

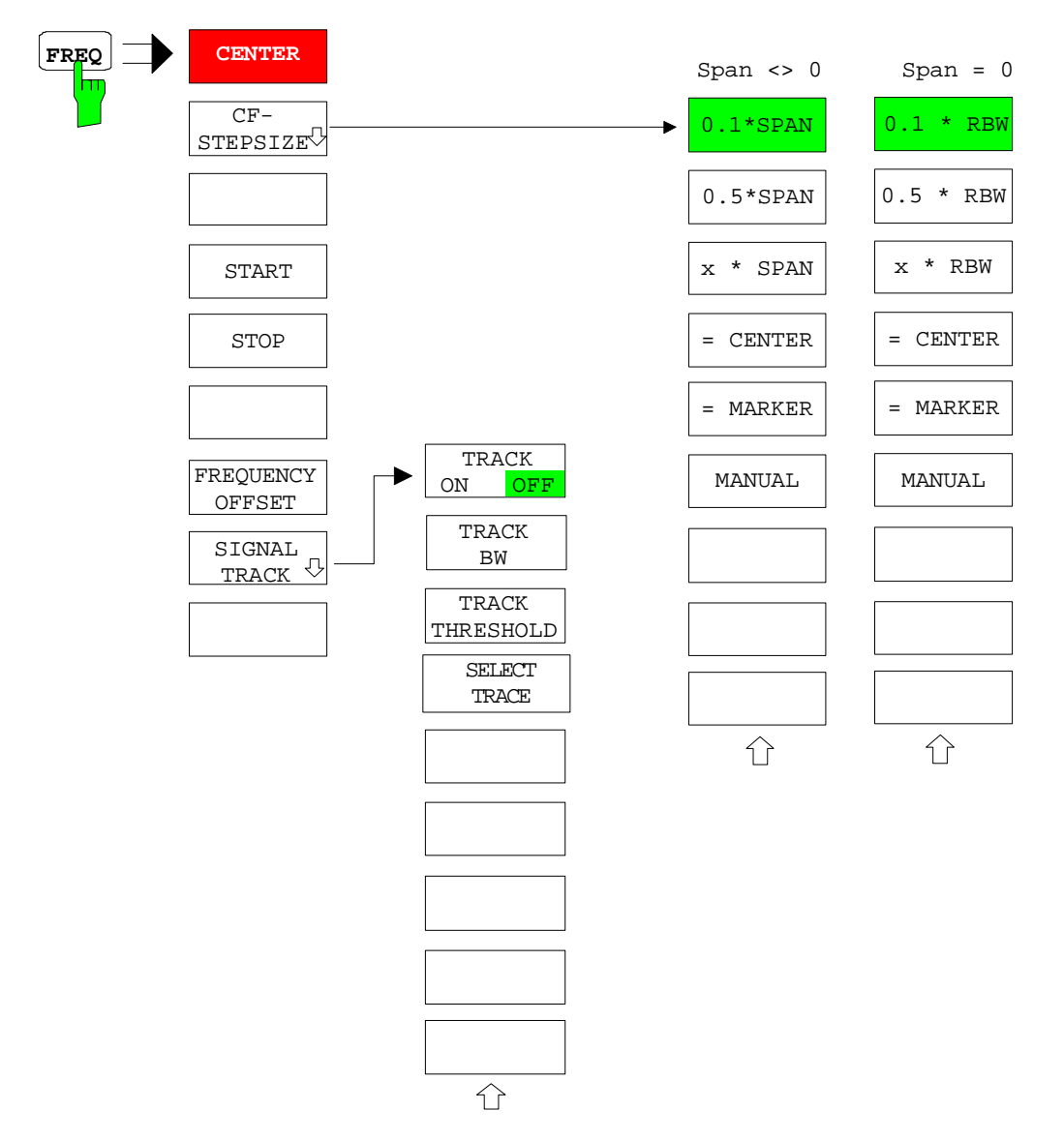

## **Taste SPAN**

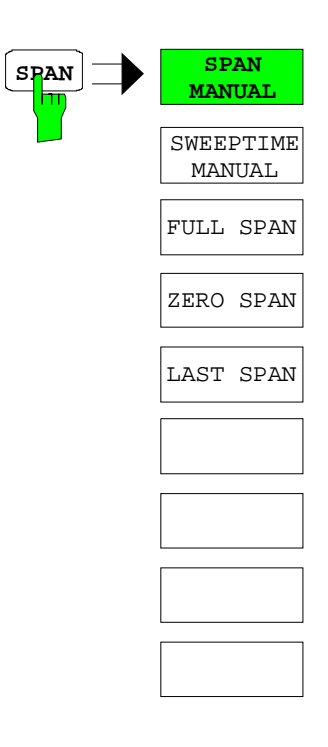

### **Taste AMPT**

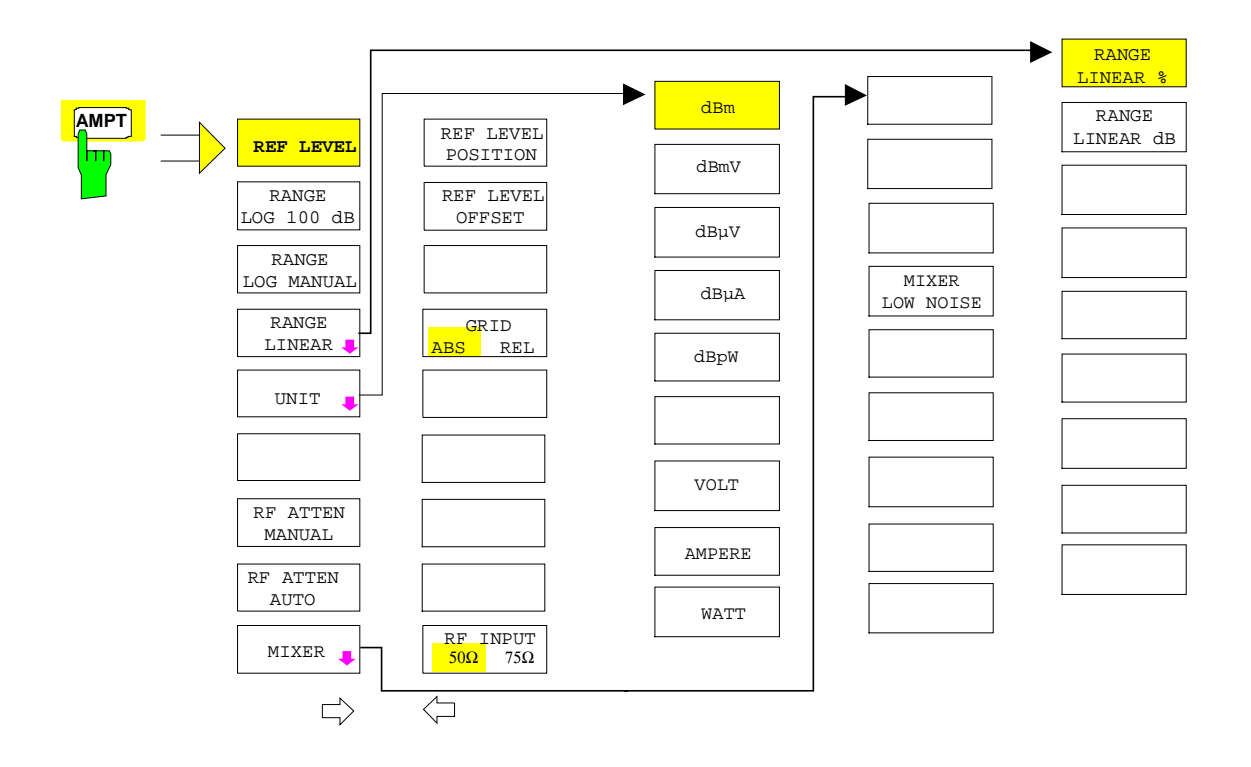

#### **Taste MKR**

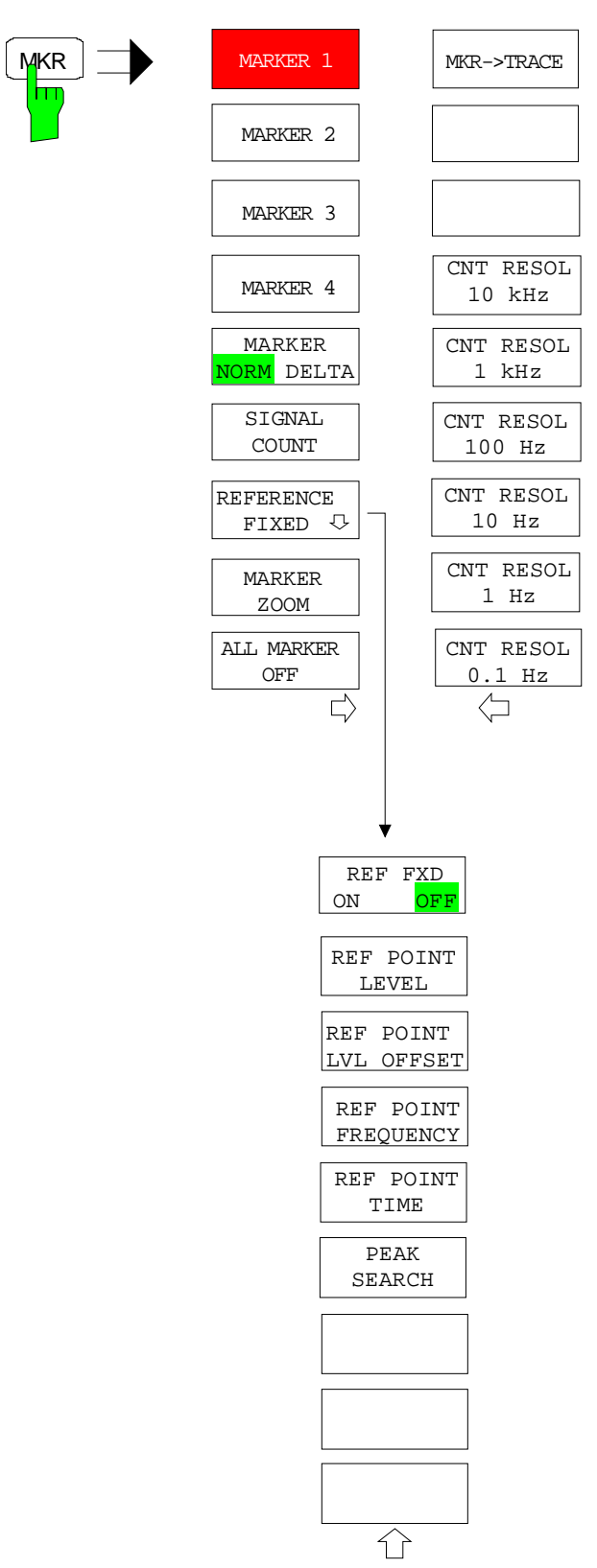

#### **Taste MKR->**

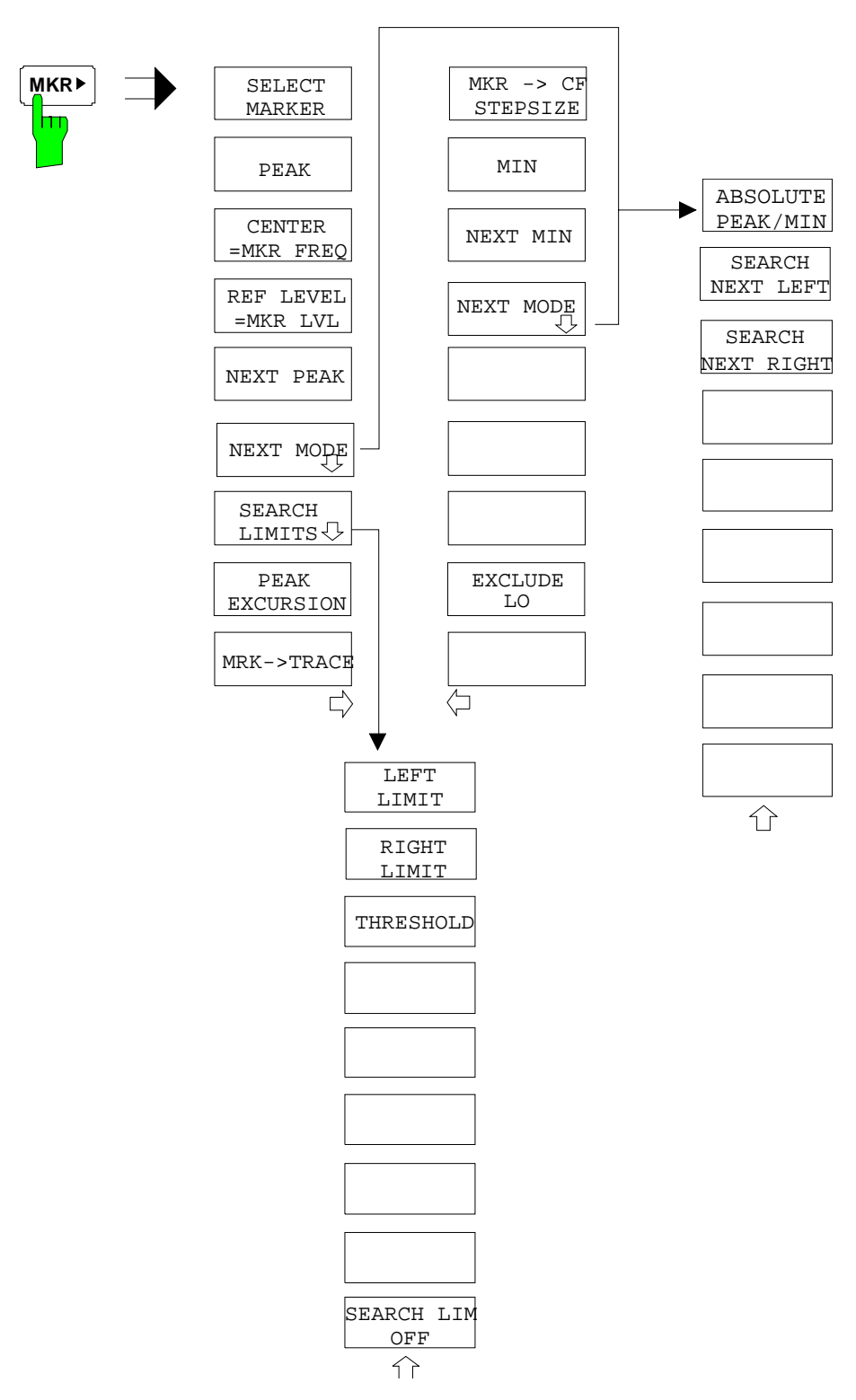

#### **Taste MKR FCTN**

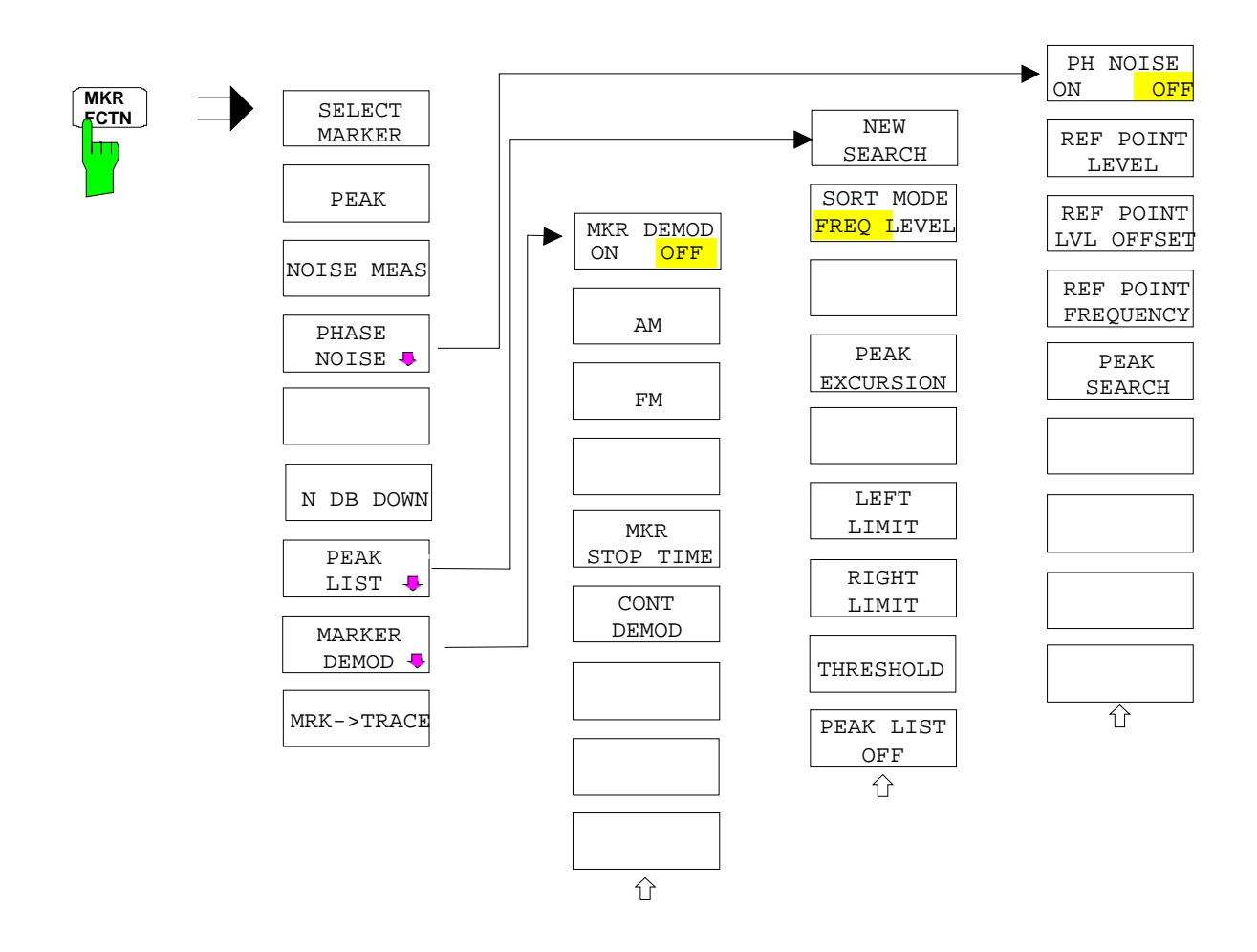

### **Taste MEAS**

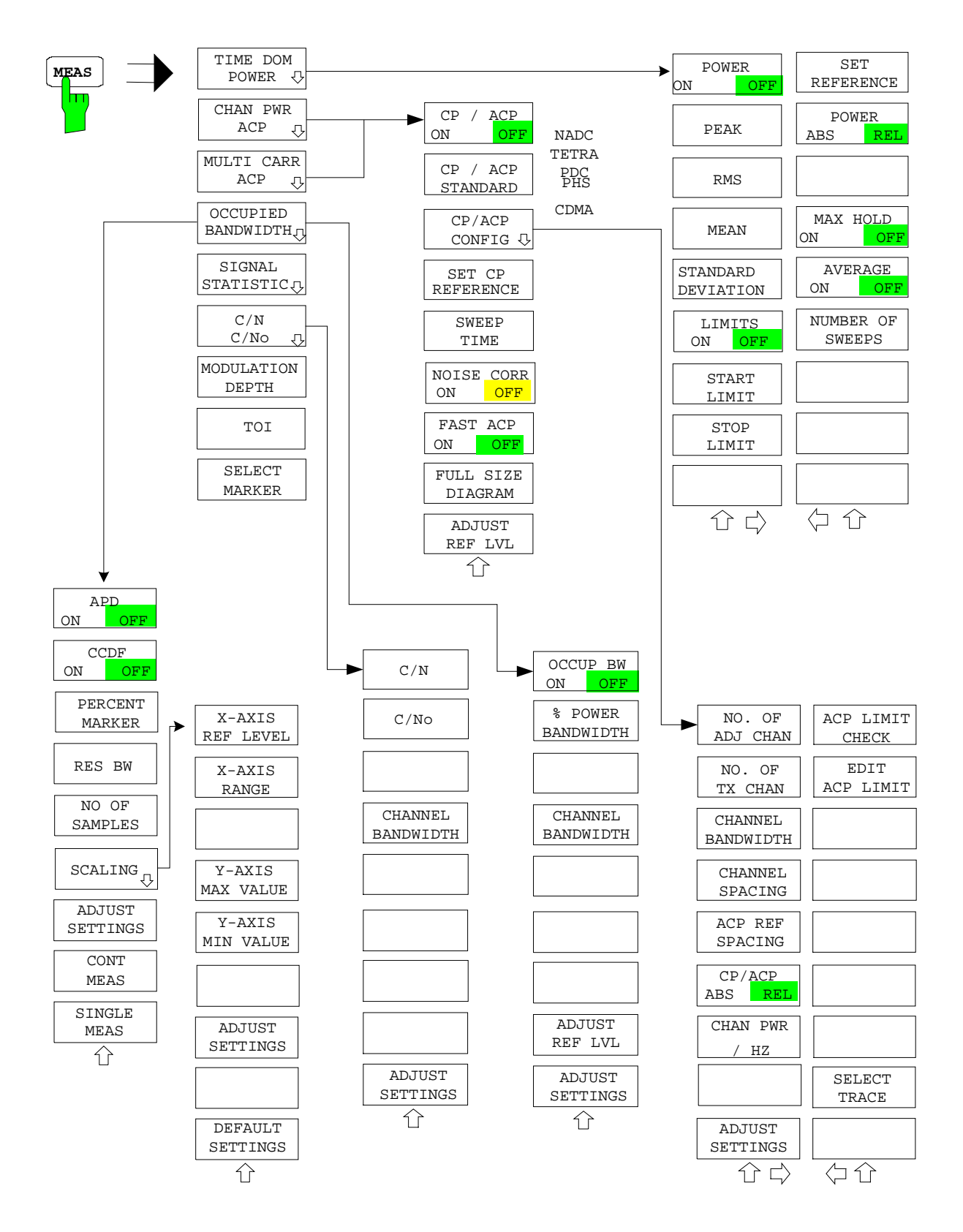

## **Taste BW**

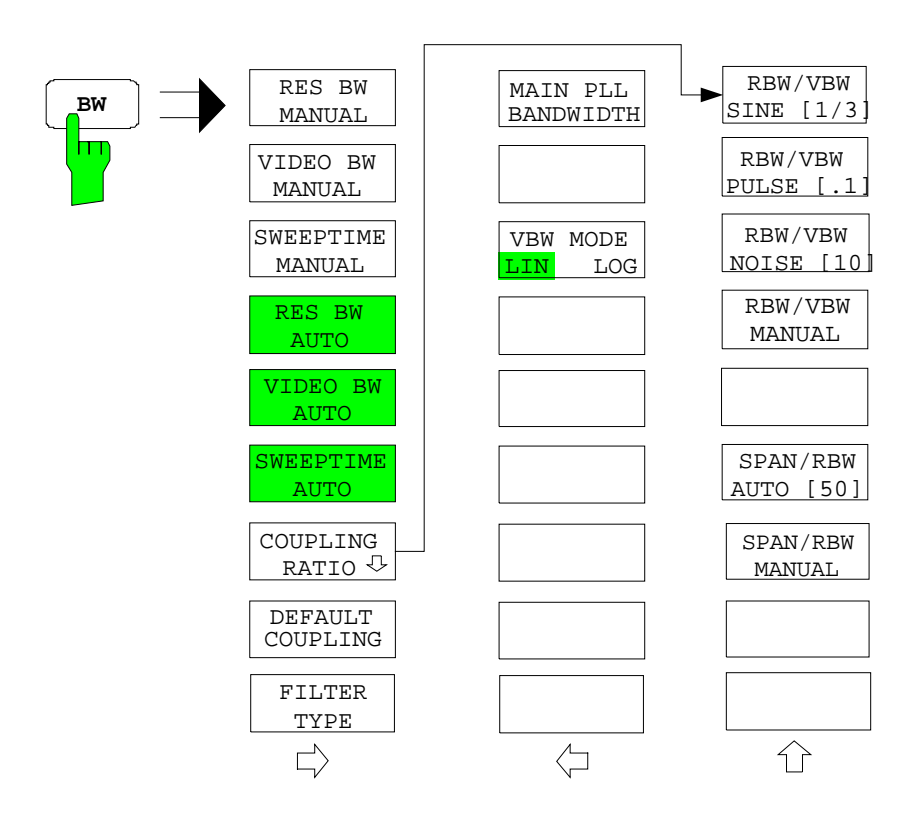

#### **Taste SWEEP**

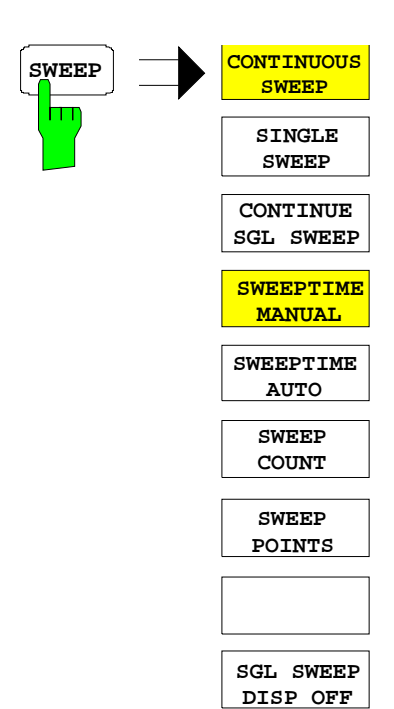

## **Taste TRIG**

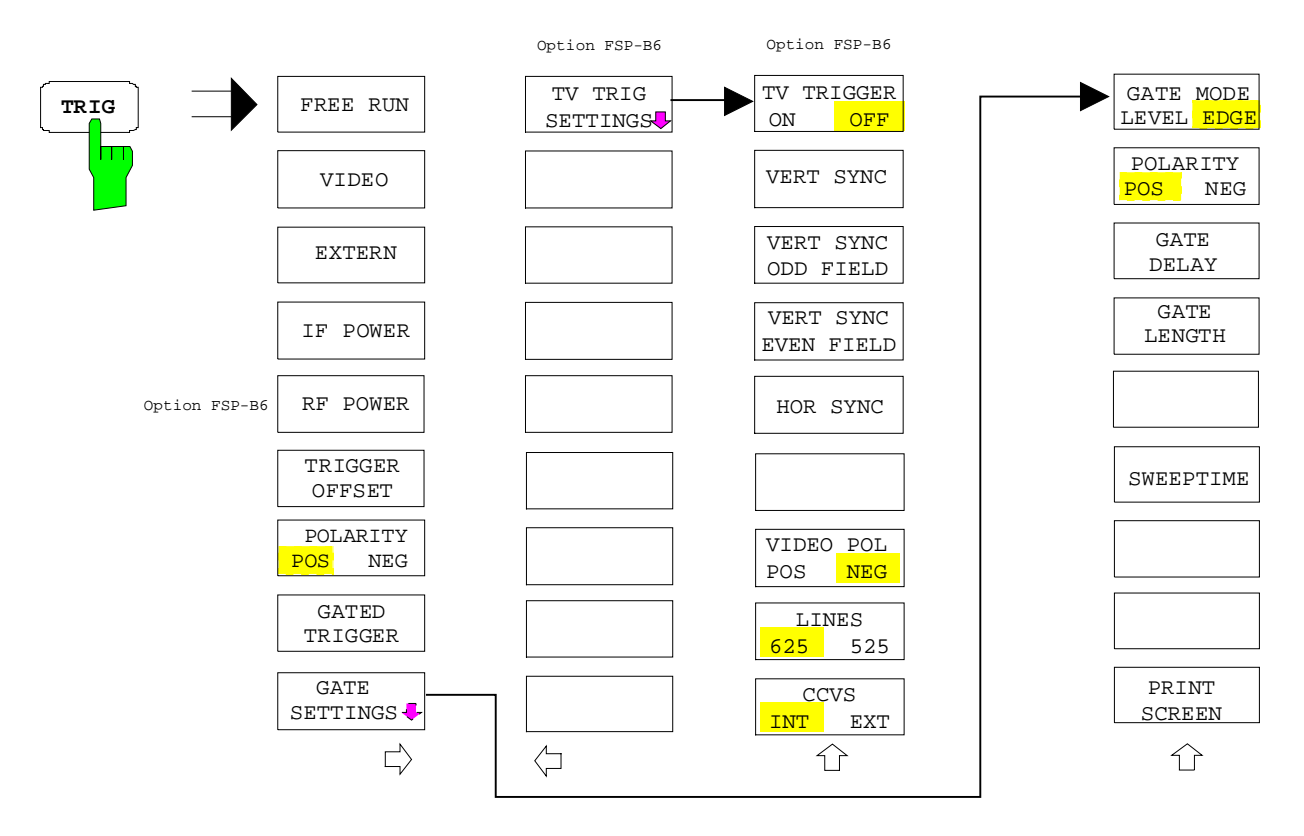

### **Taste TRACE**

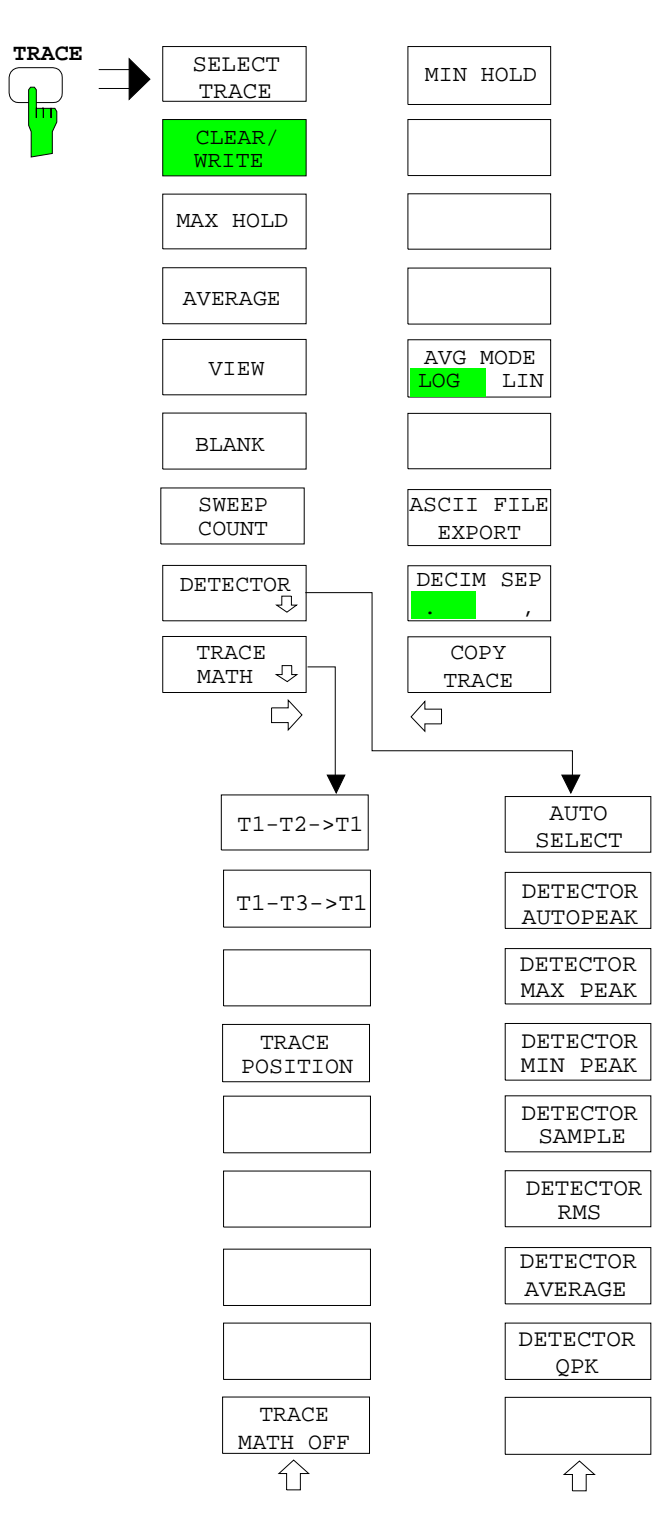

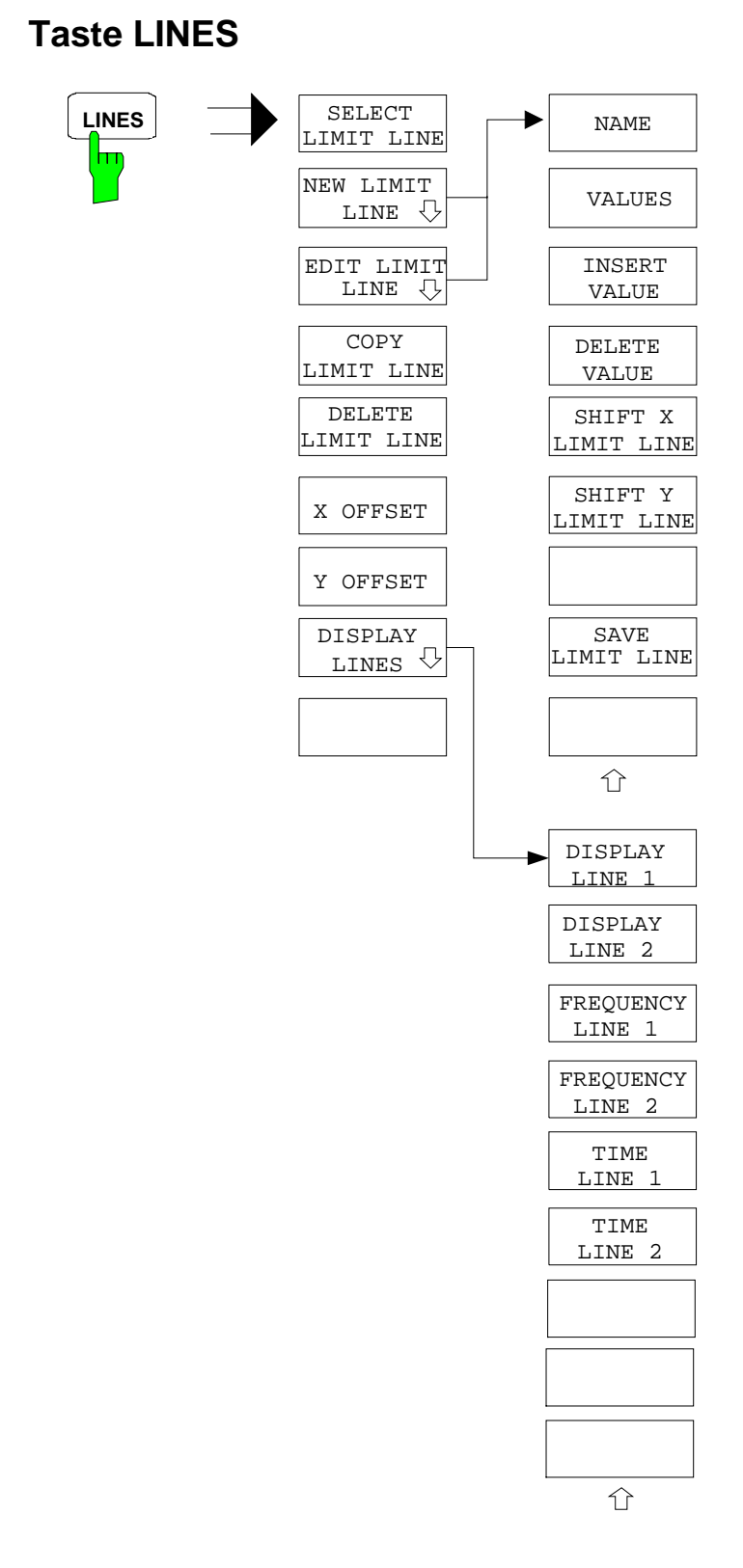

## **Taste DISP**

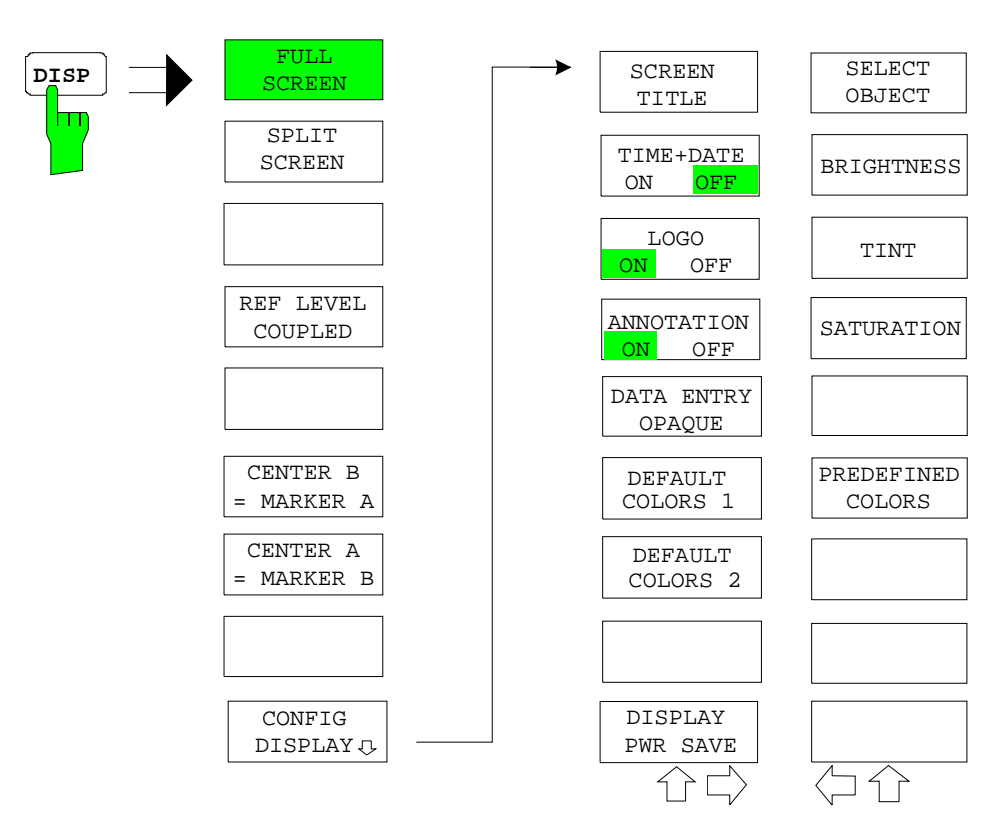

## **Taste FILE**

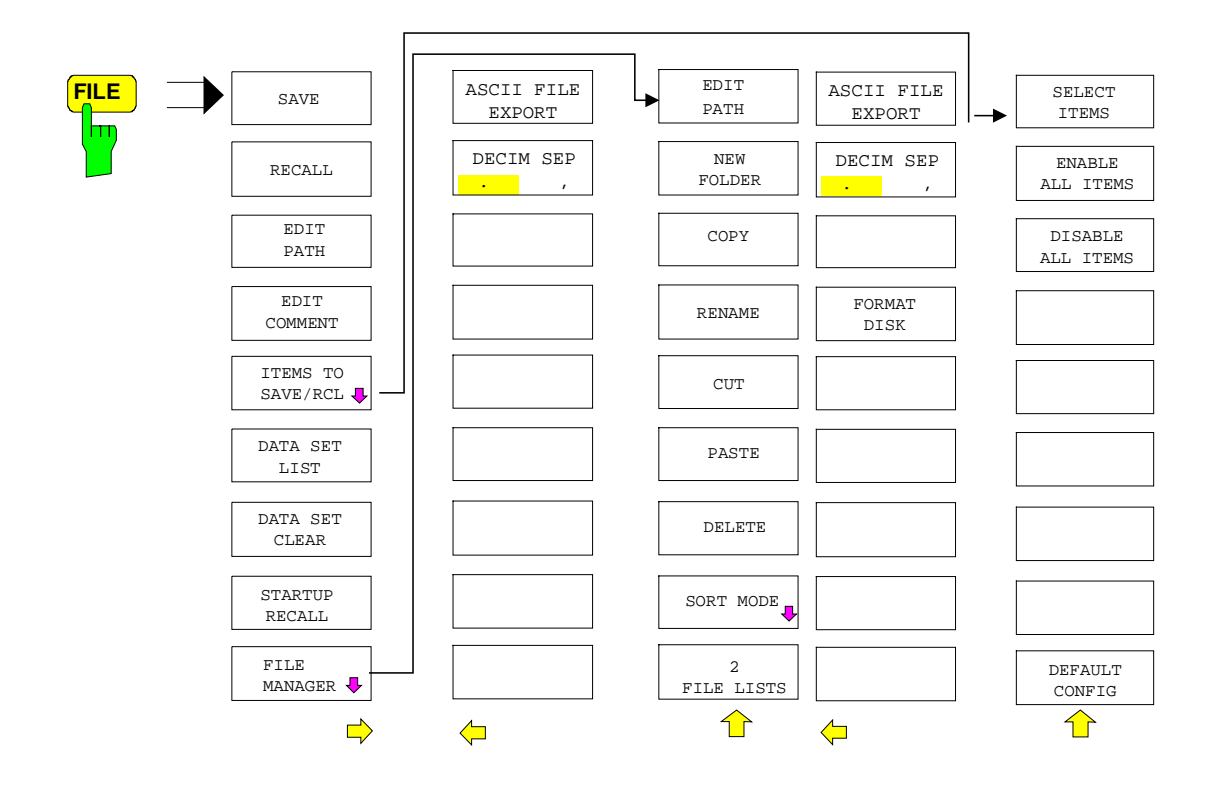

## **Taste CAL**

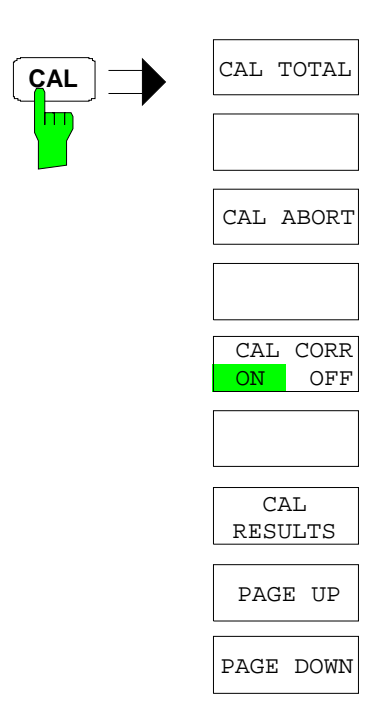

### **Taste SETUP**

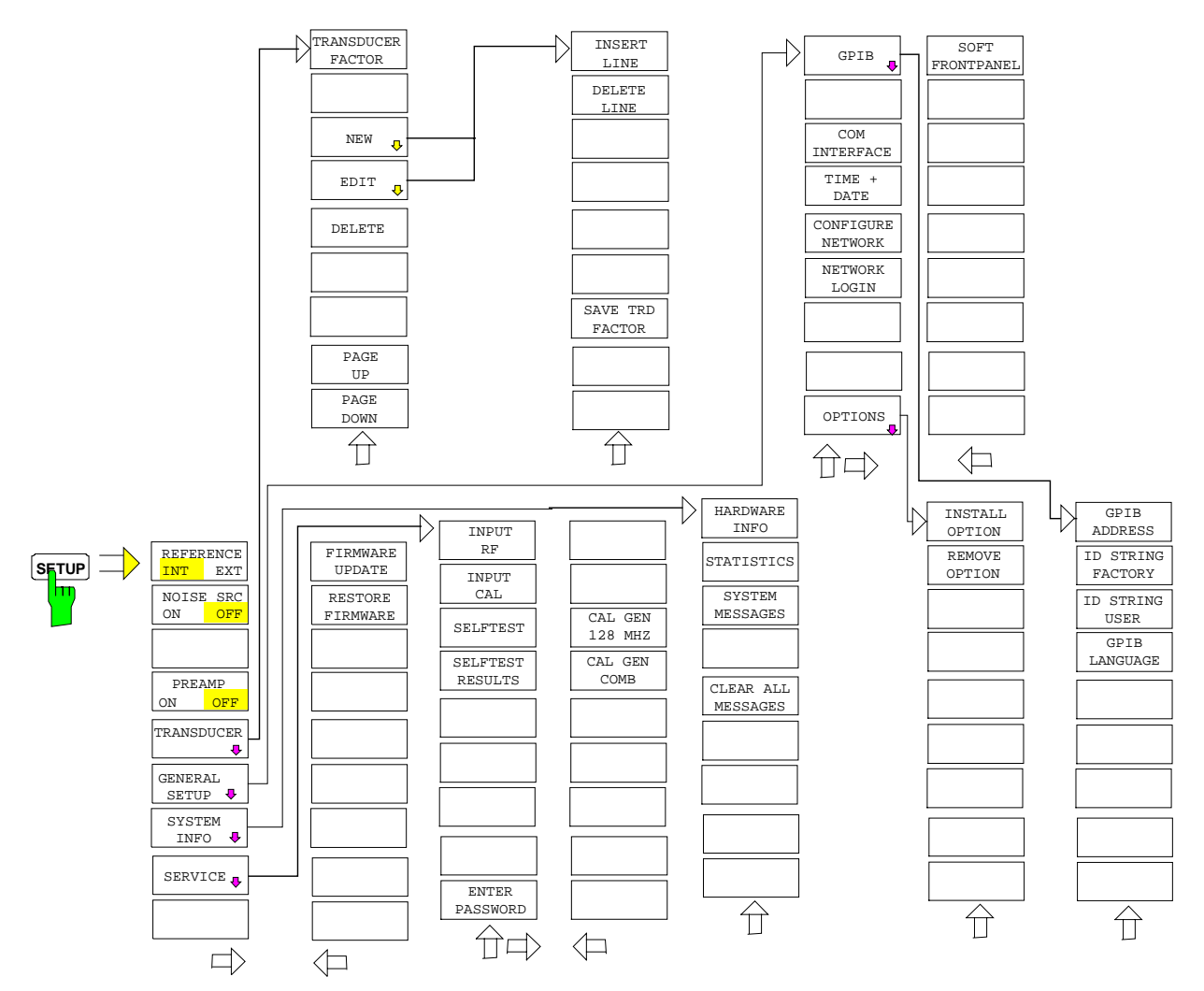

## **Taste HCOPY**

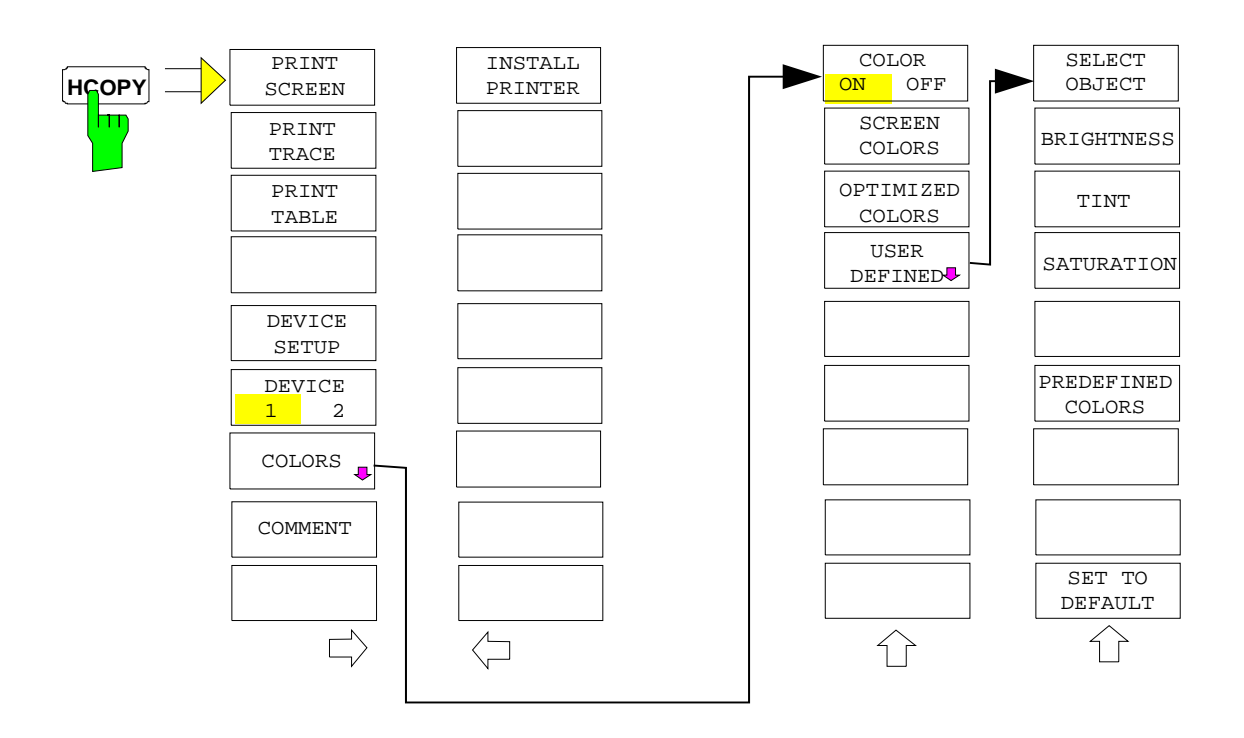

# **Hotkey-Menü**

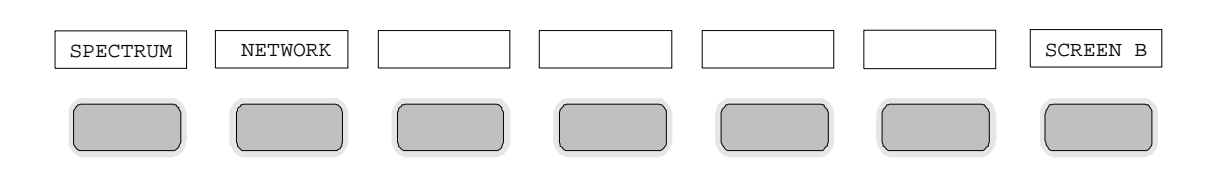

## **Menü LOCAL**

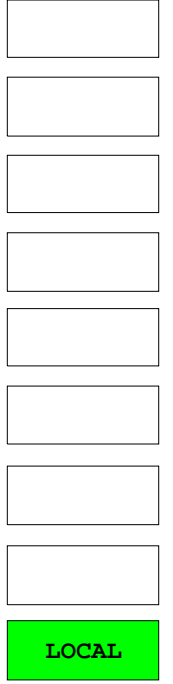

# **Menüübersicht Option Mitlaufgenerator**

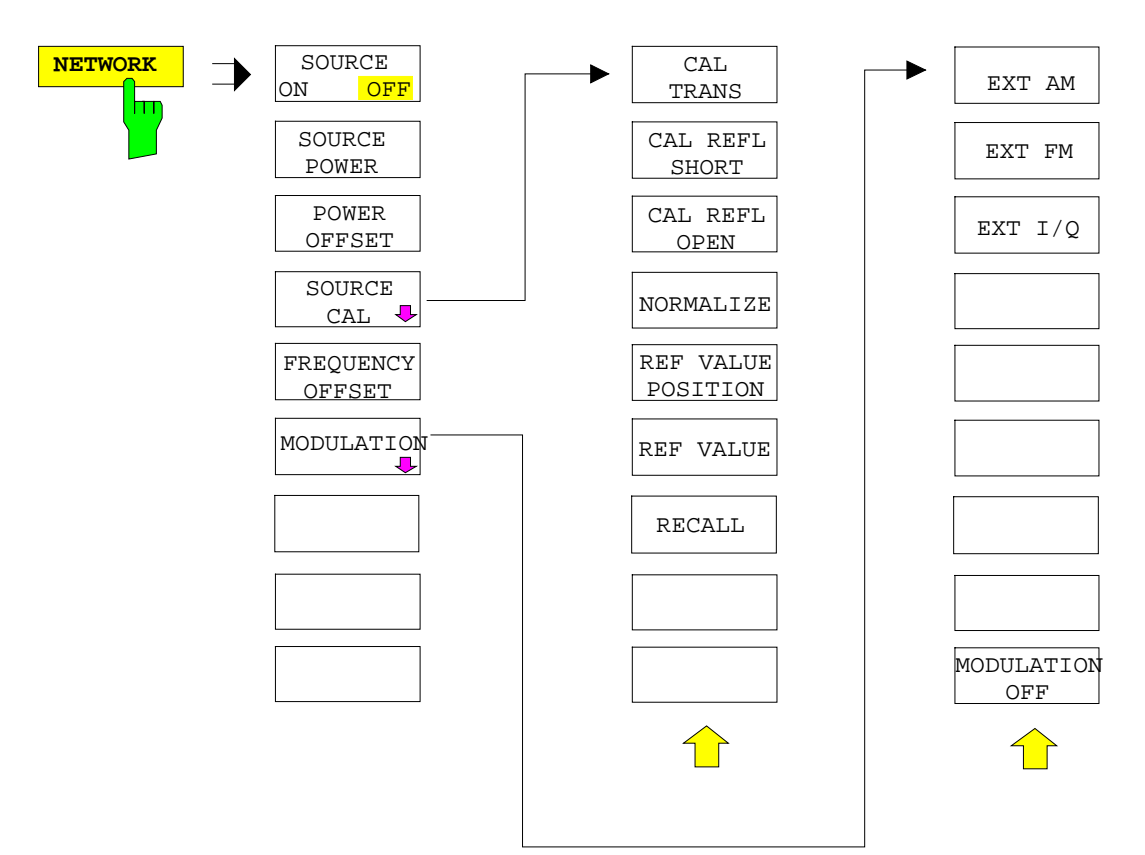

# **Menüübersicht Option Ext. Generatorsteuerung**

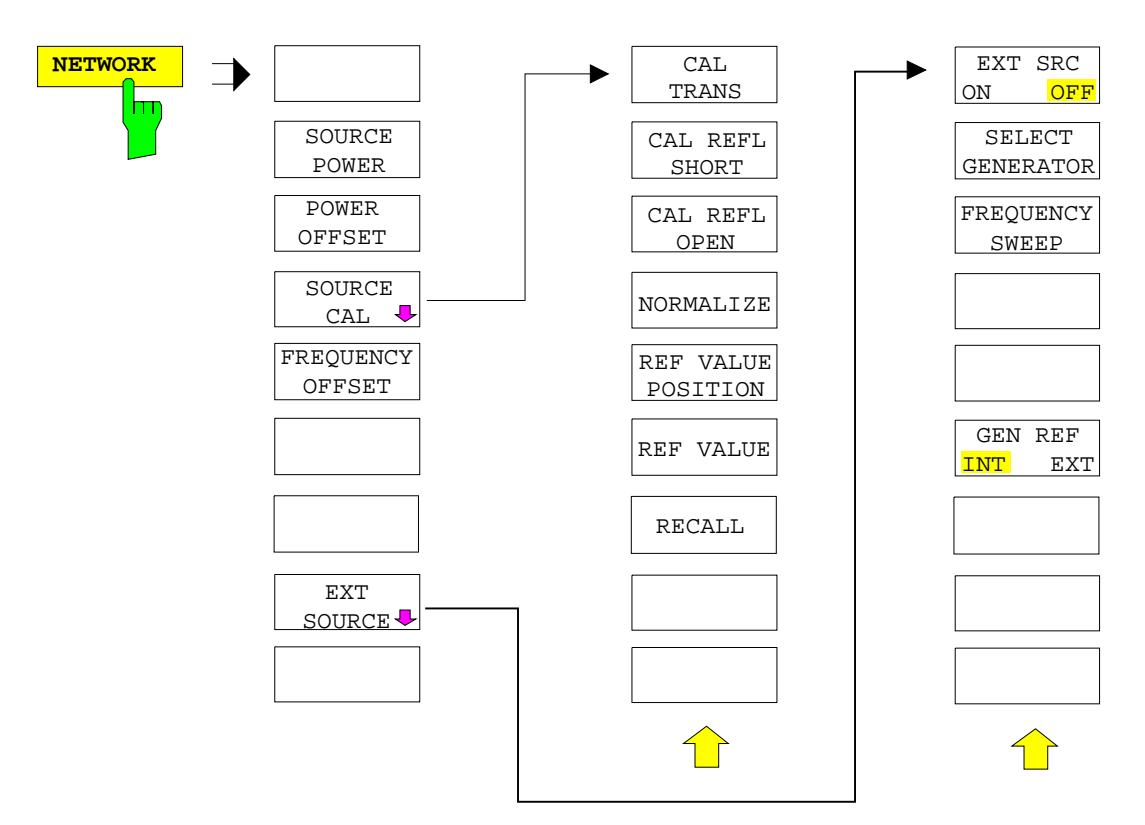

# **Inhaltsverzeichnis - Kapitel 4 "Gerätefunktionen"**

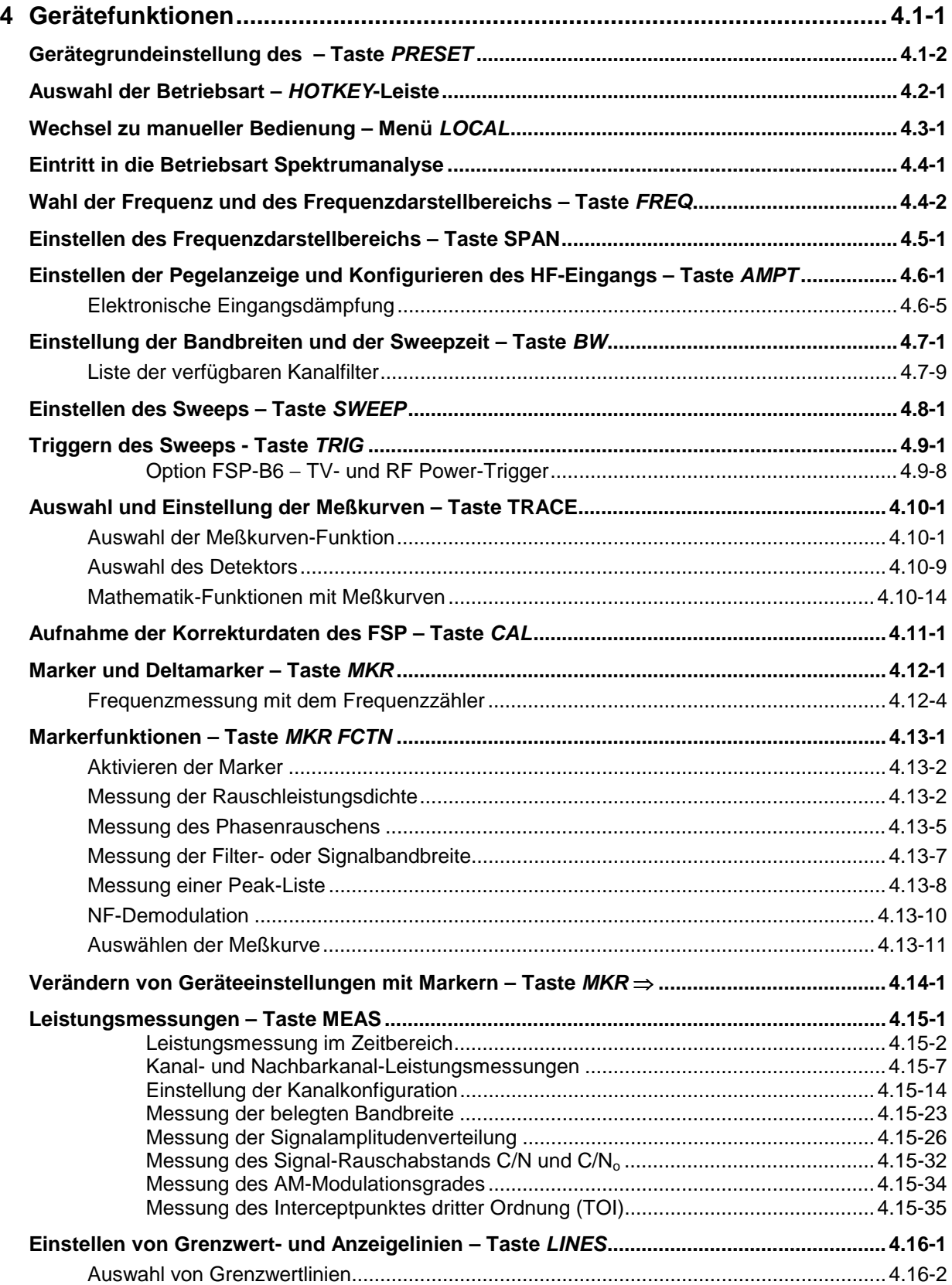

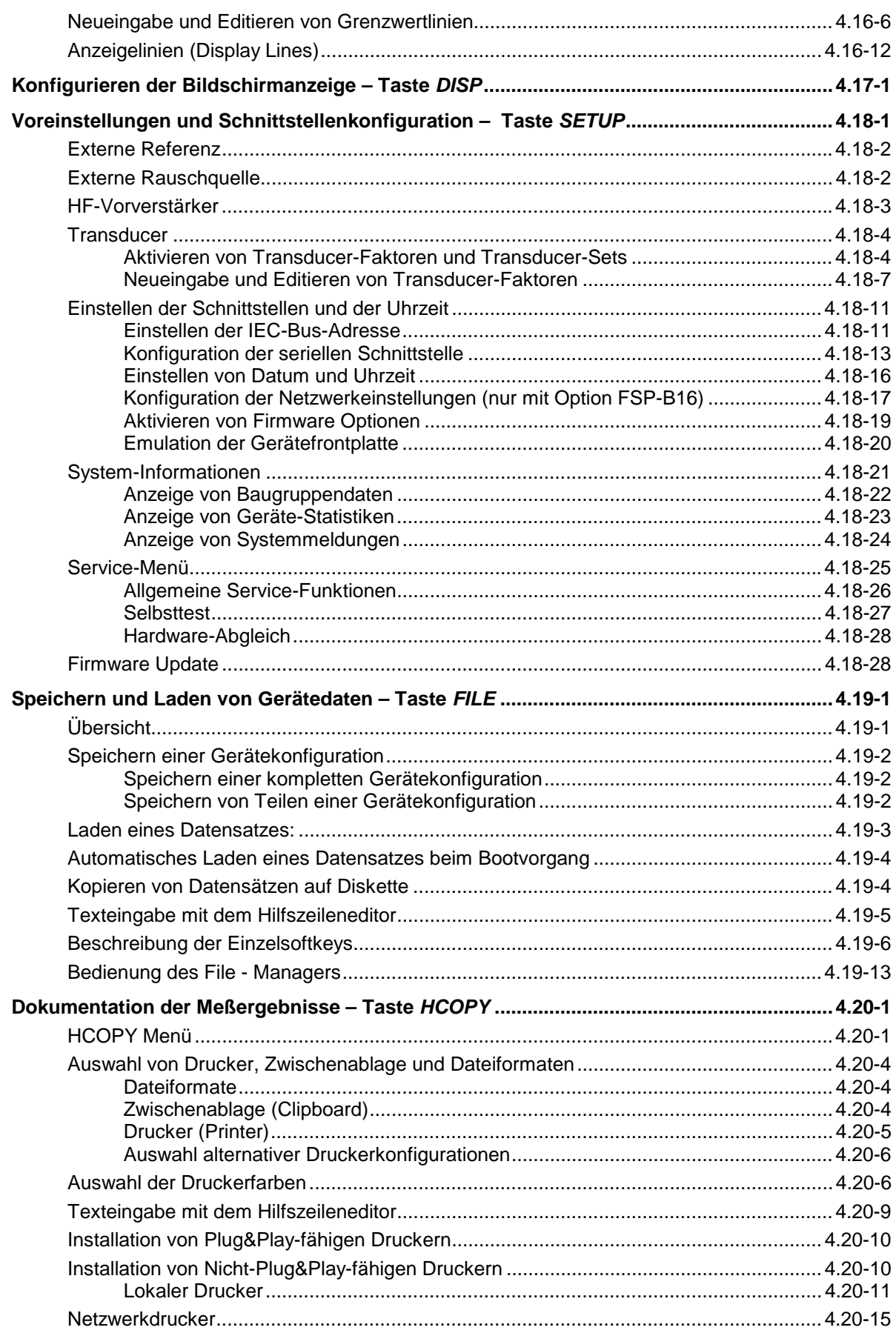

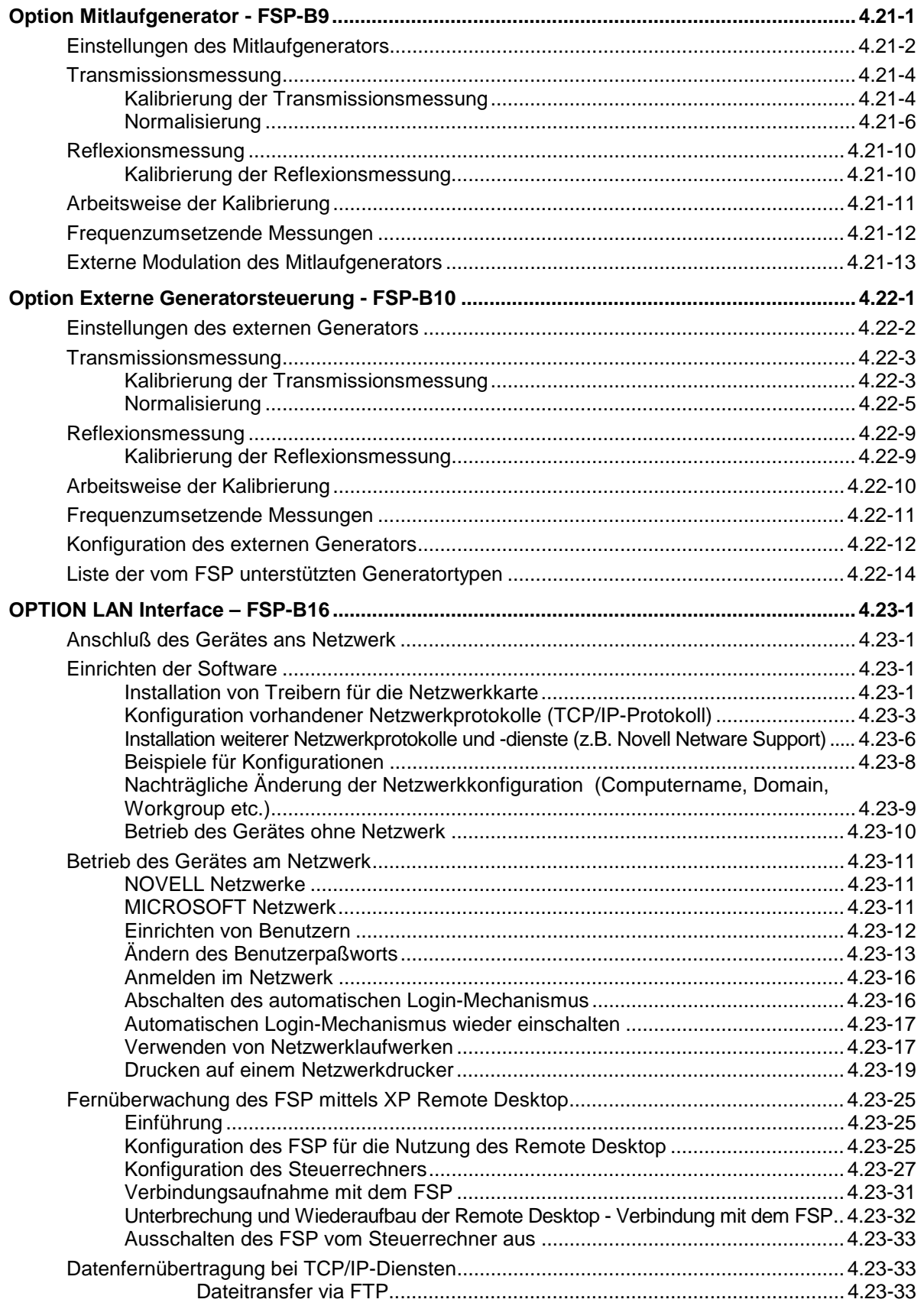

#### Inhaltsverzeichnis - "Gerätefunktionen"

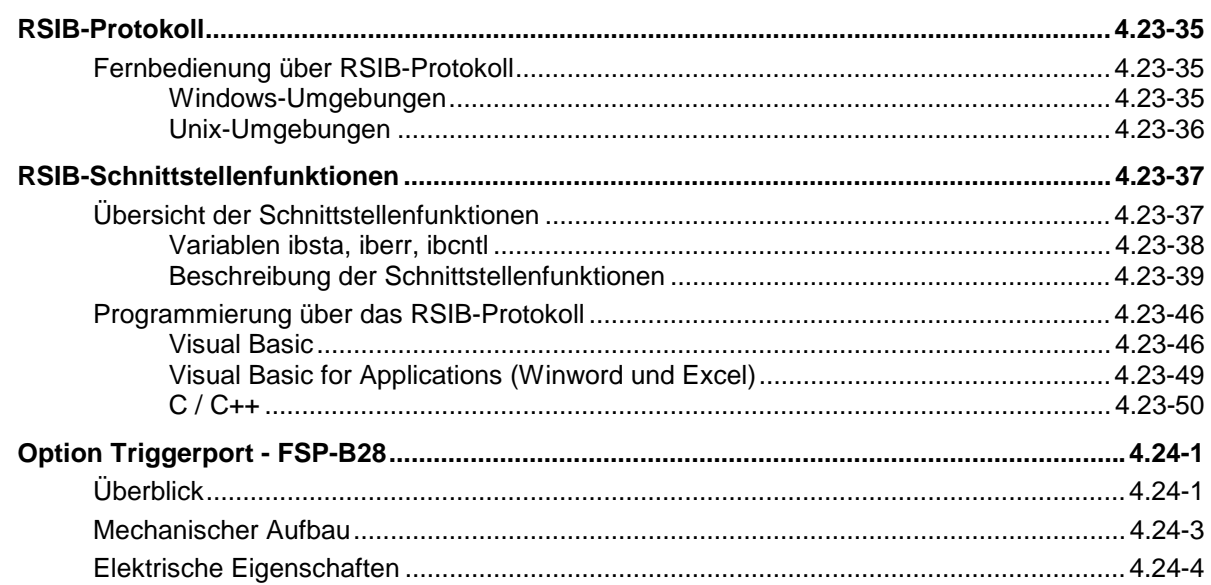

#### **FSP**

# <span id="page-172-0"></span>**4 Gerätefunktionen**

Dieses Kapitel erklärt ausführlich alle Funktionen des "Spektrumanalysators und ihre Anwendung. Die Reihenfolge der beschriebenen Menügruppen orientiert sich an der Vorgehensweise beim Konfigurieren und Starten einer Messung:

- 1. Rücksetzen des Gerätes Taste *PRESET*
- 2. Einstellen der Betriebsart Hotkeyleiste und Taste *LOCAL*
- 3. Einstellen der Meßparameter Tasten *FREQ*, *SPAN*, *AMPT*, *BW*, *SWEEP*, *TRIG*, *TRACE*, *CAL*
- 4. Auswählen und Konfigurieren der Meßfunktion Tasten *MKR*, *MKR->*, *MKR FCTN*, *MEAS, LINES*

Am Ende des Kapitels sind die Gerätefunktionen für allgemeine Einstellungen, Ausdruck und Datenverwaltung beschrieben - Tasten *DISP*, *SETUP*, *FILE* und *HCOPY*.

Die einzelnen Softkeys eines Menüs werden in der Reihenfolge von oben nach unten und vom linken zum rechten Seitenmenü beschrieben. Untermenüs werden entweder durch Einrücken gekennzeichnet oder in einem eigenen Abschnitt dargestellt. In der Zeile oberhalb der Menüdarstellung ist immer der gesamte Pfad (Taste - Softkey - ...) angegeben.

Eine Übersicht der Menüs befindet sich in Kapitel 3, das auch die Beschreibung des Bedienkonzepts enthält.

Zu jedem Softkey wird der oder die zugehörigen IEC-Bus-Befehle (soweit vorhanden) angegeben. Zur schnellen Orientierung befindet sich am Ende des Kapitel 6 eine Softkeyliste mit den zugehörigen IEC-Bus-Befehlen.

Eine weitere Orientierungshilfe bildet der Index am Schluß dieses Handbuchs.

### <span id="page-173-0"></span>**Gerätegrundeinstellung des – Taste** *PRESET*

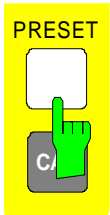

Die Taste *PRESET* versetzt den in einen definierten Grundzustand.

*Hinweise: Die Einstellung ist so gewählt, daß der HF-Eingang in jedem Fall vor Überlast geschützt ist, sofern die anliegenden Signalpegel im für das Gerät zulässigen Bereich liegen.*

> *Die bei PRESET durchgeführte Grundeinstellung kann mit Hilfe der Funktion STARTUP RECALL an eigene Bedürfnisse angepaßt werden. In diesem Fall wird mit Betätigen der Preset-Taste der STARTUP RECALL-Datensatz geladen. Nähere Erläuterungen zu STARTUP RECALL siehe Kap. "Gerätedaten laden".*

Nach Betätigung der Taste *PRESET* stellt der die Grundeinstellung nach Tabelle 4-1 ein:

#### Tabelle 4-1 Grundeinstellung

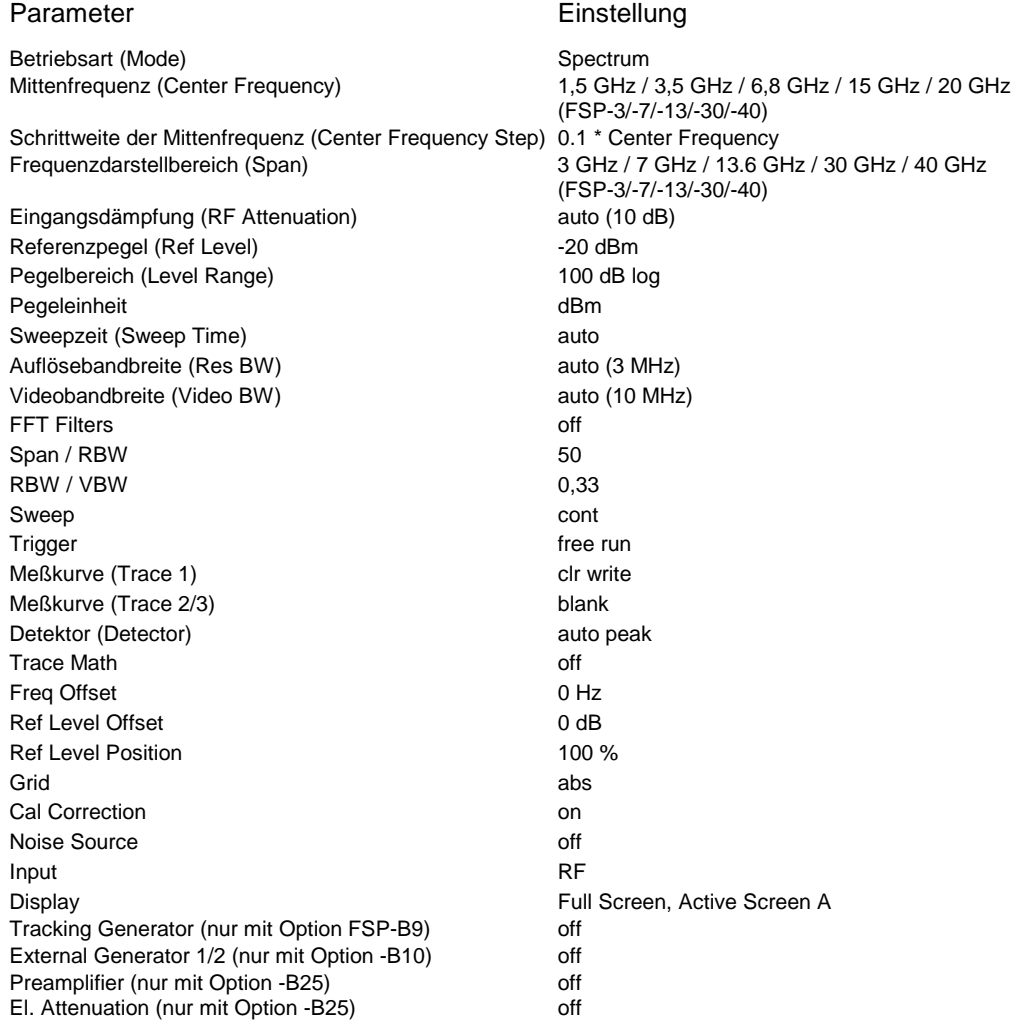

#### **Auswahl der Betriebsart –** *HOTKEY***-Leiste**

Zur schnellen Auswahl verschiedener Betriebsarten besitzt der FSP unterhalb des Displays sieben Tasten (die sog. *HOTKEY*s), die abhängig von vorhandenen Geräteoptionen unterschiedlich belegt sein können.

Zwei der Tasten sind für das Grundgerät reserviert:

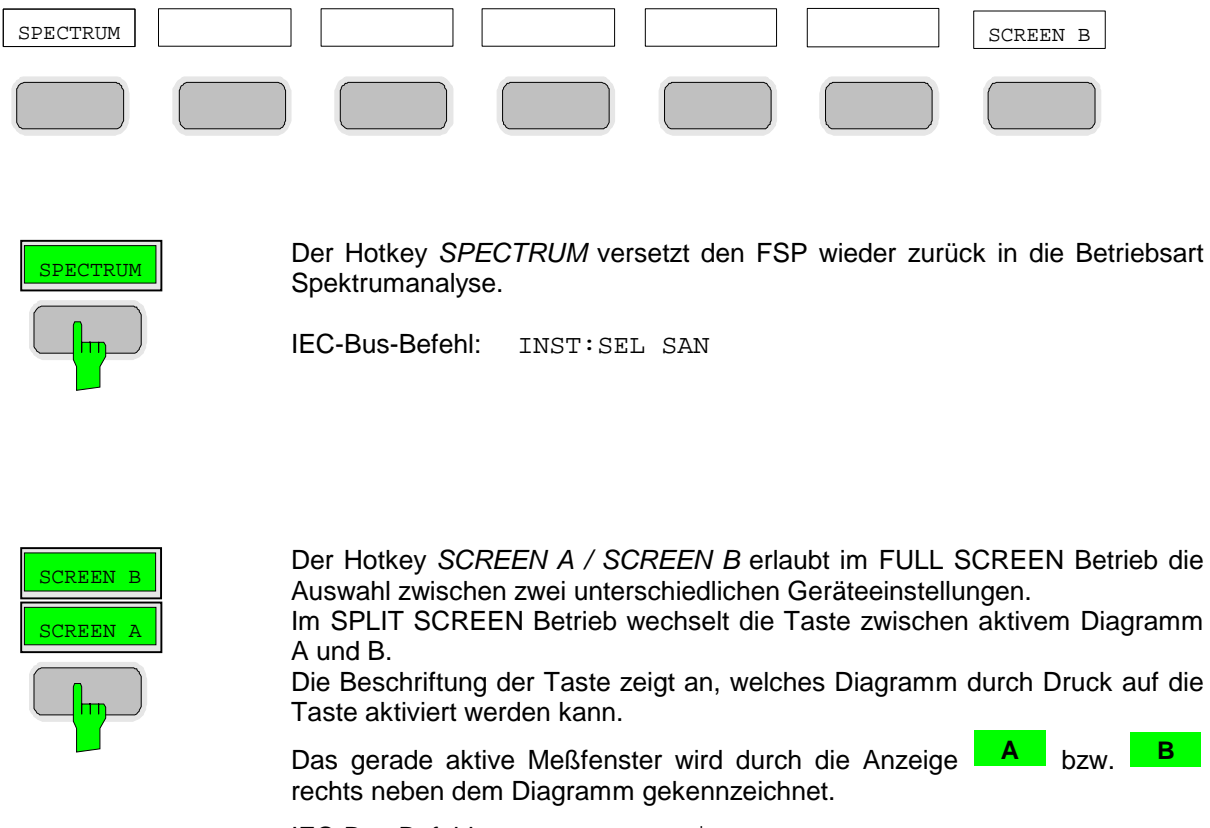

IEC-Bus-Befehl: DISP:WIND<1|2>:SEL

Die Bedeutung der restlichen Tasten wird in den Kapiteln zu den betreffenden Geräteoptionen erläutert.

# **Wechsel zu manueller Bedienung – Menü** *LOCAL*

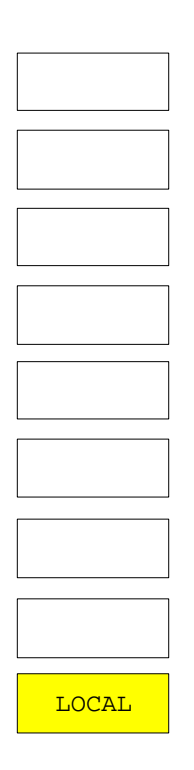

Das Menü *LOCAL* wird automatisch eingeblendet, sobald das Gerät in den Fernsteuerbetrieb geschaltet wird.

Gleichzeitig wird auch die *HOTKEY*-Leiste ausgeblendet und alle Tasten mit Ausnahme der Taste *PRESET* gesperrt. Schließlich werden Diagramm, Meßkurven und Anzeigefelder ausgeblendet (diese können mit dem Fernsteuer-Kommando SYSTem:DISPlay:UPDate ON wieder eingeschaltet werden).

Das Menü enthält als einzigen Softkey die Taste *LOCAL*. Diese schaltet das Gerät um von der Fernbedienung auf manuelle Bedienung, sofern nicht bei Fernbedienung die Funktion *LOCAL LOCKOUT* aktiv ist. Die Umschaltung beinhaltet:

#### - **Freigabe der Frontplattentastatur**

Bei der Rückkehr in den manuellen Betrieb werden die gesperrten Tasten wieder freigegeben, das Hotkey-Menü wieder eingeblendet und als Softkey-Menü das Hauptmenü der aktuellen Betriebsart ausgewählt.

#### - **Einblenden der Meßdiagramme**

Die ausgeblendeten Diagramme, Meßkurven und Anzeigefelder werden wieder eingeblendet.

#### - **Erzeugung der Nachricht OPERATION COMPLETE**

Ist zum Zeitpunkt des Drucks auf den Softkey *LOCAL* der Synchronisierungsmechanismus über \*OPC, \*OPC? oder \*WAI aktiv, so wird der gerade laufende Meßvorgang abgebrochen und die Synchronisierung durch Setzen der betreffenden Bits in den Registern des Status-Reporting-System durchgeführt.

#### - **Setzen des Bit 6 (User Request) im Event-Status-Register**

Mit diesem Bit wird bei entsprechender Konfiguration des Status-Reporting-Systems gleichzeitig ein Bedienungsruf (*SRQ*) erzeugt, um dem Steuerrechner mitzuteilen, daß der Anwender die Rückkehr zur Frontplattenbedienung wünscht. Diese Mitteilung kann beispielsweise verwendet werden, um das Steuerprogramm zu unterbrechen, wenn manuelle Korrekturen der Einstellungen am Gerät notwendig sind. Das Setzen dieses Bit erfolgt bei jedem Druck auf den Softkey *LOCAL*.

*Hinweis: Ist die Funktion LOCAL LOCKOUT im Fernsteuerbetrieb aktiv, so wird auch die Taste PRESET auf der Frontplatte gesperrt. Der Zustand LOCAL LOCKOUT wird wieder verlassen, sobald der Steuerrechner die Leitung REN deaktiviert oder das IEC-Bus-Kabel vom Gerät abgesteckt wird.*

# **Eintritt in die Betriebsart Spektrumanalyse**

Die Auswahl der Betriebsart erfolgt mit dem Hotkey *SPECTRUM* (siehe auch Abschnitt 'Wählen der Betriebsart ')

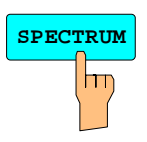

**SPECTRUM** Der Hotkey *SPECTRUM* wählt die Betriebsart Analysator aus. Diese Betriebsart ist die Grundeinstellung des FSP.

> Die verfügbaren Funktionen entsprechen denen eines konventionellen Spektrumanalysators. Er mißt das Spektrum über dem eingestellten Frequenzbereich mit der eingestellten Auflösebandbreite und Ablaufzeit oder stellt bei einer festen Frequenz den Zeitverlauf des Videosignals dar.

*Hinweis: Wenn zwei Meßfenster (Screen A und Screen B) beim Einschalten der Signalanalyse geöffnet sind, wird die Betriebsart nur für das aktive Fenster eingestellt (gekennzeichnet an der oberen rechten Ecke des Diagramms). Für das andere Fenster bleiben die bisherigen Einstellungen gültig.*

*Die Aufnahme und Darstellung der Meßwerte erfolgt dann sequentiell, erst im oberen, dann im unteren Meßfenster.*

## **Wahl der Frequenz und des Frequenzdarstellbereichs – Taste** *FREQ*

Nach Drücken einer der Softkeys *CENTER*, *START* oder *STOP* kann der Wert des entsprechenden Parameters in einem Eingabefenster festgelegt werden.

*FREQ* Menü:

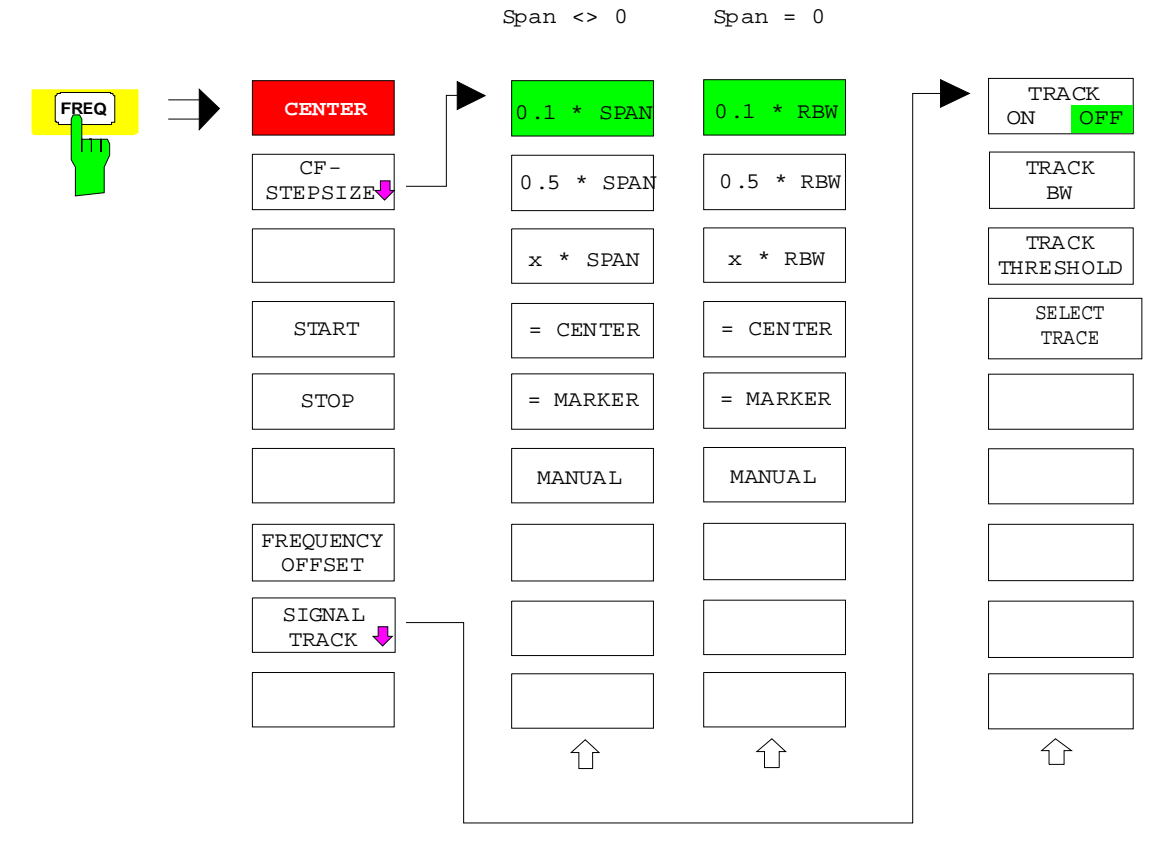
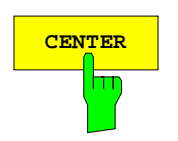

**CENTER** Der Softkey *CENTER* öffnet das Eingabefenster zur manuellen Eingabe der Mittenfrequenz.

Der zulässige Eingabebereich der Mittenfrequenz beträgt

für den Frequenzbereich (Span > 0):

Minspan/2  $\leq f_{\text{center}} \leq f_{\text{max}} - \text{Minspan}/2$ 

und für den Zeitbereich (Span = 0):

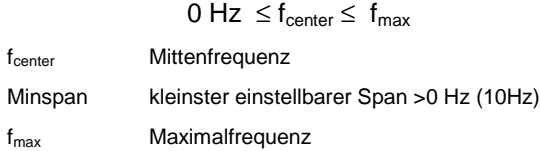

IEC-Bus-Befehl FREQ:CENT 100MHz

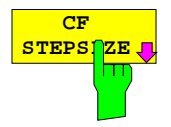

Der Softkey CF *STEPSIZE* öffnet ein Untermenü zum Einstellen der Schrittweite der Mittenfrequenz. Die Schrittweite kann an den Frequenzdarstellbereich (Frequenzbereich) bzw. die Auflösebandbreite (Zeitbereich) gekoppelt werden oder sie kann manuell auf einen festen Wert eingestellt werden. Die Softkeys des Menüs sind Auswahlschalter, von denen jeweils nur einer aktiv sein kann.

Die angebotenen Softkeys unterscheiden sich je nach gewähltem Darstellbereich (Frequenz- oder Zeitbereich)

#### **Softkeys im Frequenzbereich:**

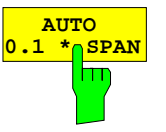

Der Softkey *0.1 \* SPAN* stellt die Schrittweite der Mittenfrequenzeingabe auf 10% des Spans ein.

IEC-Bus-Befehl FREQ:CENT:STEP:LINK SPAN FREQ:CENT:STEP:LINK:FACT 10PCT

Der Softkey *0.5 \* SPAN* stellt die Schrittweite der

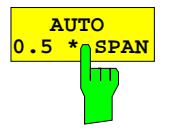

Mittenfrequenzeingabe auf 50% des Spans ein. IEC-Bus-Befehl FREQ:CENT:STEP:LINK SPAN FREQ:CENT:STEP:LINK:FACT 50PCT

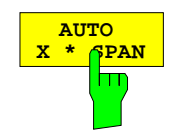

Der Softkey *X \* SPAN* aktiviert die Eingabe des Faktors der Mittenfrequenzschrittweite in % des Frequenzdarstellbereichs.

IEC-Bus-Befehl FREQ:CENT:STEP:LINK SPAN FREQ:CENT:STEP:LINK:FACT 20PCT

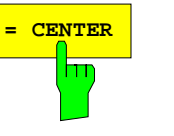

**= CENTER** Der Softkey *= CENTER* stellt die Schrittweitenkopplung auf *MANUAL* und die Schrittweite auf den Wert der Mittenfrequenz. Diese Funktion ist insbesondere bei der Messung der Harmonischen eines Signals nützlich, da bei der Eingabe der Mittenfrequenz mit jedem Betätigen der *STEP*-Taste die Mittenfrequenz einer weiteren Harmonischen eingestellt wird.

IEC-Bus-Befehl

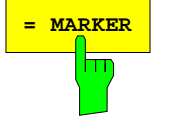

**= MARKER** Der Softkey *= MARKER* stellt die Schrittweitenkopplung auf *MANUAL* und die Schrittweite auf den Wert des Markers. Diese Funktion ist insbesondere bei der Messung der Harmonischen des Signals an der Markerposition nützlich, da bei der Eingabe der Mittenfrequenz mit jedem Betätigen der *STEP*-Taste die Mittenfrequenz einer weiteren Harmonischen eingestellt wird.

IEC-Bus-Befehl --

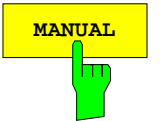

**AUTO**<br>0 1 <del>t</del> 1 **0.1 \* RBW**

**MANUAL** Der Softkey *MANUAL* aktiviert die Eingabe eines festen Wertes für die Schrittweite.

IEC-Bus-Befehl FREQ:CENT:STEP 120MHz

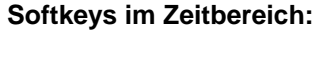

m

Der Softkey *0.1 \* RBW* stellt die Schrittweite der Mittenfrequenzeingabe 10% der Auflösebandbreite ein.

*AUTO 0.1 \* RBW* entspricht der Grundeinstellung.

IEC-Bus-Befehl FREQ:CENT:STEP:LINK RBW FREQ:CENT:STEP:LINK:FACT 10PCT

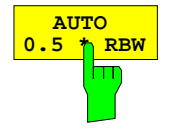

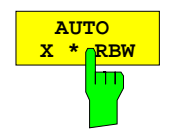

Der Softkey *0.5 \* RBW* stellt die Schrittweite der Mittenfrequenzeingabe auf 50% der Auflösebandbreite ein.

IEC-Bus-Befehl FREQ:CENT:STEP:LINK RBW FREQ:CENT:STEP:LINK:FACT 50PCT

Der Softkey *X \* RBW* aktiviert die Eingabe des Faktors der Mittenfrequenzschrittweite in % der Auflösebandbreite.

Einstellbereich ist 1 bis 100 % in 1%-Schritten, Grundeinstellung ist 10%.

IEC-Bus-Befehl FREQ:CENT:STEP:LINK RBW FREQ:CENT:STEP:LINK:FACT 20PCT

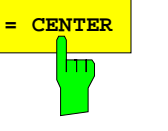

**= CENTER** Der Softkey *= CENTER* stellt die Schrittweitenkopplung auf *MANUAL* und die Schrittweite auf den Wert der Mittenfrequenz. Diese Funktion ist insbesondere bei der Messung der Harmonischen eines Signals nützlich, da bei der Eingabe der Mittenfrequenz mit jedem Betätigen der *STEP*-Taste die Mittenfrequenz einer weiteren Harmonischen eingestellt wird.

IEC-Bus-Befehl

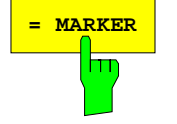

**= MARKER** Der Softkey *= MARKER* stellt die Schrittweitenkopplung auf *MANUAL* und die Schrittweite auf den Wert des Markers. Diese Funktion ist insbesondere bei der Messung der Harmonischen des Signals an der Markerposition nützlich, da bei der Eingabe der Mittenfrequenz mit jedem Betätigen der *STEP*-Taste die Mittenfrequenz einer weiteren Harmonischen eingestellt wird.

IEC-Bus-Befehl --

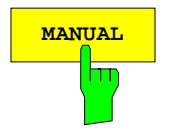

**MANUAL** Der Softkey *MANUAL* aktiviert die Eingabe eines festen Wertes für die Schrittweite.

IEC-Bus-Befehl FREQ:CENT:STEP 120MHz

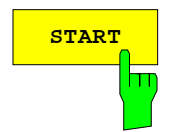

**START** Der Softkey *START* aktiviert die manuelle Eingabe der Startfrequenz.

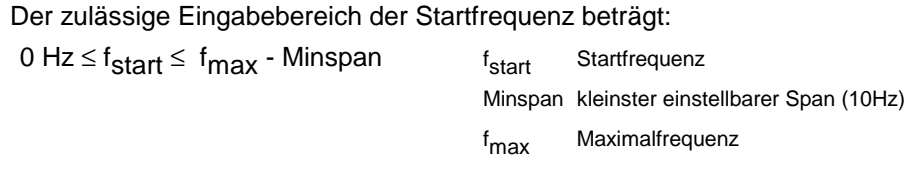

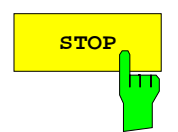

**STOP** Der Softkey *STOP* aktiviert die Eingabe der Stoppfrequenz.

Der zulässige Eingabebereich der Stoppfrequenz beträgt:

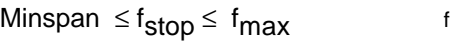

Minspan kleinster einstellbarer Span (10Hz) f<sub>max</sub> Maximalfrequenz

f<sub>stop</sub> Stoppfrequenz

IEC-Bus-Befehl FREQ:STOP 2000MHz

IEC-Bus-Befehl FREQ:STAR 20MHz

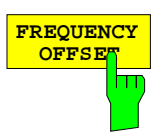

Der Softkey *FREQUENCY OFFSET* aktiviert die Eingabe eines rechnerischer Frequenzoffsets, der zur Frequenzachsenbeschriftung addiert wird. Der Wertebereich für den Offset ist -100 GHz bis 100 GHz. Die Grundeinstellung ist 0 Hz.

IEC-Bus-Befehl FREQ:OFFS 10 MHz

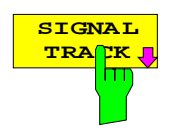

Der Softkey *SIGNAL TRACK* schaltet die "Verfolgung" eines in der Nähe der Mittenfrequenz liegenden Signales ein.

Das Signal wird verfolgt, solange es sich innerhalb der mit *TRACK BW* festgelegten Suchbandbreite um die Mittenfrequenz und oberhalb der mit *TRACK THRESHOLD* festgelegten Pegelschwelle befindet.

Zu diesem Zweck wird nach jedem Frequenzdurchlauf innerhalb der Suchbandbreite das maximale Signal auf dem Bildschirm gesucht (*PEAK SEARCH)* und die Mittenfrequenz auf dieses Signal (*MARKER* ->*CENTER)* gesetzt. Damit folgt bei driftenden Signalen die Mittenfrequenz dem Signal.

Fällt das Signal unter die Pegelschwelle oder springt es aus der Suchbandbreite um die Mittenfrequenz heraus, so wird die Mittenfrequenz so lange nicht verstellt, bis sich wieder ein Signal innerhalb der Suchbandbreite und oberhalb der Pegelschwelle befindet. Dies kann z.B. durch manuelle Veränderung der Mittenfrequenz erreicht werden.

Beim Einschalten wird der Softkey hinterlegt und zusätzlich werden im Diagramm Suchbandbreite und Schwellwert durch zwei vertikale und eine horizontale Linie gekennzeichnet. Alle diese Linien sind mit der Bezeichnung "TRK" versehen.

Gleichzeitig öffnet sich das Untermenü, in dem die Suchbandbreite, der Schwellwert und die Meßkurve (Trace) für die Maximumsuche verändert werden kann.

Der Softkey steht nur bei Darstellung des Spektrums (Span > 0) zur Verfügung.

IEC-Bus-Befehl CALC:MARK:FUNC:STR OFF

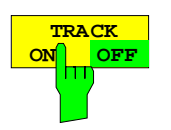

Der Softkey *TRACK ON/OFF* schaltet die Signalverfolgung ein bzw. aus.

IEC-Bus-Befehl: CALC:MARK:FUNC:STR OFF

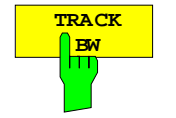

Der Softkey *TRACK BW* legt die Suchbandbreite für die Signalverfolgung fest. Der Frequenzbereich liegt symmetrisch zur Mittenfrequenz.

IEC-Bus-Befehl: CALC:MARK:FUNC:STR:BAND 10KHZ

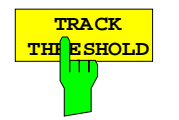

Der Softkey *TRACK THRESHOLD* legt den Schwellwert für die Signalerkennung fest. Der Wert wird stets als absoluter Pegelwert eingegeben.

IEC-Bus-Befehl: CALC:MARK:FUNC:STR:THR -70DBM

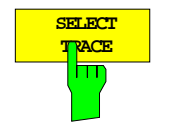

Der Softkey *SELECT TRACE* legt fest, auf welcher Meßkurve (Trace) die Signalverfolgung durchgeführt wird.

IEC-Bus-Befehl: CALC:MARK:FUNC:STR:TRAC 1

# **Einstellen des Frequenzdarstellbereichs – Taste** *SPAN*

*SPAN* -Menü

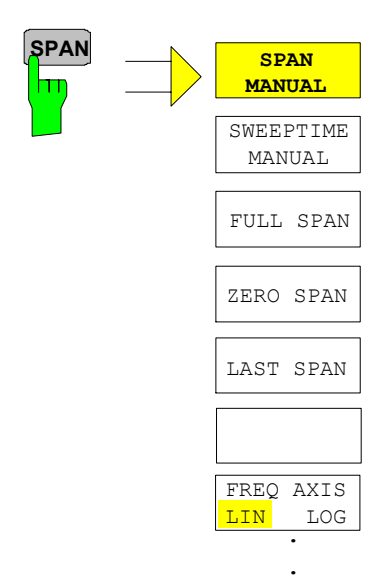

.

Die Taste *SPAN* öffnet ein Menü, das die verschiedenen Optionen für die Einstellung des Frequenzdarstellbereichs des Sweeps anbietet.

Im Frequenzbereich (Span > 0) ist die Eingabe des Spans (Softkey *SPAN MANUAL*) automatisch aktiv, im Zeitbereich (Span = 0) die Eingabe der Ablaufzeit (*SWEEPTIME MANUAL*).

Die Eingabe bezieht sich bei der gleichzeitigen Darstellung von zwei Meßfenstern (*SPLIT-SCREEN)* immer auf das mit Hotkey *SCREEN A/B* gewählte Meßfenster.

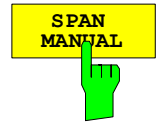

Der Softkey *SPAN MANUAL* aktiviert die manuelle Eingabe des Frequenzdarstellbereichs, wobei die Mittenfrequenz konstant gehalten wird.

Der zulässige Eingabebereich des Frequenzdarstellbereichs beträgt für den Zeitbereich (Span = 0): 0 Hz und für den Frequenzbereich (Span > 0): Minspan  $\leq f_{\text{SDan}} \leq f_{\text{max}}$ 

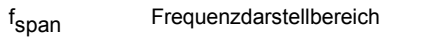

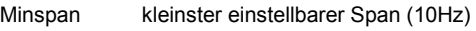

f<sub>max</sub> Maximalfrequenz

IEC-Bus-Befehl FREQ:SPAN 2GHz

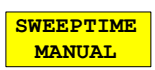

Der Softkey *SWEEPTIME MANUAL* aktiviert die manuelle Eingabe der Ablaufzeit bei Span = 0. Für Span > 0 ist der Softkey nicht verfügbar.

IEC-Bus-Befehl: SWE:TIME 10s

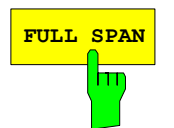

**FULL SPAN** Der Softkey *FULL SPAN* stellt den Frequenzdarstellbereich auf den gesamten Frequenzbereich des FSP ein.

IEC-Bus-Befehl FREQ:SPAN:FULL

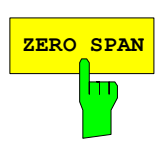

**ZERO SPAN** Der Softkey *ZERO SPAN* stellt den Frequenzdarstellbereich auf 0 Hz ein. Die x-Achse wird zur Zeitachse, wobei die Gridlinien jeweils 1/10 der aktuellen Sweepzeit (SWT) entsprechen.

IEC-Bus-Befehl FREQ:SPAN 0Hz

#### *Frequenz und Frequenzdarstellbereich - Analysator FSP*

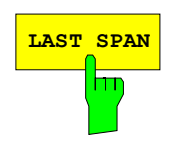

**LAST SPAN** Der Softkey *LAST SPAN* schaltet die Geräteeinstellung nach Änderung des Frequenzdarstellbereichs zurück auf die vorherige Einstellung. Damit kann zwischen einer Übersichtmessung (*FULL SPAN*) und einer Detailmessung (manuell eingestellte Mittenfrequenz und Span) umgeschaltet werden

> *Hinweis: Es wird nur der letzte Wert für Span > 0 restauriert, d.h. es erfolgt kein automatischer Übergang in den Zeitbereich.*

IEC-Bus-Befehl ---

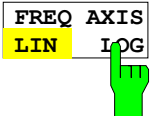

Der Softkey FREQ AXIS LIN/LOG schaltet zwischen linearer und logarithmischer Skalierung der Frequenzachse um. Das Umschalten ist nur möglich, wenn das Verhältnis von Stopp-/Startfrequenz >= 10 ist. Zusätzlich wird die Startfrequenz bei logarithmischer Frequenzachse nach unten auf 10 Hz begrenzt.

IEC-Bus-Befehl SWE:SPAC LIN

## **Einstellen der Pegelanzeige und Konfigurieren des HF-Eingangs – Taste** *AMPT*

Mit der Taste *AMPT* werden der Referenzpegel, der Maximalpegel und der Anzeigebereich des aktiven Fensters sowie die Eingangsimpedanz und Eingangsdämpfung des HF-Eingangs eingestellt.

Die Taste *AMPT* öffnet ein Menü zum Einstellen des Referenzpegels und der Eingangsdämpfung des aktiven Meßfensters. Die Eingabe des Referenzpegels (Softkey *REF LEVEL*) wird dabei automatisch geöffnet.

Zusätzlich können im Menü weitere Einstellungen zur Pegelanzeige und Dämpfung vorgenommen werden.

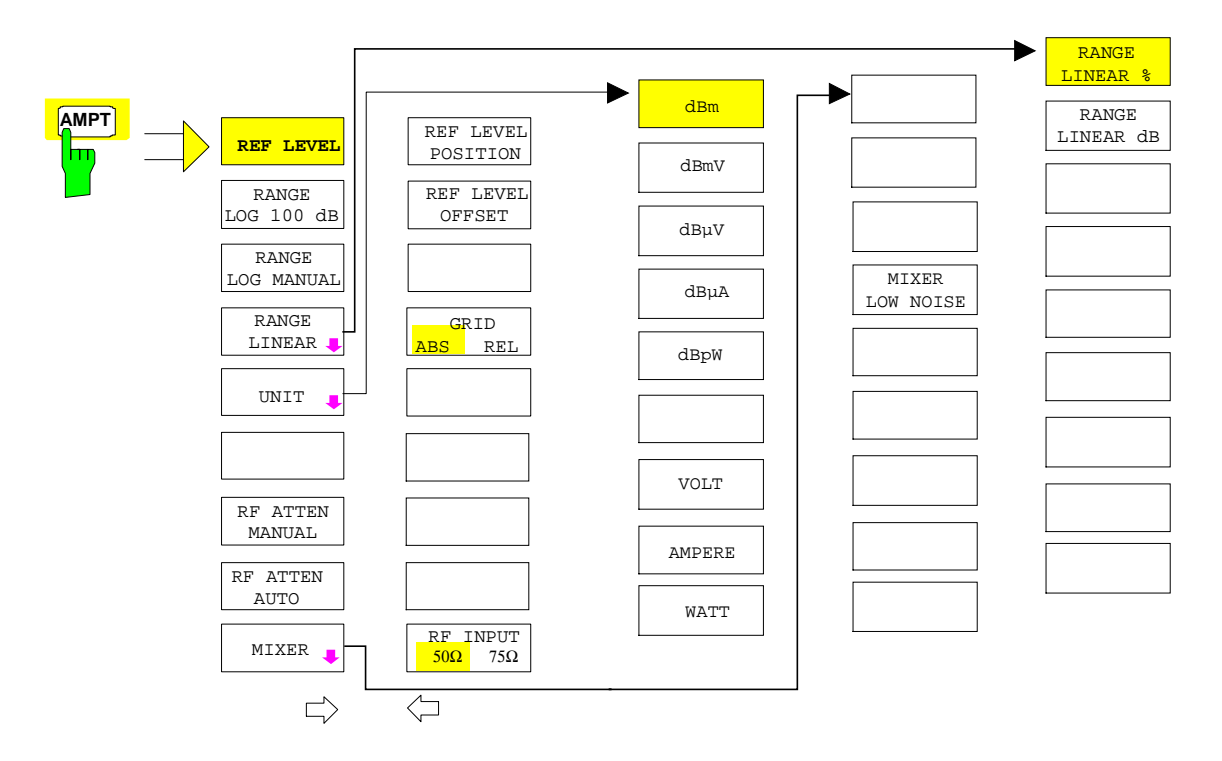

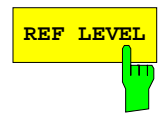

**REF LEVEL** Der Softkey *REF LEVEL* aktiviert die Eingabe des Referenzpegels. Die Eingabe erfolgt in der gerade aktiven Einheit (dBm, dBµV, usw.).

IEC-Bus-Befehl: DISP:WIND:TRAC:Y:RLEV -60dBm

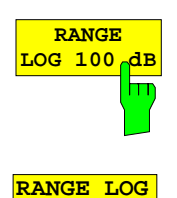

**MANUAL**

Der Softkey *RANGE LOG 100 dB* stellt den Pegeldarstellbereich auf 100 dB ein.

IEC-Bus-Befehl: DISP:WIND:TRAC:Y:SPAC LOG DISP:WIND:TRAC:Y 100DB

Der Softkey *RANGE LOG MANUAL* aktiviert die manuelle Eingabe des Pegeldarstellbereichs. Dabei sind die Darstellbereiche von 10 bis 200 dB in 10-dB-Schritten zugelassen. Nicht zugelassene Eingaben werden auf den nächstzulässigen Wert gerundet.

Die Grundeinstellung ist 100 dB.

IEC-Bus-Befehl: DISP:WIND:TRAC:Y:SPAC LOG DISP:WIND:TRAC:Y 120DB

#### Pegelanzeige / HF-Eingang - Analysator FSP

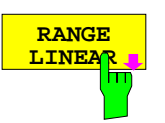

Der Softkey *RANGE LINEAR* schaltet den Anzeigebereich des Analysators auf lineare Skalierung um und wechselt ins Untermenü zur Auswahl der Diagrammbeschriftung in % oder dB.

Beim ersten Umschalten wird die Darstellung in % ausgewählt (s. Softkey *RANGE LINEAR dB*).

IEC-Bus-Befehl: DISP:WIND:TRAC:Y:SPAC LIN

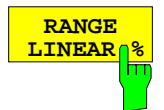

Der Softkey *RANGE LINEAR %* schaltet den Anzeigebereich des Analysators auf lineare Skalierung. Die Beschriftung der horizontalen Linien erfolgt in %. Das Grid ist dekadisch unterteilt. Marker werden in der eingestellten Einheit, Deltamarker in % bezogen auf den Spannungswert an der Position von Marker 1 dargestellt.

IEC-Bus-Befehl: DISP:WIND:TRAC:Y:SPAC LIN

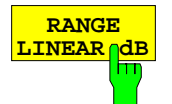

Der Softkey *RANGE LINEAR dB* schaltet den Anzeigebereich des Analysators auf lineare Skalierung. Die Beschriftung der horizontalen Linien erfolgt in dB. Marker werden in der eingestellten Einheit, Deltamarker in dB bezogen auf die Leistung an der Position von Marker 1 dargestellt.

IEC-Bus-Befehl: DISP:WIND:TRAC:Y:SPAC LDB

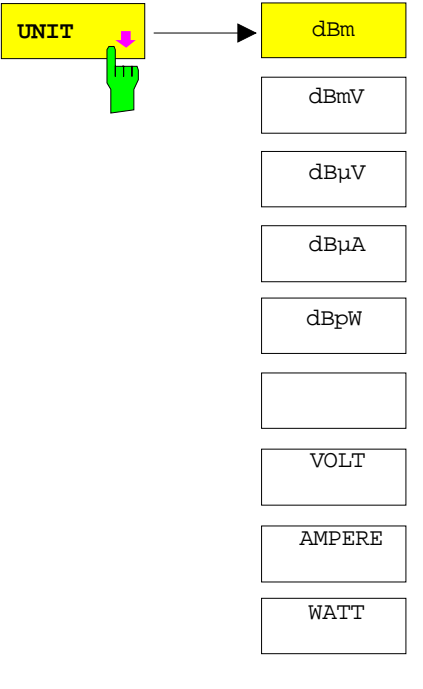

Der Softkey *UNIT* öffnet ein Untermenü, in dem die gewünschte Einheit für die Pegelachse ausgewählt werden kann.

Die Grundeinstellung ist dBm.

Grundsätzlich mißt der Spektrumanalysator die Signalspannung am HF-Eingang. Die Pegelanzeige ist in Effektivwerten eines unmodulierten Sinussignals geeicht. In der Grundeinstellung wird der Pegel über 1 Milliwatt Leistung angezeigt (= dBm). Über den bekannten Eingangswiderstand (50 Ω bzw. 75 Ω) kann eine Umrechnung in andere Einheiten durchgeführt werden. Damit sind die Einheiten dBm, dBmV, dBµV, dBµA, dBpW, V, A und W direkt umrechenbar.

IEC-Bus-Befehl: CALC:UNIT:POW DBM

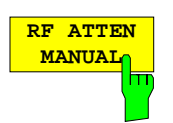

Der Softkey *RF ATTEN MANUAL* aktiviert die Eingabe der Dämpfung, unabhängig vom Referenzpegel.

Die Dämpfung kann in 10-dB-Schritten zwischen 0 und 70 dB verändert werden, bei eingebauter Option Electronic Attenuator FSP*-*B25 in 5-dB-Schritten zwischen 0 und 75 dB. Andere Eingaben werden auf den nächstniedrigen ganzzahligen Wert gerundet.

Kann bei der gegebenen HF-Dämpfung der vorgegebene Referenzpegel nicht mehr eingestellt werden, wird dieser angepaßt und die Meldung "Limit reached" ausgegeben.

*Hinweis: Der Wert 0 dB kann nur über die Zifferntastatur eingegeben werden, um den Eingangsmischer vor versehentlicher Überlastung zu schützen.*

IEC-Bus-Befehl: INP:ATT 40 DB

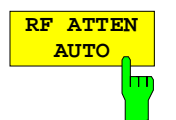

Der Softkey *RF ATTEN AUTO* stellt die HF-Dämpfung abhängig vom eingestellten Referenzpegel automatisch ein. Damit ist sichergestellt, daß immer die vom Benutzer gewünschte optimale HF-Dämpfung verwendet wird.

*RF ATTEN AUTO* ist die Grundeinstellung.

IEC-Bus-Befehl: INP:ATT:AUTO ON

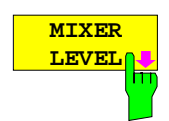

Der Softkey *MIXER LEVEL* öffnet das Untermenü zur Veränderung des Mischerpegels am Eingangsmischer.

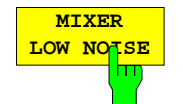

Der Softkey *MIXER LOW NOISE* verändert den Arbeitspunkt des Eingangsmischers so, daß bei gleicher HF-Dämpfung das Eigenrauschen des Analysators gegenüber der Grundeinstellung verringert wird.

#### *Hinweise:*

- Die Funktion ist nicht bei den Modellen 3 und 7 verfügbar.
- Der geänderte Arbeitspunkt des Eingangsmischers wird nur wirksam, wenn die Startfrequenz des Analysators ≥ 3 GHz ist.
- In der Grundeinstellung ist die Funktion ausgeschaltet.

IEC-Bus-Befehl: INP:ATT:AUTO:MODE LNOI

*AMPT* Seitenmenü:

**REF LEVEL POSITION**

Der Softkey *REF LEVEL POSITION* aktiviert die Eingabe der Position des Referenzpegels.

Der Einstellbereich ist -200% bis +200%, dabei entspricht der Wert 0% der unteren und der Wert 100% der oberen Diagrammbegrenzung.

IEC-Bus-Befehl: DISP:WIND:TRAC:RPOS 100PCT

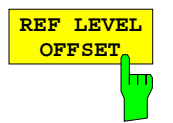

Der Softkey *REF LEVEL OFFSET* aktiviert die Eingabe eines rechnerischen Pegeloffsets. Dieser wird zum gemessenen Pegel unabhängig von der gewählten Einheit addiert. Die Skalierung der Y-Achse wird entsprechend geändert.

Der Einstellbereich ist ±200 dB in 0,1-dB-Schritten.

IEC-Bus-Befehl: DISP:WIND:TRAC:RLEV:OFFS -10dB

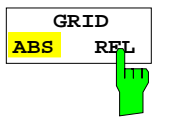

Der Softkey *GRID ABS/REL* schaltet zwischen der absoluten und relativen Skalierung der Pegelachse um.

G*RID ABS* ist die Grundeinstellung.

- *ABS* Die Beschriftung der Pegellinien bezieht sich auf den Absolutwert des Referenzpegels.
- *REL* Die obere Linie des Grids liegt immer auf 0 dB. Die Einheit der Skalierung ist dB, der Referenzpegel wird dagegen immer in der eingestellten Einheit (dBm, dBµV,..) angezeigt.

Der Softkey wird bei einer Einstellung von *RANGE LINEAR* (lineare Skalierung mit einer Beschriftung der Achsen in Prozent) nicht dargestellt, da die Einheit % selbst eine relative Skalierung vorgibt.

IEC-Bus-Befehl: DISP:WIND:TRAC:Y:MODE ABS

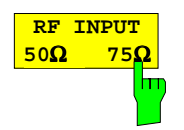

Der Softkey *RF INPUT 50* Ω */ 75* Ω schaltet die Bezugsimpedanz für die gemessenen Pegelwerte zwischen 50 Ω (= Grundeinstellung) und 75 Ω um.

Die Einstellung 75 Ω ist dann zu wählen, wenn die 50-Ω−Eingangsimpedanz durch ein 75-Ω-Anpassglied vom Typ RAZ (= 25 Ω in Serie zur Eingangsimpedanz des Analyzers) auf die höhere Impedanz transformiert wird. Der verwendete Korrekturwert beträgt dabei 1.76 dB = 10 log (  $75\Omega/50\Omega$ ).

Alle Pegelangaben in diesem Bedienhandbuch beziehen sich auf die Grundeinstellung (50 Ω) des Gerätes.

IEC-Bus-Befehl: INP:IMP 50OHM

# **Elektronische Eingangsdämpfung**

Der FSP bietet neben der mechanischen Eichleitung am HF-Eingang optional auch die Möglichkeit, die Eingangsdämpfung auf elektronischem Weg einzustellen (Option *ELECTRONIC ATTENUATOR*). Verfügbar ist dabei ein Dämpfungsbereich von 0...30dB.

*AMPT*-Seitenmenü

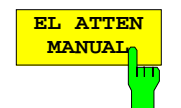

Der Softkey *EL ATTEN MANUAL* schaltet die elektronische Eichleitung ein und aktiviert die Eingabe der Dämpfung, die an der elektronischen Eichleitung eingestellt wird.

Die Dämpfung kann in 5-dB-Schritten zwischen 0 und 30 dB verändert werden. Andere Eingaben werden auf den nächstniedrigen ganzzahligen Wert gerundet.

IEC-Bus-Befehl: INP:EATT:AUTO OFF;

INP:EATT 10 DB

Der Softkey ist nur mit Option ELECTRONIC ATTENUATOR FSP-B25 verfügbar.

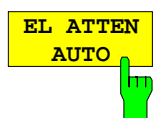

Der Softkey *EL ATTEN AUTO* schaltet die elektronische Eichleitung ein und stellt ihre Dämpfung auf 0 dB.

Der zulässige Einstellbereich des Referenzpegels erstreckt sich vom aktuellen Referenzpegel beim Einschalten der elektronischen Eichleitung bis 30 dB darüber. Wird ein Referenzpegel außerhalb des zulässigen 30-dB-Bereiches eingestellt, so erfolgt die Einstellung mit der mechanischen Eichleitung. Ausgehend von diesem neuen Referenz-Pegel bis 30 dB darüber erfolgt dann die Einstellung wieder mit der elektronischen Eichleitung.

IEC-Bus-Befehl: INP:EATT:AUTO ON

Der Softkey ist nur mit Option ELECTRONIC ATTENUATOR FSP-B25 verfügbar.

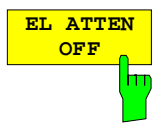

Der Softkey *EL ATTEN OFF* schaltet die elektronische Eichleitung aus.

IEC-Bus-Befehl: INP:EATT:STAT OFF

Der Softkey ist nur mit Option ELECTRONIC ATTENUATOR FSP-B25 verfügbar.

### **Einstellung der Bandbreiten und der Sweepzeit – Taste** *BW*

Die Taste *BW* ruft ein Menü auf, in dem die Größen Auflösebandbreite (*RBW*), Videobandbreite (*VBW*) und Ablaufzeit (*SWT*) eingestellt werden, die den Frequenzablauf bestimmen. Die Parameter können abhängig vom Darstellbereich (Stopp- minus Startfrequenz) miteinander gekoppelt werden oder auch frei nach Maßgabe des Benutzers eingestellt werden. Die Einstellungen beziehen sich bei Split-Screen-Darstellung immer auf das für die Eingabe aktive Fenster.

Der FSP bietet die Auflösebandbreiten von 10 Hz bis 10 MHz in 1-, 3-, 10-Schritten an.

Die Auflösebandbreiten bis 100 kHz sind durch digitale Bandfilter mit Gaußcharakteristik realisiert. Sie verhalten sich von der Dämpfungscharakteristik her wie analoge Filter, sind jedoch von der Meßgeschwindigkeit her deutlich schneller als vergleichbare analoge Filter. Der Grund dafür liegt darin, daß aufgrund des genau definierten Verhaltens der Filter das Einschwingverhalten rechnerisch kompensiert werden kann.

Die Bandbreiten ab 300 kHz sind durch entkoppelte LC-Filter realisiert. Diese Filter bestehen aus 4 Kreisen.

Alternativ zu den analogen Filtern stehen FFT-Filter für die Bandbreiten zwischen 1 Hz und 30 kHz zur Verfügung. Für Bandbreiten bis ca. 30 kHz liefert der FFT-Algorithmus deutliche Vorteile in Bezug auf Meßgeschwindigkeit bei sonst gleichen Einstellungen. Der Grund dafür ist, daß die notwendige Ablaufzeit für einen gegebenen Darstellbereich bei analog implementierten Filtern proportional zu (Span/RBW<sup>2</sup>) ist. Bei Verwendung des FFT-Algorithmus ist diese Zeit proportional zu (Span/RBW).

Die Videobandbreiten sind in 1-, 3-, 10-Stufen zwischen 1 Hz und 10 MHz verfügbar. Sie sind abhängig von der Auflösebandbreite einstellbar.

Die Videofilter dienen zur Glättung der Meßkurve. Im Verhältnis zur Auflösebandbreite kleine Videobandbreiten mitteln Rauschspitzen und pulsförmige Signale aus, so daß nur der Mittelwert der Signale zur Anzeige kommt. Zur Messung von Pulssignalen ist daher eine im Verhältnis zur Auflösebandbreite große Videobandbreite empfehlenswert (VBW ≥ 10 x RBW), damit die Amplitude von Pulsen richtig gemessen werden kann.

*Hinweis: Der FSP verfügt für analoge und digitale Filter über unterschiedliche hohe Übersteuerungsreserven oberhalb des Referenzpegels. Aufgrund des LO-Durchschlags führt dies dazu, daß die Overload-Anzeige OVLD bei digitalen Filtern mit RBW < 100 kHz anspricht, sobald die Startfrequenz < 6 \* Auflösebandbreite gewählt wird, bei RBW = 100 kHz, sobald die Startfrequenz < 3 MHz ist.*

Menü BW:

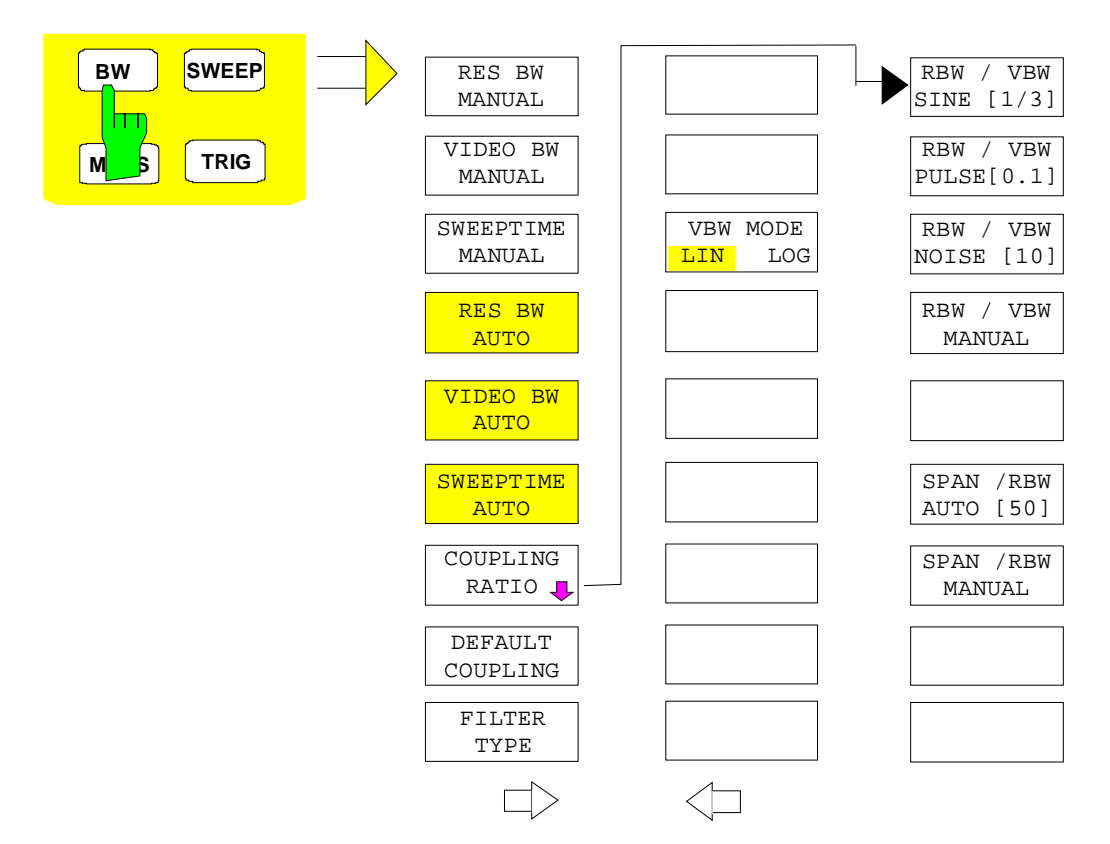

Die Taste *BW* ruft ein Menü zum Einstellen der Auflösebandbreite, Videobandbreite und Ablaufzeit und deren Kopplungen auf.

Die Kopplungen werden durch die Softkeys .. *BW AUTO* hergestellt. Die Wahl der Kopplungsverhältnisse erfolgt mit Softkey *COUPLING RATIO*.

Die Softkeys .. *BW MANUAL* aktivieren die Eingabe des entsprechenden Parameters. Eine Kopplung mit den übrigen Parametern findet dann nicht statt.

*Hinweis: Mit den Softkeys ... BW AUTO können die Werte für die Auflösebandbreite, die Videobandbreite und die Ablaufzeit für den Frequenzbereich (Span > 0 Hz) und den Zeitbereich (Span = 0 Hz) unabhängig voneinander eingegeben werden. Mit den Softkeys ... BW MANUAL dagegen gelten die eingestellten Werte für Frequenzund Zeitbereich.*

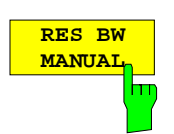

Der Softkey *RES BW MANUAL* aktiviert die manuelle Eingabe der Auflösebandbreite.

Die Auflösebandbreite ist in 1, 3, und 10-Schritten zwischen 10 Hz und 10 MHz einstellbar. Die nominellen Werte für die Auflösebandbreiten sind die 3 dB-Bandbreiten.

Bei Verwendung der FFT-Filterung ist die untere Grenze der Bandbreite 1 Hz. Die FFT-Filterung erfolgt bis zu Bandbreiten von 30 kHz.

Bei der numerischen Eingabe wird immer auf die nächstmögliche Bandbreite gerundet, bei Drehknopf- oder UP/DOWN-Tasteneingabe wird die Bandbreite schrittweise nach unten oder oben durchgeschaltet.

Bei Filtertyp CHANNEL oder RRC erfolgt die Bandbreitenauswahl aus der Liste der verfügbaren Kanalfilter am Ende des Kapitels. Bei der Eingabe scrollen die Pfeiltasten ↑ und ↓ durch diese Liste.

Zur Kennzeichnung der manuellen Eingabe der Auflösebandbreite wird das Anzeigefeld mit einem grünen Sternchen (\*) versehen.

IEC-Bus-Befehl: BAND:AUTO OFF; BAND 1MHz

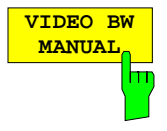

Der Softkey *VIDEO BW MANUAL* aktiviert die manuelle Eingabe der Videobandbreite.

Die Video-Bandbreite ist in 1, 3-Schritten zwischen 1 Hz und 10 MHz einstellbar.

Bei der numerischen Eingabe wird immer auf die nächstmögliche Bandbreite gerundet, bei Drehknopf- oder UP/DOWN-Tasteneingabe wird die Bandbreite schrittweise nach unten oder oben durchgeschaltet.

Zur Kennzeichnung der manuellen Eingabe der Videobandbreite wird das Anzeigefeld mit einem grünen Sternchen (\*) versehen.

IEC-Bus-Befehl: BAND:VID:AUTO OFF; BAND:VID 10 kHz

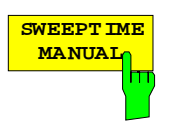

Der Softkey *SWEEPTIME MANUAL* aktiviert die manuelle Eingabe der Ablaufzeit. Gleichzeitig wird die Kopplung der Ablaufzeit aufgehoben. Andere Kopplungen (*VIDEO BW, RES BW*) bleiben nach wie vor erhalten.

Im Frequenzbereich (Span > 0 Hz) und bei Auflösebandbreiten ab 1 kHz sind Ablaufzeiten zwischen 2,5 ms und 16000 s für Spans > 3,2 kHz zugelassen. Unterhalb von 3,2 kHz Span reduziert sich die maximal mögliche Sweepzeit auf 5 s \* Span/Hz.

Bei Verwendung der FFT-Filter ist die Sweepzeit durch die Wahl des Darstellbereichs und der Bandbreite fest vorgegeben. Die Sweepzeit ist daher nicht veränderbar.

In der Zeitbereichsdarstellung (Span = 0 Hz) ist der Bereich der Ablaufzeiten 1 µs bis 16000 s in Schritten von maximal 5% der Ablaufzeit wählbar. Bei der numerischen Eingabe rundet der FSP immer auf die nächstmögliche Sweepzeit, bei Drehknopf- oder UP/DOWN-Tasteneingabe schaltet er die Sweepzeit schrittweise nach unten oder oben durch.

Zur Kennzeichnung der manuellen Eingabe der Sweepzeit wird das Anzeigefeld mit eine grünen Sternchen (\*) versehen. Ist die gewählte Sweepzeit für die eingestellte Bandbreite und den Span zu klein, entstehen Pegelfehler, da die Einschwingzeit für die Auflöse- oder Videofilter nicht ausreicht.

Der FSP meldet daher *UNCAL* im Display und kennzeichnet die Anzeige der Sweepzeit in diesem Fall mit einem roten Sternchen (\*).

IEC-Bus-Befehl: SWE:TIME:AUTO OFF; SWE:TIME 10s

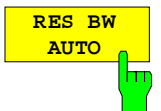

Der Softkey *RES BW AUTO* koppelt die Auflösebandbreite an den eingestellten Frequenzdarstellbereich. Bei Änderung des Frequenzdarstellbereichs wird die Auflösebandbreite automatisch angepaßt.

Die automatische Kopplung der Auflösebandbreite an den Frequenzdarstellbereich ist immer dann zu empfehlen, wenn man eine für das Meßproblem günstige Einstellung der Auflösebandbreite im Verhältnis zum gewählten Span haben will.

Das Kopplungsverhältnis wird im Untermenü *COUPLING RATIO* eingestellt.

Der Softkey *RES BW AUTO* steht nur im Frequenzbereich (Span > 0 Hz) zur Verfügung. Im Zeitbereich ist der Softkey ausgeblendet.

IEC-Bus-Befehl: BAND:AUTO ON

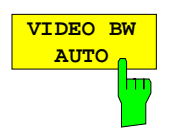

Der Softkey *VIDEO BW AUTO* koppelt die Videobandbreite des Analyzers an die Auflösebandbreite. Bei Änderung der Auflösebandbreite wird die Videobandbreite automatisch angepaßt.

Die Kopplung der Videobandbreite ist immer dann zu empfehlen, wenn bei gewählter Auflösebandbreite eine maximale Ablaufgeschwindigkeit erreicht werden soll. Kleinere Videobandbreiten erfordern aufgrund der notwendigen Einschwingzeit längere Sweepzeiten. Größere Videobandbreiten verringern den Signal-/Rauschabstand.

Das Kopplungsverhältnis wird im Untermenü *COUPLING RATIO* eingestellt.

Die Kopplung der Video-Bandbreite an das Auflösefilter ist auch bei Zeitbereichsdarstellung (Span = 0) zugelassen.

IEC-Bus-Befehl: BAND:VID:AUTO ON

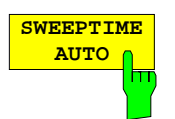

**COUPLING RATIO**

Ħ

Der Softkey *SWEEPTIME AUTO* koppelt die Ablaufzeit fest an den Frequenzdarstellbereich, an die Videobandbreite (VBW) und an die Auflösebandbreite (RBW). Bei Änderung des Spans, der Auflösebandbreite oder der Videobandbreite wird die Ablaufzeit automatisch angepaßt.

Der Softkey steht nur im Frequenzbereich (Span > 0 Hz) zur Verfügung. Im Zeitbereich ist der Softkey ausgeblendet.

Der FSP wählt immer die schnellstmögliche Ablaufzeit, bei der das Signal nicht verfälscht wird. Der maximale Pegelfehler gegenüber einer langsameren Sweepzeit ist < 0,1 dB. Wenn der zusätzliche Bandbreiten- und Pegelfehler vermieden werden soll, ist die Sweepzeit auf das Dreifache der im gekoppelten Mode angebotenen Sweepzeit einzustellen.

IEC-Bus-Befehl: SWE:TIME:AUTO ON

Der Softkey *COUPLING RATIO* öffnet ein Untermenü, in dem die Kopplungsverhältnisse ausgewählt werden können.

Im Grundzustand, d.h., wenn der Softkey *COUPLING RATIO* ausgeschaltet (nicht hinterlegt) ist, ist das Verhältnis von Span zu Auflösebandbreite SPAN/RBW 50 (entspricht SPAN / RBW AUTO [50]) und das Verhältnis von Auflösebandbreite zu Videobandbreite 0.33 (entspricht RBW / VBW SINE [1/3]).

Entspricht das Verhältnis RBW/VBW oder Span/RBW nicht dem Default-Zustand, so wird der Softkey *COUPLING RATIO* hinterlegt dargestellt.

Die Softkeys RBW/VBW bzw. SPAN/RBW sind Auswahlschalter, von denen immer nur jeweils einer aktiv sein kann.

Die Auswahl eines der Softkeys RBW / VBW... ist nur bei der Einstellung *VBW AUTO* wirksam.

Die Auswahl eines der Softkeys SPAN / RBW... ist nur bei der Einstellung *RBW AUTO* wirksam.

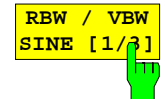

RBW / VBW PULSE [.1]

RBW / VBW NOISE [10]

RBW / VBW MANUAL

SPAN / RBW AUTO [50]

SPAN / RBW MANUAL

RBW / VBW SINE [1/3]

> Der Softkey *RBW/VBW SINE [1/3]* stellt das folgende Kopplungsverhältnis ein Videobandbreite = 3 x Auflösebandbreite

Dies ist die Grundeinstellung für das Koppelverhältnis Auflösebandbreite zu Videobandbreite.

Das Koppelverhältnis ist zu empfehlen, wenn Sinussignale gemessen werden sollen.

IEC-Bus-Befehl: BAND:VID:RAT 3

Die Auswahl des Softkeys ist nur bei der Einstellung *VBW AUTO* wirksam.

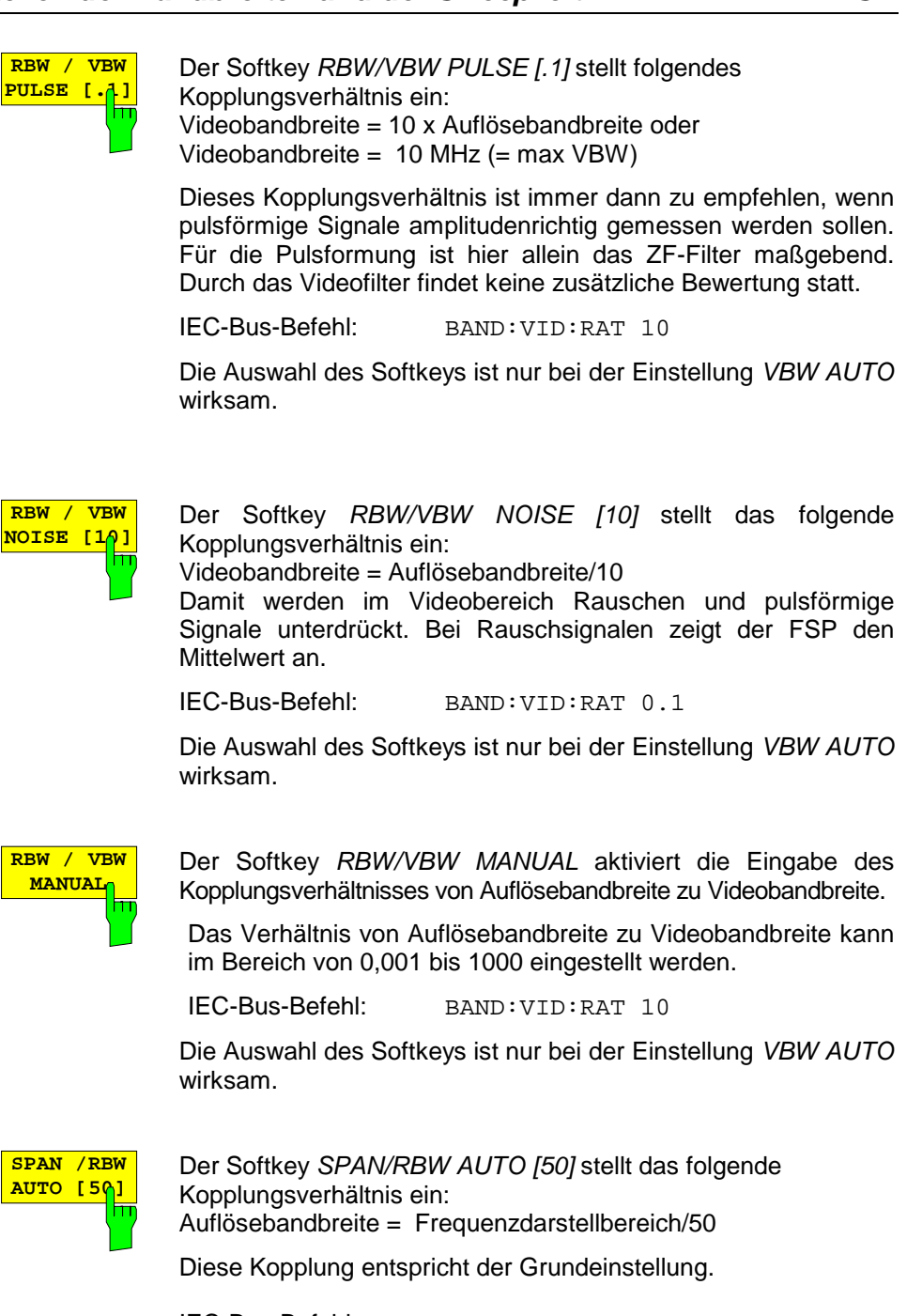

IEC-Bus-Befehl: BAND:RAT 0.02

Die Auswahl des Softkeys ist nur bei der Einstellung *RBW AUTO* wirksam.

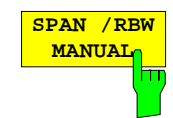

Der Softkey *SPAN/RBW MANUAL* aktiviert die Eingabe des Kopplungsverhältnisses von Frequenzdarstellbereich und Auflösebandbreite.

Das Verhältnis von Frequenzdarstellbereich zu Auflösebandbreite kann im Bereich 1 und 10000 eingestellt werden.

IEC-Bus-Befehl: BAND:RAT 0.1

Die Auswahl des Softkeys ist nur bei der Einstellung *RBW AUTO* wirksam.

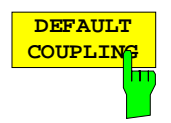

Der Softkey *DEFAULT COUPLING* stellt bei allen koppelbaren Funktionen die Grundeinstellung (*AUTO)* ein. Außerdem werden im Untermenü *COUPLING RATIO* die Verhältnisse *RBW / VBW* auf *SINE [1/3]* und *SPAN/RBW* auf 50 gestellt (Grundeinstellung, Softkey *COUPLING RATIO* nicht hinterlegt).

IEC-Bus-Befehl: BAND:AUTO ON

BAND:VID:AUTO ON SWE:TIME:AUTO ON

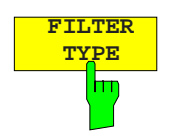

**TYPE** Der Softkey *FILTER TYPE* öffnet die Auswahlliste für unterschiedliche Filtertypen*.* Zur Auswahl stehen hier im Bereich bis 30 kHz die digitalen Bandfilter mit Gauß-Charakteristik und die Filterung mit dem FFT-Algorithmus.

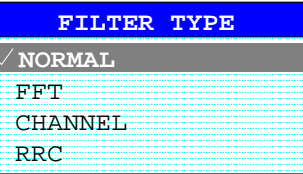

NORMAL Für Auflösebandbreiten bis 100 kHz werden die digitalen Bandfilter verwendet.

FFT Eine FFT wird durchgeführt. Dazu wird das Zwischenfrequenzsignal digitalisiert und mittels FFT in den Spektralbereich transformiert.

> Der Transformationsbereich hängt von der gewählten Filterbandbreite ab und liegt im Bereich von 4 kHz bis 200 kHz. Wenn der Darstellbereich (SPAN) größer als der Transformationsbereich ist, werden mehrere Transformationen durchgeführt und spektral aneinandergereiht.

Ist der Darstellbereich kleiner als der Transformationsbereich, so werden die Meßergebnisse interpoliert, wenn die Anzahl der von der FFT gelieferten Meßpunkte kleiner ist als die Zahl der Bildpunkte in x-Richtung (501).

Als Fensterfunktion im Zeitbereich wird ein Flattop-Fenster benutzt, um hohe Amplitudengenauigkeit bei guter Selektion zu erzielen.

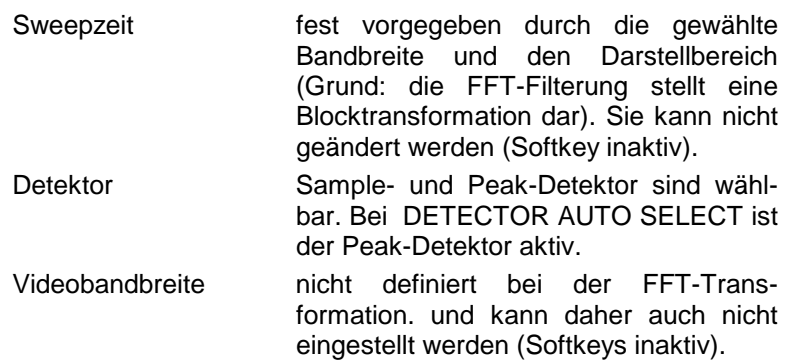

Mit den FFT-Filtern läßt sich ein deutlicher Geschwindigkeitsvorteil gegenüber Bandfiltern erzielen. Zum Beispiel reduziert sich bei 50 kHz Darstellbereich und 100 Hz Bandbreite die Sweepzeit von 5 s auf 40 ms. Die FFT-Filterung ist sehr gut für stationäre Signale (Sinussignale oder zeitkontinuierlich modulierte Signale) verwendbar. Für Burst-Signale (TDMA) oder Pulssignale sind die herkömmlichen Bandfilter vorzuziehen.

#### *Hinweise:*

*Bei aktiven FFT-Filtern (RBW* ≤ *30 kHz) wird statt der Sweepzeit (SWT) die Datenerfassungszeit (Acquisition Time AQT) im Sweepzeitfeld dargestellt.*

*Die FFT ist eine Blocktransformation und das Meßergebnis hängt von der zeitlichen Lage des zu transformierenden Datensatzes zum Burst oder Pulssignal ab. Daher wird die 'Gated Sweep' Messung für TDMA-Signale bei Verwendung der FFT-Filter nicht angeboten.*

*Bei Verwendung des Mitlaufgenerators (Option FSP-B9) als Signalquelle für das Meßobjekt ist eine Filterung mittels FFT-Algorithmus nicht sinnvoll. Die Auswahl FFT ist daher bei eingeschaltetem Mitlaufgenerator nicht verfügbar.*

Zusätzlich stehen ab Firmware Version 1.10 eine Reihe von besonders steilflankigen Kanalfiltern zur Leistungsmessung zur Verfügung. Dabei wird unterschieden zwischen den Filtertypen

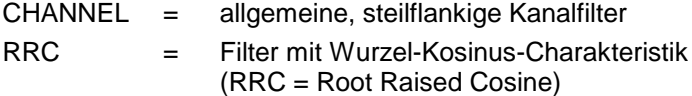

Bei Auswahl dieser Filtertypen ist die automatische Kopplung der Auflösebandbreite an den Span nicht verfügbar. Die Filter selbst werden über den Softkey *RES BW* ausgewählt.

Eine Liste der verfügbaren Kanalfilter mit zugehöriger Anwendung befindet sich am Ende des Kapitels.

IEC-Bus-Befehl: BAND:TYPE NORM

### **Liste der verfügbaren Kanalfilter**

Die in der folgenden Tabelle enthaltenen Kanalfilter sind ab Firmware Version 1.10 verfügbar. Sie können über den Softkey *FILTER TYPE* aktiviert werden und stehen dann als Auflösefilter (Softkey *RES BW*) zur Verfügung.

#### *Hinweis:*

*Bei Filtern vom Typ RRC (Root Raised Cosine) beschreibt die Filterbandbreite (Filter Bandwidth) die Abtastrate des Filters.*

*Bei allen anderen Filtern (CFILter) ist die Filterbandbreite die 3-dB-Bandbreite.*

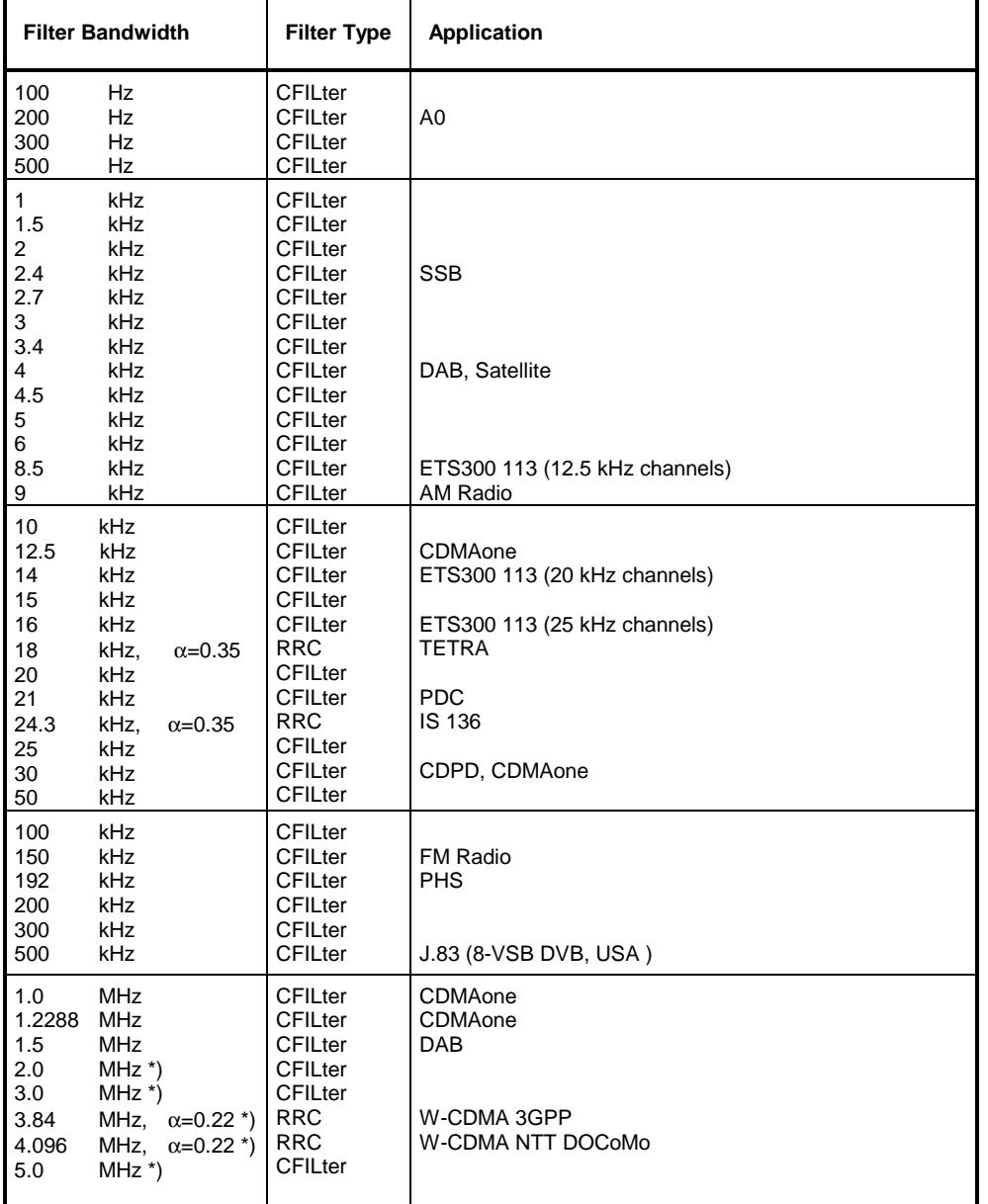

\*) Dieses Filter ist nur mit Modellindex > 2 der Baugruppe IF-Filter verfügbar (s. Softkey SETUP - SYSTEM INFO - HARDWARE INFO).

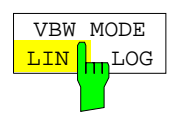

Der Softkey *VBW MODE LIN/LOG* bestimmt die Position des Videofilters im Signalpfad für Auflösebandbreiten ≤ 100 kHz:

- Bei Auswahl LINear wird das Videofilter vor den Logarithmierverstärker geschaltet (default).
- Bei Auswahl LOGarithmic wird das Videofilter hinter den Logarithmierverstärker geschaltet.

Der wesentliche Unterschied zwischen beiden Betriebsarten hängt mit dem Einschwingverhalten bei fallenden Signalflanken zusammen:

Bei Auswahl LINear wird die abfallende Signalflanke "flacher" als bei Auswahl LOGarithmic.

Die Ursache dafür liegt in der Umrechnung von linearer Leistung in logarithmische Pegeleinheiten: eine Verringerung der linearen Leistung um 50% führt lediglich zu einer Verringerung des logarithmischen Signalpegels um 3 dB.

IEC-Bus-Befehl: BAND:VID:TYPE LIN

# **Einstellen des Sweeps – Taste** *SWEEP*

Mit der Taste SWEEP wird die Art des Frequenzablaufs festgelegt

*SWEEP* Menü

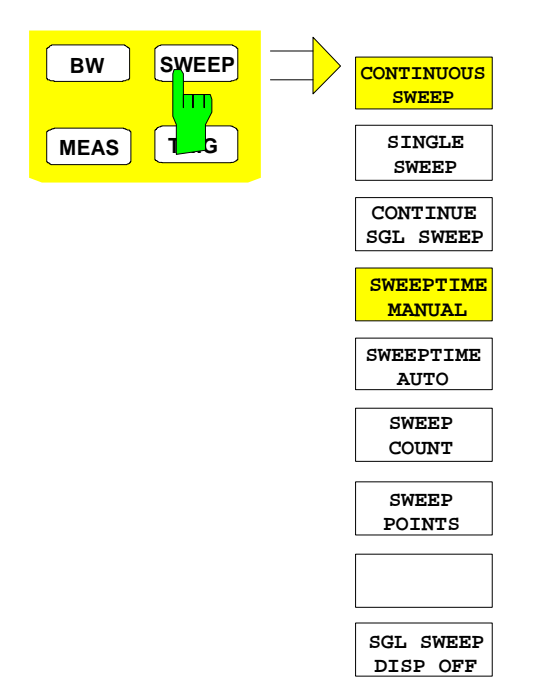

Die Taste *SWEEP* ruft ein Menü auf, in dem der Frequenzablauf (Sweepmodus) konfiguriert wird. Im Split-Screen-Modus gelten die Eingaben für das jeweils aktive Meßfenster.

Die Softkeys *CONTINUOUS SWEEP, SINGLE SWEEP* und *SGL SWEEP DISP OFF* sind Auswahlschalter und schließen sich gegenseitig aus.

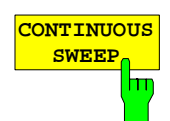

Der Softkey *CONTINUOUS SWEEP* stellt die kontinuierliche Sweepauslösung ein. D.h., der Frequenzablauf findet kontinuierlich nach Maßgabe der Triggereinstellung statt.

Bei Split-Screen-Darstellung und unterschiedlichen Einstellungen in beiden Meßfenstern wird erst in Screen A und dann in Screen B gesweept. Nach Drücken des Softkeys wird der Sweep grundsätzlich neu gestartet.

*CONTINUOUS SWEEP* ist die Grundeinstellung des FSP*.*

IEC-Bus-Befehl: INIT:CONT ON

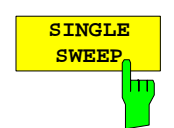

Der Softkey *SINGLE SWEEP* startet einen n-maligen Frequenzdurchlauf nach Eintreffen des Trigger-Ereignisses. Die Anzahl der Sweepdurchläufe wird mit Softkey *SWEEP COUNT* festgelegt.

In Split-Screen-Darstellung werden die Frequenzbereiche beider Fenster nacheinander durchlaufen.

Wird eine Meßkurve mit *TRACE AVERAGE* oder *MAXHOLD* aufgenommen, so gibt der mittels Softkey SWEEP COUNT eingestellte Wert die Anzahl der Meßdurchläufe vor. Beim Wert 0 wird ein Sweep durchgeführt.

IEC-Bus-Befehl: INIT:CONT OFF;:INIT

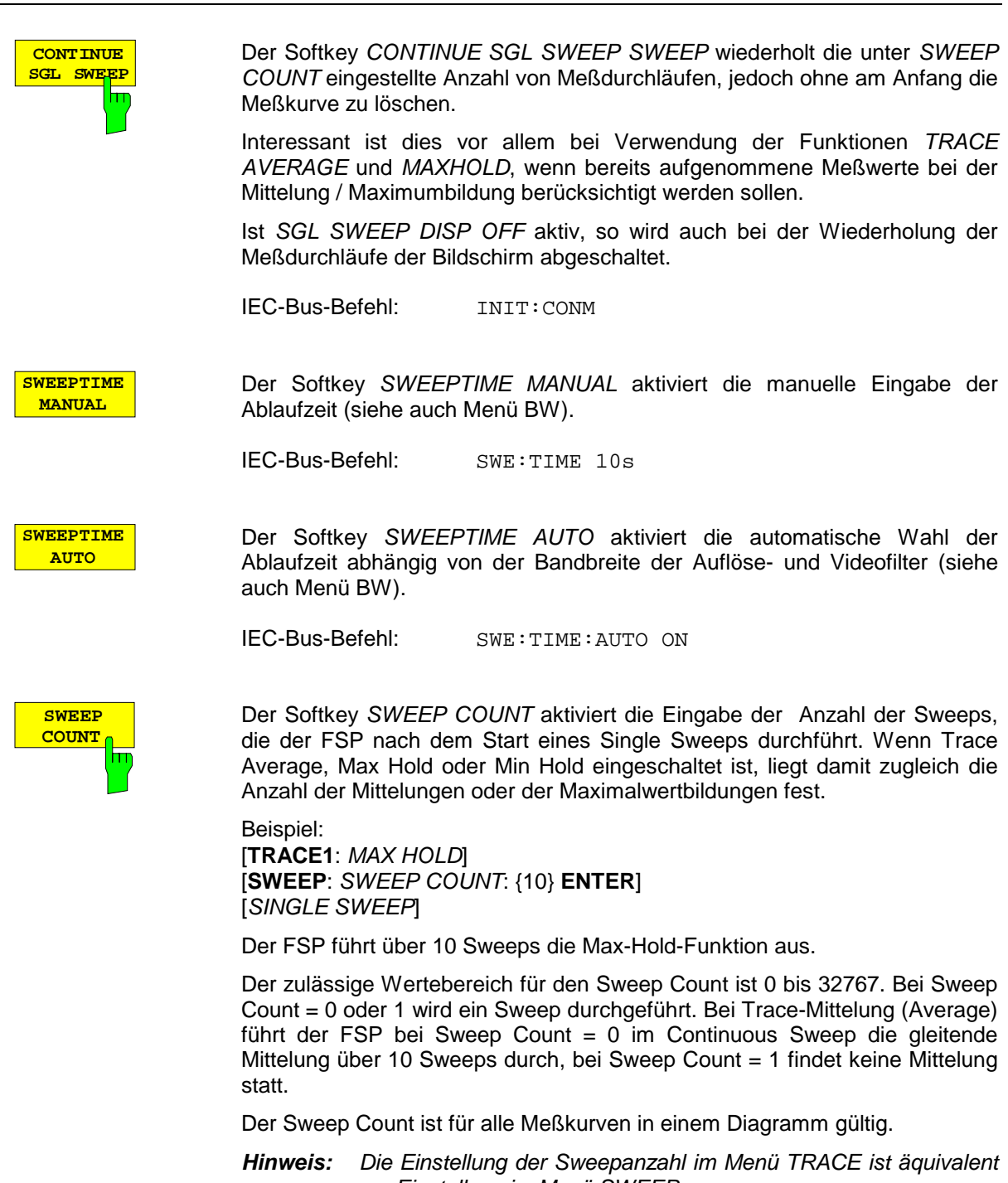

*zur Einstellung im Menü SWEEP. In der Einstellung SINGLE SWEEP wird nach Erreichen der gewählten Anzahl von Sweeps die Messung gestoppt.*

IEC-Bus-Befehl: SWE:COUN 64

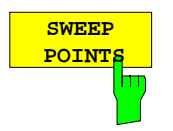

Der Softkey *SWEEP POINTS* wählt die Anzahl der Meßpunkte für einen Sweep.

Folgende Einstellung sind möglich: 125, 251, 501 (Default), 1001, 2001, 4001, 8001, 16001, 32001

*Hinweis:*

*Der AUTOPEAK Detektor wird automatisch abgeschaltet, wenn die Zahl der Meßpunkte* ≠ *501 gewählt ist.*

IEC-Bus-Befehl: SWE:POIN 501

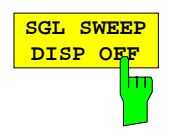

Der Softkey *SGL SWEEP DISP OFF* startet einen Sweep und schaltet während eines Single Sweeps das Display ab. Nach Beendigung des Sweeps wird das Display wieder eingeschaltet und die Meßkurve dargestellt.

IEC-Bus-Befehl: INIT:DISP OFF;:INIT

# **Triggern des Sweeps - Taste** *TRIG*

Die Taste *TRIG* öffnet ein Menü zum Einstellen der verschiedenen Triggerquellen, zur Auswahl der Polarität des Triggers und zum Einstellen der externen Gate-Funktion. Der aktive Trigger-Modus wird durch Hinterlegung der entsprechenden Softkeys angezeigt.

Für den Video-Trigger kann zusätzlich eine Triggerschwelle eingegeben werden, die durch eine horizontale Trigger-Linie im Diagramm gekennzeichnet wird.

Als Hinweis, daß ein von *FREE RUN* verschiedener Trigger-Modus eingestellt ist, wird am Bildschirm das Enhancement-Label **TRG** angezeigt. Bei Darstellung von zwei Meßfenstern erscheint TRG neben dem betreffenden Fenster.

Die Option *TV- und RF-Trigger* (FSP-B6) fügt den Triggerfunktionen des Gerätes eine Reihe weiterer Funktionen zur Analyse von Fernsehsignalen hinzu. Diese sind im Abschnitt ["Option FSP-B6](#page-213-0) − TV- und [RF Power-Trigger](#page-213-0)*"* beschrieben.

#### *TRIGGER* Menü

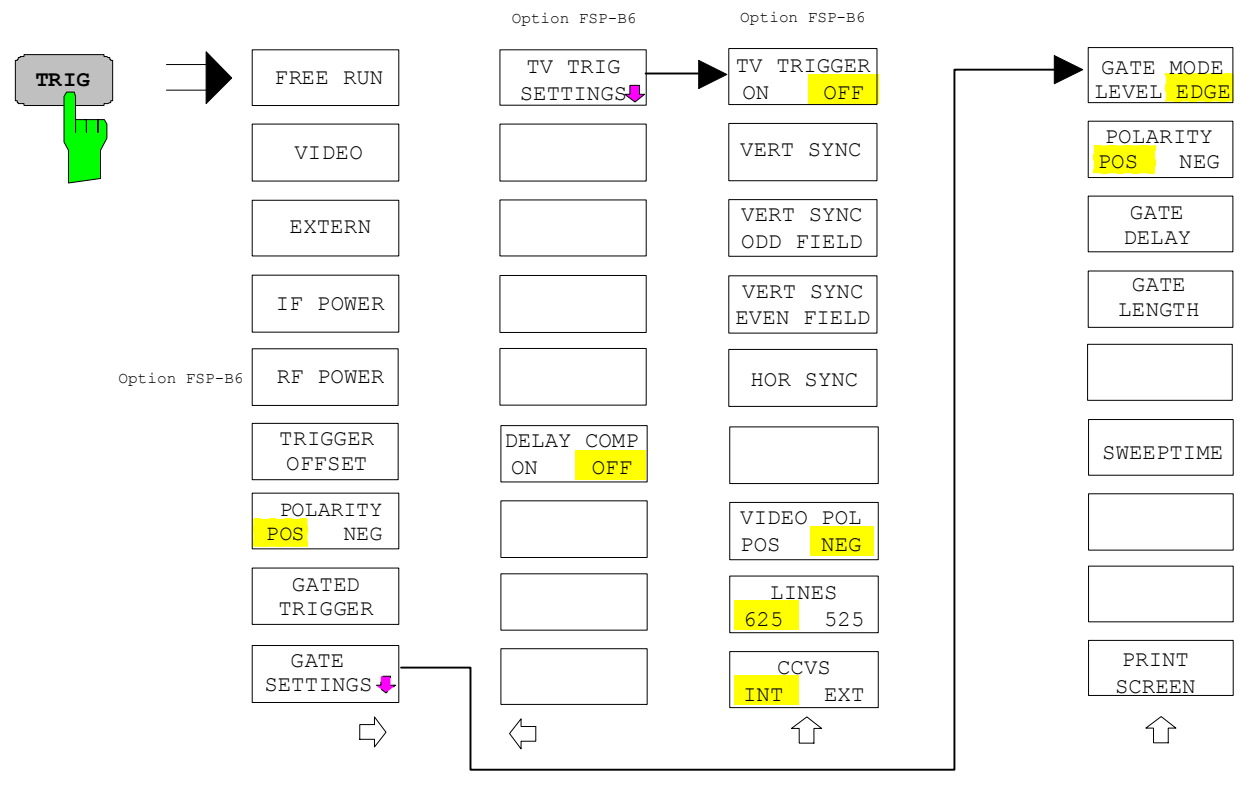

**FREE RUN** Der Softkey *FREE RUN* aktiviert den freilaufenden Meßablauf, d.h. es erfolgt keine explizite Triggerung des Meßanfangs. Nach einer abgelaufenen Messung wird sofort eine neue gestartet.

*FREE RUN* ist die Grundeinstellung des FSP.

IEC-Bus-Befehl: TRIG:SOUR IMM

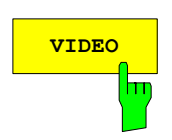

**VIDEO** Der Softkey *VIDEO* aktiviert die Triggerung durch die Anzeigespannung.

Bei Videotriggerung wird eine horizontale Trigger-Linie ins Diagramm eingeblendet. Mit ihr kann die Triggerschwelle zwischen 0% und 100% der Diagrammhöhe eingestellt werden.

IEC-Bus-Befehl: TRIG:SOUR VID TRIG:LEV:VID 50 PCT

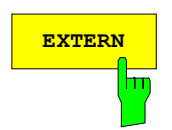

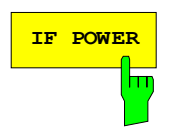

**EXTERN** Der Softkey EXTERN aktiviert die Triggerung durch ein TTL-Signal an der Eingangsbuchse *EXT TRIGGER/GATE* an der Geräterückwand.

> IEC-Bus-Befehl: TRIG:SOUR EXT SWE:EGAT:SOUR EXT

**IF POWER** Der Softkey *IF POWER* aktiviert die Triggerung der Messung durch Signale, die sich außerhalb des Meßkanals befinden.

> Der FSP verwendet dazu einen Pegeldetektor auf der zweiten Zwischenfrequenz. Dessen Schwelle ist wählbar zwischen –30 dBm und -10 dBm am Eingangsmischer. Das heißt, der Bereich des Eingangssignals, in dem der Trigger anspricht, berechnet sich über die Formel

*Mixerlevel*min + *RFAtt* −Pr *eampGain* ≤ *Input Signal* ≤ *Mixerlevel*max + *RFAtt* −Pr *eampGain*

Die Bandbreite auf der Zwischenfrequenz beträgt 10 MHz. Die Triggerung erfolgt dann, wenn in einem 5-MHz-Bereich um die eingestellte Frequenz (= Startfrequenz im Frequenzsweep) die Triggerschwelle überschritten wird.

Damit ist die Messung von Störaussendungen z.B. bei gepulsten Trägern möglich, auch wenn der Träger selbst nicht im Frequenzdarstellbereich liegt wird.

IEC-Bus-Befehl: TRIG:SOUR IFP SWE:EGAT:SOUR IFP

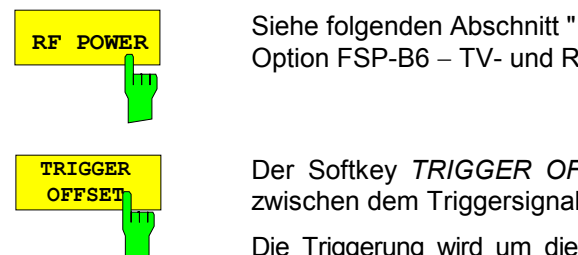

Option FSP-B6 − TV- und RF Power-Trigger

Der Softkey *TRIGGER OFFSET* aktiviert die Eingabe einer Zeitverschiebung zwischen dem Triggersignal und dem Start des Sweeps.

Die Triggerung wird um die eingegebene Zeit gegenüber dem Triggersignal verzögert (Eingabewert > 0) oder vorgezogen (Eingabewert < 0). Die Zeit kann in Vielfachen von 125 ns im Wertebereich -100 s bis 100 s eingegeben werden (Default 0 s).

*Hinweis: Ein negativer Offset (Pre-Trigger) kann nur im Zeitbereich (SPAN = 0 Hz) eingestellt werden, sofern dort GATED TRIGGER nicht aktiv ist. Der maximale Einstellbereich und die maximale Auflösung sind durch die eingestellte Ablaufzeit (SWEEP TIME) begrenzt: max. Einstellbereich = -499/500 x SWEEP TIME max. Auflösung = SWEEP TIME/500. Eine negative Delay-Zeit kann auch nicht eingestellt werden, wenn der RMS- oder Average-Detektor eingeschaltet ist.* 

Durch das gemeinsame Eingangssignal für Trigger und Gate bei Auswahl *EXTERN* bzw. *IF POWER* wirken sich Veränderungen des Gate-Delays auch gleichermaßen auf die Triggerverzögerung (*TRIGGER OFFSET*) aus.

IEC-Bus-Befehl: TRIG: HOLD 10US

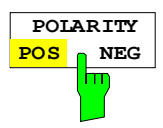

Der Softkey *POLARITY POS/NEG* legt die Polarität der Triggerflanke fest.

Der Meßablauf startet nach einer positiven oder negativen Flanke des Triggersignals. Die gültige Einstellung ist entsprechend hinterlegt. Die Einstellung ist für alle Triggerarten außer für *FREE RUN* gültig; im Gate-

Betrieb gilt sie auch für die Gate-Polarität.

Die Grundeinstellung ist *POLARITY POS.* 

IEC-Bus-Befehl: TRIG:SLOP POS

Bei Sweepbetrieb mit einem Gate kann durch Anhalten der Messung bei inaktivem Gate-Signal das Spektrum gepulster HF-Träger dargestellt werden, ohne daß Frequenzanteile der Ein- und Ausschaltvorgänge überlagert werden. Analog kann auch das Spektrum bei inaktivem Träger untersucht werden. Der Sweepablauf kann von einem externen Gate oder vom internen Power Trigger gesteuert werden.

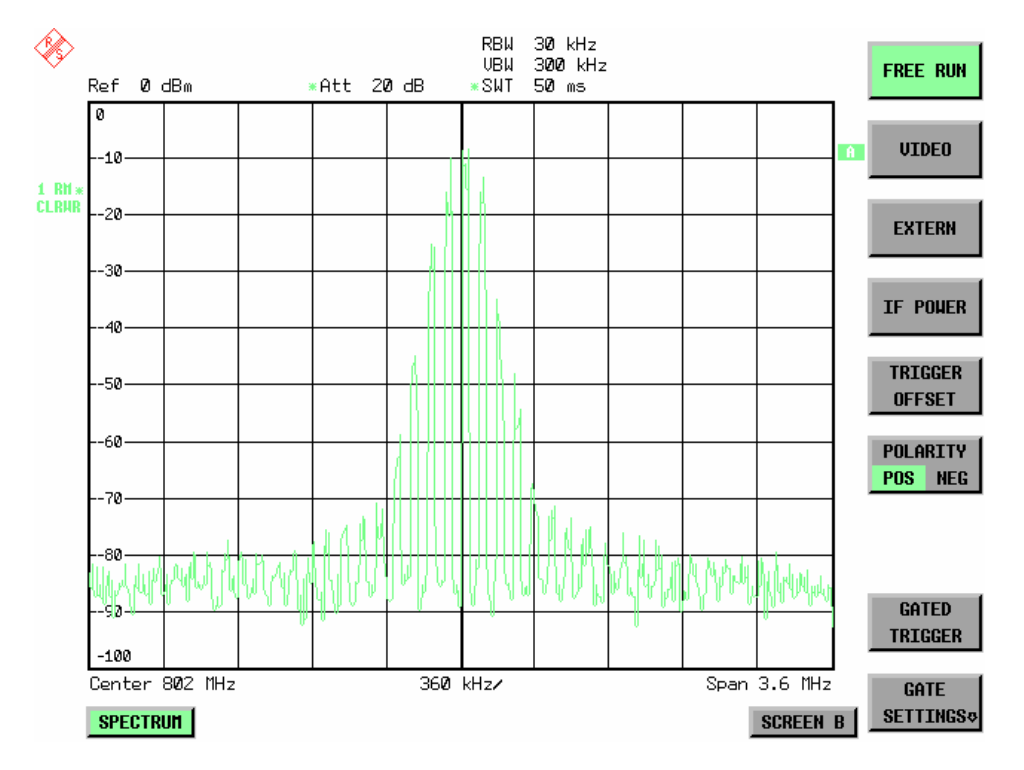

Bild 4.9-1 Gepulstes Signal GATE OFF

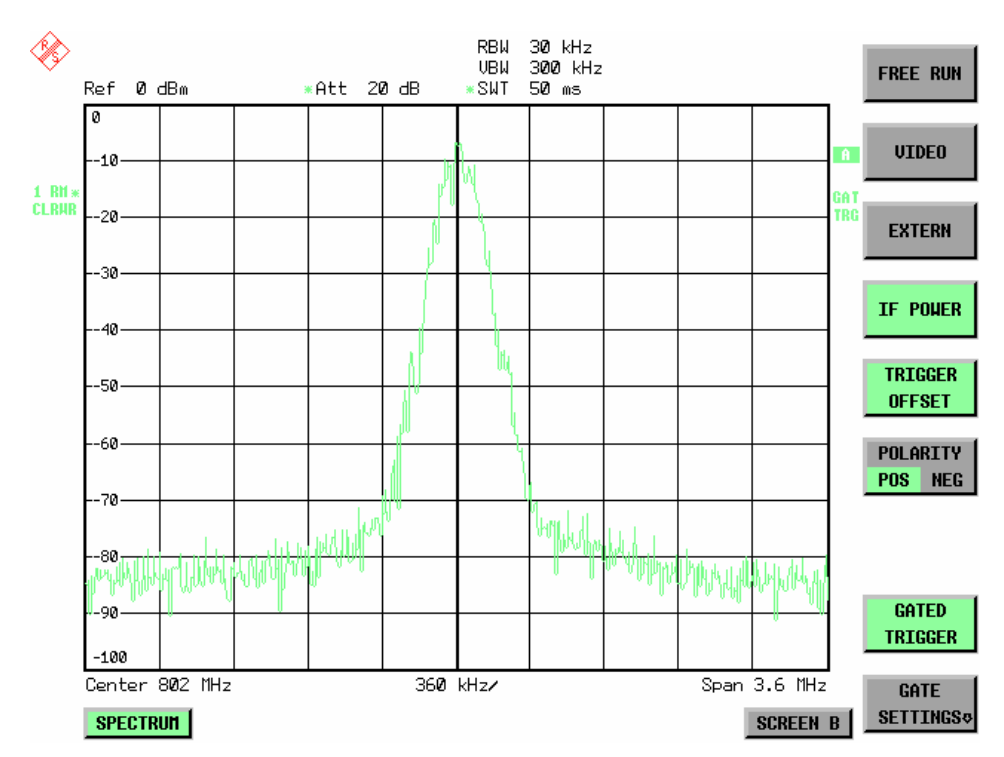

Bild 4.9-2 TDMA- Signal mit GATE ON

Die Betriebsart Gated Sweep wird mit dem Softkey *GATED TRIGGER* aktiviert. Die Einstellungen zur Betriebsart erfolgen im Untermenü *GATE SETTINGS*.

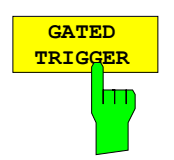

Der Softkey *GATED TRIGGER* schaltet den Sweepbetrieb mit Gate ein bzw. aus.

Bei eingeschaltetem Gate steuert ein an der Rückwandbuchse *EXT TRIGGER/GATE* angelegtes Gate-Signal oder der interne ZF-Leistungsdetektor den Frequenzablauf des Analysators. Die Auswahl erfolgt dabei für Trigger und Gate gemeinsam über die Softkeys *EXTERN* und *IF POWER*.

Die Länge des Gatesignals legt fest, wann der Sweep unterbrochen wird. Zu unterscheiden ist dabei zwischen flankengetriggerter und pegelgetriggerter Betriebsart: Bei Flankentriggerung kann die Gate-Länge mit dem Softkey *GATE LENGTH* eingestellt werden, bei Pegeltriggerung wird die Gate-Länge von der Länge des Gate-Signals selbst bestimmt.

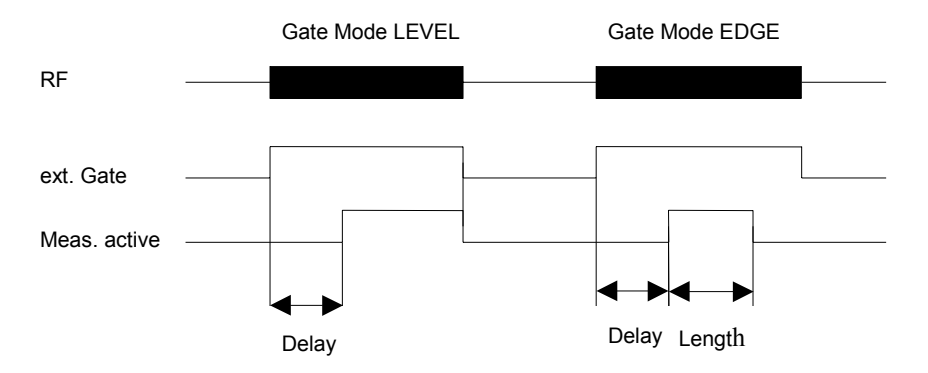

Bild 4.9-3 Zusammenwirken der Parameter *GATE MODE*, *GATE DELAY* und *GATE LENGTH*"

Der Softkey erfordert die Trigger-Modi *EXTERN* oder *IF POWER.* Ist ein anderer Modus eingeschaltet, so wird automatisch IF POWER ausgewählt.

Der Gated Sweep Betrieb ist auch im Zeitbereich möglich. Damit können z.B. bei Burst-Signalen Pegelabhängigkeiten einzelner Slots auch über der Zeit dargestellt werden.

Als Hinweis, daß ein Gate zur Messung benutzt wird, wird am Bildschirm das Enhancement Label **GAT** dargestellt. Das Label erscheint rechts neben dem Fenster, für das das Gate konfiguriert ist.

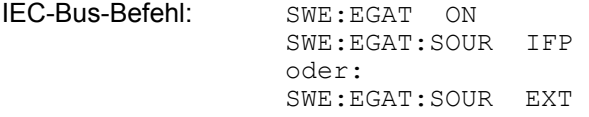

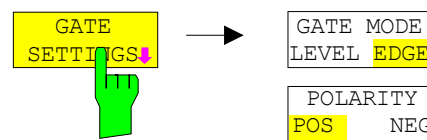

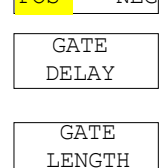

NEG

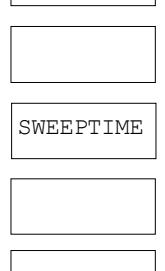

PRINT SCREEN 介

Der Softkey *GATE SETTINGS* ruft ein Untermenü auf für alle Einstellungen, die für den Gated Sweep notwendig sind.

Gleichzeitig werden auf der Mittenfrequenz in den Zeitbereich (Span = 0) umgeschaltet und die Zeiten *GATE DELAY* und *GATE LENGTH* durch vertikale Zeitlinien dargestellt. Dadurch ist die Einstellung der erforderlichen Gate-Zeiten problemlos möglich.

Um Gate Delay und Gate Length möglichst exakt einstellen zu können, kann die x-Achse mit dem Softkey *SWEEPTIME* so verändert werden, daß der interessierende Signalbereich (z. B. ein voller Burst) dargestellt wird.

Danach können mit *GATE DELAY* und *GATE LENGTH* der Abtastzeitpunkt und die Abtastdauer so eingestellt werden, daß der gewünschte Ausschnitt des Signals im Spektralbereich erfaßt wird.

Bei Verlassen des Untermenüs wird in den Frequenzbereich zurückgekehrt, sofern dieser vorher aktiv war. Der ursprüngliche Darstellbereich wird wieder hergestellt, so daß die gewünschte Messung nun mit exakt eingestelltem Gate durchgeführt werden kann.

IEC-Bus-Befehl:

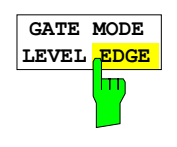

Der Softkey *GATE MODE LEVEL/EDGE* stellt die Art der Triggerung ein. Der Sweepbetrieb *GATE* ist sowohl pegelals auch flankengetriggert möglich.

Bei Pegeltriggerung wird der Softkey *GATE LENGTH* deaktiviert und kann nicht bedient werden.

IEC-Bus-Befehl: SWE:EGAT:TYPE EDGE

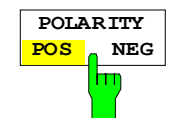

Der Softkey *POLARITY* steuert die Polarität der Triggerquelle.

Bei Pegeltriggerung wird bei der Einstellung *POLARITY POS* und dem logischen Signal ´0´ der Sweep angehalten, bei ´1´ wird der Sweep nach Ablauf der Verzögerungszeit *GATE DELAY* wieder fortgesetzt.

Bei Flankentriggerung wird der Sweep beim Wechsel von ´0´ auf ´1´ nach einer Verzögerung (*GATE DELAY)* für die Dauer von *GATE LENGTH* fortgesetzt.

Die Veränderung der Polarität bewirkt automatisch das Umschalten der Polarität der Triggerflanke (Softkey *POLARITY* im übergeordneten Menü).

IEC-Bus-Befehl: SWE:EGAT:POL POS

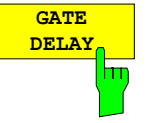

**GATE LENGTH** Der Softkey *GATE DELAY* aktiviert die Eingabe der Verzögerungszeit zwischen dem Gate-Signal und der Fortsetzung des Sweeps.

Damit können z. B. Verzögerungen zwischen dem Gate-Signal und Stabilisierung eines HF-Trägers berücksichtigt werden.

Für das Gate-Delay sind Werte zwischen 125 ns und 100 s einstellbar. Die Position des Delay-Zeitpunkts in bezug auf die Meßkurve wird durch die Zeitlinie **GD** gekennzeichnet.

Durch das gemeinsame Eingangssignal für Trigger und Gate bei Auswahl *EXTERN* bzw. *IF POWER* wirken sich Veränderungen des Gate-Delays auch gleichermaßen auf die Trigger-Verzögerung (*TRIGGER OFFSET*) aus.

IEC-Bus-Befehl: SWE:EGAT:HOLD 1US

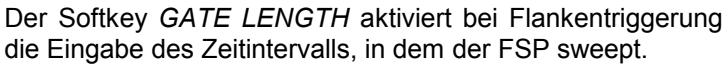

Für die Gate-Länge sind Werte zwischen 125 ns und 100 s einstellbar. Die Gate-Länge bezogen auf die Meßkurve wird durch die Zeitlinie **GL** gekennzeichnet.

Der Softkey steht nur bei der Einstellung *GATE MODE EDGE* (Flankentriggerung) zur Verfügung.

IEC-Bus-Befehl: SWE:EGAT:LENG 100US

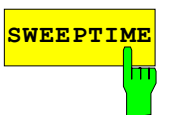

**SWEEPTIME** Der Softkey *SWEEPTIME* erlaubt die Veränderung Zeitachse, um eine höhere Auflösung für die Positionierung von Gate-Delay und Gate-Length zu erhalten.

Zu diesem Zweck wird die Sweepzeit temporär verändert, wobei beim Verlassen des Menüs der ursprüngliche Wert wiederhergestellt wird.

IEC-Bus-Befehl:

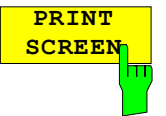

Der Softkey *PRINT SCREEN* erlaubt den Ausdruck der Gate-Einstellungen.

IEC-Bus-Befehl:

#### **Meßbeispiel:**

Das Modulationsspektrum eines GSM- oder PCS1900-Signals soll mit der Gated Sweep-Funktion gemessen werden. Das Signal wird vom Meßsender SME03 erzeugt. Dessen HF-Ausgang ist direkt mit dem HF-Eingang des FSP verbunden.

FSP**Einstellungen am SME03:** 

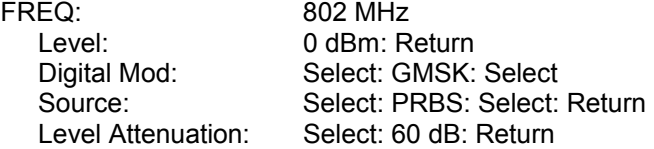

Der SME 03 liefert ein GMSK-moduliertes TDMA-Signal (GSM).

#### **Bediensequenz am FSP:**

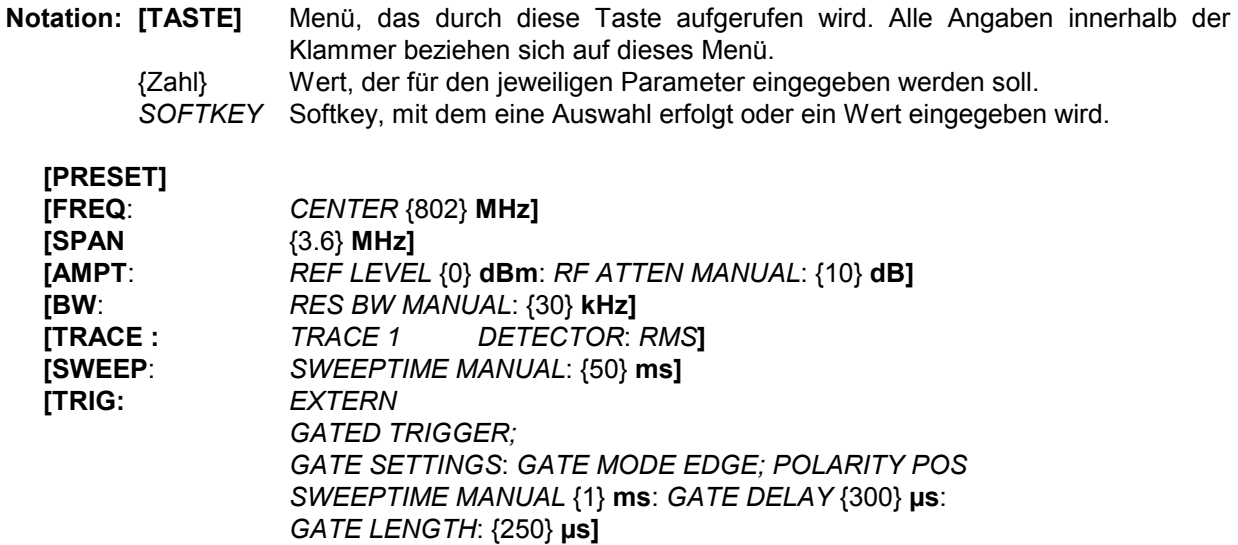

Das folgende Bild zeigt die Bildschirmdarstellung zur Einstellung der Gate-Parameter. Die senkrechten Linien für die Gate-Verzögerung (GD) und die Gate-Dauer (GL) können durch Zifferneingabe oder mit dem Drehknopf an das Burstsignal angepaßt werden.

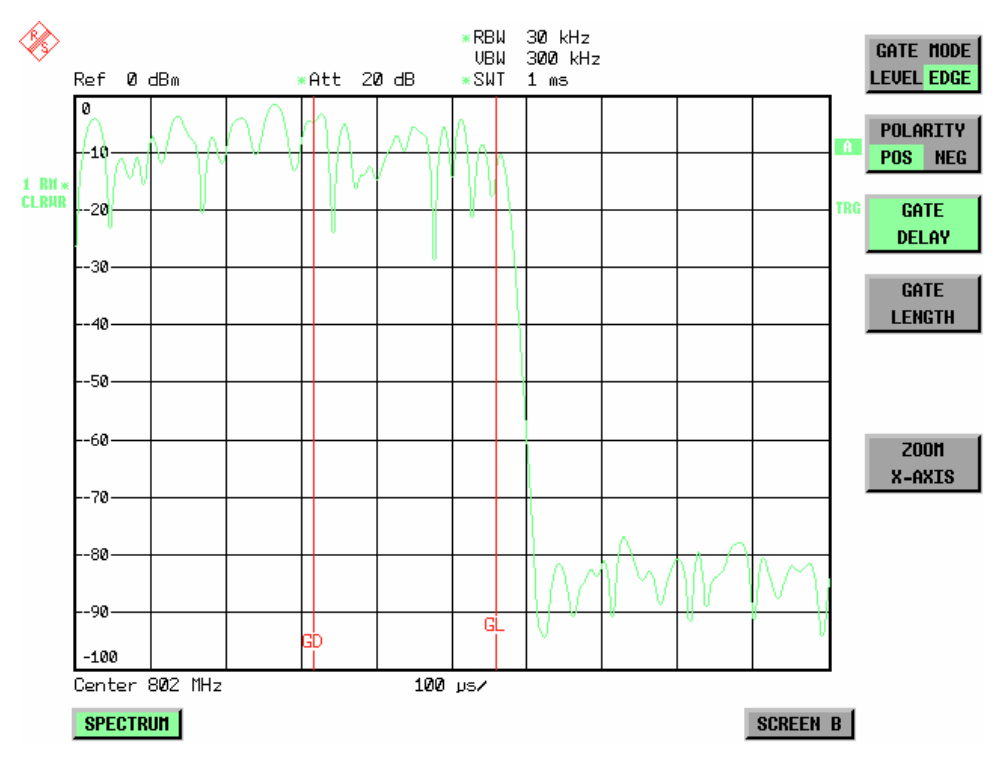

Bild 4.9-4 Einstellung der Zeiten GATE DELAY und GATE LENGTH im Zeitbereich mit Hilfe der Linien GD und GL

Bei Verlassen des Menüs *GATE SETTINGS* schaltet der FSP wieder auf die vorherige Darstellung um.

#### <span id="page-213-0"></span>**Menü TRIG - NEXT**

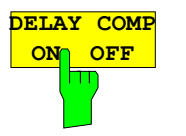

Der Softkey *DELAY COMP ON/OFF* aktiviert die Gruppenlaufzeitkompensation für die Auflösefilter bei aktivem externem Trigger. Bei aktiver Gruppenlaufzeitkompensation werden die steigenden Flanken von gebursteten Signalen durch das Umschalten der Auflösebandbreite nicht beeinflußt.

Der Default ist *OFF*.

*Hinweis: Die Firmware-Applikationen FS-K5 für GSM/EDGE und FS-K84 für 1xEV-DO BTS benutzen diese Laufzeitkompensation seit ihrer ersten Version implizit.* 

IEC-Bus-Befehl: TRIG:HOLD:ADJ:AUTO ON|OFF

### **Option FSP-B6** − **TV- und RF Power-Trigger**

Mit der Option TV- und RF-Trigger FSP-B6 bietet der FSP die Möglichkeit, die Triggerung auf ein Fernsehsignal oder auf das Vorhandensein eines HF-Signals einzustellen.

Die Optionsbaugruppe besitzt zu diesem Zweck einen TV-Demodulator, der die zur Analyse von Fernsehsignalen notwendigen Triggersignale zur Verfügung stellt. Zusätzlich zur reinen Triggerfunktion steht auch das demodulierte Fernsehsignal als FBAS-Videosignal zum Betrieb eines Fernsehmonitors zur Verfügung. Daneben kann der FSP auch die Triggersignale von einem extern eingespeisten FBAS-Signal ableiten. Die zugehörige Buchse befindet sich an der Rückwand des FSP. Durch die Einstellmöglichkeiten der Videopolarität und des Offsets zwischen Bild- und Tonträgers sind alle bekannten Normen abgedeckt.

Um im Zeitbereich bestimmte Ausschnitte aus dem Fernsehvideosignal darzustellen, leitet der FSP aus dem Videosignal verschiedene Triggersignale ab. Die Triggerung ist dabei auf den Bildwechsel und auf jede einzelne Zeile des Fernsehvideosignals möglich.

Zusätzlich enthält die Option einen breitbandigen HF-Detektor (Bandbeite = 80 MHz), der das Erkennen eines Trägersignals in einem 40-MHz-Bereich um die eingestellte Frequenz (= Startfrequenz im Frequenzsweep) weitab vom ausgewählten Frequenzbereich zuläßt. Damit ist die Messung von Störaussendungen z.B. bei gepulsten Trägern möglich, auch wenn der Träger selbst nicht im Frequenzdarstellbereich liegt wird. Dieser RF Power Trigger arbeitet, solange das HF-Signal am Eingangsmischer im Bereich von –10 dBm bis –50 dBm liegt. Der Bereich des Eingangssignals am HF-Eingang, in dem der Trigger anspricht, berechnet sich daraus über die Formel

*Mixerlevel*min + *RFAtt* − Pr *eampGain* ≤ *Input Signal* ≤ *Mixerlevel*max + *RFAtt* − Pr *eampGain*

Die Auswahl und Einstellung des RF Power Triggers erfolgt im Trigger-Menü (Taste *TRIG)* mit dem Softkey *RF POWER*:

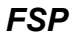

**RF POWER AKtiviert die Triggerung der Messung durch Signale, die** sich außerhalb des Meßkanals befinden.

> Der FSP verwendet dazu einen Pegeldetektor auf der ersten Zwischenfrequenz. Dessen Schwelle ist wählbar zwischen –50 dBm und -10 dBm am Eingangsmischer. Das heißt, der Bereich des Eingangssignals, in dem der Trigger anspricht, berechnet sich über die Formel

*Mixerlevel*min + *RFAtt* −Pr *eampGain* ≤ *Input Signal* ≤ *Mixerlevel*max + *RFAtt* −Pr *eampGain*

Die Bandbreite auf der Zwischenfrequenz beträgt 80 MHz. Die Triggerung erfolgt dann, wenn in einem 40-MHz-Bereich um die eingestellte Frequenz (= Startfrequenz im Frequenzsweep) die Triggerschwelle überschritten wird. Damit ist die Messung von Störaussendungen z.B. bei gepulsten Trägern möglich, auch wenn der Träger selbst nicht im Frequenzdarstellbereich liegt. Die Bandbreite auf der Zwischenfrequenz beträgt 12 MHz. Die Triggerung erfolgt dann, wenn in einem 6-MHz-Bereich um die eingestellte Frequenz (= Startfrequenz im Frequenzsweep) die Triggerschwelle überschritten wird. Damit ist die Messung von Störaussendungen z.B. bei gepulsten Trägern möglich, auch wenn der Träger selbst nicht im Frequenzdarstellbereich liegt.

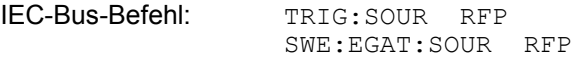

Der Wechsel ins Einstellmenü des TV- und RF-Triggers erfolgt über die Tastenfolge *TRIG – NEXT – TV TRIG SETTINGS:* 

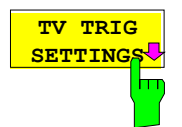

Der Softkey *TV TRIG SETTINGS* schaltet den TV Trigger ein und öffnet zugleich ein Untermenü, in dem die Parameter des Fernsehsignals eingestellt werden.

*Hinweis: Triggerung auf Fernsehsignale ist nur im Zeitbereich (Span = 0) möglich. Im Frequenzbereich ist der Softkey TV TRIG SETTINGS daher ohne Funktion.* 

IEC-Bus-Befehl: TRIG:SOUR TV

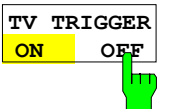

Trigger ein bzw. aus. Beim Abschalten des TV-Triggers wird automatisch der *FREE RUN* Trigger wieder aktiv. IEC-Bus-Befehl: SENS:TV ON | OFF

Der Softkey *TV TRIGGER ON/OFF* schaltet den TV

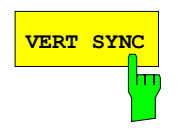

**VERT SYNC** Der Softkey *VERT SYNC* stellt den Trigger auf das vertikale Synchronisationssignal. Die Triggerung erfolgt auf den Bildwechsel, ohne daß zwischen den Halbbildern unterschieden wird.

IEC-Bus-Befehl: TRIG:VID:FIEL:SEL ALL

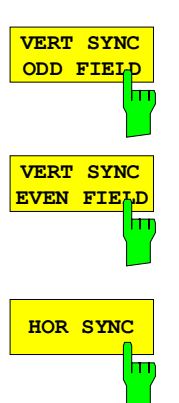

**VIDEO POL POS NEG**

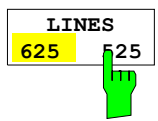

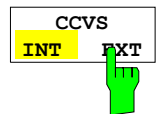

Die Softkeys *VERT SYNC ODD FIELD* und *VERT SYNC EVEN FIELD* stellen den Trigger auf das vertikale Synchronisationssignal des ersten oder zweiten Halbbildes ein.

IEC-Bus-Befehl: TRIG:VID:FIEL:SEL EVEN|ODD

**HOR SYNC** Der Softkey *HOR SYNC* stellt den Trigger auf das horizontale Synchronisationssignal. Er aktiviert die Eingabe der Zeile.

> Der Trigger kann auf jede beliebige Zeile eingestellt werden. Je nach Voreinstellung des Zeilensystems sind die Zeilen 1 bis 525 oder 625 möglich. Bei Eingabe einer höheren Zeilennummer wird der Trigger auf die höchstmögliche gestellt.

> Um beispielsweise auf die Prüfzeile 17 nach CCIR 473-4 zu triggern, ist der Zeilenwert auf 17 zu setzen. Dies ist auch die Grundeinstellung nach dem Einschalten des TV-Triggers.

IEC-Bus-Befehl: TRIG:VID:LINE:NUM 17

Der Softkey *VIDEO POL POS / NEG* legt die Polarität des Videosignals fest.

Positive Videopolarität ist z. B. bei Standard-L-Signalen zu wählen, negative bei Signalen nach den Standards B/G/I/M (Farbstandard PAL oder NTSC). Die Grundeinstellung ist *VIDEO POL NEG*.

IEC-Bus-Befehl: TRIG:VID:SSIG:POL NEG

Der Softkey *LINES 625 / 525* stellt das verwendete Zeilensystem ein.

Die Grundeinstellung ist *625 LINES*.

IEC-Bus-Befehl: TRIG:VID:FORM:LPFR 625

Der Softkey *CCVS INT / EXT* wählt das Eingangssignals für den TV Trigger. Das externe Eingangssignal kann über die zugehörige Buchse an der Rückwand des FSP eingespeist werden.

IEC-Bus-Befehl: SENS:TV:CCVS INT
# **Auswahl und Einstellung der Meßkurven – Taste TRACE**

Der FSP kann drei verschiedene Meßkurven (Traces) gleichzeitig in einem Diagramm darstellen. Eine Meßkurve besteht aus 501 Pixeln in horizontaler Richtung (Frequenz- oder Zeitachse). Wenn mehr Meßwerte anfallen als Pixel zur Verfügung stehen, werden mehrere Meßwerte zu einem Pixel zusammengefaßt.

Die Auswahl der Meßkurven erfolgt mit dem Softkey *SELECT TRACE* im Menü der Taste *TRACE.*

Die Meßkurven können einzeln für eine Messung eingeschaltet oder nach erfolgter Messung eingefroren werden. Nicht eingeschaltete Meßkurven werden nicht dargestellt.

Für die einzelnen Meßkurven ist die Art der Darstellung wählbar. Sie können bei jedem Meßdurchlauf neu geschrieben werden (CLEAR/WRITE-Modus), über mehrere Meßdurchläufe gemittelt werden (AVERAGE-Modus) oder es kann der Maximal- oder Minimalwert aus mehreren Meßdurchläufen dargestellt werden (MAX HOLD bzw. MIN HOLD).

Für die verschiedenen Meßkurven sind individuell Detektoren wählbar. Der Autopeak-Detektor stellt den Maximalwert und den Minimalwert, verbunden durch eine senkrechte Gerade, dar. Der Max Peak-Detektor und Min Peak-Detektor stellen den Maximalwert bzw. Minimalwert des Pegels innerhalb eines Pixels dar. Der Sample-Detektor stellt den Augenblickswert des Pegels an einem Pixel dar. Der RMS-Detektor stellt die Leistung (Effektivwert) des zu jedem Pixel zugehörigen Spektrums dar, der Average-Detektor den Mittelwert.

# **Auswahl der Meßkurven-Funktion**

Die Meßkurven-Funktionen sind unterteilt in

- Darstellart der Meßkurve (CLEAR/WRITE, VIEW und BLANK)
- Bewertung der Meßkurve als ganzes (AVERAGE, MAX HOLD und MIN HOLD)
- Bewertung der einzelnen Pixel einer Meßkurve (AUTOPEAK, MAX PEAK, MIN PEAK, SAMPLE, RMS, AVERAGE und QUASIPEAK.)

*TRACE* Menü

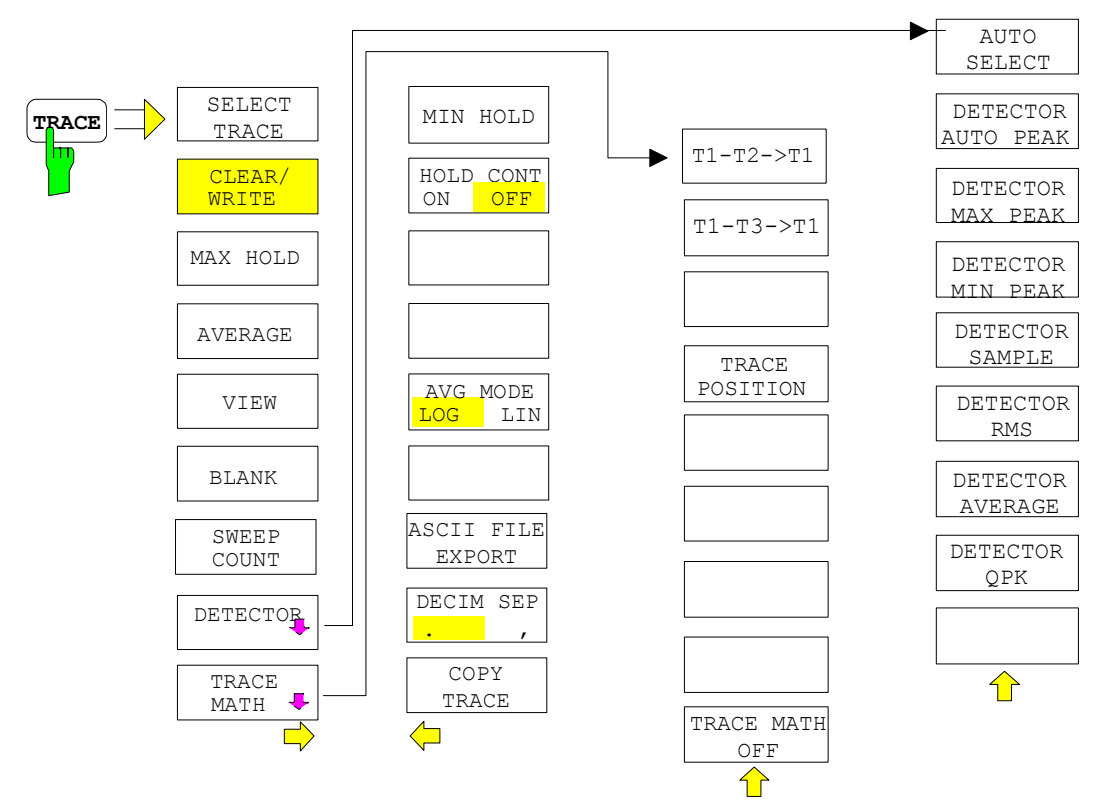

### *Meßkurven - Analysator* FSP **FSP**

Die Taste *TRACE* öffnet ein Menü, das die Einstellungen für die gewählte Meßkurve anbietet.

In diesem Menü wird festgelegt, wie die Meßdaten im Frequenz- oder Zeitbereich auf die 501 darstellbaren Punkte am Display abgebildet werden. Dabei kann jede Kurve beim Start der Messung neu oder aufbauend auf den vorherigen dargestellt werden.

Kurven können angezeigt, ausgeblendet und kopiert werden. Mit Hilfe mathematischer Funktionen können die Kurven korrigiert werden.

Der Meßdetektor für die einzelnen Darstellungsformen kann gezielt gewählt oder durch den FSP automatisch eingestellt werden.

Im Grundzustand ist die Meßkurve 1 im Überschreibmodus (*CLEAR / WRITE)* eingeschaltet, die übrigen Meßkurven 2 bis 3 sind ausgeschaltet (*BLANK*).

Die Softkeys *CLEAR/WRITE, MAX HOLD, MIN HOLD, AVERAGE, VIEW* und *BLANK* sind Auswahlschalter, von denen immer nur jeweils einer aktiv sein kann.

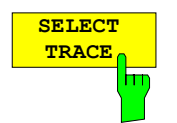

Der Softkey *SELECT TRACE* aktiviert die numerische Auswahl der aktiven Meßkurve (1, 2 oder 3)

IEC-Bus-Befehl -- (Auswahl erfolgt durch numerisches Suffix bei :TRACe)

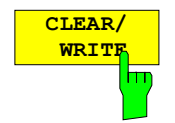

Der Softkey *CLEAR/WRITE* aktiviert den Überschreibmodus für die aufgenommenen Meßwerte, d.h. die Meßkurve wird bei jedem Sweep-Durchlauf neu geschrieben.

Bei der Darstellart *CLEAR/WRITE* sind alle verfügbaren Detektoren wählbar. In der Grundeinstellung (Detektor auf *AUTO*) ist der Autopeak-Detektor eingestellt.

Nach jeder Betätigung des Softkeys *CLEAR/WRITE* löscht der FSP den angewählten Meßwertspeicher und startet die Messung neu.

IEC-Bus-Befehl DISP:WIND:TRAC:MODE WRIT

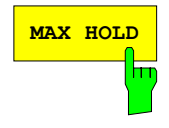

**MAX HOLD** Der Softkey MAX HOLD aktiviert die Spitzenwertbildung. Der FSP übernimmt bei jedem Sweep-Durchlauf den neuen Meßwert nur dann in die gespeicherten Trace-Daten, wenn er größer ist als der vorherige.

> Der Detektor ist hier automatisch auf *MAX PEAK* eingestellt. Damit läßt sich der Maximalwert eines Signals über mehrere Meßdurchläufe ermitteln.

> Dies ist vor allem nützlich bei modulierten oder pulsförmigen Signalen. Das Signalspektrum füllt sich dabei bei jedem Sweep auf, bis alle Signalkomponenten in einer Art Hüllkurve erfaßt sind.

> Erneutes Drücken des *MAX HOLD*-Softkeys löscht den Meßwertspeicher und startet die Spitzenwertbildung von neuem.

IEC-Bus-Befehl DISP:WIND:TRAC:MODE MAXH

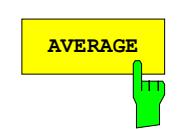

**AVERAGE** Der Softkey *AVERAGE* schaltet die Trace-Mittelwertbildung ein. Aus mehreren Sweepdurchläufen wird der Mittelwert gebildet. Die Mittelung kann mit jedem verfügbaren Detektor durchgeführt werden. Bei automatischer Wahl des Detektors durch den FSP wird der Sample-Detektor verwendet.

> Die Mittelwertbildung erfolgt abhängig von der Einstellung AVG MODE LOG / LIN auf den logarithmierten Pegelwerten oder auf den gemessenen Leistungen/Spannungen.

> Die Mittelwertbildung startet immer von neuem, wenn der Softkey *AVERAGE* gedrückt wird. Der Meßwertspeicher wird dabei gelöscht.

IEC-Bus-Befehl DISP:WIND:TRAC:MODE AVER

### **Beschreibung des Average-Verfahrens**

Die Mittelung erfolgt über die aus den Meßwert-Samples abgeleiteten Bildpunkte. Diese beinhalten unter Umständen mehrere Meßwerte, die zu einem Bildpunkt zusammengefaßt wurden. Das bedeutet bei linearer Pegelanzeige, daß die Mittelung über lineare Amplitudenwerte, bei logarithmischer Pegelanzeige, daß die Mittelung über Pegel durchgeführt wird. Aus diesem Grund muß bei Wechsel der Darstellungsart *LIN/LOG* die Kurve neu gemessen werden. Die Einstellungen *CONT/SINGLE SWEEP* und die gleitende Mittelung gilt für die Average-Anzeige gleichermaßen.

Zur Mittelwertbildung stehen zwei Berechnungsverfahren zur Verfügung. Bei Sweepanzahl= 0 wird ein fortlaufender Mittelwert nach folgender Formel gebildet:

$$
TRACE = \frac{9 * TRACE + Meßwert}{10}
$$

Durch die Verteilung der Gewichtung zwischen dem neuen Meßwert und dem Trace-Mittelwert liefert die "Vergangenheit" nach etwa zehn Sweeps keinen Beitrag mehr zur angezeigten Meßkurve. In dieser Einstellung wird das Signalrauschen bereits wirksam reduziert, ohne daß bei einer Signaländerung die Mittelwertbildung neu gestartet werden muß.

Ist die Sweepanzahl >1, erfolgt eine Mittelwertbildung über die festgelegte Anzahl von Sweeps. In diesem Fall wird die angezeigte Kurve während der Mittelung nach folgender Formel ermittelt:

$$
Trace_n = \frac{1}{n} \left[ \sum_{i=1}^{n-1} (T_i) + \text{Meßwert}_n \right]
$$

wobei n die Nummer des aktuellen Sweeps angibt (n = 2 ... SWEEP COUNT). Beim ersten Sweep wird keine Mittelwertbildung durchgeführt, sondern der Meßwert direkt in den Meßwertspeicher übernommen. Mit wachsendem n glättet sich die angezeigte Kurve immer mehr, da mehr Einzelsweeps zur Mittelung zur Verfügung stehen.

Der Mittelwert ist nach Ablauf der eingegebenen Anzahl an Sweeps im Meßwertspeicher abgelegt. Bis zum Erreichen dieser Sweepzahl wird der jeweilige Teilmittelwert angezeigt.

Nach Beendigung der Mittelwertbildung, d.h., wenn die mit *SWEEP COUNT* definierte Mittelungslänge erreicht ist, wird die Mittelwertbildung bei *CONTINUOUS SWEEP* gleitend fortgesetzt nach der Formel:

$$
Trace = \frac{(N-1) \cdot Trace_{alt} + Meßwert}{N}
$$
, wobei Trace = neue Meßkurve  
Tracealt = alte Meßkurve  
N = SWEEP COUNT

Die Anzeige "Sweep N of N" ändert sich dann nicht mehr, bis ein neuer Start ausgelöst wird.

Bei *SINGLE SWEEP* werden mit *SWEEP START* n Einzelsweeps ausgelöst. Die Sweeps werden gestoppt, sobald die gewählte Zahl an Sweeps erreicht ist. Die Nummer des aktuellen Sweeps und die Gesamtzahl der Sweeps werden im Display angezeigt: "Sweep 3 of 200".

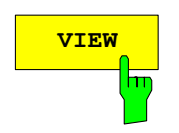

**VIEW** Der Softkey *VIEW* friert den Inhalt des Meßwertspeichers ein und bringt ihn zur Anzeige.

> Wird eine Meßkurve mit *VIEW* eingefroren, kann anschließend die Geräteeinstellung geändert werden, ohne daß sich die angezeigte Meßkurve ändert (Ausnahme: Pegeldarstellbereich und Referenzpegel, s.u.). Die Tatsache, daß Meßkurve und aktuelle Geräteeinstellung nicht mehr übereinstimmen wird durch das Enhancement Label "\*" am rechten Gridrand markiert.

> Wenn in der Darstellung *VIEW* der Pegeldarstellbereich (*RANGE*) oder der Referenzpegel (*REF LEVEL*) geändert wird, paßt der FSP die Meßdaten an den geänderten Darstellbereich an. Damit kann nachträglich zur Messung ein Amplitudenzoom durchgeführt werden, um Details in der Meßkurve besser sichtbar zu machen.

IEC-Bus-Befehl DISP:WIND:TRAC:MODE VIEW

**BLANK** Der Softkey *BLANK* blendet die ausgewählte Meßkurve am Bildschirm aus.

IEC-Bus-Befehl DISP:WIND:TRAC OFF

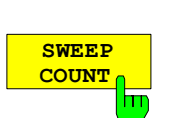

*Der Softkey SWEEP COUNT* legt die Anzahl der Sweepdurchläufe fest, über die der Mittelwert gebildet wird. Der zulässige Wertebereich ist 0 bis 30000, wobei folgendes zu beachten ist:

Sweep Count = 0 bedeutet fortlaufende Mittelwertbildung

- Sweep Count = 1 bedeutet keine Mittelwertbildung
- Sweep Count > 1 bedeutet Mittelung über die angegebene Zahl von Sweeps, wobei im Continuous Sweep nach Erreichen dieser Anzahl zur fortlaufenden Mittelwertbildung übergegangen wird.

Die Grundeinstellung ist gleitende Mittelwertbildung (Sweep Count = 0). Die Zahl der Sweeps, die zur Mittelung herangezogen werden, ist für alle aktiven Meßkurven im ausgewählten Diagramm gleich.

*Hinweis: Diese Einstellung der Sweepanzahl im Trace-Menü ist äquivalent zur Einstellung im Sweep-Menü.* 

IEC-Bus-Befehl SWE:COUN 64

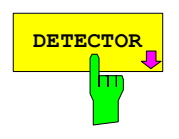

**DETECTOR** Siehe folgenden Abschnitt "Auswahl des Detektors"

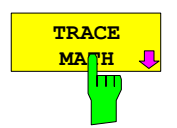

Siehe folgenden Abschnitt "Mathematikfunktionen für Meßkurven"

#### *TRACE* Seitenmenü

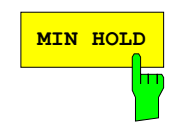

**MIN HOLD** Der Softkey *MIN HOLD* aktiviert die Minimalwertbildung. Der FSP übernimmt bei jedem Sweep-Durchlauf den jeweils kleineren Wert aus dem neuen Meßwert und den bisherigen, in den Trace-Daten gespeicherten Werten in den aktualisierten Meßwertspeicher. Der Detektor ist dabei automatisch auf *MIN PEAK* eingestellt. Damit läßt sich der Minimalwert eines Signals über mehrere Meßdurchläufe ermitteln.

> Die Funktion ist z. B. nützlich, um unmodulierte Träger aus einem Signalgemisch sichtbar werden zu lassen. Rauschen, Störsignale oder modulierte Signale werden durch die Minimalwertbildung unterdrückt, während ein CW-Signal eine konstante Amplitude aufweist.

> Erneutes Drücken des Softkeys *MIN HOLD* löscht den Meßwertspeicher und startet die Minimalwertbildung von Neuem.

IEC-Bus-Befehl DISP:WIND:TRAC:MODE MINH

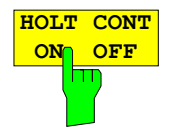

Der Softkey *HOLD CONT* definiert, ob die Meßkurven in Betriebsart Average, Max Hold oder Min Hold nach der Veränderung bestimmter Einstellungen rückgesetzt werden.

OFF Die Traces werden bei der Veränderung der Parameter rückgesetzt (Default).

ON Der Mechanismus ist ausgeschaltet.

Im Allgemeinen ist bei Veränderung von Einstellungen grundsätzlich ein Rücksetzen der Meßkurven erforderlich, bevor die Meßergebnisse, z.B. mit dem Marker, ermittelt werden. Bei Einstellungen, die die eine neue Messung erfordern (z.B. Änderungen des Span), wird die Meßkurve in der Grundeinstellung automatisch rückgesetzt.

In Fällen, wo dieses Rücksetzen unerwünscht ist, kann durch Einschalten der Funktion der automatische Rücksetzvorgang unterdrückt werden.

IEC-Bus-Befehl: :DISPlay[:WINDow<1|2>]:TRACe<1..4>:MODE:HCON ON|OFF

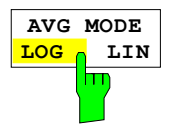

*Der Softkey AVG MODE LOG/LIN* schaltet bei logarithmischer Pegeldarstellung die Mittelung zwischen logarithmisch und linear um.

Gleichzeitig wird auch die Differenzbildung im Untermenü *TRACE MATH* zwischen linear und logarithmisch umgeschaltet.

IEC-Bus-Befehl CALC:MATH:MODE LIN

Bei logarithmischer Mittelung werden die dB-Werte der Anzeigespannung gemittelt bzw. bei Trace-Mathematikfunktionen voneinander subtrahiert. Bei linearer Mittelung werden die Pegelwerte in dB vor der Mittelung in lineare Spannungen oder Leistungen umgerechnet. Diese werden dann gemittelt bzw. miteinander verrechnet und anschließend wieder in Pegelwerte umgerechnet.

Bei stationären Sinussignalen führen beide Verfahren zu gleichen Ergebnissen.

Die logarithmische Mittelung bzw. Verrechnung ist dann zu empfehlen, wenn Sinussignale im Rauschen besser sichtbar gemacht werden sollen, da das Rauschen besser unterdrückt wird, während die Sinussignale unverändert bleiben.

 Bei Rauschsignalen oder rauschartigen Signalen werden bei logarithmischer Mittelung aufgrund der logarithmischen Kennlinie positive Spitzenwerte in der Amplitude verringert und negative Spitzenwerte gegenüber dem Mittelwert vergrößert. Wenn über diese verzerrte Amplitudenverteiling gemittelt wird, ergibt sich ein zu kleiner Wert gegenüber dem realen Mittelwert. Die Abweichung beträgt -2,5 dB.

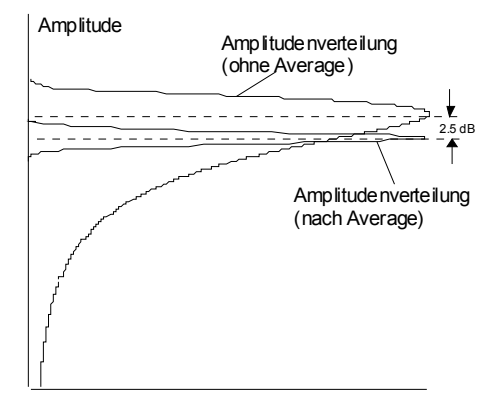

Wahrscheinlichkeitsverteilung

 Der zu kleine Mittelwert wird üblicherweise bei Rauschleistungsmessungen durch den 2,5-dB-Korrekturfaktor korrigiert. Der FSP bietet daher die Möglichkeit, auf lineare Mittelung umzuschalten. Dabei werden die Tracewerte vor der Mittelung delogarithmiert, anschließend gemittelt und zur Darstellung am Bildschirm wieder logarithmiert. Der Mittelwert wird damit unabhängig von der Charakteristik des Signals immer richtig angezeigt.

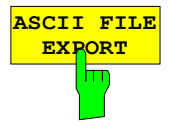

Der Softkey *ASCII FILE EXPORT* speichert die aktive Meßkurve im ASCII-Format auf Diskette.

IEC-Bus-Befehl FORM ASC; MMEM:STOR:TRAC 1,'TRACE.DAT'

 Die Datei besteht dabei aus einem Dateikopf, der für die Skalierung wichtige Parameter enthält, und einem Datenteil, der die Tracedaten enthält.

Die Daten des Dateikopfs bestehen aus drei Spalten, die jeweils durch ';' getrennt sind:

Parametername; Zahlenwert; Grundeinheit

Der Datenteil beginnt mit dem Schlüsselwort "Trace <n>", wobei <n> die Nummer der abgespeicherten Meßkurve enthält. Danach folgen die Meßdaten in mehreren Spalten, die ebenfalls durch ';' getrennt sind.

Dieses Format kann von Tabellenkalkulationsprogrammen wie z.B. MS-Excel eingelesen werden. Als Trennzeichen für die Tabellenzellen ist dabei ';' anzugeben.

*Hinweis: Unterschiedliche Sprachversionen von Auswerteprogrammen benötigen u.U. eine unterschiedliche Behandlung des Dezimalpunkts. Daher kann mit dem Softkey DECIM SEP zwischen den Trennzeichen '.' (Dezimalpunkt) und ',' (Komma) gewählt werden.* 

### **Beispiel:**

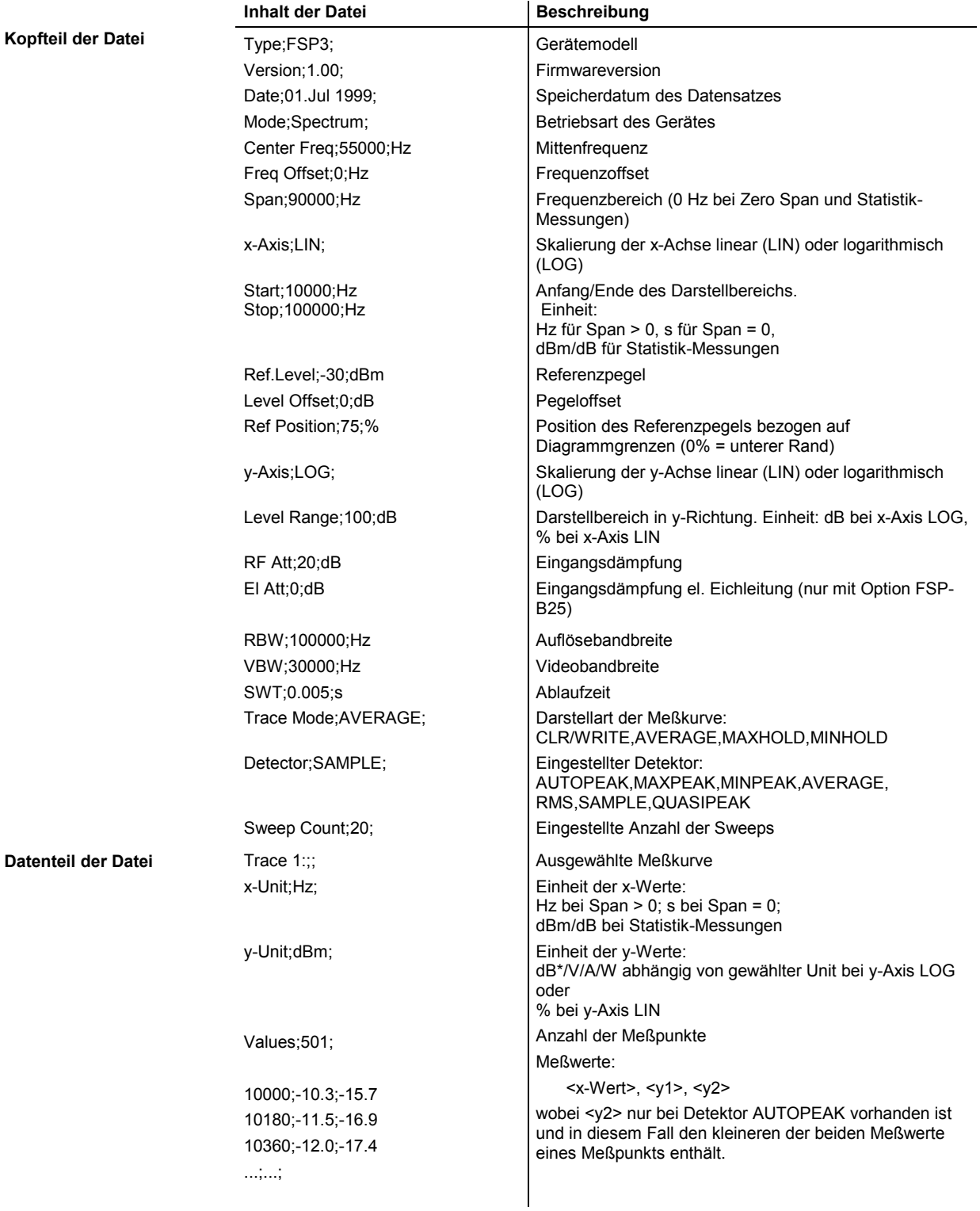

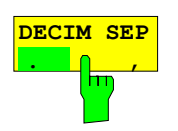

Der Softkey *DECIM SEP* wählt das Dezimaltrennzeichen bei Gleitkommazahlen zwischen '.' (Dezimalpunkt) und ',' (Komma) für die Funktion ASCII FILE EXPORT aus. Durch die Auswahl des Dezimaltrennzeichens werden unterschiedliche Sprachversionen von Auswerteprogrammen (z.B. MS-Excel) unterstützt.

IEC-Bus-Befehl FORM:DEXP:DSEP POIN

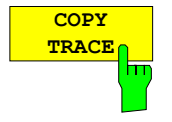

Der Softkey *COPY TRACE* kopiert den Bildschirminhalt der aktuellen Meßkurve in einen anderen Meßwertspeicher. Der gewünschte Meßwertspeicher wird durch Eingabe der Nummer 1, 2 oder 3 ausgewählt.

Beim Kopieren wird der Inhalt des Ziel-Meßwertspeichers überschrieben und im View-Modus dargestellt.

IEC-Bus-Befehl TRAC:COPY TRACE1,TRACE2

## **Auswahl des Detektors**

Die Detektoren beim FSP sind rein digital realisiert. Zur Verfügung stehen dabei die Peak-Detektoren, die den Maximal- und/oder Minimalwert aus einer Anzahl von Abtastwerten liefern, der RMS-Detektor, der die Leistung innerhalb eines Bildschirmpixels mißt, der Average-Detektor und Quasipeak-Detektor sowie der Sample-Detektor. Der Sample-Detektor reicht die Abtastwerte unverändert weiter oder führt eine Datenreduktion durch, indem er die nicht anzeigbaren Meßwerte unterdrückt.

Bei den Peak-Detektoren wird der aktuelle Pegelwert mit dem maximalen bzw. minimalen Pegel aus den vorhergehenden Abtastwerten verglichen. Wenn die durch die Geräteeinstellung bestimmte Anzahl von Samples erreicht ist, werden sie zu anzeigbaren Bildpunkten zusammengefaßt. Jeder der 501 Bildpunkte des Displays repräsentiert damit 1/500 des Sweepbereichs und enthält komprimiert alle Einzelmessungen (Frequenzsamples) in diesem Teilbereich. Je nach Meßkurvendarstellung werden intern automatisch verschiedene optimierte Einzel-Detektoren eingesetzt. Da die Peak-Detektoren und der Sample-Detektor parallel aufgebaut sind, reicht ein einziger Sweep zur Erfassung aller Detektorwerte für 3 Meßkurven.

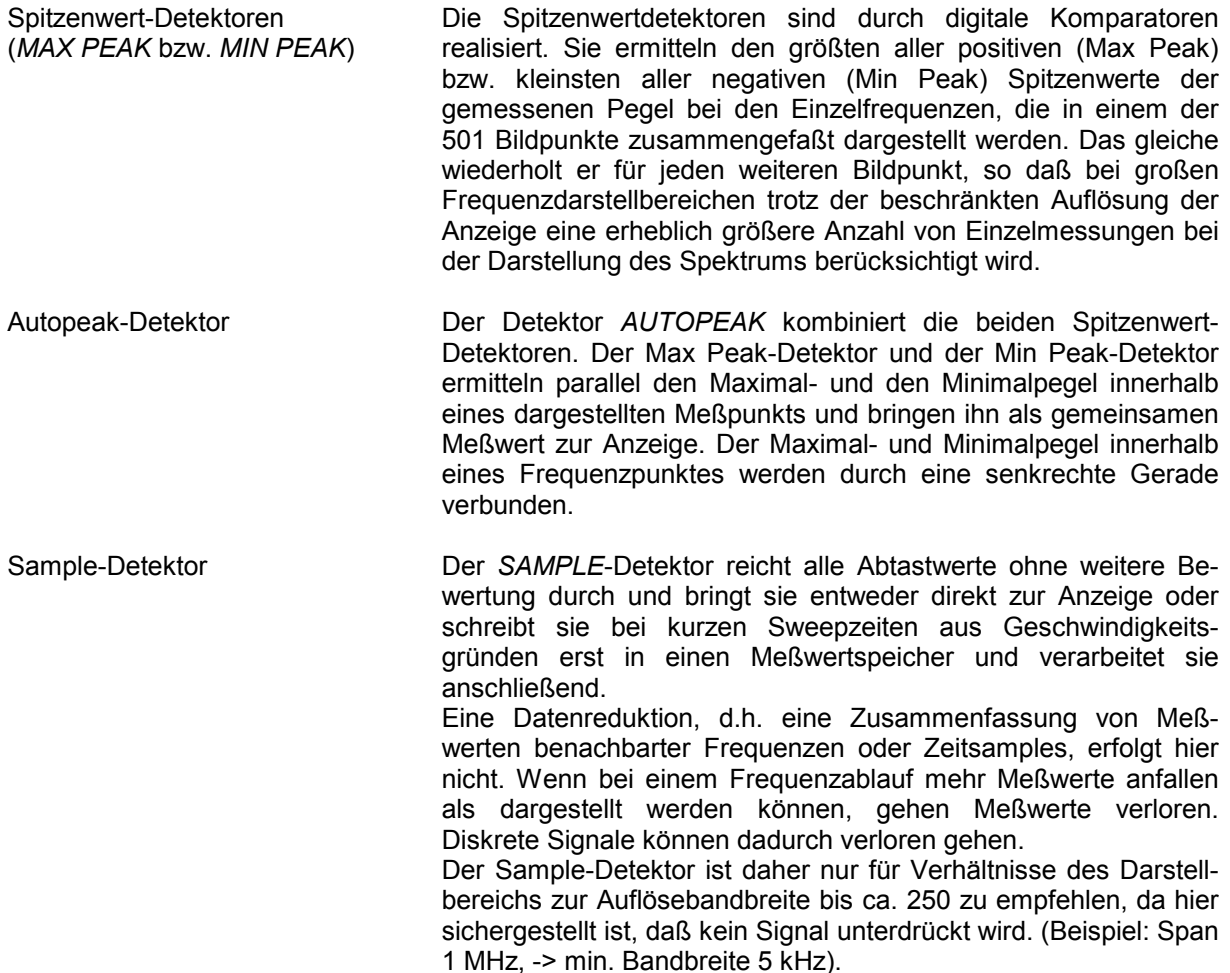

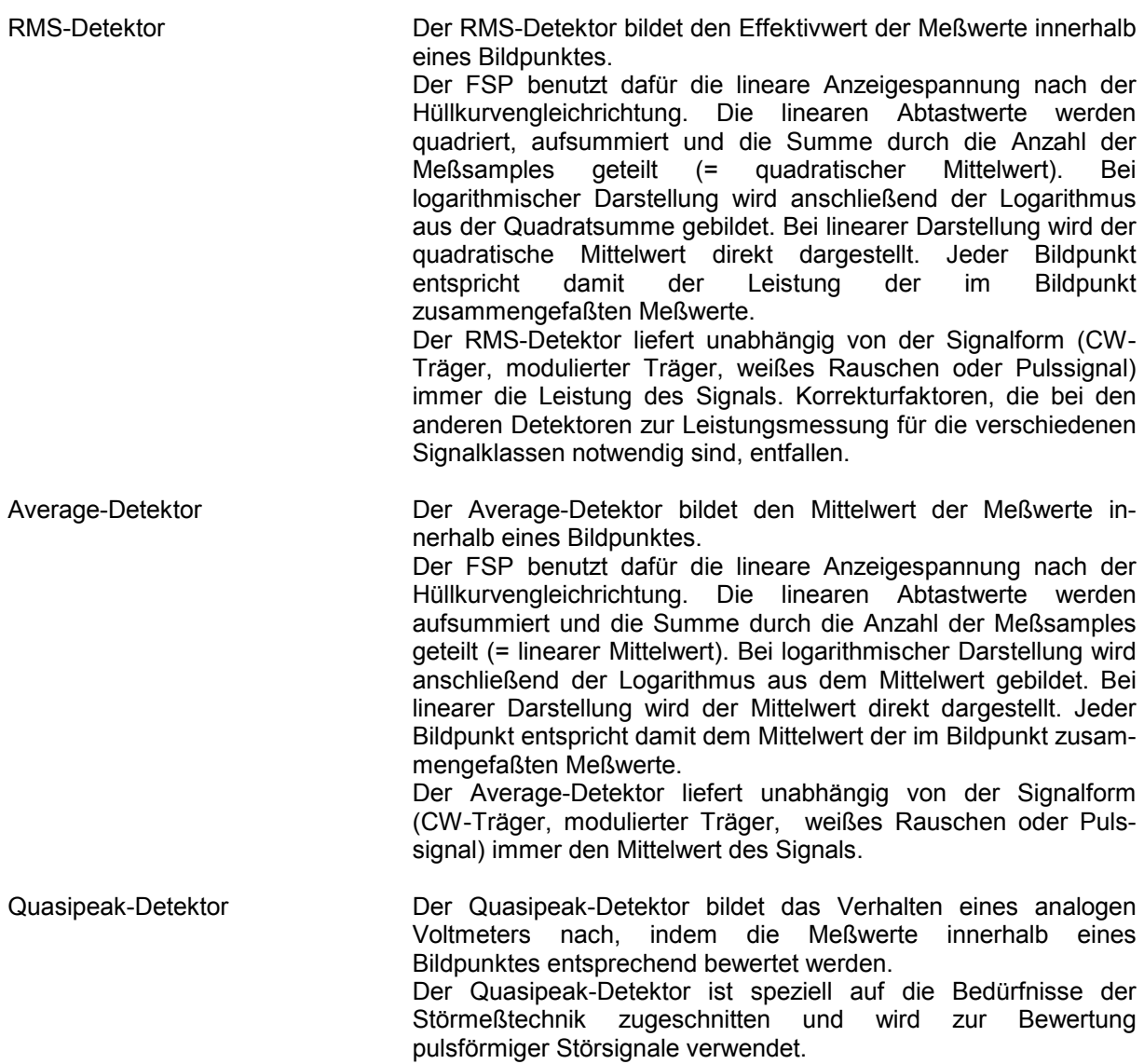

*Hinweis: Der FSP schaltet bei einem Frequenzablauf den 1. Oszillator in Schritten fort, die kleiner als etwa 1/10 der Bandbreite sind. Damit ist sichergestellt, daß der Pegel eines Signals richtig erfaßt wird. Bei kleinen Bandbreiten und großen Frequenzbereichen entstehen dabei sehr viele Meßwerte. Die Anzahl der Frequenzschritte ist jedoch immer ein Vielfaches von 501 (= Anzahl der darstellbaren Meßpunkte). Ist der Sample Detektor gewählt, wird nur jeder n-te Wert angezeigt. Der Wert n hängt ab von der Anzahl der Meßwerte, d.h. vom Frequenzdarstellbereich, der Auflösebandbreite und der Meßrate.* 

### *TRACE DETECTOR* Untermenü

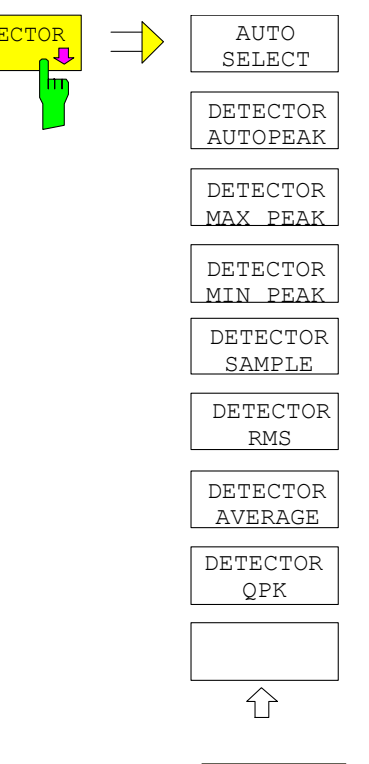

**AUTO SELECT**

 $\overline{\mathbf{r}}$ 

**DETECTOR AUTO** Der Softkey *DETECTOR* öffnet ein Untermenü zur Auswahl des Detektors für den ausgewählten Trace. Der Softkey wird hinterlegt dargestellt, wenn die Detektorauswahl nicht über *AUTO SELECT* erfolgt.

> Der Detektor kann für jede Meßkurve unabhängig ausgewählt werden. Die Betriebsart *AUTO SELECT* stellt für jede Darstellart der Meßkurve (Clear Write, Max Hold oder Min Hold) den geeigneten Detektor ein.

> Die Softkeys für die Detektoren sind Auswahlschalter, von denen jeweils nur immer einer aktiv sein kann.

Der Softkey *AUTO SELECT* (= Grundeinstellung) wählt abhängig von der eingestellten Darstellung der Meßkurve (Clear Write, Max Hold und Min Hold) und der Art der Filterung (Bandfilter/ FFT) den jeweils günstigsten Detektor aus.

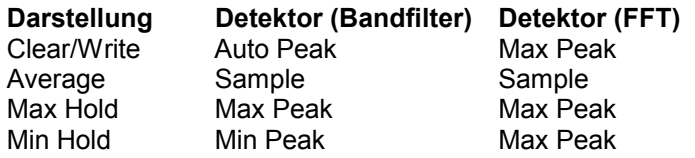

Der für die betreffende Meßkurve aktive Detektor wird im jeweiligen Trace-Anzeigefeld durch folgende Bezeichnungen gekennzeichnet:

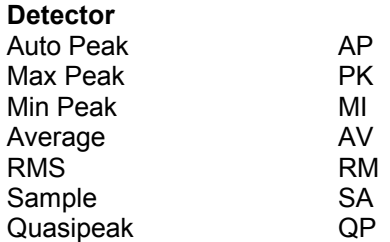

IEC-Bus-Befehl DET:AUTO ON

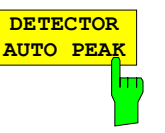

Der Softkey *DETECTOR AUTOPEAK* aktiviert den Autopeak-Detektor.

IEC-Bus-Befehl DET APE

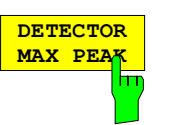

**DETECTOR MIN PEA** 

Der Softkey *DETECTOR MAX PEAK* aktiviert den Max Peak-Detektor. Er ist zu empfehlen, wenn pulsartige Signale zu messen sind.

IEC-Bus-Befehl DET POS

Der Softkey *DETECTOR MIN PEAK* aktiviert den Min Peak-Detektor. Schwache Sinussignale werden mit dem Min Peak-Detektor im Rauschen deutlich sichtbar. Bei einem Signalgemisch aus Sinus- und Pulssignalen werden die Pulssignale unterdrückt.

IEC-Bus-Befehl DET NEG

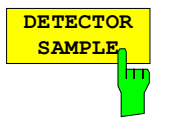

Der Softkey *DETECTOR SAMPLE* aktiviert den Sample-Detektor.

Er wird verwendet, wenn unkorrelierte Signale wie Rauschen zu messen sind. Dabei kann über feste Korrekturfaktoren für die Bewertung und den Logarithmierer die Leistung bestimmt werden.

IEC-Bus-Befehl DET SAMP

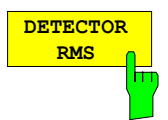

Der Softkey *DETECTOR RMS* aktiviert den RMS-Detektor.

Der RMS-Detektor liefert unabhängig von der Signalform immer die Leistung des Signals. Dazu wird der quadratische Mittelwert aller abgetasteten Pegelwerte während der Durchlaufzeit eines Bildpunktes gebildet. Die Sweepzeit bestimmt somit die Anzahl der gemittelten Werte, so daß mit zunehmender Sweepzeit die Meßkurve besser gemittelt wird. Der RMS-Detektor stellt somit eine Alternative für die Mittelwertbildung über mehrere Sweeps dar (siehe TRACE AVERAGE).

Da die Videobandbreite mindestens 10fache der Auflösebandbreite (RBW) betragen muß, damit der Effektivwert des Meßsignals nicht durch die Videofilterung verfälscht wird, wird dieses Verhältnis beim Einschalten des Detektors automatisch eingestellt.

IEC-Bus-Befehl DET RMS

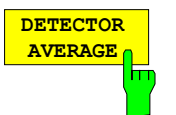

Der Softkey *DETECTOR AVERAGE* aktiviert den Average-Detektor.

Der Average-Detektor liefert im Gegensatz zum RMS-Detektor den linearen Mittelwert aller abgetasteten Pegelwerte während der Durchlaufzeit eines Bildpunktes. Es gelten die gleichen Verknüpfungen wie beim RMS-Detektor (s. oben)

IEC-Bus-Befehl DET AVER

**DETECTOR QPK**

Der Softkey *DETECTOR QPK* aktiviert den Quasipeak-Detektor.

Dieser Detektor bewertet die abgetasteten Pegelwerte während der Durchlaufzeit eines Bildpunktes wie ein analoges Voltmeter.

Beim Einschalten des Quasipeak-Detektors wird die Videobandbreite automatisch auf 10 MHz gestellt, um Einflüsse des Videofilters auf die Signalbewertung auszuschließen.

#### *Hinweis:*

*Bei aktivem Quasipeak-Detektor sind nur die Auflösebandbreiten 200 Hz, 9 kHz und 120 kHz verfügbar.* 

IEC-Bus-Befehl DET QPE

## **Mathematik-Funktionen mit Meßkurven**

*TRACE MATH* Untermenü:

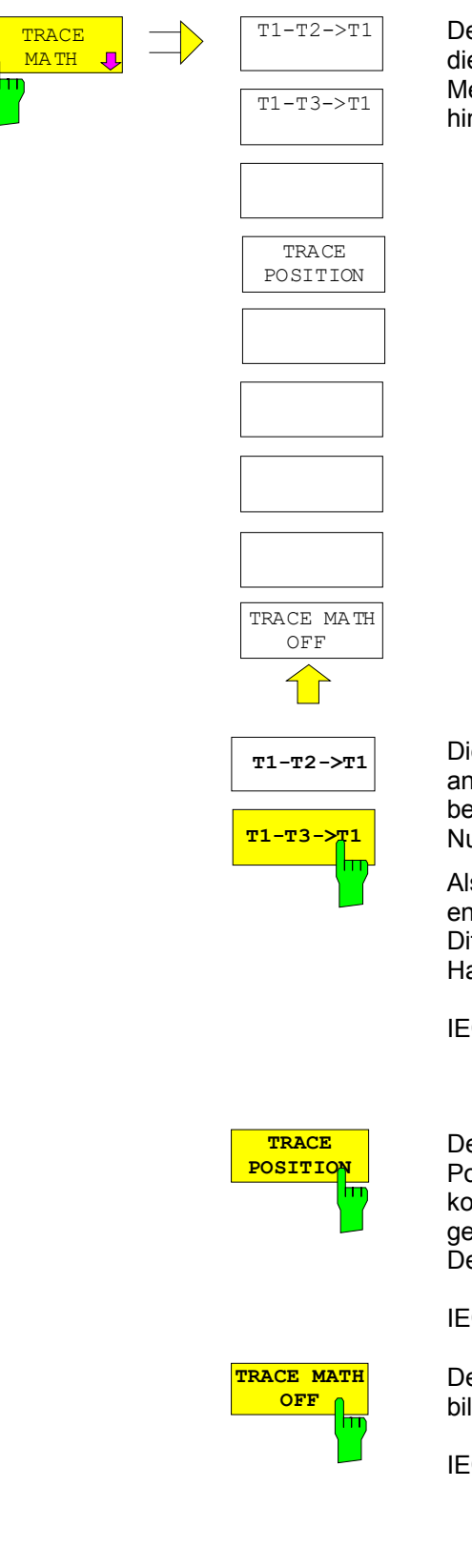

Der Softkey *TRACE MATH* öffnet ein Untermenü, in dem die Differenzbildung zwischen der gewählten Meßkurve und Meßkurve 1 festgelegt wird. Der Softkey wird entsprechend hinterlegt, wenn eine Mathematikfunktion aktiv ist.

Die Softkeys *T1-T2* und *T1-T3* subtrahieren die angegebenen Meßkurven voneinander. Das Ergebnis wird bezogen auf den mit *TRACE POSITION* festgelegten Nullpunkt im Diagramm dargestellt.

Als Hinweis, daß der Trace durch Differenzbildung entstanden ist, wird in der Trace-Info von Trace 1 die Differenz "1 - 2" bzw. "1 - 3" dargestellt und im *TRACE*  Hauptmenü der Softkey *TRACE MATH* hinterlegt.

IEC-Bus-Befehl CALC:MATH (TRACE1 - TRACE2) CALC:MATH (TRACE1 - TRACE3)

Der Softkey *TRACE POSITION* aktiviert die Eingabe der Position der Meßkurve, an der die Differenz 0 zu liegen kommt. Die Position wird in % der Diagrammhöhe angegeben.

Der Wertebereich ist -100% bis +200%

IEC-Bus-Befehl CALC:MATH:POS 50PCT

Der Softkey *TRACE MATH OFF* schaltet die Differenzbildung ab.

IEC-Bus-Befehl CALC:MATH:STAT OFF

# **Aufnahme der Korrekturdaten des FSP – Taste** *CAL*

Der FSP erhält seine hohe Meßgenauigkeit durch die eingebauten Verfahren zur Systemfehlerkorrektur. Die dafür benötigten Korrektur- und Kennliniendaten werden durch Vergleich der Meßergebnisse bei unterschiedlichen Einstellungen mit den bekannten Eigenschaften der hochgenauen Kalibriersignalquelle des FSP bei 128 MHz ermittelt. Die Korrekturdaten stehen anschließend als Datei im Gerät zur Verfügung und können über den Softkey *CAL RESULTS* zur Anzeige gebracht werden. Zu Servicezwecken kann die Berücksichtigung der Korrekturdaten mittels Softkey *CAL CORR ON/OFF* abgeschaltet werden. Im Falle des Abbruchs der Korrekturdatenaufnahme wird der letzte vollständige Korrekturdatensatz im Gerät restauriert.

*Hinweis: Der früher gebräuchliche Begriff "Kalibrierung" für die eingebaute Systemfehlerkorrektur führte leicht zu Verwechslungen mit der "echten" Kalibrierung des Gerätes am Meßplatz in der Fertigung und im Service. Er wird daher nicht weiter verwendet, obwohl er noch in abgekürzter Form in den Namen der Tasten ("CAL...") erscheint..*

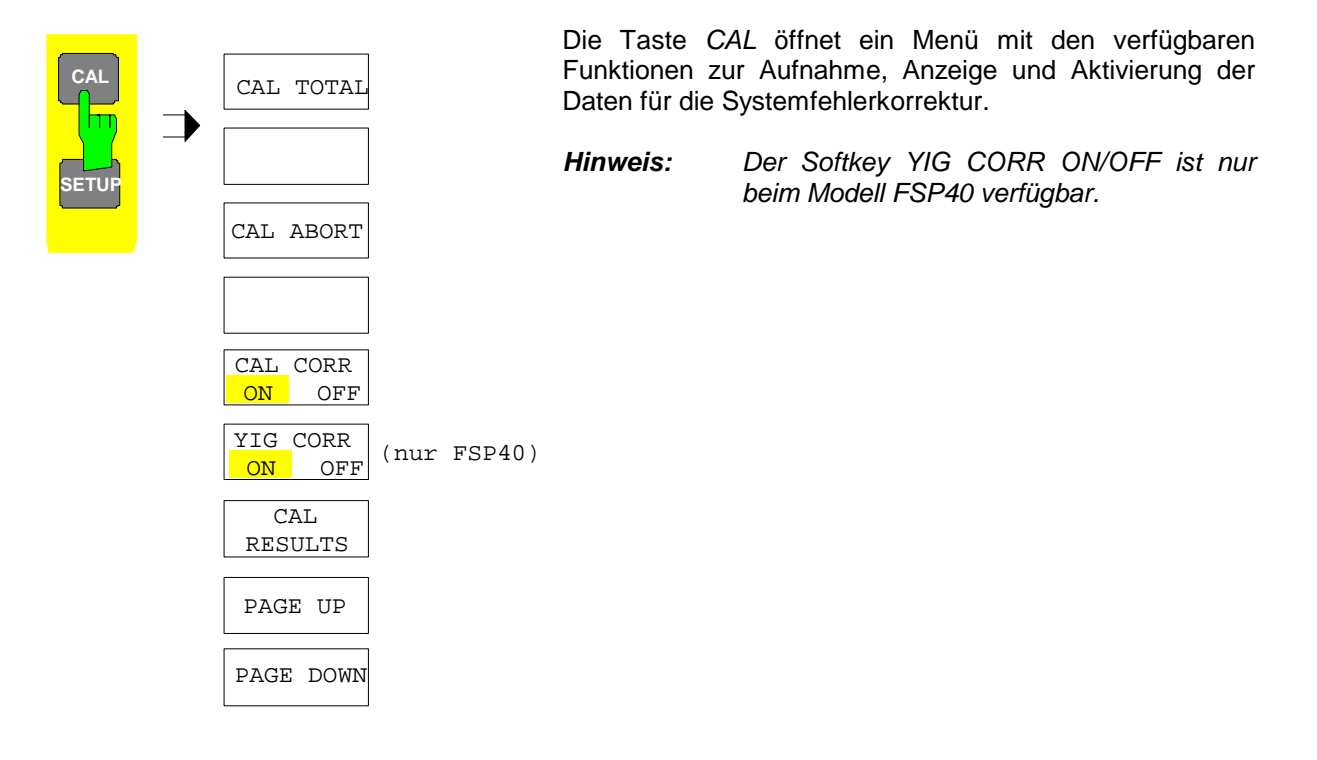

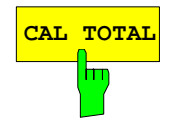

**CAL TOTAL** Der Softkey *CAL TOTAL* startet die Aufnahme der Korrekturdaten des Analysators.

> Wird die Korrekturdatenaufnahme nicht erfolgreich durchlaufen oder sind die Korrekturwerte abgeschaltet (Softkey *CAL CORR = OFF*), so zeigt das **Statusfeld**

**UNCAL**

an.

IEC-Bus-Befehl \*CAL?

### *Aufnahme von Korrekturdaten FSP*

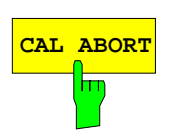

**CAL ABORT** Der Softkey *CAL ABORT* bricht die Aufnahme der Korrekturdaten ab und restauriert den letzten vollständigen Korrekturdatensatz.

IEC-Bus-Befehl CAL:ABOR

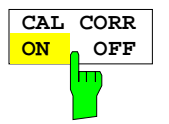

Der Softkey *CAL CORR ON/OFF* schaltet die Kalibrierwerte ein bzw. aus.

- ON Die Anzeige in der Statusanzeige hängt von den Ergebnissen der Totalkalibrierung ab.
- OFF Die Statuszeile des FSP zeigt *UNCAL* an.

IEC-Bus-Befehl CAL:STAT ON

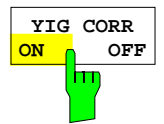

**ON OFF** Der Softkey *YIG CORR ON/OFF* schaltet die zyklische Nachführung der Temperaturkompensation des YIG-Filters ein oder aus.

> Im Zustand EIN (Grundzustand) überprüft das Gerät einmal pro Minute, ob eine Nachführung der Kompensation des YIG-Filters notwendig ist. Die Nachführung wird durchgeführt, wenn sich die Temperatur gegenüber der letzten Nachführung um mehr als 3K geändert hat.

> *Hinweis: Wird das Gerät in einer temperaturgeregelten Umgebung betrieben, so kann für zeitkritische Anwendungen die zyklische Nachführung nach einer Betriebsdauer von* ≥ *30 Minuten abgeschaltet werden.*

*Diese Funktion ist nur beim FSP40 verfügbar.*

#### IEC-Bus-Befehl:

:[SENSe<1|2>:]CORRection:YIG:TEMPerature:AUTO ON | OFF

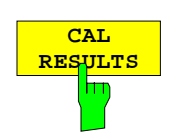

Der Softkey *CAL RESULTS* ruft die Tabelle *CALIBRATION RESULTS* auf, die die ermittelten Korrekturwerte anzeigt.

Die Tabelle *CALIBRATION RESULTS* enthält die folgenden Informationen:

- Datum/Uhrzeit der letzten Korrekturwertaufnahme
- Gesamtergebnis der Korrekturwertaufnahme
- Liste der ermittelten Korrekturwerte, nach Funktionsblöcken geordnet.

Die Ergebnisse werden wie folgt klassifiziert:

- PASSED Die Kalibrierung war ohne Einschränkung erfolgreich
- CHECK Der Korrekturwert ist größer als geplant, kann aber eingestellt werden
- FAILED Der Korrekturwert ist außerhalb des zulässigen Wertebereichs und kann nicht eingestellt werden. Die ermittelten Korrekturdaten sind ungültig.

ABORTED Die Kalibrierung wurde abgebrochen

| CALIBRATION RESULTS                                                             |                    |            |        |
|---------------------------------------------------------------------------------|--------------------|------------|--------|
| Total Calibration Status: PASSED                                                |                    |            |        |
| Rohde&Schuarz, FSP-7, 123456/789, 1.40                                          |                    |            |        |
| Date (dd/mm/yyyy): 08/03/2002 Time: 10:20:35                                    |                    |            |        |
| Runtime: 01:27                                                                  |                    |            |        |
|                                                                                 |                    |            |        |
|                                                                                 |                    |            |        |
|                                                                                 |                    |            |        |
| Linear detector offset [%]                                                      |                    |            |        |
|                                                                                 | 3.75               |            |        |
|                                                                                 |                    |            |        |
| LC center frequencies                                                           |                    |            |        |
| LC-cycle                                                                        | $DAC$ $L \times 1$ | Error[kHz] |        |
| 1                                                                               | 44.09              | -2.00      | PASSED |
| $\overline{2}$                                                                  | 45.65              | 0.00       | PASSED |
| 3                                                                               | 42.53              | 0.00       | PASSED |
| $\overline{4}$                                                                  | 44.88              | 0.00       | PASSED |
|                                                                                 |                    |            |        |
| Bandwidths and center frequency offsets                                         |                    |            |        |
| <b>RBW</b>                                                                      | DAC [%]            | E ERBN 21  |        |
| 300 kHz 3 dB CenterFreg 46.97                                                   |                    | 0.60       | PASSED |
| $\mathsf{EC}$ Pue Potobl $\mathsf{C}^{\mathsf{AT}}$ : $\mathsf{D}^{\mathsf{R}}$ |                    |            |        |

IEC-Bus-Befehl CAL:RES?

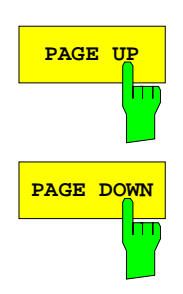

Die Softkeys *PAGE UP* bzw. *PAGE DOWN* blättern in der Tabelle *CALIBRATION RESULTS* eine Seite vor bzw. zurück. Bei geschlossener Tabelle sind sie ohne Funktion.

IEC-Bus-Befehl --

# **Marker und Deltamarker – Taste** *MKR*

Die Marker werden zum Markieren von Punkten auf Meßkurven, zum Auslesen der Meßwerte und zum schnellen Einstellen des Bildschirmausschnitts verwendet. Beim FSP stehen pro Meßfenster 4 Marker zur Verfügung. Alle Marker können dabei wahlweise als Marker oder Deltamarker verwendet werden. Die Verfügbarkeit von Markerfunktionen richtet sich danach, ob im Frequenz-, Zeit- oder Pegelbereich gemessen wird.

Der Marker, der vom Benutzer bewegt werden kann, wird im folgenden als **aktiver Marker** bezeichnet. Beispiele für die Darstellung der Marker:

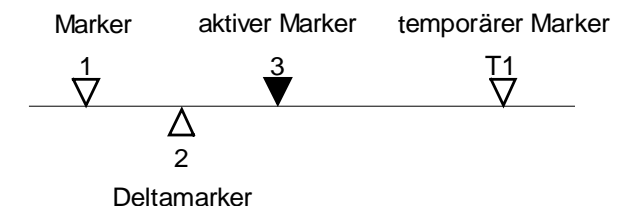

Temporäre Marker werden bei einigen Meßfunktionen zur Auswertung der Meßergebnisse zusätzlich zu Markern und Deltamarkern verwendet. Sie verschwinden mit dem Abschalten der betreffenden Meßfunktion.

Die Meßwerte des aktiven Markers (auch als **Markerwerte** bezeichnet) werden im Markerfeld ausgegeben. Das Markerfeld im oberen rechten Bildschirmbereich zeigt die Markerposition (hier die Frequenz), den Pegel und die für den Marker gültige Meßkurve [T1] an.

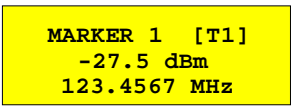

Die Taste *MKR* ruft ein Menü auf, das alle Marker- und Deltamarker-Standardfunktionen enthält. Gleichzeitig wird Marker 1 eingeschaltet und eine Maximumsuche (Peak Search) durchgeführt, sofern noch kein Marker aktiv ist; ansonsten wird die Dateneingabe für den zuletzt aktiven Marker geöffnet.

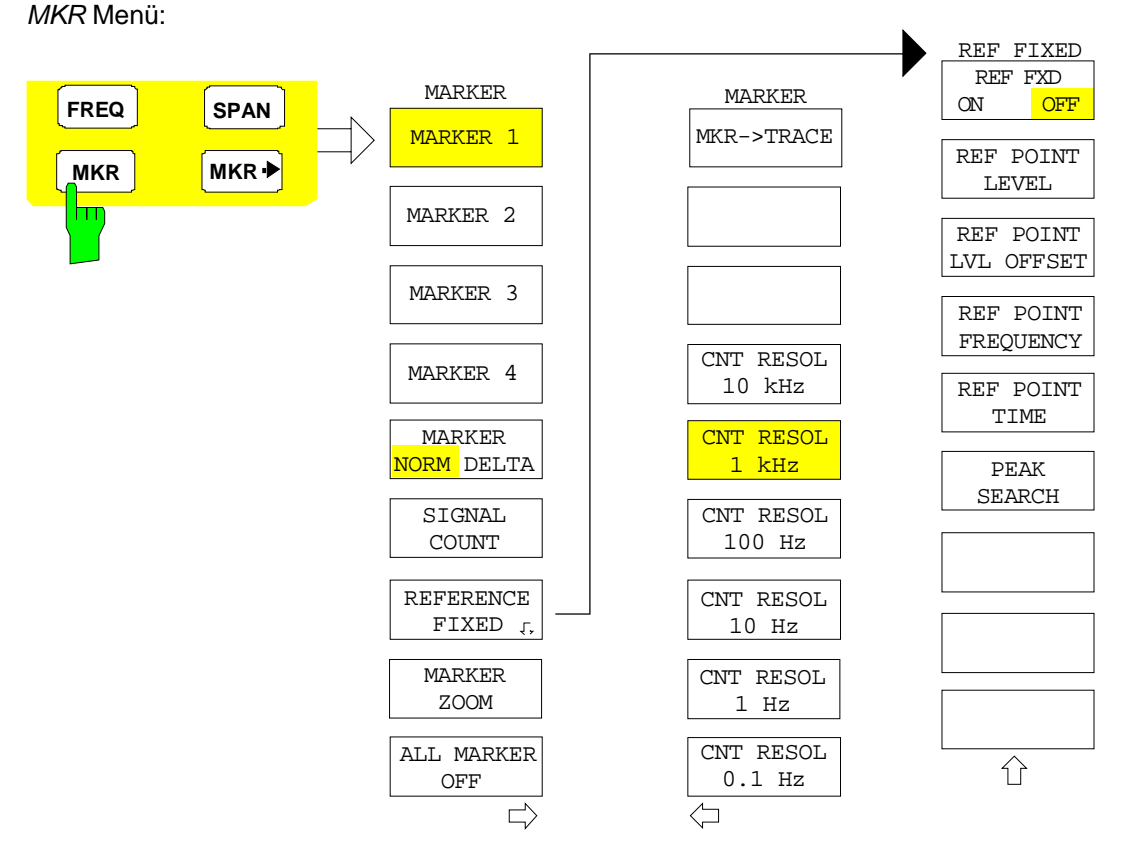

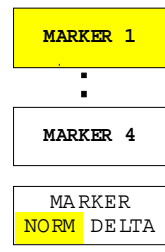

Die Softkeys *MARKER 1/2/3/4* wählen den betreffenden Marker aus und schalten ihn gleichzeitig ein.

Marker 1 ist immer nach dem Einschalten Normal-Marker, Marker 2 bis 4 sind nach dem Einschalten Deltamarker, die sich auf Marker 1 beziehen. Über den Softkey *MARKER NORM DELTA* können diese Marker in Marker mit absoluter Meßwertanzeige umgewandelt werden. Ist Marker 1 der aktive Marker, so wird mit *MARKER NORM DELTA* ein zusätzlicher Deltamarker eingeschaltet.

Durch nochmaliges Drücken der Softkeys *MARKER 1...4* wird der ausgewählte Marker ausgeschaltet.

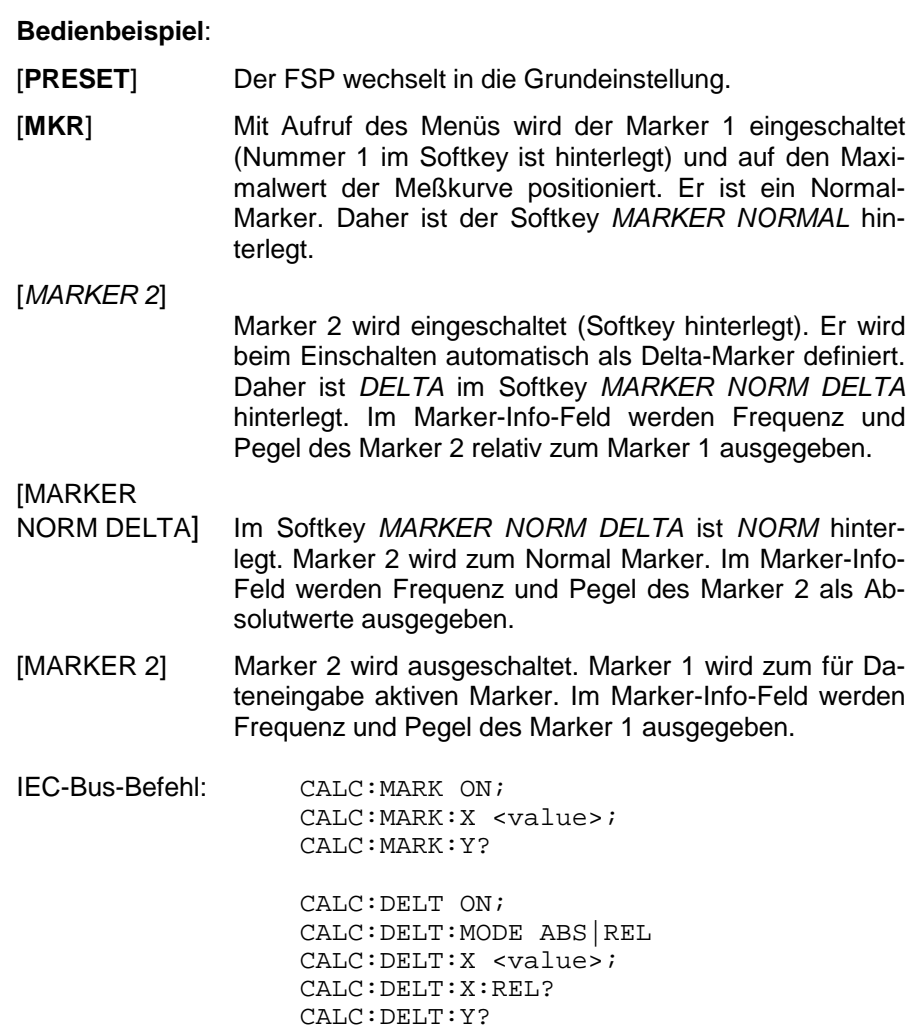

Bei mehreren dargestellten Meßkurven (Traces) wird der Marker nach dem Einschalten auf den Spitzenwert (Peak) der aktiven Meßkurve mit der niedrigsten Nummer (1 bis 3) gesetzt. Falls sich dort bereits ein Marker befindet, wird er auf die Frequenz mit dem nächstniedigeren Pegel (Next Peak) gesetzt.

Bei Split-Screen-Darstellung wird der Marker in das für die Eingabe aktive Fenster positioniert. Ein Marker kann nur eingeschaltet werden, wenn mindestens eine Meßkurve im entsprechenden Fenster sichtbar ist.

Wird eine Meßkurve abgeschaltet, werden die dieser Meßkurve zugeordneten Marker und Markerfunktionen ebenfalls gelöscht. Beim erneuten Einschalten der Meßkurve (*VIEW*, *CLR/WRITE*;..) werden diese Marker mit eventuell verknüpften Funktionen an den ursprünglichen Positionen wieder restauriert, sofern sie nicht zwischenzeitlich auf eine andere Meßkurve gesetzt wurden.

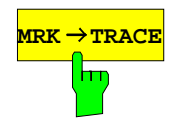

**MRK TRACE** Der Softkey *MKR*→*TRACE* setzt den Marker auf eine neue Meßkurve. Die Nummer der Meßkurve (1, 2 oder 3) wird dabei im Dateneingabefeld eingegeben. Zu beachten ist, daß die ausgewählte Meßkurve im gleichen Meßfenster sichtbar ist.

#### **Beispiel:**

Drei Meßkurven werden am Bildschirm dargestellt. Der Marker befindet sich beim Einschalten immer auf Trace 1.

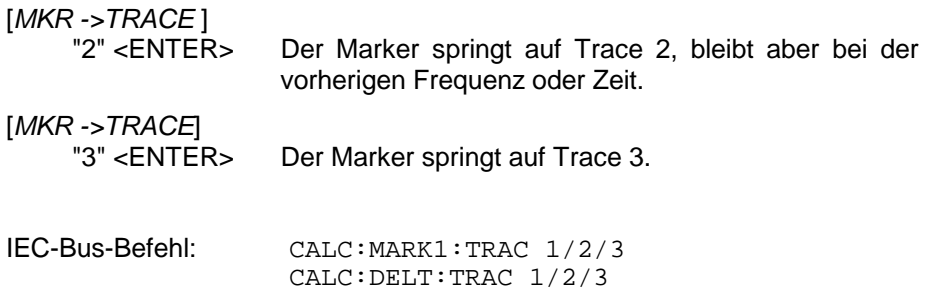

### **Frequenzmessung mit dem Frequenzzähler**

Zur sehr genauen Bestimmung der Frequenz eines Signals enthält der FSP einen Frequenzzähler. Dieser mißt die Frequenz des HF-Signals auf der Zwischenfrequenz. Mit der gemessenen Zwischenfrequenz berechnet der FSP die HF-Frequenz des Eingangssignals unter Anwendung der ihm bekannten Beziehungen bei der Frequenzumsetzung.

Der Fehler der Messung hängt nur vom verwendeten Frequenznormal ab (externe oder interne Referenz). Obwohl der FSP den Frequenzablauf immer - unabhängig vom eingestellten Frequenzdarstellbereich - synchron durchführt, liefert der Frequenzzähler genauere Ergebnisse als die Messung der Frequenz mit dem Marker. Folgende Gründe sind dafür maßgebend:

- Der Marker mißt nur die Position des Bildpunktes auf der Meßkurve und schließt daraus auf die Frequenz des Signals. Die Meßkurve enthält jedoch nur eine begrenzte Anzahl von Bildpunkten, die je nach Darstellbereich viele Meßwerte pro Bildpunkt enthalten. Damit ergibt sich zwangsläufig eine Unschärfe in der Frequenzauflösung.
- Die Auflösung, mit der die Frequenz gemessen werden kann, ist proportional zur Meßzeit. Aus Zeitgründen wird man immer versuchen die Bandbreite möglichst groß und die Sweepzeit möglichst kurz einzustellen. Damit verliert man jedoch an Frequenzauflösung.

Bei der Messung mit dem Frequenzzähler wird der Frequenzablauf an der Position des Referenzmarkers angehalten, die Frequenz mit der gewünschten Auflösung gezählt und anschließend der Frequenzablauf wieder fortgesetzt.

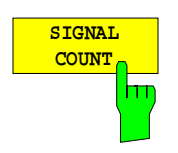

Der Softkey *SIGNAL COUNT* schaltet den Frequenzzähler ein bzw. aus.

Die Frequenz wird an der Stelle des Referenzmarkers (Marker 1) gezählt. Der Frequenzablauf stoppt an der Stelle des Referenzmarkers solange, bis der Frequenzzähler ein Ergebnis geliefert hat. Die Zeit für die Frequenzmessung hängt von der gewählten Frequenzauflösung ab. Diese wird im Seitenmenü eingestellt.

Ist beim Einschalten von *SIGNAL COUNT* kein Marker vorhanden, wird Marker 1 eingeschaltet und auf das größte Signal der Meßkurve gestellt.

Im Markerfeld des Bildschirms wird die Funktion *SIGNAL COUNT* zusätzlich durch [Tx CNT] gekennzeichnet.

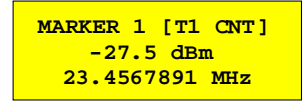

Das Abschalten von *SIGNAL COUNT* erfolgt durch nochmaliges Betätigen des Softkeys.

IEC-Bus-Befehl: CALC:MARK:COUN ON; CALC:MARK:COUN:FREQ?

### Menü *MARKER NEXT*

MARKER CNT RESOL 10 kHz

Die Auflösung des Frequenzzählers wird im Menü *NEXT* des Menüs MARKER eingestellt. Der FSP bietet Zählerauflösungen zwischen 0,1 Hz und 10 kHz an.

> Die Softkeys *CNT RESOL ...* wählen die Auflösung des Frequenzzählers aus. Die Softkeys sind Auswahlschalter, von denen jeweils immer nur einer aktiv sein kann.

Die Marker-Stoppzeit, d. h., die Meßzeit für die Frequenz, hängt von der gewählten Auflösung ab.

IEC-Bus-Befehl: CALC:MARK:COUN:RES <value>

#### **Bedienbeispiel**:

Die Frequenz eines CW-Signals soll mit dem Frequenzzähler mit 10 Hz Auflösung bestimmt werden.

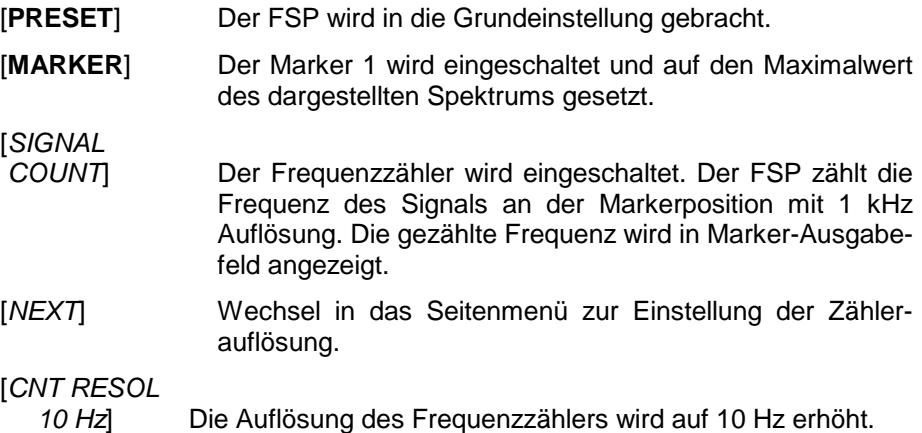

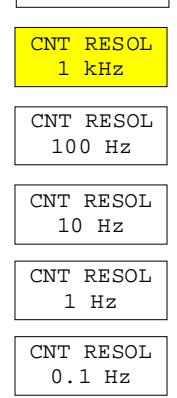

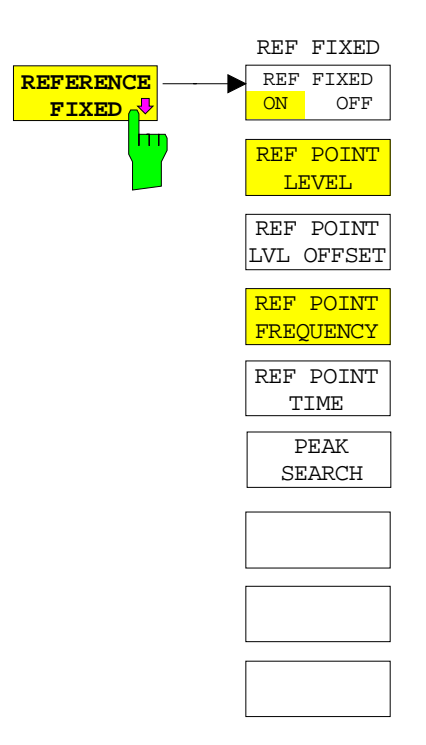

Der Softkey *REFERENCE FIXED* legt den Pegel und die Frequenz oder die Zeit des Markers 1 zum Bezug für den oder die Delta-Marker fest. Die Meßwerte für den oder die Delta-Marker im Marker-Info-Feld werden dann von diesem Bezugspunkt abgeleitet anstatt von den aktuellen Werten des Referenzmarkers (Marker 1).

Bei Betätigung des Softkeys wird die Funktion eingeschaltet und damit werden unmittelbar der Pegelwert und der Frequenz-, Zeit- oder x-Pegelwert von Marker 1 zum Bezugspunkt. Zusätzlich öffnet der Softkey *REFERENCE FIXED* das Untermenü. Darin kann manuell ein Bezugspunkt mit Pegel und Frequenz, Zeit oder x-Achsenpegel festgelegt werden, ein Pegel-Offset definiert oder der Bezugspunkt ausgeschaltet werden.

Die Funktion "REFERENCE FIXED" ist z. B. nützlich zur Messung des Oberwellenabstandes mit kleinem Span (Grundwelle wird nicht dargestellt).

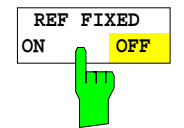

**REF POINT LEVEL**

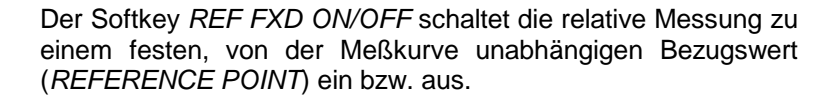

IEC-Bus-Befehl: CALC:DELT:FUNC:FIX ON

Der Softkey *REF POINT LEVEL* aktiviert die Eingabe eines Bezugspegels, der unabhängig vom Pegel des Bezugs-Markers ist. Alle relativen Pegelwerte der Delta-Marker beziehen sich auf diesen Bezugspegel.

IEC-Bus-Befehl: CALC:DELT:FUNC:FIX:RPO:Y -10dBm

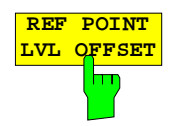

Der Softkey *REF POINT LVL OFFSET* aktiviert die Eingabe eines Pegeloffset zum Referenzpegel. Die relativen Pegelwerte der Delta-Marker beziehen sich auf den Pegel des Bezugspunktes plus dem Pegel-Offset.

Der Pegeloffset ist beim Einschalten der Funktionen *REFERENCE FIXED* oder *PHASE NOISE* auf 0 dB gestellt.

IEC-Bus-Befehl :CALC:DELT:FUNC:FIX:RPO:Y:OFFS 0dB

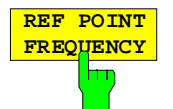

Der Softkey *REF POINT FREQUENCY* aktiviert die Eingabe einer Bezugsfrequenz für die Delta-Marker bei Verwendung der Funktionen *REFERENCE FIXED* oder *PHASE NOISE*.

IEC-Bus-Befehl: CALC:DELT:FUNC:FIX:RPO:X 10.7MHz

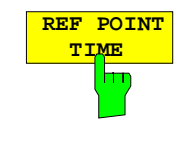

Der Softkey *REF POINT TIME* aktiviert die Eingabe einer Bezugszeit für die Funktion *REFERENCE FIXED* im Zeitbereich  $(Span = 0 Hz)$ .

IEC-Bus-Befehl: CALC:DELT:FUNC:FIX:RPO:X 5MS

Die Eingabe einer Bezugszeit ist für die Funktion *PHASE NOISE* nicht möglich.

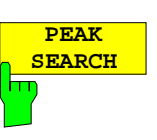

Der Softkey *PEAK SEARCH* setzt den Bezugspunkt für alle Deltamarker auf das Maximum der ausgewählten Meßkurve bei Verwendung der Funktionen *REFERENCE FIXED* .

IEC-Bus-Befehl: CALC:DELT:FUNC:FIX:RPO:MAX

### **Bedienbeispiel**:

Oberwellenmessung mit kleinem Span zur Erhöhung der Empfindlichkeit CW-Signal (z. B. 100 MHz, 0 dBm) mit Oberwellen am HF-Eingang des FSP.

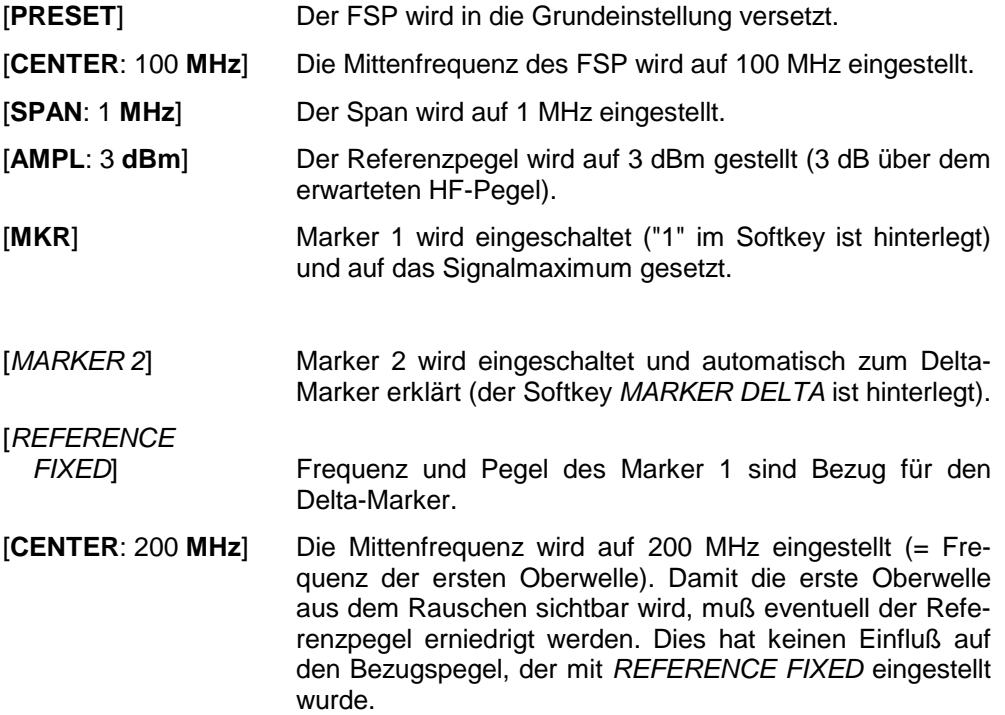

[**MKR->**: *PEAK*]Der Delta-Marker springt auf die erste Oberwelle des Signals. Im Marker-Info-Feld wird der Pegelabstand der Oberwelle zur Grundwelle angezeigt.

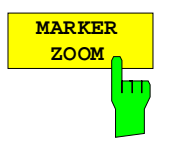

Der Softkey *MARKER ZOOM* stellt einen Bereich um Marker 1 vergrößert dar. Dadurch wird es möglich, z.B. mehr Details im Spektrum zu erkennen. Der gewünschte Darstellbereich kann in einem Eingabefenster festgelegt werden.

Der folgende Frequenzablauf wird an der Position des Referenzmarkers gestoppt. Die Frequenz des Signals wird gezählt und die gemessene Frequenz zur neuen Mittenfrequenz. Der gezoomte Darstellbereich wird dann eingestellt. Bei den weiteren Messungen benutzt der FSP die neuen Einstellungen.

Solange die Umschaltung auf den neuen Frequenzdarstellbereich noch nicht vorgenommen wurde, kann durch nochmaliges Drücken des Softkeys der Vorgang abgebrochen werden.

Ist beim Betätigen des Softkeys Marker 1 noch nicht eingeschaltet, wird er automatisch aktiviert und auf den größten Pegel im Meßfenster gesetzt.

Wird nach Anwahl von *MARKER ZOOM* eine Geräteeinstellung geändert, wird die Funktion abgebrochen.

Der Softkey *MARKER ZOOM* steht nur bei Messung im Frequenzbereich (Span > 0) zur Verfügung.

IEC-Bus-Befehl: CALC:MARK:FUNC:ZOOM 1kHz

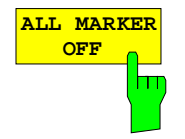

Der Softkey *ALL MARKER OFF* schaltet alle Marker (Referenz- und Deltamarker) aus. Ebenso schaltet er die mit den Markern oder Delta-Markern verbundenen Funktionen und Anzeigen ab.

IEC-Bus-Befehl: CALC:MARK:AOFF

# **Markerfunktionen – Taste** *MKR FCTN*

Das MKR FCTN-Menü bietet weitere Messungen mit den Markern an:

- Messung der Rauschleistungsdichte (Softkey *NOISE MEAS*)
- Messung des Phasenrauschens (Softkey *PHASE NOISE*)
- Messung der Filter- oder Signalbandbreite (Softkey *N DB DOWN*)
- Aktivieren der NF-Demodulation (Softkey *MARKER DEMOD*)

Beim Aufrufen des Menüs wird die Eingabe für den zuletzt aktiven Marker aktiviert (Softkey *SELECT MARKER*); ist kein Marker eingeschaltet, so wird Marker 1 eingeschaltet und eine Maximumsuche (Softkey *PEAK*) durchgeführt. Mit Softkey *MKR -> TRACE* kann der Marker auf die gewünschte Meßkurve gesetzt werden.

*MKR FCTN-* Menü:

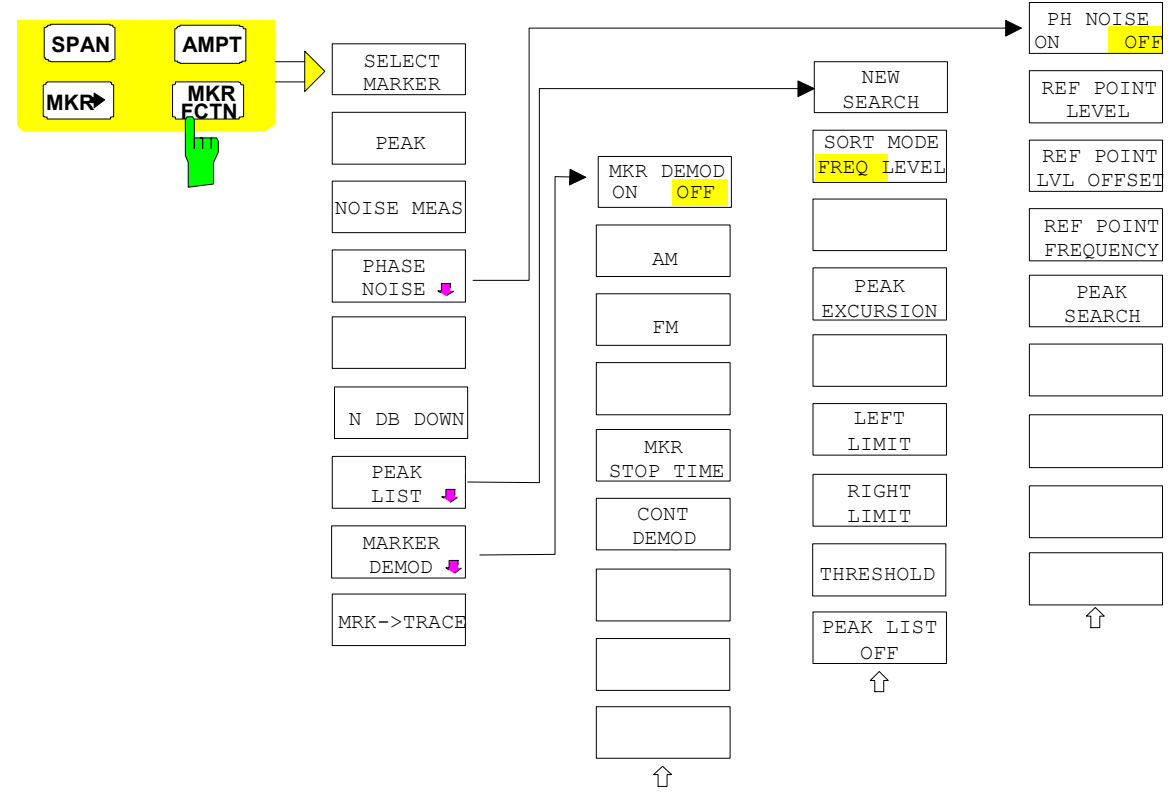

### **Aktivieren der Marker**

*MKR FCTN -*Menü:

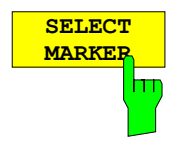

Der Softkey *SELECT MARKER* aktiviert die Auswahl des betreffenden Marker. Die Auswahl erfolgt numerisch in einem Dateneingabefeld. Deltamarker 1 wird durch Eingabe von '0' ausgewählt. Ist der Marker ausgeschaltet, so wird er eingeschaltet und kann anschließend verschoben werden.

IEC-Bus-Befehl: CALC:MARK1 ON; CALC:MARK1:X <value>; CALC:MARK1:Y?

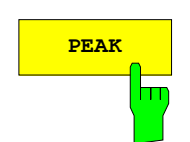

**PEAK** Der Softkey *PEAK* setzt den aktiven Marker bzw. Deltamarker auf das Maximum der zugehörigen Meßkurve.

> IEC-Bus-Befehl: CALC:MARK1:MAX CALC:DELT1:MAX

## **Messung der Rauschleistungsdichte**

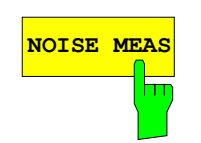

**NOISE MEAS** Der Softkey *NOISE MEAS* schaltet die Rauschmessung für den aktiven Marker ein- bzw. aus. Der betreffende Marker wird dabei zum *NORMAL* Marker.

> Bei der Rauschmessung wird an der Position des Markers die Rauschleistungsdichte gemessen. Bei Zeitbereichsdarstellung werden alle Punkte der Meßkurve zur Bestimmung der Rauschleistungsdichte verwendet. Bei Messung im Frequenzbereich werden je zwei Punkte rechts und links vom Marker zur Messung mit verwendet, um ein stabileres Meßergebnis zu erhalten.

> Die Anzeige der Rauschleistungsdichte erfolgt im Markerfeld. Bei logarithmischen Amplitudeneinheiten (dBm, dBmV, dBµV, dBµA) wird die Rauschleistungsdichte in dBm/Hz ausgegeben, d. h. als Pegel in 1 Hz Bandbreite über 1 mW. Bei linearen Amplitudeneinheiten (V, A, W) wird die Rauschspannungsdichte in µV/√Hz, die Rauschstromdichte in µA/√Hz oder die Rauschleistungsdichte in µW/Hz ermittelt.

 Damit die Messung der Rauschleistungsdichte korrekte Werte liefert, müssen folgende zusätzlichen Einstellungen vorgenommen werden:

Detektor: Sample oder RMS

Video-Bandbreite: ≤ 0.1 x Auflösebandbreite bei Detektor Sample (entspricht RBW / VBW NOISE)

≥ 3 x Auflösebandbreitebei Detektor RMS

(entspricht RBW / VBW SINE)

In der Grundeinstellung verwendet der FSP nach Aufruf den Funktion Noise den Sample-Detektor.

Mit dem Sample-Detektor kann der Trace zusätzlich auf AVERAGE eingestellt werden, damit die Meßwerte stabil werden. Bei Verwendung des RMS-Detektors darf die Tracemittelung nicht benutzt werden, da diese zu niedrige Rauschpegel ergibt, die bei Verwendung des RMS-Detektors nicht korrigiert werden. Statt dessen kann für stabile Meßergebnisse die Sweepzeit erhöht werden.

 Der FSP verwendet folgende Korrekturfaktoren, um aus dem Markerpegel die Rauschleistungsdichte zu ermitteln:

• Da die Rauschleistung bezogen auf 1 Hz Bandbreite angezeigt wird, wird vom Markerpegel der Bandbreitenkorrekturwert abgezogen. Dieser ist 10 x lg (1Hz/BW $_{\text{Rausch}}$ ), wobei BW $_{\text{Rausch}}$  die Rausch- oder Leistungsbandbreite des eingestellten Auflösefilters (RBW) ist.

#### **Sample-Detektor:**

- Zum Markerpegel werden aufgrund der Mittelung durch das Video-Filter und eventuell durch Trace-Mittelung 1,05 dB addiert. Dies ist die Differenz zwischen Mittelwert und Effektivwert von weißem Rauschen.
- Bei logarithmischer Pegelachse werden zusätzlich 1,45 dB addiert. Damit wird der logarithmischen Mittelung Rechnung getragen, die einen gegenüber der linearen Mittelung um 1,45 dB niedrigeren Wert ergibt.

### **RMS-Detektor:**

• Außer der Bandbreitenkorrektur sind beim RMS-Detektor keine weiteren Korrekturwerte notwendig, da der RMS-Detektor bereits in jedem Pixel der Meßkurve die Leistung anzeigt.

 Um eine ruhigere Rauschanzeige zu ermöglichen, werden benachbarte (symmetrisch zur Meßfrequenz) Punkte der Meßkurve gemittelt.

In Zeitbereichsdarstellung erfolgt eine Mittelung der Meßwerte über der Zeit (jeweils nach Sweep-Ablauf).

IEC-Bus-Befehl: CALC:MARK:FUNC:NOIS ON; CALC:MARK:FUNC:NOIS:RES? **Beispiel**: Messung des FSP-Eigenrauschens

- [**PRESET**] Der FSP wird in die Grundeinstellung versetzt.
- [**MARKER**] Der Marker 1 wird eingeschaltet und auf den Maximalwert des dargestellten Spektrums gesetzt. Mit dem Drehknopf den Marker auf die gewünschte Frequenz einstellen.
- [*NOISE*] Der FSP schaltet den Sample-Detektor ein und stellt die Videobandbreite auf 300 kHz (0,1 x RBW). Im Marker-Info-Feld wird der Leistungsdichte-Pegel des Eigenrauschens in dBm/Hz angezeigt.
- *Hinweis: Aus dem gemessenen Leistungsdichte-Pegel kann das Rauschmaß des FSP berechnet werden. Dazu ist vom angezeigten Rauschpegel die eingestellte HF-Dämpfung (RF Att) abzuziehen. Zum Ergebnis ist 174 zu addieren, um das Rauschmaß des FSP zu erhalten.*

## **Messung des Phasenrauschens**

*MKR FCTN -*Menü:

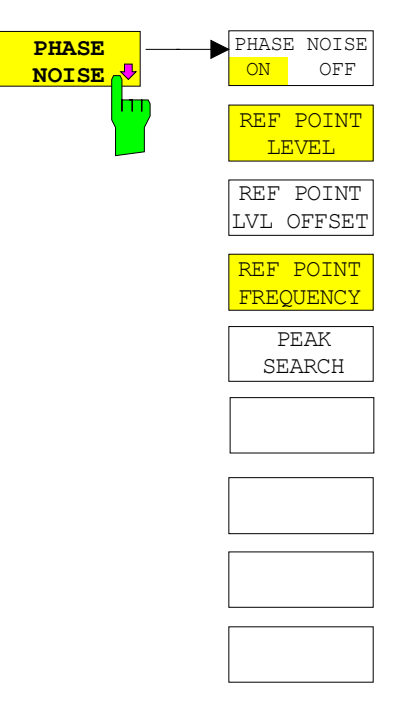

Der Softkey *PHASE NOISE* schaltet die Messung des Phasenrauschens ein und wechselt in das Untermenü zur manuellen Einstellung des Bezugspunktes. Die Phasenrauschmessung kann im Untermenü wieder ausgeschaltet werden.

Als Bezug bei der Phasenrauschmessung wird der Marker 1 (= Referenzmarker) verwendet. Frequenz und Pegel des Referenzmarkers werden als feste Bezugswerte übernommen, d.h., die Funktion *REFERENCE FIXED* wird aktiviert. Damit kann nach Einschalten der Phasenrauschmessung der Referenzpegel und/oder die Mittenfrequenz so verstellt werden, daß der Träger außerhalb des dargestellten Frequenzbereichs liegt, oder z. B. ein Notchfilter zur Unterdrückung des Trägers eingeschaltet werden.

Mit dem Delta-Marker oder den Delta-Markern wird eine Messung der Rauschleistungsdichte durchgeführt. Diese ist äquivalent zur Funktion "NOISE" im Marker-Menü (MKR). Das Ergebnis der Phasenrauschmessung ist die Differenz zwischen dem Pegel des Bezugspunktes und dem Pegel der Rauschleistungsdichte.

Folgende Varianten sind beim Einschalten von *PHASE NOISE* möglich:

1. Kein Marker eingeschaltet:

[MKR FCT] Marker 1 wird eingeschaltet und auf Peak gesetzt.

[*PHASE NOISE*] Marker 1 wird Referenzmarker, Marker 2 wird Deltamarker; Frequenz = Frequenz des Referenzmarkers. Der Deltamarker ist der aktive Marker, d.h., er kann direkt mit dem Drehknopf bewegt oder durch Zifferneingabe verstellt werden. Die Phasenrauschmessung ist eingeschaltet

und der Meßwert wird ausgegeben.

2. Marker sind eingeschaltet:

[**MKR FCT**] Die bisherige Markerkonstellation bleibt erhalten.

[*PHASE NOISE*] Der Marker 1 wird zum Referenzmarker. Falls weitere Marker eingeschaltet sind, werden diese zu Deltamarkern und messen das Phasenrauschen an ihrer jeweiligen Position.

Wenn bei eingeschalteter Phasenrauschmessung weitere Marker eingeschaltet werden, werden diese automatisch zu Deltamarkern und messen das Phasenrauschen an der jeweiligen Position.

Wenn die Phasenrauschmessung ausgeschaltet wird, bleibt die Markerkonstellation erhalten und die Deltamarker messen den relativen Pegel zum Referenzmarker (Marker 1).

 Die Funktion Phasenrauschen mißt die Rauschleistung an der Stelle der Deltamarker bezogen auf 1 Hz Bandbreite. Es wird automatisch der Sample-Detektor verwendet und die Videobandbreite auf 0,1-mal der Auflösebandbreite (RBW) eingestellt. Beide Einstellungen finden in den verwendeten Korrekturwerten zur Rauschleistungsmessung ihre Berücksichtigung.

Um stabile Meßergebnisse zu erhalten werden je zwei Pixel rechts und links von der jeweiligen Deltamarkerposition mit in die Messung einbezogen. Das Verfahren zur Ermittlung der Rauschleistung ist identisch zur Methode bei der Rauschleistungsmessung (siehe Softkey NOISE). Der gemessene Rauschpegel bezogen auf 1 Hz Bandbreite wird vom Trägerpegel an der Position des Referenzmarkers (Marker 1) abgezogen. Die Meßwertausgabe im Deltamarkerfeld erfolgt in dBc/Hz (= Abstand in dB der Rauschleistung vom Trägerpegel in 1 Hz Bandbreite).

Bei mehreren eingeschalteten Deltamarkern erfolgt die Meßwertausgabe des aktiven Deltamarkers im Markerfeld. Sind mehrere Deltamarker aktiv, so werden deren Meßergebnisse im Marker-Info-Feld angezeigt.

Der Bezugswert für die Phasenrauschmessung kann *mit REF POINT LEVEL*, *REF POINT FREQUENCY* und *REF POINT LVL OFFSET* abweichend von der Position des Bezugsmarkers festgelegt werden.

IEC-Bus-Befehl: --

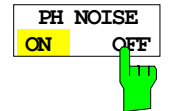

Der Softkey *PH NOISE ON/OFF* schaltet die Phasenrauschmessung aus- oder ein. Das Einschalten erfolgt bereits mit dem Softkey *PHASE NOISE* und ist nur notwendig, wenn die Phasenrauschmessung im Untermenü ausgeschaltet wurde.

IEC-Bus-Befehl: CALC:DELT1:FUNC:PNO ON CALC:DELT1:FUNC:PNO:RES?

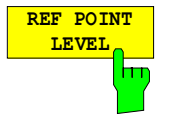

Der Softkey *REF POINT LEVEL* aktiviert die Eingabe eines Bezugspegels abweichend vom Pegel des Bezugsmarkers. Die Funktion ist identisch zur Funktion des gleichnamigen Softkeys im Marker-Menü (MKR).

IEC-Bus-Befehl: CALC:DELT1:FUNC:FIX:RPO:Y -10dΒ

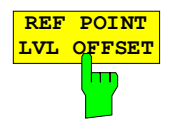

Mit dem Softkey *REF POINT LVL OFFSET* kann ein Pegeloffset für die Berechnung des Phasenrauschens eingegeben werden.

Dieser Pegeloffset ist beim Einschalten der Funktionen *REFERENCE FIXED* oder *PHASE NOISE* auf 0 dB gestellt.

IEC-Bus-Befehl: CALC:DELT:FUNC:FIX:RPO:Y:OFFS 10dB

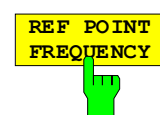

Der Softkey *REF POINT FREQUENCY* aktiviert die Eingabe einer Bezugsfrequenz für die Funktionen *REFERENCE FIXED* oder *PHASE NOISE*.

IEC-Bus-Befehl: CALC:DELT1:FUNC:FIX:RPO:X 10.7MHz

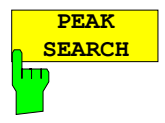

Der Softkey *PEAK SEARCH* setzt den Bezugspunkt für Deltamarker 2 im ausgewählten Meßfenster auf das Maximum der ausgewählten Meßkurve.

IEC-Bus-Befehl: CALC:DELT:FUNC:FIX:RPO:MAX

### **Beispiel**:

Das Phasenrauschen eines CW-Signals bei 100 MHz mit 0 dBm Pegel soll in 800 kHz Abstand vom Träger gemessen werden

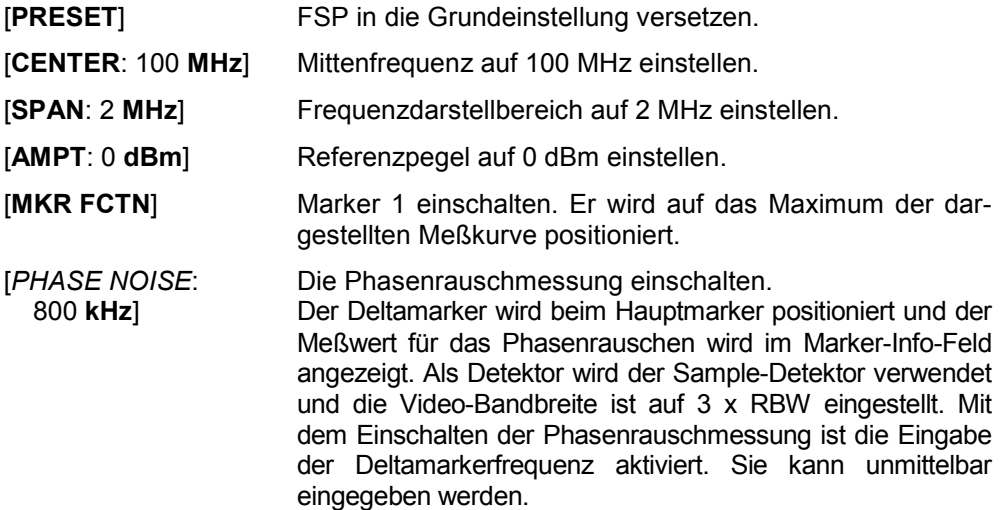

### **Messung der Filter- oder Signalbandbreite**

*MKR FCTN-* Menü:

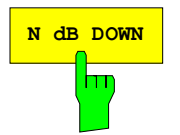

**N dB DOWN** Der Softkey *N dB DOWN* aktiviert die temporären Marker T1 und T2, die sich n dB unter dem aktiven Referenzmarker befinden. Der Marker T1 befindet sich dabei links, der Marker T2 rechts vom Referenzmarker. Der Wert n kann in einem Eingabefenster eingegeben werden. Die Grundeinstellung ist 3 dB.

> Bei Span > 0 wird der Frequenzabstand der beiden temporären Marker im Marker-Info-Feld des Bildschirms angezeigt.

> Bei Span = 0 wird die Pulsdauer zwischen den beiden temporären Markern angezeigt.

> Wenn es z.B. aufgrund der Rauschanzeige nicht möglich ist, den Frequenzabstand für den n-dB-Wert zu bilden, sind statt eines Meßwerts Striche eingetragen.

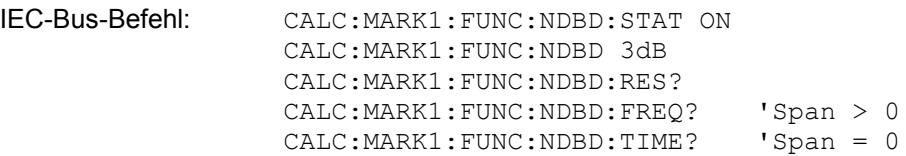

### **Messung einer Peak-Liste**

*MKR FCTN -*Menü:

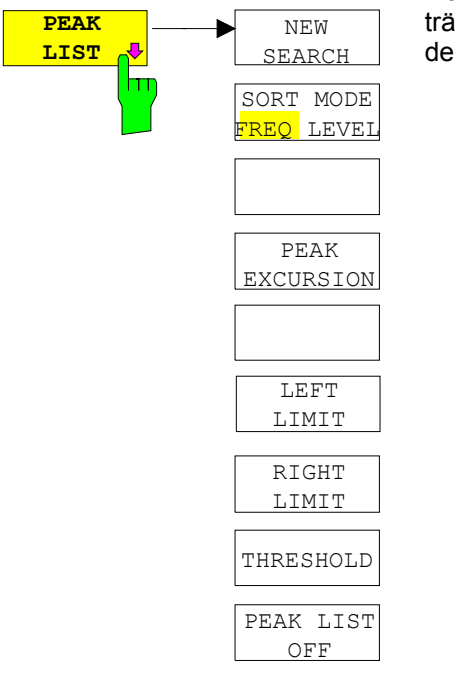

Der Softkey *PEAK LIST* ermittelt die Maxima der Meßkurve und trägt sie in eine Liste mit max. 50 Einträgen ein. Die Reihenfolge der Einträge wird über den *SORT MODE* festgelegt:

FREQ Anordnung nach aufsteigenden Frequenz-Werten (s. Abbildung). Bei Span = 0 wird nach aufsteigenden Zeit-Werten sortiert. LEVEL Anordnung nach Pegel

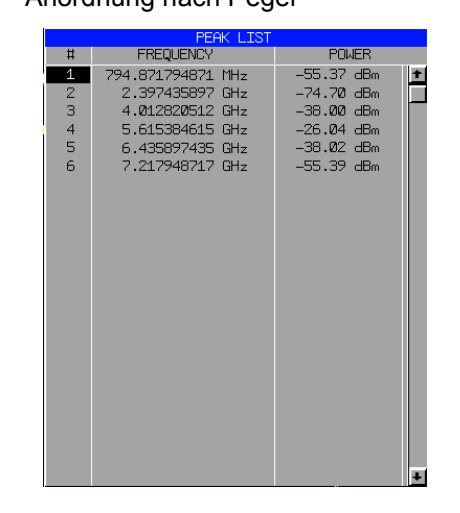

Der Suchbereich kann mit den Softkeys *LEFT LIMIT, RIGHT LIMIT* und *THRESHOLD* eingeschränkt werden. Ebenso kann die Definition der Maxima mit dem Softkey *PEAK EXCURSION* verändert werden. Die Auswahl der Meßkurve für die Suche der Maxima erfolgt über den Softkey *MKR->TRACE* im Hauptmenü.

Mit dem Öffnen der Liste wird die Suche einmalig am Sweepende durchgeführt. Der Softkey *NEW SEARCH* löst einen neuen Sweep aus, ermittelt die Maxima der Meßkurve am Sweepende und trägt sie erneut in die Liste ein.

Die Liste kann mit der Taste *PEAK LIST OFF wieder vom Bildschirm gelöscht werden.* 

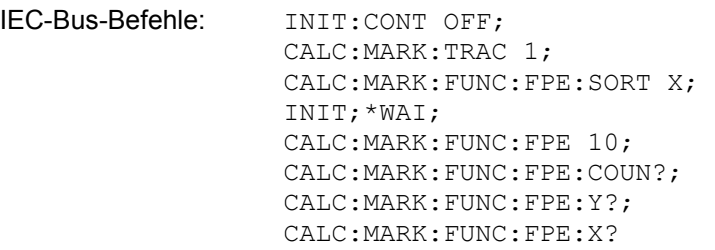

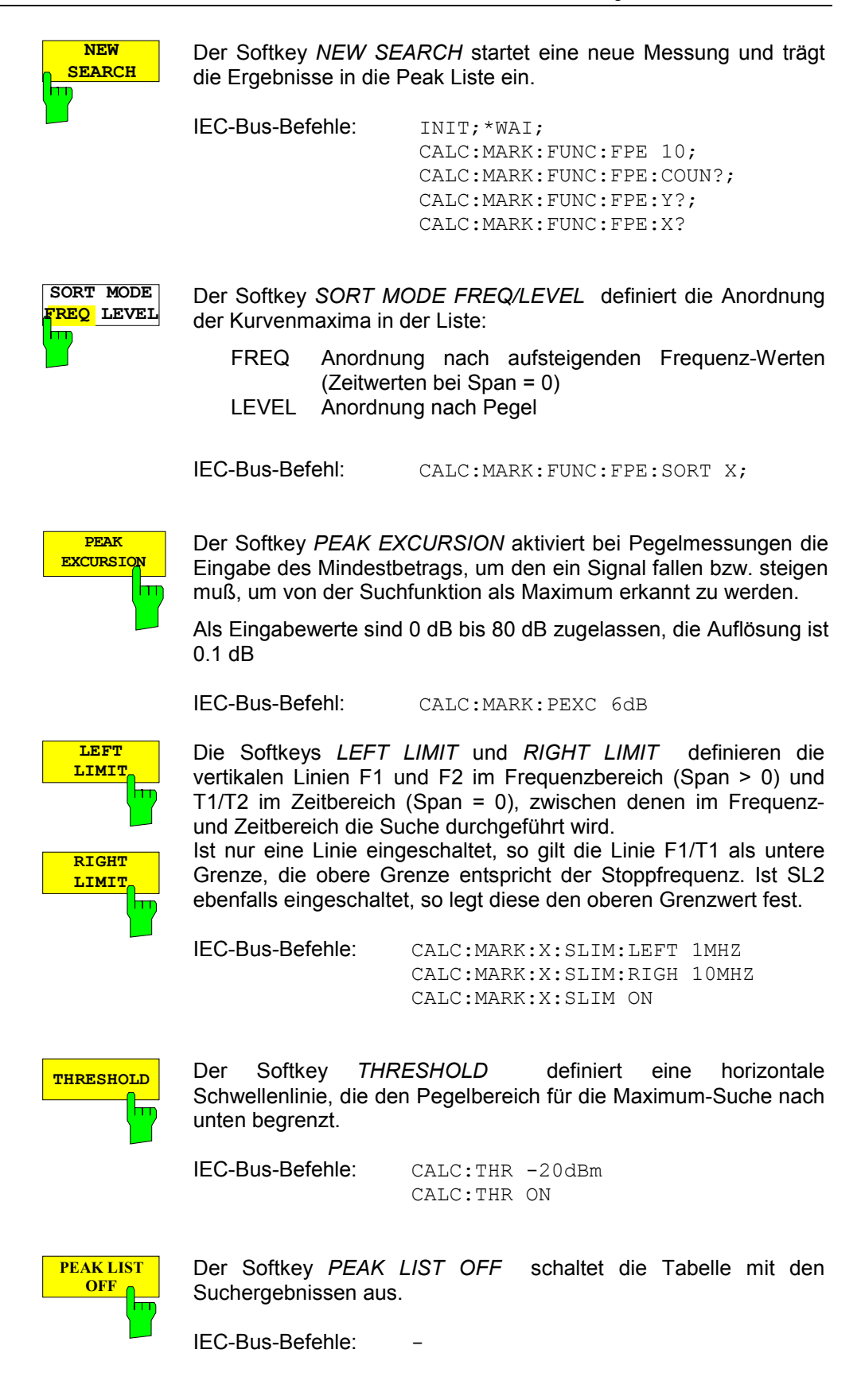

### **NF-Demodulation**

Der FSP enthält bei vorhandener Option Hördemodulator (FSP-B3) Demodulatoren für AM- und FM-Signale. Damit kann ein dargestelltes Signal akustisch mit dem internen Lautsprecher oder mit einem angeschlossenen Kopfhörer identifiziert werden. Die Frequenz, bei der die Demodulation eingeschaltet wird, ist mit den Markern verknüpft. Der Frequenzablauf stoppt an der Frequenz des aktiven Markers für eine wählbare Zeit und demoduliert das HF-Signal. Bei der Messung im Zeitbereich (Span = 0 Hz) ist die Demodulation kontinuierlich eingeschaltet. FSP

*MKR FCTN -*Menü:

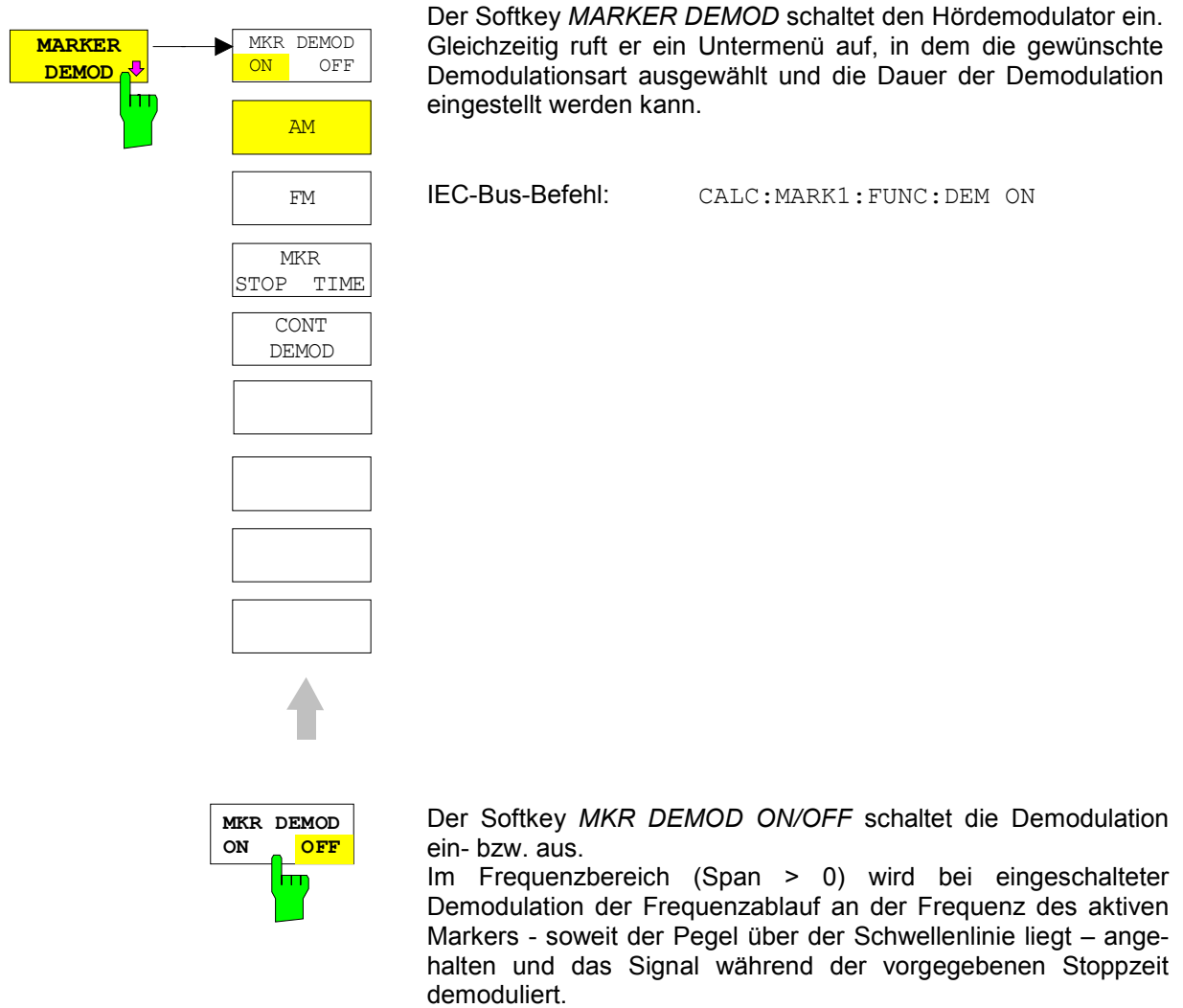

Im Zeitbereich (Span = 0) ist die Demodulation dauerhaft, d.h. nicht nur an der Markerposition, aktiv.

Wenn beim Einschalten der Demodulation kein Marker verfügbar ist, schaltet der FSP den ersten Marker (MARKER 1) ein und setzt ihn auf das größte Signal.

IEC-Bus-Befehl: CALC:MARK1:FUNC:DEM ON
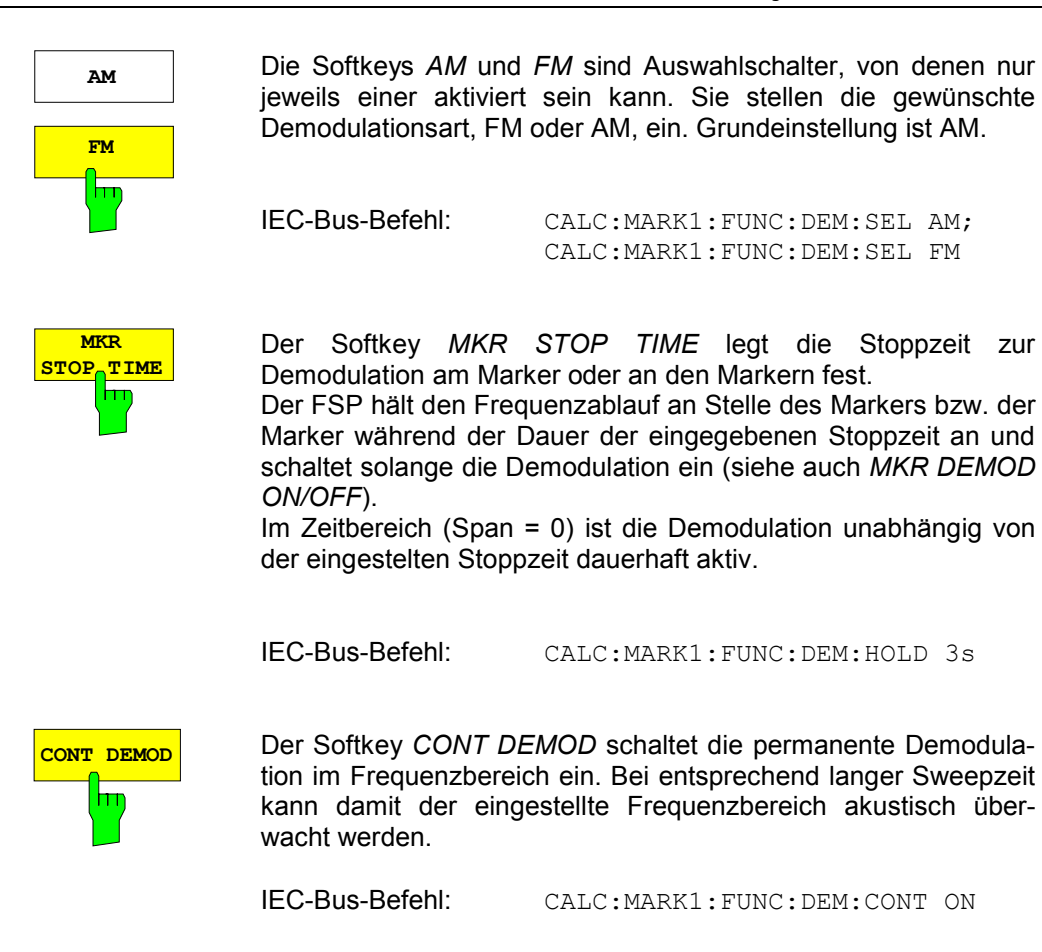

# **Auswählen der Meßkurve**

### *MKR FCTN -*Menü:

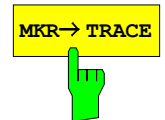

**MKR TRACE** Der Softkey *MKR*→*TRACE* setzt den aktiven Marker auf eine andere Meßkurve. Die ausgewählte Meßkurve muß im gleichen Meßfenster sichtbar sein. Die Funktion des Softkeys ist identisch zum gleichnamigen Softkey im Menü MKR.

### **Beispiel:**

Drei Meßkurven werden am Bildschirm dargestellt. Der Marker befindet sich beim Einschalten immer auf Trace 1.

[*MKR ->TRACE*] "2" <ENTER> Der Marker springt auf Trace 2, bleibt aber bei der vorherigen Frequenz oder Zeit.

[*MKR ->TRACE*] "3" <ENTER> Der Marker springt auf Trace 3.

IEC-Bus-Befehl: CALC:MARK:TRAC 2

# **Verändern von Geräteeinstellungen mit Markern – Taste** *MKR* ⇒

Das Menü *MKR* → bietet Funktionen, mit denen Geräteparameter mit Hilfe des gerade aktiven Markers verändert werden können. Die Funktionen können sowohl auf Marker als auch auf Deltamarker angewandt werden.

Beim Aufrufen des Menüs wird die Eingabe für den zuletzt aktiven Marker aktiviert; ist kein Marker eingeschaltet, so wird Marker 1 eingeschaltet (Softkey *SELECT MARKER*) und eine Maximumsuche (Softkey *PEAK*) durchgeführt.

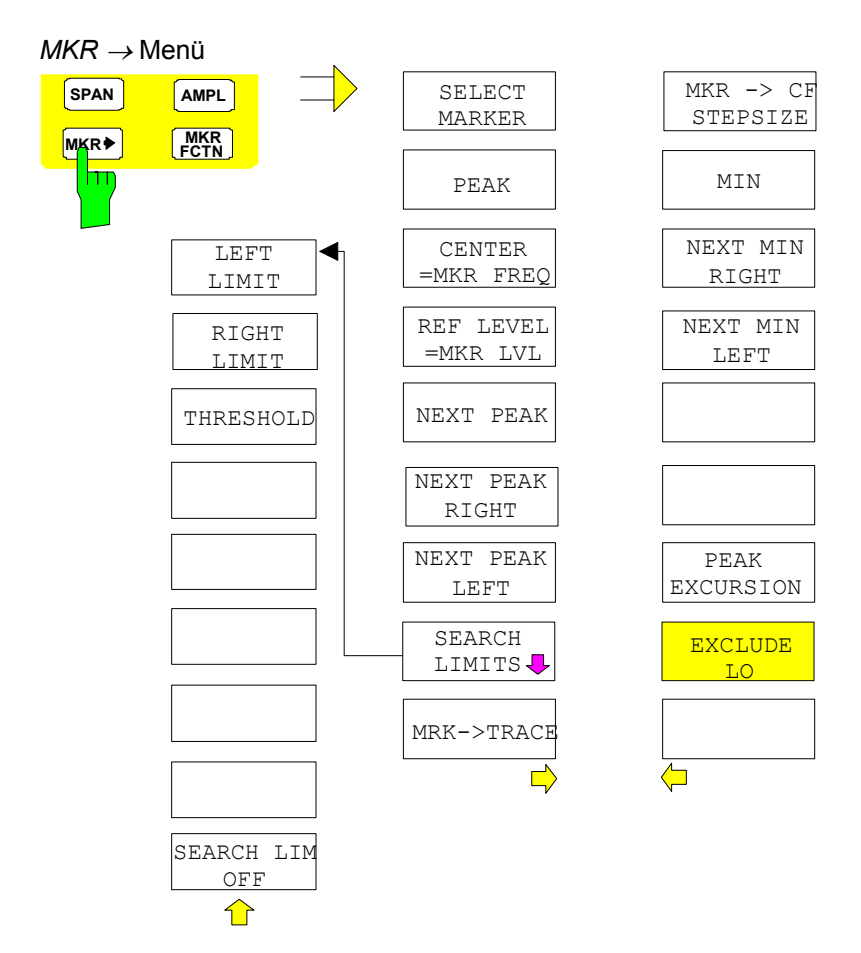

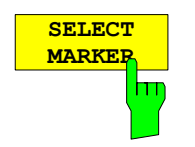

Der Softkey *SELECT MARKER* wählt den gewünschten Marker in einem Dateneingabefeld aus. Ist der Marker ausgeschaltet, so wird er eingeschaltet und kann anschließend verschoben werden. Die Eingabe erfolgt numerisch. Deltamarker 1 wird durch Eingabe von '0' ausgewählt.

IEC-Bus-Befehl: CALC:MARK1 ON;

 CALC:MARK1:X <value>; CALC:MARK1:Y?

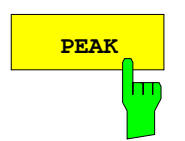

**PEAK** Der Softkey *PEAK* setzt den aktiven Marker bzw. Deltamarker auf das Maximum der zugehörigen Meßkurve.

Wenn bei Aufruf des Menüs **MKR->** noch kein Marker aktiviert war, wird automatisch Marker 1 eingeschaltet und die Peak-Funktion ausgeführt.

IEC-Bus-Befehl: CALC:MARK:MAX CALC:DELT:MAX

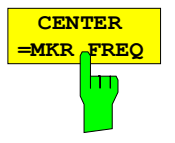

Der Softkey *CENTER = MKR FREQ* stellt die Mittenfrequenz auf die aktuelle Marker- bzw. Deltamarkerfrequenz ein.

Damit kann ein Signal z. B. einfach in die Mitte des Frequenzdarstellbereichs gebracht werden, um es anschließend mit kleinerem Span detailliert zu untersuchen.

Der Softkey steht in der Zeitbereichsdarstellung (Zero Span) nicht zur Verfügung.

IEC-Bus-Befehl: CALC:MARK:FUNC:CENT

#### **Beispiel**:

Ein Spektrum wird nach PRESET mit großem Span dargestellt. Ein Signal außerhalb der Mitte ist näher zu untersuchen:

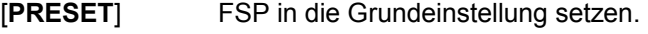

[MKR->] Marker 1 einschalten. Er springt automatisch auf das größte Signal der Meßkurve.

[*CENTER*

*=MKR FREQ*] Mittenfrequenz auf die Frequenz des Markers einstellen. Der Span wird so angepaßt, daß die Minimalfrequenz (=0 Hz) oder die Maximalfrequenz nicht überschritten wird.

[*SPAN*] Den Span nun verringern, z. B. mit dem Drehknopf.

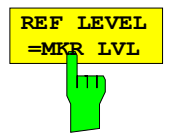

Der Softkey *REF LEVEL = MKR LVL* stellt den Referenzpegel auf den Wert des aktuellen Marker-Pegels ein.

IEC-Bus-Befehl: CALC:MARK:FUNC:REF

#### **Beispiel**:

Ein Spektrum wird nach PRESET mit großem Span dargestellt. Ein Signal außerhalb der Mitte ist näher zu untersuchen:

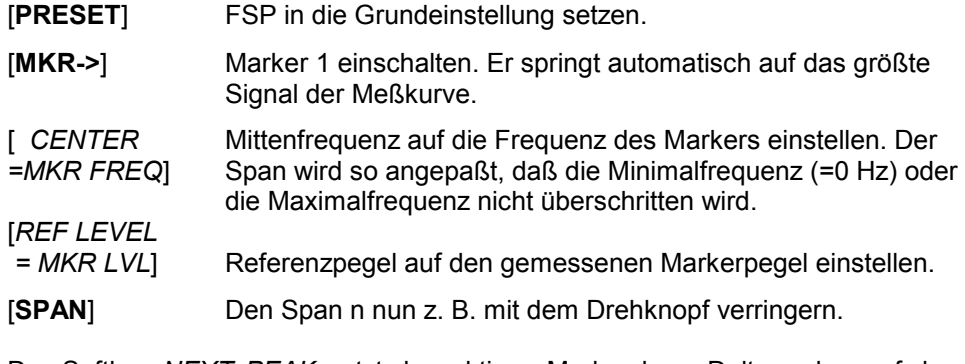

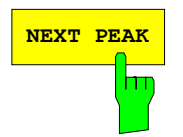

**NEXT PEAK** Der Softkey *NEXT PEAK* setzt den aktiven Marker bzw. Deltamarker auf den nächstkleineren Maximalwert der zugehörigen Meßkurve.

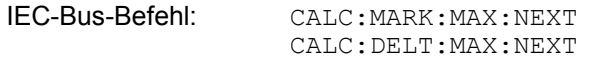

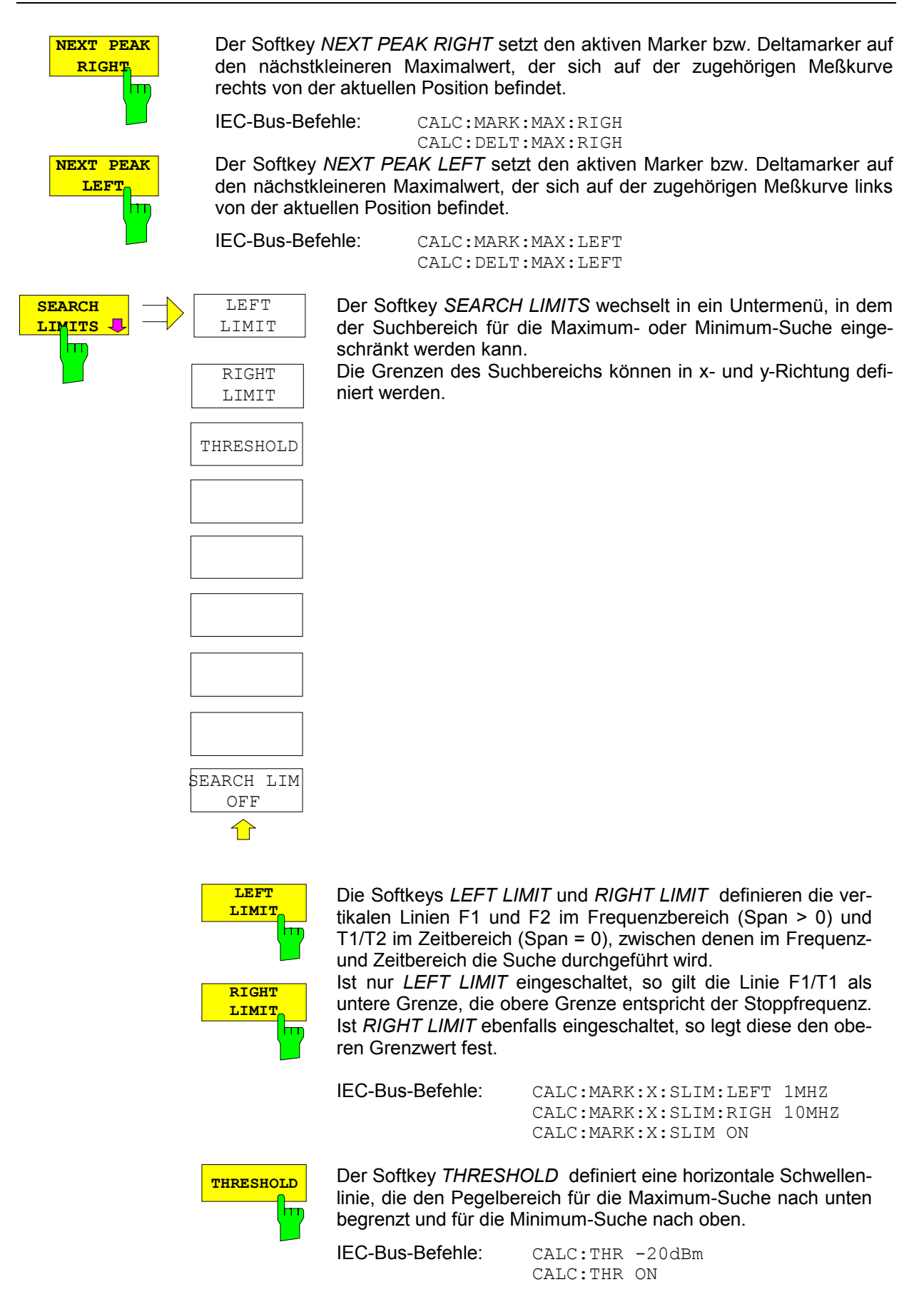

Der Softkey *SEARCH LIMIT OFF* schaltet alle Begrenzungen des Suchbereichs gleichzeitig ab.

IEC-Bus-Befehle: CALC:MARK:X:SLIM OFF CALC:THR OFF

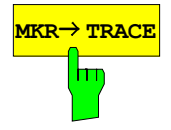

**MKR→ TRACE** Der Softkey *MKR→TRACE* setzt den aktiven Marker auf eine andere Meßkurve. Zu beachten ist, daß die ausgewählte Meßkurve im gleichen Meßfenster sichtbar ist.

Die Funktion des Softkeys ist identisch zum gleichnamigen Softkey im Menü MKR.

IEC-Bus-Befehl: CALC:MARK:TRAC 2

#### **Beispiel:**

Drei Meßkurven werden am Bildschirm dargestellt. Der Marker befindet sich beim Einschalten immer auf Trace 1.

[MKR ->TRACE] "2" <ENTER> Der Marker springt auf Trace 2, bleibt aber bei der vorherigen Frequenz oder Zeit. [*MKR ->TRACE*] "3" <ENTER> Der Marker springt auf Trace 3.

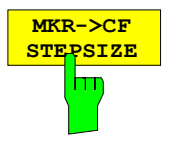

Der Softkey *MKR*→*CF STEPSIZE* setzt die Schrittweite für die Veränderung der Mittenfrequenz auf die eingestellte der Markerfrequenz und stellt den Modus der Schrittweitenanpassung auf *MANUAL*. Die *CF STEP SIZE* bleibt solange auf diesem Wert, bis im *STEP*-Menü der Mittenfrequenzeingabe wieder von *MANUAL* auf *AUTO* umgeschaltet wird.

Die Funktion *MKR*→*CF STEPSIZE* ist vor allem hilfreich bei Oberwellenmessung mit hoher Meßdynamik (kleine Bandbreite und kleiner Frequenz-Darstellbereich).

Der Softkey steht im Zeitbereich (Span = 0 Hz) nicht zur Verfügung.

IEC-Bus-Befehl: CALC:MARK:FUNC:CST

#### **Beispiel**:

Die Pegel von Harmonischen eines CW-Trägers bei 100 MHz sollen gemessen werden.

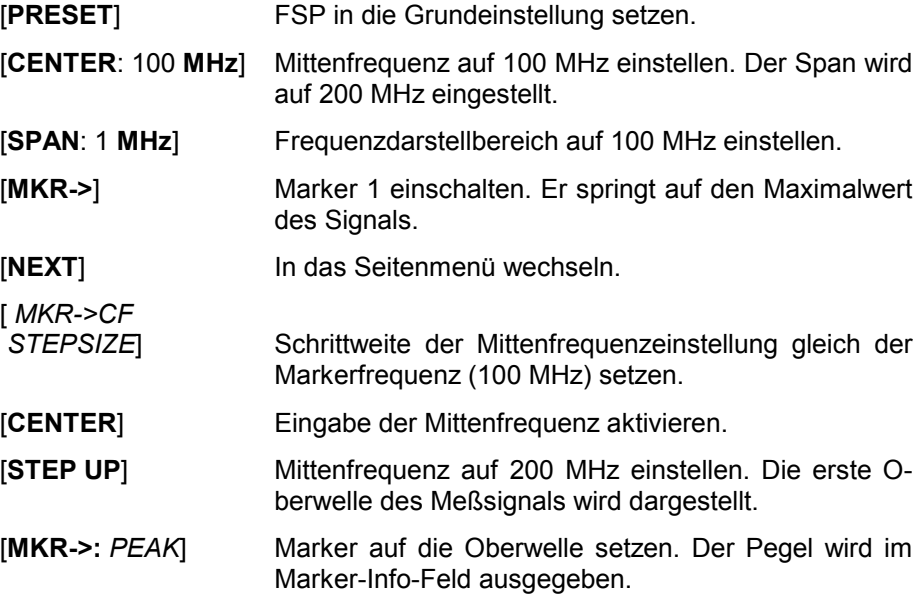

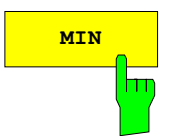

**MIN** Der Softkey *MIN* setzt den aktiven Marker auf Minimalwert der zugehörigen Meßkurve.

> IEC-Bus-Befehl: CALC:MARK:MIN CALC:DELT:MIN

**NEXT MIN** Der Softkey *NEXT MIN* setzt den aktiven Marker auf den nächstgrößeren Minimalwert der zugehörigen Meßkurve. Die Suchrichtung wird durch die Einstellung im Untermenü *NEXT MODE* vorgegeben (siehe oben)

> IEC-Bus-Befehl: CALC:MARK:MIN:NEXT CALC:DELT:MIN:NEXT

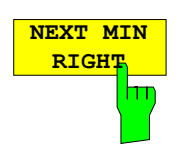

Der Softkey *NEXT MIN RIGHT* setzt den aktiven Marker bzw. Deltamarker auf den nächstgrößeren Minimalwert, der sich auf zugehörigen Meßkurve rechts von der aktuellen Position befindet.

Der Softkey *NEXT MIN LEFT* setzt den aktiven Marker bzw. Deltamarker auf den nächstgrößeren Minimalwert, der sich auf zugehörigen Meßkurve links

IEC-Bus-Befehle: CALC:MARK:MIN:RIGH

von der aktuellen Position befindet.

CALC:DELT:MIN:RIGH

**NEXT MIN LEFT** m

IEC-Bus-Befehle: CALC:MARK:MIN:LEFT CALC:DELT:MIN:LEFT

Der Softkey *PEAK EXCURSION* aktiviert bei Pegelmessungen die Eingabe des Mindestbetrags, um den ein Signal fallen bzw. steigen muß, um von den Suchfunktionen *NEXT PEAK* und *NEXT MIN* als Maximum oder Minimum erkannt zu werden.

Als Eingabewerte sind 0 dB bis 80 dB zugelassen, die Auflösung ist 0.1 dB

IEC-Bus-Befehl: CALC:MARK:PEXC 10dB

Die Voreinstellung der Peak Excursion beträgt 6 dB. Dies ist für die Funktionen *NEXT PEAK* (bzw. *NEXT MIN*) ausreichend, da immer das nächst kleinere (bzw. größere) Signal gesucht wird.

Die Funktionen *NEXT PEAK LEFT* oder *NEXT PEAK RIGHT* suchen unabhängig von der aktuellen Signalamplitude nach dem nächsten relativen Maximum rechts oder links von der augenblicklichen Markerposition. Ein relatives Maximum ist dann gegeben, wenn die Signalamplitude beidseitig vom Maximum um einen bestimmten Betrag, der Peak Excursion abfällt.

Die in der Peak Excursion voreingestellte 6-dB-Pegeländerung kann bereits durch das Eigenrauschen des Gerätes erreicht werden. Damit identifiziert der FSP Rauschspitzen als Peaks. In diesem Fall muß die *PEAK EXCURSION* größer eingegeben werden als der Unterschied zwischen dem größten und kleinsten Meßwert der Rauschanzeige.

Das folgende Beispiel erläutert die Wirkung unterschiedlicher Einstellungen von *PEAK EXCURSION*.

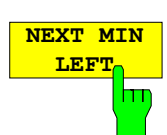

**PEAK EXCURSI** 

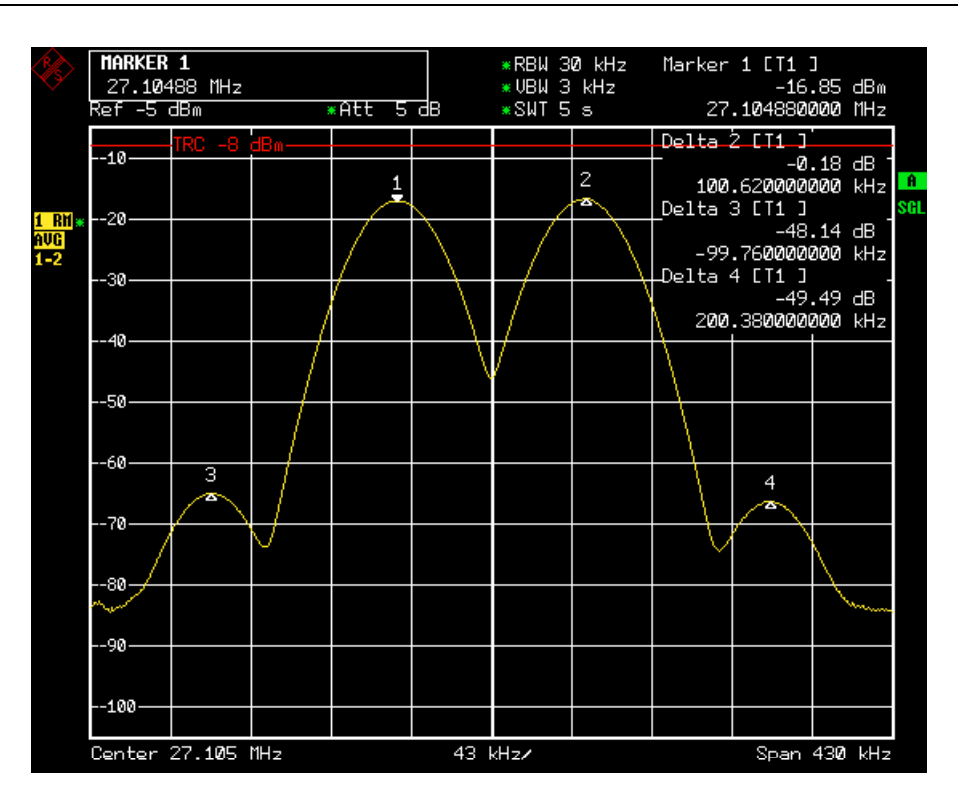

Bild 4.14-1 Beispiel für Pegelmessungen bei verschiedenen Einstellungen von Peak Excursion

Die nachfolgende Tabelle enthält die Signale, wie im Diagramm durch die Markernummern gekennzeichnet, sowie das Minimum der Pegelabsenkung nach rechts und links:

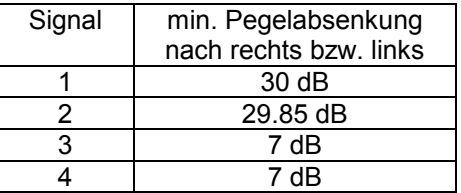

Die Einstellung **Peak Excursion 40 dB** führt dazu, daß bei *NEXT PEAK* bzw. *NEXT PEAK RIGHT* oder *NEXT PEAK LEFT* kein weiteres Signal gefunden wird, weil der Pegel bei keinem Signal beidseitig weiter als 30 dB abfällt, bevor er wieder ansteigt.

Reihenfolge der gefundenen Signale:

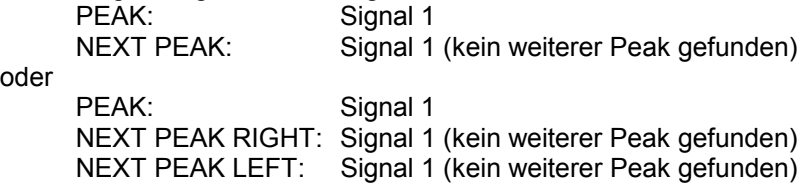

Die Einstellung **Peak Excursion 20 dB** führt dazu, daß bei *NEXT PEAK* bzw. *NEXT PEAK RIGHT* jetzt auch Signal 2 erkannt wird, da hier der Pegel nach beiden Seiten um mindestens 29.85 dB abfällt. Der Abstand von Signal 3 und 4 zum nächsten lokalen Minimum (7 dB) reicht aber nach wie vor nicht aus, um als Peak erkannt zu werden.

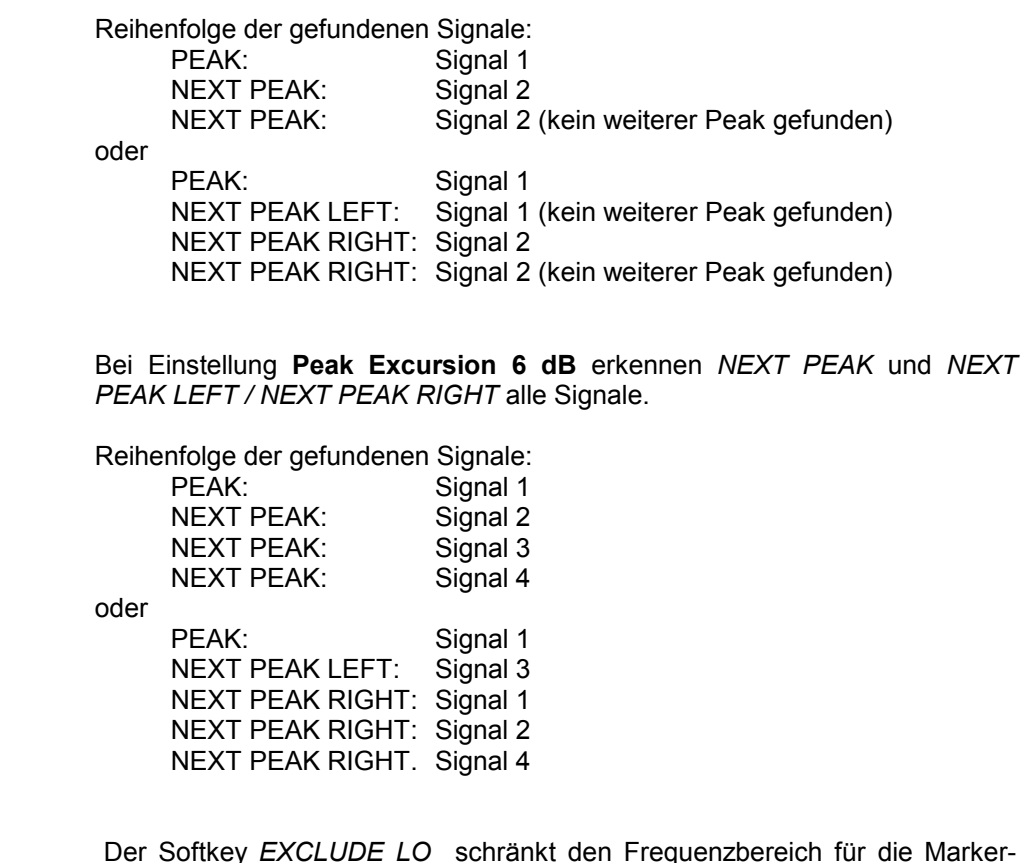

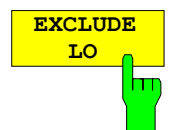

Der Softkey *EXCLUDE LO* schränkt den Frequenzbereich für die Markersuchfunktionen ein oder hebt die Einschränkung auf.

- aktiviert Bedingt durch den Durchschlag des ersten Umsetzoszillators auf die erste Zwischenfrequenz am Eingangsmischer wird dieser als Signal bei der Frequenz 0 Hz abgebildet. Damit bei Einstellungen des Darstellbereichs, die die Frequenz 0 Hz mit einschließen, der Marker z. B. bei der Peak-Funktion nicht auf den Lokaloszillator bei 0 Hz springt, wird diese Frequenz bei der Suche ausgeschlossen. Die minimale Frequenz, auf die der Marker springt, ist  $\geq 6 \times$  Auflösebandbreite (RBW).
- deaktiviert Der Suchbereich ist nicht eingeschränkt. Die Frequenz 0 Hz wird bei den Marker-Suchfunktionen mit eingeschlossen

IEC-Bus-Befehl: CALC:MARK:LOEX ON

# **Leistungsmessungen – Taste MEAS**

Mit seinen Leistungsmeßfunktionen ist der FSP in der Lage, alle notwendigen Parameter mit hoher Genauigkeit und Dynamik zu messen.

Bei der hochfrequenten Übertragung von Nachrichten wird nahezu immer (Ausnahme z.b.: SSB-AM) ein modulierter Träger übertragen. Durch die dem Träger aufmodulierte Information belegt dieser ein Spektrum, das durch die Modulation, die übertragene Datenrate und die Filterung des Signals bestimmt ist. Jedem Träger ist innerhalb eines Übertragungsbandes ein Kanal zugewiesen, der diese Parameter berücksichtigt. Damit eine fehlerfreie Übertragung möglich wird, sind von jedem Sender die ihm vorgegebenen Parameter einzuhalten. Unter anderem sind dies

- die Ausgangsleistung,
- die belegte Bandbreite, d.h. die Bandbreite, innerhalb der sich ein vorgegebener Prozentsatz der Leistung befinden muß und
- die Leistung, die in den Nachbarkanälen abgegeben werden darf.

Zusätzlich enthält das Menü Funktionen zur Bestimmung des Modulationsgrads bei AM-modulierten Signalen und zur Bestimmung des Interceptpunkts 3. Ordnung.

Die Auswahl und die Einstellung der Messungen werden im Menü *MEAS* durchgeführt.

*MEAS* Menü:

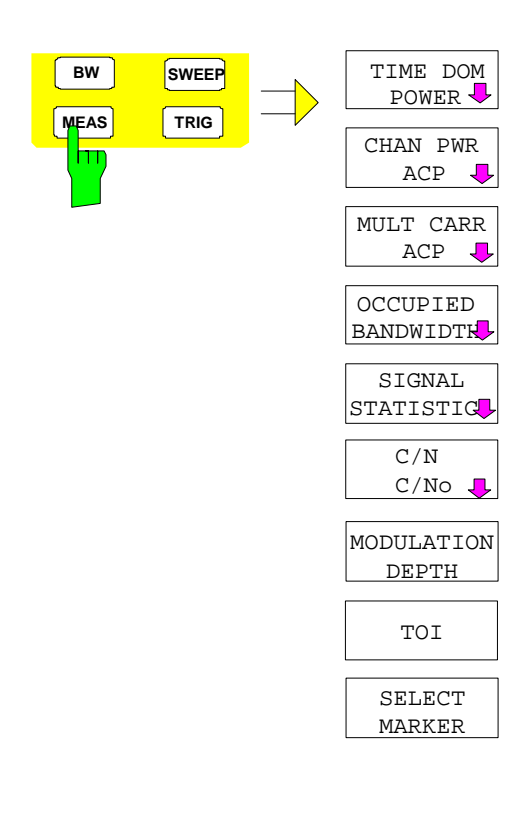

Die Taste *MEAS* ruft das Menü zum Einstellen der Leistungsmessungen auf.

Folgende Messungen sind möglich:

- Leistung im Zeitbereich (*TIME DOM POWER*)
- Kanal- und Nachbarkanalleistung im Frequenzbereich mit einem Träger (*CHAN PWR ACP*)
- Kanal- und Nachbarkanalleistung im Frequenzbereich mit mehreren Trägern (*MULT CARR ACP*)
- Belegte Bandbreite (*OCCUPIED BANDWIDTH*)
- Signal- / Rauschleistung (*C/N, C/No*)
- Amplitudenverteilung (*SIGNAL STATISTIC*)
- Modulationsgrad (*MODULATION DEPTH*)
- Interceptpunkt 3. Ordnung (*TOI*)

Die oben genannten Messungen werden alternativ durchgeführt.

# **Leistungsmessung im Zeitbereich**

Mit der Meßfunktion "Time Domain Power" ermittelt der FSP im Zeitbereich (SPAN = 0 Hz) die Leistung des Signals durch Integration der Leistungen an den einzelnen Bildpunkten und anschließender Division mit der Anzahl der Bildpunkte. Damit kann die Leistung von TDMA-Signalen z. B. während der Sendephase oder während der Stummphase gemessen werden. Dabei ist die Messung des Leitungsmittelwerts (MEAN) oder des Effektivwerts (RMS) über die Einzelleistungen möglich. Das Meßergebnis wird im Marker-Infofeld angezeigt.

Die Meßwerte werden entweder nach jedem Sweep aktualisiert oder über eine definierbare Zahl von Sweeps gemittelt (*AVERAGE ON/OFF* und *NUMBER OF SWEEPS*), um z. B. den Leistungsmittelwert über mehrere Bursts zu ermitteln. Bei der Maximalwertbildung (*PEAK HOLD ON*) wird jeweils der größte Wert aus mehreren Sweeps angezeigt.

### **Beispiel:**

Marker Infofeld bei: *MEAN* eingeschaltet, *AVERAGE ON* und *PEAK HOLD ON*:

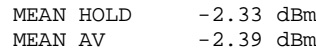

Wenn sowohl die Einschalt- als auch die Ausschaltphase eines Burstsignals dargestellt wird, kann mit Senkrechten Linien der Meßbereich auf die Sendephase oder die Stummphase eingeschränkt werden. Durch Setzen einer Messung als Bezugswert und anschließender Veränderung des Meßbereichs kann z. B. das Verhältnis zwischen Signal- und Rauschleistung eines TDMA-Signals gemessen werden.

Beim Einschalten der Leistungsmessung wird der Sample-Detektor aktiviert (*TRACE-DETECTOR-SAMPLE)*.

Untermenü *MEAS - TIME DOM POWER*:

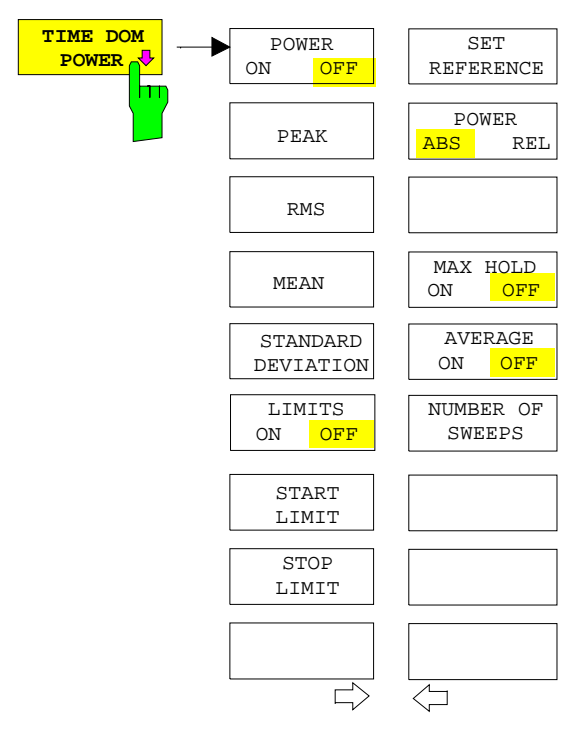

Der Softkey *TIME DOM POWER* schaltet die Messung der Leistung im Zeitbereich ein und wechselt ins Untermenü zur Konfiguration der Leistungsmessung.

Im Untermenü stehen die Art der Leistungsmessung (Effektiv- oder Mittelwertbildung), die Einstellungen zur Maximalwertbildung und Mittelung und die Definition der Meßgrenzen zur Auswahl.

Der Bereich für die Leistungsmessung kann durch Grenzwerte eingeschränkt werden.

*Hinweis: Die Messung ist nur im Zeitbereich (Span = 0) verfügbar*.

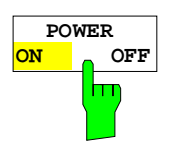

Der Softkey *POWER ON/OFF* schaltet die Leistungsmessung aus- oder ein. Er ist bei Aufruf des Untermenüs im Zustand *ON*, da die Leistungsmessung bereits durch den Softkey *TIME DOM POWER* im übergeordneten Menü eingeschaltet wird.

*Hinweis: Die Messung wird auf dem Trace durchgeführt, auf dem Marker 1 sitzt. Um einen anderen Trace auszuwerten, muß Marker 1 mit Softkey SELECT TRACE im Menü MKR auf einen anderen Trace gesetzt werden.*

```
IEC-Bus-Befehl: CALC:MARK:FUNC:SUMM:PPE ON
     CALC:MARK:FUNC:SUMM:PPE:RES?
     CALC:MARK:FUNC:SUMM:RMS ON
      CALC:MARK:FUNC:SUMM:RMS:RES?
     CALC:MARK:FUNC:SUMM:MEAN ON
     CALC:MARK:FUNC:SUMM:MEAN:RES?
     CALC:MARK:FUNC:SUMM:SDEV ON
     CALC:MARK:FUNC:SUMM:SDEV:RES?
```
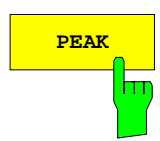

**PEAK** Der Softkey *PEAK* schaltet die Ausgabe des Maximalwerts der Meßpunkte aus der dargestellten Meßkurve oder eines Teilbereichs daraus ein.

> Bei Maximalwertbildung wird der seit der Aktivierung von *MAX HOLD ON* bisher größte Maximalwert angezeigt.

> Bei *AVERAGE ON* werden die Maximalwerte einer Meßkurve über mehrere Sweepabläufe gemittelt und angezeigt.

> Die Anzahl der Sweepabläufe, über die gemittelt bzw. der Maximalwert ermittelt wird, wird mit Softkey *NUMBER OF SWEEPS* eingestellt.

IEC-Bus-Befehl: CALC:MARK:FUNC:SUMM:PPE ON CALC:MARK:FUNC:SUMM:PPE:RES?

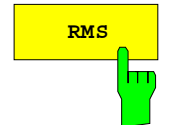

**RMS** Der Softkey RMS schaltet die Bildung des Effektivwerts der Meßpunkte aus der dargestellten Meßkurve oder eines Teilbereichs daraus ein.

> Bei Maximalwertbildung wird der seit der Aktivierung von *MAX HOLD ON* bisher größte Effektivwert angezeigt.

> Bei *AVERAGE ON* werden die Effektivwerte einer Meßkurve über mehrere Sweepabläufe gemittelt und angezeigt.

> Die Anzahl der Sweepabläufe, über die gemittelt bzw. der Maximalwert ermittelt wird, wird mit Softkey *NUMBER OF SWEEPS* eingestellt.

IEC-Bus-Befehl: CALC:MARK:FUNC:SUMM:RMS ON CALC:MARK:FUNC:SUMM:RMS:RES?

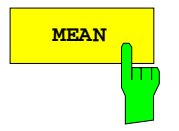

**MEAN** Der Softkey *MEAN* schaltet die Bildung des Mittelwerts der Meßpunkte aus der dargestellten Meßkurve oder eines Teilbereichs daraus ein. Berechnet wird der lineare Mittelwert der äquivalenten Spannungen.

> Damit kann beispielsweise die mittlere Trägerleistung (Mean Power) während eines GSM-Bursts gemessen werden.

> Bei Maximalwertbildung wird der seit der Aktivierung von *MAX HOLD ON* bisher größte Mittelwert angezeigt.

> Bei *AVERAGE ON* werden die Mittelwerte einer Meßkurve über mehrere Sweepabläufe gemittelt und angezeigt.

> Die Anzahl der Sweepabläufe, über die gemittelt bzw. der Maximalwert ermittelt wird, wird mit Softkey *NUMBER OF SWEEPS* eingestellt.

IEC-Bus-Befehl: CALC:MARK:FUNC:SUMM:MEAN ON CALC:MARK:FUNC:SUMM:MEAN:RES?

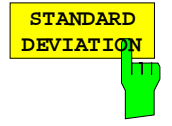

Der Softkey *STANDARD DEVIATION* schaltet die Berechnung der Standardabweichung der Tracepunkte zum Mittelwert ein und gibt diese als Meßwert aus. Dazu wird automatisch die Messung der mittleren Trägerleistung (Mean Power) eingeschaltet.

Bei Maximalwertbildung wird der seit der Aktivierung von *MAX HOLD ON* bisher größte Standardabweichung angezeigt.

Bei *AVERAGE ON* werden die Standardabweichungen einer Meßkurve über mehrere Sweepabläufe gemittelt und angezeigt.

Die Anzahl der Sweepabläufe, über die gemittelt bzw. der Maximalwert ermittelt wird, wird mit Softkey *NUMBER OF SWEEPS* eingestellt.

IEC-Bus-Befehl: CALC:MARK:FUNC:SUMM:SDEV ON CALC:MARK:FUNC:SUMM:SDEV:RES?

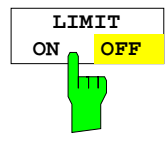

Der Softkey *LIMIT ON/OFF* schaltet zwischen eingeschränktem (*ON*) und nichteingeschränktem (*OFF*) Auswertebereich um.

Der Auswertebereich wird durch die Softkey *START LIMIT* und *STOP LIMIT* festgelegt. Ist *LIMIT = ON* wird nur zwischen den beiden Linien nach den entsprechenden Signalen gesucht.

Ist nur eine Linie eingeschaltet, so gilt die Zeitlinie 1 als untere Grenze, die obere Grenze entspricht der Stoppfrequenz. Ist die Zeitlinie 2 ebenfalls eingeschaltet, so legt diese den oberen Grenzwert fest.

Ist keine Linie eingeschaltet, erfolgt keine Einschränkung des Auswertebereichs.

Die Grundeinstellung ist *LIMIT = OFF*.

IEC-Bus-Befehl: CALC:MARK:X:SLIM OFF

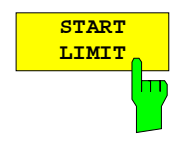

Der Softkey *START LIMIT* aktiviert die Eingabe der unteren Grenze des Auswertebereichs.

IEC-Bus-Befehl: CALC:MARK:X:SLIM:LEFT <value>

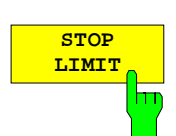

Der Softkey *STOP LIMIT* aktiviert die Eingabe der oberen Grenze des Auswertebereichs.

IEC-Bus-Befehl: CALC:MARK:X:SLIM:RIGH <value>

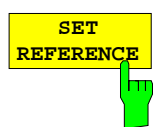

Der Softkey *SET REFERENCE* setzt die augenblicklich bei der Bildung des Mittelwerts (*MEAN)* und des Effektivwerts (*RMS)* gemessenen Leistungen als Referenzwerte. Diese Referenzwerte werden verwendet, um relative Messungen durchzuführen.

Ist die Bildung des Mittelwerts (*MEAN)* und des Effektivwerts (*RMS)* nicht eingeschaltet, so wird als Referenzwert 0 dBm verwendet.

Ist die Mittelwert- (*AVERAGE)* oder Maximalwertbildung (*MAX HOLD*) über mehrere Sweeps eingeschaltet, so ist der Augenblickswert der zum betrachteten Zeitpunkt aufsummierte Meßwert.

IEC-Bus-Befehl: CALC:MARK:FUNC:SUMM:REF:AUTO ONCE

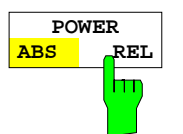

Der Softkey *POWER ABS/REL* wählt die Messung der Leistung zwischen absoluten Leistungen (Grundeinstellung) und relativen Leistungen aus.

Der Bezugswert für die relative Leistung ist die mit *SET REFERENCE* definierte Leistung.

Fehlt die Festlegung des Bezugswerts, so wird der Wert 0 dBm verwendet.

IEC-Bus-Befehl: CALC:MARK:FUNC:SUMM:MODE ABS

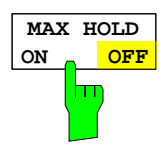

Der Softkey *MAX HOLD ON/OFF* schaltet die Maximalwertbildung aus den Messungen bei aufeinanderfolgenden Sweeps ein- und aus.

Die Anzeige des Maximalwerts nach jedem Sweep wird nur aktualisiert, wenn größere Werte aufgetreten sind.

Ein Rücksetzen des Maximalwerts ist durch Aus- und Wiedereinschalten des Softkeys *MAX HOLD ON / OFF* möglich.

IEC-Bus-Befehl: CALC:MARK:FUNC:SUMM:PHOL ON CALC:MARK:FUNC:SUMM:PPE:PHOL:RES? CALC:MARK:FUNC:SUMM:RMS:PHOL:RES? CALC:MARK:FUNC:SUMM:MEAN:PHOL:RES? CALC:MARK:FUNC:SUMM:SDEV:PHOL:RES?

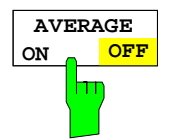

Der Softkey *AVERAGE ON/OFF* schaltet die Mittelwertbildung aus den Messungen aufeinander folgender Sweeps ein- und aus.

Ein Rücksetzen der Meßwerte ist durch Aus- und Wiedereinschalten des Softkeys *AVERAGE ON / OFF* möglich.

IEC-Bus-Befehl: CALC:MARK:FUNC:SUMM:AVER ON CALC:MARK:FUNC:SUMM:PPE:AVER:RES? CALC:MARK:FUNC:SUMM:RMS:AVER:RES? CALC:MARK:FUNC:SUMM:MEAN:AVER:RES? CALC:MARK:FUNC:SUMM:SDEV:AVER:RES?

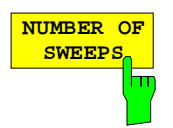

Der Softkey *NUMBER OF SWEEPS* aktiviert die Eingabe der Anzahl der Sweeps, die zur Maximal- oder Mittelwertbildung herangezogen werden.

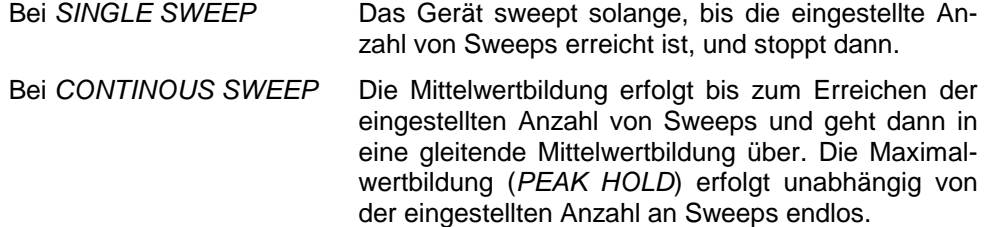

Der zulässige Wertebereich ist 0 bis 32767.

Die Mittelung wird abhängig von der spezifizierten Anzahl von Sweeps nach folgenden Regeln durchgeführt:

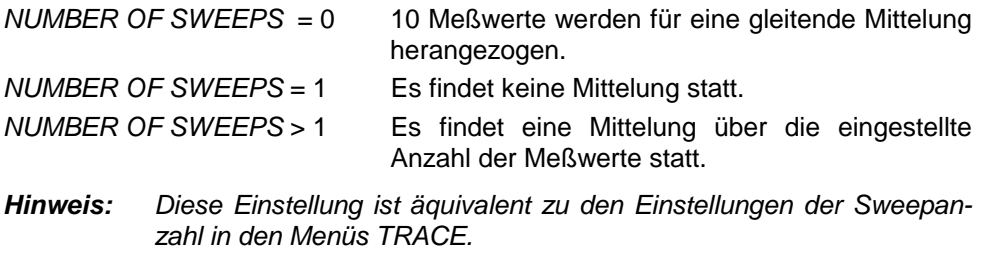

IEC-Bus-Befehl: SWE:COUN <value>

#### **Beispiel:**

Die Mean Power eines GSM-Bursts mit 0 dBm Nominalleistung bei 800 MHz soll gemessen werden.

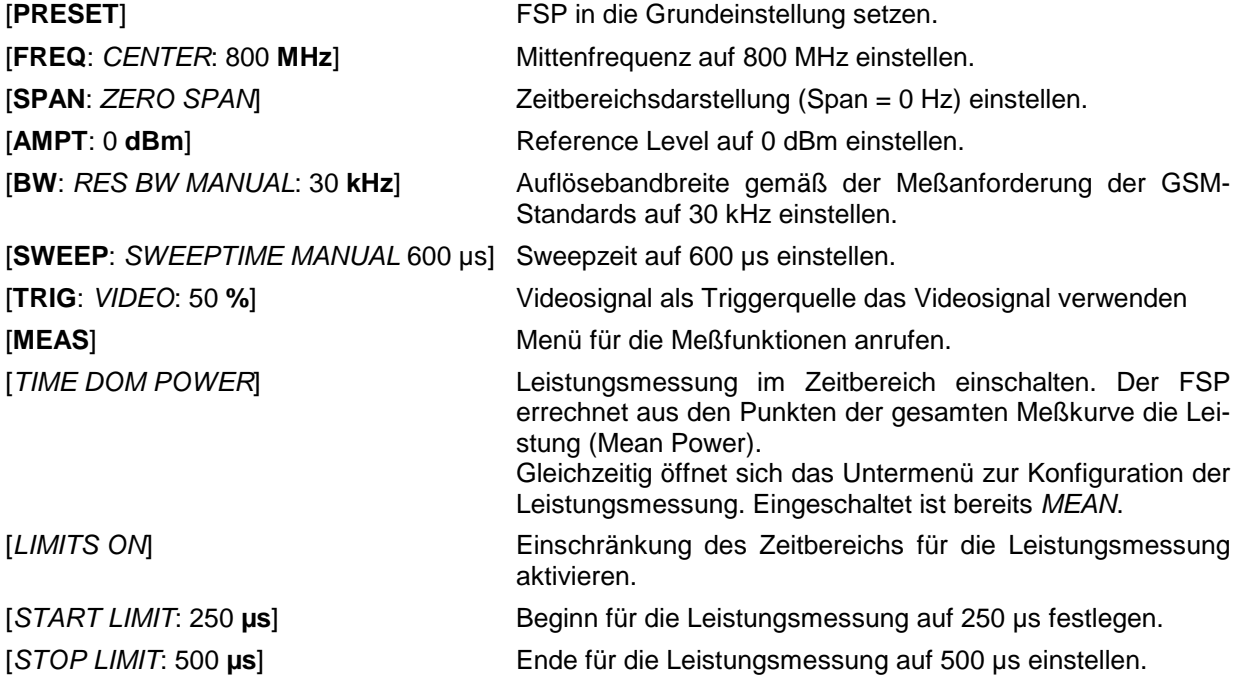

*Hinweis: Die GSM-Vorschriften verlangen, daß die Leistung zwischen 50 und 90 % des TDMA-Bursts gemessen wird. Die oben eingestellten Zeiten entsprechen etwa dem geforderten Zeitbereich.*

# **Kanal- und Nachbarkanal-Leistungsmessungen**

Bei allen Kanal- und Nachbarkanal-Leistungsmessungen wird von einer vorgegebenen Kanalkonfiguration ausgegangen, die sich z.B. an einem Funkübertragungssystem orientiert.

Diese Konfiguration ist durch die nominale Kanalfrequenz (= Mittenfrequenz des FSP, falls nur ein Träger aktiv ist), die Kanalbandbreite, den Kanalabstand, die Nachbarkanalbandbreite und den Nachbarkanalabstand definiert. Der FSP kann die Leistung in bis zu vier Nutzkanälen und bis zu drei Nachbarkanälen (10 Kanäle: 4 Nutzkanäle, 3 untere und 3 obere Nachbarkanäle) gleichzeitig messen. Er bietet zwei Methoden zur Kanal- oder Nachbarkanalleistungsmessung an:

- Die Integrated Bandwidth Method (IBW-Methode), d.h. die Integration der Tracepixel innerhalb der Bandbreite des messenden Kanals zu der Gesamtleistung im Kanal,
- Die Messung im Zeitbereich (Fast ACP) mit Hilfe von steilen Auflösefiltern, die den Kanal nachbilden.

Beide Methoden führen zu gleichen Ergebnissen. Die Messung im Zeitbereich kann jedoch wesentlich schneller durchgeführt werden, da das komplette Signal innerhalb eines Kanals gleichzeitig gemessen wird. Bei der IBW-Methode wird der Kanal mit einer im Vergleich zur Kanalbandbreite kleinen Auflösebandbreite erst in Teilspektren zerlegt. Anschließend werden diese durch Integration der Tracepixel wieder zu einer Gesamtleistung zusammengefaßt.

Bei der IBW-Methode erfolgt die Kennzeichnung der Übertragungskanäle oder der Nachbarkanäle am Bildschirm durch senkrechte Linien im Abstand der halben Kanalbandbreite links und rechts von der jeweiligen Kanal-Mittenfrequenz. (siehe Bild 4.15-1).

Bei der Time-Domain-Methode wird der Zeitverlauf der Leistung in den verschiedenen Kanälen dargestellt. Die Grenzen zwischen den Kanälen werden durch senkrechte Linien am Bildschirm gekennzeichnet (siehe Bild 4.15-2).

Bei beiden Methoden werden die Meßergebnisse tabellarisch in der unteren Bildschirmhälfte dargestellt. Für die üblichen Standards aus dem Mobilfunkbereich bietet der FSP vordefinierte Standardeinstellungen an, die aus einer Tabelle ausgewählt werden können. Damit wird die Kanalkonfiguration automatisch ohne separate Eingabe der entsprechenden Parameter vorgenommen.

Bei einigen Standards ist die Kanalleistung und die Nachbarkanalleistung mit einem dem Empfangsfilter entsprechenden Wurzel-Cosinus-Filter zu bewerten. Diese Art der Filterung wird bei Auswahl der entsprechenden Standards (z. B. NADC, TETRA oder 3GPP W-CDMA) bei beiden Methoden automatisch eingeschaltet.

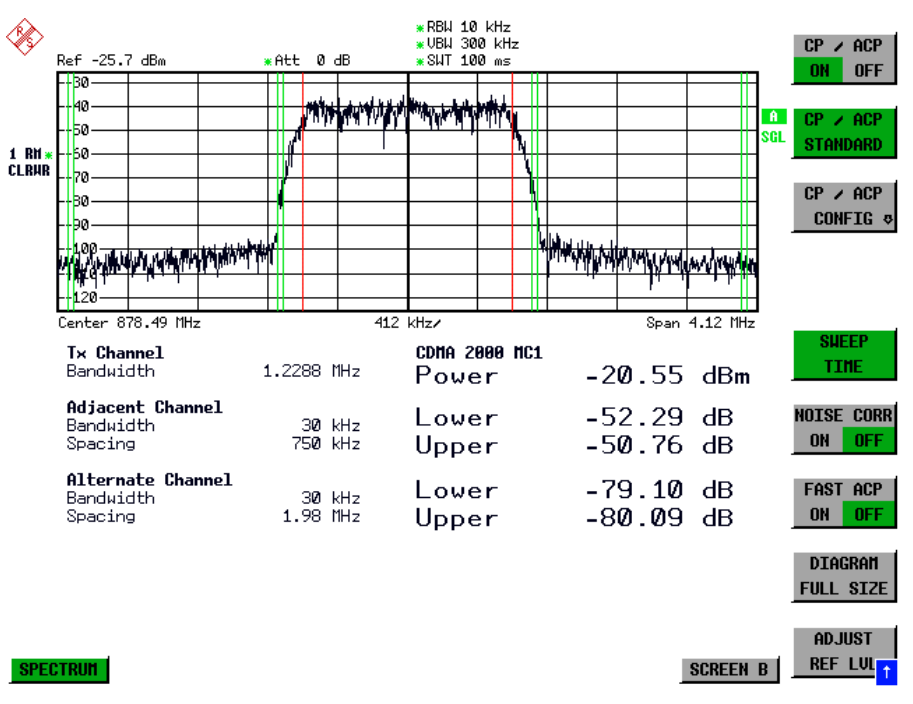

Bild 4.15-1 Bildschirmdarstellung bei der Nachbarkanalleistungsmessung nach der IBW-Methode.

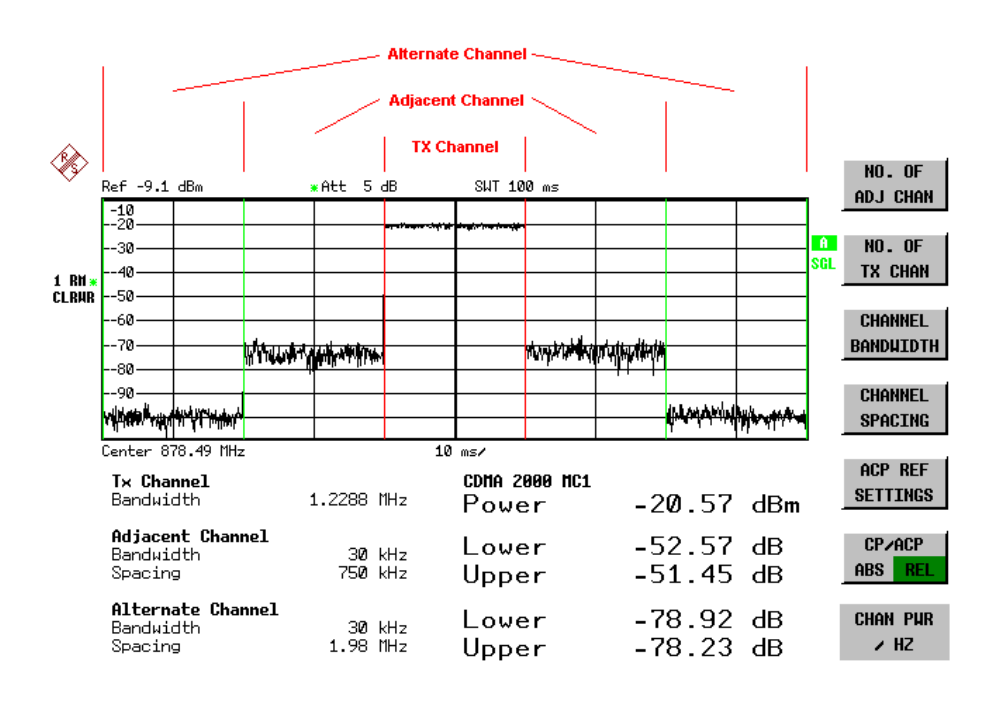

**SPECTRUM** 

**ADJUST** SETTING<sub>1</sub> **SCREEN B** 

Bild 4.15-2 Bildschirmdarstellung bei der Nachbarkanalleistungsmessung nach der Time Domain-Methode.

Für die Messung können Grenzwerte für die Leistungen in den Nachbarkanälen definiert werden. Wenn die Grenzwertüberprüfung eingeschaltet ist, wird bei der Messung eine Pass-/Fail-Information mit Kennzeichnung der überschrittenen Leistung in der Tabelle in der unteren Bildschirmhälfte ausgegeben.

*Hinweis: Bei eingeschalteter CP/ACP-Messung sind die Funktionen SPLIT SCREEN und FULL SCREEN blockiert.*

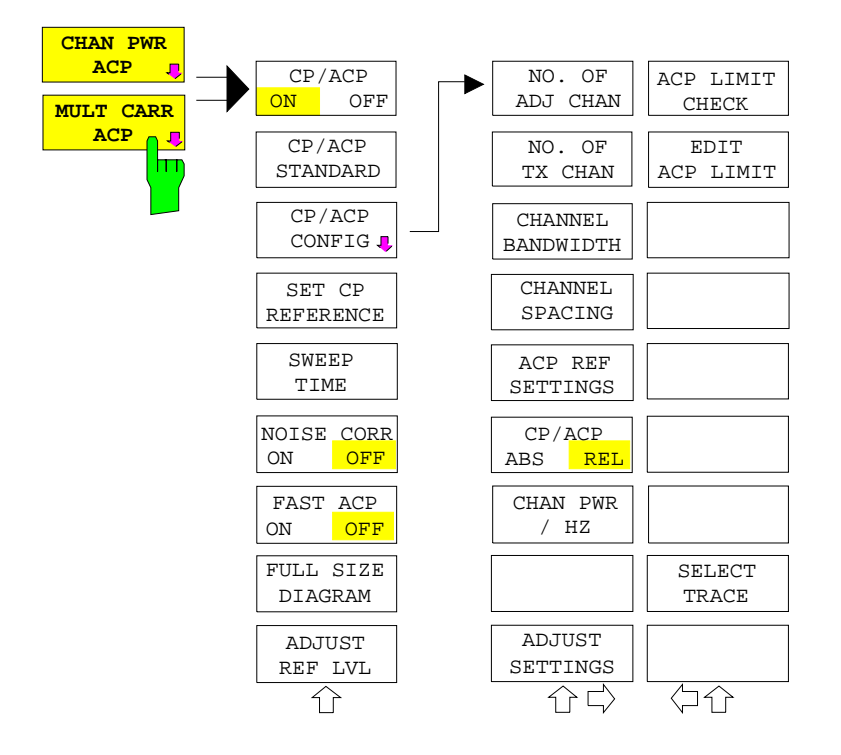

Die Kanalkonfiguration erfolgt in den Untermenüs *MEAS - CHAN PWR ACP oder MEAS - MULT CARR ACP:*

> Die Softkeys *CHAN PWR ACP* und *MULT CARR ACP* schalten die Kanalleistungsmessung oder die Nachbarkanalleistungsmessung für ein Trägersignal (*CHAN PWR ACP*) bzw. mehrere Trägersignale (*MULT CARR ACP*) entsprechend der momentanen Konfiguration ein und öffnen das Untermenü zur Definition der Kanalleistungsmessung. Die Softkeys werden farbig hinterlegt zum Hinweis, daß eine Kanaloder Nachbarkanalleistungsmessung eingeschaltet ist.

*Hinweis: Die Softkeys sind nur im Frequenzbereich (Span > 0) verfügbar.*

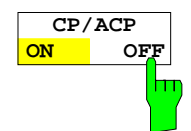

Der Softkey *CP/ACP ON/OFF* schaltet die Berechnung der Kanalleistung oder der Nachbarkanalleistung ein bzw. aus.

Die Messung erfolgt in der Grundeinstellung durch Summation der Leistungen an den Anzeigepunkten innerhalb des spezifizierten Kanals (IBW-Methode).

Die Leistungen in den Nachbarkanälen werden entweder absolut oder relativ zur Leistung im Übertragungskanal berechnet. Die Grundeinstellung ist die relative Messung (siehe Softkey *CP/ACP ABS/ REL*).

Beim Einschalten der Multi Carrier ACP Messung wird die Anzahl der Meßpunkte erhöht, um ausreichende Genauigkeit beim Bestimmen der Leistung in den Kanälen sicherzustellen.

IEC-Bus-Befehl: CALC:MARK:FUNC:POW:SEL CPOW|ACP|MCAC CALC:MARK:FUNC:POW:RES? CPOW|ACP|MCAC CALC:MARK:FUNC:POW OFF

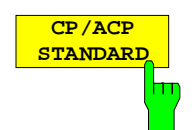

Der Softkey *CP*/*ACP STANDARD* öffnet eine Tabelle zur Auswahl von Einstellungen gemäß vordefinierter Standards. Die Meßparameter für die Kanal- oder Nachbarkanalleistungsmessung werden nach Maßgabe des gewählten Mobilfunkstandards eingestellt.

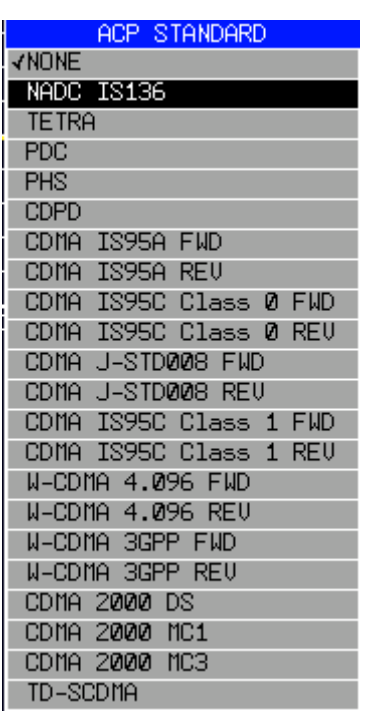

Es stehen die Standards gemäß der nebenstehenden Tabelle zur Auswahl:

*Hinweis: Beim FSP ist der Kanalabstand als Abstand der Mittenfrequenz des entsprechenden Nachbarkanals von der Mittenfrequenz des Übertragungskanals definiert. Die Definition des Nachbarkanalabstands bei den Standards IS95 B und C, IS97 B und C und IS98 B und C weicht von dieser Definition ab. Diese Standards definieren den Nachbarkanalabstand von der Mitte des Übertragungskanals bis zu dem Rand des Nachbarkanals, der dem Übertragungskanal am nächsten liegt. Diese Definition wirdt auch beim FSP bei der Wahl der entsprechenden Standardeinstellungen übernommen:* CDMA IS95C Class 0 FWD CDMA IS95C Class 0 REV CDMA IS95C Class 1 FWD CDMA IS95C Class 1 REV

Die Auswahl eines Standards beeinflußt die Parameter:

- Kanal- und Nachbarkanalabstand
- Kanal- und Nachbarkanalbandbreite und Art der Filterung
- Auflösebandbreite
- Videobandbreite
- **Detektor**
- Anzahl der Nachbarkanäle

Die Trace-Mathematik und die Trace-Mittelung werden ausgeschaltet. Der Referenzpegel wird durch die Einstellung eines Standards nicht beeinflußt. Er ist für optimale Meßdynamik so einzustellen, daß sich das Signalmaximum in der Nähe des Referenzpegels befindet, ohne daß eine Overloadanzeige auftritt.

Die Grundeinstellung ist *CP*/*ACP STANDARD NONE*.

IEC-Bus-Befehl: CALC:MARK:FUNC:POW:PRES <standard>

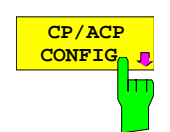

Siehe folgenden Abschnitt "Einstellen der Kanalkonfiguration"

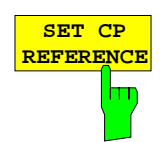

Der Softkey *SET CP REFERENCE* setzt bei aktivierter Kanalleistungsmessung die Leistung im momentan gemessenen Kanal als Referenzwert. Der Referenzwert wird im Feld *CH PWR REF* angezeigt; der Default-Wert ist 0 dBm.

Bei der Kanal- und Nachbarkanalleistungsmessung mit einem oder mehreren Trägersignalen wird die Leistung immer auf einen Übertragungskanal bezogen; die Anzeige *CH PWR REF* entfällt.

IEC-Bus-Befehl: SENS:POW:ACH:REF:AUTO ONCE

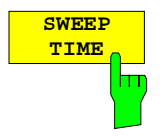

Der Softkey *SWEEP TIME* aktiviert die Eingabe der Sweepzeit. Mit dem RMS-Detektor führt eine längere Sweepzeit zu stabileren Meßergebnissen. Diese Einstellung ist identisch zur Einstellung *SWEEP TIME MANUAL* im Menü *BW*.

IEC-Bus-Befehl: SWE:TIM <value>

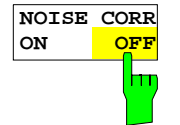

Der Softkey *NOISE CORR ON/OFF* schaltet die Korrektur der Meßergebnisse um das Eigenrauschen des Gerätes ein und erhöht dadurch die Meßdynamik. Beim Einschalten der Funktion wird zunächst eine Referenzmessung des Eigen-

rauschens des Gerätes vorgenommen. Die gemessene Rauschleistung wird anschließend von der Leistung im betrachteten Kanal subtrahiert.

Das Eigenrauschen des Gerätes ist von der gewählten Mittenfrequenz, Auflösebandbreite und Pegeleinstellung abhängig. Daher wird die Korrektur bei jeder Veränderung dieser Einstellungen abgeschaltet, eine entsprechende Meldung erscheint auf dem Bildschirm.

Um die Korrektur des Eigenrauschens mit der geänderten Einstellung wieder einzuschalten muß der Softkey erneut gedrückt werden. Die Referenzmessung wird dann erneut durchgeführt.

IEC-Bus-Befehl: SENS:POW:NCOR ON

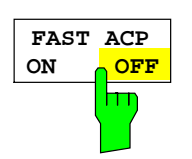

Der Softkey *FAST ACP* schaltet zwischen der Messung nach der IBW-Methode (FAST ACP OFF) und der Messung im Zeitbereich (FAST ACP ON) um.

Bei *FAST ACP ON* erfolgt die Messung der Leistung in den verschiedenen Kanälen im Zeitbereich. Der FSP stellt seine Mittenfrequenz der Reihe nach auf die verschiedenen Kanal-Mittenfrequenzen und mißt dort die Leistung mit der eingestellten Meßzeit (= Sweep Time/Anzahl der gemessenen Kanäle). Dabei werden automatisch die für den gewählten Standard und Frequenzoffset geeigneten RBW-Filter verwendet (z. B. root raised cos bei IS136). Die Liste der verfügbaren Kanalfilter ist im Kapitel "Einstellung der Bandbreiten und der Sweepzeit – Taste *BW"* enthalten.

Zur korrekten Leistungsmessung wird der RMS-Detektor verwendet. Damit sind keinerlei Software-Korrekturfaktoren notwendig.

Die Meßwertausgabe erfolgt in Tabellenform, wobei die Leistungen in den Nutzkanälen in dBm und die Leistungen in den Nachbarkanälen in dBm *(CP/ACP ABS)* oder dB *(CP/ACP REL)* ausgegeben werden.

Die Wahl der Sweepzeit (= Meßzeit) hängt ab von der gewünschten Reproduzierbarkeit der Meßergebnisse. Je länger die Sweepzeit gewählt wird, desto reproduzierbarer werden die Meßergebnisse, da die Leistungsmessung dann über eine längere Zeit durchgeführt wird.

Als Faustformel kann für eine Reproduzierbarkeit von 0.5 dB (99 % der Messungen liegen innerhalb von 0.5 dB vom wahren Meßwert) angenommen werden, daß ca. 500 unkorrelierte Meßwerte notwendig sind (gilt für weißes Rauschen). Als unkorreliert werden die Meßwerte angenommen, wenn deren zeitlicher Abstand dem Kehrwert der Meßbandbreite entspricht (=1/BW).

Bei IS 136 ist die Meßbandbreite ca. 25 kHz, d.h. Meßwerte im Abstand von 40 µs werden als unkorreliert angenommen. Für 1000 Meßwerte ist damit eine Meßzeit (Sweepzeit) von 20 ms pro Kanal notwendig. Dies ist die Default-Sweepzeit, die der FSP im gekoppelten Mode einstellt. Für 0.1 dB Reproduzierbarkeit (99 %) sind ca. 5000 Meßwerte, d. h. die Meßzeit ist auf 200 ms zu erhöhen.

IEC-Bus-Befehl: SENS:POW:HSP ON

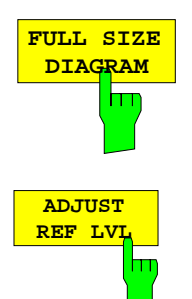

Der Softkey *FULL SIZE DIAGRAM* schaltet das Diagramm auf volle Bildschirmgröße um.

IEC-Bus-Befehl: DISP:WIND1:SIZE LARG|SMAL

Der Softkey *ADJUST REF LVL* paßt den Referenzpegel des FSP an die gemessene Kanalleistung an. Damit wird sichergestellt, daß die Einstellungen der HF-Dämpfung und des Referenzpegels optimal an den Signalpegel angepaßt werden, ohne daß der FSP übersteuert wird oder die Dynamik durch zu geringen Signal-Rauschabstand eingeschränkt wird.

Da die Meßbandbreite bei den Kanalleistungsmessungen deutlich geringer ist als die Signalbandbreite, kann der Signalzweig übersteuert werden, obwohl sich die Meßkurve noch deutlich unterhalb des Referenzpegels befindet.

IEC-Bus-Befehl: SENS:POW:ACH:PRES:RLEV

Bei manueller Einstellung der Meßparameter abweichend von der mit *ADJUST SETTINGS* vorgenommenen ist für die verschiedenen Parameter folgendes zu beachten:

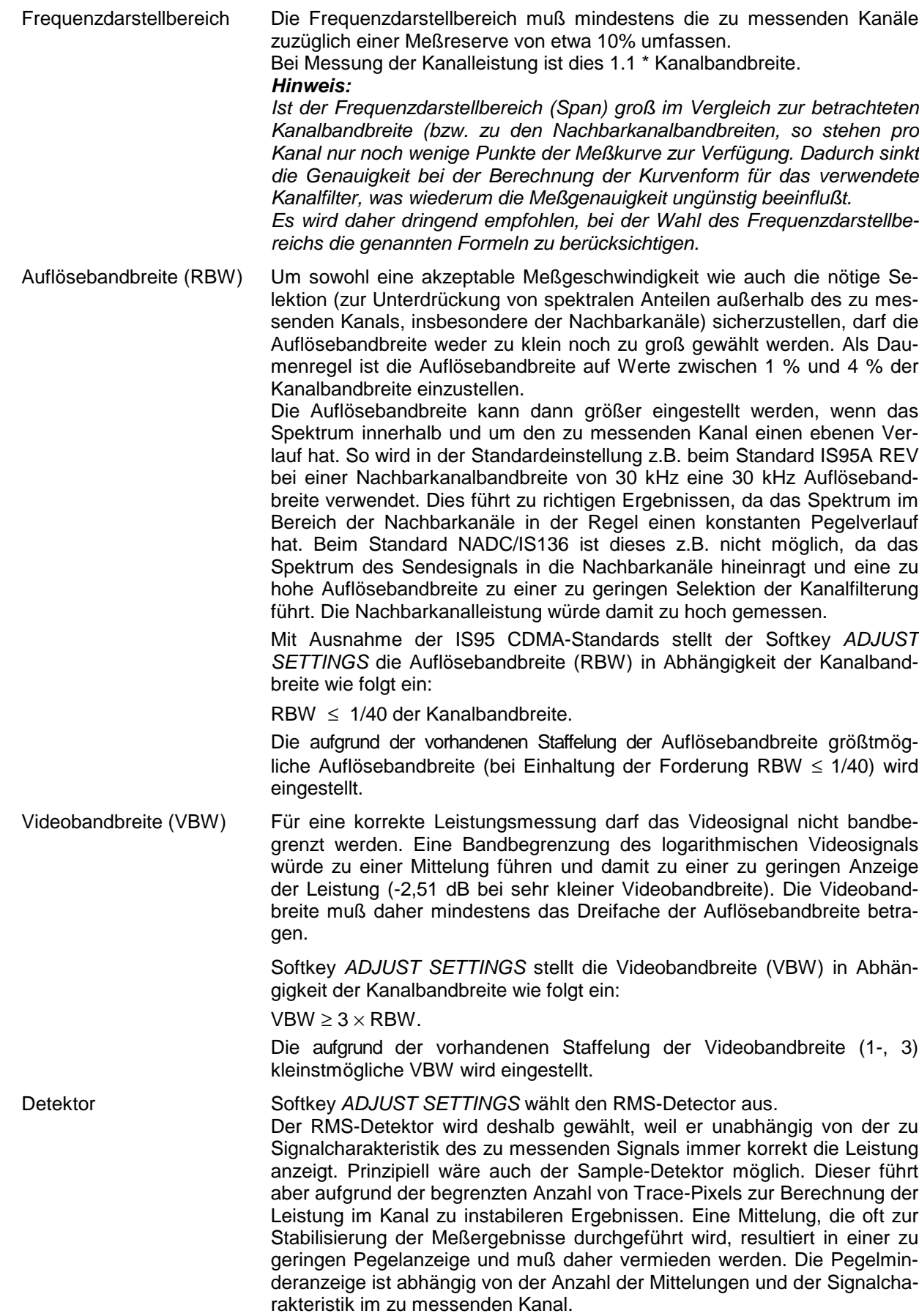

# **Einstellung der Kanalkonfiguration**

Untermenü *MEAS - CP/ACP CONFIGURATION:*

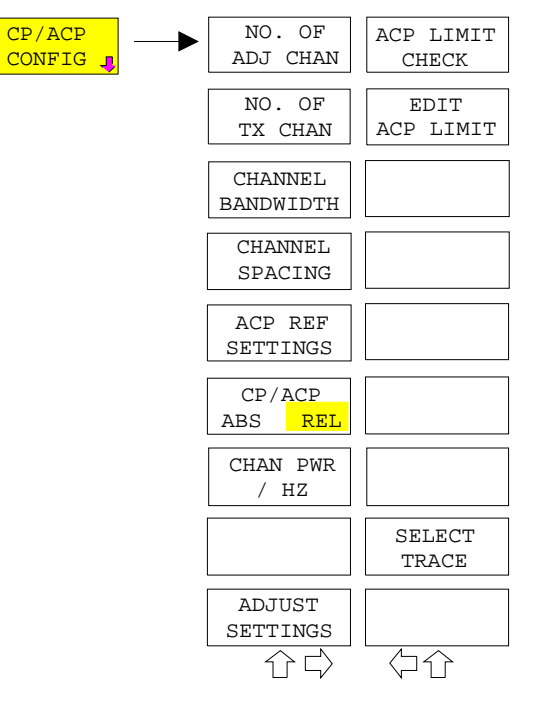

Der Softkey *CP/ACP CONFIG* wechselt in ein Untermenü, in dem die Kanal- bzw. Nachbarkanaleistungsmessung unabhängig vom den angebotenen Standards konfiguriert werden kann.

Die Kanalkonfiguration besteht aus der Anzahl der Kanäle, die gemessen werden sollen, den Kanalbandbreiten (*CHANNEL BANDWIDTH*) und den Abständen der Kanäle (*CHANNEL SPACING*).

Zusätzlich können Grenzwerte für die Nachbarkanalleistungen spezifiziert werden (*ACP LIMIT CHECK* und *EDIT ACP LIMITS*), die bei der Messung auf Einhaltung überprüft werden.

**NO. OF ADJ CHAN** ш

Der Softkey *NO. OF ADJ CHAN* aktiviert die Eingabe der Anzahl ±n der Nachbarkanäle, die für die stungsmessung berücksichtigt werden.

Möglich sind die Eingaben 0 bis 3.

Folgende Messungen werden abhängig von der Anzahl der Kanäle durchgeführt.

- 0 Nur die Kanalleistungen wird gemessen.
- 1 Die Kanalleistungen und die Leistung des oberen und unteren Nachbarkanals (adjacent channel) wird gemessen.
- 2 Die Kanalleistungen, die Leistung des unteren und oberen Nachbarkanals und des nächsten unteren und oberen Kanals (alternate channel 1) wird gemessen.
- 3 Die Kanalleistungen, die Leistung des unteren und oberen Nachbarkanals, des nächsten unteren und oberen Kanals (alternate channel 1) und des übernächsten unteren und oberen Nachbarkanals (alternate channel 2) werden gemessen.

IEC-Bus-Befehl: SENS:POW:ACH:ACP 1

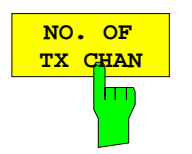

Der Softkey *NO. OF TX CHAN* aktiviert die Eingabe der Anzahl der belegten Trägersignale, die für die Kanal- und Nachbarkanalleistungsmessung berücksichtigt werden sollen.

Möglich sind die Eingaben 1 bis 4.

#### *Hinweis:*

*Der Softkey ist nur bei Multi Carrier ACP - Messung verfügbar.*

IEC-Bus-Befehl: SENS:POW:ACH:TXCH:COUN 4

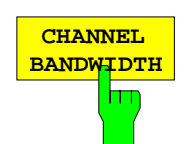

Der Softkey *CHANNEL BANDWIDTH* öffnet eine Tabelle zum Festlegen der Kanalbandbreiten für die Übertragungs- und Nachbarkanäle.

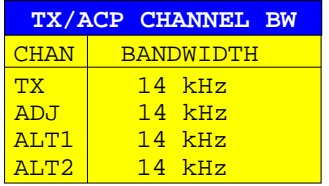

Die Nutzkanalbandbreite ist in der Regel durch das Übertragungsverfahren festgelegt. Sie wird bei der Messung nach einem vorgegebenen Standard (siehe Softkey *CP/ACP STANDARD*) automatisch richtig eingestellt.

Bei Messung nach der IBW-Methode (*FAST ACP OFF)* werden die Kanalbandbreiten am Bildschirm durch zwei senkrechte Linien links und rechts von der jeweiligen Kanalmittenfrequenz dargestellt. Damit kann visuell überprüft werden, ob sich die gesamte Leistung des zu messenden Signals innerhalb der gewählten Kanalbandbreite befindet.

Bei der Messung nach der Zeitbereichsmethode (*FAST ACP ON)* erfolgt die Messung im Zero Span. Im Zeitverlauf werden die Kanalgrenzen durch senkrechte Linien dargestellt. Wenn von dem ausgewählten Standard abweichende Kanalbandbreiten notwendig sind, ist die Messung nach der IBW-Methode durchzuführen.

Die Liste der verfügbaren Kanalfilter ist im Kapitel "Einstellung der Bandbreiten und der Sweepzeit – Taste *BW"* enthalten.

Bei Messung nach der IBW-Methode (FAST ACP OFF) sind die Bandbreiten der verschiedenen Nachbarkanäle numerisch einzugeben. Da häufig alle Nachbarkanäle die gleiche Bandbreite haben, werden mit der Eingabe der Nachbarkanalbandbreite (ADJ) auch die übrigen Kanäle Alt1 und Alt2 auf die Bandbreite des Nachbarkanals gesetzt. Damit muß bei gleichen Nachbarkanalbandbreiten nur ein Wert eingegeben werden. Ebenso wird mit den Alt2-Kanälen (Alternate Channel 2) bei der Eingabe der Bandbreite des Alt1-Kanals (Alternate Channel 1) verfahren.

*Hinweise: Die Kanalabstände können unabhängig voneinander eingestellt werden, indem man die Tabelle von oben nach unten überschreibt.*

> *Der Eintrag "TX" ist nur bei Multi Carrier ACP-Messung verfügbar.*

IEC-Bus-Befehl: SENS:POW:ACH:BWID:CHAN 14kHz SENS:POW:ACH:BWID:ACH 14kHz SENS:POW:ACH:BWID:ALT1 14kHz SENS:POW:ACH:BWID:ALT2 14kHz

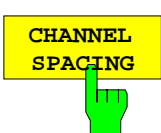

Der Softkey *CHANNEL SPACING* öffnet eine Tabelle zum Festlegen der Kanalabstände.

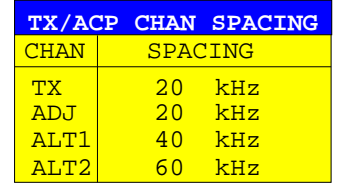

Da die Nachbarkanäle oft untereinander die gleichen Abstände haben, werden mit der Eingabe des Nachbarkanalabstands (ADJ) der Kanal ALT1 auf das Doppelte und der Kanal ALT2 auf das Dreifache des Kanalabstandes des Nachbarkanals gesetzt. Damit muß bei gleichen Kanalabständen nur ein Wert eingegeben werden. Analog wird mit den Alt2-Kanälen bei der Eingabe der Bandbreite des Alt1-Kanals verfahren.

*Hinweise: Die Kanalabstände können unabhängig voneinander eingestellt werden, indem man die Tabelle von oben nach unten überschreibt.*

> *Der Eintrag "TX" ist nur bei Multi Carrier ACP-Messung verfügbar.*

IEC-Bus-Befehl: SENS:POW:ACH:SPAC:CHAN 20kHz SENS:POW:ACH:SPAC:ACH 20kHz SENS:POW:ACH:SPAC:ALT1 40kHz SENS:POW:ACH:SPAC:ALT2 60kHz

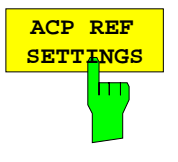

Der Softkey *ACP REF SETTINGS* öffnet eine Tabelle zum Festlegen des Referenzkanals für die relativen Nachbarkanalleistungen.

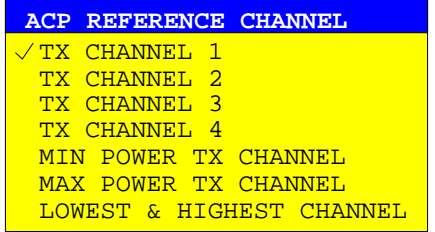

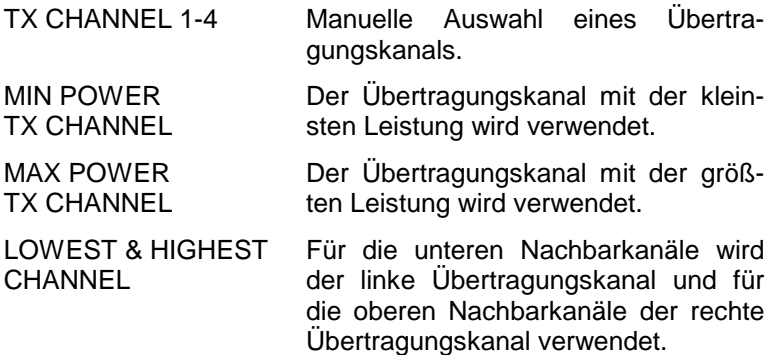

#### *Hinweis:*

*Der Softkey ist nur bei Multi Carrier ACP-Messung verfügbar.*

IEC-Bus-Befehl: SENS:POW:ACH:REF:TXCH:MAN 1 SENS:POW:ACH:REF:TXCH:AUTO MIN

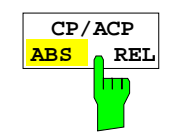

Der Softkey *CP/ACP ABS/REL* (Channel Power Absolute /Relative) schaltet zwischen absoluter und relativer Messung der Leistung im Kanal um.

- *CP/ACP ABS* Der Absolutwert der Leistung im Übertragungskanal und in den Nachbarkanälen wird in der Einheit der Y-Achse angezeigt, z.B. in dBm, dBµV.
- *CP/ACP REL* Bei der Nachbarkanalleistungsmessung (*NO. OF ADJ CHAN* > 0) wird der Pegel der Nachbarkanäle relativ zum Pegel des Übertragungskanals in dBc angezeigt.

Bei der Kanalleistungsmessung (*NO. OF ADJ CHAN* = 0) mit einem Träger wird die Leistung in einem Übertragungskanal relativ zur Leistung in einem mit *SET CP REFERENCE* definierten Referenzkanals angezeigt. D.h.:

- 1. Die Leistung des aktuellen gemessenen Kanals mit Softkey *SET CP REFERENCE* zum Referenzwert erklären.
- 2. Durch Änderung der Kanalfrequenz (FSP-Mittenfrequenz) den interessierenden Kanal einstellen.

Bei linearer Skalierung der Y-Achse wird die relative Leistung (CP/CP<sub>ref</sub>) des neuen Kanals zum Referenzkanal angezeigt. Bei dB-Skalierung wird das logarithmische Verhältnis 10∗lg (CP/CP<sub>ref</sub>) angezeigt. Damit kann die relative Kanalleistungsmessung auch für universelle Nachbarkanalleistungsmessungen genutzt werden. Jeder Kanal wird dabei einzeln gemessen.

IEC-Bus-Befehl: SENS:POW:ACH:MODE ABS

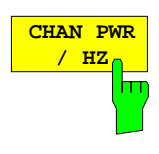

Der Softkey *CHAN PWR / HZ* schaltet zwischen der Messung der Gesamtleistung im Kanal und der Messung der Leistung im Kanal bezogen auf 1 Hz Bandbreite um.

Der Umrechnungsfaktor ist 10 lg <sup>1</sup> Channel Bandwidth <sup>⋅</sup> <sup>⋅</sup> .

Mit der Funktion können z. B. die Rauschleistungsdichte oder zusammen mit den Funktionen *CP/ACP REL* und *SET CP REFERENCE* der Signal- Rauschabstand gemessen werden.

IEC-Bus-Befehl: CALC:MARK:FUNC:POW:RES:PHZ ON|OFF

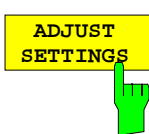

Der Softkey *ADJUST SETTINGS* optimiert automatisch die Einstellungen für die gewählte Leistungsmessung (s.u.).

Alle zur Leistungsmessung innerhalb eines bestimmten Frequenzbereichs (Kanalbandbreite) relevanten Einstellungen werden dann in Abhängigkeit der Kanalkonfiguration (Kanalbandbreite, Kanalabstand) optimal eingestellt:

• Frequenzdarstellbereich:

Der Frequenzdarstellbereich muß mindestens alle zu betrachtenden Kanäle umfassen. Bei der Messung der Kanalleistung wird als Span

(Anzahl der Nutzkanäle - 1)  $\times$  Nutzkanalabstand + 2 x Nutzkanalbandbreite + Meßreserve

eingestellt.

Die Einstellung des Spans bei der Nachbarkanalleistungsmessung ist abhängig von der Anzahl der Nutzkanäle, dem Nutzkanalabstand, dem Nachbarkanalabstand und der Nachbarkanalbandbreite der von den Übertragungskanälen am weitesten entfernten Nachbarkanals ADJ, ALT1 oder ALT2.

(Anzahl der Nutzkanäle - 1) × Nutzkanalabstand +  $2 \times$  (Nachbarkanalabstand + Nachbarkanalbreite) + Meßreserve

Die Meßreserve beträgt etwa 10% des aus Kanalabstand und Kanalbandbreite ermittelten Wertes.

- Auflösebandbreite RBW ≤ 1/40 der Kanalbandbreite
- Videobandbreite VBW  $\geq 3 \times$  RBW.
- Detektor RMS-Detector

Die Trace-Mathematik und die Trace-Mittelung werden ausgeschaltet.

Der Referenzpegel wird durch *ADJUST SETTINGS* nicht beeinflußt. Er ist durch *ADJUST REF LVL* separat einzustellen*.*

Die Anpassung erfolgt einmalig, im Bedarfsfall können die Geräteeinstellungen anschließend auch wieder verändert werden.

IEC-Bus-Befehl: SENS:POW:ACH:PRES ACP|CPOW|MCAC|OBW

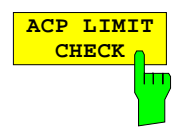

Softkey *ACP LIMIT CHECK* schaltet die Grenzwertüberprüfung der ACP-Messung ein bzw. aus.

 IEC-Bus-Befehl: CALC:LIM:ACP ON CALC:LIM:ACP:ACH:RES? CALC:LIM:ACP:ALT:RES?

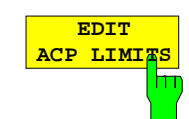

Der Softkey *EDIT ACP LIMITS* öffnet eine Tabelle, in denen Grenzwerte für die ACP-Messung definiert werden können.

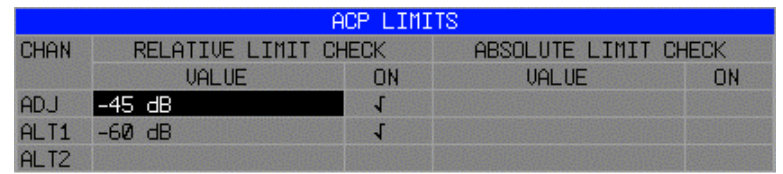

Folgende Regeln gelten für die Grenzwerte:

- Für jeden der Nachbarkanäle kann ein eigener Grenzwert bestimmt werden. Der Grenzwert gilt für den unteren und den oberen Nachbarkanal gleichzeitig.
- Es kann ein relativer Grenzwert und/oder ein absoluter Grenzwert definiert werden. Die Überprüfung beider Grenzwerte kann unabhängig voneinander aktiviert werden.
- Die Einhaltung der aktiven Grenzwerte wird unabhängig davon geprüft, ob die Grenzwerte absolut oder relativ sind und ob die Messung selbst in absoluten Pegeln oder relativen Pegelabständen durchgeführt wird. Sind beide Überprüfungen aktiv und ist der höhere von beiden Grenzwerten überschritten, so wird der betroffene Meßwert gekennzeichnet.

*Hinweis: Meßwerte, die den Grenzwert verletzen, werden mit einem vorangestellten Stern gekennzeichnet.*

IEC-Bus-Befehl:

CALC:LIM:ACP ON CALC:LIM:ACP:ACH 0dB,0dB CALC:LIM:ACP:ACH:STAT ON CALC:LIM:ACP:ACH:ABS –10dBm,-10dBm CALC:LIM:ACP:ACH:ABS:STAT ON CALC:LIM:ACP:ALT1 0dB,0dB CALC:LIM:ACP:ALT1:STAT ON CALC:LIM:ACP:ALT1:ABS –10dBm,-10dBm CALC:LIM:ACP:ALT1:ABS:STAT ON CALC:LIM:ACP:ALT2 0dB,0dB CALC:LIM:ACP:ALT2:STAT ON CALC:LIM:ACP:ALT2:ABS –10dBm,-10dBm CALC:LIM:ACP:ALT2:ABS:STAT ON

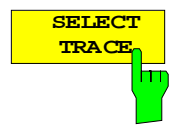

Der Softkey *SELECT TRACE* wählt die Meßkurve aus, auf die die CP/ACP-Messung angewendet wird, aus. Es können nur Traces ausgewählt werden, die eingeschaltet, d.h. nicht auf BLANK gestellt sind.

IEC-Bus-Befehl: SENS:POW:TRAC 1

# *MEAS - Analysator* FSP

# **Beispiele:**

# **1. Messung der Nachbarkanalleistung für einen angebotenen Standard:**

Die Nachbarkanalleistung an einem Signal bei 800 MHz mit 0 dBm Pegel soll nach IS136 gemessen werden.

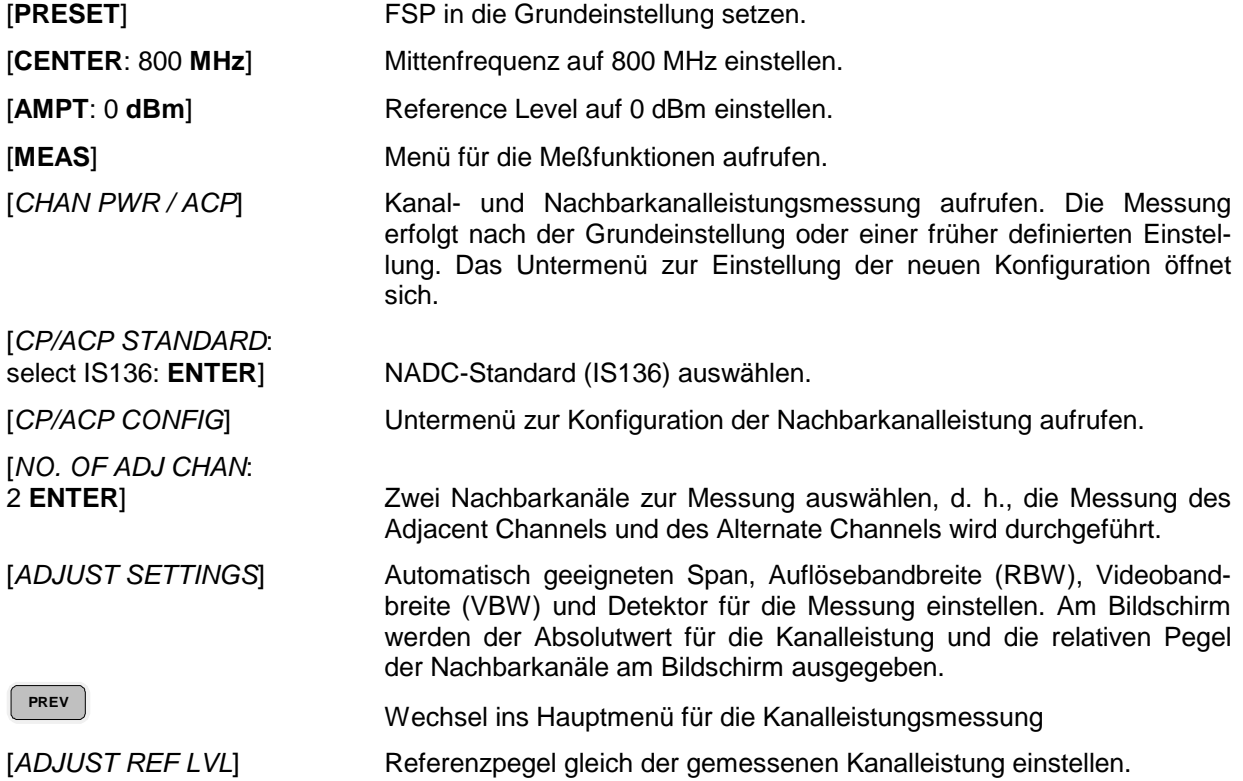

### **2. Messung mit anwenderspezifischer Kanalkonfiguration**:

Messung der Adjacent Channel Power Ratio (ACPR) eines IS95-CDMA-Signals bei 800 MHz, Pegel 0 dBm. Die Einstellung kann auch einfacher über *CP/ACP STANDARD* analog zum Beispiel 1 erfolgen.

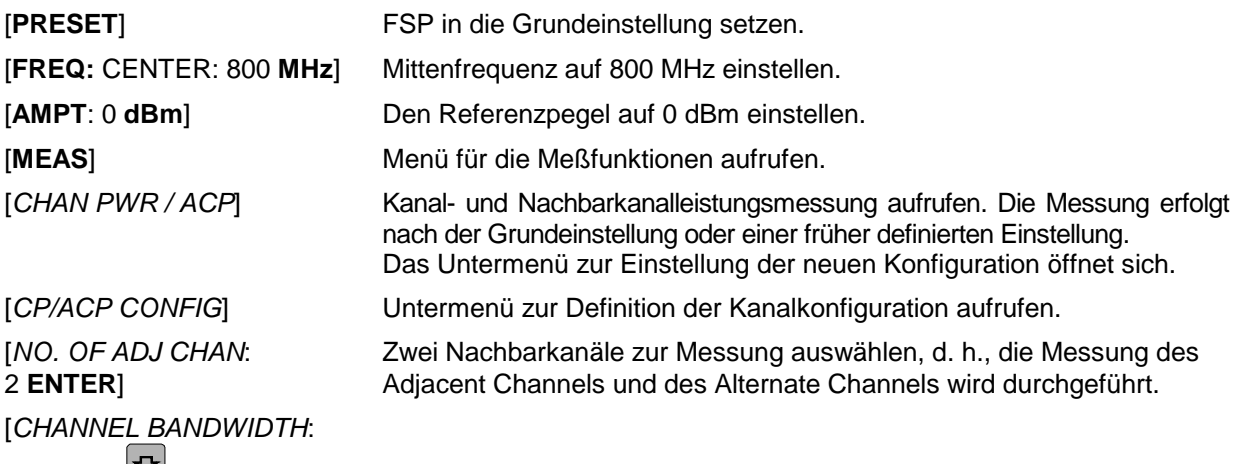

1.23 **MHz**: : 30 **kHz**] Die Kanalbandbreite nach IS 95 auf 1.23 MHz und Bandbreiten der Nachbarkanäle auf 30 kHz einstellen.

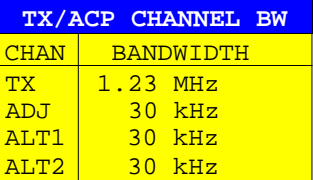

Mit der Eingabe von 30 kHz für den Adjacent Channel werden auch die Alternate Channels auf 30 kHz gesetzt.

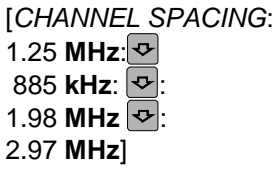

Liste zur Eingabe der verschiedenen Kanalabstände öffnen und Werte eingeben.

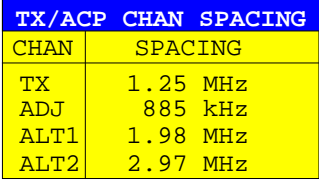

Mit der Eingabe von 885 kHz für den Adjacent Channel werden die Kanäle ALT1 und ALT2 auf 1770 kHz bzw. 2655 kHz eingestellt. Mit der Eingabe von 1.98 MHz für den Alternate Channel 1 wird der Alternate Channel 2 auf 2.97 MHz einstellt.

[*ADJUST SETTINGS*] Geeigneten Span (= 5 MHz), Auflösebandbreite (RBW = 30 kHz), Videobandbreite (VBW = 300 kHz) und Detektor (RMS) automatisch für die Messung einstellen. Der Absolutwert für die Kanalleistung und die relativen Pegel der Nachbarkanäle Adj Channel und Alternate Channel wird am Bildschirm ausgegeben.

**PREV In dasHauptmenü** für die Kanalleistungsmessung wechseln.

[*ADJUST REF LVL*] Referenzpegel gleich der gemessenen Kanalleistung einstellen.

# *MEAS - Analysator* FSP

#### **3. Messung der Signal/Rauschleistungsdichte (C/No) eines IS 95 CDMA-Signals (Frequenz 800 MHz, Pegel 0 dBm)**

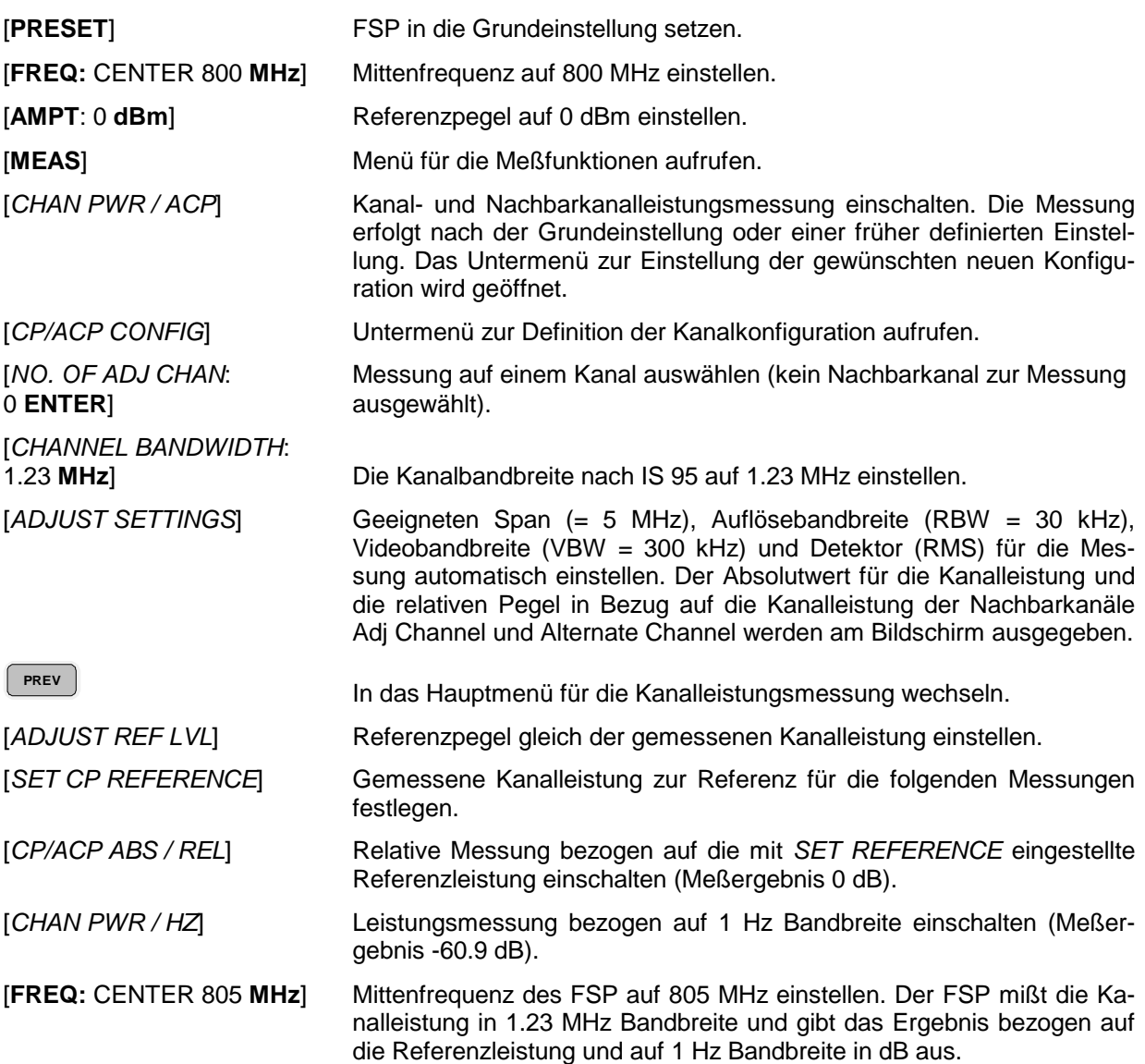

# **Messung der belegten Bandbreite**

Eine wichtige Eigenschaft eines modulierten Signals ist dessen belegte Bandbreite. Sie muß z.B. in einem Funkübertragungssystem begrenzt bleiben, damit in Nachbarkanälen ungestörte Übertragung möglich ist. Die belegte Bandbreite ist definiert als die Bandbreite, in der ein bestimmter Prozentsatz der gesamten Leistung eines Senders enthalten ist. Der Prozentsatz der Leistung kann im FSP zwischen 10 und 99,9 % festgelegt werden.

Untermenü *MEAS OCCUPIED BANDWIDTH* :

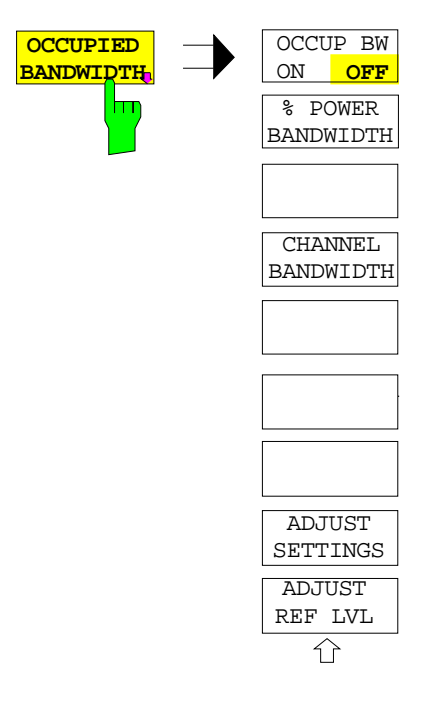

Der Softkey *OCCUPIED BANDWIDTH* schaltet die Messung der belegten Bandbreite entsprechend der momentanen Konfiguration ein und wechselt ins Untermenü zur Konfiguration der Messung. Der Softkey ist nur für den Frequenzbereich (Span > 0) verfügbar; bei eingeschalteter Messung ist er farbig hinterlegt.

Die Messung "Occupied Bandwidth" ermittelt bei Spektrumdarstellung diejenige Bandbreite, in der ein vordefinierter Prozentsatz der Leistung des dargestellten Frequenzbereichs enthalten ist (Softkey *% POWER BANDWIDTH)*. Die belegte Bandbreite wird im Markeranzeigefeld ausgegeben und auf der Meßkurve mit temporären Markern markiert.

*Hinweis: - Die Funktion ist nur im Frequenzbereich (Span > 0) verfügbar.*

> *- Die Messung wird auf dem Trace durchgeführt, auf dem Marker 1 sitzt. Um einen anderen Trace auszuwerten, muß Marker 1 mittels* SELECT TRACE *im Menü* MKR *auf einen anderen Trace gesetzt werden.*

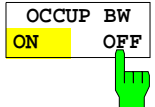

Der Softkey *OCCUP BW ON/OFF* schaltet die Messung der belegten Bandbreite aus oder ein.

IEC-Bus-Befehl: CALC:MARK:FUNC:POW:SEL OBW CALC:MARK:FUNC:POW:RES? OBW CALC:MARK:FUNC:POW OFF

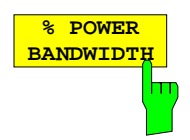

Der Softkey *% POWER BANDWIDTH* öffnet ein Feld zur Eingabe des prozentualen Anteils der Leistung bezogen auf die Gesamtleistung im dargestellten Frequenzbereich, durch welche die belegte Bandbreite definiert ist (prozentualer Anteil an der der Gesamtleistung).

Der zulässige Wertebereich ist 10 % - 99,9 %.

IEC-Bus-Befehl: SENS:POW:BWID 99PCT

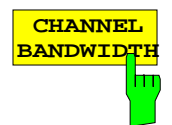

Der Softkey *CHANNEL BANDWIDTH* öffnet ein Eingabefenster zur Festlegung der Kanalbandbreite für den Übertragungskanal. Bei Messung nach Übertragungsstandards ist die im Standard festgelegte Bandbreite des Übertragungskanals einzugeben.

Die Grundeinstellung ist 14 kHz.

Die spezifizierte Kanalbandbreite dient zur optimalen Einstellung der Meßparameter des FSP mit *ADJUST SETTINGS*.

IEC-Bus-Befehl: SENS:POW:ACH:BWID 14kHz

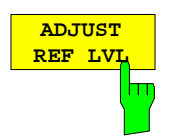

Der Softkey *ADJUST REF LVL* paßt den Referenzpegel des FSP an die gemessene Gesamtleistung des Signals an.

Der Softkey wird aktiv nachdem der erste Sweep mit der Messung der belegten Bandbreite beendet und damit die Gesamtleistung des Signals bekannt ist.

Durch Anpassung des Referenzpegels wird sichergestellt, daß der Signalzweig des FSP nicht übersteuert wird und die Meßdynamik durch einen zu niedrigen Referenzpegel nicht eingeschränkt wird.

Da die Meßbandbeite bei den Kanalleistungsmessungen deutlich geringer ist als die Signalbandbreite, kann der Signalzweig übersteuert werden, obwohl sich die Meßkurve noch deutlich unterhalb des Referenzpegels befindet. Wenn die gemessene Kanalleistung gleich dem Referenzpegel ist, wird der Signalzweig nicht übersteuert.

IEC-Bus-Befehl: SENS:POW:ACH:PRES:RLEV

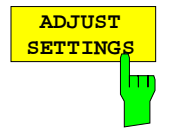

Der Softkey *ADJUST SETTINGS* paßt die die Einstellungen gemäß der spezifizierten Kanalbandbreite für die Messung der belegten Bandbreite an.. Alle zur Leistungsmessung innerhalb eines bestimmten Frequenzbereichs (Kanalbandbreite) relevanten Einstellungen wie:

- Frequenzdarstellbereich 3 x Kanalbreite
- 

• Auflösebandbreite RBW ≤ 1/40 der Kanalbandbreite. • Videobandbreite  $VBW \geq 3 \times RBW$ .

• Detektor RMS

werden optimal eingestellt.

Der Referenzpegel wird durch *ADJUST SETTINGS* nicht beeinflußt. Er ist für optimale Meßdynamik so einzustellen, daß sich das Signalmaximum in der Nähe des Referenzpegels befindet.

Die Anpassung erfolgt einmalig, im Bedarfsfall können die Geräteeinstellungen anschließend auch wieder verändert werden.

IEC-Bus-Befehl: SENS:POW:PRES OBW

# **Meßprinzip:**

Beispielsweise soll die Bandbreite ermittelt werden, in der sich 99 % der Leistung eines Signals befinden. Die Routine berechnet dazu zunächst die Gesamtleistung aller angezeigten Punkte der Meßkurve. Im nächsten Schritt werden die Meßpunkte vom rechten Rand der Meßkurve aufintegriert, bis 0,5 % der Gesamtleistung erreicht ist. Bei der entsprechenden Frequenz wird der Hilfsmarker 1 positioniert. Dann integriert der FSP analog vom linken Rand der Meßkurve bis 0,5 % der Leistung erreicht ist. Dort positioniert er den Hilfsmarker 2. 99 % der Leistung befindet sich damit zwischen den beiden Marken. Die Abstand der beiden Frequenzmarken ist die belegte Bandbreite. Sie wird im Marker-Infofeld angezeigt. Voraussetzung für die korrekte Arbeitsweise ist, daß nur das zu vermessende Signal auf dem Bildschirm des FSP sichtbar ist. Ein weiteres Signal würde die Messung verfälschen.

Um vor allem bei rauschförmigen Signalen korrekte Leistungsmessung zu erreichen und damit die richtige belegte Bandbreite zu messen, ist auf die Wahl folgender Einstellungen zu achten:

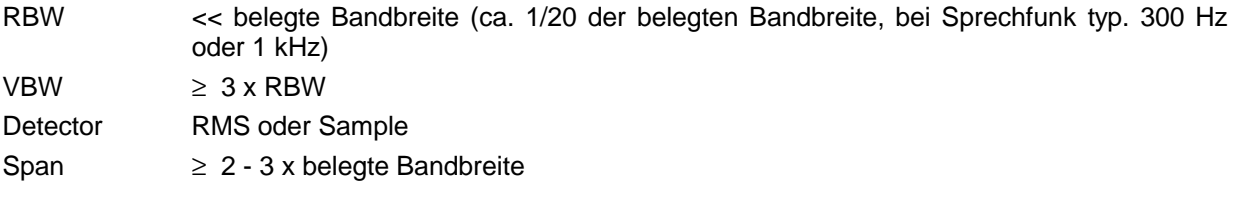

In manchen Meßvorschriften (z.B. PDC, RCR STD-27B) ist gefordert, die belegte Bandbreite mit dem Peak-Detektor zu messen. Der Detektor des FSP ist dann entprechend zu korrigieren.

## **Beispiel**:

Messung der belegten Bandbreite eines PDC-Signals bei 800 MHz, Pegel 0 dBm

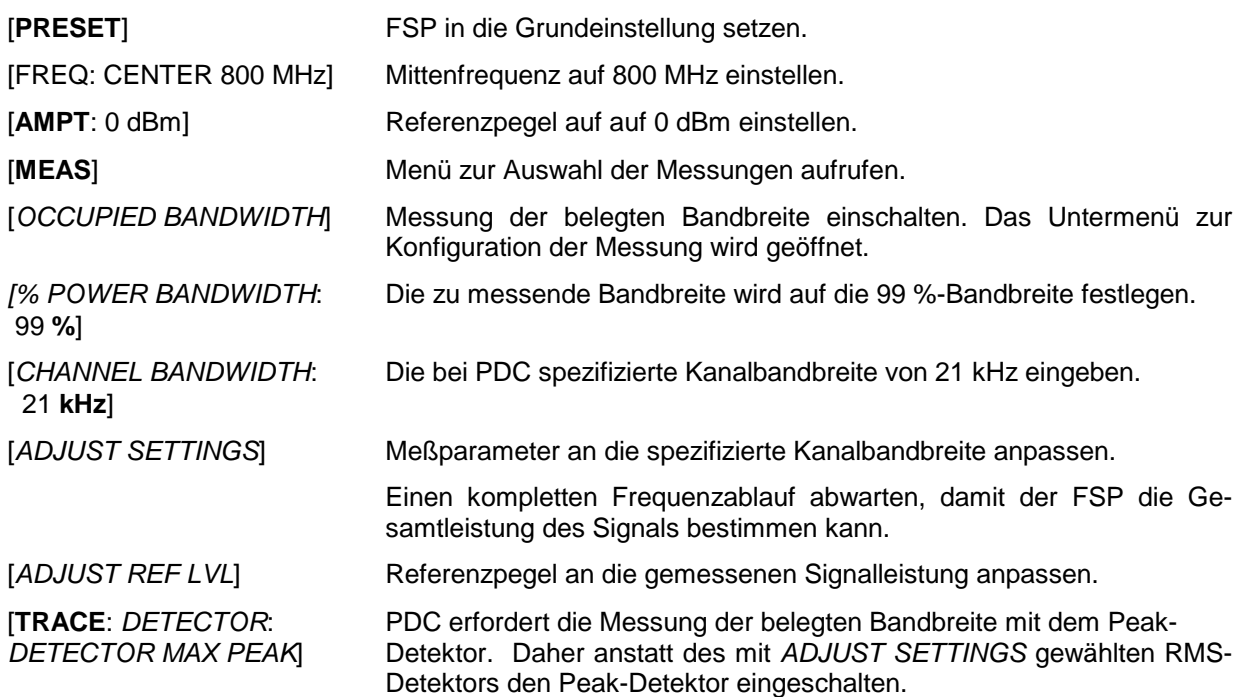

## **Messung der Signalamplitudenverteilung**

Digital modulierte Signale verhalten sich im Übertragungskanal ähnlich wie weißes Rauschen, unterscheiden sich aber in der Amplitudenverteilung. Um das modulierte Signal verzerrungsfrei zu übertragen, müssen alle Amplituden z.B. von einem Ausgangsverstärker linear übertragen werden. Besonders kritisch sind dabei natürlich die Spitzenwerte.

Die Verschlechterung der Übertragungsqualität durch einen Übertragungsvierpol hängt sowohl von der Amplitude der Spitzenwerte als auch von der Häufigkeit ab.

Die Häufigkeit der Amplituden kann mit der Funktion APD (Amplitude Probability Distribution) bestimmt werden. Über eine wählbare Meßzeit werden alle auftretenden Amplituden eines Signals Amplitudenbereichen zugeordnet und die Anzahl der im jeweiligen Bereich auftretenden Meßwerte wird gezählt. Das Ergebnis wird in Form eines Histogramms dargestellt, wobei jeder Balken des Histogramms den prozentualen Anteil der gemessenen Amplituden im entsprechen Bereich darstellt.

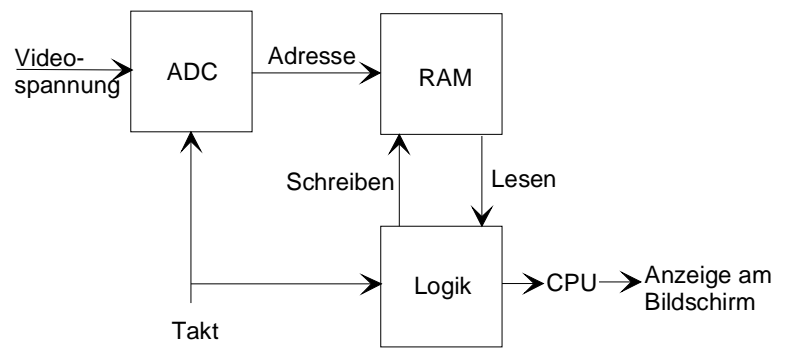

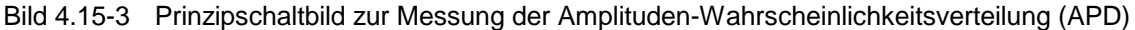

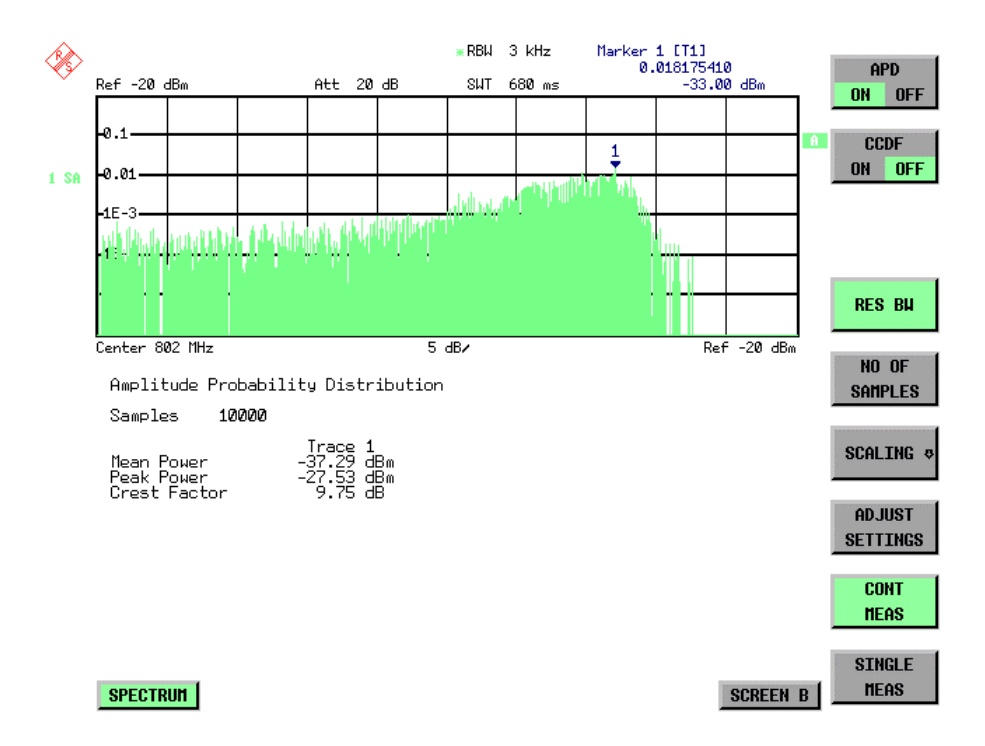

Bild 4.15-4 Darstellung der Amplituden-Wahrscheinlichkeitsverteilung
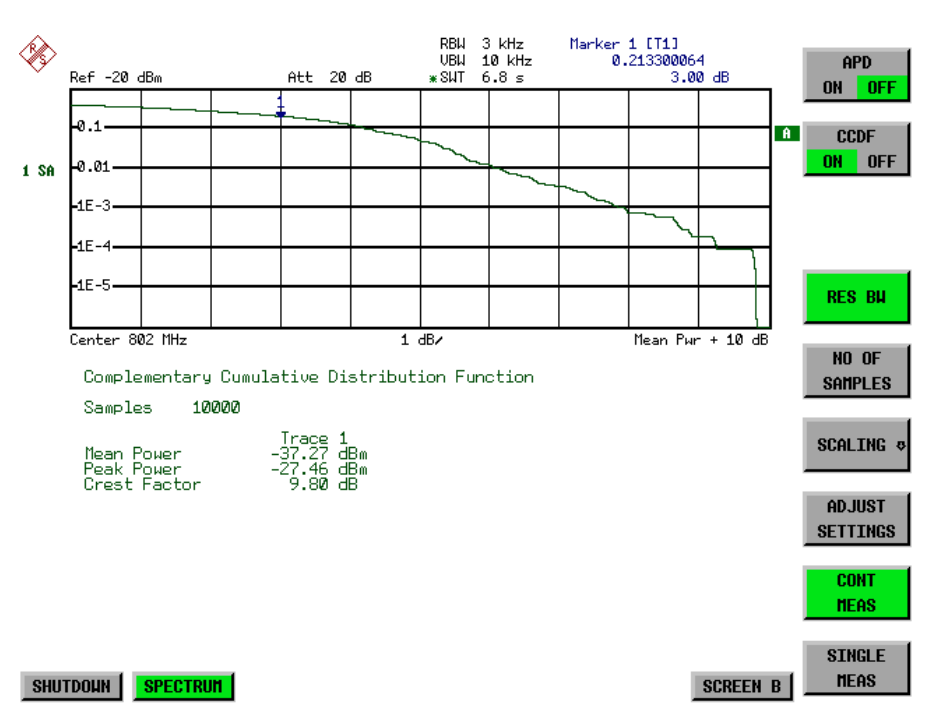

Bild 4.15-5 Darstellung der komplementären Verteilungsfunktion (CCDF)

Alternativ zur Darstellung der APD als Histogramm kann die komplementäre Verteilungsfunktion (Complementary Cumulative Distribution Function (CCDF)) dargestellt werden. Sie zeigt die Überschreitungswahrscheinlichkeit für einen bestimmten Amplitudenwert an.

Für die APD-Funktion ist die X-Achse in absoluten Werten in dBm skaliert, wohingegen für die CCDF-Funktion die X-Achse bezogen auf den gemessenen Leistungsmittelwert (MEAN POWER) skaliert ist.

Definitionen:

- Crest-Faktor = Verhältnis der Spitzenspannung zur Effektivwertspannung<br>CCDF = komplementäre Verteilungsfunktion
- = komplementäre Verteilungsfunktion

*Hinweis: Während einer aktiven Verteilungsmessung sind die Funktionen FULL SCREEN, SPLIT SCREEN und Auswahl des aktiven Diagramms über SCREEN A / SCREEN B deaktiviert.*

Untermenü *MEAS SIGNAL STATISTIC* :

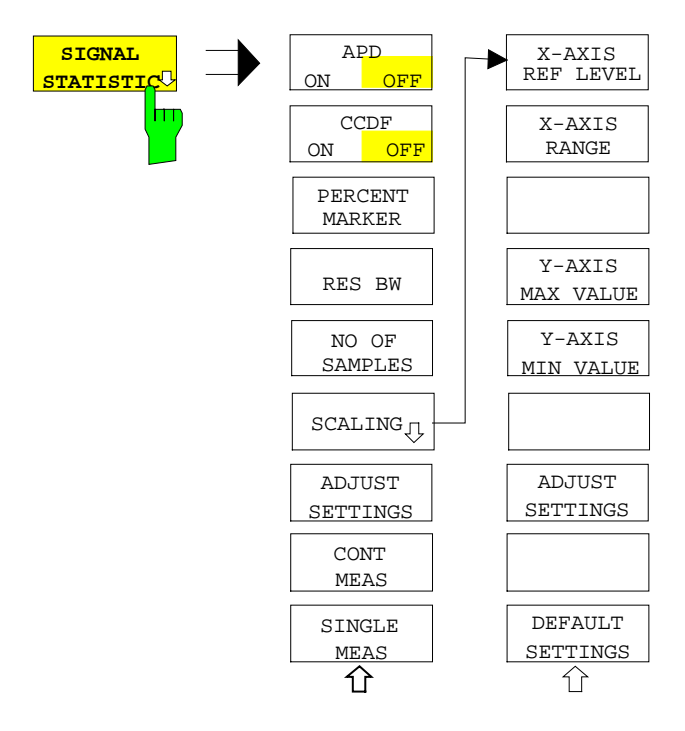

Der Softkey *SIGNAL STATISTIC* öffnet eine Untermenü für die Messung der Amplitudenverteilung.

In diesem Untermenü kann entweder die Messung der Amplitudenwahrscheinlichkeitsverteilung (*APD*) oder der komplementären Verteilung (*CCDF*) ausgewählt werden. Es ist jeweils nur die Wahl einer der Amplitudenverteilungsfunktionen möglich.

In der Grundeinstellung sind alle Verteilungsmeßfunktionen ausgeschaltet.

Bei Einschalten einer Verteilungsmeßfunktion wird der FSP automatisch auf ZERO SPAN Darstellbereich eingestellt.

FSP mißt die Verteilungsparameter des an den HF-Eingang angelegten Signals mit der gewählten Auflösebandbreite. Um eine Beeinflussung der Spitzenamplituden zu vermeiden, wird die Videobandbreite automatisch auf den zehnfachen Wert der Auflösebandbreite eingestellt. Die Videospannung wird mit einem Sample-Detektor gemessen.

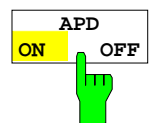

Der Softkey *APD ON/OFF* schaltet die Amplituden-Wahrscheinlichkeitsverteilungsfunktion ein oder aus.

Wird die APD-Funktion eingeschaltet, dann wird die CCDF-Funktion automatisch ausgeschaltet.

IEC-Bus-Befehl: CALC:STAT:APD ON

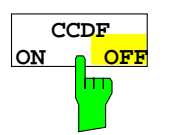

Der Softkey *CCDF ON/OFF* schaltet die komplementäre Verteilungsfunktion ein oder aus.

Wird die CCDF-Funktion eingeschaltet, dann wird die APD-Funktion automatisch ausgeschaltet.

IEC-Bus-Befehl: CALC:STAT:CCDF ON

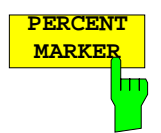

**MARKER** Bei aktiver CCDF-Funktion erlaubt der Softkey *PERCENT MARKER* die Positionierung von Marker 1 durch Eingabe einer gesuchten Wahrscheinlichkeit. Damit läßt sich auf einfache Weise die Leistung ermitteln, die mit einer vorgegebenen Wahrscheinlichkeit überschritten wird.

Ist Marker 1 ausgeschaltet, so wird er automatisch eingeschaltet.

IEC-Bus-Befehl: CALC:MARK:Y:PERC 0...100%

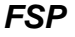

**RES BW** Der Softkey *RES BW* stellt die Auflösebandbreite direkt im Menu *STATISTIC FUNCTION* ein, ohne in das entsprechende Menü (BW) wechseln zu müssen. Die Funktion dieses Softkeys ist identisch mit der des Softkeys *RES BW MANUAL* im Menü *BW*.

Für die korrekte Messung der Amplitudenverteilung muß die Auflösebandbreite größer sein als die Signalbandbreite, damit die tatsächlichen Spitzenwerte der Signalamplitude korrekt übertragen werden. Bei Einschalten einer Verteilungsmeßfunktion wird die Videobandbreite automatisch auf 10 MHz eingestellt.

IEC-Bus-Befehl: BAND 3 MHz

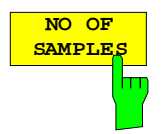

Der Softkey *NO OF SAMPLES* stellt die Anzahl der Leistungsmeßwerte ein, die für die Verteilungsmeßfunktion zu berücksichtigen sind.

Bitte beachten Sie, daß die Gesamtmeßzeit sowohl von der gewählten Anzahl der Messungen als auch von der für die Messung gewählten Auflösebandbreite beeinflußt wird, da sich die Auflösebandbreite direkt auf die Meßgeschwindigkeit auswirkt.

IEC-Bus-Befehl: CALC:STAT:NSAM <value>

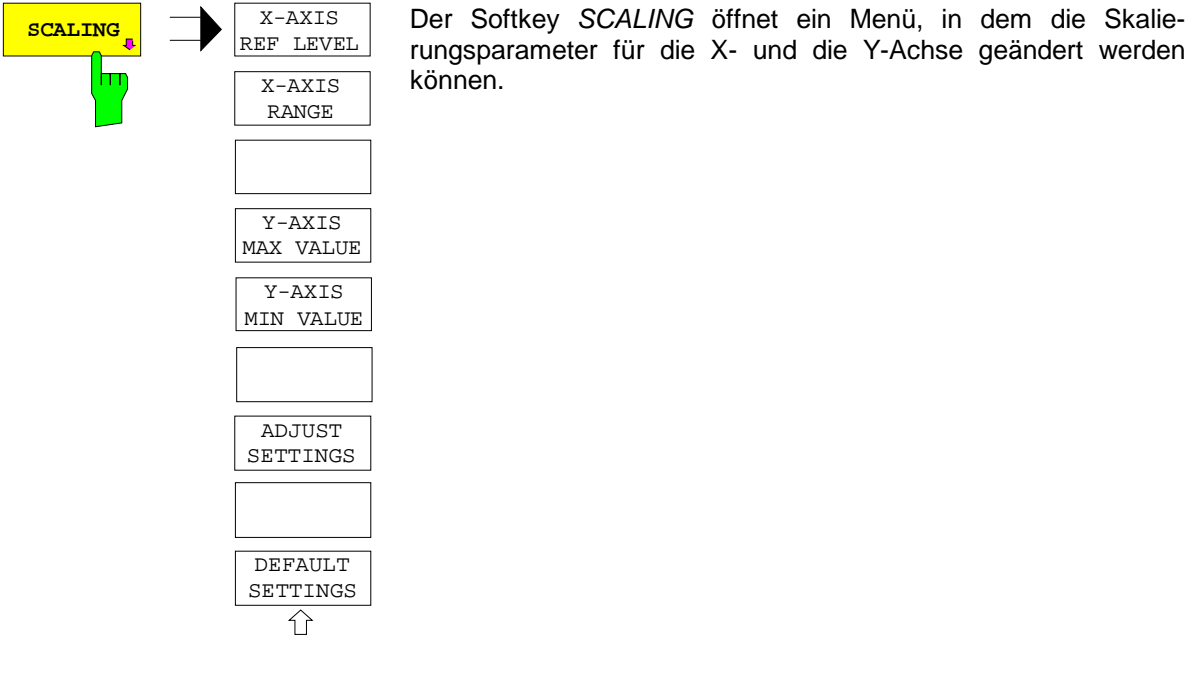

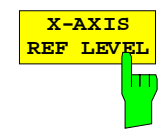

rungsparameter für die X- und die Y-Achse geändert werden können.

Der Sofkey *X-AXIS REF LEVEL* ändert die Pegeleinstellungen des Geräts und stellt die zu messende maximale Leistung ein. Die Funktion ist identisch mit der des Softkeys *REF LEVEL* im Menü *AMPT*.

Für die *APD*-Funktion wird dieser Wert am rechten Diagrammrand aufgetragen. Für die *CCDF*-Funktion wird dieser Wert nicht direkt im Diagramm dargestellt, weil die X-Achse relativ zur gemessenen *MEAN POWER* skaliert ist.

IEC-Bus-Befehl: CALC:STAT:SCAL:X:RLEV <value>

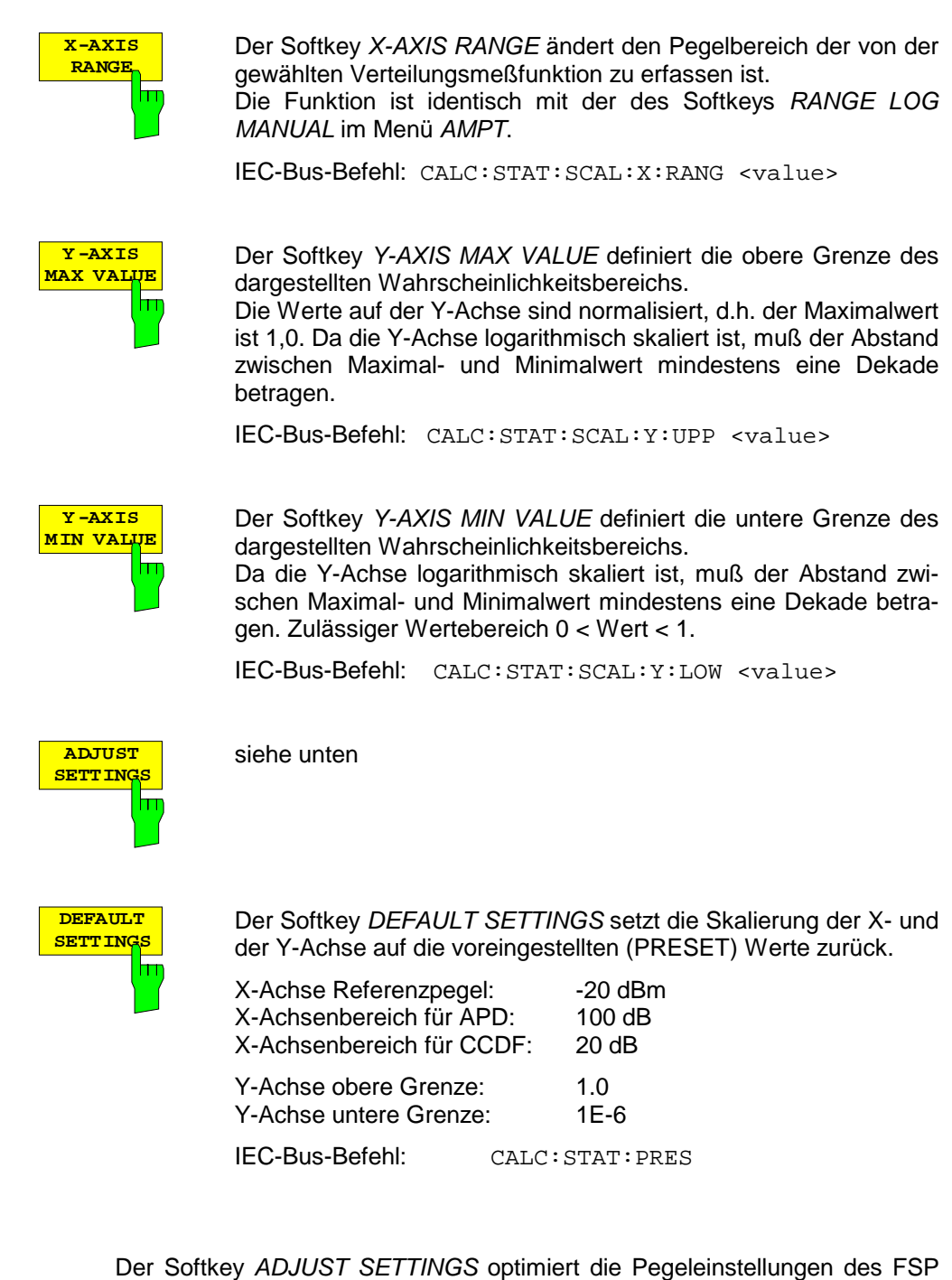

entsprechend der gemessenen Spitzenleistung zur Erzielung der maximalen Empfindlichkeit des Geräts.

Der Pegelbereich wird für die APD-Messung entsprechend der gemessenen Differenz zwischen dem Spitzenwert und dem Minimalwert der Leistung und für die CCDF-Messung zwischen dem Spitzenwert und dem Mittelwert der Leistung eingestellt, um die maximale Leistungsauflösung zu erzielen.

Zusätzlich wird die Wahrscheinlichkeitsskala der gewählten Anzahl von Meßwerten angepaßt.

IEC-Bus-Befehl: CALC:STAT:SCAL:AUTO ONCE

**ADJUST SETTING** 

h٦

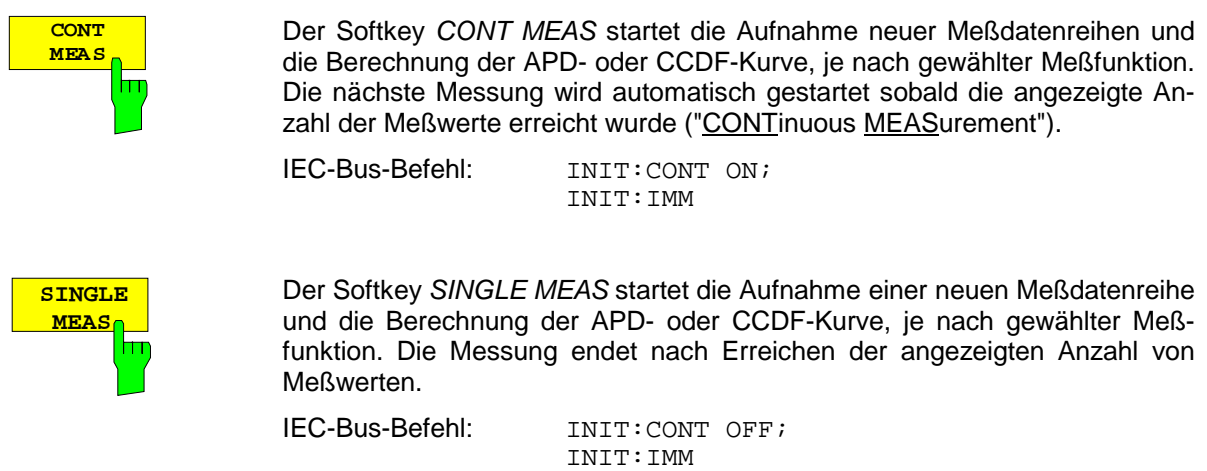

#### **Hinweis für die Verwendung von Marker-Funktionen bei der Messung der Signalamplitudenverteilung:**

Bei der Messung der Amplitudenverteilung wird immer der Pegel auf der X-Achse angezeigt. Die Y-Achse ist immer ein normalisierter Wert zwischen 0 und 1. Im Gegensatz zu den Markern im Frequenzoder Zeitbereich wird der Marker als Pegelwert eingegeben und als Prozentwert ausgegeben.

### **Beispiel:**

Messung der CCDF eines IS95 BTS-Signals, Pegel 0 dBm, Frequenz 800 MHz

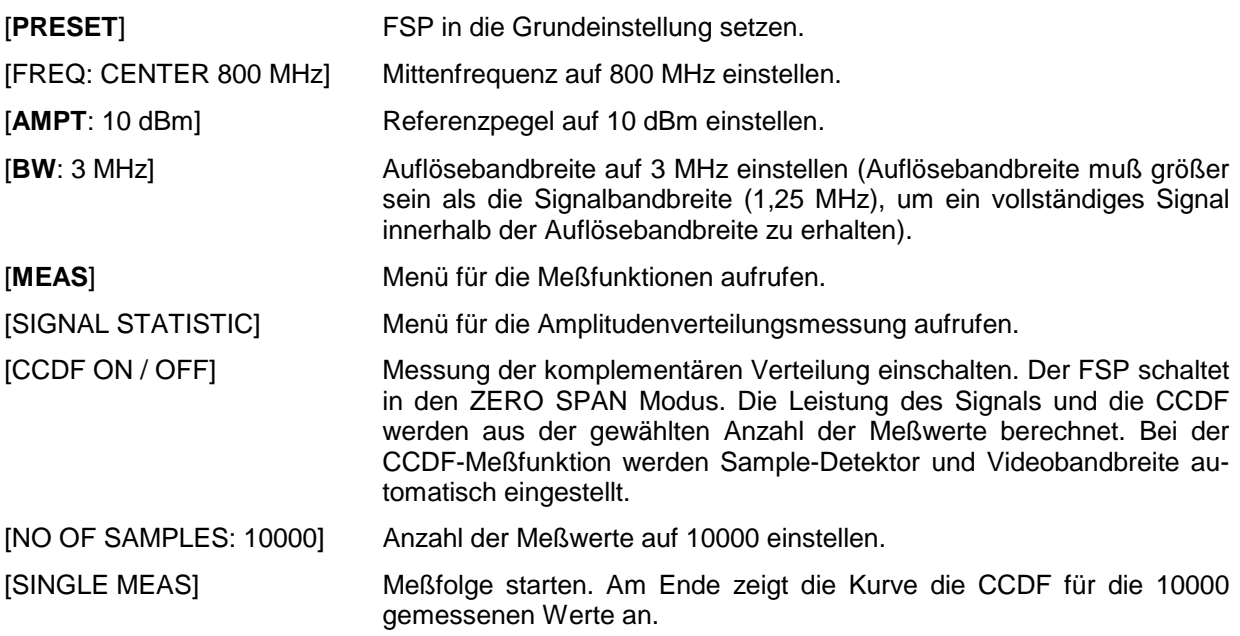

## **Messung des Signal-Rauschabstands C/N und C/No**

Mit der Meßfunktion "Carrier to Noise" ermittelt der FSP den Signal-Rauschabstand *C/N*, der wahlweise auch normiert auf 1Hz Bandbreite dargestellt werden kann (Funktion *C/No*).

Zur Ermittlung der Rauschleistung wird dabei ein Meßkanal an der eingestellten Mittenfrequenz betrachtet, dessen Bandbreite über die Funktion *CHANNEL BANDWIDTH* festgelegt wird.

Als Trägersignal (Carrier) wird das größte Signal im Darstellbereich festgelegt, das beim Einschalten der Funktion gesucht und mit dem Reference Fixed Marker markiert wird. Von dem so ermittelten Signalpegel wird die im Meßkanal ermittelte Rauschleistung subtrahiert (*C/N*) und bei der *C/No*-Messung auf 1 Hz Bandbreite bezogen.

Für die Messung des Signal-Rauschabstands gibt es somit grundsätzlich zwei Methoden:

1. Das Trägersignal befindet sich außerhalb des betrachteten Meßkanals:

In diesem Fall genügt es, die gewünschte Meßfunktion einzuschalten und die Bandbreite des Meßkanals einzustellen. Der Signal-Rauschabstand kann direkt auf dem Bildschirm abgelesen werden.

2. Das Trägersignal befindet sich innerhalb des betrachteten Meßkanals:

Hier muß die Messung in zwei Schritten vorgenommen werden. Zunächst muß die Bezugsmessung bei aktivem Trägersignal durchgeführt werden. Dazu wird die gewünschte Meßfunktion C/N oder C/N<sub>o</sub> einfach eingeschaltet und das Ende des nächsten Meßablaufs abgewartet. Anschließend wird das Trägersignal abgeschaltet, sodaß im Meßkanal nur noch das Rauschen der Meßanordnung aktiv ist. Nach dem nächsten Meßablauf wird der gemessene Signal-Rauschabstand angezeigt.

Die Auswahl des zur Kanalbandbreite passenden Frequenzbereichs wird durch die Funktion *ADJUST SETTINGS* vereinfacht: die Funktion stellt den *SPAN* automatisch auf etwa 4 \* Kanalbandbreite (*= 4 \* Channel Bandwidth*)

Beim Einschalten der Leistungsmessung wird der RMS-Detector aktiviert (*TRACE-DETECTOR-RMS)*.

Untermenü *MEAS – C/N, C/N<sub>o</sub>:* 

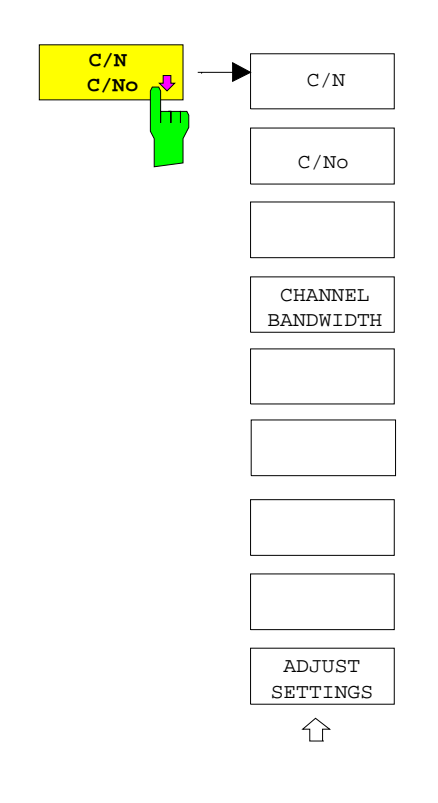

Der Softkey *C/N, C/No* wechselt ins Untermenü zur Konfiguration der Messung des Signal-Rauschabstands.

Das Untermenü erlaubt die Auswahl zwischen Messung ohne (C/N) und mit Bandbreitenbezug (C/No). Zusätzlich kann die Bandbreite des Meßkanals ausgewählt und der Frequenzdarstellbereich (Span) entsprechend angepaßt werden.

#### *Hinweis:*

*Die Messungen sind nur im Frequenzbereich (Span > 0) verfügbar*.

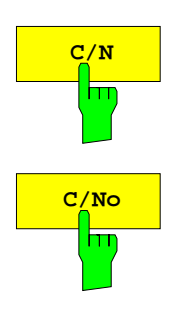

Die Softkeys *C/N* und *C/No* schalten die Messung des Signal-Rauschabstands ein bzw. aus, wobei bei *C/No* zusätzlich der Bezug auf 1 Hz Bandbreite aktiviert wird.

Beim Einschalten der Funktion wird das Maximum der aktuellen Meßkurve bestimmt und mit dem *REFERENCE FIXED* Marker markiert.

*Hinweis: Die Messung wird auf dem Trace durchgeführt, auf dem Marker 1 sitzt. Um einen anderen Trace auszuwerten, muß Marker 1 mit Softkey SELECT TRACE im Menü MKR auf einen anderen Trace gesetzt werden.*

*Ist kein Marker aktiv, so wird Marker 1 beim Einschalten der Funktion eingeschaltet.*

IEC-Bus-Befehl: CALC:MARK:FUNC:POW:SEL CN CALC:MARK:FUNC:POW:RES? CN CALC:MARK:FUNC:POW:SEL CN0 CALC:MARK:FUNC:POW:RES? CN0 CALC:MARK:FUNC:POW OFF

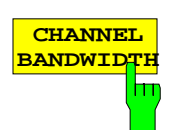

Der Softkey *CHANNEL BANDWIDTH* öffnet ein Eingabefenster zur Festlegung der Kanalbandbreite für den Meßkanal. Die Grundeinstellung ist 14 kHz. Die spezifizierte Kanalbandbreite dient zur optimalen Einstellung der Meßpara-

meter des FSP mit *ADJUST SETTINGS*.

IEC-Bus-Befehl: SENS:POW:ACH:BWID 14kHz

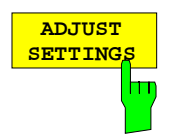

Der Softkey *ADJUST SETTINGS* passt den Frequenzdarstellbereich (Span) an die gewählte Kanalbandbreite an.

Bei der Messung des Signal-Rauschabstands wird als Span

4 x Kanalbandbreite + Meßreserve

eingestellt.

Die Anpassung erfolgt einmalig, im Bedarfsfall kann die Geräteeinstellung anschließend auch wieder verändert werden.

IEC-Bus-Befehl: SENS:POW:ACH:PRES CN | CN0

### **Messung des AM-Modulationsgrades**

## **MODULATION DEPT** m

Der Softkey *MODULATION DEPTH* schaltet die Messung des AM-Modulationsgrades ein. Für die korrekte Funktion wird ein AM-modulierter Träger am Bildschirm vorausgesetzt.

Als Trägerpegel wird der Pegelwert des Marker 1 angenommen. Mit dem Einschalten der Messung werden automatisch Marker 2 und Marker 3 als Deltamarker symmetrisch zum Träger auf die benachbarten Maxima der Meßkurve gesetzt und Marker 2 für die Eingabe aktiviert.

Bei Veränderung der Position von Marker 2 (Delta) wird Marker 3 (Delta) symmetrisch bezogen auf den Bezugsmarker (Marker 1) bewegt.

Wird die Dateneingabe für Marker 3 aktiviert (Softkey *MARKER 3*) so kann dieser für den Feinabgleich unabhängig von Marker 2 bewegt werden.

Der FSP berechnet aus den gemessenen Pegeln die Leistung an den Markerpositionen. Aus dem Verhältnis der Leistungen am Bezugsmarker und an den Deltamarkern wird der AM-Modulationsgrad errechnet. Wenn die Leistung der beiden AM-Seitenbänder ungleich ist, wird der Mittelwert aus beiden Leistungen zur AM-Modulationsgrad-Berechnung verwendet.

#### **Beispiel**:

Es soll der AM-Modulationsgrad eines mit 1 kHz modulierten Trägers bei 100 MHz gemessen werden.

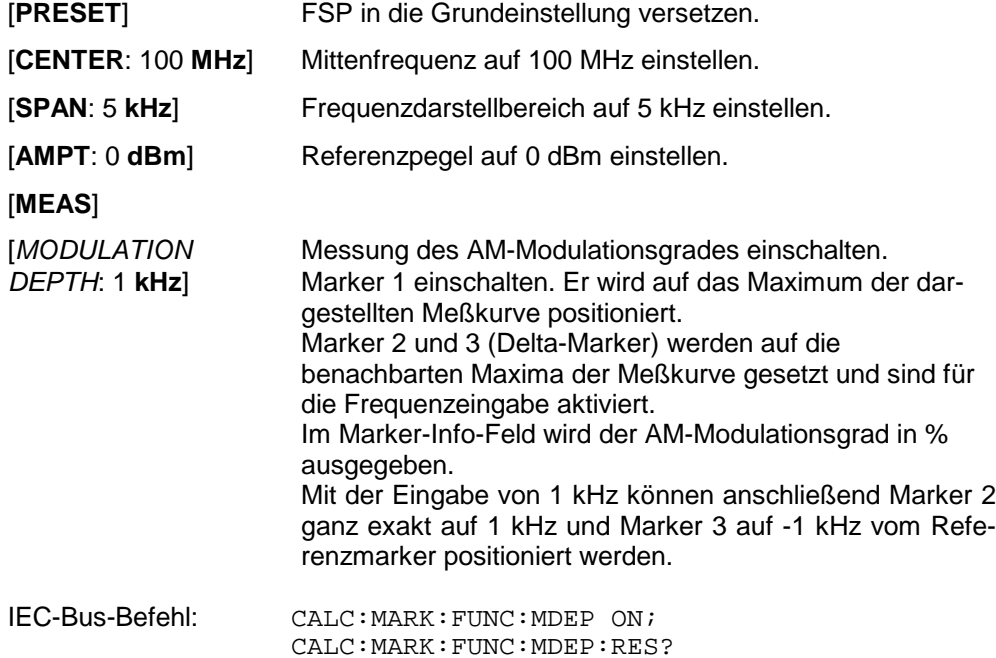

## **Messung des Interceptpunktes dritter Ordnung (TOI)**

Werden auf einen Übertragungsvierpol mit einer nichtlinearen Kennlinie mehrere Signale gegeben, dann treten an dessen Ausgang durch Summen und Differenzbildung der Signale Intermodulationsprodukte auf. Die nichtlineare Kennlinie verursacht Oberwellen der Nutzsignale, die sich wiederum an der Kennlinie mischen. Besondere Bedeutung haben dabei die Mischprodukte niedriger Ordnung, da deren Pegel am größten ist und sie sich in der Nähe der Nutzsignale befinden. Die größten Störungen verursacht das Intermodulationsprodukt dritter Ordnung. Bei ihm handelt es sich im Fall der Zweitonaussteuerung um das Mischprodukt aus dem einem Nutzsignal und der ersten Oberwelle des zweiten Nutzsignals.

Die Frequenzen der Störprodukte liegen im Abstand der Nutzsignale oberhalb und unterhalb der Nutzsignale. Das Bild 4.15-6 zeigt die Intermodulationsprodukte PS1 und P<sub>S2</sub>, die durch die beiden Nutzsignale  $P_{N1}$  und  $P_{N2}$  entstehen.

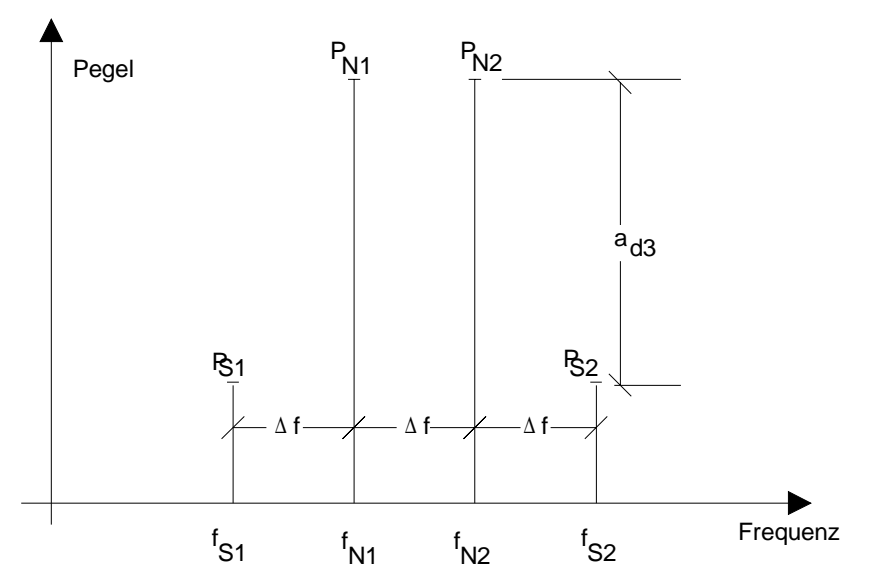

Bild 4.15-6 Intermodulationsprodukte  $P_{S1}$  und  $P_{S2}$ 

Das Intermodulationsprodukt bei *f<sub>S2</sub>* entsteht durch Mischung mit der ersten Oberwelle des Nutzsignals *P*<sub>N2</sub> mit dem Signal *P*<sub>N1</sub>, das Intermodulationsprodukt bei *f*<sub>S1</sub> durch Mischung der ersten Oberwelle des Nutzsignals  $P_{N1}$  mit dem Signal  $P_{N2}$ .

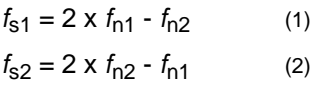

Der Pegel der Störprodukte ist abhängig vom Pegel der Nutzsignale. Wenn beide Nutzsignale um 1 dB erhöht werden, erhöht sich der Pegel der Störsignale um 3 dB. Das heißt, der Abstand a<sub>d3</sub> der Störsignale von den Nutzsignalen vermindert sich um 2 dB. Dies veranschaulicht das Bild 4.15-7.

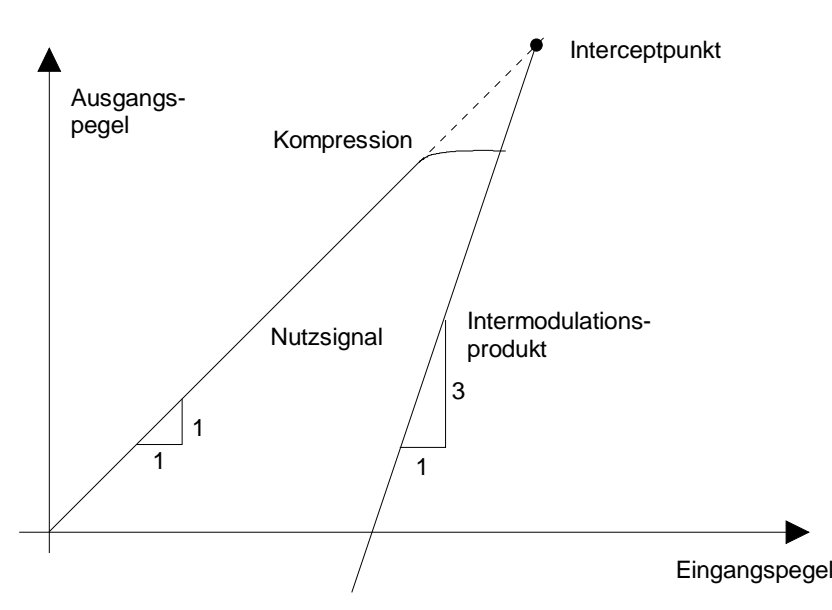

Bild 4.15-7 Abhängigkeit des Pegels der Störprodukte vom Pegel der Nutzsignale

Die Nutzsignale am Ausgang eines Vierpols erhöhen sich proportional zum Eingangspegel, solange der Vierpol sich im linearen Bereich befindet. 1 dB Pegeländerung am Eingang bewirkt 1 dB Pegeländerung am Ausgang. Ab einem bestimmten Eingangspegel geht der Übertragungsvierpol in Kompression und der Ausgangspegel erhöht sich nicht weiter. Die Intermodulationsprodukte dritter Ordnung steigen dreimal so schnell wie die Nutzsignale. Der Intercept-Punkt ist der fiktive Pegel, in dem sich beide Geraden schneiden. Er kann nicht direkt gemessen werden, da der Nutzpegel vorher durch die maximale Ausgangsleistung des Vierpols begrenzt wird.

Aus den bekannten Steigungen der Geraden und dem gemessenen Intermodulationsabstand a<sub>D3</sub> bei einem gegebenen Pegel kann er jedoch nach der folgenden Formel errechnet werden.

$$
IP3 = \frac{a_{D3}}{2} + P_N \tag{3}
$$

Bei einem Intermodulationsabstand von 60 dB und einem Eingangspegel  $P_N$  von -20 dBm errechnet man zum Beispiel den Intercept dritter Ordnung IP3 zu:

$$
IP3 = \frac{60}{2} + (-20dBm) = 10dBm.
$$
 (4)

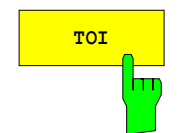

**TOI** Mit dem Softkey *TOI* wird die Messung des Intercepts dritter Ordnung ausgelöst.

> Am Eingang des FSP wird dazu ein Zweitonsignal mit gleichen Trägerpegeln erwartet. Marker 1 und Marker 2 (beide Normal-Marker) werden auf das Maximum der beiden Signale gesetzt. Marker 3 und Marker 4 (beide Delta-Marker) werden auf die Intermodulationsprodukte positioniert. Mit dem Einschalten der Funktion ist die Frequenzeingabe für die Delta-Marker aktiviert. Sie können damit manuell verstellt werden.

> Aus dem Pegelabstand zwischen den Normal-Markern und den Delta-Markern berechnet der FSP den Intercept dritter Ordnung und gibt diesen im Marker-Info-Feld aus.

IEC-Bus-Befehl: CALC:MARK:FUNC:TOI ON; CALC:MARK:FUNC:TOI:RES?

#### **Beispiel**:

Am HF-Eingang des FSP liege ein Zweitonsignal mit den Frequenzen 100 MHz und 101 MHz an. Die Pegel beider Signale betragen -10 dBm.

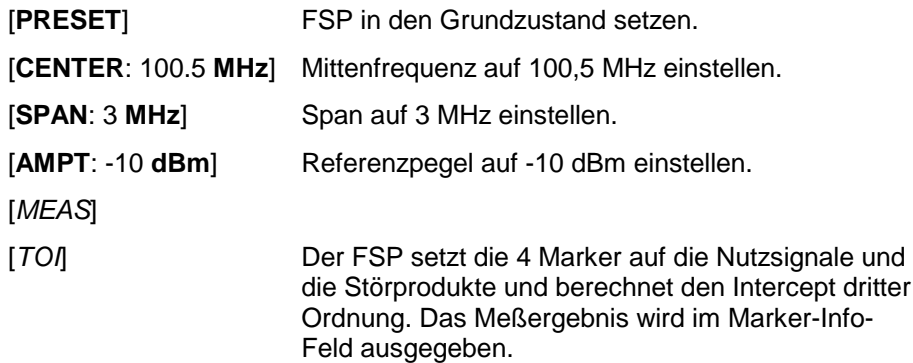

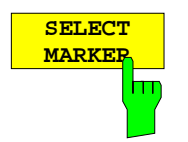

Der Softkey *SELECT MARKER* aktiviert die Auswahl eines Markers für die Funktionen *MODULATION DEPTH* und *TOI*. Damit können die verwendeten Marker bei diesen Funktionen fein justiert werden.

Die Auswahl erfolgt numerisch in einem Dateneingabefeld. Deltamarker 1 wird durch Eingabe von '0' ausgewählt.

Ist der Marker ausgeschaltet, so wird er eingeschaltet und kann anschließend verschoben werden.

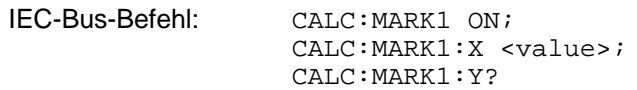

# **Einstellen von Grenzwert- und Anzeigelinien – Taste** *LINES*

Grenzwertlinien (*LIMIT LINES)* werden verwendet, um am Bildschirm Pegelverläufe oder spektrale Verteilungen zu markieren, die nicht unter- oder überschritten werden dürfen. Sie kennzeichnen z. B. die Obergrenzen von Störaussendungen oder Nebenwellen, die für ein Meßobjekt zulässig sind. Bei der Nachrichtenübertragung im TDMA-Verfahren (z.B. GSM) müssen die Bursts eines Zeitschlitzes einen vorgeschriebenen Pegelverlauf einhalten. Dieser ist durch einen Toleranzschlauch vorgegeben. Der untere und der obere Grenzwert kann durch je eine Grenzwertlinie vorgegeben werden. Der Pegelverlauf kann damit entweder visuell oder durch automatische Prüfung auf Unter- bzw. Überschreitung (Go-/Nogo-Test) kontrolliert werden.

Im FSP können Grenzwertlinien mit maximal 50 Stützpunkten definiert werden. Von den im Gerät abgespeicherten Grenzwertlinien können 8 gleichzeitig verwendet werden, wobei diese bei Split Screen Darstellung wahlweise in Screen A, Screen B oder beiden Meßfenstern eingeschaltet werden können. Die Anzahl der im Gerät speicherbaren Grenzwertlinien ist lediglich durch die Kapazität der verwendeten Harddisk begrenzt.

Für eine Grenzwertlinie sind folgende Eigenschaften anzugeben:

- Der Name der Grenzwertlinie. Unter dem Namen wird die Grenzwertlinie abgespeichert und ist in der Tabelle *LIMIT LINES* wieder auffindbar.
- Der Bereich (Domain), in dem die Grenzwertlinie verwendet werden soll. Dabei wird zwischen Zeitbereich (Span = 0 Hz) und Frequenzbereich (Span > 0 Hz) unterschieden.
- Der Bezug der Stützwerte zur X-Achse. Die Grenzwertlinie kann entweder für absolute Frequenzen oder Zeiten spezifiziert werden oder für Frequenzen relativ zur eingestellten Mittenfrequenz und Zeiten relativ zur Zeit an der linken Diagrammgrenze.
- Der Bezug der Stützwerte zur Y-Achse. Die Grenzwertlinie kann entweder für absolute Pegel bzw. Spannungen, oder aber relativ zum eingestellten Maximalpegel (Ref Lvl) gewählt werden. Die Position auf dem Bildschirm ist dabei abhängig von der *REF LEVEL POSITION*.
- Bei relativen Stützwerten bezüglich der Y-Achse kann zusätzlich eine absolute Schwelle (THRESHOLD) eingegeben werden, die die relativen Grenzwerte nach unten begrenzt.
- Die Art der Grenzwertlinie, oberer oder unterer Grenzwert. Mit dieser Definition und eingeschalteter Grenzwertüberprüfung (Tabelle *LIMIT LINES,* Spalte *LIMIT CHECK* auf *ON*) überprüft der FSP die Einhaltung des Grenzwerts.
- Die Einheit, bei der der Grenzwert verwendet werden soll. Bei Verwendung des Grenzwerts muß diese Einheit mit der Einheit der Pegelachse des aktiven Meßfensters kompatibel sein (s.u.).
- Die Meßkurve (Trace), der die Grenzwertlinie zugeordnet ist. Damit weiß der FSP bei gleichzeitiger Darstellung mehrerer Meßkurven, mit welcher der Grenzwert zu vergleichen ist.
- Für jede Grenzwertlinie kann ein Sicherheitsabstand (Margin) definiert werden, der dann bei automatischer Überprüfung als Schwelle dient.
- Zusätzlich kann zu jeder Grenzwertlinie ein Kommentar eingegeben werden, um z. B. die Verwendung zu beschreiben.

Anzeigelinien (*DISPLAY LINES)* dienen ausschließlich der optischen Markierung relevanter Frequenzen bzw. Zeitpunkte (Span = 0) sowie von konstanten Pegelwerten. Eine automatische Prüfung auf Überoder Unterschreitung der markierten Pegelwerte ist bei diesen Linien nicht möglich.

# **Auswahl von Grenzwertlinien**

Die Taste *LINES* öffnet das Menü zum Festlegen der Grenzwert- und Anzeigelinien.

LINES-Menü:

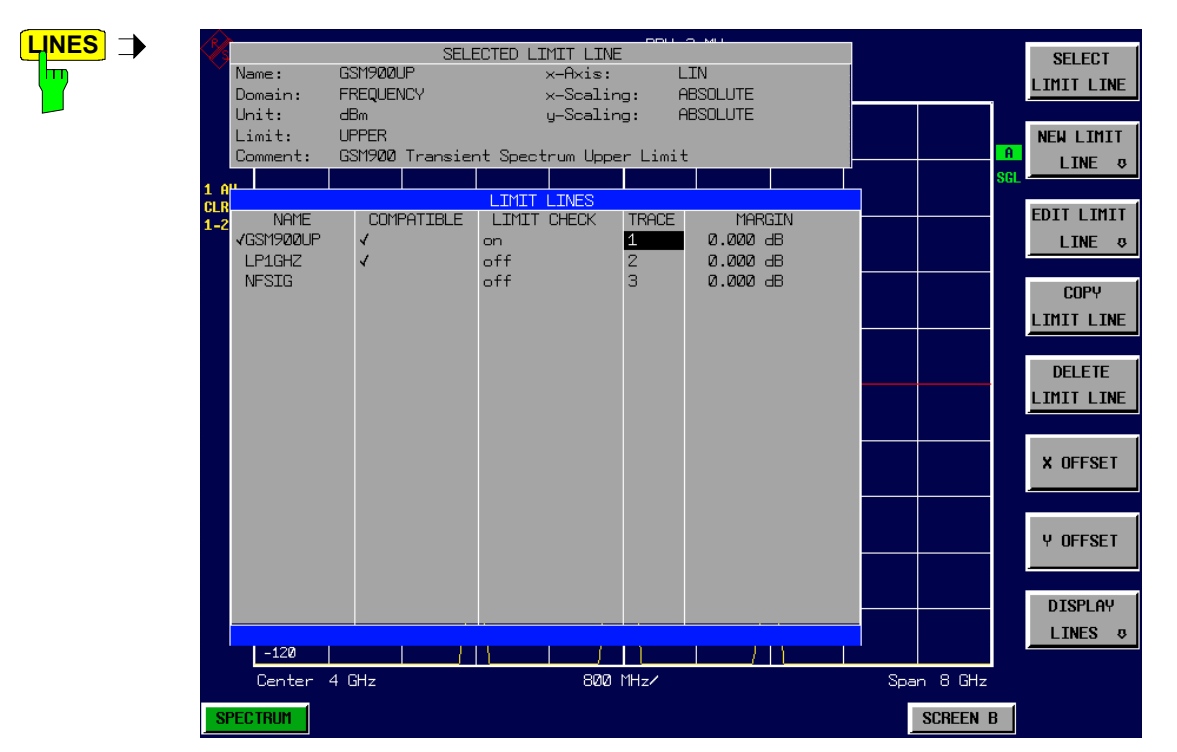

Die Tabelle *SELECTED LIMIT LINE* informiert über die Eigenschaften der markierten Grenzwertlinie.

In der Tabelle *LIMIT LINES* können die zu den Einstellungen des aktiven Meßfensters kompatiblen Grenzwertlinien eingeschaltet werden.

Neue Grenzwertlinien können in den Untermenüs *EDIT LIMIT LINE* und *NEW LIMIT LINE* erzeugt und editiert werden.

Die horizontalen und vertikalen Linien des Untermenüs *DISPLAY LINES* dienen zur Markierung individueller Pegel bzw.Frequenzen (Span > 0) oder Zeitpunkte (Span = 0) im Diagramm.

Die Tabelle *SELECTED LIMIT LINE* informiert über die Eigenschaften der markierten Grenzwertlinie:

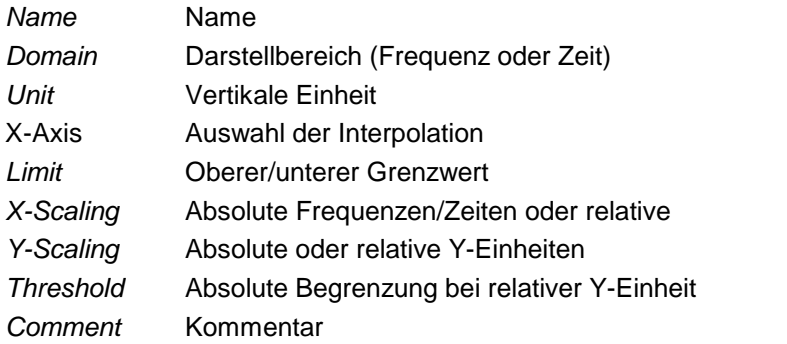

Die Eigenschaften der Grenzwertlinie werden im Untermenü *EDIT LIMIT LINE (=NEW LIMIT LINE)* festgelegt.

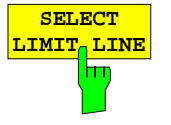

Der Softkey *SELECT LIMIT LINE* aktiviert die Tabelle *LIMIT LINES*, der Auswahlbalken springt ins oberste Namensfeld der Tabelle.

Die Spalten der Tabelle enthalten folgende Informationen:

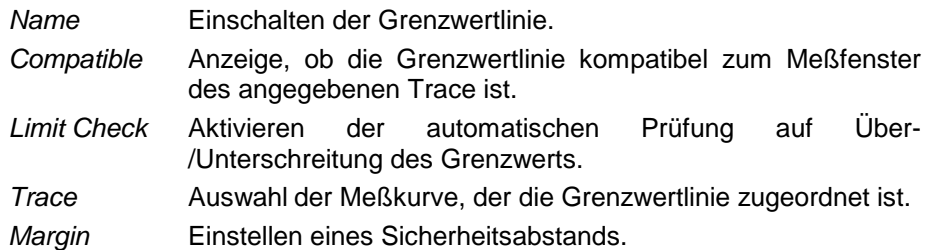

#### *Name und Compatible* **- Einschalten der Grenzwertlinie**

Maximal können 8 Grenzwertlinien gleichzeitig eingeschaltet werden, wobei diese bei Split Screen Darstellung wahlweise in Screen A, Screen B oder beiden Meßfenstern eingeschaltet werden können. Ein Häkchen am linken Rand einer Zeile zeigt an, daß die Grenzwertlinie eingeschaltet ist.

Eine Grenzwertlinie läßt sich nur einschalten, wenn sie in der Spalte *Compatible* mit einem Häkchen gekennzeichnet ist, d.h., wenn die Darstellart in x-Richtung (Zeit- oder Frequenzdarstellung) sowie die Vertikal-Einheit **identisch** mit der im Meßfenster sind. Zu beachten ist lediglich, daß Linien mit der Einheit dB zu allen dB(..)-Einstellungen der Y-Achse kompatibel sind.

Bei Änderung der Einheit der Y-Achse oder Umschalten des Bereichs (Frequenz- oder Zeitbereich) werden nicht kompatible Grenzwertlinien automatisch ausgeschaltet, um Fehlinterpretationen zu vermeiden. Sie müssen nach Zurückschalten auf die ursprüngliche Bildschirmdarstellung neu eingeschaltet werden.

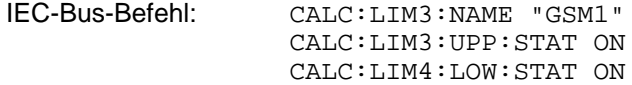

#### *Limit Check* **- Aktivieren der automatischen Prüfung auf Über- /Unterschreitung des Grenzwerts** .

Die automatische Grenzwertüberprüfung wird mit *LIMIT CHECK ON* für das aktive Meßfenster eingeschaltet. In der Mitte des Diagramms erscheint ein Anzeigefeld, das das Ergebnis der Überprüfung anzeigt:

LIMIT CHECK: PASS Keine Über- oder Unterschreitung der aktiven Grenzwertlinien LIMIT CHECK: FAIL Eine oder mehrere aktive Grenzwertlinien wurden über- oder unterschritten. Unter der Meldung sind diejenigen Grenzwertlinien namentlich aufgelistet, die unter- bzw. überschritten wurden oder deren Sicherheitsabstand unter- bzw. überschritten wurde. LIMIT CHECK: MARG Der Sicherheitsabstand mindestens einer aktiven Grenzwertlinie wurde über- bzw. unterschritten, jedoch keine Grenzwertlinie. Unter der Meldung sind diejenigen Grenzwertlinien namentlich aufgelistet, deren Sicherheitsabstand unter- bzw. überschritten wurde.

Beispiel für 2 aktive Grenzwertlinien:

LIMIT CHECK: FAIL LINE VHF MASK: FAIL LINE UHF2MASK: MARG

Eine Prüfung auf Über-/Unterschreiten erfolgt nur, wenn die der Grenzwertlinie zugeordnete Meßkurve (Trace) eingeschaltet ist. In der betriebsart Receiver ist kein Limit Chexk möglich.

Steht bei allen aktiven Grenzwertlinien *LIMIT CHECK* auf *OFF,* erfolgt keine Grenzwertüberprüfung und das Anzeigefeld wird nicht eingeblendet.

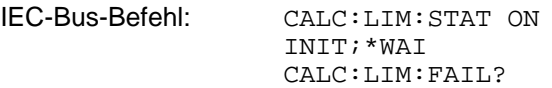

#### *Trace* **- Auswahl der Meßkurve, der die Grenzwertlinie zugeordnet ist**

Die Auswahl der Meßkurve erfolgt bezogen auf das aktive Meßfenster. Zulässig sind Zahleneingaben 1, 2, oder 3. Die Grundeinstellung ist Trace 1. Ist die selektierte Grenzwertline nicht kompatibel zur zugewiesenen Meßkurve, wird die Grenzwertlinie ausgeschaltet (Anzeige und Limit Check)

IEC-Bus-Befehl: CALC:LIM:TRAC 1

**EDIT LIMIT LINE**

**NEW LIMIT LINE**

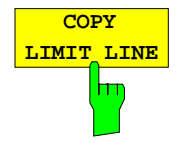

.*Der Softkey COPY LIMIT LINE* kopiert den Datensatz der markierten Grenzwertlinieund speichert ihn unter einem neuen Namen ab. Damit kann aus einer existierenden Grenzwertlinie durch Parallelverschiebung oder Editieren sehr einfach eine neue erzeugt werden. Der Name kann selbst gewählt und in einem Eingabefenster eingegeben werden (max. 8 Zeichen).

IEC-Bus-Befehl: CALC:LIM3:COPY 2 oder CALC:LIM3:COPY "GSM2"

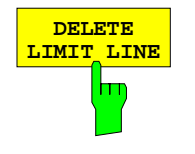

Der Softkey DELETE LIMIT LINE löscht die markierte Grenzwertlinie. Vor dem Löschen erscheint eine Sicherheitsabfrage.

IEC-Bus-Befehl: CALC:LIM3:DEL

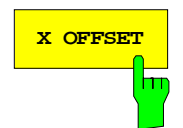

**X OFFSET** Der Softkey *X OFFSET* verschiebt eine Grenzwertlinie, deren Werte für die X-Achse (Frequenz oder Zeit) als relativ deklariert sind, in horizontaler Richtung. Der Softkey öffnet ein Eingabefeld, in das der Wert für die Verschiebung numerisch oder mit dem Drehrad eingegeben werden kann.

> *Hinweis: Bei Grenzwertlinien, deren Werte für die X-Achse als absolut deklariert sind, hat dieser Softkey keine Auswirkung.*

IEC-Bus-Befehl: CALC:LIM3:CONT:OFFS 10kHz

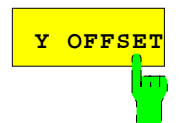

**Y OFFSET** Der Softkey *Y OFFSET* verschiebt eine Grenzwertlinie, deren Werte für die Y-Achse (Pegel oder lineare Einheiten wie Volt) als relativ deklariert sind, in vertikaler Richtung. Der Softkey öffnet ein Eingabefeld, in das der Wert für die Verschiebung numerisch oder mit dem Drehrad eingegeben werden kann.

> *Hinweis: Bei Grenzwertlinien, deren Werte für die Y-Achse als absolut deklariert sind, hat dieser Softkey keine Auswirkung.*

IEC-Bus-Befehl: CALC:LIM3:LOW:OFFS 3dB CALC:LIM3:UPP:OFFS 3dB **Neueingabe und Editieren von Grenzwertlinien**

Eine Grenzwertlinie ist gekennzeichnet durch

- den Namen
- die Zuweisung des Darstellbereichs (Frequenz- oder Zeitbereich: Domain)
- die Skalierung in absoluten oder relativen Zeiten oder Frequenzen
- die vertikale Einheit
- die Interpolation
- die vertikale Skalierung
- den vertikalen Schwellwert (nur bei relativer vertikaler Skalierung)
- den Sicherheitsabstand (Margin)
- die Zuweisung, ob die Grenzwertlinie oberer (upper) oder unterer (lower) Grenzwert ist.
- die Stützwerte mit Frequenz- bzw. Zeit- und Pegelwerten

Bereits bei der Eingabe überprüft der FSP die Grenzwertlinie nach bestimmten Regeln, die für einen ordnungsgemäßen Betrieb eingehalten werden müssen:

• Die Frequenzen bzw. Zeiten für die Stützwerte sind in aufsteigender Reihenfolge einzugeben, es können aber auch auf einer Frequenz bzw. Zeit zwei Stützwerte definiert werden (senkrechtes Teilstück einer Grenzwertlinie).

Die Stützwerte werden in aufsteigender Frequenz- bzw. Zeitreihenfolge verbunden. Unterbrechungen sind nicht möglich. Sind Unterbrechungen gewünscht, müssen zwei getrennte Grenzwertlinien definiert und beide eingeschaltet werden.

- Die eingegebenen Frequenzen bzw. Zeiten müssen nicht am FSP einstellbar sein, die Grenzwertlinie kann auch den Frequenz- oder Zeitdarstellbereich überschreiten. Die Minimalfrequenz für einen Stützwert ist -200 GHz, die Maximalfrequenz 200 GHz. Bei Zeitbereichsdarstellung können auch negative Zeiten eingegeben werde, der mögliche Bereich ist -1000 s bis +1000s.
- Der minimale bzw. maximale Wert für den Grenzwert ist -200 dB bzw. 200 dB bei logarithmischer Pegelskalierung oder 10<sup>-20</sup> bis 10<sup>+20</sup> oder -99.9% bis + 999.9% bei linearer Pegelskalierung.

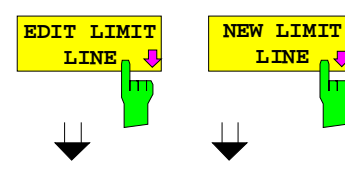

 $\frac{\text{L}}{\text{L}}$ 

Die Softkeys *EDIT LIMIT LINE* und *NEW LIMIT LINE* rufen beide das Untermenü zum Editieren der Grenzwertlinien auf. Im Kopfbereich der Tabelle können die Eigenschaften der Grenzwertlinie eingegeben werden, in den Spalten die Stützwerte mit Frequenz/Zeit- und Pegelwerten.

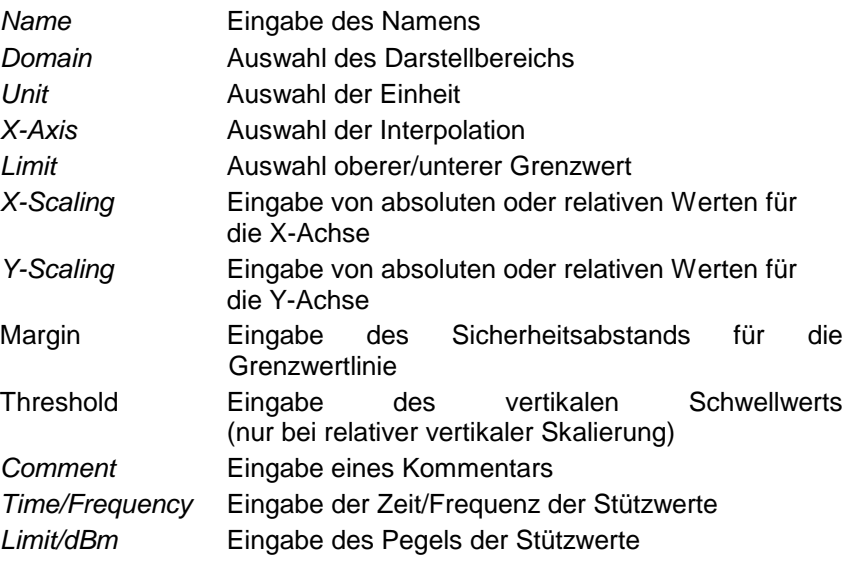

*Hinweis: Die Eigenschaften Domain, Unit, X-Scaling und Y-Scaling können nicht mehr verändert werden können, sobald im Datenteil der Tabelle Stützwerte eingegeben wurden.*

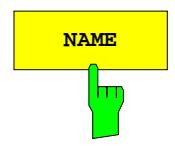

**NAME** Der Softkey *NAME* aktiviert die Eingabe der Eigenschaften im Kopffeld der Tabelle.

#### *Name* **- Eingabe des Namens**

Für den Namen sind maximal 8 Zeichen zulässig, die den Konventionen für MS-DOS-Dateinamen entsprechen müssen. Das Gerät speichert automatisch alle Grenzwertlinien mit der Erweiterung .LIM ab.

IEC-Bus-Befehl: CALC:LIM3:NAME "GSM1"

#### *Domain* **- Auswahl des Darstellbereichs (Zeit- oder Frequenzbereich)**

Die Grundeinstelllung ist *FREQUENCY*.

*Hinweis: Eine Ä*nd*erung des Darstellbereichs ist nur möglich, wenn in der Stützwerttabelle noch keine Werte stehen.*

IEC-Bus-Befehl: CALC:LIM3:CONT:DOM FREQ

Zwischen den Frequenz-Stützwerten der Tabelle kann eine lineare oder logarithmische Interpolation durchgeführt werden. Die Auswahl erfolgt mit der ENTER-Tasten, die zwischen LIN und LOG umschaltet (Toggle Funktion).

IEC-Bus-Befehl CALC:LIM3:CONTrol:SPACing LIN CALC:LIM3:UPPer:SPACing LIN CALC:LIM3:LOWer:SPACing LIN

#### *Scaling -* **Wahl der Skalierung (absolut oder relativ)**

Die Grenzwertlinie kann entweder in absoluten Einheiten (Frequenz oder Zeit) skaliert werden oder in relativen. Die Umschaltung zwischen *ABSOLUTE* und *RELATIVE* erfolgt mit einer der Einheiten-Tasten, der Cursor muß dabei auf der Zeile X-*Scaling* oder *Y-Scaling* stehen.

*X-Scaling ABSOLUTE* Die Frequenzen oder Zeiten werden als absolute physikalische Einheiten interpretiert. *X-Scaling RELATIVE* Die Frequenzen werden in der Stützwerttabelle auf die aktuell eingestellte Mittenfrequenz bezogen. In der Zeitbereichsdarstellung ist der Bezugspunkt die linke Diagrammgrenze. *Y-Scaling ABSOLUTE* Die Grenzwerte beziehen sich auf absolute Pegel oder Spannungen *Y-Scaling RELATIVE* Die Grenzwerte beziehen sich auf den oberen Diagrammrand.

Grenzwerte mit der Einheit dB sind immer relativ.

Die Skalierung *RELATIVE* ist immer zu empfehlen, wenn im Zeitbereich Masken für Bursts definiert werden oder im Frequenzbereich Masken für modulierte Signale notwendig sind.

Um die Maske im Zeitbereich in die Bildmitte zu schieben, kann ein X-Offset mit der halben Sweepzeit eingegeben werden.

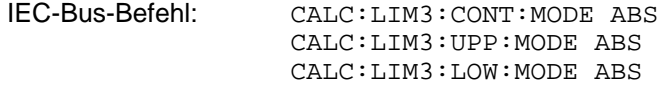

#### *Unit* **- Auswahl der vertikalen Einheit der Grenzwertlinie**

Die Auswahl der Einheit erfolgt in einer Auswahlbox. Die Grundeinstellung ist dBm**.**

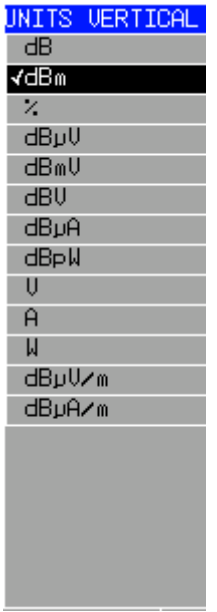

IEC-Bus-Befehl: CALC:LIM3:UNIT DBM

#### *Limit* **- Auswahl des oberen/unteren Grenzwerts**

Die Grenzwertlinie kann als oberer (*UPPER*) oder unterer (*LOWER*) Grenzwert definiert werden.

#### IEC-Bus-Befehl: --

(Wird durch Schlüsselwort :UPPer bzw :LOWer definiert)

#### *Margin* **- Einstellen eines Sicherheitsabstands**

Der Sicherheitsabstand ist definiert als Pegelabstand zur Grenzwertlinie. Wenn die Linie als oberer Grenzwert definiert ist, bedeutet der Sicherheitsabstand, daß dieser unterhalb des Grenzwerts liegt. Wenn die Linie als unterer Grenzwert definiert ist, bedeutet der Sicherheitsabstand, daß er oberhalb des Grenzwertes liegts. Die Grundeinstellung ist 0 dB (d.h., kein Sicherheitsabstand).

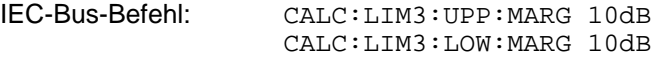

#### *Threshold* **- Auswahl des Schwellwerts bei relativer Y-Skalierung**

Bei relativer Y-Skalierung kann ein absoluter Schwellwert definiert werden, der die relativen Grenzwerte nach unten hin begrenzt. Diese Funktion ist speziell bei Mobilfunkanwendungen nützlich, wenn Grenzwerte nur solange relativ zur Trägerleistung festgelegt sind, wie sie oberhalb eines absoluten Grenzwerts liegen.

Beispiel:

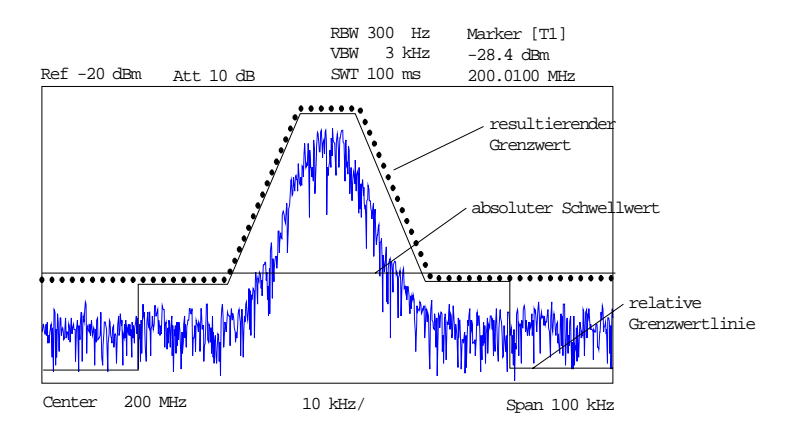

Der voreingestellte Wert liegt bei -200 dBm. Das Feld ist nur sichtbar, wenn im Feld Y-SCALING der Wert RELATIVE eingetragen ist.

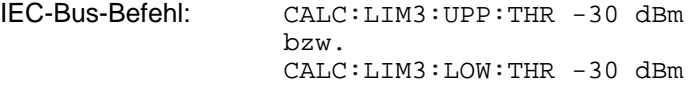

#### *Comment* **- Eingabe eines Kommentars**

Der Kommentar ist frei wählbar. Er darf maximal 40 Zeichen betragen.

IEC-Bus-Befehl: CALC:LIM3:COMM "Upper limit"

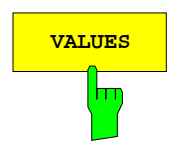

**VALUES** Der Softkey *VALUES* aktiviert die Eingabe der Stützwerte in den Tabellenspalten *Time* bzw. *Frequency* und *Limit/ dB*. Welche der Tabellenspalten erscheint, *Time* oder *Frequency*, hängt von der

Auswahl in der Zeile *Domain* im Kopffeld der Tabelle ab.

Die gewünschten Stützwerte können in aufsteigender Frequenz- bzw. Zeitreihenfolge (zwei gleiche Frequenzen bzw. Zeiten sind zulässig) eingegeben werden.

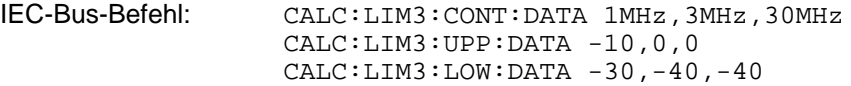

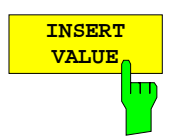

Der Softkey *INSERT VALUE* schafft oberhalb des Stützwerts an der Cursorposition eine freie Zeile, in die ein neuer Stützwert eingefügt werden kann. Bei der Eingabe ist jedoch auf die aufsteigende Frequenz- bzw. Zeitreihenfolge zu achten.

IEC-Bus-Befehl: --

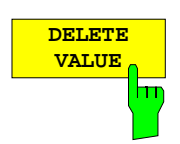

Der Softkey *DELETE VALUE* löscht den Stützwert (ganze Zeile) an der Cursorposition. Die folgenden Stützwerte rücken nach.

IEC-Bus-Befehl: --

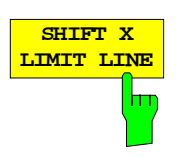

**SHIFT Y LIMIT LINE** Der Softkey *SHIFT X LIMIT LINE* ruft ein Eingabefeld auf, in dem die komplette Grenzwertlinie in vertikaler Richtung parallel verschoben werden kann.

Die Verschiebung erfolgt entsprechend der Horizontalskalierung:

- im Frequenzbereich in Hz, kHz, MHz oder GHz
- im Zeitbereich in ns, µs, ms oder s

Damit kann sehr einfach eine zu einer bestehenden Grenzwertlinie horizontal parallel verschobene erzeugt und unter einem anderen Namen (Softkey *NAME*) abgespeichert werden (Softkey *SAVE LIMIT LINE*).

IEC-Bus-Befehl: CALC:LIM3:CONT:SHIF 50KHz

Der Softkey *SHIFT Y LIMIT LINE* ruft ein Eingabefeld auf, in dem die komplette Grenzwertlinie in vertikaler Richtung parallel verschoben werden kann.

Die Verschiebung erfolgt entsprechend der Vertikalskalierung:

- bei logarithmischen Einheiten relativ in dB
- bei linearen Pegeleinheiten als Faktor

Damit kann sehr einfach eine zu einer bestehenden Grenzwertlinie parallel verschobene erzeugt und unter einem anderen Namen (Softkey *NAME*) abgespeichert werden (Softkey *SAVE LIMIT LINE*).

IEC-Bus-Befehl: CALC:LIM3:CONT:UPP:SHIF 20dB CALC:LIM3:CONT:LOW:SHIF 20dB

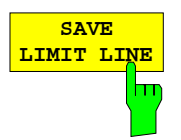

Der Softkey *SAVE LIMIT LINE* speichert die aktuell editierte Grenzwertlinie ab. Der Name kann in einem Eingabefenster eingegeben werden (max. 8 Zeichen)

IEC-Bus-Befehl:

# **Anzeigelinien (Display Lines)**

Anzeigelinien sind Hilfsmittel, die – ähnlich wie Marker – die Auswertung einer Meßkurve erleichtern. Die Funktion einer Anzeigelinie ist mit der eines Lineals vergleichbar, das zum Markieren von Absolutwerten auf der Meßkurve verschoben werden kann.

Der FSP bietet zwei verschiedene Typen von Anzeigelinien an:

- zwei horizontale Pegellinien zum Markieren von Pegeln Display Line 1/2,
- zwei vertikale Frequenz- bzw. Zeitlinien zum Kennzeichnen von Frequenzen bzw. Zeiten Frequency/Time Line 1/2.

Die Linien werden zur leichteren Unterscheidbarkeit mit folgenden Abkürzungen gekennzeichnet:

- D1 Display Line 1
- D<sub>2</sub> Display Line 2
- F1 Frequency Line 1
- F2 Frequency Line 2
- T1 Time Line 1
- T2 Time Line 2

Die Pegellinien verlaufen als durchgezogene Linien horizontal über die gesamte Breite eines Diagramms und können in y-Richtung verschoben werden.

Die Frequenz- oder Zeitlinien verlaufen als durchgezogene Linien vertikal über die gesamte Höhe des Diagramms und können in x-Richtung verschoben werden.

Das Untermenü *DISPLAY LINES* zum Einschalten und Einstellen der Anzeigelinien unterscheidet sich je nach gewählter Darstellung im aktiven Meßfenster (Frequenz- oder Zeitbereichsdarstellung).

Bei Darstellung des Spektrums (Span ≠ 0) sind die Softkeys *TIME LINE 1* und *TIME LINE 2* nicht bedienbar**,** in der Zeitbereichsdarstellung (Span = 0) die Softkeys *FREQUENCY LINE 1* und *FREQUENCY LINE 2*.

- *Hinweis: Die Softkeys zum Einstellen und Ein-/Ausschalten der Anzeigelinien wirken wie : Ausgangssituation: Die Linie ist ausgeschaltet (grau hinterlegter Softkey)*
	- *1. Drücken: Die Linie wird eingeschaltet (Softkey wird rot hinterlegt) und die Dateneingabe aktiviert. Die Position der Anzeigelinie kann durch den Drehknopf, die Step-Tasten oder durch direkte numerische Eingabe in das Eingabefeld eingestellt werden. Beim Aufruf einer beliebigen anderen Funktion wird die Dateneingabe deaktiviert. Die Linie bleibt jedoch eingeschaltet (grün hinterlegter Softkey)*
	- *2. Drücken: Die Anzeigelinie wird ausgeschaltet (grau hinterlegter Softkey).*

*Ausgangssituation: Linie eingeschaltet (grün hinterlegter Softkey)*

- *1. Drücken: Die Dateneingabe wird aktiviert (Softkey wird rot hinterlegt). Die Position der Anzeigelinie kann durch den Drehknopf, die Step-Tasten oder durch direkte numerische Eingabe in das Eingabefeld eingestellt werden. Beim Aufruf einer beliebigen anderen Funktion wird die Dateneingabe deaktiviert. Die Linie bleibt jedoch eingeschaltet (grün hinterlegter Softkey)*
- *2. Drücken: Die Anzeigelinie wird ausgeschaltet (grau hinterlegter Softkey).*

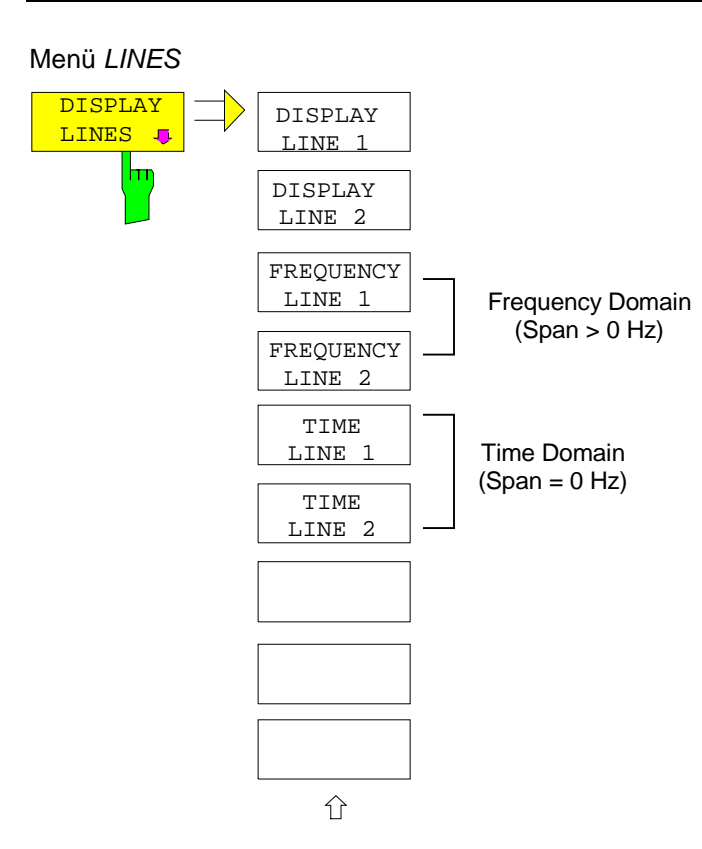

Die Softkeys *DISPLAY LINE 1/2* schaltet die Pegellinien ein bzw. aus und aktiviert die Eingabe der Position der Linien.

Die Pegellinien markieren den gewählten Pegel im Meßfenster.

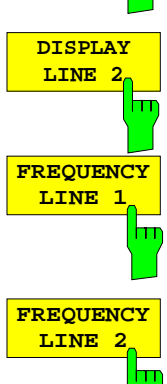

**DISPLAY LINE 1**

> Die Softkeys *FREQUENCY LINE 1/2* schalten die Frequenzlinie 1/2 ein bzw. aus und aktivieren die Eingabe der Position der Linien.

CALC:DLIN -20dBm

Die Frequenzlinien markieren die gewählten Frequenzen im Meßfenster.

*Hinweis: Im Zeitbereich (Span = 0) sind die beiden Softkeys nicht bedienbar.*

IEC-Bus-Befehl: CALC:FLIN:STAT ON CALC:FLIN 120MHz

IEC-Bus-Befehl: CALC:DLIN:STAT ON

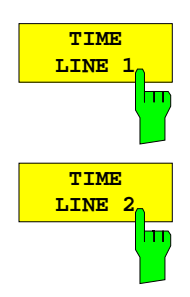

Die Softkeys *TIME LINE 1/2* schalten die Zeitlinien 1/2 ein bzw. aus und aktivieren die Eingabe der Position der Linien.

Die Zeitlinien markieren die gewählten Zeiten im Messfenster.

*Hinweis: Im Frequenzbereich (Span > 0) sind die beiden Softkeys nicht bedienbar.*

IEC-Bus-Befehl: CALC:TLIN:STAT ON CALC:TLIN 10ms

# **Konfigurieren der Bildschirmanzeige – Taste** *DISP*

Das Menü *DISPLAY* erlaubt sowohl die Konfiguration der Diagrammdarstellung auf dem Bildschirm als auch die Auswahl der dargestellten Bildelemente und Farben. Schließlich wird auch der *POWER SAVE* Modus für das Display in diesem Menü konfiguriert.

Die Darstellung der Meßergebnisse am Bildschirm des FSP erfolgt wahlweise in einem, bildschirmfüllenden Meßfenster oder in zwei, übereinander angeordneten Meßfenstern. Die beiden Meßfenster werden als Screen A und Screen B bezeichnet.

In der Grundeinstellung sind die beiden Meßfenster vollkommen voneinander entkoppelt, d.h. sie verhalten sich wie zwei vollkommen voneinander unabhängige Geräte. Dies ist beispielsweise bei Oberwellenmessungen oder Messungen an frequenzumsetzenden Meßobjekten sehr nützlich, da hier Eingangs- und Ausgangssignal in unterschiedlichen Frequenzbereichen liegen.

Bei Bedarf können jedoch in beiden Darstellarten bestimmte Einstellungen der beiden Meßfenster (Referenzpegel, Mittenfrequenz) miteinander verknüpft werden, so daß z.B. bei *CENTER B = MARKER A* durch die Bewegung des Markers im Screen A der angezeigte, ggf. gespreizte Frequenzbereich im Screen B parallel mitverschoben wird.

Neue Einstellungen werden in dem Diagramm durchgeführt, das über den Hotkey *SCREEN A* bzw. *SCREEN B* ausgewählt wurde. Bei Darstellung von nur einem Meßfenster ist dies gleichzeitig das Diagramm, in dem auch die Messungen durchgeführt werden; das jeweils nicht sichtbare Diagramm ist in Bezug auf Messungen inaktiv.

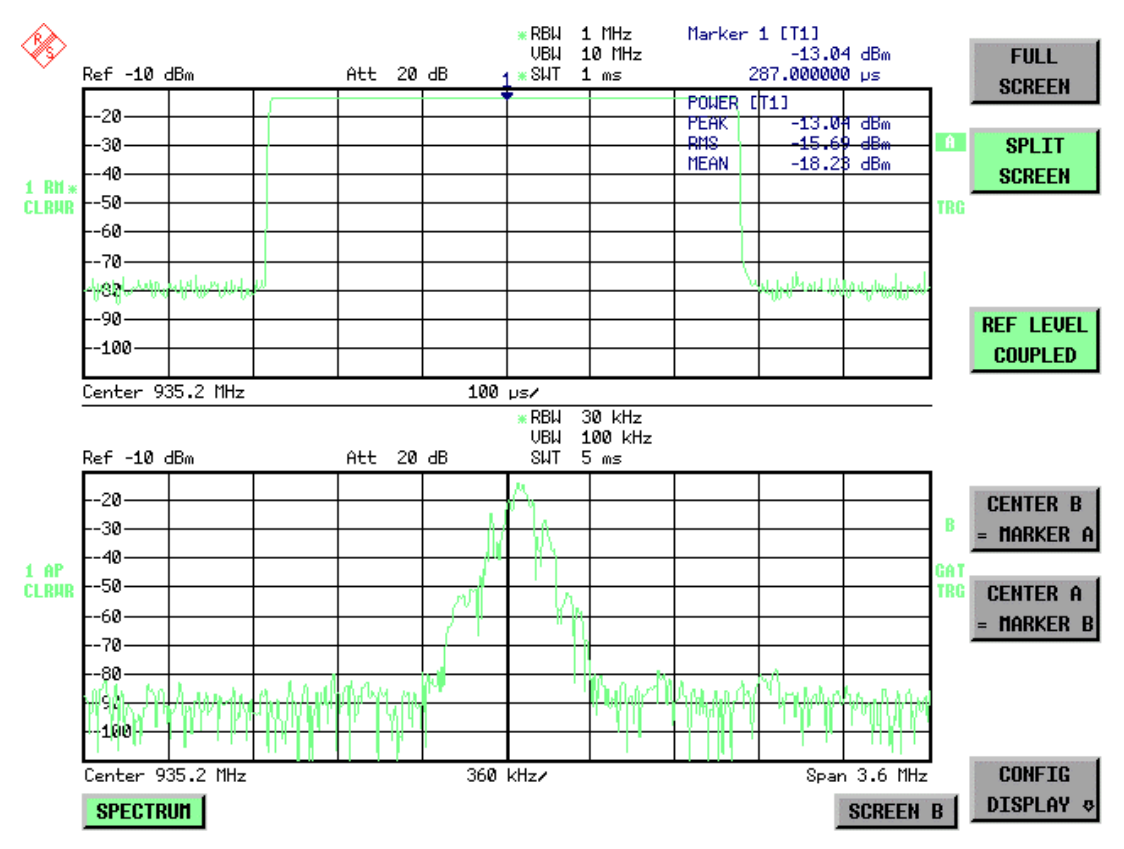

Bild 4-15 Beispiel für eine Darstellung von 2 Meßfenstern (Split Screen). Die Einstellungen sind nicht gekoppelt

Die Taste *DISPL* ruft das Menü zum Konfigurieren der Bildschirmanzeige und zur Auswahl des aktiven Diagramms bei SPLIT-SCREEN-Darstellung auf.

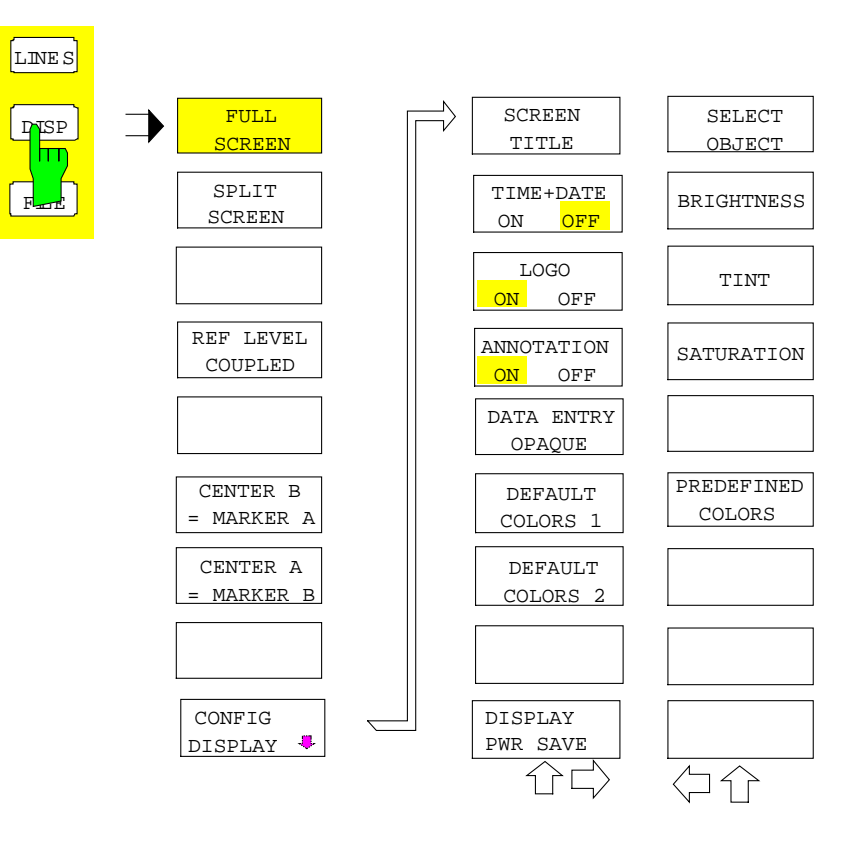

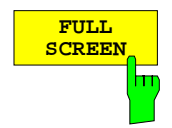

Der Softkey *FULL SCREEN* schaltet die Darstellung mit einem Diagramm ein. Dies entspricht der Grundeinstellung des FSP.

In der Betriebsart *FULL SCREEN* kann durch die Auswahl des aktiven Meßfensters (Screen A bzw. Screen B) zwischen zwei unterschiedlichen Geräteeinstellungen hin- und hergeschaltet werden.

Die Umschaltung zwischen *SCREEN A* und *SCREEN B* erfolgt dabei über die betreffende Taste in der *HOTKEY-*Leiste:

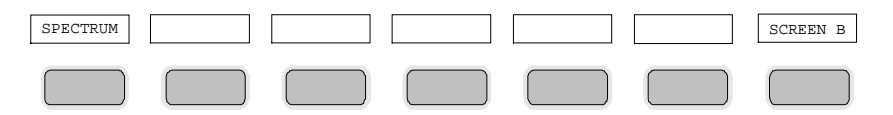

Zu beachten ist, daß Messungen in der Betriebsart *FULL SCREEN* nur im sichtbaren (aktiven) Meßfenster durchgeführt werden.

Das aktive Meßfenster wird durch die Anzeige **A** bzw. **B** rechts neben dem Diagramm gekennzeichnet.

IEC-Bus-Befehl: DISP:FORM SING DISP:WIND<1|2>:SEL

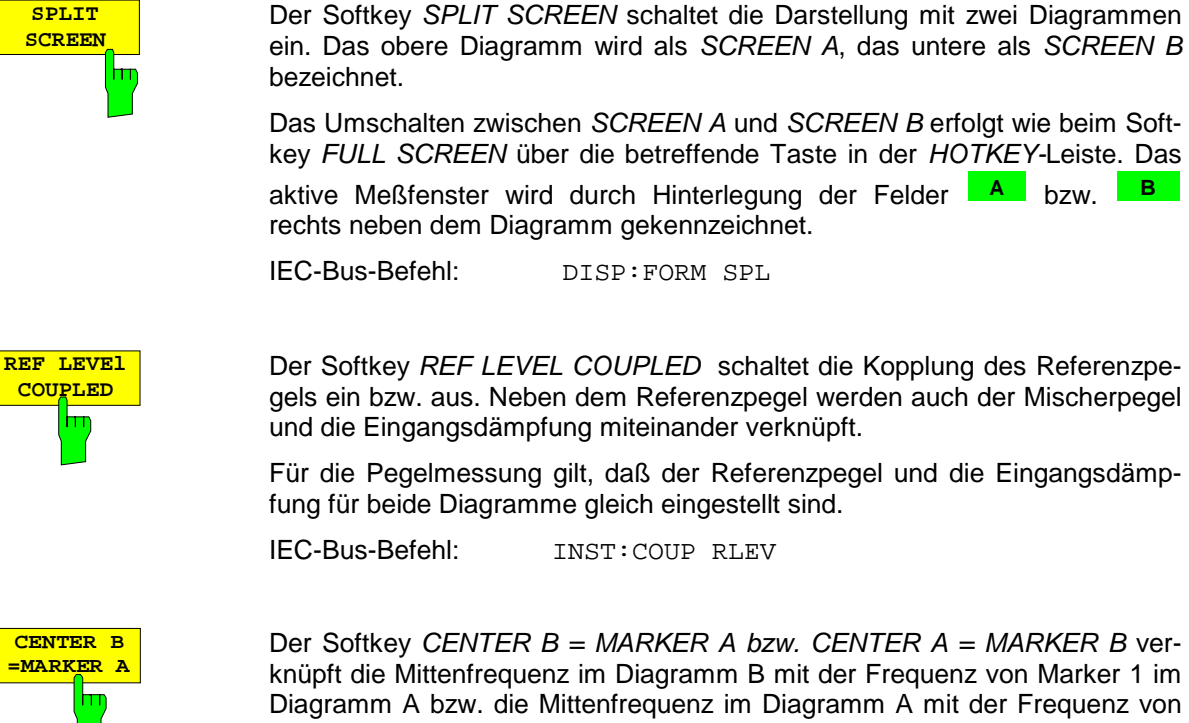

Der Softkey *CENTER B = MARKER A bzw. CENTER A = MARKER B* verknüpft die Mittenfrequenz im Diagramm B mit der Frequenz von Marker 1 im Diagramm A bzw. die Mittenfrequenz im Diagramm A mit der Frequenz von Marker 1 im Diagramm B. Die beiden Softkeys schließen sich gegenseitig aus.

Diese Kopplung ist nützlich, um z.B. das Signal, auf dem der Marker im Diagramme A sitzt, im Diagramme B mit höherer Frequenzauflösung oder im Zeitbereich zu betrachten.

Ist Marker 1 ausgeschaltet, so wird er eingeschaltet und auf das Maximum der Meßkurve im aktiven Diagramm gesetzt.

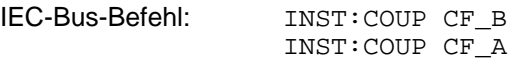

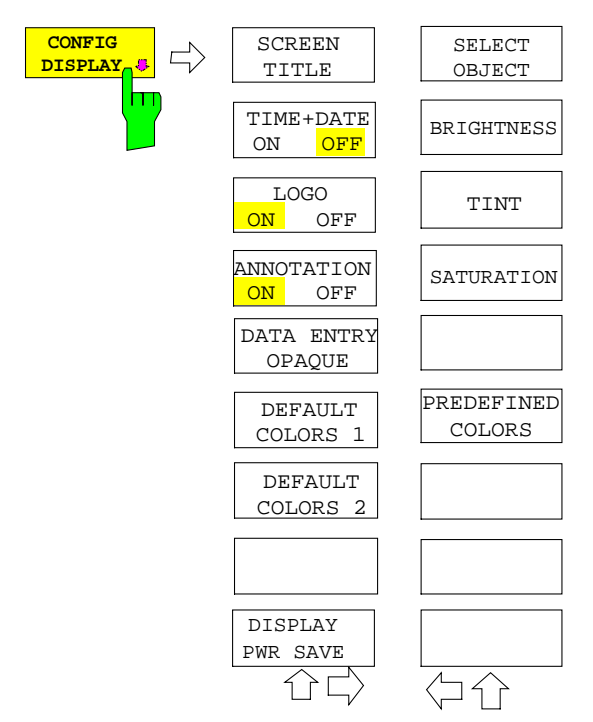

Der Softkey *CONFIG DISPLAY* ruft ein Untermenü auf, in dem zusätzliche Anzeigen im Bildschirm eingeblendet werden können. Zusätzlich erfolgt hier die Einstellung des Display-Energiesparmodus (*DISPLAY PWR SAVE*) und der Farben der Anzeigeelemente.

**CENTER A =MARKER B**

 $\overline{\text{m}}$ 

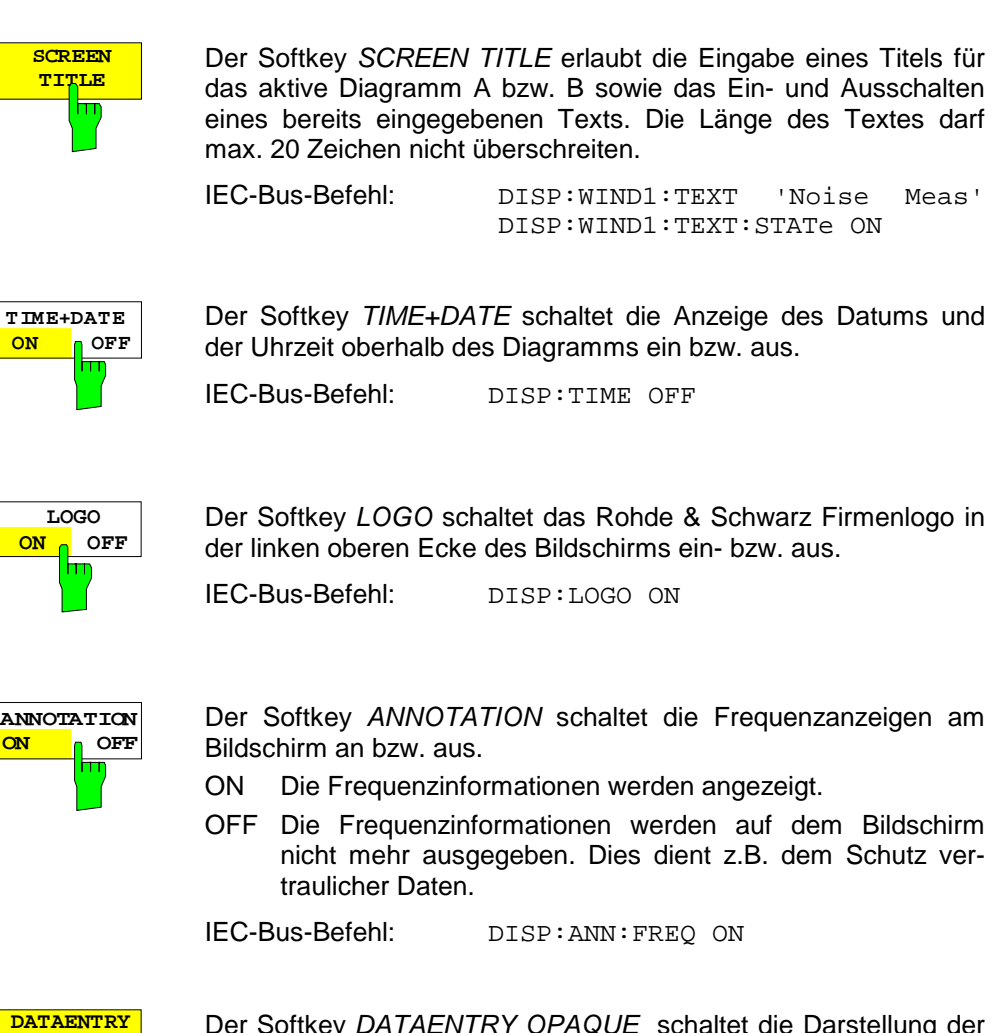

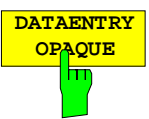

Der Softkey *DATAENTRY OPAQUE* schaltet die Darstellung der Dateneingabefelder auf undurchsichtig. Dies bedeutet, daß die Eingabefelder mit der Hintergrundfarbe für

Tabellen unterlegt werden.

IEC-Bus-Befehl:

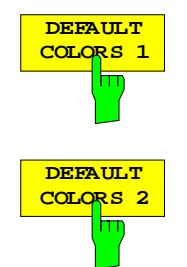

Die Softkeys *DEFAULT COLORS 1 und 2* stellen die Grundeinstellung für Helligkeit, Farbton und Farbsättigung aller Bildschirmobjekte ein. Die Farbschemata sind dabei so gewählt, daß wahlweise bei Blickwinkel von oben oder von unten optimale Sichtbarkeit aller Bildelemente erreicht wird. In der Grundeinstellung des Gerätes ist *DEFAULT COLORS 1* aktiv.

IEC-Bus-Befehl: DISP:CMAP:DEF1 DISP:CMAP:DEF2

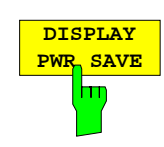

Der Softkey *DISPLAY PWR SAVE* erlaubt das Ein-/ Ausschalten des Energiesparmodus für das Display und die Eingabe der Wartezeit bis zum Ansprechen der Energiesparschaltung. Nach Ablauf der Ansprechzeit wird das Display vollständig, d.h. einschließlich Hintergrundbeleuchtung, abgeschaltet.

*Hinweis: Diese Betriebsart wird zur Schonung des TFT-Displays besonders empfohlen, wenn das Gerät ausschließlich über Fernsteuerung betrieben wird.*

Der Energiesparmodus wird wie folgt konfiguriert:

- Der erste Tastendruck aktiviert den Energiesparmodus und öffnet den Editor für die Ansprechzeit (*POWER SAVE TIMEOUT*). Die Eingabe der Ansprechzeit erfolgt in Minuten im Bereich von 1min bis 60min und wird mit *ENTER* abgeschlossen.
- Erneuter Druck auf den Softkey schaltet den Energiesparmodus wieder aus.

Wird das Menü bei eingeschaltetem Energiesparmodus verlassen, so ist der Softkey bei Rückkehr ins Menü farbig hinterlegt und öffnet beim Drücken erneut den Editor für die Ansprechzeit. Nochmaliger Druck schaltet den Energiesparmodus ab.

IEC-Bus-Befehl: DISP:PSAV ON DISP:PSAV:HOLD 15

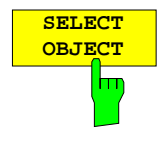

Der Softkey *SELECT OBJECT* aktiviert die Auswahl von Bildelementen, für die nachfolgend die Farbeinstellung verändert werden soll. Nach der Auswahl kann mit den Softkeys *PREDEFINED COLORS*, *BRIGHTNESS*, *TINT* und *SATURATION* die Gesamtfarbe oder Helligkeit, Farbton und Farbsättigung des ausgewählten Elements einzeln geändert werden.

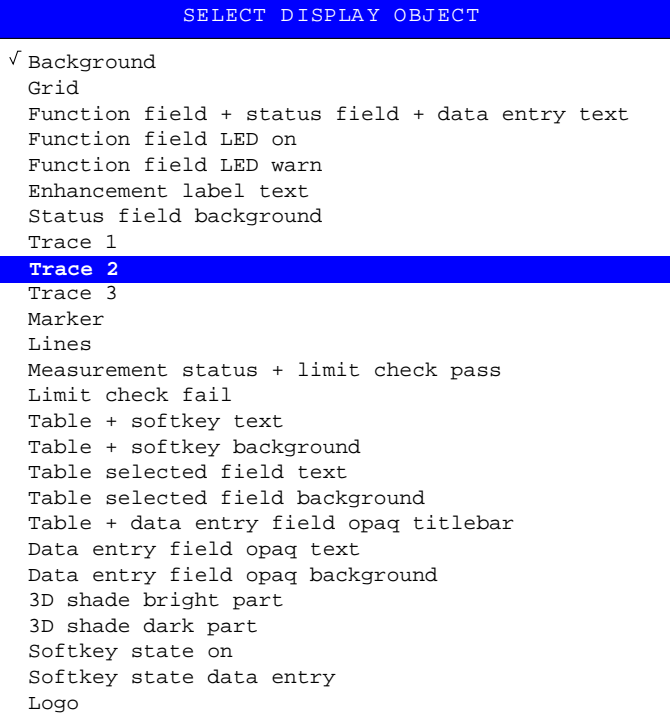

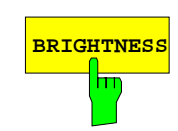

**BRIGHTNESS** Der Softkey *BRIGHTNESS* aktiviert die Eingabe der Farbhelligkeit des ausgewählten Graphikelements.

Der Eingabewert liegt zwischen 0 und 100%.

IEC-Bus-Befehl: DISP:CMAP5:HSL <hue>,<sat>,<lum>

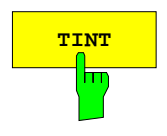

**TINT** Der Softkey *TINT* aktiviert die Eingabe des Farbtons für das ausgewählte Graphikelement. Der eingegebene Prozentwert bezieht sich auf ein von rot (0%) bis blau (100%) reichendes, kontinuierliches Farbspektrum.

IEC-Bus-Befehl: DISP:CMAP5:HSL <hue>,<sat>,<lum>

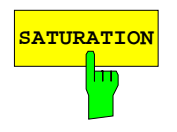

**SATURATION** Der Softkey *SATURATION* aktiviert die Eingabe der Farbsättigung des ausgewählten Elements.

Der Eingabewert liegt zwischen 0 und 100%.

IEC-Bus-Befehl: DISP:CMAP5:HSL <hue>,<sat>,<lum>

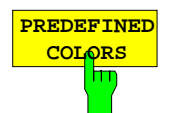

Der Softkey *PREDEFINED COLORS* öffnet eine Liste zur Auswahl von vordefinierten Farben für die Bildschirmobjekte:

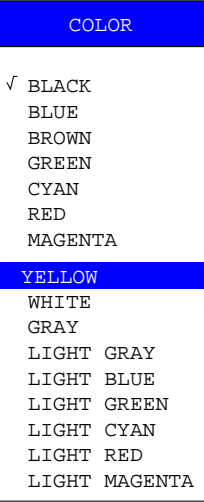

IEC-Bus-Befehl: DISP:CMAP1 ... 26:PDEF <color>

# **Voreinstellungen und Schnittstellenkonfiguration – Taste** *SETUP*

Die Taste *SETUP* öffnet das Menü für die Voreinstellungen des FSP:

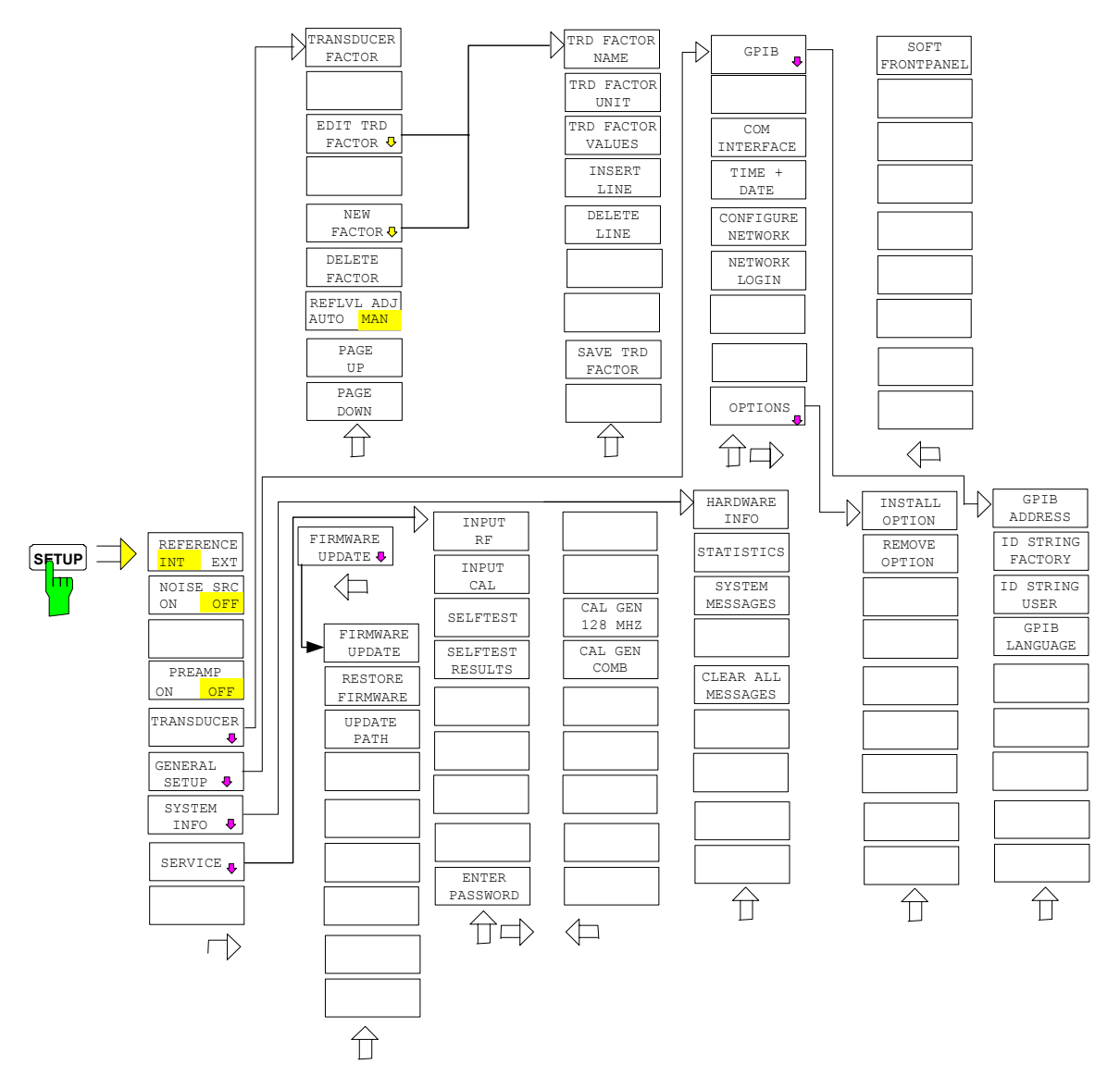

Folgende Einstellungen können darin verändert werden:

- Der Softkey *REFERENCE INT/EXT* legt die Quelle für die verwendete Referenzfrequenz fest.
- Der Softkey *NOISE SRC ON/OFF* schaltet die Spannungsversorgung für eine externe Rauschquelle ein bzw. aus.
- Der Softkey *PREAMP* schaltet die Vorverstärkung ein. Diese Funktion ist nur mit Option EL. ATTENUATOR (B25) verfügbar.
- Der Softkey *TRANSDUCER* öffnet ein Untermenü zur Eingabe von Korrekturkennlinien für Meßwandler.
- Der Softkey *GENERAL SETUP* öffnet ein Untermenü für die allgemeinen Einstellungen wie IECBUS-Adresse, Datum und Uhrzeit sowie die Konfiguration weiterer Schnittstellen des Gerätes. *FIRMWARE OPTIONS* können ebenfalls unter diesem Menüpunkt installiert werden.
- Der Softkey *SYSTEM INFO* öffnet ein Untermenü zur Anzeige der Hardware-Ausstattung des Gerätes, Schaltzyklus-Statistiken und Systemmeldungen.
- Der Softkey *SERVICE* öffnet ein Untermenü, in dem spezielle Gerätefunktionen und Systeminformationen zu Servicezwecken ausgewählt werden können. In diesem Untermenü wird auch das Paßwort für die Servicefunktionen eingegeben.
- Der Softkey *SERVICE FUNCTIONS* ermöglicht zusätzliche Sondereinstellungen zu Servicezwecken und zur Fehlerdiagnose. Er ist nur nach Eingabe des entsprechenden Passworts unter Softkey *SERVICE* verfügbar.

## **Externe Referenz**

Der FSP kann als Frequenznormal, aus dem alle internen Oszillatoren abgeleitet werden, die interne Referenzquelle oder ein externes Referenzsignal benutzen. Als interne Referenzquelle wird ein Quarzoszillator mit einer Frequenz von 10 MHz verwendet. In der Grundeinstellung (interne Referenz) steht diese Frequenz als Ausgangssignal an der Rückwandbuchse REF OUT zur Verfügung, um zum Beispiel andere Geräte auf die Referenz des FSP zu synchronisieren.

Die Buchse REF IN wird bei der Einstellung *REFERENCE EXT* als Eingangsbuchse für ein externes Frequenznormal verwendet. Alle internen Oszillatoren des FSP werden dann auf die externe Referenzfrequenz (ebenfalls 10 MHz) synchronisiert.

Menü *SETUP*:

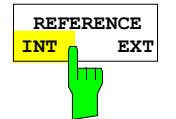

Der Softkey *REFERENCE INT / EXT* schaltet zwischen der internen und der externen Referenzquelle um.

*Hinweis: Fehlt bei Umschaltung auf externe Referenz das Referenzsignal, so erscheint nach einiger Zeit die Meldung "EXREF" als Hinweis auf die fehlende Synchronisierung. Bei Umschaltung auf interne Referenz ist darauf zu achten, daß das externe Referenzsignal abgezogen wird, um Wechselwirkungen mit dem internen Referenzsignal zu vermeiden.* 

IEC-Bus-Befehl: ROSC:SOUR INT

# **Externe Rauschquelle**

Menü *SETUP*:

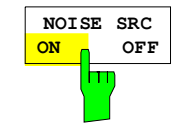

Der Softkey *NOISE SRC ON/OFF* schaltet die Versorgunsspannung für eine externe Rauschquelle an der Rückwandbuchse NOISE SOURCE ein bzw. aus.

IEC-Bus-Befehl: DIAG:SERV:NSO ON

# **HF-Vorverstärker**

Zur Verbesserung des Rauschmaßes besitzt der FSP die Möglichkeit, direkt am HF-Eingang einen rauscharmen Vorverstärker mit variabler Verstärkung in den Signalpfad zu schalten.

Menü *SETUP*:

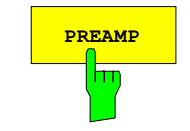

**PREAMP** Der Softkey PREAMP schaltet den HF-Vorverstärker ein und öffnet die Dateneingabe für die Verstärkungseinstellung. Nochmaliges Drücken des Softkeys schaltet den Verstärker wieder aus. Zulässiger Wert mit Option el. Attenuator ist 20dB.

IEC-Bus-Befehl: INP:GAIN 0DB

*Hinweis: Diese Funktion ist nur in Verbindung mit der Option EL*. *ATTENUATOR (B25 bzw. B23) verfügbar.Verweis: SETUP.DOC*

## **Transducer**

## **Aktivieren von Transducer-Faktoren und Transducer-Sets**

Der Softkey *TRANSDUCER* öffnet ein Untermenü, in dem bereits definierte Transducer-Faktoren aktiviert oder deaktiviert, neue Transducer-Faktoren erzeugt oder bereits bestehende editiert werden können. Es erscheint eine Tabelle mit den definierten Transducer-Faktoren.

Mit dem Einschalten eines Transducers werden alle Pegeleinstellungen und -ausgaben automatisch in der Einheit des Transducers durchgeführt. Eine Änderung der Einheit im Menü *AMPT* ist nicht mehr möglich, da der FSP mit dem verwendeten Transducer als ein Meßgerät betrachtet wird. Nur wenn der Transducer die Einheit dB hat, bleibt die ursprünglich am FSP eingestellte Einheit erhalten und kann verändert werden.

Wenn ein Transducer-Faktor aktiv ist, erscheint in der Spalte der Enhancement Labels der Hinweis 'TDF'.

Nach dem Ausschalten aller Transducer nimmt der FSP wieder die Einheit an, die vor dem Einschalten eines Transducers gewählt war.

Im Analyzer-Mode wird ein aktiver Transducer für einen Sweep für jeden dargestellten Punkt nach dessen Einstellung einmalig vorausberechnet und während des Sweeps zum Ergebnis der Pegelmessung addiert. Bei Ändern des Sweepbereichs werden die Korrekturwerte neu berechnet. Wenn mehrere Meßwerte zusammengefaßt werden, wird nur ein einziger Wert berücksichtigt.

Wenn bei der Messung ein eingeschalteter Transducer-Factor nicht über den ganzen Sweepbereich definiert ist, werden die fehlenden Werte durch Null ersetzt.
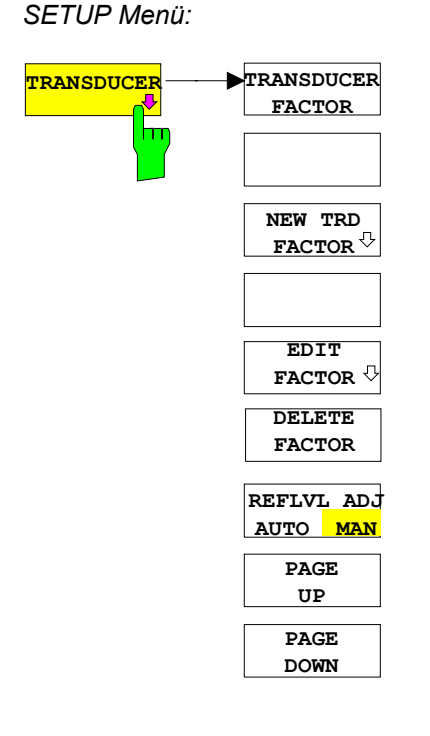

Der Softkey *TRANSDUCER* öffnet ein Untermenü, in dem bereits definierte Transducer-Faktoren editiert oder neue Transducer-Faktoren eingegeben werden können. Es erscheint eine Tabelle mit den bereits existierenden Faktoren, in der der aktive Transducer ausgewählt werden kann.

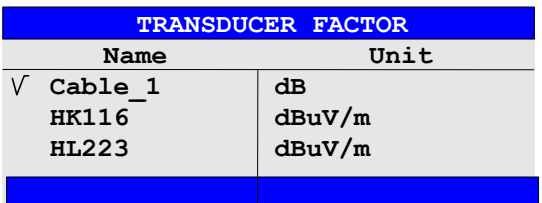

Die Tabelle *TRANSDUCER FACTOR* enthält alle definierten Faktoren mit Namen und Einheit. Wenn die Anzahl der definierten Transducer-Faktoren die mögliche Zeilenanzahl in der Tabelle übersteigt, wird die Tabelle gescrollt.

Es kann nur jeweils ein Faktor eingeschaltet sein. Ein eingeschalteter Transducer-Faktor ist mit einem Haken markiert.

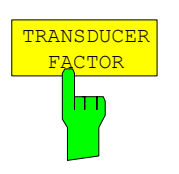

Der Softkey *TRANSDUCER FACTOR* setzt den Auswahlbalken auf die Position des aktiven Transducer-Faktors. Ist kein Transducer-Faktor eingeschaltet, so wird der Balken auf die erste Zeile der Tabelle positioniert.

IEC-Bus-Befehle CORR: TRAN: SEL <name> CORR:TRAN ON | OFF

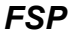

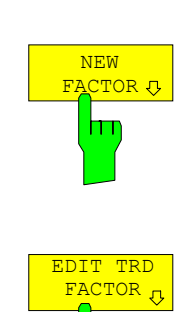

m

Die Softkeys *NEW* und *EDIT* öffnen beide das Untermenü zum Editieren und Neuerstellen von Transducer-Faktoren.

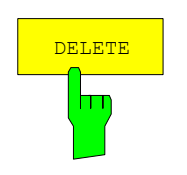

Der Softkey *DELETE* löscht den markierten Faktor. Um ein versehentlichen Löschens zu vermeiden, muß das Löschen bestätigt werden.

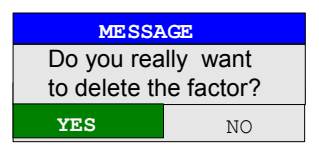

IEC-Bus-Befehl: CORR:TRAN DEL

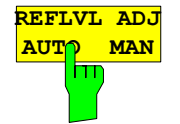

Bei Benutzung eines Transducer-Faktors wird die Meßkurve um einen berechneten Wert verschoben. Bei Verschiebung nach oben verringert sich jedoch der Dynamikbereich für die angezeigten Meßwerte. Der Softkey REFLVL ADJ aktiviert eine automatische Anpassung des Reference Level Offset, die den ursprünglichen Dynamikbereich wieder herstellt, indem der Referenzpegel um den Maximalwert des Transducer Faktors verschoben wird.

IEC-Bus-Befehl: CORR:TRAN:ADJ:RLEV ON | OFF

*Hinweis: Der Befehl* CORR:TRAN:SEL *muss vor diesem Befehl ausgeführt werden.* 

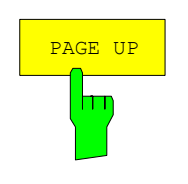

Die Softkeys *PAGE UP* und *PAGE DOWN* blättern in umfangreicheren Tabellen, die nicht vollständig am Bildschirm angezeigt werden können.

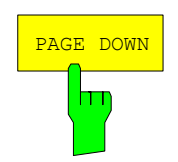

# **Neueingabe und Editieren von Transducer-Faktoren**

Ein Transducer-Faktor ist gekennzeichnet durch

- Stützwerte mit Frequenz und Wandlungsmaß (*Values*)
- die Einheit des Wandlungsmaßes (*Unit*) und
- durch den Namen (*Name*) zur Unterscheidung zwischen den verschiedenen Faktoren.

Bereits bei der Eingabe überprüft der FSP den Transducer-Faktor nach bestimmten Regeln, die für einen ordnungsgemäßen Betrieb eingehalten werden müssen.

- Die Frequenzen für die Stützwerte sind stets in aufsteigender Reihenfolge einzugeben. Ansonsten wird die Eingabe nicht angenommen, und es erscheint die Meldung: *Frequency Sequence!*
- Die eingegebenen Frequenzen können den Frequenzbereich des FSP überschreiten, da bei Messungen lediglich der eingestellte Frequenzbereich berücksichtigt wird. Die Minimalfrequenz für einen Stützwert ist 0 Hz, die Maximalfrequenz 200 GHz.
- Der Wertebereich für das Wandlungsmaß ist ± 200 dB. Bei Überschreitung des Minimal- bzw. Maximalwerts meldet der FSP:

*Min Level -200 dB* bzw. *Max Level 200 dB*.

• Verstärkungen sind als negative Werte, Dämpfungen als positive Werte einzugeben.

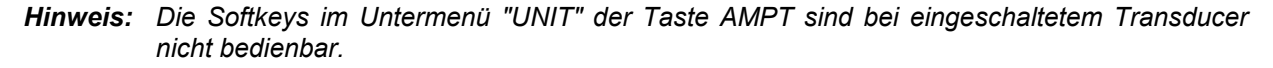

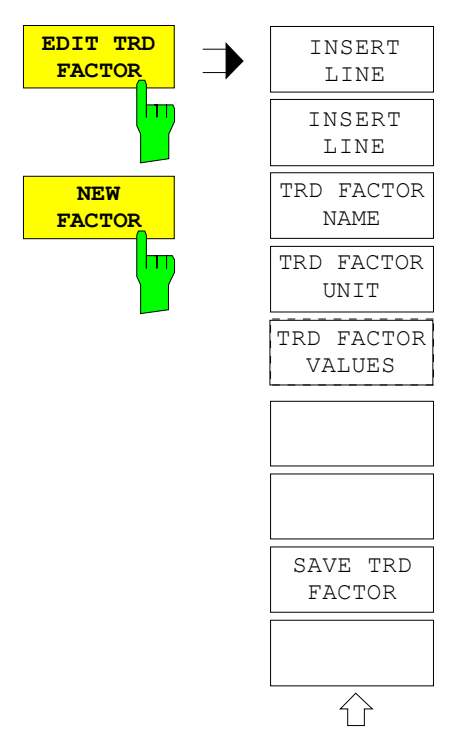

Die Softkeys *NEW FACTOR* und *EDIT TRD FACTOR* öffnen beide das Untermenü zum Editieren und Neuerstellen von Transducer-Faktoren.

Abhängig vom ausgewählten Softkey erscheint entweder die Tabelle mit den Daten des markierten Faktors (Softkey *EDITTRD FACTOR*) oder eine leere Tabelle, in der nur folgende Einträge vorbelegt sind (Softkey *NEW FACTOR*):

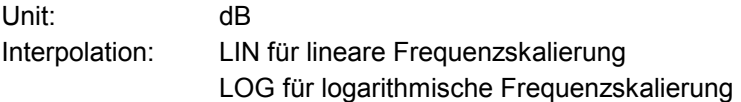

Im Kopfbereich der Tabelle können die Eigenschaften des Faktor eingegeben werden, in den Spalten die Frequenz und das Wandlungsmaß.

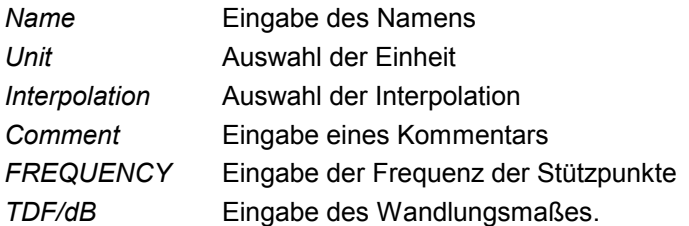

Während des Editiervorgangs bleibt ein Transducer-Faktor so lange im Hintergrund gespeichert, bis der editierte Faktor mit dem Softkey *SAVE TRD FACTOR* abgespeichert oder bis die Tabelle geschlossen wird. Ein versehentlich editierter Faktor kann damit durch Verlassen der Eingabe wiederhergestellt werden.

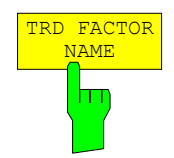

### *Name* **– Eingabe des Namens**

Für den Namen sind maximal 8 Zeichen zulässig, die den Konventionen für DOS-Dateinamen entsprechen müssen. Das Gerät speichert automatisch alle Transducer Faktoren mit der Erweiterung .TDF ab.

Wenn ein bestehender Name geändert wird, so bleibt der unter dem alten Namen gespeicherte Faktor erhalten und wird nicht automatisch mit der neueren Version überschrieben. Der alte Faktor kann bei Bedarf später mit *DELETE* gelöscht werden. Auf diese Weise können Faktoren kopiert werden.

IEC-Bus-Befehl CORR:TRAN:SEL <name>

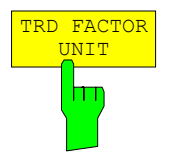

### *Unit* **- Auswahl der Einheit**

Die Auswahl der Einheit des Transducer-Faktors erfolgt in einer Auswahlbox, die durch Drücken der ENTER-Taste aktiviert wird.

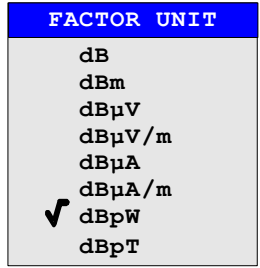

Die Grundeinstellung ist dB.

IEC-Bus-Befehl CORR:TRAN:UNIT <string>

#### *Interpolation* **- Auswahl der Interpolation**

Zwischen den Frequenz-Stützwerten der Tabelle kann eine lineare oder logarithmische Interpolation durchgeführt werden. Die Auswahl erfolgt mit der ENTER-Taste, die wird zwischen LIN und LOG umschaltet (Toggle Funktion).

IEC-Bus-Befehl CORR:TRAN:SCAL LIN|LOG

Die folgenden Diagramme zeigen die Auswirkung der Interpolation auf die errechnete Kurve:

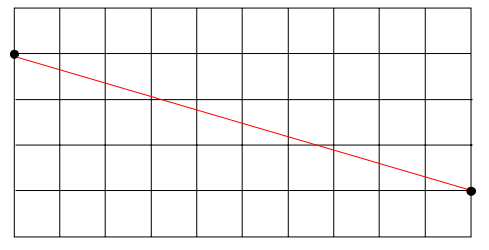

Bild 4.18-1 Lineare Frequenzachse und linearer Interpolation

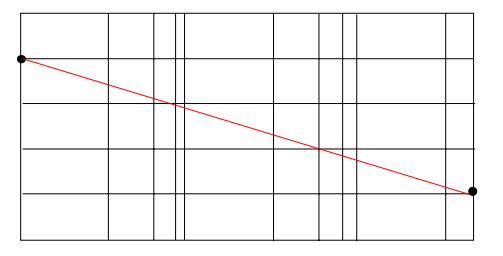

Bild 4.18-2 Logarithmische Frequenzachse und Interpolation

#### *Comment -* **Eingabe eines Kommentars**

Der Kommentar ist frei wählbar. Er kann maximal 50 Zeichen betragen.

IEC-Bus-Befehl CORR:TRAN:COMM <string>

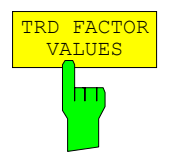

### *FREQUENCY, TDF/dB* **– Eingabe der Werte**

Der Auswahlbalken markiert den ersten Stützwert. Die gewünschten Stützwerte müssen in aufsteigender Frequenzreihenfolge eingegeben werden. Nach der Eingabe der Frequenz springt der Auswahlbalken automatisch auf den zugehörigen Pegelwert.

Nach der Eingabe des ersten Stützwerts kann die Tabelle editiert werden. Dazu erscheinen die beiden Softkeys *INSERT LINE* und *DELETE LINE.*  Einzelne Werte werden nachträglich geändert, indem der Wert ausgewählt und ein neuer Wert eingegeben wird.

IEC-Bus-Befehl CORR:TRAN:DATA <freq>,<level>.

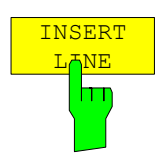

Der Softkey *INSERT LINE* fügt oberhalb des markierten Stützwerts eine freie Zeile ein. Bei der Eingabe eines neuen Stützwertes in dieser Zeile ist jedoch auf die aufsteigende Frequenzreihenfolge zu achten.

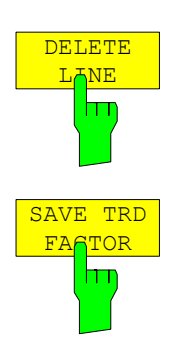

Der Softkey *DELETE LINE* löscht den markierten Stützwert (ganze Zeile). Die folgenden Stützwerte rücken nach.

IEC-Bus-Befehl --

Der Softkey *SAVE TRD FACTOR* sichert die geänderte Tabelle in einer Datei auf der internen Festplatte.

Existiert bereits ein Transducer Factor mit gleichem Namen, erfolgt vorher eine entsprechende Abfrage.

Ist der neu abgespeicherte Faktor gerade eingeschaltet, werden die neuen Werte sofort gültig.

IEC-Bus-Befehl - (das Abspeichern erfolgt bei IEC-Bus-Betrieb automatisch nach der Definition der Stützwerte)

# **Einstellen der Schnittstellen und der Uhrzeit**

Der Softkey *GENERAL SETUP* öffnet ein Untermenü, in dem die allgemeinen Parameter des Gerätes eingestellt werden. Hierzu zählt neben der Konfiguration der digitalen Schnittstellen des Gerätes (*IECBUS, COM*) auch die Eingabe von Datum und Uhrzeit.

Die aktuellen Einstellungen werden in Form von Tabellen beim Aufruf des Menüs auf dem Bildschirm dargestellt und können anschließend editiert werden.

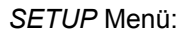

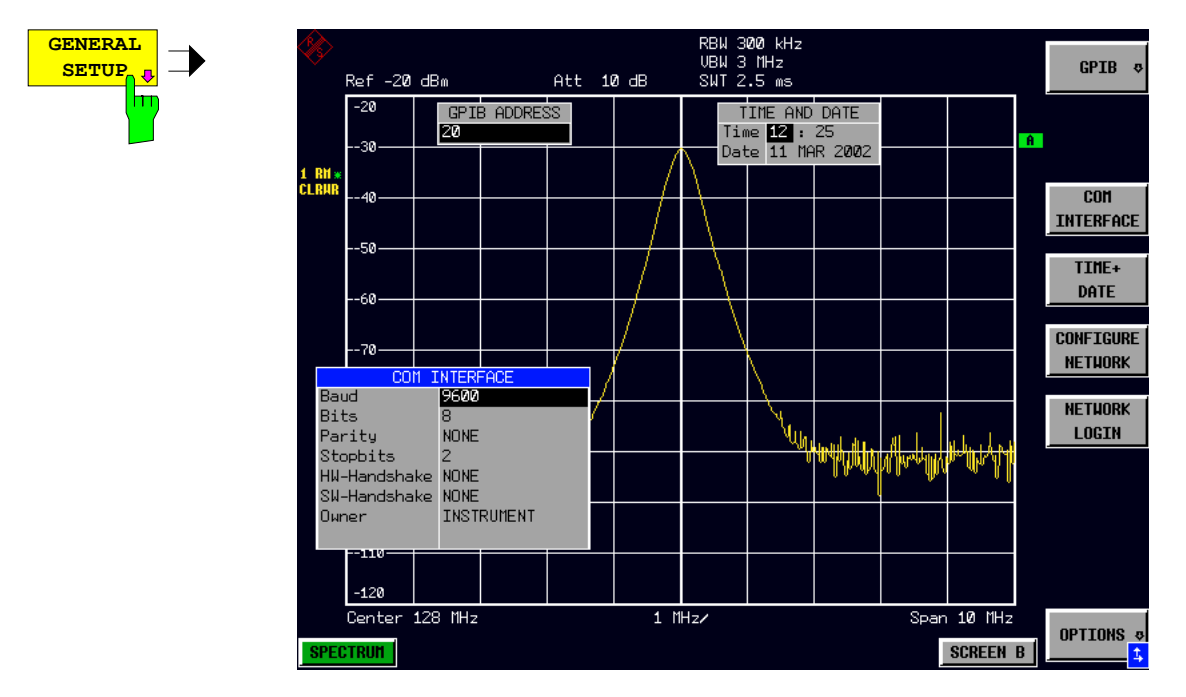

# **Einstellen der IEC-Bus-Adresse**

*SETUP - GENERAL SETUP -* Menü:

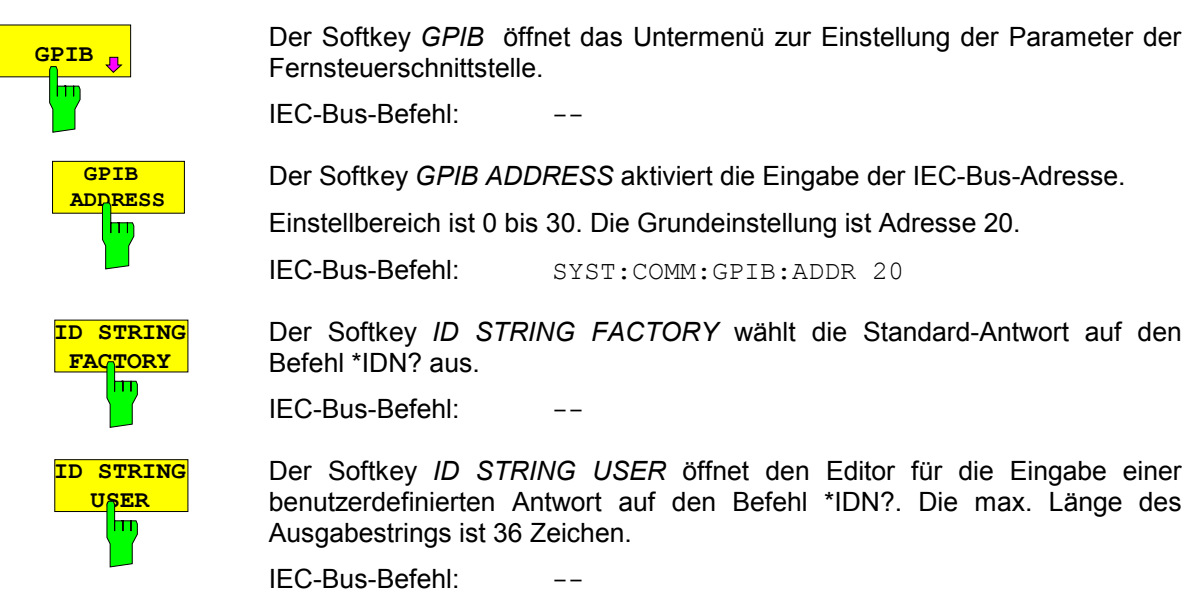

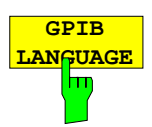

Der Softkey *GPIB LANGUAGE* öffnet eine Liste mit den verfügbaren Fernsteuersprachdialekten.

Zur Auswahl stehen:

- SCPI
- 8560E
- 8561E
- 8562E
- 8563E
- 8564E
- 8565E
- 8566A
- 8566B
- 8568A
- 8568B
- 8594E

### *Hinweise:*

• *Bei Auswahl "856x" arbeitet die Befehlserkennung nach anderen Syntaxregeln als bei Auswahl "SCPI". Dementsprechend ist die korrekte Erkennung von SCPI-Befehlen in dieser Betriebsart nicht sichergestellt.* 

Beim Umschalten der Auswahl werden folgende Einstellungen verändert:

- **SCPI:**
- ¾ *Das Gerät führt einen PRESET durch.*

### **8566A/B, 8568A/B, 8594E:**

¾ *Das Gerät führt einen PRESET durch.* 

*Folgende Geräteeinstellungen werden anschließend verändert:* 

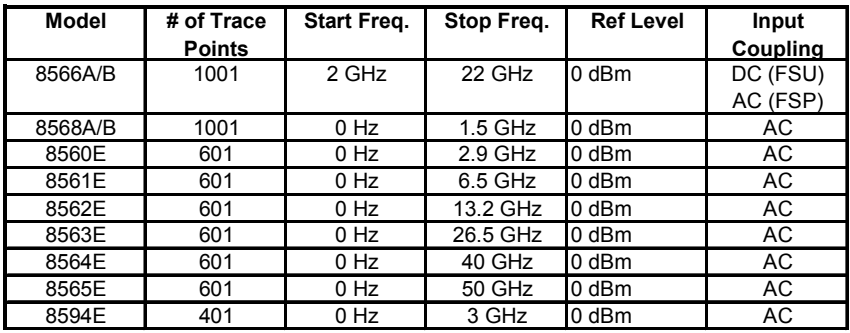

**Hinweise zur Auswahl 856x beim FSP:** 

- *Die Umschaltung der # of Trace Points erfolgt erst beim Übergang in den REMOTE-Zustand. Bei Umschaltung auf Handbetrieb (Taste LOCAL) wird die Anzahl der Sweeppunkte stets auf 1251 umgestellt.*
- *Die in der Tabelle angegebene Stoppfrequenz wird ggf. auf den jeweiligen Frequenzbereich des* FSP *begrenzt.*

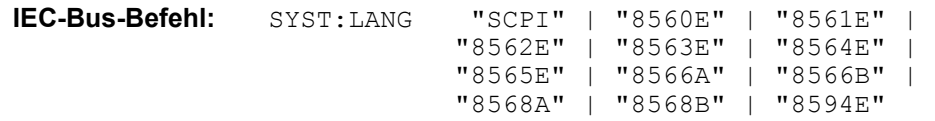

# **Konfiguration der seriellen Schnittstelle**

*SETUP - GENERAL SETUP -* Menü:

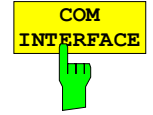

Der Softkey *COM INTERFACE* aktiviert die Tabelle *COM INTERFACE* zum Einstellen der Parameter der seriellen Schnittstelle.

In der Tabelle werden folgende Einstellungen vorgenommen: *Baud* Übertragungsgeschwindigkeit *Bits* Anzahl der Datenbits *Parity* Überprüfung der Bit-Parität *Stopbits* Anzahl der Stoppbits *HW-Handshake* Hardware-Handshake-Verfahren *SW-Handshake* Software-Handshake-Verfahren *Owner* Zuordnung zu Meßgerät oder Rechner

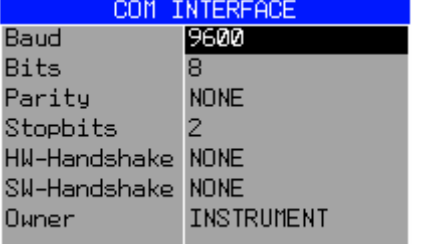

### *Baud* **– Übertragungsgeschwidigkeit**

Zulässig sind die angegebenen Werte zwischen 110 und 19200 Baud. Die Grundeinstellung ist 9600 Baud.

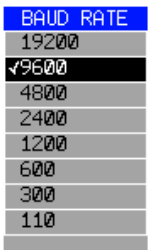

IEC-Bus-Befehl: SYST:COMM:SER:BAUD 9600

### *Bits –* **Anzahl der Datenbits pro Datenwort**

Für reine Textübertragung ohne Umlaute und Sonderzeichen genügen 7 Bit, bei Binärdaten sowie Texten mit Sonderzeichen und Umlauten müssen 8 Bit (Grundeinstellung) eingestellt werden.

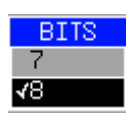

IEC-Bus-Befehl: SYST:COMM:SER:BITS 7

### *Parity –* **Überprüfung der Bit-Parität**

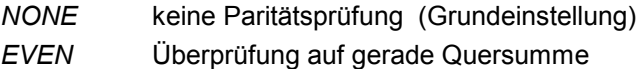

*ODD* Überprüfung auf ungerade Quersumme.

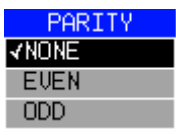

IEC-Bus-Befehl: SYST:COMM:SER:PAR NONE

### *Stopbits* **– Anzahl der Stoppbits**

Zur Auswahl stehen 1 und 2. Die Grundeinstellung ist 1 Stoppbit.

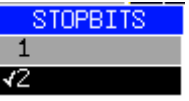

IEC-Bus-Befehl: SYST:COMM:SER:SBIT 1

### *HW-Handshake* **– Hardware-Handshake-Verfahren**

Die Sicherheit der Datenübertragung kann durch den Einsatz eines Hardware-Handshake-Verfahrens erhöht werden, das verhindert, daß unkontrolliert Daten gesendet werden und dadurch möglicherweise Datenbytes verlorengehen. Bei diesem Verfahren werden über zusätzliche Schnittstellenleitungen Quittungssignale übertragen, mit denen die Datenübertragung kontrolliert und ggf. angehalten wird, bis der Empfänger wieder zur Aufnahme weiterer Daten bereit ist.

Voraussetzung für dieses Verfahren ist allerdings, daß die betreffenden Schnittstellenleitungen (DTR und RTS) zwischen Sender und Empfänger durchverbunden sind.

Bei einer einfachen 3-Draht-Verbindung ist dies nicht der Fall, d.h. das Hardware-Handshakeverfahren kann in diesem Fall nicht eingesetzt werden.

Grundeinstellung ist *NONE*.

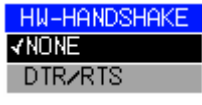

IEC-Bus-Befehl: SYST:COMM:SER:CONT:DTR OFF SYST:COMM:SER:CONT:RTS OFF

#### *SW-Handshake* **– Software-Handshake-Verfahren**

Neben dem Quittungsmechanismus über Schnittstellenleitungen besteht auch die Möglichkeit, denselben Effekt über ein Software-Handshake-Protokoll zu erzielen. Dabei werden neben den normalen Datenbytes Kontrollsignale übertragen, die ggf. die Datenübertragung anhalten, bis der Empfänger wieder zur Aufnahme weiterer Daten bereit ist.

Im Gegensatz zum Hardware-Handshake kann dieses Verfahren auch bei einer einfachen 3-Draht-Verbindung eingesetzt werden.

Eine Einschränkung ist allerdings, daß dieses Verfahren nicht bei Übertragung von Binärdaten eingesetzt werden kann, da in diesem Fall die für die Steuerzeichen XON und XOFF benötigten Bitkombinationen für Datenbytes verwendet werden.

Grundeinstellung ist *NONE*.

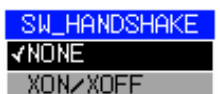

IEC-Bus-Befehl: SYST:COMM:SER:PACE NONE

#### *Owner* **– Zuordnung der Schnittstelle**

Die serielle Schnittstelle kann wahlweise dem Meßgeräteteil oder dem Betriebssystem (OS) zugeordnet werden.

Wird die Schnittstelle nur jeweils einem Geräteteil zugeordnet, so ist sie für den anderen nicht verfügbar.

INSTRUMENT Die Zuordnung zum Meßgeräteteil bedeutet, daß Ausgaben auf die Schnittstelle vom Rechner aus nicht möglich sind und sozusagen "ins Leere" gehen.

> Schnittstelle vom Meßgeräteteil aus nicht mehr benutzt werden kann, d.h. die Fernsteuerung des Gerätes über

OS Die Zuordnung zum Betriebssystem bedeutet, daß die

diese Schnittstelle ist nicht mehr möglich. **OWNER** 

VINSTRUMENT  $\overline{0S}$ 

IEC-Bus-Befehl:

### **Einstellen von Datum und Uhrzeit**

*SETUP - GENERAL SETUP -* Menü:

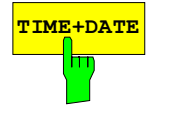

**TIME+DATE** Der Softkey *TIME+DATE* aktiviert die Tabelle *TIME AND DATE* für die Eingabe der Uhrzeit und des Datums für die interne Echtzeituhr.

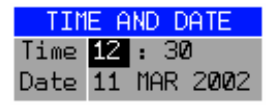

### *Time - Eingabe der Zeit*

Im Eingabefeld können Stunden und Minuten getrennt voneinander eingegeben werden :

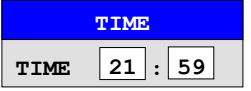

IEC-Bus-Befehl: SYST:TIME 21,59

### *Date - Eingabe des Datums*

Im Eingabefeld können Tag, Monat und Jahr getrennt voneinander eingegeben werden :

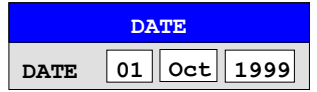

Bei Auswahl der Monatsangabe wird mit der Einheitentaste eine Liste mit den Abkürzungen der Monatsnamen geöffnet, in der der gewünschte Monat ausgewählt werden kann:

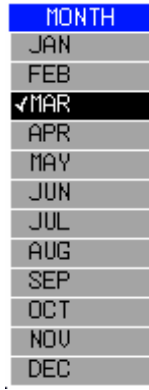

IEC-Bus-Befehl: SYST:DATE 1999,10,01

### **Konfiguration der Netzwerkeinstellungen (nur mit Option FSP-B16)**

Mit der Option FSP-B16, LAN Interface, kann das Gerät an ein Ethernet-LAN (Local Area Network) angeschlossen werden. Damit ist es möglich, Daten über das Netzwerk zu übertragen und Netzwerkdrucker zu nutzen. Die Netzwerkkarte arbeitet sowohl mit einem 10-MHz-Ethernet IEEE 802.3 als auch mit einem 100-MHz-Ethernet IEEE 802.3u.

Nähere Informationen sind im Kapitel "Option FSP-B16 – LAN Interface" enthalten.

### *SETUP - GENERAL SETUP -* Menü:

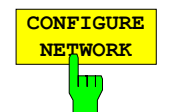

Der Softkey *CONFIGURE NETWORK* öffnet die Dialogbox mit den Netzwerkeinstellungen*.* 

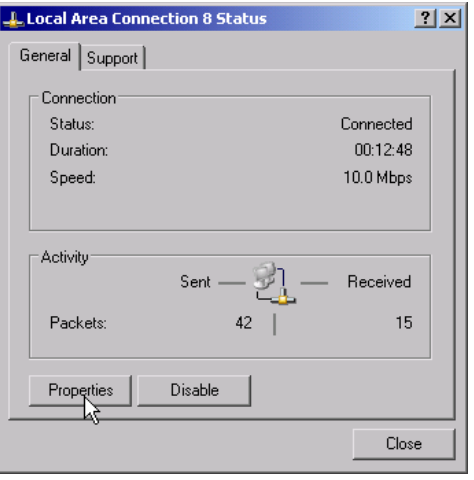

Der Softkey erlaubt die Änderung der bereits bestehenden Netzwerkkonfiguration nach Auswahl der betreffenden Registrierkarten (siehe Unterkapitel "Konfiguration bereits installierter Netzwerkprotokolle " im Kapitel "Option FSP-B16 – LAN Interface").

#### *Hinweise:*

*Die Installation/Konfiguration der Netzwerkunterstützung erfordert den Anschluß einer PC-Tastatur mit Trackball (oder statt Trackball einer zusätzlichen Maus).* 

*Der Softkey ist nur bei eingebauter Option LAN-Interface (FSP-B16) verfügbar.* 

IEC-Bus-Befehl:

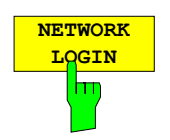

Der Softkey *NETWORK LOGIN* öffnet die Dialogbox mit den Autologin-Einstellungen.

Der voreingestellte Benutzername "instrument" und das Passwort "instrument" können bei einer Netzwerkinstallation an einen neu erstellten Benutzer angepasst werden (siehe Unterkapitel "Einrichten von Benutzern" im Kapitel "Option FSP-B16 – LAN Interface").

Falls die Option "Auto Login" aktiviert ist, wird beim Booten mit dem angegebenen Benutzernamen und Passwort eine automatische Anmeldung durchgeführt. Ansonsten erscheint beim Booten die Windows NT Login Aufforderung.

### *Hinweise:*

*Die Installation/Konfiguration der Netzwerkunterstützung erfordert den Anschluß einer PC-Tastatur mit Trackball (oder statt Trackball einer zusätzlichen Maus).* 

> *Der Softkey ist nur bei eingebauter Option LAN-Interface (FSP-B16) verfügbar.*

IEC-Bus-Befehl:

### **Aktivieren von Firmware Optionen**

Der Softkey *OPTIONS* öffnet ein Untermenü, in dem Lizenzcodes für Firmware Optionen eingegeben werden können. Die bereits vorhanden Optionen werden in einer Tabelle angezeigt, die beim Eintritt in das Untermenü geöffnet wird.

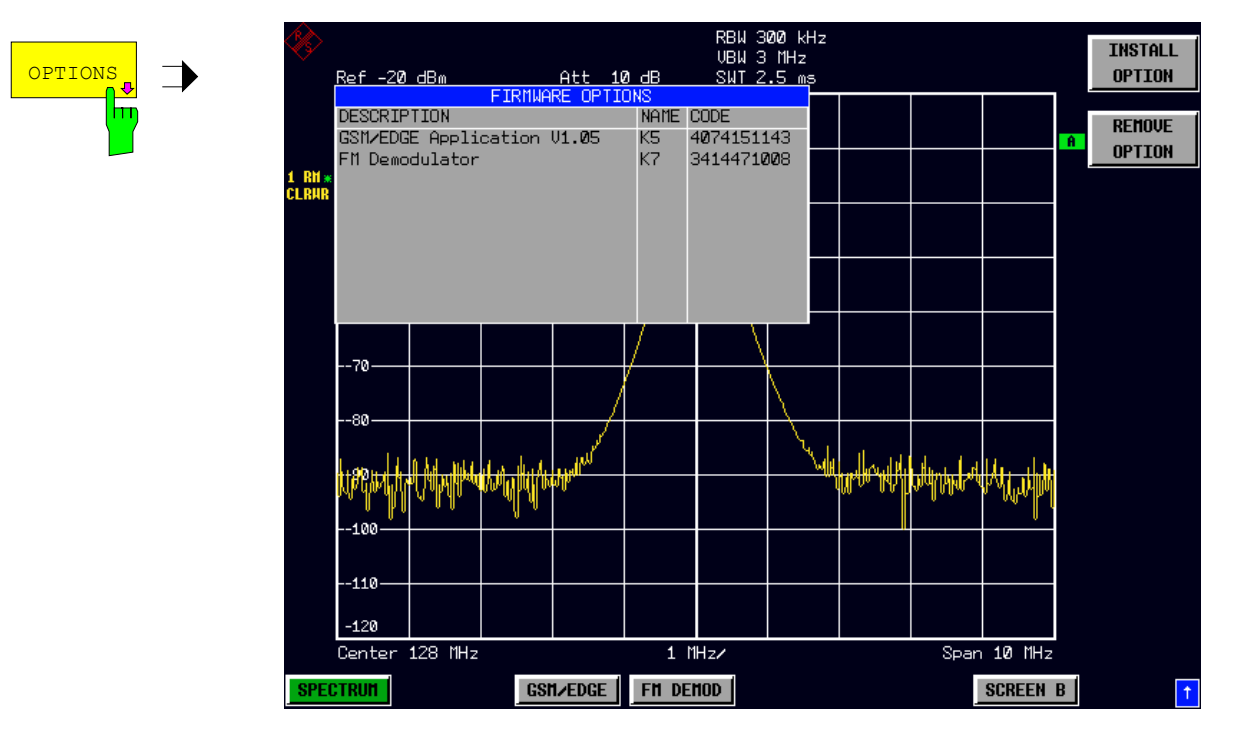

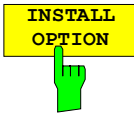

Der Softkey *INSTALL OPTION* aktiviert die Eingabe des Freischalt-Codes für eine Firmware Option.

Bei der Eingabe eines gültigen Schlüsselworts erscheint in der Meldungszeile *OPTION KEY OK* und die Option wird in die Tabelle *FIRMWARE OPTIONS* eingetragen.

Bei ungültigen Schlüsselwörtern erscheint in der Meldungszeile *OPTION KEY INVALID*.

IEC-Bus-Befehl: --

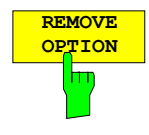

Der Softkey *REMOVE OPTION* löscht alle vorhandenen Firmware Optionen. Um ein versehentliches Löschen auszuschließen, erfolgt vorher noch eine Sicherheitsabfrage.

IEC-Bus-Befehl: --

### **Emulation der Gerätefrontplatte**

*SETUP - GENERAL SETUP – NEXT -* Menü:

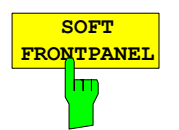

Der Softkey *SOFT FRONTPANEL* schaltet die Darstellung der Frontplattentasten auf dem Bildschirm ein oder aus.

Bei eingeschalteter Darstellung kann das Gerät am Bildschirm per Maus durch Drücken der entsprechenden Buttons bedient werden. Dies ist besonders dann nützlich, wenn das Gerät in einer abgesetzten Station über ein Fernsteuerprogramm wie z.B. den Remote Desktop von Windows-XP betrieben und der Bildschirminhalt über die Fernsteuerverbindung zum Steuerrechner übertragen wird (siehe Kapitel "LAN-Interface - Remote Desktop unter Windows XP).

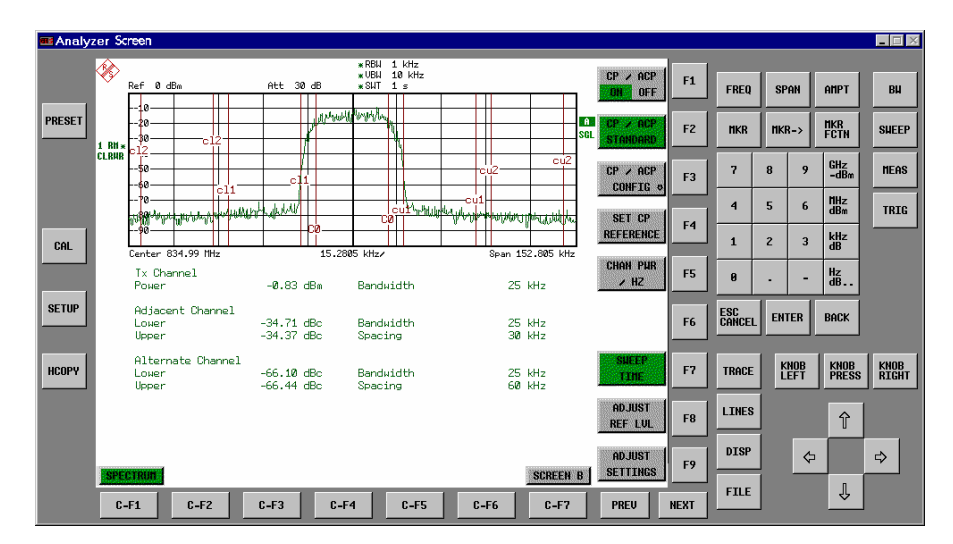

### *Hinweise: Bildschirmauflösung:*

 *Bei eingeschalteter Darstellung der Frontplattentasten wird die Bildschirmauflösung des Gerätes umgestellt auf 1024x768. Auf dem internen LCD-Display nur noch ein Teilausschnitt des Gesamtbildschirms sichtbar, der je nach Mausbewegung verschoben wird.* 

*Zur vollständigen Darstellung der Bedienoberfläche ist der Anschluß eines externen Monitors an der dafür vorgesehenen Rückwandbuchse erforderlich. Daher erfolgt vor dem Umschalten der Bildschirmauflösung eine Sicherheitsabfrage, ob der nötige Monitor angeschlossen ist.* 

 *Beim Ausschalten der Frontplattendarstellung wird wieder die ursprüngliche Bildschirmauflösung restauriert.* 

### *Tastenbelegung:*

 *Die Beschriftung der Buttons ist weitestgehend von der Frontplattentastatur übernommen. Die Drehfunktion des Drehknopfs wird auf die Buttons "KNOB LEFT" und "KNOB RIGHT" abgebildet, die Druckfunktion (<ENTER>) auf "KNOB PRESS".* 

 *Die Beschriftung der Softkey-Buttons ("F1" ... "F9") und der Hotkey-Buttons ("C-F1"..."C-F7") weist darauf hin, daß diese Tasten bei angeschlossener PS/2-Tastatur direkt mit den Funktionstasten F1...F9 bzw. <CTRL>F1...<CTRL>F7 bedient werden können.* 

IEC-Bus-Befehl: SYST:DISP:FPAN ON

# **System-Informationen**

Der Softkey *SYSTEM INFO* öffnet ein Untermenü, in dem nähere Informationen über Baugruppendaten, Gerätestatistik und Systemmeldungen abgefragt werden können.

*SETUP* Menü:

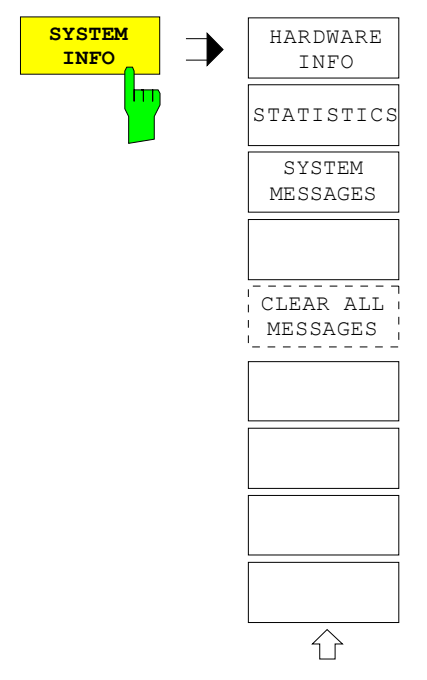

# **Anzeige von Baugruppendaten**

### *SETUP SYTEM INFO* Menü:

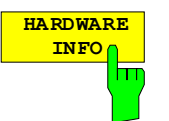

Der Softkey *HARDWARE INFO* öffnet eine Tabelle, in der die vorhandenen Baugruppen mit ihren Änderungszuständen dargestellt werden. Die Spalten zeigen folgende Daten der Baugruppe:

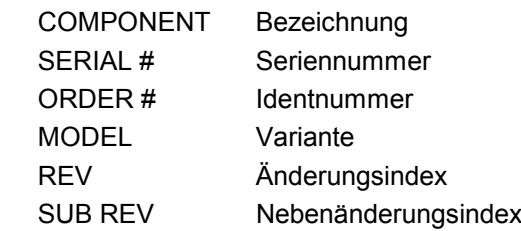

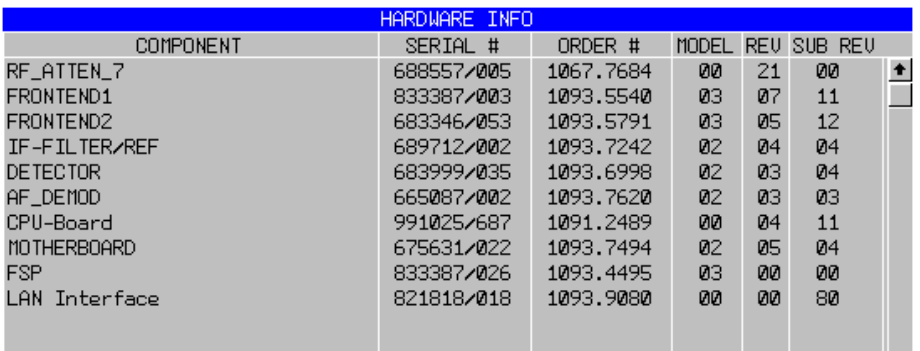

*Hinweis: Das Bild zeigt die Baugruppeninformation eines FSP 7 mit den Optionen FSP-B3 (AF Demodulatoren) und FSP-B16 (LAN-Interface).* 

# **Anzeige von Geräte-Statistiken**

### *SETUP SYTEM INFO* Menü:

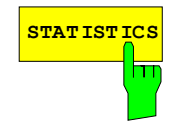

**STATISTICS** Der Softkey *STATISTICS* öffnet die Tabelle *STATISTICS*. Die Tabelle enthält neben der Modellbezeichnung, Seriennummer und Firmware-Version eine Liste mit Zählerständen, in denen die Betriebsstunden des Geräts, Ein- /Ausschaltzyklen sowie Schaltzyklen der Eichleitung festgehalten sind.

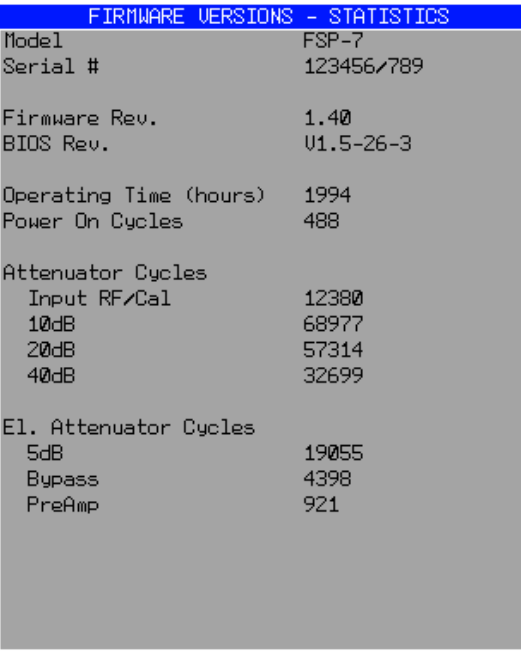

IEC-Bus-Befehl:

*SETUP SYTEM INFO* Menü:

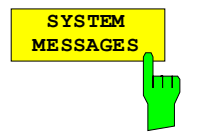

Der Softkey *SYSTEM MESSAGES* öffnet die Tabelle *SYSTEM INFO.* Die Tabelle stellt die aufgetretenen Systemmeldungen in der Reihenfolge des Auftretens dart. Die aktuellsten Meldungen stehen dabei am Anfang der Tabelle. Folgende Information wird zur Verfügung gestellt:

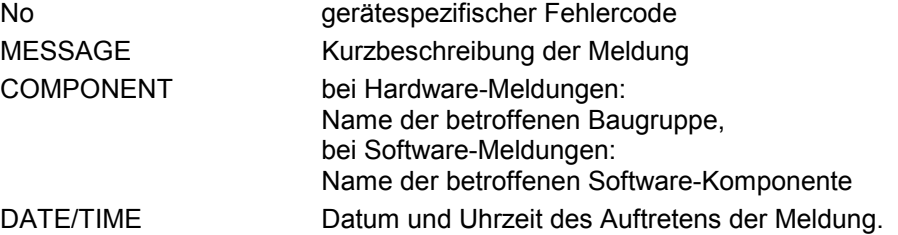

Fehlermeldungen, die seit dem letzten Aufruf des Menüs hinzugekommen sind, werden mit einem '\*' gekennzeichnet.

Der Softkey CLEAR ALL MESSAGES wird eingeblendet und erlaubt das Löschen des Fehlerspeichers.

Übersteigt die Anzahl der Fehlermeldungen die Kapazität des Fehlerspeichers, so erscheint als erste Meldung "Message buffer overflow".

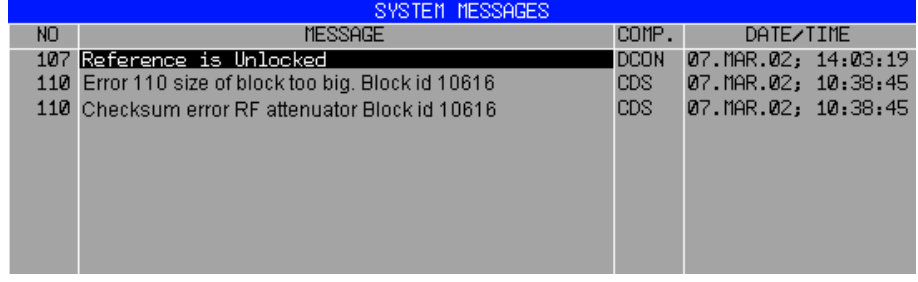

IEC-Bus-Befehl: SYST:ERR?

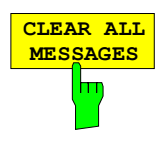

Der Softkey *CLEAR ALL MESSAGES* löscht alle Meldungen im Fehlerspeicher. Der Softkey ist nur sichtbar, wenn die Tabelle der Systemmeldungen geöffnet ist.

IEC-Bus-Befehl: SYST:ERR?

# **Service-Menü**

Das Service-Menü bietet eine Reihe von Zusatzfunktionen zur Wartung und/oder Fehlersuche, die für den normalen Meßbetrieb des Analysators nicht notwendig sind.

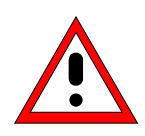

# **Achtung!**

*Bei unsachgemäßer Anwendung der Servicefunktionen kann die Funktionsweise bzw. Datenhaltigkeit des FSP beeinträchtigt werden. Deshalb können die meisten der Funktionen erst nach Eingabe eines Paßwortes bedient werden. Diese Funktionen sind im Servicehandbuch - Gerät beschrieben.*

### *SETUP* Menü:

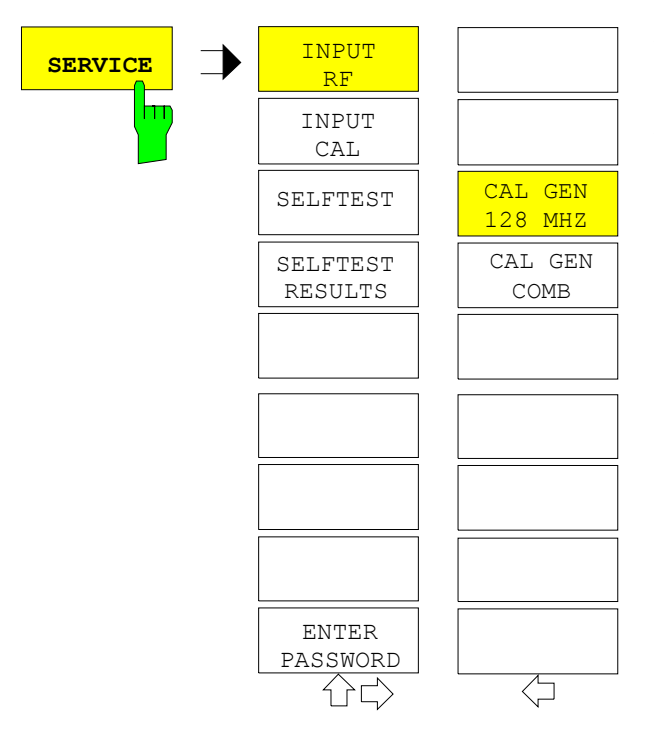

Der Softkey *SERVICE* öffnet das Untermenü zur Auswahl der Servicefunktion.

Die Softkeys *INPUT RF* und *INPUT CAL* sind Auswahlschalter, von denen nur immer einer aktiv sein kann.

### **Allgemeine Service-Funktionen**

### *SETUP SERVICE* Untermenü:

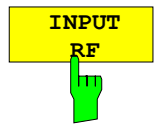

Der Softkey *INPUT RF* schaltet den Eingang des FSP auf die Eingangsbuchse (Normal-Einstellung) um.

*INPUT RF* ist die Grundeinstellung des FSP.

IEC-Bus-Befehle: DIAG:SERV:INP RF

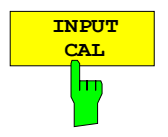

Der Softkey *INPUT CAL* schaltet den Eingang des FSP auf die interne Kalibrierquelle (128 MHz) um und aktiviert die Eingabe des Ausgangspegels der Kalibriersignalquelle. Mogliche Einstellwerte sind 0 dBm oder -30 dBm*.*

IEC-Bus-Befehl: DIAG:SERV:INP CAL; DIAG:SERV:INP:CSO 0 DBM

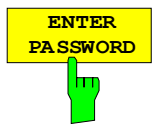

Der Softkey *ENTER PASSWORD* aktiviert die Eingabe eines Paßwortes.

Der FSP enthält eine Reihe von Servicefunktionen, die bei unsachgemäßer Anwendung die Funktionsweise des Analysators beeinträchtigen würde. Diese Funktionen sind normalerweise gesperrt und werden erst nach Eingabe eines Paßwortes freigeschaltet. Diese Funktioen sind im Servicehandbuch - Gerät beschrieben.

IEC-Bus-Befehl: SYST:PASS "Password"

### *SETUP SERVICE NEXT* Untermenü:

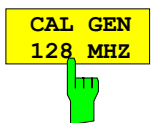

Der Softkey *CAL GEN 128 MHZ* wählt als Ausgangssignal der Kalibrierquelle das Sinussignal bei 128 MHz aus. Der Pulsgenerator wird ausgeschaltet.

### *Hinweis:*

*Der Softkey ist nur mit Option Breitband-Kalibrierquelle FSP-B15 verfügbar.* 

IEC-Bus-Befehle: DIAG:SERV:INP:PULS OFF

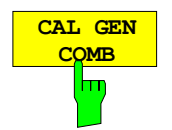

Der Softkey *CAL GEN COMB* schaltet den eingebauten Pulsgenerator ein und erlaubt die Eingabe der Pulsfrequenz.

Beim FSP40 ist die auswählbare Pulsfrequenz 640 MHz.

Mit Option FSP-B15 sind die Frequenzen10 kHz und 62.5 kHz einstellbar.

#### *Hinweis:*

*Der Softkey ist nur beim FSP40 oder bei vorhandener Option Breitband-Kalibrierquelle FSP-B15 verfügbar.* 

IEC-Bus-Befehl: DIAG:SERV:INP:PULS ON; DIAG:SERV:INP:PULS:PRAT 62.5KHZ

### **Selbsttest**

### *SETUP SERVICE* Untermenü:

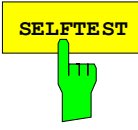

**SELFTEST** Der Softkey *SELFTEST* löst den Selbsttest der Gerätebaugruppen aus.

Im Fehlerfall ist das Gerät damit in der Lage, selbstständig eine defekte Baugruppe zu lokalisieren.

Während des Selbsttestablaufs erscheint eine Messagebox, in der der aktuelle Test mit Ergebnis dargestellt wird. Durch drücken von ENTER ABORT kann der Testablauf abgebrochen.

Alle Baugruppen werden nacheinander geprüft und das Testergebnis (Selftest PASSED bzw. FAILED) in der Messagebox ausgegeben.

IEC-Bus-Befehl: \*TST?

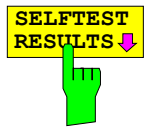

Der Softkey *SELFTEST RESULTS* ruft die Tabelle *SELFTEST* auf, in der die Ergebnisse der Baugruppentests dargestellt werden.

Im Fehlerfall wird eine Kurzbeschreibung des fehlgeschlagenen Tests, die betroffene Baugruppe, der zugehörige Wertebereich und das jeweilige Meßergebnis angezeigt.

Die Softkeys *PAGE UP* bzw. *PAGE DOWN* blättern in der Tabelle

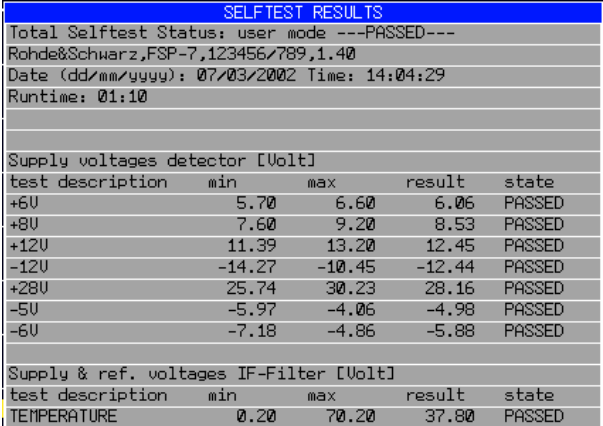

IEC-Bus-Befehl: DIAG:SERV:STE:RES?

*SELFTEST RESULTS* eine Seite vor bzw. zurück.

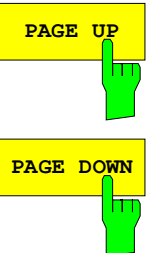

IEC-Bus-Befehl --

### **Hardware-Abgleich**

Der FSP besitzt auf einigen Baugruppen die Möglichkeit zum nachträglichen Abgleich von Baugruppeneigenschaften. Dieser Abgleich kann im Rahmen der Kalibrierung aufgrund von Temperaturdrift oder Alterungserscheinungen der Bauteile notwendig werden. Der Abgleich ist im Servicehandbuch - Gerät beschrieben.

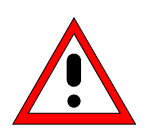

### **Achtung!**

*Der Abgleich darf nur von geschultem Personal durchgeführt werden, da die hier vorgenommenen Änderungen die Meßgenauigkeit des Gerätes wesentlich beeinflussen. Aus diesem Grund ist der Zugriff auf die Softkeys REF FREQUENCY, CAL SIGNAL POWER und SAVE CHANGES erst nach Eingabe eines Passwortes möglich.*

# **Firmware Update**

Die Installation einer neuen Firmware-Version wird über das eingebaute Diskettenlaufwerk durchgeführt. Das Firmware-Update-Kit enthält mehrere Disketten. Das zugehörige Installationsprogramm wird im Menü *SETUP* aufgerufen.

*SETUP* Seitenmenü:

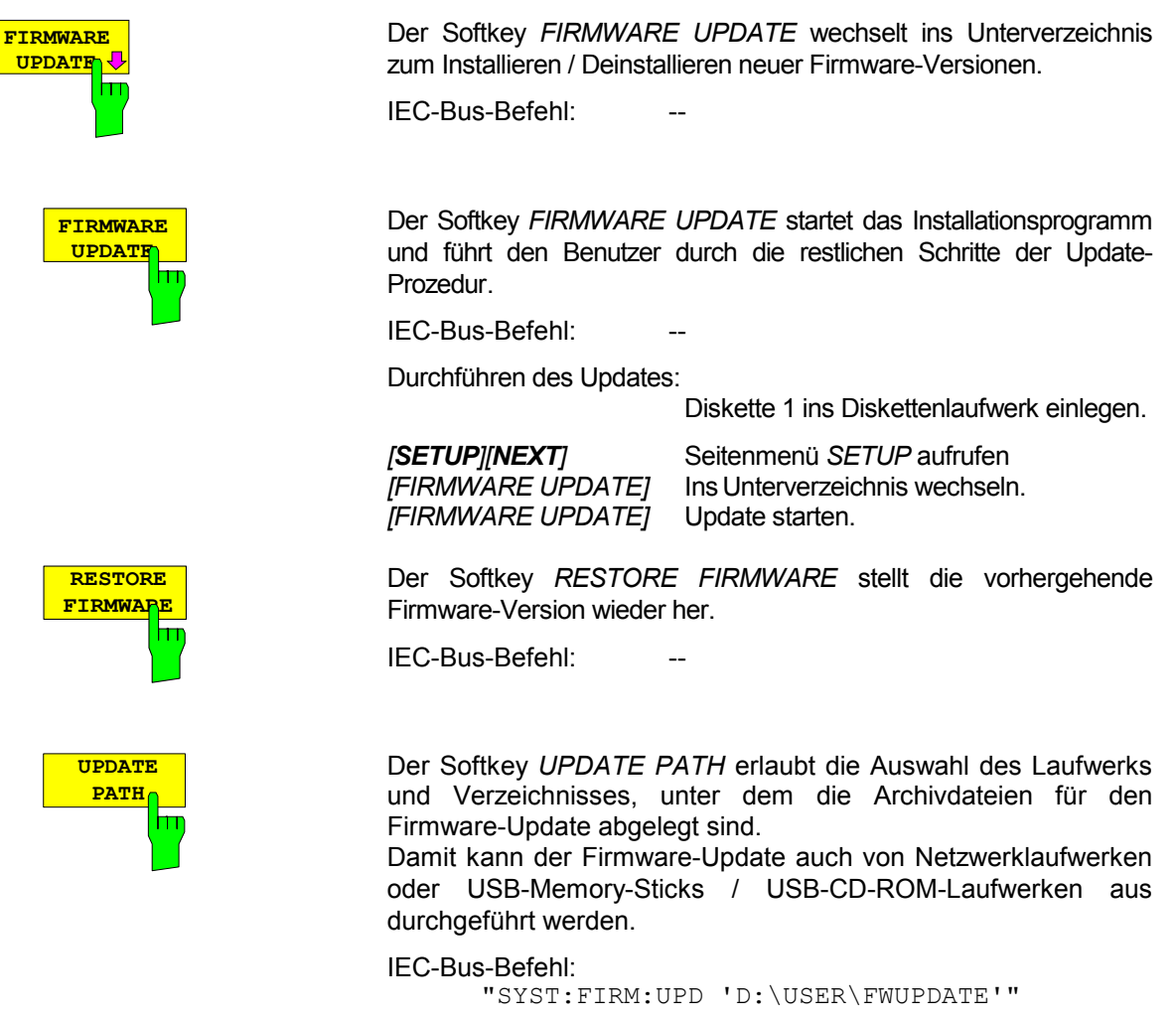

# **Speichern und Laden von Gerätedaten – Taste** *FILE*

# **Übersicht**

Die Taste *FILE* ruft folgende Funktionen auf:

- Speicher- und Ladefunktionen, um Geräteeinstellungen wie Gerätekonfiguration (Meß- und Anzeigeeinstellungen, etc.) und Meßergebnisse aus dem Arbeitsspeicher auf Datenträgern abzulegen (*SAVE*) bzw. die abgespeicherten Daten zurückzuladen (*RECALL*).
- Funktionen zum Verwalten der Datenträger (*FILE MANAGER)*. Dazu gehören u.a. das Auflisten von Dateien, Formatieren von Datenträgern, Kopieren, Löschen und Umbenennen von Dateien.

Der FSP besitzt die Möglichkeit, komplette Geräteeinstellungen mit Gerätekonfigurationen und Meßdaten intern als Datensatz abzuspeichern. Die betreffenden Daten werden dabei auf der eingebauten Festplatte oder - nach entsprechender Auswahl - auf Diskette abgelegt. Festplatte und Diskettenlaufwerk haben folgende Laufwerksnamen:

- Diskettenlaufwerk A:
- Festplatte D: (Laufwerk C: ist für Gerätesoftware reserviert)

Die Anordnung der Softkeys im Menü zeigt das folgende Bild:

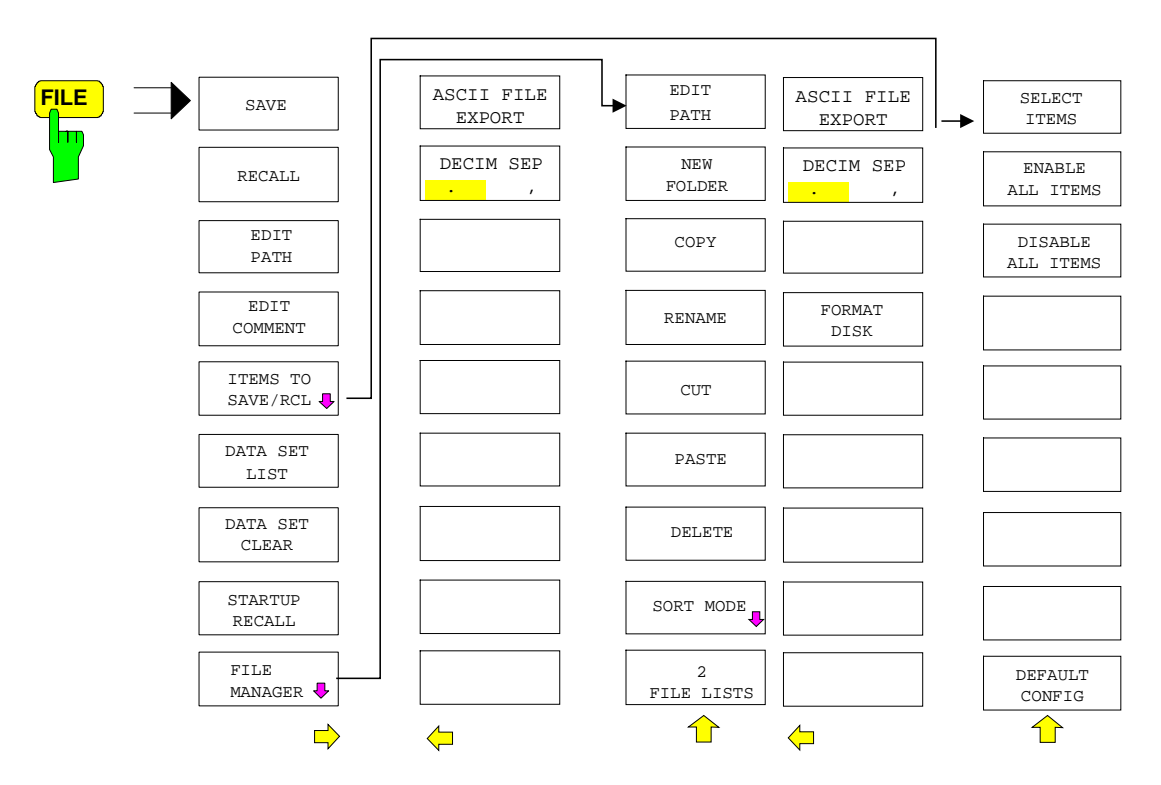

# **Speichern einer Gerätekonfiguration**

# **Speichern einer kompletten Gerätekonfiguration**

Zum Speichern einer kompletten Gerätekonfiguration sind folgende Schritte notwendig:

 Taste *FILE* und anschließend Softkey *SAVE* drücken. Der Auswahldialog für Gerätekonfigurationen öffnet sich:

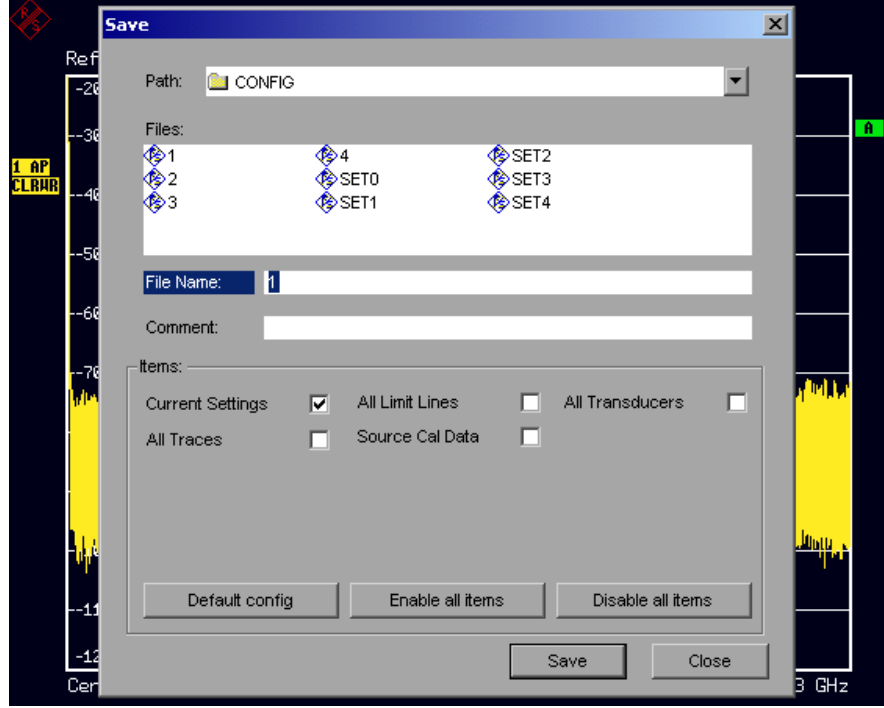

 Den Namen des zu speichernden Datensatzes eingeben (im einfachsten Fall eine Ziffer von 0 bis 9) und *ENTER* drücken. Der Datensatz wird abgespeichert und das Dialogfenster geschlossen. Der Namen des Datensatzes darf Buchstaben und Ziffern enthalten; bei Bedarf kann das gewünschte Verzeichnis dem Namen des Datensatzes vorangestellt werden (das Verzeichnis wird dann automatisch für weitere SAVE und RECALL-Vorgänge übernommen).

Zur Eingabe von Dateinamen über die Frontplattentastatur ist der sog. Hilfszeileneditor verfügbar, der durch Drücken der Taste *Cursor Down*  $\boxed{\odot}$  geöffnet wird.

Die Bedienung des Editors ist im Kapitel "Texteingabe mit dem Hilfszeileneditor" beschrieben.

Die Eingabe von Kommentaren, das Ändern des Pfades für die abzuspeichernde Datei sowie die Auswahl des Datensatzes aus einer Liste ist bei den zugehörigen Softkeys *EDIT COMMENT, EDIT PATH* und *DATA SET LIST* beschrieben.

Der Default-Pfad für die Gerätekonfigurationen ist D:\USER\CONFIG. Die Dateinamen der Datensätze enden auf ".FSP".

# **Speichern von Teilen einer Gerätekonfiguration**

Zum Speichern eines Teildatensatzes (z.B. "All Transducers") muß vor dem Abspeichern der Teildatensatz ausgewählt werden. Dazu sind folgende Schritte notwendig:

- Taste *FILE* und anschließend Softkey *SAVE* drücken.
- Softkey *ITEMS TO SAVE/RCL* drücken. Der Eingabefokus springt auf den ersten Eintrag im Feld *Items*.
- Mit dem Drehrad den Eingabefokus auf den gewünschten Eintrag im Feld *Items* bewegen und den Teildatensatz durch Drücken auf das Drehrad oder *ENTER* auswählen. Die Auswahl von bereits markierten

Teildatensätze kann durch nochmaliges Drücken auf das Drehrad / *ENTER* rückgängig gemacht werden. Zusätzlich stehen die Softkeys *ENABLE ALL ITEMS / DISABLE ALL ITEMS* zur Verfügung, um alle Teildatensätze auszuwählen bzw. die Auswahl rückgängig zu machen.

- Mit dem Drehrad den Eingabefokus auf das Feld *File Name* bewegen und die Texteingabe durch Drücken des Drehrads aktivieren.
- Dateinamen eingeben und mit *ENTER* den Datensatz abspeichern.

# **Laden eines Datensatzes:**

Das Laden eines Datensatzes kann auf zweierlei Art erfolgen:

### **1. Direkte Eingabe des Datensatznamens:**

- Taste *FILE* und anschließend Softkey *RECALL* drücken.
- Den Namen des zu speichernden Datensatzes eingeben (im einfachsten Fall eine Ziffer von 0 bis 9) und *ENTER* drücken. Der Datensatz wird geladen.

Der Namen des Datensatzes darf Buchstaben und Ziffern enthalten; bei Bedarf kann das gewünschte Verzeichnis dem Namen des Datensatzes vorangestellt werden (das Verzeichnis wird dann automatisch für weitere SAVE und RECALL-Vorgänge übernommen).

Zur Eingabe von Dateinamen über die Frontplattentastatur ist der sog. Hilfszeileneditor verfügbar, der durch Drücken der Taste *Cursor Down* <sub>⊙</sub> geöffnet wird.

Die Bedienung des Editors ist im Kapitel "Texteingabe mit dem Hilfszeileneditor" beschrieben.

### **2. Auswahl des Datensatzes über eine Auswahlliste:**

- Taste *FILE* und anschließend Softkey *RECALL* drücken.
- Softkey *ITEMS TO SAVE/RCL* drücken*.* Die Liste der verfügbaren Datensätze wird angewählt:

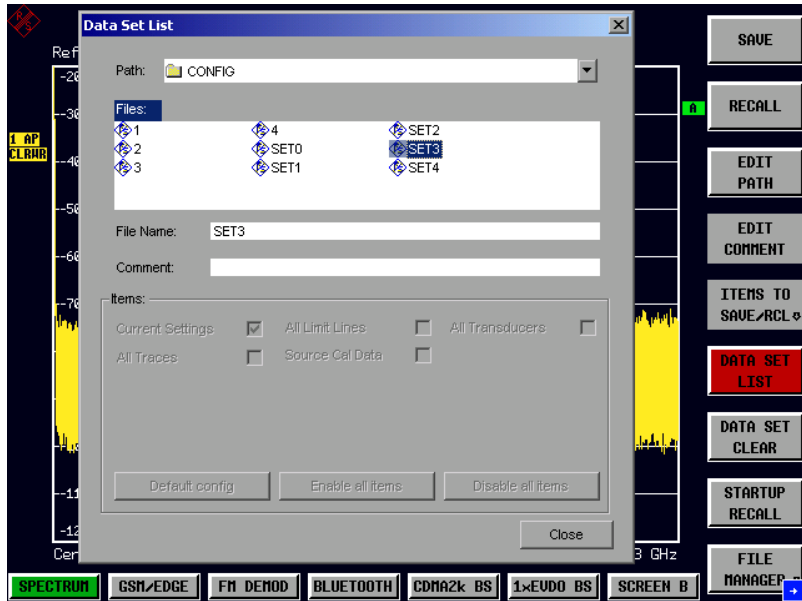

 Den zu ladenden Datensatz mit dem Drehrad auswählen und mit zweimal *ENTER* bestätigen. Der Datensatz wird geladen.

Soll der Pfad für die Gerätekonfiguration gewechselt werden, so geschieht dies über den Softkey *EDIT PATH.* Beim Laden von Gerätedaten bleiben die Einstellungen der nicht geladenen Teildatensätze unverändert.

Der FSP erkennt beim Laden, über welche Teile der aufgerufene Datensatz verfügt und ignoriert ggf. ausgewählte, aber nicht vorhandene Teildatensätze.

# **Automatisches Laden eines Datensatzes beim Bootvorgang**

Im Auslieferzustand lädt der FSP nach dem Einschalten die Geräteeinstellung, mit der er ausgeschaltet wurde (sofern das Ausschalten über den Schalter *STANDBY* auf der Frontplatte erfolgt ist, siehe Kapitel 1 "Inbetriebnahme des Gerätes").

Daneben ist der FSP aber auch in der Lage, automatisch einen vom Benutzer definierten Datensatz zu laden. Dazu sind folgende Bedienschritte durchzuführen:

- Taste *FILE* und anschließend Softkey *RECALL* drücken.
- > Softkey *STARTUP RECALL* drücken. Die Liste der verfügbaren Datensätze wird angewählt:

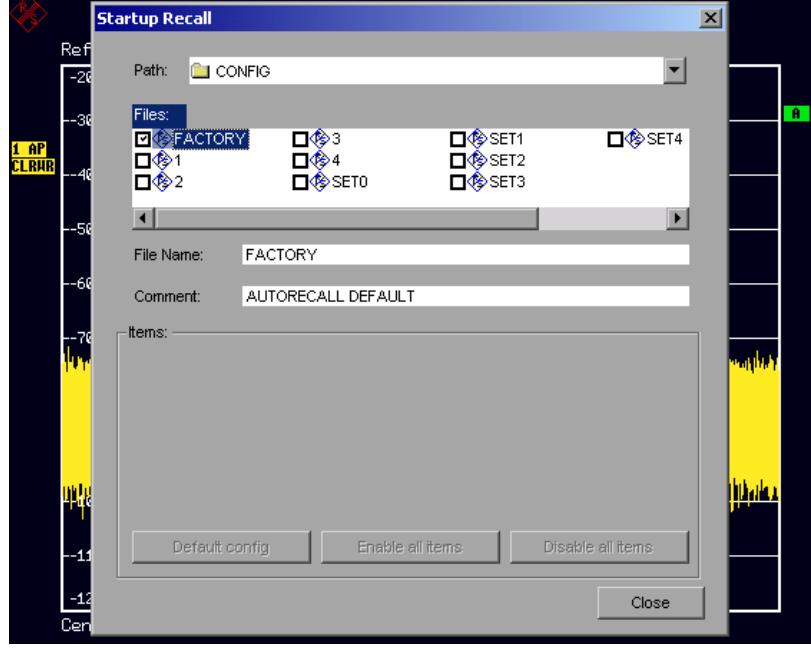

- Den zu ladenden Datensatz mit dem Drehrad auswählen und mit *ENTER* markieren.
	- *Hinweise: 1. Der ausgewählte Datensatz wird auch beim Drücken der Taste PRESET geladen.*
		- *2. Der Eintrag* FACTORY *aktiviert das Verhalten bei Auslieferung, d.h. die letzte Einstellung vor dem Ausschalten wird nach dem Einschalten geladen.*
- Das Dialogfenster mit zweimal *ESC* schließen.

Soll der Pfad für die Gerätekonfiguration gewechselt werden, so geschieht dies über den Softkey *EDIT PATH.*

# **Kopieren von Datensätzen auf Diskette**

Die abgespeicherten Dateien der Datensätze können mit den Funktionen des Untermenüs *FILE MANAGER* von einem Datenträger (z.B. Laufwerk D:) auf einen anderen Datenträger (z.B. Laufwerk A:) oder in ein anderes Verzeichnis kopiert werden. Allerdings darf die Dateiendung ".FSP" dabei nicht verändert werden.

# **Texteingabe mit dem Hilfszeileneditor**

Der Hilfszeileneditor öffnet sich , sobald auf einem Texteingabefeld (*File Name, Comment)* die Taste *CURSOR DOWN* **o** gedrückt wird:

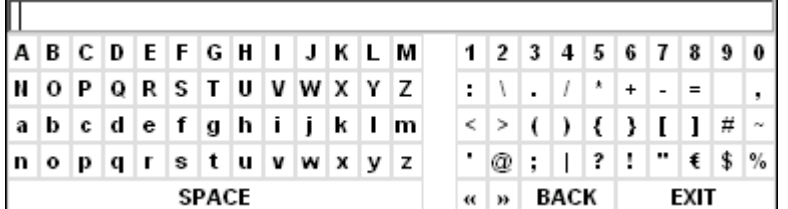

Der Eingabebereich besteht aus zwei Teilen:

- der Editierzeile
- dem Zeichen-Auswahlfeld

Der Wechsel von der Editierzeile ins Zeichen-Auswahlfeld erfolgt mit der Taste CURSOR DOWN  $\overline{\odot}$ .

Die Navigation Im Zeichen-Auswahlfeld erfolgt mittels Drehrad oder den Cursortasten  $\Omega$ ,  $\Omega$ ,  $\phi$  und  $\phi$ .

Die gewünschten Zeichen werden durch Druck auf das Drehrad oder die Taste *ENTER* in die Editierzeile übertragen:

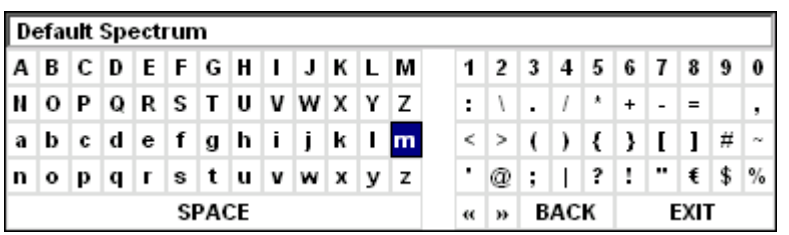

Die Felder der letzten Zeile des Zeichen-Auswahlfelds sind mit Sonderfunktionen belegt:

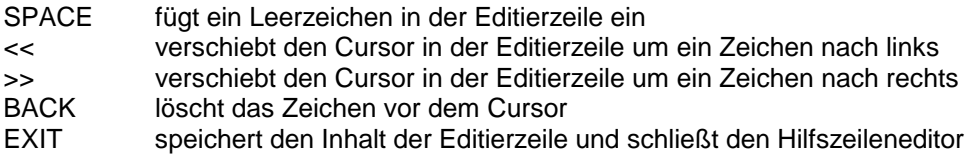

Die Rückkehr zur Editierzeile erfolgt mit der Taste *CURSOR UP* aus der obersten Zeile des Zeichen-Auswahlfelds heraus.

Innerhalb der Editierzeile erfolgt die Navigation ebenfalls mit dem Drehrad oder den Cursortasten  $\boxed{\circ}$ und  $\boxed{\circ}$ 

Die Eingabe von Ziffern, Dezimalpunkt und Vorzeichen erfolgt in der Editierzeile direkt über die Tasten des Zifferblocks der Frontplattentastatur. Bei angeschlossener PC-Tastatur können auch Buchstaben und Sonderzeichen ebenfalls direkt eingegeben werden.

Der Abschluß des Editiervorgangs aus der Editierzeile heraus erfolgt mittels *ENTER*, wenn der Text gespeichert werden soll, und mittels *ESC*, wenn der eingegebene Text verworfen werden soll. In beiden Fällen wird der Hilfszeileneditor geschlossen.

# **Beschreibung der Einzelsoftkeys**

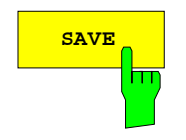

**SAVE** Der Softkey *SAVE* öffnet das Dialogfenster zur Eingabe des abzuspeichernden Datensatzes:

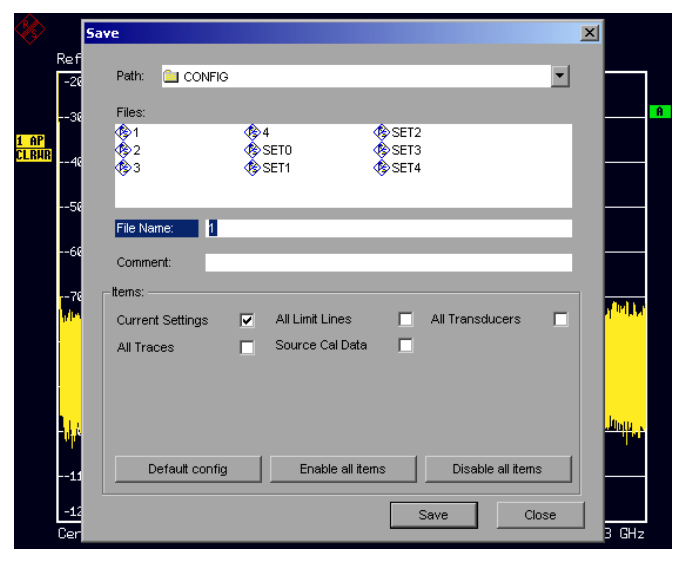

Die Tabelle *SAVE* enthält die Eingabefelder zum Editieren der Einstellungen zum Datensatz:

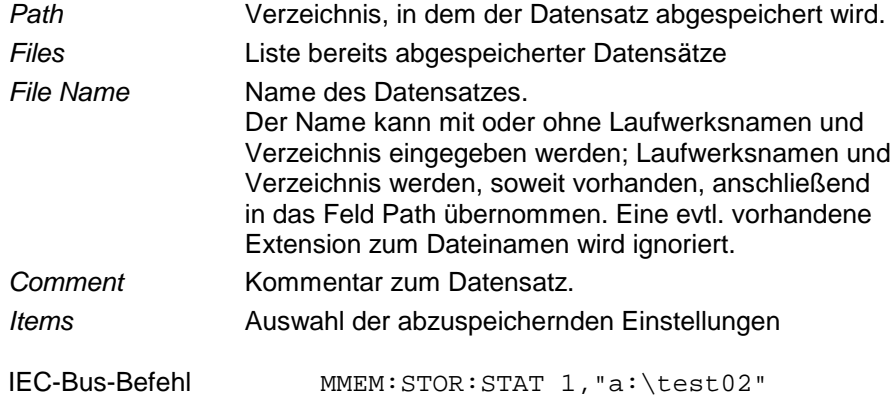

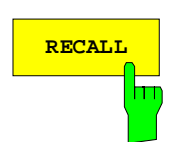

**RECALL** Der Softkey *RECALL* aktiviert das Dialogfenster zur Eingabe des zu<br>
ladenden Datensatzes.

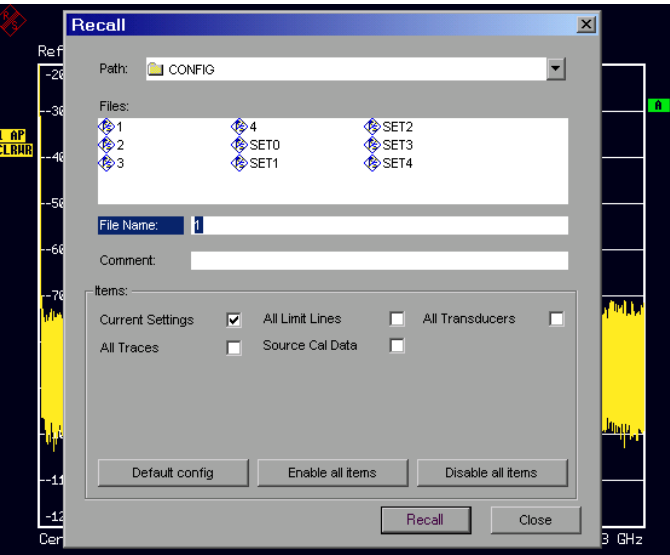

Die Tabelle *RECALL T* zeigt die aktuellen Einstellungen zum Datensatz an:

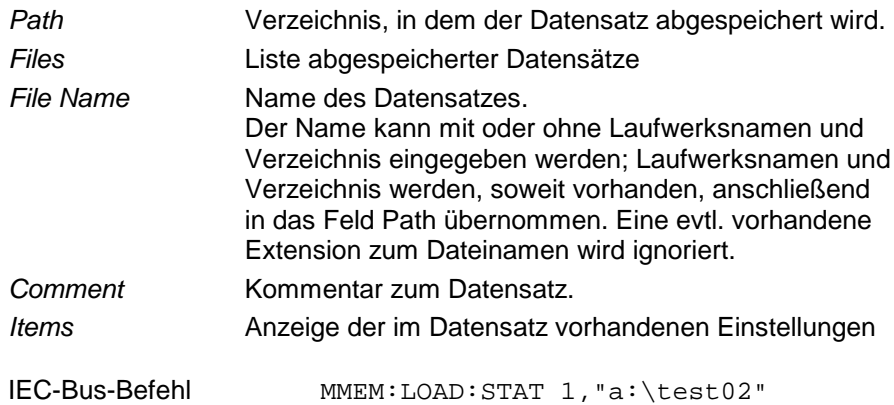

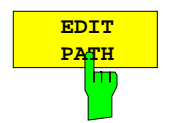

Der Softkey *EDIT PATH* aktiviert die Eingabe eines Pfadnamens für die abzuspeichernde / zu ladende Gerätekonfiguration:

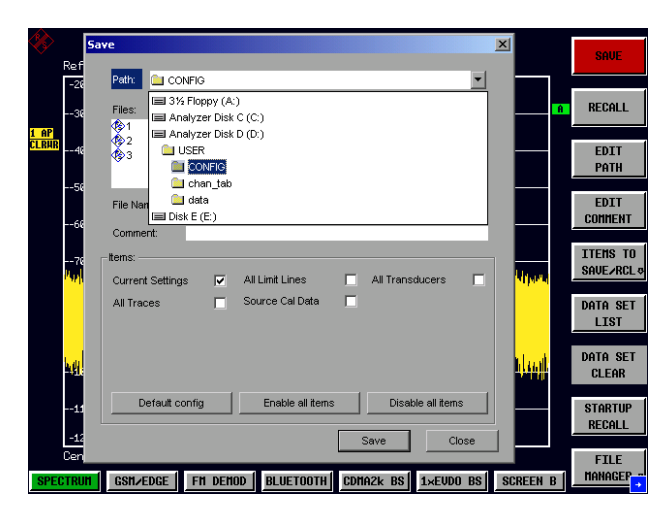

Die Auswahl des gewünschten Verzeichnisses erfolgt mit dem Drehrad oder *CURSOR UP / DOWN* und anschließender Bestätigung durch Drücken von Drehrad oder *ENTER.*

Unterverzeichnisse werden mit der Taste *CURSOR RIGHT* [ $\Diamond$ ] aufgeklappt, mit *CURSOR LEFT*  $\boxed{4}$  wieder zugeklappt.

IEC-Bus-Befehl

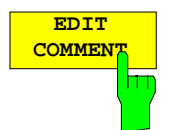

Der Softkey *EDIT COMMENT* aktiviert die Eingabe eines Kommentars zum Datensatz.

Der Hilfszeileneditor wird mit *CURSOR DOWN* geöffnet.

Für den Kommentar stehen maximal 60 Zeichen zur Verfügung.

### *Hinweis:*

*Die Eingabe des Kommentartexts über die Gerätefrontplatte ist im Kapitel "Texteingabe mit dem Hilfszeileneditor" beschrieben.*

IEC-Bus-Befehl MMEM:COMM "Setup fuer GSM Messung"

Der Softkey *ITEMS TO SAVE/RCL* öffnet ein Untermenü zur Auswahl der Teildatensätze. *FILE - ITEMS TO SAVE/RCL* Untermenü:

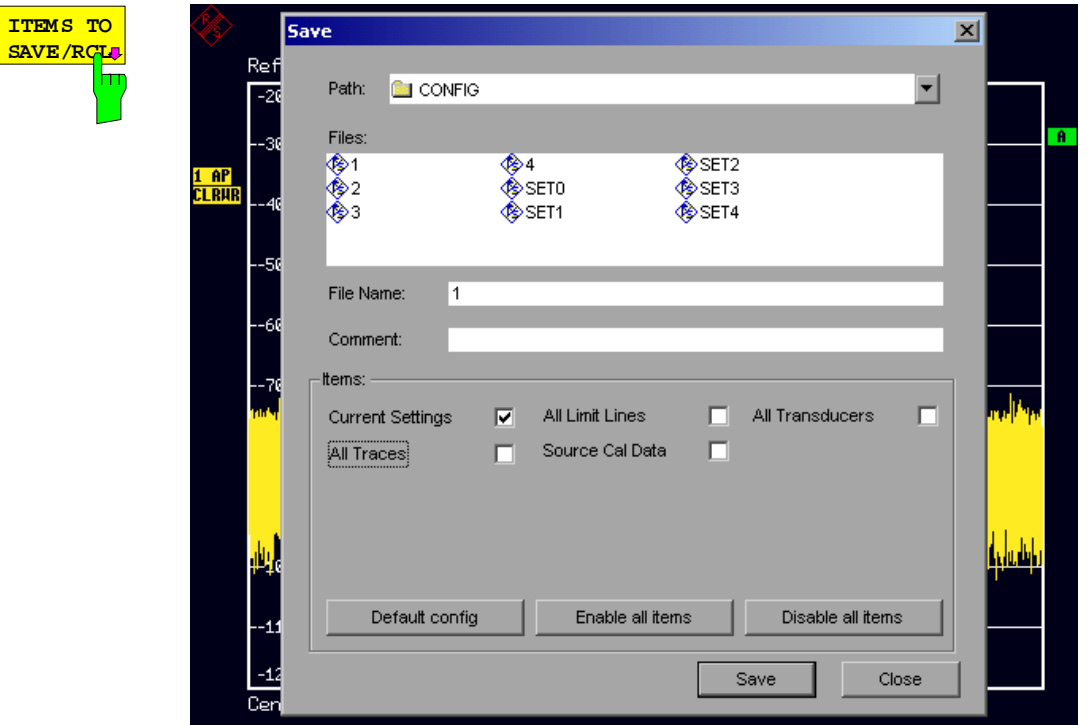

Der Dialog *SAVE* stellt im Feld *Items* folgende Teildatensätze zur Auswahl: *Current Settings* aktuelle Geräteeinstellung. Diese enthält:

- aktuelle Konfiguration allgemeiner Geräteparameter
- aktuelle Einstellung der Meßhardware
- eingeschaltete Grenzwertlinien: Ein Datensatz kann je Meßfenster max. 8 Grenzwertlinien enthalten. Darin enthalten sind in jedem Fall die eingeschalteten Grenzwertlinien und zusätzlich - sofern vorhanden - die zuletzt benutzten ausgeschalteten Grenzwertlinien. Demzufolge hängt beim Befehl MMEM:LOAD die Kombination der restaurierten, nicht eingeschalteten Grenzwertlinien von der Reihenfolge der Benutzung ab. • den eingeschalteten Transducerfaktor • benutzerdefinierte Farbeinstellung • Konfiguration für die Druckausgabe

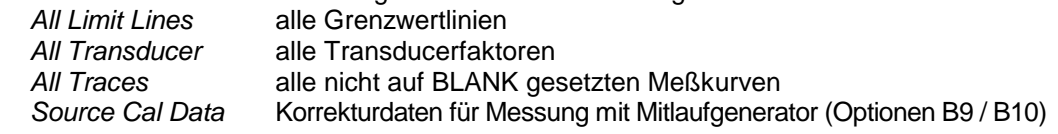

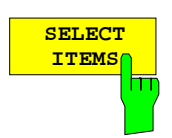

Der Softkey *SELECT ITEMS* markiert den Eintrag in der ersten Zeile, linke Spalte des Felds *Items*. Die Auswahl eines Eintrags erfolgt durch Positionieren des Eingabefokus auf dem entsprechenden Teildatensatz mit den Cursor-Tasten und anschließendem Drücken der Taste *ENTER*. Nochmaliges Drücken löscht die Auswahl wieder.

### IEC-Bus-Befehl

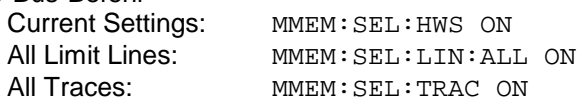

**ENABLE** <mark>ALL ITE</mark> ь **DISABLE ALL ITEMS DEFAULT CONFIG**

Der Softkey *ENABLE ALL ITEMS* markiert alle Teildatensätze.

IEC-Bus-Befehl MMEM:SEL:ALL

Der Softkey *DISABLE ALL ITEMS* löscht die Markierung aller Teildatensätze.

IEC-Bus-Befehl MMEM:SEL:ALL

Der Softkey *DEFAULT CONFIG* stellt die Defaultauswahl für die abzuspeichernden/aufzurufenden Teildatensätze her und gibt im Feld *ITEMS* in der Tabelle *SAVE/RECALL DATA SET* den Wert *DEFAULT* aus.

IEC-Bus-Befehl MMEM:SEL:DEF

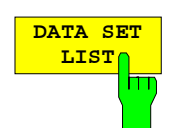

Der Softkey *DATA SET LIST* setzt den Eingabefokus auf die Liste *Files* der verfügbaren Datensätze.

Zusätzlich wird der Softkey *DATA SET CLEAR* eingeblendet.

|                 | <b>Data Set List</b>     |                                                         |                                |                   | $\vert x \vert$ |                 |                                    |
|-----------------|--------------------------|---------------------------------------------------------|--------------------------------|-------------------|-----------------|-----------------|------------------------------------|
| Ref             |                          |                                                         |                                |                   |                 |                 | <b>SAVE</b>                        |
| -20             | Path:<br><b>B</b> CONFIG |                                                         |                                |                   | ┳               |                 |                                    |
| --34            | Files:                   |                                                         |                                |                   |                 | Ŧ               | <b>RECALL</b>                      |
| AP              | $\frac{1}{2}$            | � 4                                                     | SET2                           |                   |                 |                 |                                    |
| <b>LRHR</b>     | ֍Տ                       | <b>♦ SETO</b><br><b>lo</b> SET1                         | $\diamond$ SETS<br><b>SET4</b> |                   |                 |                 | <b>EDIT</b>                        |
|                 |                          |                                                         |                                |                   |                 |                 | <b>PATH</b>                        |
| -50             | File Name:               | SET3                                                    |                                |                   |                 |                 | <b>EDIT</b>                        |
| -60             |                          |                                                         |                                |                   |                 |                 | <b>COMMENT</b>                     |
|                 | Comment:                 |                                                         |                                |                   |                 |                 |                                    |
| -74<br>Ind      | ttems:                   |                                                         |                                |                   |                 |                 | ITEMS TO<br><b>SAUE ARCL &amp;</b> |
|                 | <b>Current Settings</b>  | All Limit Lines<br>⊽                                    | г                              | All Transducers   | п               | 医两面             |                                    |
|                 | All Traces               | Source Cal Data<br>п                                    | п                              |                   |                 |                 | <b>DATA SET</b>                    |
|                 |                          |                                                         |                                |                   |                 |                 | <b>LIST</b>                        |
|                 |                          |                                                         |                                |                   |                 |                 | DATA SET                           |
| Щ,              |                          |                                                         |                                |                   |                 | رفيا وأتعار     | <b>CLEAR</b>                       |
|                 | Default config           | Enable all items                                        |                                | Disable all items |                 |                 |                                    |
| $-11$           |                          |                                                         |                                |                   |                 |                 | <b>STARTUP</b><br><b>RECALL</b>    |
| $-13$           |                          |                                                         |                                |                   | Close           |                 |                                    |
| Cer             |                          |                                                         |                                |                   |                 | 3 GHz           | <b>FILE</b>                        |
| <b>SPECTRUM</b> |                          | GSM/EDGE   FM DEMOD   BLUETOOTH   CDMAZK BS   1×EVDO BS |                                |                   |                 | <b>SCREEN B</b> | <b>MANAGER</b>                     |

Die Liste *Files* listet alle im ausgewählten Verzeichnis abgelegten Datensätze auf.

Die Felder *Comment* und *Items* zeigen jeweils die abgespeicherten Teildatensätze und den Kommentar des gerade markierten Datensatzes.

IEC-Bus-Befehl --

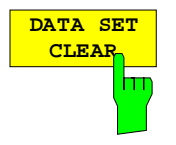

Der Softkey *DATA SET CLEAR* löscht den markierten Datensatz.

IEC-Bus-Befehl MMEM:CLE:STAT 1,"test03"

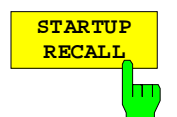

Der Softkey *STARTUP RECALL* aktiviert die Auswahl eines Datensatzes, der beim Einschalten des Gerätes und nach *PRESET* automatisch geladen wird. Dazu wird der Dialog *Startup Recall* geöffnet.

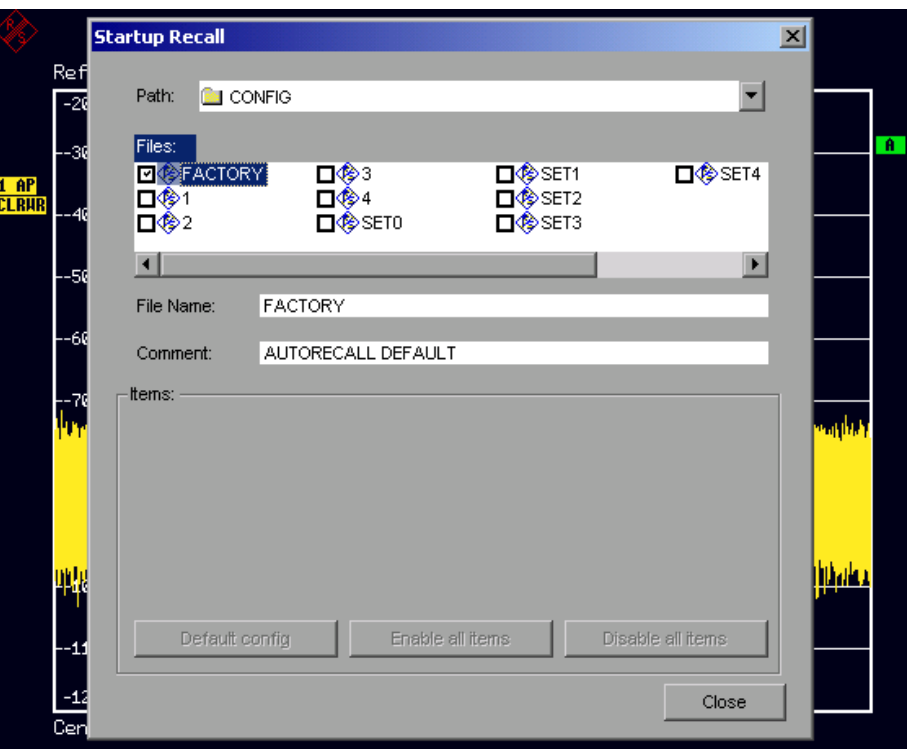

Das Feld *Files* listet alle im ausgewählten Verzeichnis abgelegten Datensätze auf, wobei der aktuell ausgewählte Datensatz mit einem Häkchen versehen ist.

Zusätzlich zu den vom Benutzer abgespeicherten Datensätzen ist immer der Datensatz *FACTORY* enthalten, der die Einstellungen vor dem letzten Ausschalten (Standby) des Geräts enthält (Auslieferzustand).

Zur Auswahl eines Datensatzes wird der Eingabefokus mit dem Drehrad auf den betreffenden Eintrag gesetzt und der Datensatz durch Drücken des Drehrads oder der *ENTER-*Taste aktiviert.

Ist ein anderer Datensatz als *FACTORY* ausgewählt, so wird dieser Datensatz beim Einschalten des Gerätes und nach Drücken der Taste *PRESET* geladen. Damit können der Taste *PRESET* beliebige Einstellungen zugewiesen werden.

IEC-Bus-Befehl MMEM:LOAD:AUTO 1,"D:\user\config\test02"
## **Bedienung des File - Managers**

Der Softkey *FILE MANAGER* ruft ein Untermenü zur Verwaltung der Speichermedien und der Dateien auf.

*FILE - FILE MANAGER* Untermenü:

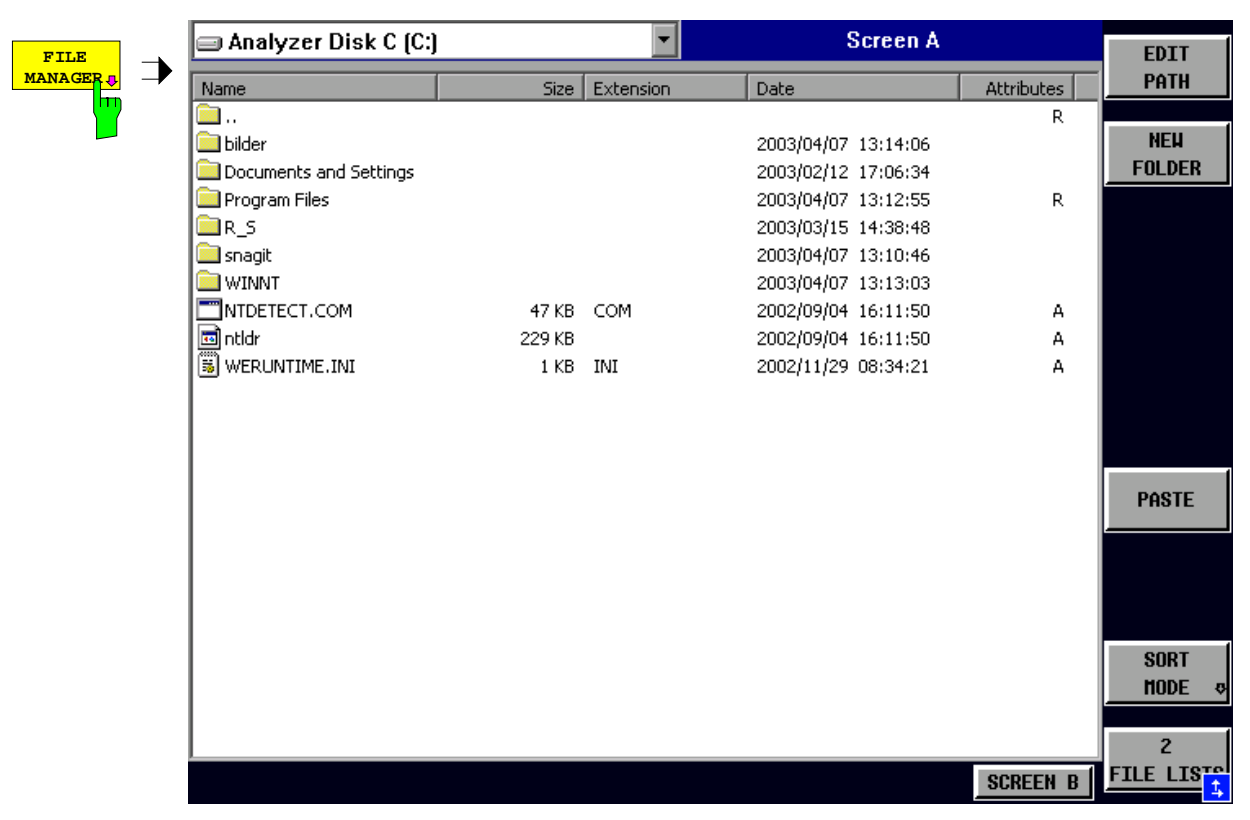

Die Bezeichnung und der Laufwerksbuchstabe des aktuellen Laufwerks werden im Anzeigefeld in der linken oberen Ecke des File-Manager-Dialogs dargestellt.

Die darunterliegende Tabelle zeigt die Dateien des aktuellen Verzeichnisses sowie eventuell vorhandene Unterverzeichnisse an.

Die Auswahl einer Datei oder eines Verzeichnisses in der Tabelle erfolgt über die Cursortasten, der Wechsel in ein Unterverzeichnis durch Drücken der *ENTER-*Taste. Die Softkeys *COPY, RENAME, CUT und DELETE* sind nur sichtbar, wenn der Eingabefokus auf einer Datei, nicht auf einem Verzeichnis sitzt.

Die Punkte ".." führen in das übergeordnete Verzeichnis.

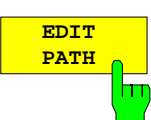

Der Softkey *EDIT PATH* aktiviert die Eingabe eines Verzeichnisnamens für nachfolgende Dateioperationen:

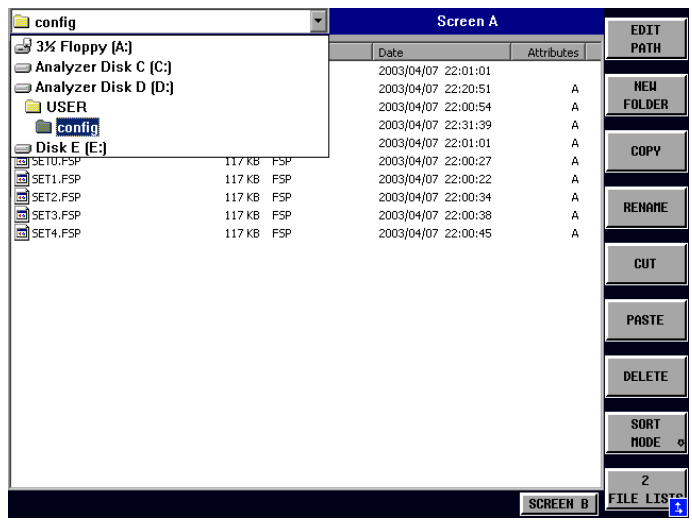

Die Auswahl eines Laufwerks erfolgt mit *CURSOR UP / DOWN* und anschließender Bestätigung mit *ENTER.*

Unterverzeichnisse werden mit *CURSOR RIGHT* auf und mit *CURSOR LEFT* wieder zugeklappt.

Sobald das gewünschte Verzeichnis gefunden ist, wird es mit *ENTER* markiert.

IEC-Bus-Befehl MMEM:MSIS "a:" MMEM:CDIR "D:\user"

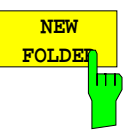

Der Softkey *NEW FOLDER* legt Unterverzeichnisse (Directories) an.

Bei der Eingabe des Unterverzeichnisses ist sowohl die Eingabe eines absoluten Pfadnamens (z.B. "\USER\MEAS") als auch des Pfades relativ zum aktuellen Verzeichnis (z.B. "..\MEAS") möglich.

IEC-Bus-Befehl MMEM:MDIR "D:\user\test"

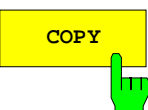

**COPY** Der Softkey COPY öffnet den Hilfszeileneditor zur Eingabe des Zielverzeichnisses für einen Kopiervorgang. Zusätzlich wird die Datei in die Zwischenablage kopiert und kann später mit *PASTE* in ein anderes Verzeichnis kopiert werden.

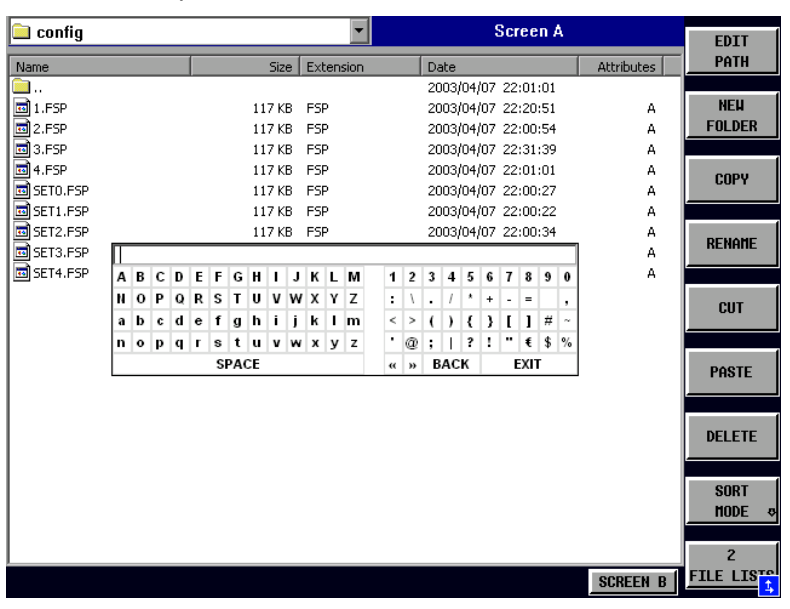

Durch Angabe eines vorangestellten Laufwerksbuchstabens (z.B. D:) können Dateien auch auf ein anderes Speichermedium kopiert werden. Nach dem Abschluß der Eingabe mit der Taste ENTER werden die ausgewählten Dateien bzw. Verzeichnisse kopiert.

IEC-Bus-Befehl MMEM:COPY "D:\user\set.cfg","a:"

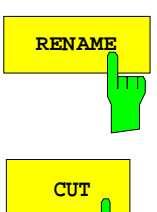

RENAME<sup>N</sup> Der Softkey *RENAME* öffnet den Hilfszeileneditor zum Umbenennen einer Datei oder eines Verzeichnisses (analog zum Softkey *COPY*).

IEC-Bus-Befehl MMEM:MOVE "test02.cfg","set2.cfg"

**CUT Der Softkey CUT** verschiebt die ausgewählte Datei in die Zwischenablage. Von dort aus kann sie später mit *PASTE* in ein anderes Verzeichnis kopiert werden.

#### *Hinweis:*

Die Datei wird im Ausgangsverzeichnis erst gelöscht, wenn der Softkey *PASTE* gedrückt wurde.

IEC-Bus-Befehl

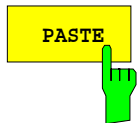

**PASTE** Der Softkey *PASTE* kopiert Dateien aus der Zwischenablage ins aktuelle Verzeichnis. Der Wechsel des Verzeichnisses erfolgt entweder mit den Cursortasten und anschließendem Drücken von *ENTER*, oder über den Softkey *EDIT PATH*.

IEC-Bus-Befehl

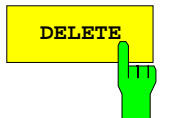

**DELETE** Der Softkey DELETE löscht die ausgewählte Datei. Um einem versehentlichen Löschen von Dateien vorzubeugen, erfolgt vor dem Löschen eine Sicherheitsabfrage.

> IEC-Bus-Befehl MMEM:DEL "test01.hcp" MMEM:RDIR "D:\user\test"

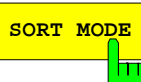

Der Softkey SORT MODE öffnet das Untermenü zur Auswahl des Sortiermodus für die dargestellten Dateien.

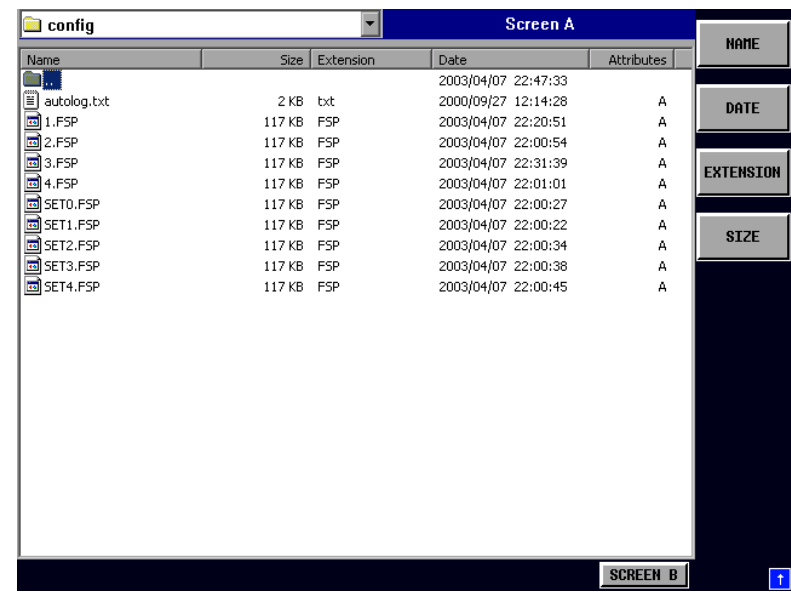

Verzeichnisnamen stehen unabhängig vom Sortierkriterium am Anfang der Liste nach dem Eintrag für das übergeordnete Verzeichnis ("..").

IEC-Bus-Befehl --

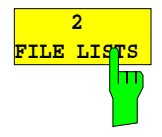

Der Softkey *2 FILE LISTS* öffnet ein zweites Fenster für den File Manager. Mit den Hotkeys *SCREEN A* und *SCREEN B* kann der Eingabefokus zwischen den beiden Fenstern hin- und herbewegt werden.

Damit lassen sich auf einfache Weise Dateien von einem Verzeichnis in ein anderes kopieren oder verschieben.

#### *Hinweis:*

Die zweite Dateiliste kann auch im Full Screen Modus über den Hotkey *SCREEN B* bzw. *SCREEN A* erreicht werden.

IEC-Bus-Befehl -

*FILE - NEXT M*enü:

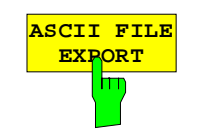

Der Softkey *ASCII FILE EXPORT* speichert die aktive Meßkurve im ASCII-Format auf Diskette.

IEC-Bus-Befehl FORM ASC; MMEM:STOR:TRAC 1,'TRACE.DAT'

Die Datei besteht dabei aus einem Dateikopf, der für die Skalierung wichtige Parameter enthält, und einem Datenteil, der die Tracedaten enthält.

Die Daten des Dateikopfs bestehen aus drei Spalten, die jeweils durch ';' getrennt sind:

Parametername; Zahlenwert; Grundeinheit

Der Datenteil beginnt mit dem Schlüsselwort "Trace <n>", wobei <n> die Nummer der abgespeicherten Meßkurve enthält. Danach folgen die Meßdaten in mehreren Spalten, die ebenfalls durch ';' getrennt sind.

Dieses Format kann von Tabellenkalkulationsprogrammen wie z.B. MS-Excel eingelesen werden. Als Trennzeichen für die Tabellenzellen ist dabei ';' anzugeben.

#### *Hinweis: Unterschiedliche Sprachversionen von Auswerteprogrammen benötigen u.U. eine unterschiedliche Behandlung des Dezimalpunkts. Daher kann mit dem Softkey DECIM SEP zwischen den Trennzeichen '.' (Dezimalpunkt) und ',' (Komma) gewählt werden.*

Das genaue Dateiformat ist im Kapitel "Auswahl der Meßkurven-Funktion", Softkey ASCII FILE EXPORT beschrieben.

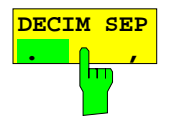

Der Softkey *DECIM SEP* wählt das Dezimaltrennzeichen bei Gleitkommazahlen zwischen '.' (Dezimalpunkt) und ',' (Komma) für die Funktion ASCII FILE EXPORT aus.

Durch die Auswahl des Dezimaltrennzeichens werden unterschiedliche Sprachversionen von Auswerteprogrammen (z.B. MS-Excel) unterstützt.

IEC-Bus-Befehl FORM:DEXP:DSEP POIN

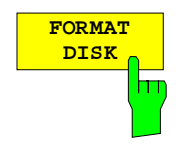

Der Softkey *FORMAT DISK* formatiert Disketten im Laufwerk A: neu. Um einer versehentlichen Zerstörung des Disketteninhalts vorzubeugen, erfolgt vor dem Formatieren eine Sicherheitsabfrage.

IEC-Bus-Befehl MMEM:INIT "a:"

# **Dokumentation der Meßergebnisse – Taste** *HCOPY*

*Hinweis: Die Installation zusätzlicher Druckertreiber ist beim Softkey INSTALL PRINTER beschrieben.*

# **HCOPY Menü**

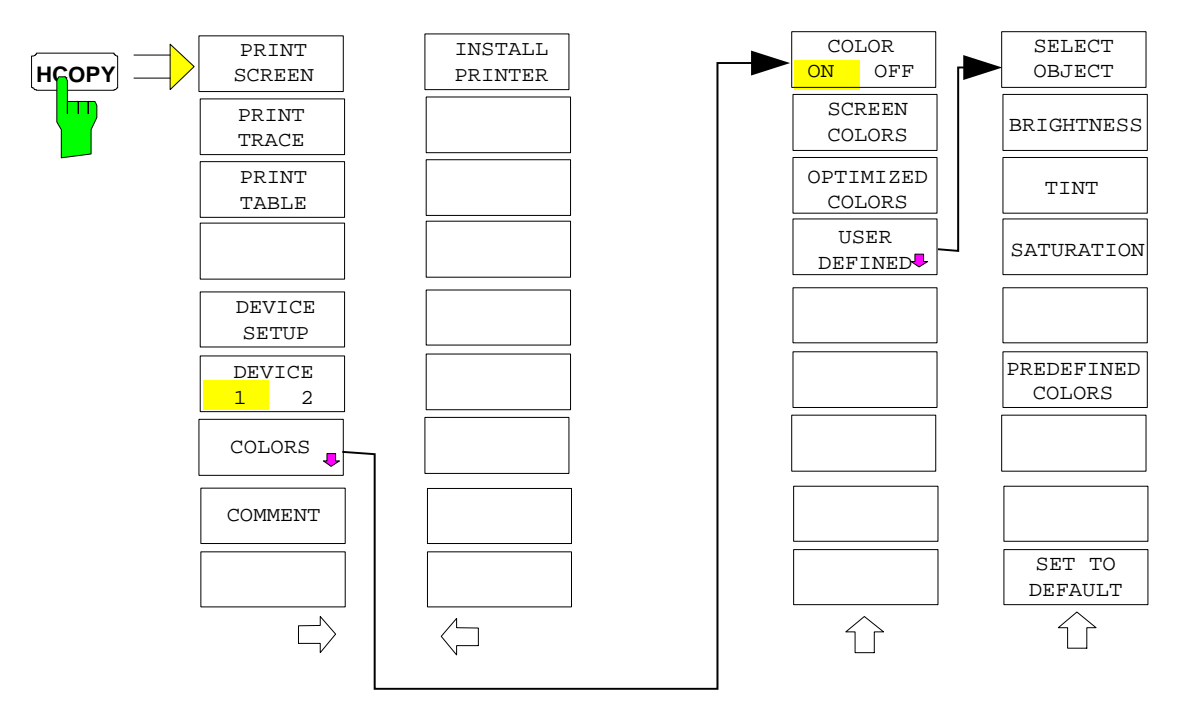

Die Taste *HCOPY* öffnet das Menü zum Starten und Konfigurieren des Ausdrucks.

Das Drücken eines der Softkeys *PRINT SCREEN, PRINT TRACE oder PRINT TABLE* im Menü HCOPY löst einen Druckvorgang aus. Dem Ausdruck liegen die im Dialog DEVICE SETUP und im Untermenü COLORS definierten Einstellungen zugrunde. Die auszudruckenden Bildelemente werden in den Druckerpuffer geschrieben, der im Hintergrund ausgegeben wird. Dadurch ist das Gerät anschließend sofort wieder bedienbar.

Bei der Auswahl PRINT SCREEN werden alle Diagramme mit Meßkurven und Statusanzeigen so ausgedruckt, wie sie auf dem Bildschirm zu sehen sind. Softkeys, geöffnete Tabellen und Dateneingabefelder erscheinen nicht auf dem Ausdruck.

Bei der Auswahl PRINT TRACE werden nur die dargestellten Meßkurven, bei der Auswahl PRINT TABLE nur Tabellen, die auf dem Bildschirm sichtbar sind, ausgedruckt.

Die Auswahl und Konfiguration der Ausgabeschnittstelle erfolgt über die Softkeys *DEVICE 1* und *2*.

Durch die Auswahl von *PRINT TO FILE* im Dialog *DEVICE SETUP* wird die Druckausgabe in eine Datei umgelenkt. Nach dem Start des Ausdrucks mit einem der Softkeys *PRINT..*. erfolgt die Abfrage nach dem Namen der Datei, auf den die Ausgabe umgelenkt werden soll.

Das Untermenü *COLORS* erlaubt die Umschaltung zwischen schwarz/weißen und farbigen Ausdrucken (Default), sofern diese vom angeschlossenen Drucker ausgegeben werden können. Außerdem kann hier die Farbeinstellung gewählt werden.

- SCREEN Ausgabe in Bildschirmfarben
- OPTIMIZED (default) Statt der hellen Farben für Meßkurven und Marker werden dunkle Farben verwendet: Trace 1 blau, Trace 2 schwarz, Trace 3 grün, Marker türkis.

• USER DEFINED In dieser Einstellung können die Farben beliebig verändert werden. Die Einstellmöglichkeiten entsprechen denen des Menüs *DISPLAY – CONFIG DISPLAY – NEXT.*

#### *Hinweise:*

- *1. Bei Einstellung SCREEN und OPTIMIZED wird der Hintergrund stets weiß ausgedruckt, das Grid schwarz. Bei Einstellung USER DEFINED sind auch diese Farben wählbar.*
- *2. Beim Eintritt ins Untermenü wird die Farbdarstellung auf die gewählten Ausdruckfarben umgeschaltet, beim Verlassen des Menüs die ursprüngliche Farbeinstellung wieder restauriert.*

Zur Beschriftung des Ausdrucks stehen die Softkeys *COMMENT SCREEN A* und *COMMENT SCREEN B* zur Verfügung (Datum und Uhrzeit werden automatisch im Ausdruck eingeblendet).

Mit dem Softkey *INSTALL PRINTER* können weitere Druckertreiber installiert werden.

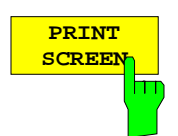

Der Softkey *PRINT SCREEN* startet den Ausdruck von Meßergebnissen.

Ausgedruckt werden alle Diagramme, Meßkurven, Marker, Markerlisten, Grenzwertlinien, etc., sofern sie auf dem Bildschirm zu sehen sind. Nicht ausgedruckt werden die Softkeys, Tabellen und geöffnete Dateneingabefelder. Zusätzlich werden am unteren Rand des Ausdrucks die eingegebenen Kommentare, Datum und Uhrzeit ausgegeben.

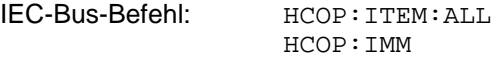

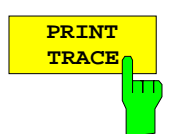

Der Softkey *PRINT TRACE* startet den Ausdruck aller auf dem Bildschirm sichtbaren Meßkurven ohne weitere Zusatzinformation. Insbesondere werden keine Marker oder Auswertelinien ausgedruckt.

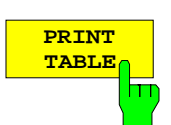

IEC-Bus-Befehl: HCOP:ITEM:WIND:TRAC:STAT ON HCOP:IMM

Der Softkey *PRINT TABLE* startet den Ausdruck von Konfigurationstabellen und Anzeigelisten ohne die dahinterliegenden Meßdiagramme und Beschriftungen.

IEC-Bus-Befehl: HCOP:ITEM:WIND:TABL:STAT ON HCOP: TMM

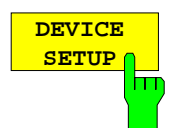

Der Softkey *DEVICE SETUP* öffnet den Auswahldialog für das Dateiformat und die Druckerauswahl (siehe Kapitel "Auswahl von Drucker, Zwischenablage und Dateiformaten").

IEC-Bus-Befehle: HCOP:DEV:LANG GDI; SYST:COMM:PRIN:ENUM:FIRS?; SYST:COMM:PRIN:ENUM:NEXT?; SYST:COMM:PRIN:SEL <Printer>; HCOP:PAGE:ORI PORT; HCOP:DEST "SYST:COMM:PRIN"; HCOP:DEST "SYST:COMM:MMEM"

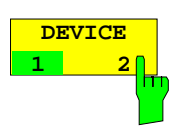

Der Analyzer ist in der Lage, zwei voneinander unabhängige Hardcopy-Einstellungen zu verwalten. Die Auswahl erfolgt über den Softkey *DEVICE 1 / 2,* der bei geöffnetem Dialog *DEVICE SETUP* gleichzeitig die zugehörige Einstellung darstellt.

IEC-Bus-Befehl:

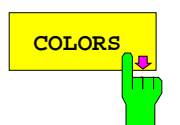

**COLORS** Der Softkey *COLORS* öffnet das Untermenü zur Auswahl der Farben für den Ausdruck (siehe Kapitel *"Auswahl der Druckerfarben")*.

IEC-Bus-Befehl:

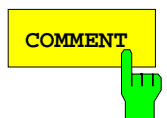

**COMMENT** Der Softkey *COMMENT* aktiviert die Eingabe eines Kommentars von max. 2 Zeilen zu je 60 Zeichen. Werden vom Benutzer mehr als 60 Zeichen eingegeben, erscheinen auf dem Ausdruck die folgenden Zeichen in der zweiten Zeile. Es kann jedoch durch die Eingabe des Zeichens "@" ein manueller Zeilenumbruch erzwungen werden.

Der Kommentar wird auf dem Ausdruck unterhalb des Diagrammbereichs ausgegeben. Die eingegebenen Texte erscheinen nicht auf dem Bildschirm, sondern nur auf dem Ausdruck.

Soll ein Kommentar nicht auf dem Ausdruck erscheinen, so muß er gelöscht werden.

Beim Zurücksetzen des Gerätes durch Druck auf die Taste *PRESET* werden alle eingegebenen Kommentartexte ebenfalls gelöscht.

#### *Hinweis:*

*Der Softkey COMMENT öffnet den sog. Hilfszeileneditor, in dem mittels Drehrad und Cursortasten die gewünschten Buchstaben ins Textfeld eingefügt werden.*

Der Auswahlbereich für die Zeichen wird erreicht, indem nach Drücken des Softkey *COMMENT* die Taste  $\infty$  gedrückt wird. Die Übernahme ausgewählter Zeichen in die Textzeile erfolgt durch Drücken des Drehrads oder der *ENTER*-Taste.

Zum Abschluß des Editiervorgangs wird mit der Taste  $\circledcirc$  in die Textzeile zurückgekehrt und mit *ENTER* der fertige Kommentartext bestätigt.

Soll der eingegebene Kommentar verworfen werden, so wird der Hilfszeileneditor mit *ESC* verlassen.

#### *Wichtig:*

#### **Die Bedienung von Soft- und Hardkeys ist erst wieder möglich, wenn der Hilfszeileneditor mittels** *ESC* **wieder geschlossen wurde.**

Eine genaue Beschreibung der Bedienung des Hilfszeileneditors findet sich im Kapitel "Texteingabe mit dem Hilfszeileneditor".

IEC-Bus-Befehl: HCOP:ITEM:WIND:TEXT 'Kommentar'

#### *HCOPY NEXT* Menü:

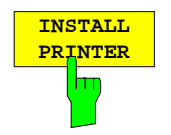

Auf dem Meßgerät ist bereits eine Reihe von Druckertreibern vorinstalliert. Der Softkey *INSTALL PRINTER* öffnet den Dialog *Printers and Faxes*, mit dem weitere Druckertreiber installiert werden können. Näheres dazu siehe Kapitel "Installation von Plug&Play-fähigen Druckern" und "Installation von nicht-Plug&Play-fähigen Druckern".

IEC-Bus-Befehl:

# **Auswahl von Drucker, Zwischenablage und Dateiformaten**

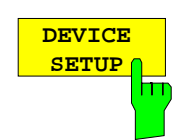

Der Softkey *DEVICE SETUP* öffnet den Auswahldialog für das Dateiformat und die Druckerauswahl:

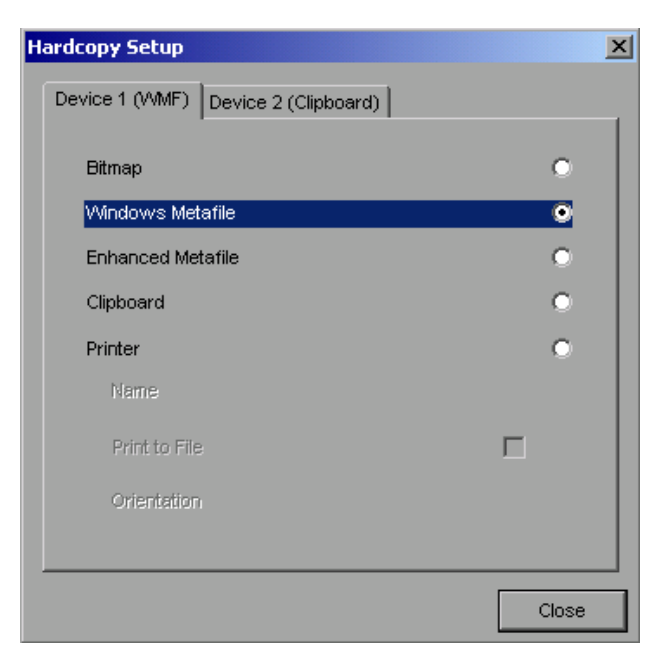

Die Navigation innerhalb des Dialogs erfolgt durch Drehen des Drehrads, die Bestätigung einer getroffenen Auswahl mittels Druck auf das Drehrad oder die Taste *ENTER.*

Der Dialog wird mittels der Taste *ESC* geschlossen (alternativ kann mit dem Drehrad der Button *Close* ausgewählt und der Dialog durch Drücken des Drehrads oder der Taste *ENTER* geschlossen werden).

### **Dateiformate**

Die Auswahl eines Dateiformats erfolgt durch Drehen des Drehrads O und anschließender Bestätigung durch Drücken des Drehrads oder der Taste *ENTER.*

Folgende Dateiformate stehen zur Auswahl:

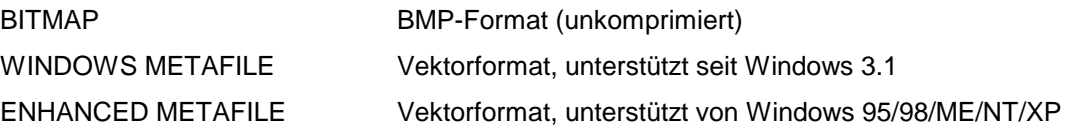

Bei Auswahl eines Dateiformats erfolgt die Druckausgabe automatisch in eine Datei. Der Dateinamen wird beim Drücken der Softkeys *PRINT SCREEN, PRINT TRACE* bzw. *PRINT TABLE* abgefragt.

### **Zwischenablage (Clipboard)**

Die Auswahl der Zwischenablage (Clipboard) als Ausgabemedium erfolgt ebenfalls durch Drehen des Drehrads U und anschließender Bestätigung durch Drücken des Drehrads oder der Taste *ENTER*.

Nach Drücken auf die Softkeys *PRINT SCREEN, PRINT TRACE* bzw. *PRINT TABLE* wird die Druckausgabe in die Zwischenablage umgeleitet und kann von dort mit der Funktion "Bearbeiten - Einfügen" in andere Programme, z.B. *Paint*, eingefügt und nachbearbeitet werden.

### **Drucker (Printer)**

Die Auswahl eines angeschlossenen Druckers (auch vorkonfigurierten Netzwerkdruckers) erfolgt durch Positionierung des Auswahlbalkens auf den Eintrag *Printer* mittels Drehen des Drehrads **U** und anschließender Bestätigung der Auswahl durch Drücken des Drehrads oder der Taste *ENTER*.

Nach erfolgter Bestätigung werden die Einträge *Name, Print to File* und *Orientation* verfügbar und können nun ebenfalls mit dem Drehrad erreicht werden:

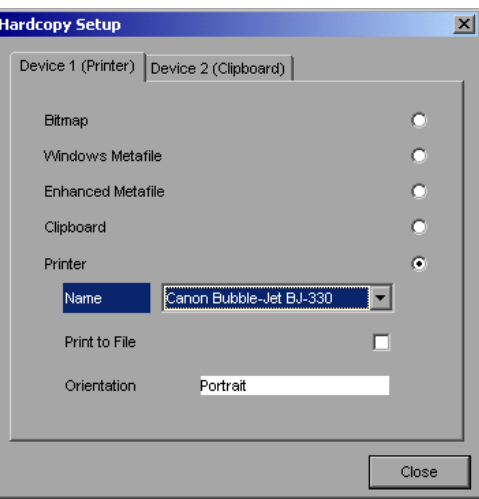

Die Auswahl des Druckertyps erfolgt durch Öffnen der Auswahlliste mittels Drücken des Drehrads oder der Taste *ENTER* nach Erreichen des Felds *Name*.

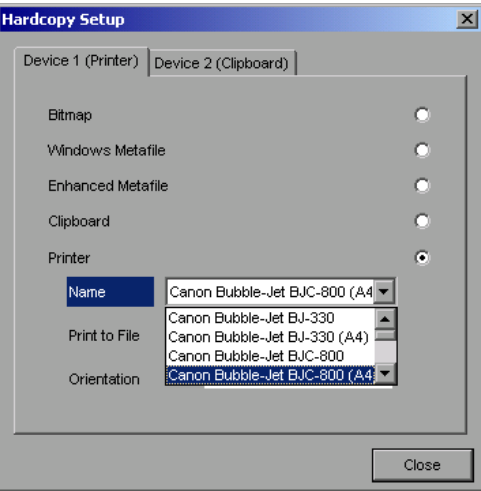

In der Auswahlliste kann der gewünschte Drucker (im Beispiel: "Cannon Bubble-Jet BJC800 (A4)" ) nunmehr ebenfalls mittels Drehrad ausgewählt und mit *ENTER* oder durch Druck auf das Drehrad bestätigt werden. Die Auswahlliste schließt sich daraufhin und der EingabeEingabefokus kehrt zurück zum Feld *Name*.

Die Druckausgabe kann statt direkt auf einen Drucker auch in eine Datei umgeleitet werden. Zu diesem Zweck wird mit dem Drehrad das Feld *Print to File* ausgewählt und durch Drücken des Drehrads oder der Taste *ENTER* die zugehörige Auswahlbox markiert bzw. die Markierung entfernt.

Die Ausrichtung des Ausdrucks auf dem Papier wird über das Feld *Orientation* ausgewählt. Drücken von Drehrad oder *ENTER* öffnet auch hier die Auswahlliste:

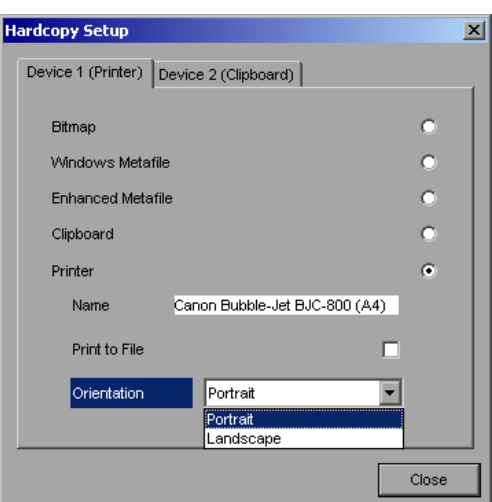

In der Auswahlliste wird die gewünschte Ausrichtung (im Bild: Portrait) nunmehr ebenfalls mittels Drehrad ausgewählt und mit *ENTER* oder durch Druck auf das Drehrad bestätigt. Die Auswahlliste schließt sich daraufhin und der EingabeEingabefokus kehrt zurück zum Feld *Orientation*.

Anschließend wird der Dialog mittels Taste *ESC* oder durch Auswahl und Bestätigung des Buttons *Close* geschlossen.

*Hinweis: Die Vorinstallation neuer Druckertypen ist in den Kapiteln "Installation eines lokalen Druckers" und "Installation eines Netzwerkdruckers" beschrieben.*

### **Auswahl alternativer Druckerkonfigurationen**

Der Analyzer ist in der Lage, zwei voneinander unabhängige Hardcopy-Einstellungen zu verwalten. Damit kann z.B. schnell zwischen der Druckausgabe in Datei und einem echten Drucker umgeschaltet werden.

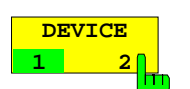

Die Auswahl erfolgt über den Softkey *DEVICE 1 / 2,* der bei geöffnetem Dialog *"DEVICE SETUP"* gleichzeitig die zugehörige Einstellung darstellt.

IEC-Bus-Befehl:

### **Auswahl der Druckerfarben**

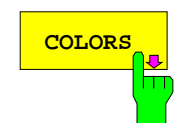

**COLORS** Der Softkey *COLORS* öffnet das Untermenü zur Auswahl der Farben für den Ausdruck.<br>COLORS Der die Farbensucht zur arhielten wird die gewählte. Harben Farbten beim beim Um die Farbauswahl zu erleichtern wird die gewählte Hardco-Farbkombination beim Betreten des Menüs auf dem Bildschirm dargestellt und beim Verlassen des Menüs auf die vorherige Bildschirm-Farbkombination zurückgeschaltet.

IEC-Bus-Befehl:

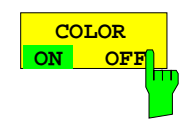

Der Softkey *COLOR ON OFF* schaltet von Farbausgabe auf Schwarzweißdruck um. Alle farbig hinterlegten Flächen werden dabei weiß ausgedruckt, alle farbigen Linien schwarz. Damit kann der Kontrast auf dem Ausdruck verbessert werden. Die Grundeinstellung ist COLOR ON.

IEC-Bus-Befehl: HCOP:DEV:COL ON

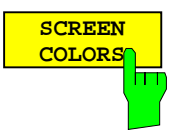

**OPTIMIZED COLORS**

Der Softkey *SCREEN COLORS* wählt die aktuellen Bildschirmfarben für den Ausdruck aus.

*Hinweis: Der Hintergrund wird stets weiß, das Grid stets schwarz ausgedruckt.*

IEC-Bus-Befehl: HCOP:CMAP:DEF1

Der Softkey *OPTIMIZED COLORS* wählt eine optimierte Farbeinstellung für den Ausdruck aus, um die Sichtbarkeit der Farben auf dem Ausdruck zu verbessern.

Bei dieser Auswahl wird Trace 1 blau, Trace 2 schwarz, Trace 3 grün und die Marker türkis ausgedruckt.

Die anderen Farben entsprechen den Bildschirmfarben von Softkey *DISP – CONFIG DISPLAY -DEFAULT COLORS 1.*

*Hinweis: Der Hintergrund wird stets weiß, das Grid stets schwarz ausgedruckt.*

IEC-Bus-Befehl: HCOP:CMAP:DEF2

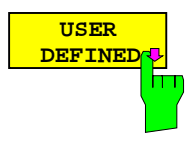

**SELECT OBJECT**

m

Der Softkey *USER DEFINED* öffnet ein Untermenü zur benutzerdefinierten Farbauswahl (siehe Untermenü *USER DEFINED COLORS* ).

IEC-Bus-Befehl: HCOP:CMAP:DEF3

Der Softkey *SELECT OBJECT* aktiviert die Auswahl von Bildelementen, für die nachfolgend die Farbeinstellung verändert werden soll. Nach der Auswahl kann mit den Softkeys *PREDEFINED COLORS*, *BRIGHTNESS*, *TINT* und *SATURATION* die Gesamtfarbe oder Helligkeit, Farbton und Farbsättigung des ausgewählten Elements einzeln geändert werden.

| SELECT DISPLAY OBJECT                                                                                                    |
|----------------------------------------------------------------------------------------------------|
| V Background<br>Grid<br>Function field + status field + data entry text<br>Function field LED on<br>Function field LED warn<br>Enhancement label text<br>Status field background<br>Trace 1                                                                                                    |
| Trace 2                                                                                                    |
| Trace 3<br>Marker<br>Lines<br>Measurement status + limit check pass<br>Limit check fail<br>Table + softkey text<br>Table + softkey background<br>Table selected field text<br>Table selected field background<br>Table + data entry field opag titlebar<br>Data entry field opag text<br>Data entry field opag background<br>3D shade bright part<br>3D shade dark part<br>Softkey state on<br>Softkey state data entry<br>Logo |

IEC-Bus-Befehl:

**BRIGHTNESS** Der Softkey *BRIGHTNESS* aktiviert die Eingabe der Farbhelligkeit des ausgewählten Graphikelements. Der Eingabewert liegt zwischen 0 und 100%. IEC-Bus-Befehl: HCOP:CMAP5:HSL <hue>,<sat>,<lum>

**TINT** Der Softkey *TINT* aktiviert die Eingabe des Farbtons für das ausgewählte Graphikelement. Der eingegebene Prozentwert bezieht sich auf ein von rot (0%) bis blau (100%) reichendes, kontinuierliches Farbspektrum.

> IEC-Bus-Befehl: HCOP:CMAP5:HSL <hue>,<sat>,<lum>

**SATURATION** Der Softkey *SATURATION* aktiviert die Eingabe der Farbsättigung des ausgewählten Elements.

Der Eingabewert liegt zwischen 0 und 100%.

IEC-Bus-Befehl: HCOP:CMAP5:HSL <hue>,<sat>,<lum>

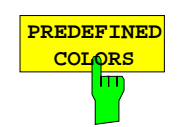

뉴

Der Softkey *PREDEFINED COLORS* öffnet eine Liste zur Auswahl von vordefinierten Farben für die Bildschirmobjekte:

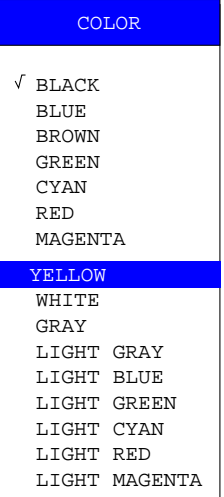

IEC-Bus-Befehl:

HCOP:CMAP1 ... 26:PDEF <color>

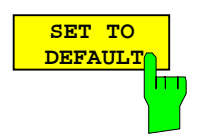

Der Softkey *SET TO DEFAULT* setzt die benutzerdefinierte Farbauswahl auf die Defaultwerte (= Farben von *OPTIMIZED COLORS)* zurück.

IEC-Bus-Befehl: -

# **Texteingabe mit dem Hilfszeileneditor**

Der Hilfszeileneditor öffnet sich , sobald auf einem Texteingabefeld (*File Name, Comment)* die Taste *CURSOR DOWN*  $\circledcirc$  gedrückt wird:

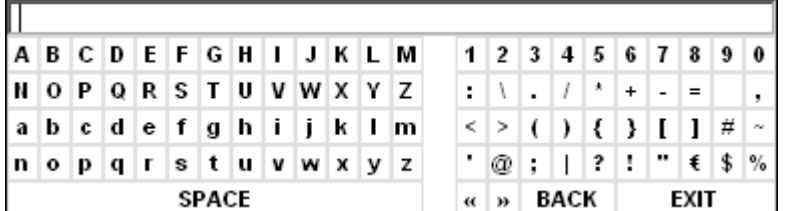

Der Eingabebereich besteht aus zwei Teilen:

- der Editierzeile
- dem Zeichen-Auswahlfeld

Der Wechsel von der Editierzeile ins Zeichen-Auswahlfeld erfolgt mit der Taste *CURSOR DOWN* .

Die Navigation Im Zeichen-Auswahlfeld erfolgt mittels Drehrad oder den Cursortasten  $\bigcirc$ ,  $\bigcirc$ ,  $\bigcirc$ ,  $\bigcirc$  und  $\bigcirc$ .

Die gewünschten Zeichen werden durch Druck auf das Drehrad oder die Taste *ENTER* in die Editierzeile übertragen:

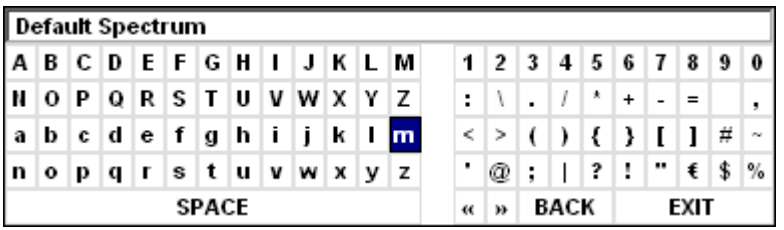

Die Felder der letzten Zeile des Zeichen-Auswahlfelds sind mit Sonderfunktionen belegt:

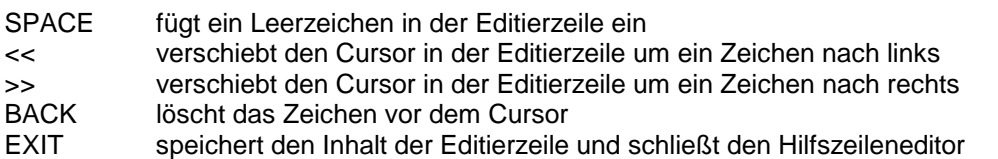

Die Rückkehr zur Editierzeile erfolgt mit der Taste *CURSOR UP* aus der obersten Zeile des Zeichen-Auswahlfelds heraus.

Innerhalb der Editierzeile erfolgt die Navigation ebenfalls mit dem Drehrad oder den Cursortasten  $\boxed{\circ}$ und  $\boxed{\triangle}$ 

Die Eingabe von Ziffern, Dezimalpunkt und Vorzeichen erfolgt in der Editierzeile direkt über die Tasten des Zifferblocks der Frontplattentastatur. Bei angeschlossener PC-Tastatur können auch Buchstaben und Sonderzeichen ebenfalls direkt eingegeben werden.

Der Abschluß des Editiervorgangs aus der Editierzeile heraus erfolgt mittels *ENTER*, wenn der Text gespeichert werden soll, und mittels *ESC*, wenn der eingegebene Text verworfen werden soll. In beiden Fällen wird der Hilfszeileneditor geschlossen.

## **Installation von Plug&Play-fähigen Druckern**

Die Installation von Plug&Play-fähigen Druckern gestaltet sich unter Windows-XP einfach: Nach dem Anschließen und Einschalten des Druckers erkennt Windows-XP den Drucker automatisch und installiert den zugehörigen Treiber ebenfalls automatisch, sofern er in der XP-Installation enthalten ist. Wird der Druckertreiber von XP nicht gefunden, so verlangt Windows-XP die Eingabe eines Pfades für die zugehörigen Installationsdateien. Neben den vorinstallierten Treibern befindet sich eine Reihe weiterer Druckertreiber im Verzeichnis D:\I386.

*Hinweis: Bei einer Installation von Druckertreibern, die nicht am Gerät vorinstalliert sind, wird während des Installationsvorgangs verlangt, den Pfad mit dem neuen Treiber anzugeben. Dies kann eine Diskette im Laufwerk A. sein. Alternativ kann der Treiber aber auch per Memory Stick oder USB CD-ROM-Laufwerk eingespielt werden (siehe Kapitel "Anschluß von USB-Geräten").*

# **Installation von Nicht-Plug&Play-fähigen Druckern**

*Hinweis: Die Bedienung der nachfolgenden Dialoge kann sowohl über die Frontplatte als auch über Maus und PC-Tastatur bedient werden (Anschluß siehe Abschnitte "Anschluß einer Maus" und "Anschluß einer Tastatur"). Bei der Konfiguration von Netzwerkdruckern sind Maus und PC-Tastatur unabdingbar.*

Die Installation eines neuen Druckers erfolgt über den Softkey *INSTALL PRINTER*.

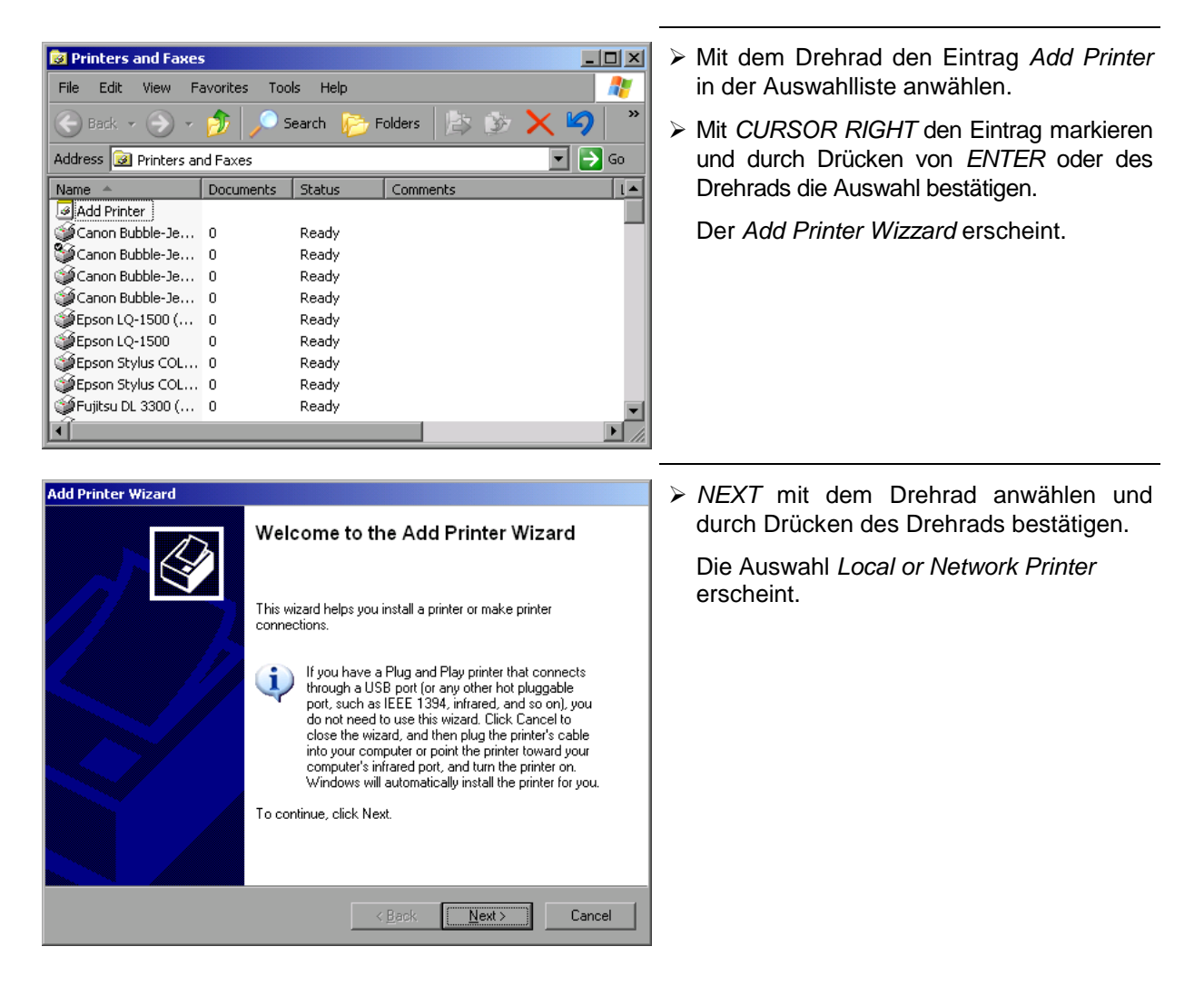

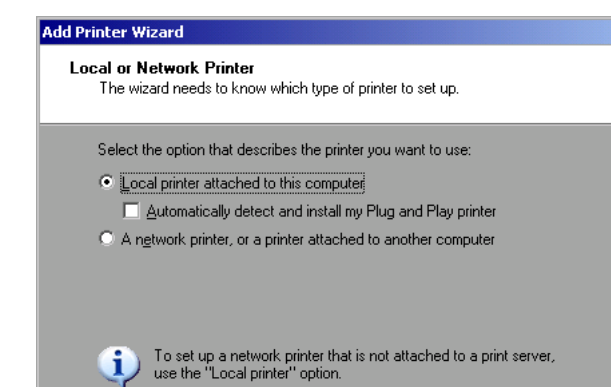

 $\geq$  Zur Installation eines lokalen Druckers mit dem Drehrad den Eintrag *Local printer attached to this computer* auswählen, durch Drücken des Drehrads bestätigen und mit Kapitel "Lokaler Drucker" fortfahren.

 $\bigotimes$ 

Cancel

 Zur Installation eines Netzwerkdruckers den Eintrag *A network printer or a printer attached to another computer* auswählen durch Drücken des Drehrads bestätigen und mit Kapitel "Netzwerkdrucker" fortfahren.

### **Lokaler Drucker**

Im folgenden Beispiel wird ein Drucker vom Typ Star LC24 installiert.

 $\leq$  8 ack

 $N$ ext >

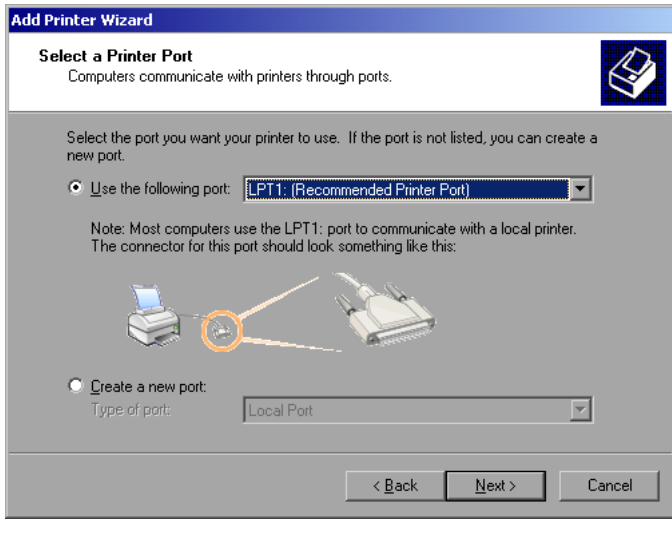

 Zur Auswahl von Anschluß USB die Port-Auswahlliste durch Drücken des Drehrads öffnen.

Mit Cursor/Drehrad den Druckerport auswählen und mit Drücken des Drehrads bestätigen. Die Auswahlliste schließt sich wieder.

- > Zur Auswahl von Anschluß LPT ist das Öffnen der Auswahlliste nicht nötig.
- Mit dem Drehrad den Eingabefokus auf den Button *Next* positionieren und durch drücken des Drehrads bestätigen.

Der Dialog "Install Printer Software" öffnet sich.

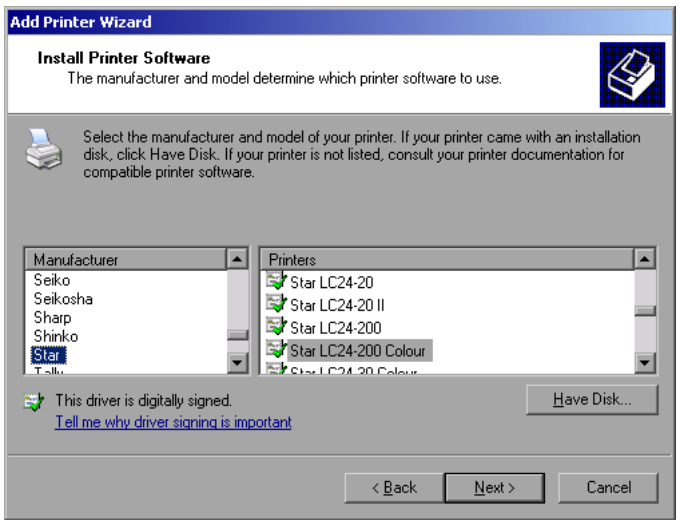

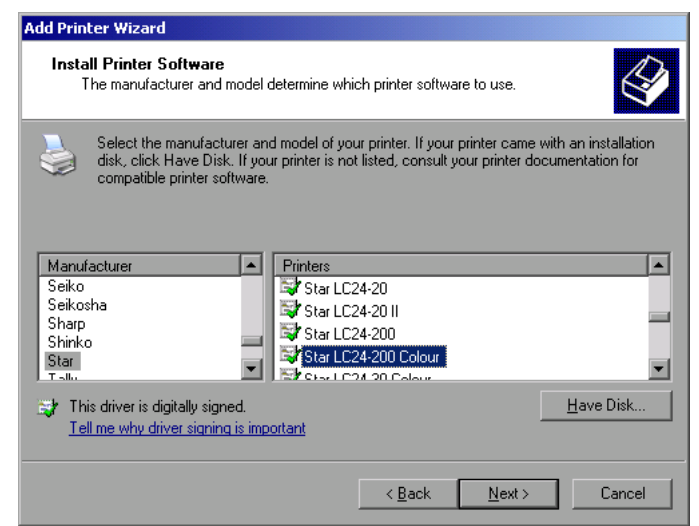

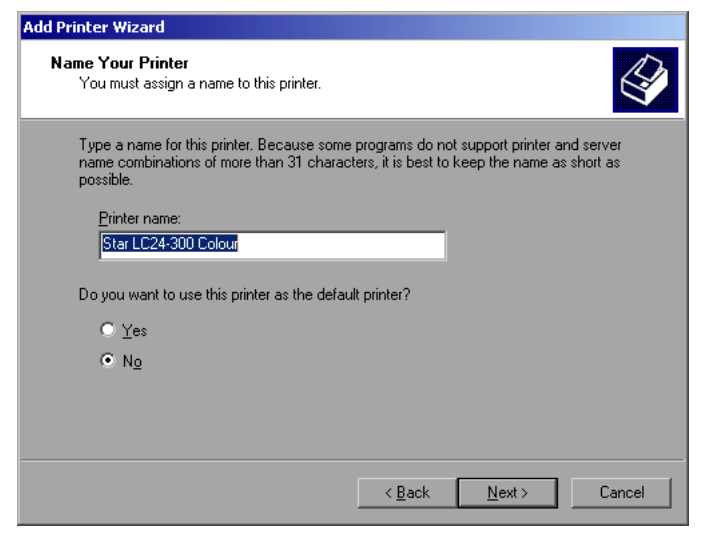

 Mit Cursor Up / Down in der Auswahltabelle "Manufactures" den gewünschten Hersteller ("Star") auswählen.

- Mit dem Drehrad in die Tabelle "Printers" springen.
- Mit Cursor Up / Down den gewünschten Druckertyp auswählen ("Star LC24-200 Colour") und mit *ENTER* bestätigen.

#### *Hinweis:*

*Erscheint der gewünschte Typ des Ausgabegeräts nicht in dieser Liste, so ist der Treiber noch nicht auf dem Gerät installiert. In diesem Fall wird die Maus benötigt, um den Button "HAVE DISK" anzuklicken. Es erscheint die Aufforderung, eine Diskette mit dem betreffenden Druckertreiber einzulegen. Anschließend "OK" drücken und den gewünschten Druckertreiber auswählen.*

- Der Name des Druckers kann in dem Eingabefeld "Printer name" beliebig geändert werden (max. 60 Zeichen). Dazu wird allerdings eine PC-Tastatur benötigt.
- Mit dem Drehrad die Auswahl *Default Printer yes / no* anwählen.
- Mit Cursor Up / Down den gewünschten Zustand auswählen.
- Mit Enter die Eingabe bestätigen.

Der Dialog *Printer Sharing* öffnet sich.

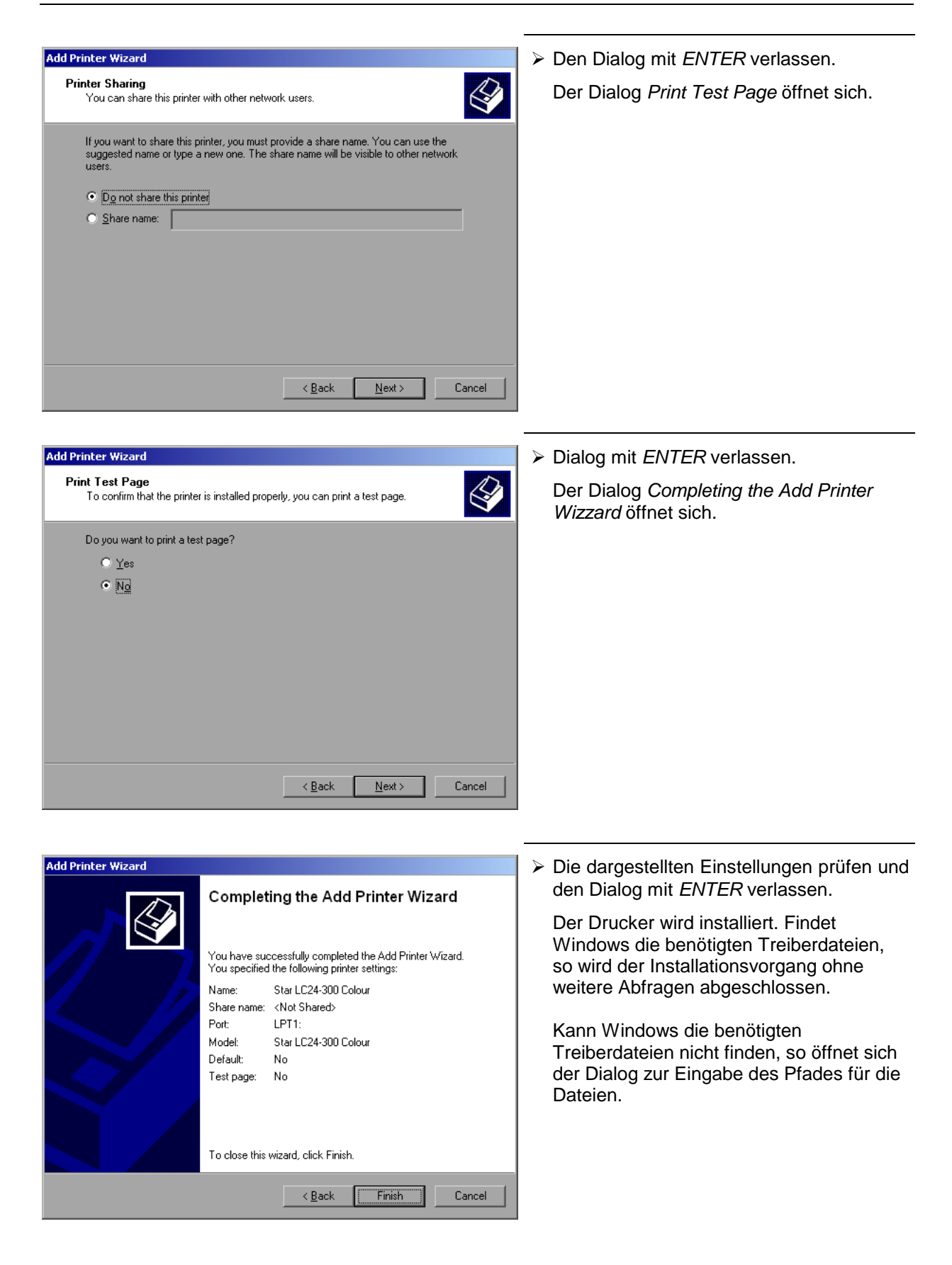

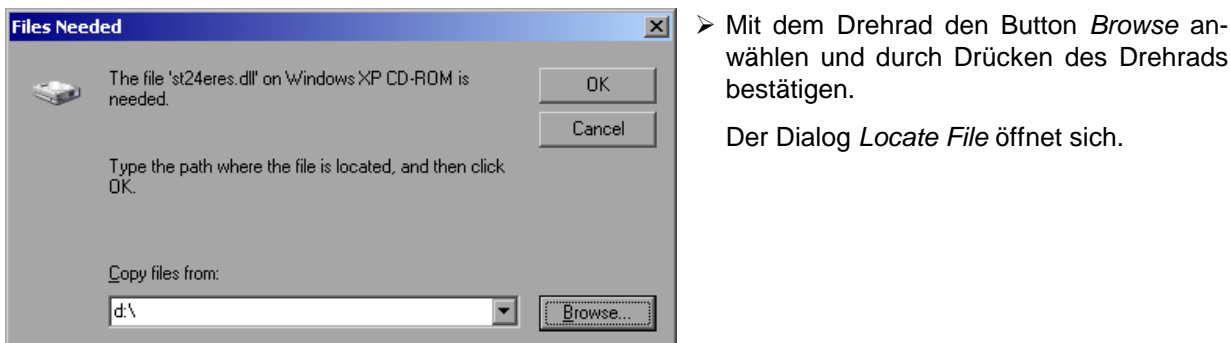

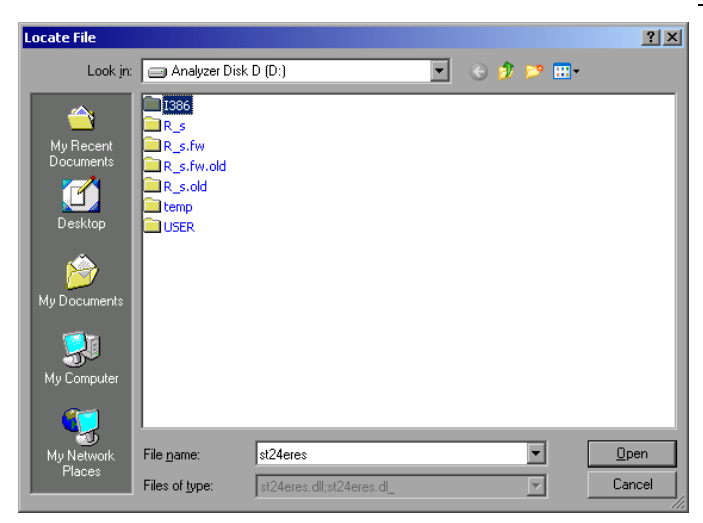

 Mit dem Drehrad den Button *Browse* anwählen und durch Drücken des Drehrads

 Mit Drehrad-Drehen und -Drücken auf dem gewünschten Laufwerkseintrag und Verzeichnis den Pfad D:\I386 auswählen.

Ist der Auswahlbalken nicht blau hinterlegt, so muss er mit Cursor Up/Down markiert werden, bevor der betrefffende Eintrag durch Drücken des Drehrads aktiviert werden kann.

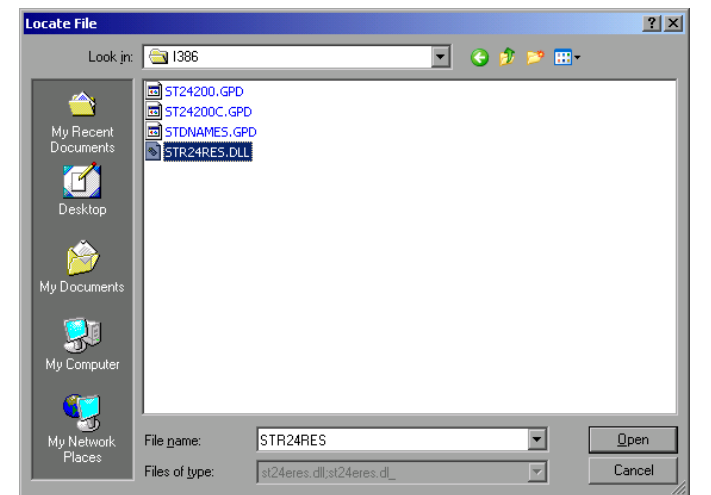

 Mit dem Drehrad die gesuchte Treiberdatei auswählen und mit Drücken des Drehrads bestätigen.

Die Datei wird in den Dialog "Files Needed" übernommen.

### *Hinweis:*

*Ist die gesuchte Datei nicht im Verzeichnis D:\I386 vorhanden, so wird eine Diskette mit der betreffenden Treiberdatei benötigt. In diesem Fall den Dialog mit ESC verlassen und die Auswahl ab Dialog "Files needed" wiederholen.*

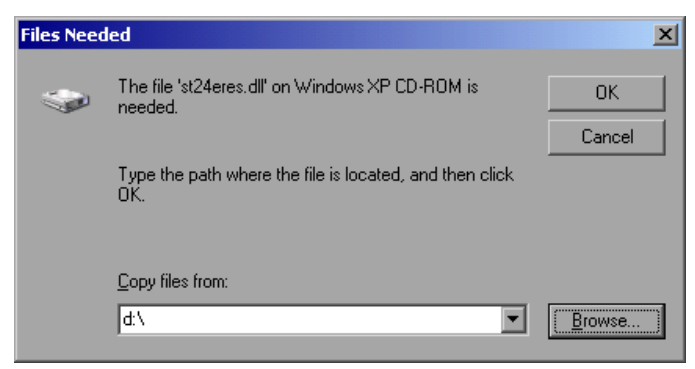

 Mit dem Drehrad den Button *OK* anwählen und durch Drücken des Drehrads bestätigen.

Die Installation wird abgeschlossen.

Nun muß das Gerät noch für den Ausdruck von Kopien des Meßbildschirms mit diesem Drucker konfiguriert werden. Näheres dazu siehe Softkey *DEVICE SETUP*.

# **Netzwerkdrucker**

*Hinweis: Zur einfachen Bedienung der nachfolgenden Dialoge wird empfohlen, an der Frontplatte eine Tastatur und, bei der Verwendung einer Tastatur ohne Trackball, an der Rückwand eine USB-Maus anzuschließen (siehe Abschnitte "Anschluß einer Maus" und "Anschluß einer Tastatur").*

Im nachfolgenden Bedienbeispiel wird ein HP Laserjet 5 Drucker als Netzwerkdrucker installiert. Der Druckerinstallations-Assistent wurde bereits geöffnet, wie im Kapitel "Starten des Drucker-Installations-Assistenten" beschrieben.

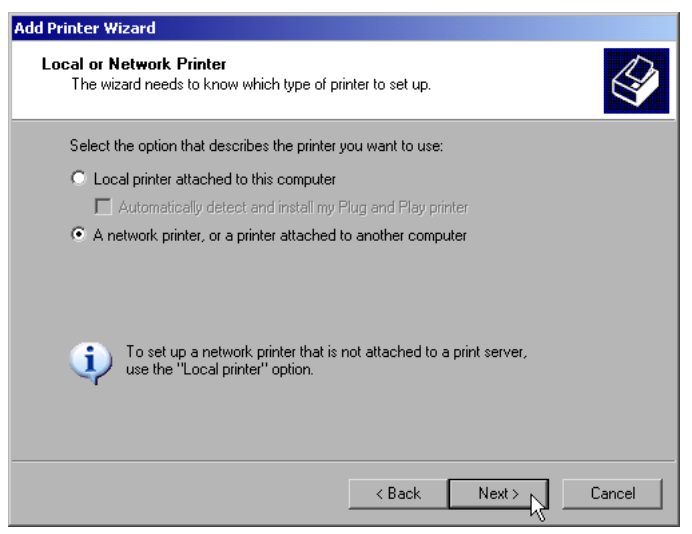

- Zur Auswahl eines Netzwerkdruckers die Zeile "A network printer or a printer attached to another computer" anklicken.
- Anschließend mit "Next" fortfahren.

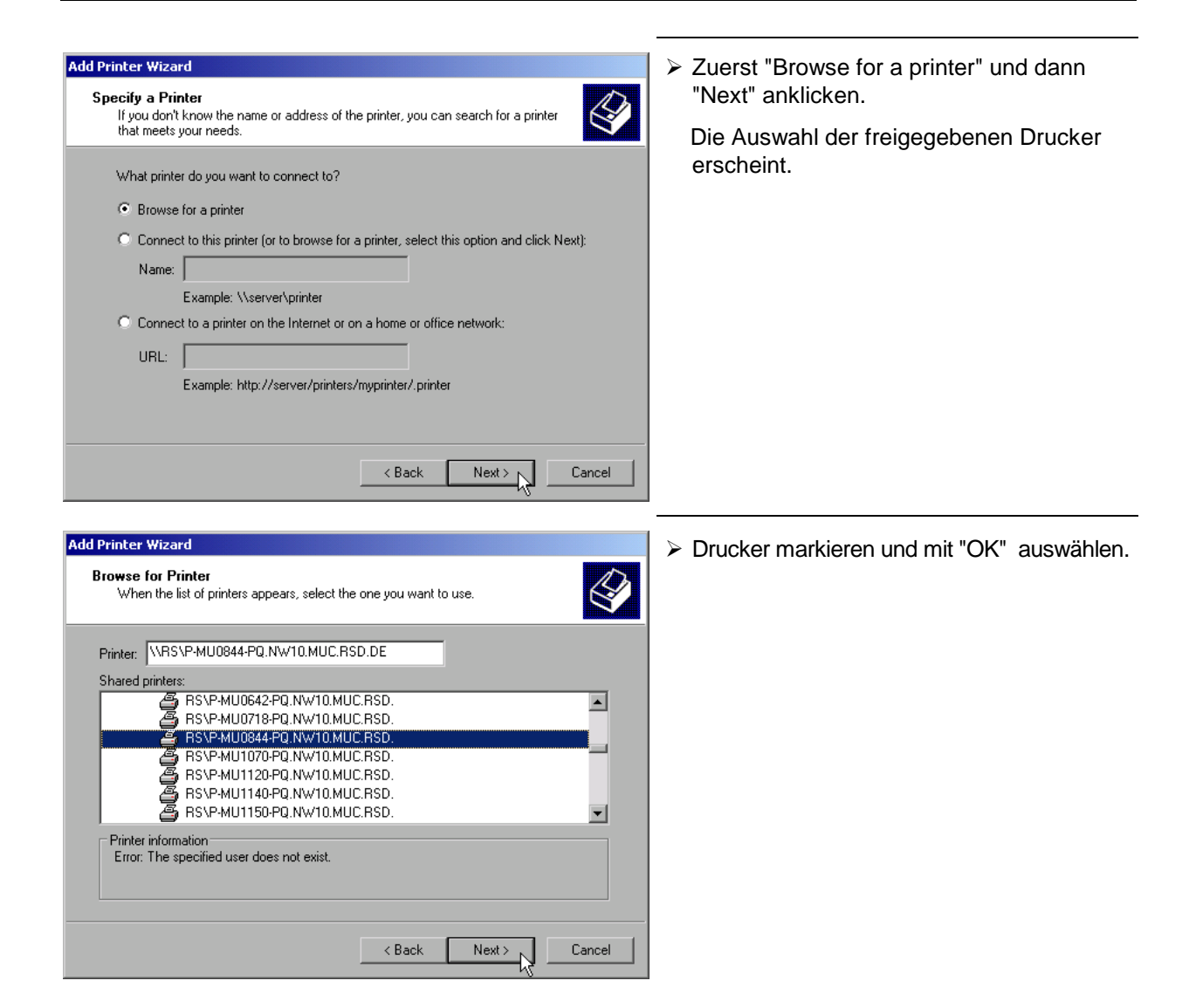

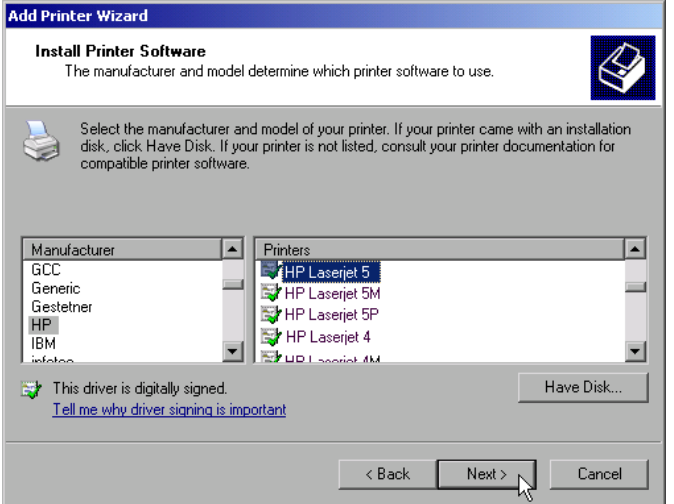

 Die folgende Aufforderung zur Installation eines passenden Druckertreibers mit "OK" bestätigen.

Die Auswahl der Druckertreiber erscheint. In der linken Auswahltabelle werden die Hersteller, in der rechten die verfügbaren Druckertreiber angezeigt.

 In der Auswahltabelle "Manufacturers" den Hersteller, danach in der Auswahltabelle "Printers" den Druckertreiber markieren.

#### *Hinweis:*

Erscheint der gewünschte Typ Druckertyp nicht in dieser Liste, so ist der Treiber noch nicht auf dem Gerät installiert. In diesem Fall den Button "HAVE DISK" anklicken. Es erscheint die Aufforderung, eine Diskette mit dem betreffenden Druckertreiber einzulegen. Anschließend "OK" drücken und den gewünschten Druckertreiber auswählen.

> "Next" anklicken.

Sind schon einer oder mehrere Drucker installiert, erfolgt in diesem Fenster die Abfrage, ob der soeben installierte Drucker als Standarddrucker für die Windows XP-Anwendungen ausgewählt werden soll. Voreingestellt ist "No".

 Mit "Finish" die Installation des Druckertreibers starten.

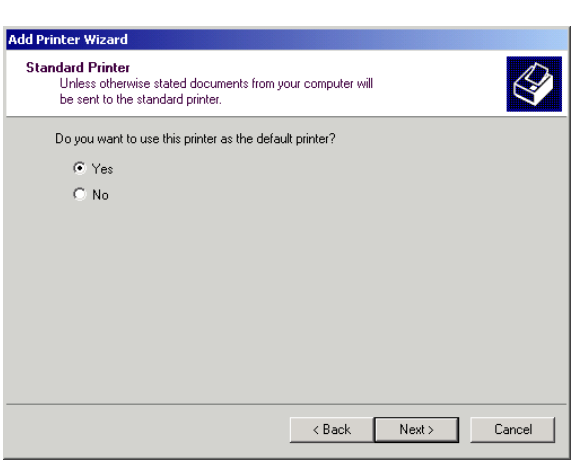

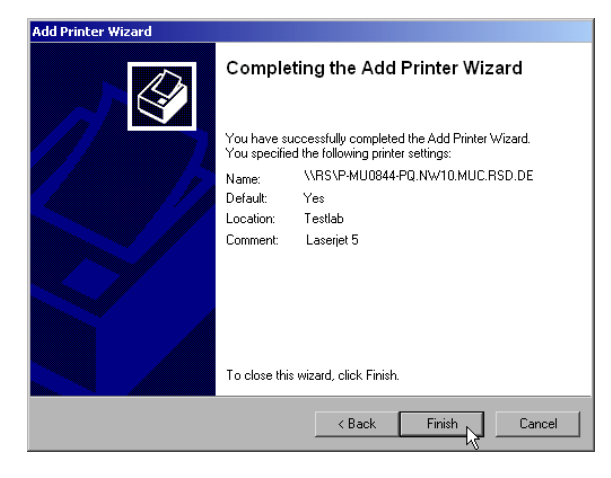

Abschließend muß das Gerät noch mit den Softkeys DEVICE SETUP und DEVICE 1/2 im Hardcopy Hauptmenü für den Ausdruck mit diesem Drucker konfiguriert werden (siehe Kapitel "Auswahl eines Druckers").

# **Option Mitlaufgenerator - FSP-B9**

Der Mitlaufgenerator erzeugt im Normalbetrieb (ohne Frequenzoffset) ein Signal exakt auf der Eingangsfrequenz des FSP.

Für frequenzumsetzende Messungen besteht die Möglichkeit, einen konstanten Frequenzoffset von ±200 MHz zwischen der Empfangsfrequenz des FSP und dem Ausgangssignal des Mitlaufgenerators einzustellen. Zusätzlich kann mit Hilfe zweier analoger Eingangssignale eine I/Q-Modulation oder AMund FM-Modulation des Ausgangssignals durchgeführt werden.

Der Ausgangspegel ist geregelt und kann im Bereich von -30 bis +5 dBm (-100 bis + 5 dBm mit Option FSU-B12) in 0,1-dB-Schritten eingestellt werden.

Der Mitlaufgenerator kann in allen Betriebsarten verwendet werden. Die Aufnahme von Kalibrierwerten der Meßanordnung (*SOURCE CAL*) und die Normalisierung mit diesen Korrekturwerten (*NORMALIZE*) ist nur in der Betriebsart *NETWORK* möglich.

*Hinweis: Bei Meßobjekten, die hinsichtlich ihrer HF-Eigenschaften bezüglich der Anpassung (VSWR) am Eingang empfindlich sind, wird empfohlen, zwischen Meßobjekt und Mitlaufgeneratorausgang ein 20-dB- Dämpfungsglied einzufügen.*

Der Mitlaufgenerator wird durch den Hotkey *NETWORK* in der Hotkey-Leiste am unteren Bildschirmrand aktiviert:

**SPECTRUM NETWORK**  **SCREEN B** 

### **Einstellungen des Mitlaufgenerators**

Der Hotkey *NETWORK* öffnet das Menü zum Einstellen der Funktionen des Mitlaufgenerators.

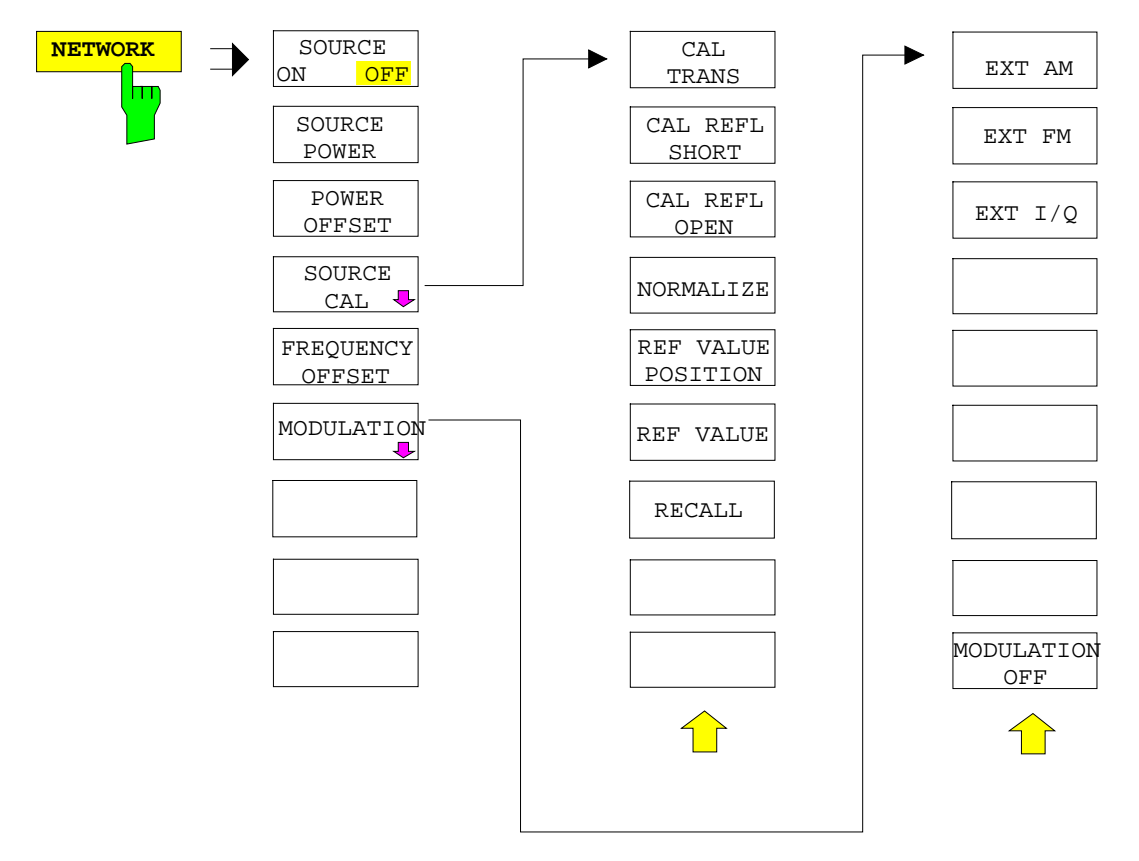

*Hinweis: Bei vorhandener Option Externe Generatorsteuerung FSP-B10 sind in den dargestellten Menüs weitere Softkeys zum Steuern des externen Generators vorhanden. Näheres dazu siehe Kapitel "Option Externe Generatorsteuerung FSP-B10".*

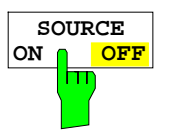

Der Softkey *SOURCE ON / OFF* schaltet den Mitlaufgenerator ein bzw. aus. Grundeinstellung ist *OFF.*

#### *Hinweise:*

- *Mit dem Einschalten des Mitlaufgenerators wird die maximale Stoppfrequenz begrenzt auf 3.6 GHz. Diese Obergrenze verringert sich automatisch um einen eingestellten Frequenzoffset des Generators.*
- *Für datenhaltige Messungen mit eingeschaltetem Mitlaufgenerator muß die Startfrequenz* ≥ *3 x Auflösebandbreite sein.*
- *Ebenso beträgt die minimale Sweepzeit für datenhaltige Messungen im Frequenzbereich (Span > 0) 100 ms. Wird diese Grenze unterschritten, so wird das Sweepzeit-Anzeigefeld SWT mit einem roten Sternchen versehen und zusätzlich die Meldung UNCAL angezeigt.*
- *Bei eingeschaltetem Mitlaufgenerator sind die FFT-Filter (FILTER TYPE FFT im Menü BW) nicht verfügbar.*

IEC-Bus-Befehl OUTP:STAT ON

1164.4556.11 4.21-2 D-1

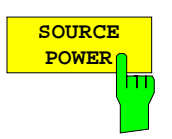

Der Softkey *SOURCE POWER* aktiviert die Eingabe des Mitlaufgenerator-Ausgangspegels.

Der Ausgangspegel kann von -30 dBm bis 5 dBm (-100 bis + 5 dBm mit Option FSU-B12) in Schritten von 0,1 dB eingestellt werden.

Ist der Mitlaufgenerator ausgeschaltet, so schaltet die Eingabe eines Ausgangspegels den Mitlaufgenerator automatisch ein.

Die Grundeinstellung des Ausgangspegels ist -20 dBm.

IEC-Bus-Befehl SOUR:POW -20dBm

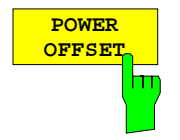

Der Softkey *POWER OFFSET* aktiviert die Eingabe eines konstanten Pegeloffsets des Mitlaufgenerators.

Mit diesem Offset können z.B. an der Ausgangsbuchse des Mitlaufgenerators angeschlossene Dämpfungsglieder oder Verstärker bei der Ein- und Ausgabe von Ausgangspegeln mit berücksichtigt werden.

Der zulässige Einstellbereich beträgt -200 dB ... +200 dB in Schritten von 0,1 dB. Positive Offsets berücksichtigen einen nachgeschalteten Verstärker und negative Offsets ein Dämpfungsglied.

Die Grundeinstellung ist 0 dB; Offsets <> 0 werden durch das eingeschaltete Enhancement Label **LVL** gekennzeichnet.

IEC-Bus-Befehl SOUR:POW:OFFS -10dB

## **Transmissionsmessung**

Bei der Transmissionsmessung wird das Übertragungsverhalten eines Vierpols gemessen. Als Signalquelle dient der eingebaute Mitlaufgenerator. Dieser ist mit der Eingangsbuchse des zu untersuchenden Meßobjekts verbunden. Der Eingang des FSP wird vom Ausgang des Meßobjekts gespeist.

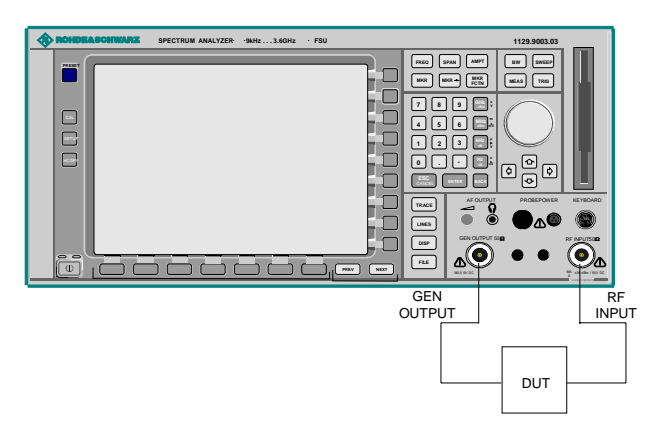

### Bild 4.21-1 **Anordnung für Transmissionsmessungen**

Um Einflüsse der Meßanordnung (z.B. Frequenzgang der Verbindungskabel) zu kompensieren, kann eine Kalibrierung durchgeführt werden.

### **Kalibrierung der Transmissionsmessung**

### *NETWORK-*Menü:

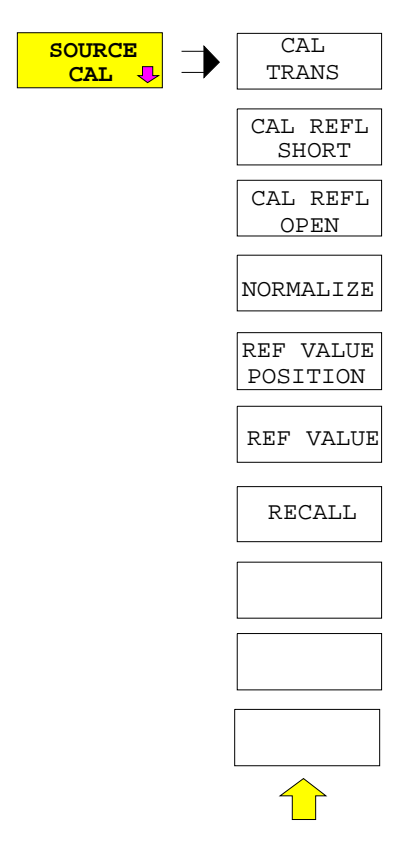

Der Softkey *SOURCE CAL* öffnet ein Untermenü mit den Kalibrierfunktionen für die Transmissions- und Reflexionsmessung.

Die Kalibrierung der Reflexionsmessung (*CAL REFL...*) und die Arbeitsweise der Kalibrierung sind jeweils in eigenen Abschnitten beschrieben.

Zur Kalibrierung der Transmissionsmessung wird der gesamte Meßaufbau mit einer Durchverbindung (THRU) versehen.

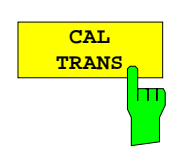

Der Softkey *CAL TRANS* löst die Kalibrierung der Transmissionsmessung aus.

Er startet einen Sweep, der eine Referenzkurve aufzeichnet. Diese Meßkurve wird anschließend für die Differenzbildung der Normalisierung verwendet.

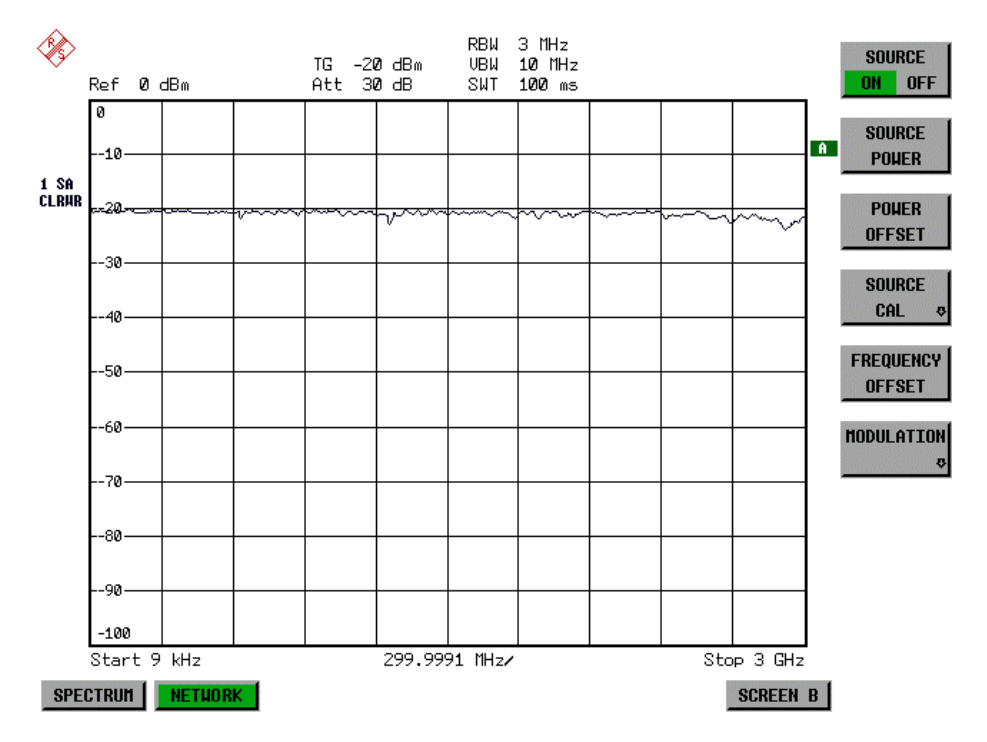

Bild 4.21-2 Meßkurve des Kalibriervorgangs einer Transmissionsmessung

Während der Aufnahme der Meßwerte erscheint folgender Hinweis:

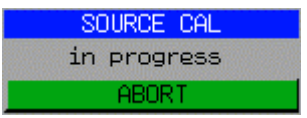

Nach Ende des Kalibriersweeps erfolgt die Meldung:

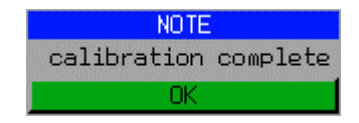

Diese wird nach ca. 3 s wieder gelöscht.

IEC-Bus-Befehl CORR:METH:TRAN

### **Normalisierung**

### *NETWORK* -*SOURCE CAL* Menü:

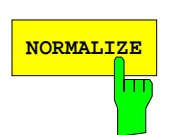

Der Softkey *NORMALIZE* schaltet die Normalisierung ein bzw. aus. Der Softkey ist nur bedienbar, wenn der Speicher eine Korrekturkurve enthält.

Mit dem Softkey *REF VALUE POSITION* ist es möglich, den relativen Bezugspunkt innerhalb des Grids zu verschieben. Dadurch kann die Meßkurve vom oberen Gridrand in Richtung Grid-Mitte verschoben werden:

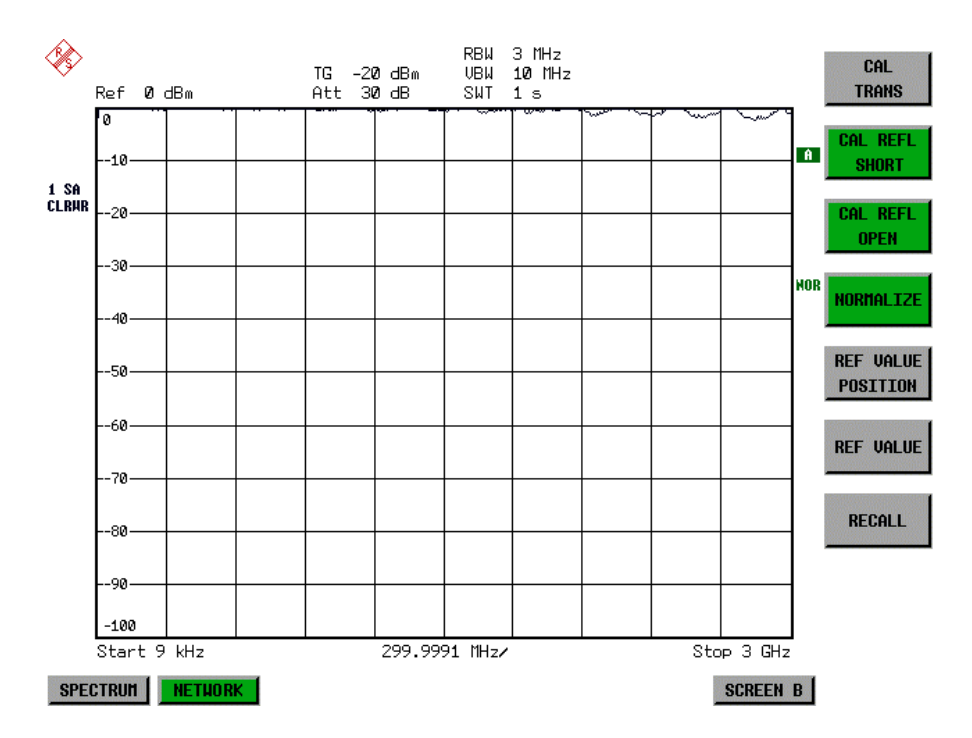

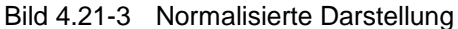

In der Einstellung *SPLIT SCREEN* wird die Normalisierung im aktuellen Fenster eingeschaltet, es können in beiden Meßfenstern unterschiedliche Normalisierungen aktiv sein.

Die Normalisierung wird abgebrochen, sobald die Betriebsart *NETWORK* verlassen wird.

IEC-Bus-Befehl CORR ON

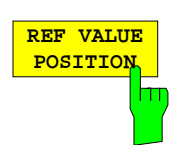

Der Softkey *REF VALUE POSITION* (Referenzposition) markiert im aktiven Meßfenster eine Bezugsposition, auf der die Normalisierung (Differenzbildung mit einer Referenzkurve) durchgeführt wird.

Beim ersten Drücken schaltet der Softkey die Referenzlinie ein und aktiviert die Eingabe der Position. Die Linie kann dabei in den Grenzen des Grids bewegt werden.

Ein nochmaliges Betätigen des Softkeys schaltet die Referenzlinie wieder aus.

Die Funktion der Referenzlinie wird im Abschnitt "Arbeitsweise der Kalibrierung" erläutert.

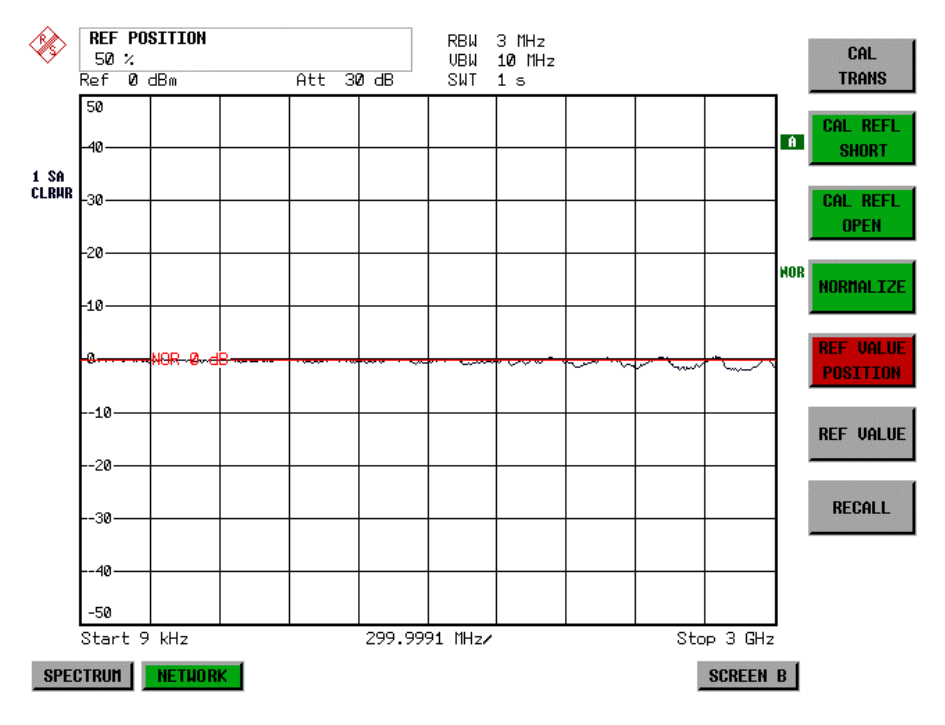

Bild 4.21-4 Normalisierte Messung, verschoben mit *REF VALUE POSITION* 50 %

IEC-Bus-Befehl DISP:WIND:TRAC:Y:RPOS 10PCT

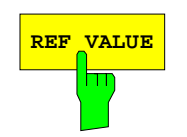

REF VALUE<sup>N</sup> Der Softkey *REF VALUE* aktiviert die Eingabe einer Pegeldifferenz, die der Referenzlinie zugeordnet wird.

> In der Grundeinstellung entspricht die Referenzlinie einer Pegeldifferenz von 0 dB. Wird z.B. zwischen Aufnahme der Kalibrierdaten und der Normalisierung ein 10-dB-Dämpfungsglied zwischen Meßobjekt und Geräteeingang eingefügt, so verschiebt sich die Meßkurve um 10 dB nach unten. Durch Eingabe eines *REF VALUE* von –10 dB kann die Bezugslinie für die Differenzbildung ebenfalls um 10 dB nach unten verschoben werden, so daß die Meßkurve wieder auf ihr zu liegen kommt, wie im Bild 4.21-5 gezeigt.

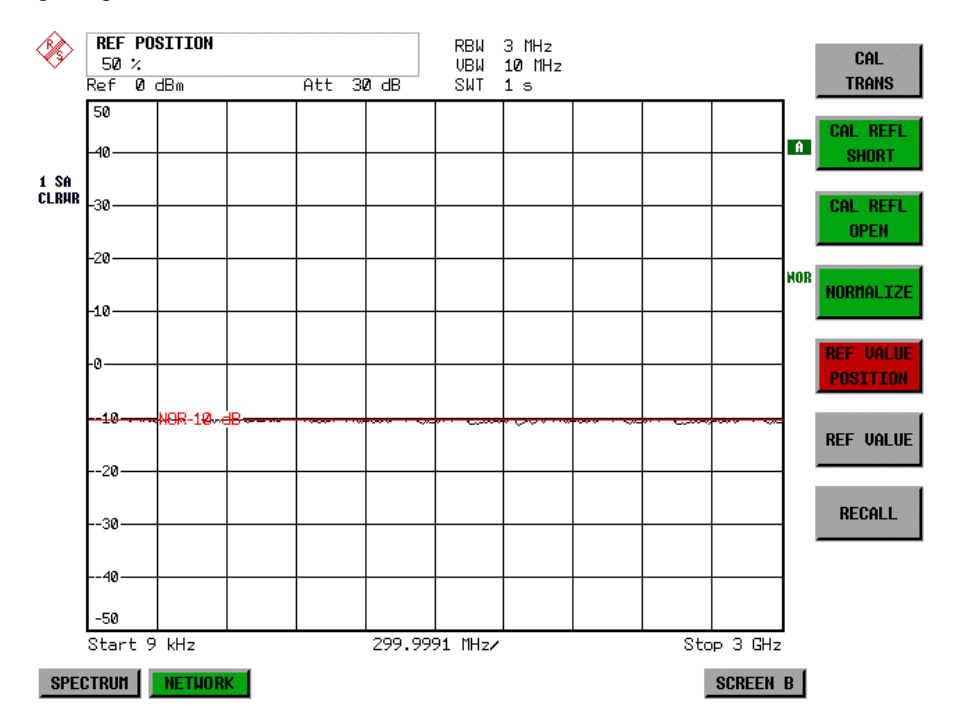

Bild 4.21-5 Messung mit REF VALUE –10 dB und REF VALUE POSITION 50 %

Nach dem Verschieben der Referenzlinie durch Eingabe von *REF VALUE* – 10 dB können Abweichungen vom Sollwert dann mit hoher Auflösung (z.B. 1 dB / Div.) angezeigt werden. Die Anzeige erfolgt weiterhin mit den absoluten Meßwerten, im obigen Beispiel entspricht 1 dB unter Sollwert  $(Referenzlinie) = 11$  dB Dämpfung.

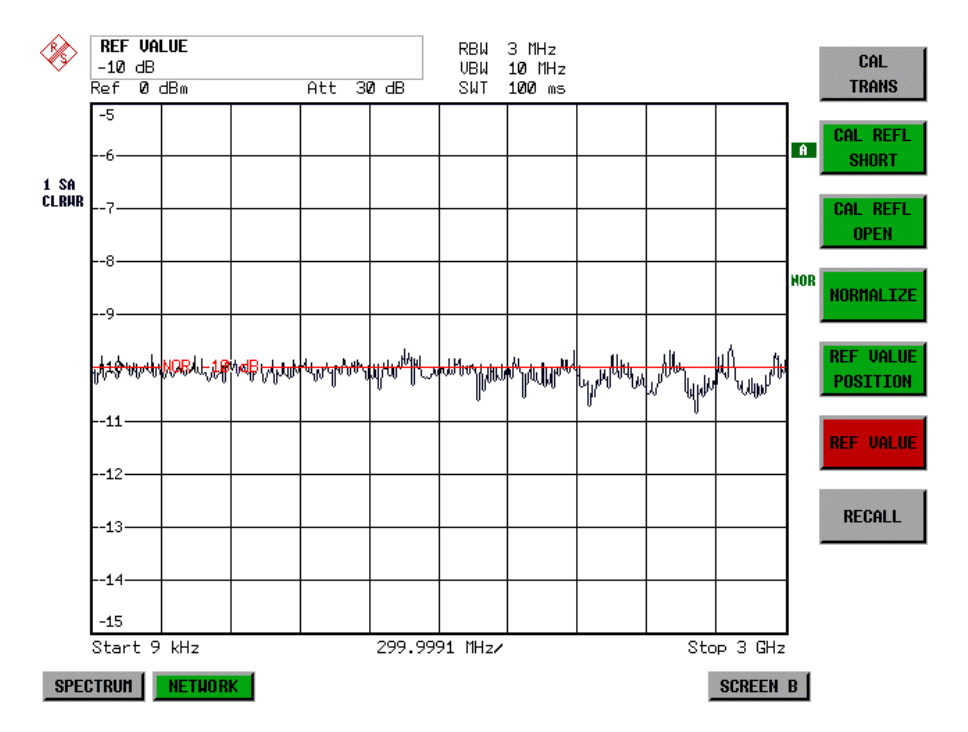

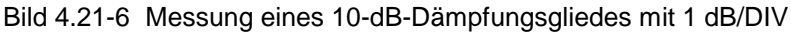

IEC-Bus-Befehl DISP:WIND:TRAC:Y:RVAL -10dB

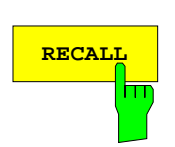

Der Softkey *RECALL* restauriert die Geräteeinstellung, mit der die Kalibrierung durchgeführt wurde.

Dies kann wünschenswert sein, wenn nach der Kalibrierung die Geräteeinstellung geändert wurde (z.B. Frequenzeinstellung Mittenfrequenz, Frequenzhub, Referenzpegel, usw.).

Der Softkey ist nur verfügbar, wenn:

- Betriebsart *NETWORK* eingestellt ist
- Der Speicher einen Kalibrierdatensatz enthält.

IEC-Bus-Befehl CORR:REC

### **Reflexionsmessung**

Mit Hilfe einer Reflexionsfaktor-Meßbrücke können skalare Reflexionsmessungen durchgeführt werden.

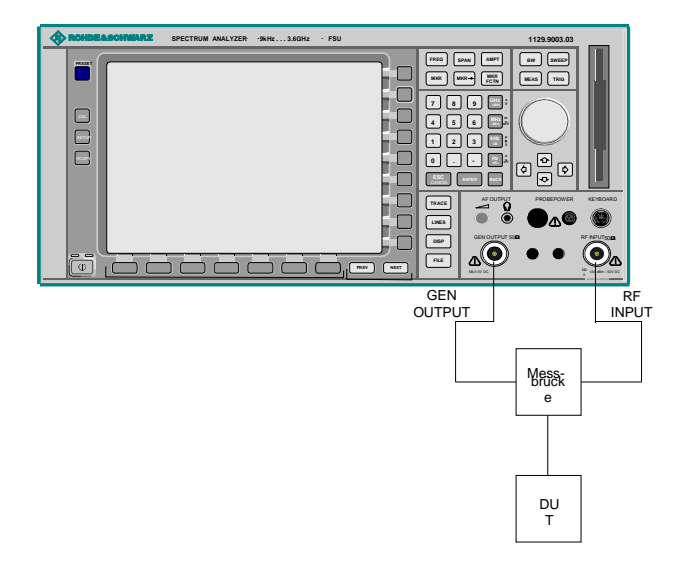

Bild 4.21-7 Anordnung für Reflexionsmessungen

### **Kalibrierung der Reflexionsmessung**

Die Funktionsweise der Kalibrierung entspricht im wesentlichen der Transmissionsmessung.

*NETWORK-SOURCE CAL* Untermenü

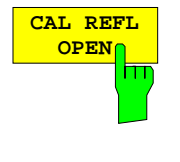

Der Softkey *CAL REFL OPEN* startet die Kalibriermessung für den Leerlauf. Während der Aufnahme der Meßwerte erscheint folgender Hinweis:

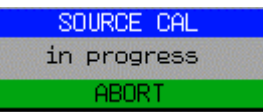

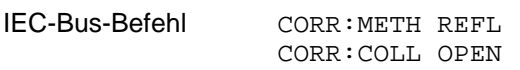

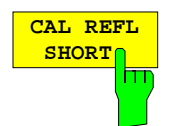

Der Softkey *CAL REFL SHORT* startet die Kalibriermessung für den Kurzschluß.

Werden beide Kalibriermessungen (Leerlauf, Kurzschluß) durchgeführt, dann wird die Kalibrierkurve durch Mittelung der beiden Messungen gebildet und im Speicher abgelegt. Die Reihenfolge der Messungen ist frei wählbar.

Der Abschluß der Kalibrierung wird durch

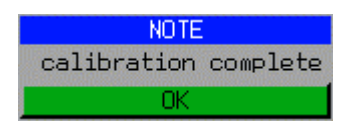

angezeigt. Die Anzeige wird nach ca. 3 sec. wieder gelöscht.

IEC-Bus-Befehl CORR:METH REFL CORR:COLL THR

# **Arbeitsweise der Kalibrierung**

Unabhängig von der gewählten Messung (Transmission/Reflexion) stellt die Kalibrierung eine Differenzbildung der aktuellen Meßwerte zu einer Referenzkurve dar. Die für die Messung der Referenzkurve verwendete Hardware-Einstellung ist ebenfalls dem Referenzdatensatz zugeordnet.

Bei eingeschalteter Normalisierung kann die Geräteeinstellung weitgehend geändert werden, ohne daß diese abgebrochen wird, d.h. die Notwendigkeit, eine neue Normalisierung durchzuführen, ist auf ein notwendiges Minimum beschränkt.

Zu diesem Zweck ist der Referenzdatensatz (Trace mit 625 Meßwerten) als Tabelle mit 625 Stützwerten (Frequenz/Pegel) angelegt.

Unterschiedliche Pegeleinstellungen zwischen Referenzkurve und aktueller Geräteeinstellung werden automatisch umgerechnet. Bei Verkleinern des Darstellbereichs (Spans) wird eine lineare Interpolation der Zwischenwerte durchgeführt. Bei Vergrößerung des Darstellbereichs werden die linken bzw. rechten Randwerte des Referenzdatensatzes bis zur eingestellten Startfrequenz bzw. Stoppfrequenz extrapoliert, d.h. der Referenzdatensatzes wird mit konstanten Werten verlängert.

Zur unterschiedlichen Kennzeichnung der Meßgenauigkeit wird eine Enhancement Label verwendet, das bei eingeschalteter Normalisierung und Abweichung von der Referenz-Einstellung am rechten Bildschirmrand angezeigt wird. Es sind insgesamt 3 Genauigkeitsstufen definiert:

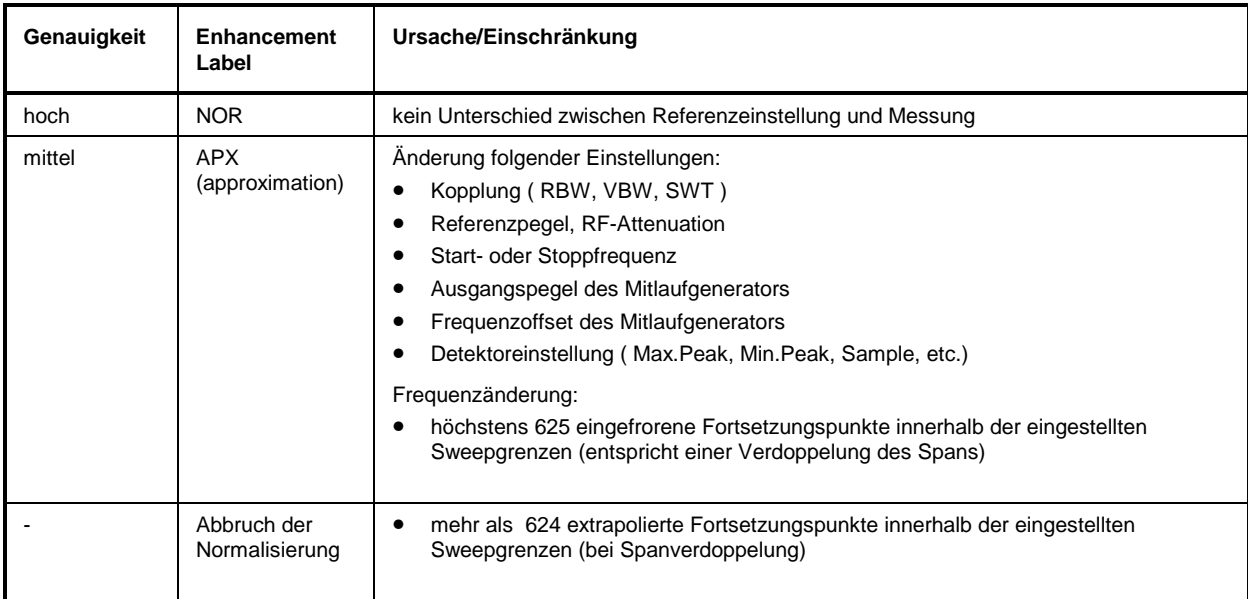

Tabelle **Fehler! Kein Text mit angegebener Formatvorlage im Dokument.**-3 Kennzeichnungen der Meßgenauigkeitsstufen

*Hinweis: Bei einem Referenzpegel (REF LEVEL) von –10 dBm und einem gleich hohen Ausgangspegel des Mitlaufgenerators arbeitet der FSP ohne Aussteuerungsreserve. D.h., ein Signal, das in der Amplitude höher liegt als die Referenzlinie, droht den FSP zu übersteuern. In diesem Fall erscheint entweder in der Statuszeile die Meldung "OVLD" für Overload oder der Anzeigebereich wird überschritten (Begrenzung der Meßkurve nach oben = Overrange)*

*Diese Übersteuerung kann durch zwei Maßnahmen verhindert werden:*

- *Verringerung des Ausgangspegels des Mitlaufgenerators (SOURCE POWER, Menü NETWORK)*
- *Vergrößerung des Referenzpegels (REF LEVEL, Menü AMPT)*

### **Frequenzumsetzende Messungen**

Der Mitlaufgenerator besitzt die Fähigkeit, für frequenzumsetzende Messungen (z.B. an Konvertern) zwischen der Ausgangsfrequenz des Mitlaufgenerators und der Empfangsfrequenz des FSP einen konstanten Frequenzoffset einzustellen.

Bis zu einer Ausgangsfrequenz von 200 MHz kann die Messung in Kehr- und Regellage erfolgen.

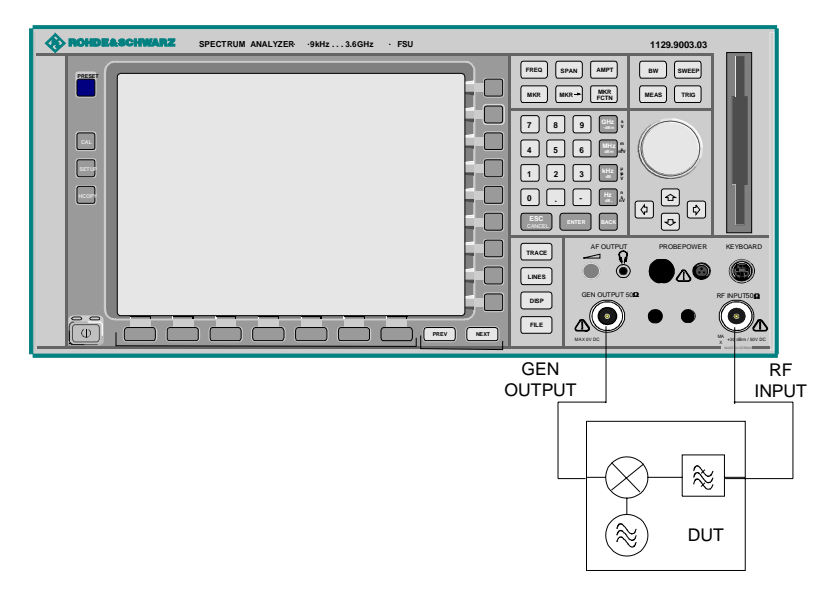

Bild 4.21-8 Anordnung für frequenzumsetzende Messungen

### *NETWORK* Menü

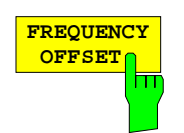

Der Softkey *FREQUENCY OFFSET* aktiviert die Eingabe des Frequenzversatzes zwischen dem Ausgangssignal des Mitlaufgenerators und der Eingangsfrequenz des FSPs. Der zulässige Einstellbereich beträgt ± 200 MHz in Schritten von 0.1 Hz.

Die Grundeinstellung ist 0 Hz; Offsets <> 0 Hz werden durch das Enchancement-Label **FRQ** gekennzeichnet.

Bei Eingabe eines positiven Frequenzoffset erzeugt der Mitlaufgenerator ein Ausgangssignal oberhalb der Empfangsfrequenz des Gerätes, bei negativem Frequenzoffset ein Signal unterhalb der Empfangsfrequenz des FSP Die Ausgangsfrequenz des Mitlaufgenerators errechnet sich nach folgendem Zusammenhang:

*Mitlaufgeneratorfrequenz = Empfangsfrequenz + Frequenzoffset.*

IEC-Bus-Befehl SOUR:FREQ:OFFS 100MHz
# **Externe Modulation des Mitlaufgenerators**

*NETWORK* Menü:

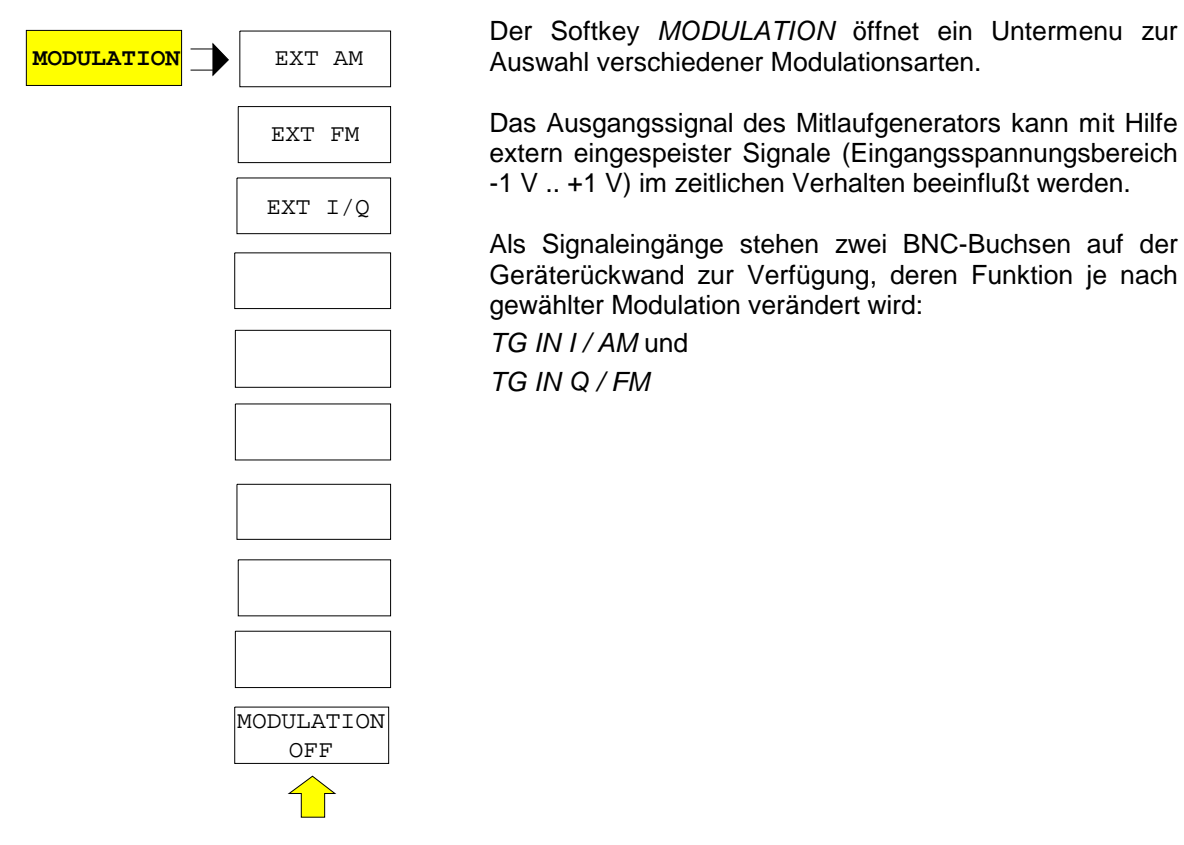

Die Modulationsarten können teilweise miteinander und mit der Funktion Frequenzoffset kombiniert werden. Die nachfolgende Tabelle zeigt, welche Modulationen gleichzeitig möglich sind und mit der Funktion Frequenzoffset kombiniert werden können.

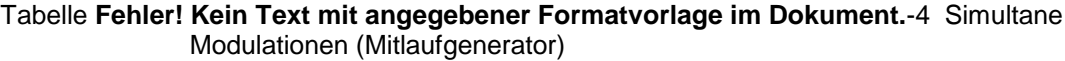

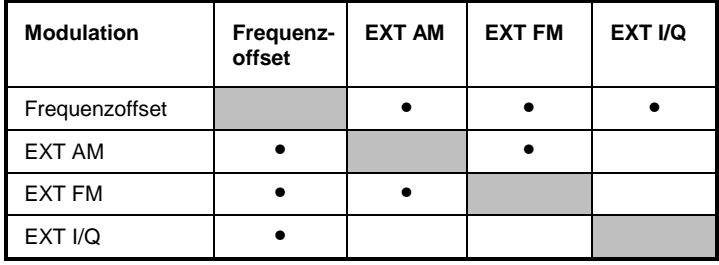

• = Funktionen sind miteinander kombinierbar

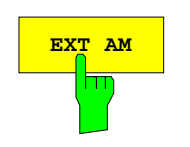

**EXT AM** Der Softkey EXT AM aktiviert eine AM-Modulation des Mitlaufgenerator-Ausgangssignals.

> Das Modulationssignal wird an die Buchse *TG IN I/AM* angeschlossen. Eine Eingangsspannung von 1 V entspricht 100 % Amplitudenmodulation.

Das Einschalten der externen AM schaltet folgende Funktionen ab:

– aktive I/Q-Modulation.

IEC-Bus-Befehl SOUR:AM:STAT ON

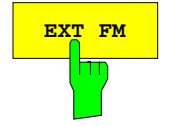

**EXT FM** Der Softkey *EXT FM* aktiviert die FM-Modulation des Mitlaufgenerator-Ausgangssignals.

> Der Modulationsfrequenzbereich beträgt 1 kHz bis 100 kHz, der Hub bei 1 V Eingangsspannung ist einstellbar von 100 Hz bis 10 MHz in Stufen von jeweils einer Dekade. Der Phasenhub η darf dabei nicht den Wert 100 überschreiten.

> > Phasenhub η = Hub / Modulationsfrequenz

Das Modulationssignal wird an der Buchse *TG IN Q / FM* angeschlossen.

Das Einschalten der externen FM schaltet folgende Funktionen ab:

– aktive I/Q-Modulation.

IEC-Bus-Befehl SOUR:FM:STAT ON SOUR:FM:DEV 10MHz

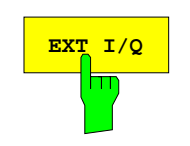

**EXT I/Q** Der Softkey *EXT I/Q* aktiviert die externe I/Q-Modulation des Mitlaufgenerators.

Die Signale zur Modulation werden an die beiden Eingangsbuchsen *TG IN I* und *TG IN Q* auf der Rückseite des Gerätes angeschlossen. Der Eingangsspannungsbereich beträgt ±1 V an 50 Ohm.

Das Einschalten der externen I/Q-Modulation schaltet folgende Funktionen ab:

- aktive externe AM
- aktive externe FM

Funktionsweise des Quadraturmodulators:

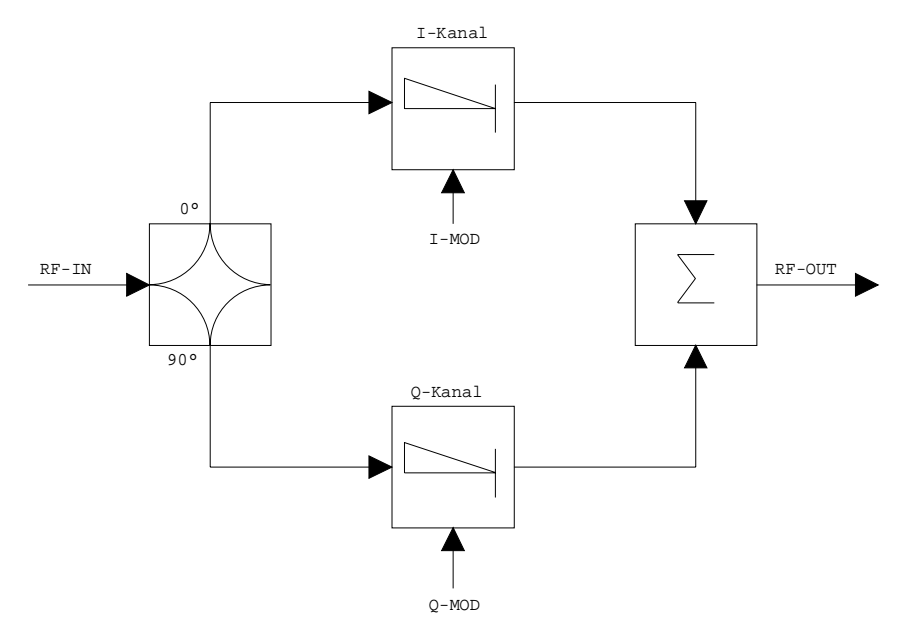

Bild 4.21-9 I/Q-Modulation

Die I/Q-Modulation erfolgt mit dem eingebauten Quadraturmodulator. Dabei wird das HF-Signal in die beiden orthogonalen I- und Q-Komponenten aufgeteilt (In-Phase und Quadratur-Phase). Amplitude und Phase werden in jedem Zweig durch das I- bzw. Q-Modulationssignal gesteuert. Aus der Addition der beiden Komponenten resultiert ein in Amplitude und Phase beliebig steuerbares HF-Ausgangssignal.

IEC-Bus-Befehl SOUR:DM:STAT ON

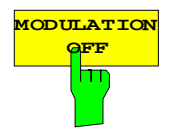

**OFF** Der Softkey *MODULATION OFF* schaltet die Modulation des Mitlaufgenerators ab.

IEC-Bus-Befehl SOUR:AM:STAT OFF SOUR:FM:STAT OFF SOUR:DM:STAT OFF

# **Option Externe Generatorsteuerung - FSP-B10**

Die Option Externe Generatorsteuerung erlaubt den Betrieb einer Reihe handelsüblicher Generatoren als Mitlaufgenerator am FSP. Damit wird mit dem FSP bei Verwendung entsprechender Generatoren die skalare Netzwerkanalyse auch außerhalb des Frequenzbereichs des internen Mitlaufgenerators möglich.

Der FSP erlaubt auch bei Verwendung externer Generatoren die Einstellung eines Frequenzoffsets für frequenzumsetzende Messungen. Darüber hinaus besteht die Möglichkeit, für Oberwellenmessungen oder frequenzumsetzende Messungen einen Faktor einzugeben, um den sich die Generatorfrequenz gegenüber der Empfangsfrequenz des FSP erhöht bzw. erniedrigt. Zu beachten ist dabei lediglich, daß die resultierenden Generatorfrequenzen den zulässigen Einstellbereich des Generators nicht überschreiten.

Der einstellbare Pegelbereich richtet sich ebenfalls nach den Vorgaben des verwendeten Generators. Die Steuerung des Generators erfolgt über die – optionale – zweite IEC-Bus-Schnittstelle des FSP (= IEC2, im Lieferumfang der Option enthalten), sowie bei einigen Rohde&Schwarz-Generatoren zusätzlich über die im AUX-Interface des FSP enthaltene TTL-Synchronisierungsschnittstelle.

*Hinweis: Bei Verwendung der TTL-Schnittstelle sind wesentlich höhere Meßgeschwindigkeiten möglich als bei reiner IEC-Bus-Steuerung, weil die Frequenzweiterschaltung des FSP direkt mit der Frequenzweiterschaltung des Generators gekoppelt wird.*

Dementsprechend unterscheidet sich der Ablauf eines Frequenzsweeps je nach den Fähigkeiten des verwendeten Generators:

- Bei Generatoren ohne TTL-Schnittstelle wird über IEC-Bus für jeden Frequenzpunkt zunächst die Generatorfrequenz eingestellt, dann auf das Ende des Einstellvorgangs gewartet und erst anschließend die Meßwertaufnahme freigegeben.
- Bei Generatoren mit TTL-Schnittstelle wird vor Beginn des ersten Sweeps eine Liste der einzustellenden Frequenzen in den Generator einprogrammiert. Anschließend wird der Sweep gestartet und mittels der TTL-Handshake-Leitung TRIGGER der jeweils nächste Frequenzpunkt angefahren. Die Meßwertaufnahme wird erst dann freigegeben, wenn der Generator mittels des BLANK-Signals das Ende des Einstellvorgangs signalisiert. Diese Methode arbeitet wesentlich schneller als die reine IEC-Bus-Steuerung.

Beim Softkey "SELECT GENERATOR" ist eine Liste der unterstützten Generatoren samt Frequenz- und Pegelbereich sowie den verwendeten Fähigkeiten enthalten.

Der externe Generator kann in allen Betriebsarten verwendet werden. Die Aufnahme von Kalibrierwerten der Meßanordnung (*SOURCE CAL*) und die Normalisierung mit diesen Korrekturwerten (*NORMALIZE*) ist nur in der Betriebsart *NETWORK* möglich.

*Hinweis: Zur Erhöhung der Meßgenauigkeit wird empfohlen, den FSP und den Generator mit einer gemeinsamen Referenzfrequenz zu betreiben. Ist keine unabhängige 10 MHz Referenzfrequenz verfügbar, so empfiehlt es sich, den Referenz-Ausgang des Generators mit dem Referenz-Eingang des FSP zu verbinden und mittels SETUP – REFERENCE EXT den FSP auf Verwendung der externen Referenz zu konfigurieren.*

Der externe Generator wird wie der interne Mitlaufgenerator durch den Hotkey *NETWORK* in der Hotkey-Leiste am unteren Bildschirmrand aktiviert:

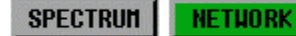

**SCREEN B** 

# **Einstellungen des externen Generators**

Der Hotkey *NETWORK* öffnet das Menü zum Einstellen der Funktionen des externen Generators.

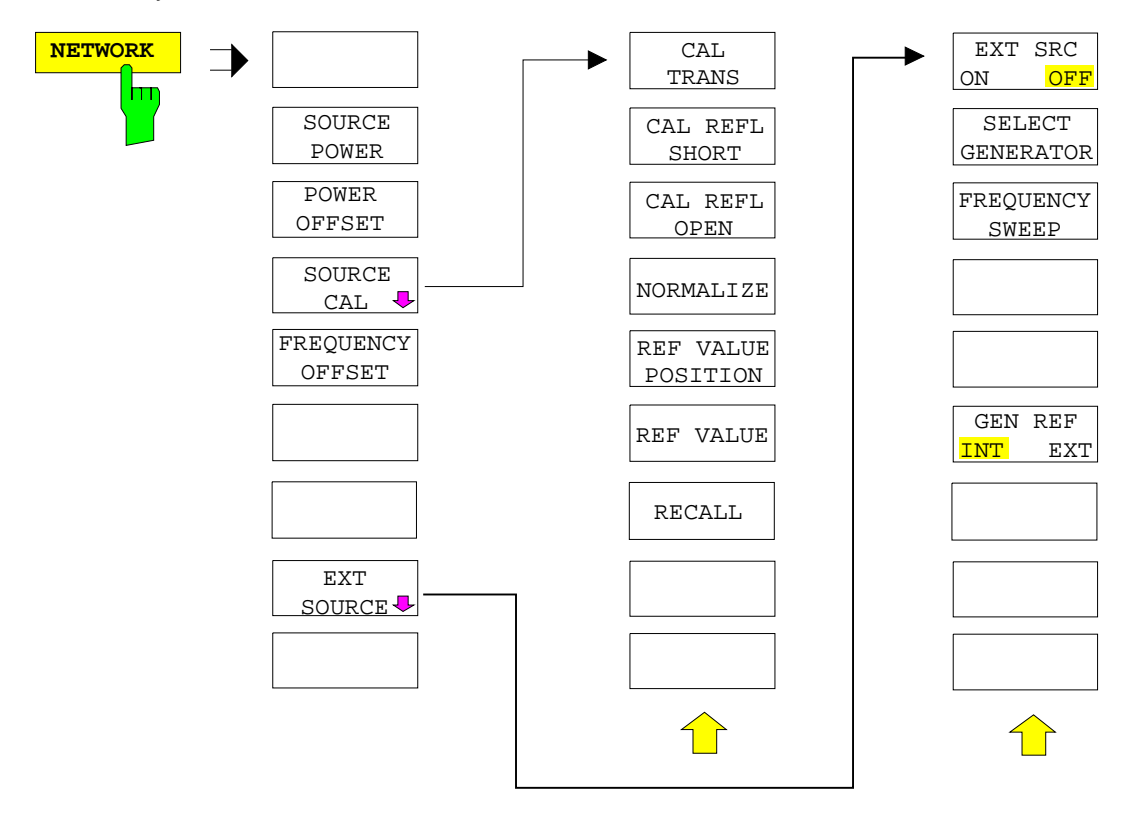

*Hinweis: Bei vorhandener Option Mitlaufgenerator FSP-B9 sind in den dargestellten Menüs weitere Softkeys zum Steuern des internen Mitlaufgenerators vorhanden. Näheres dazu siehe Kapitel "Option Mitlaufgenerator FSP-B9".*

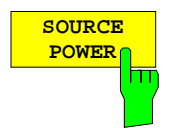

Der Softkey *SOURCE POWER* aktiviert die Eingabe des Generator-Ausgangspegels. Der zulässige Wertebereich hängt dabei vom ausgewählten Generator ab. Näheres dazu siehe Tabelle im Kapitel "Konfiguration des externen Generators".

IEC-Bus-Befehl SOUR:EXT:POW –20dBm

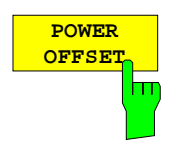

Der Softkey *POWER OFFSET* aktiviert die Eingabe eines konstanten Pegeloffsets des Generators.

Mit diesem Offset können z.B. an der Ausgangsbuchse des Generators angeschlossene Dämpfungsglieder oder Verstärker bei der Ein- und Ausgabe von Ausgangspegeln mit berücksichtigt werden.

Der zulässige Einstellbereich beträgt -200 dB ... +200 dB in Schritten von 0,1 dB. Positive Offsets berücksichtigen einen nachgeschalteten Verstärker und negative Offsets ein Dämpfungsglied.

Die Grundeinstellung ist 0 dB; Offsets <> 0 werden durch das eingeschaltete Enhancement Label **LVL** gekennzeichnet.

IEC-Bus-Befehl SOUR:POW:OFFS -10dB

# **Transmissionsmessung**

Bei der Transmissionsmessung wird das Übertragungsverhalten eines Vierpols gemessen. Als Signalquelle dient der externe Generator. Dieser ist mit der Eingangsbuchse des zu untersuchenden Meßobjekts verbunden. Der Eingang des Analysators wird vom Ausgang des Meßobjekts gespeist.

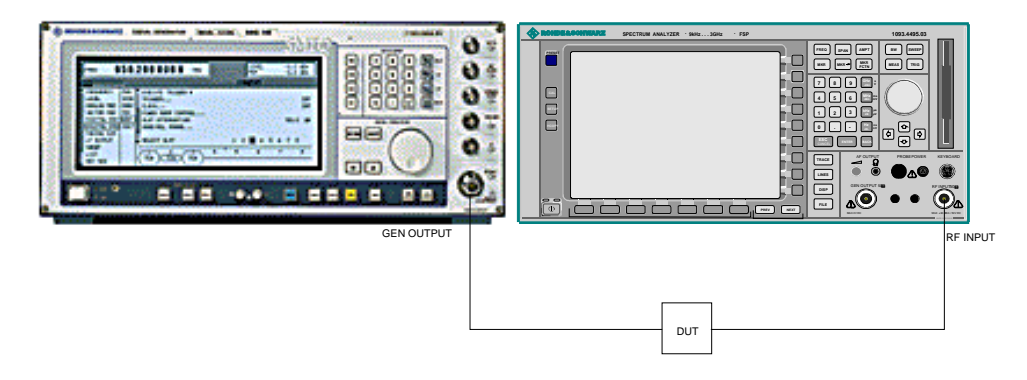

### Bild 4.22-1 **Anordnung für Transmissionsmessungen**

Um Einflüsse der Meßanordnung (z.B. Frequenzgang der Verbindungskabel) zu kompensieren, kann eine Kalibrierung durchgeführt werden.

# **Kalibrierung der Transmissionsmessung**

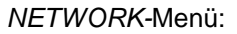

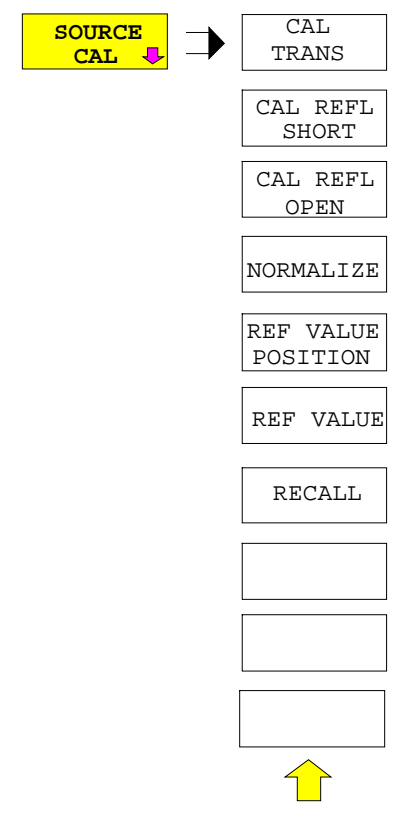

Der Softkey *SOURCE CAL* öffnet ein Untermenü mit den Kalibrierfunktionen für die Transmissions- und Reflexionsmessung.

Die Kalibrierung der Reflexionsmessung (*CAL REFL...*) und die Arbeitsweise der Kalibrierung sind jeweils in eigenen Abschnitten beschrieben.

Zur Kalibrierung der Transmissionsmessung wird der gesamte Meßaufbau mit einer Durchverbindung (THRU) versehen.

# *Konfiguration – Externe Generatorsteuerung FSP*

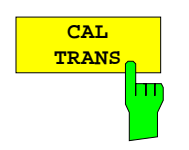

Der Softkey *CAL TRANS* löst die Kalibrierung der Transmissionsmessung aus.

Er startet einen Sweep, der eine Referenzkurve aufzeichnet. Diese Meßkurve wird anschließend für die Differenzbildung der Normalisierung verwendet.

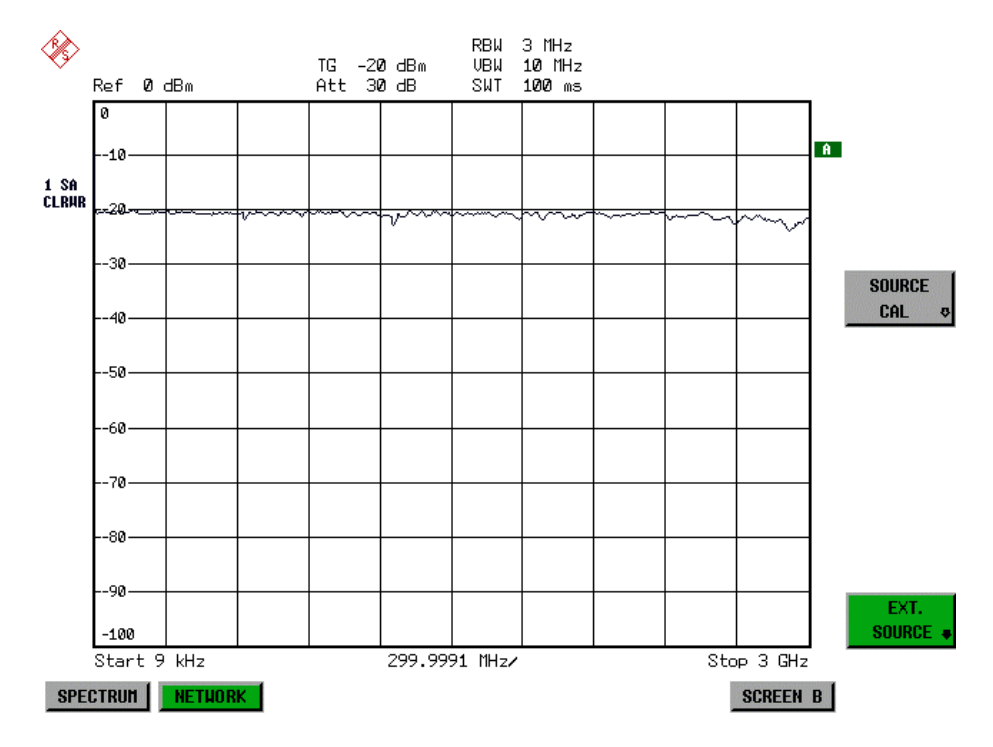

Bild 4.22-2 Meßkurve des Kalibriervorgangs einer Transmissionsmessung Während der Aufnahme der Meßwerte erscheint folgender Hinweis:

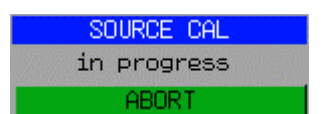

Nach Ende des Kalibriersweeps erfolgt die Meldung:

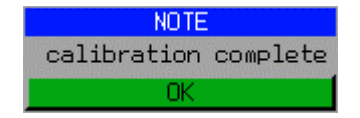

Diese wird nach ca. 3 s wieder gelöscht.

IEC-Bus-Befehl CORR:METH:TRAN

# **Normalisierung**

### *NETWORK* -*SOURCE CAL* Menü:

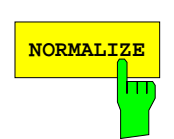

Der Softkey *NORMALIZE* schaltet die Normalisierung ein bzw. aus. Der Softkey ist nur bedienbar, wenn der Speicher eine Korrekturkurve enthält.

Mit dem Softkey *REF VALUE POSITION* ist es möglich, den relativen Bezugspunkt innerhalb des Grids zu verschieben. Dadurch kann die Meßkurve vom oberen Grid-Rand in Richtung Grid-Mitte verschoben werden:

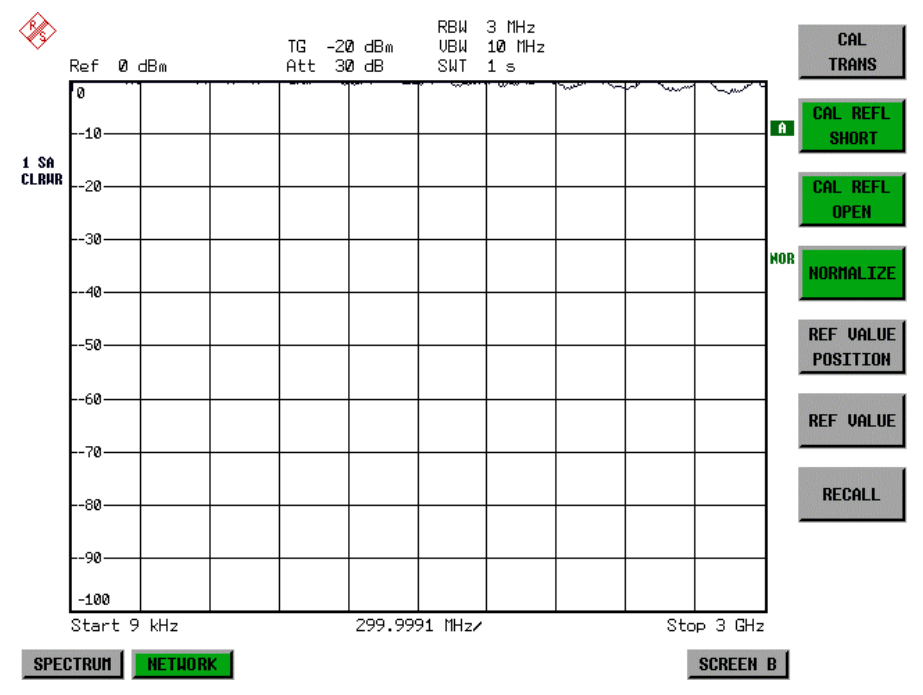

Bild 4.22-3 Normalisierte Darstellung

In der Einstellung *SPLIT SCREEN* wird die Normalisierung im aktuellen Fenster eingeschaltet, es können in beiden Meßfenstern unterschiedliche Normalisierungen aktiv sein.

Die Normalisierung wird abgebrochen, sobald die Betriebsart *NETWORK* verlassen wird.

IEC-Bus-Befehl CORR ON

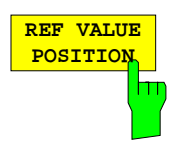

Der Softkey *REF VALUE POSITION* (Referenzposition) markiert im aktiven Meßfenster eine Bezugsposition, auf der die Normalisierung (Differenzbildung mit einer Referenzkurve) durchgeführt wird.

Beim ersten Drücken schaltet der Softkey die Referenzlinie ein und aktiviert die Eingabe der Position. Die Linie kann dabei in den Grenzen des Grids bewegt werden.

Ein nochmaliges Betätigen des Softkeys schaltet die Referenzlinie wieder aus.

Die Funktion der Referenzlinie wird im Abschnitt "Arbeitsweise der Kalibrierung" erläutert.

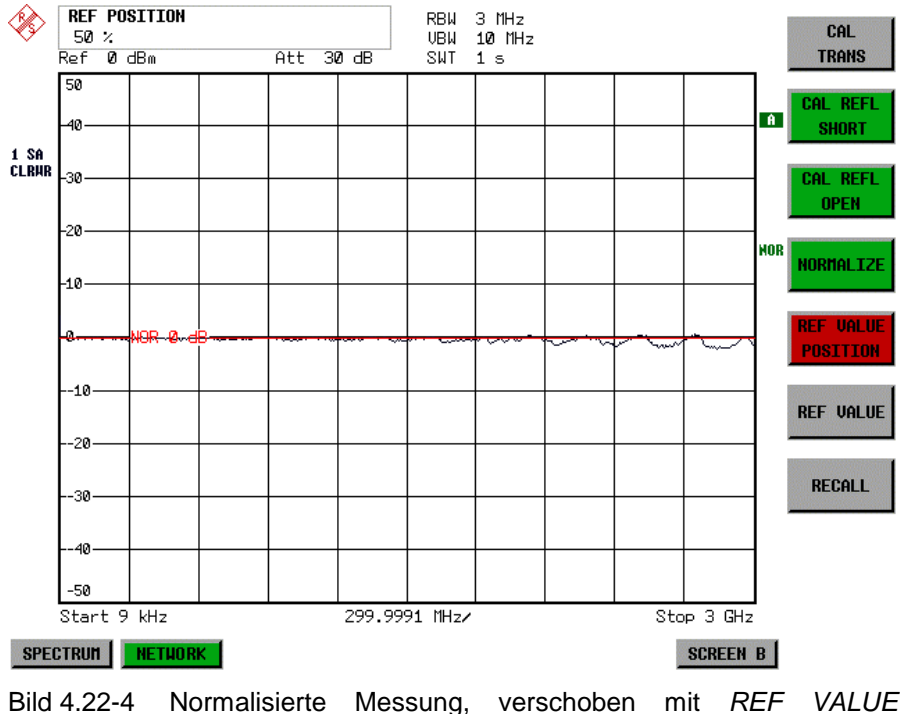

*POSITION* 50 *%*

IEC-Bus-Befehl DISP:WIND:TRAC:Y:RPOS 10PCT

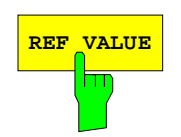

**REF VALUE** Der Softkey *REF VALUE* aktiviert die Eingabe einer Pegeldifferenz, die der Referenzlinie zugeordnet wird.

> In der Grundeinstellung entspricht die Referenzlinie einer Pegeldifferenz von 0 dB. Wird z.B. zwischen Aufnahme der Kalibrierdaten und der Normalisierung ein 10-dB-Dämpfungsglied zwischen Meßobjekt und Analysatoreingang eingefügt, so verschiebt sich die Meßkurve um 10 dB nach unten. Durch Eingabe eines *REF VALUE* von –10 dB kann die Bezugslinie für die Differenzbildung ebenfalls um 10 dB nach unten verschoben werden, so daß die Meßkurve wieder auf ihr zu liegen kommt, wie im Bild 4.22-5 gezeigt.

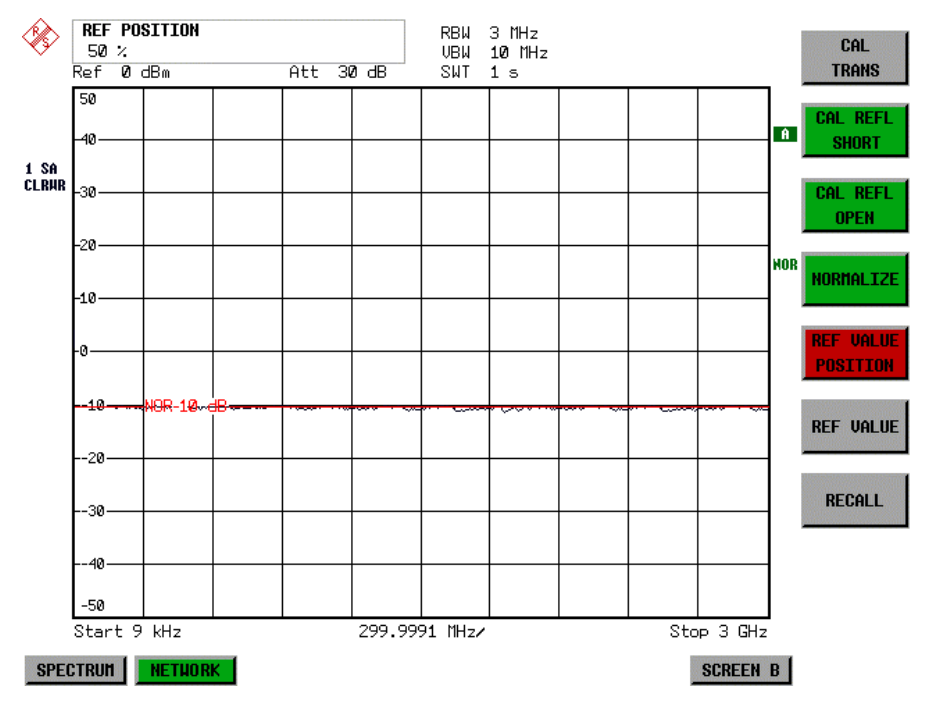

Bild 4.22-5 Messung mit REF VALUE -10 dB und REF VALUE POSITION 50 %

Nach dem Verschieben der Referenzlinie durch Eingabe von *REF VALUE* – 10 dB können Abweichungen vom Sollwert dann mit hoher Auflösung (z.B. 1 dB / Div.) angezeigt werden. Die Anzeige erfolgt weiterhin mit den absoluten Meßwerten, im obigen Beispiel entspricht 1 dB unter Sollwert (Referenzlinie) = 11 dB Dämpfung.

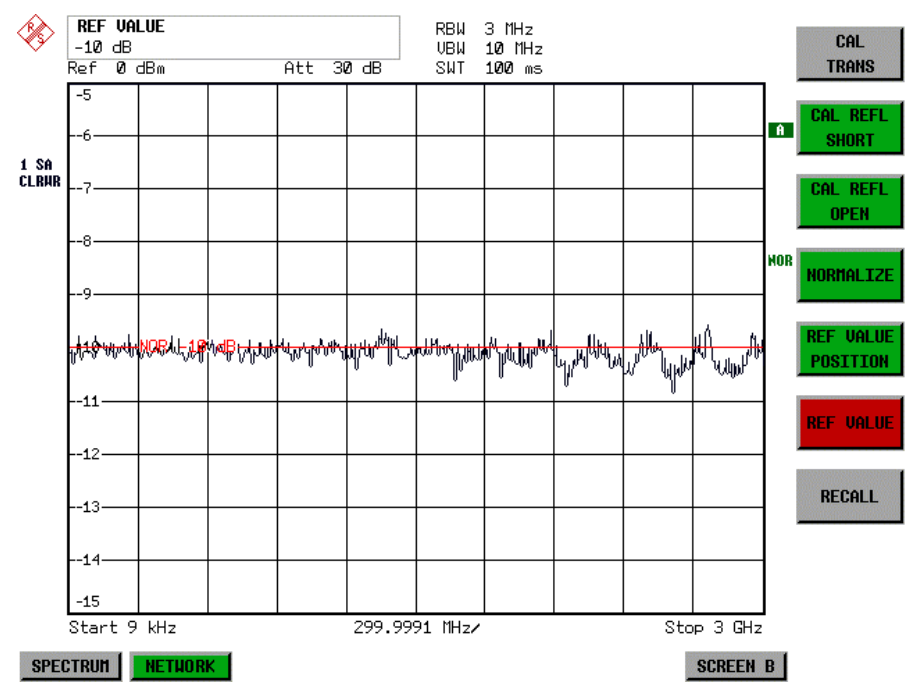

Bild 4.22-6 Messung eines 10-dB-Dämpfungsgliedes mit 1 dB/DIV

IEC-Bus-Befehl DISP:WIND:TRAC:Y:RVAL -10dB

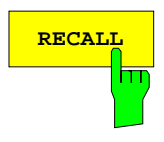

Der Softkey *RECALL* restauriert die Analysatoreinstellung, mit der die Kalibrierung durchgeführt wurde.

Dies kann wünschenswert sein, wenn nach der Kalibrierung die Geräteeinstellung geändert wurde (z.B. Frequenzeinstellung Mittenfrequenz, Frequenzhub, Referenzpegel, usw. ).

Der Softkey ist nur verfügbar, wenn:

- Betriebsart *NETWORK* eingestellt ist
- Der Speicher einen Kalibrierdatensatz enthält.

IEC-Bus-Befehl CORR:REC

# **Reflexionsmessung**

Mit Hilfe einer Reflexionsfaktor-Meßbrücke können skalare Reflexionsmessungen durchgeführt werden.

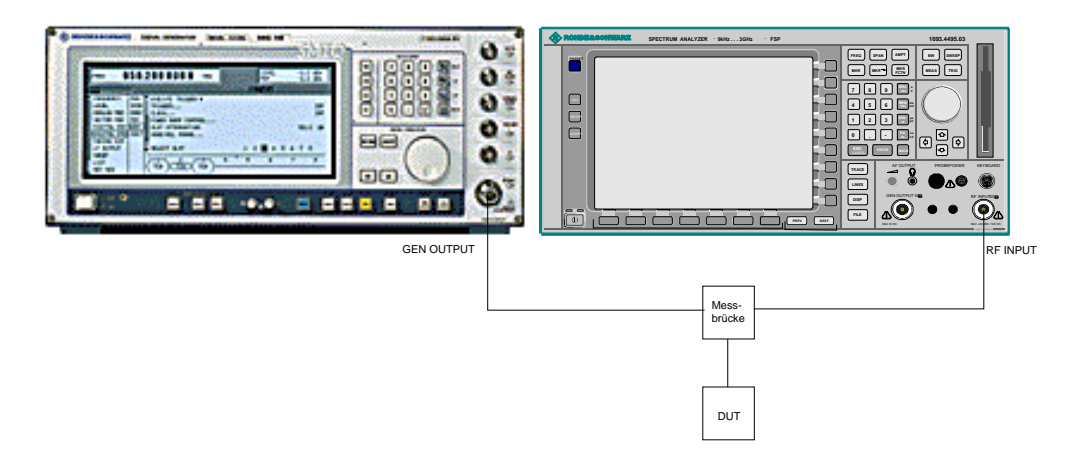

Bild 4.22-7 Anordnung für Reflexionsmessungen

# **Kalibrierung der Reflexionsmessung**

Die Funktionsweise der Kalibrierung entspricht im wesentlichen der Transmissionsmessung.

### *NETWORK-SOURCE CAL* Untermenü

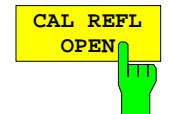

Der Softkey *CAL REFL OPEN* startet die Kalibriermessung für den Leerlauf. Während der Aufnahme der Meßwerte erscheint folgender Hinweis:

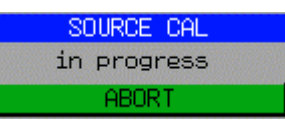

IEC-Bus-Befehl CORR:METH REFL CORR:COLL OPEN

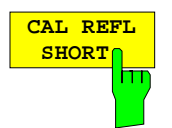

Der Softkey *CAL REFL SHORT* startet die Kalibriermessung für den Kurzschluß.

Werden beide Kalibriermessungen (Leerlauf, Kurzschluß) durchgeführt, dann wird die Kalibrierkurve durch Mittelung der beiden Messungen gebildet und im Speicher abgelegt. Die Reihenfolge der Messungen ist frei wählbar.

Der Abschluß der Kalibrierung wird durch

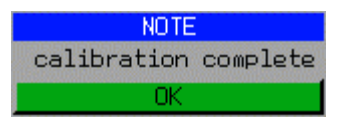

angezeigt. Die Anzeige wird nach ca. 3 sec. wieder gelöscht.

IEC-Bus-Befehl CORR:METH REFL CORR:COLL THR

# **Arbeitsweise der Kalibrierung**

Unabhängig von der gewählten Messung (Transmission/Reflexion) stellt die Kalibrierung eine Differenzbildung der aktuellen Meßwerte zu einer Referenzkurve dar. Die für die Messung der Referenzkurve verwendete Hardware-Einstellung ist ebenfalls dem Referenzdatensatz zugeordnet.

Bei eingeschalteter Normalisierung kann die Geräteeinstellung weitgehend geändert werden, ohne daß diese abgebrochen wird, d.h. die Notwendigkeit, eine neue Normalisierung durchzuführen, ist auf ein notwendiges Minimum beschränkt.

Zu diesem Zweck ist der Referenzdatensatz (Trace mit 501 Meßwerten) als Tabelle mit 501 Stützwerten (Frequenz/Pegel) angelegt.

Unterschiedliche Pegeleinstellungen zwischen Referenzkurve und aktueller Geräteeinstellung werden automatisch umgerechnet. Bei Verkleinern des Darstellbereichs (Spans) wird eine lineare Interpolation der Zwischenwerte durchgeführt. Bei Vergrößerung des Darstellbereichs werden die linken bzw. rechten Randwerte des Referenzdatensatzes bis zur eingestellten Startfrequenz bzw. Stopfrequenz eingefroren, d.h. der Referenzdatensatzes wird mit konstanten Werten verlängert.

Zur unterschiedlichen Kennzeichnung der Meßgenauigkeit wird eine Enhancement Label verwendet, das bei eingeschalteter Normalisierung und Abweichung von der Referenz-Einstellung am rechten Bildschirmrand angezeigt wird. Es sind insgesamt 3 Genauigkeitsstufen definiert:

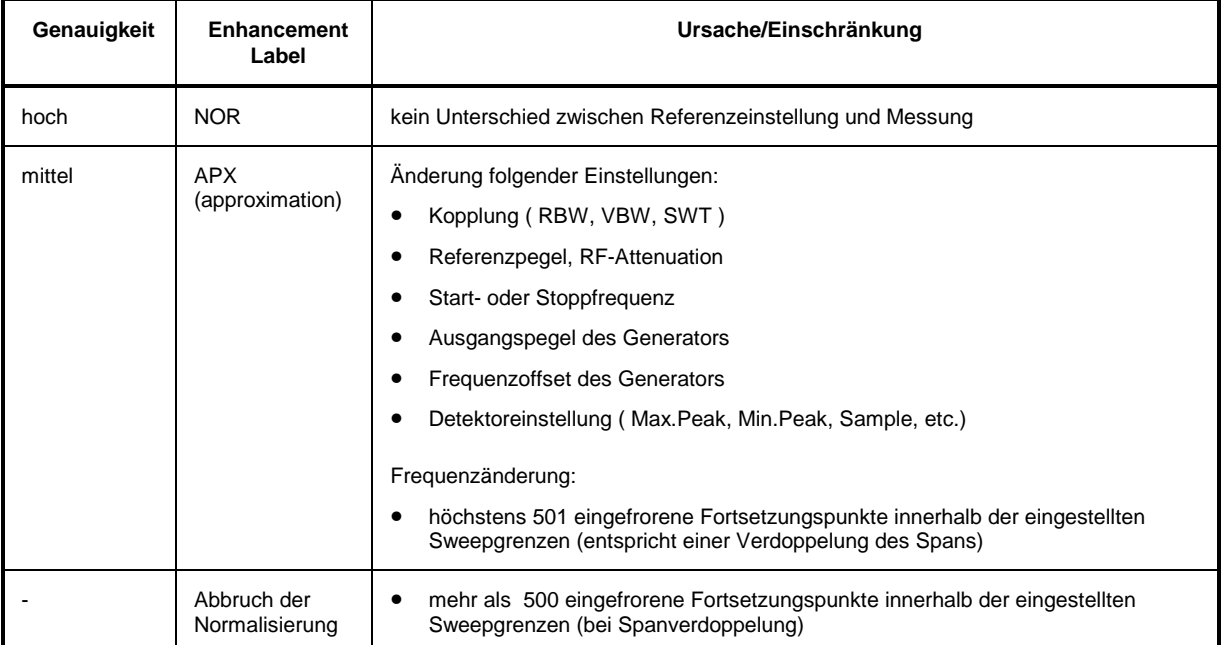

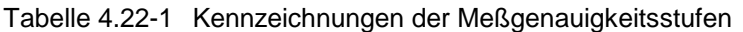

*Hinweis: Bei einem Referenzpegel (REF LEVEL) von -10 dBm und einem gleich hohen Ausgangspegel des Generators arbeitet der Analysator ohne Aussteuerungsreserve. D.h., ein Signal, das in der Amplitude höher liegt als die Referenzlinie, droht den Analysator zu übersteuern. In diesem Fall erscheint entweder in der Statuszeile die Meldung "OVLD" für Overload oder der Anzeigebereich wird überschritten (Begrenzung der Meßkurve nach oben = Overrange)*

*Diese Übersteuerung kann durch zwei Maßnahmen verhindert werden:*

- *Verringerung des Ausgangspegels des Generators (SOURCE POWER, Menü EXT SOURCE)*
- *Vergrößerung des Referenzpegels (REF LEVEL, Menü AMPT)*

# **Frequenzumsetzende Messungen**

Der externe Generator besitzt die Fähigkeit, für frequenzumsetzende Messungen (z.B. an Konvertern) zwischen der Ausgangsfrequenz des Generators und der Empfangsfrequenz des Analysators einen konstanten Frequenzoffset einzustellen und zusätzlich die Generatorfrequenz als ein Vielfaches der Analysatorfrequenz einzustellen.

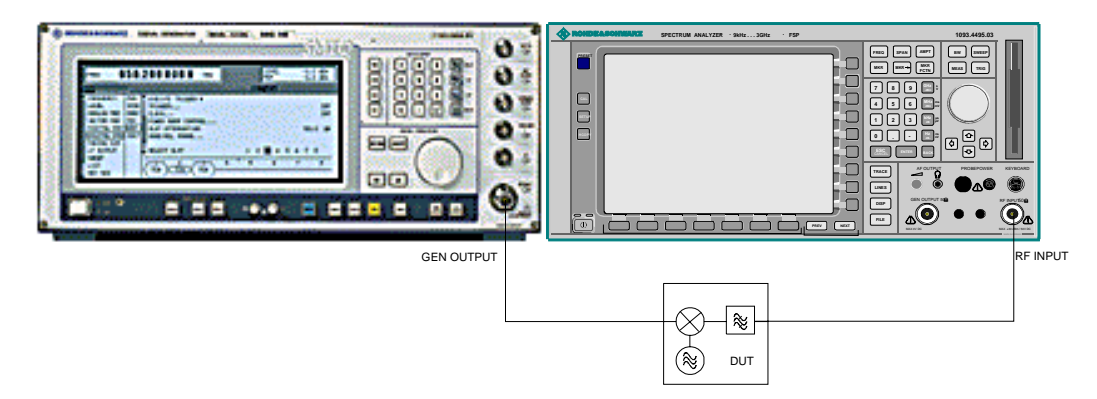

Bild 4.22-8 Anordnung für frequenzumsetzende Messungen

*NETWORK* Menü

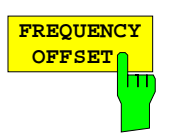

Der Softkey *FREQUENCY OFFSET* aktiviert die Eingabe des Frequenzversatzes zwischen dem Ausgangssignal des Generators und der Eingangsfrequenz des Analysators. Der zulässige Einstellbereich hängt dabei vom Frequenzbereich des ausgewählten Generators ab.

Die Grundeinstellung ist 0 Hz; Offsets <> 0 Hz werden durch das Enchancement-Label **FRQ** gekennzeichnet.

Bei Eingabe eines positiven Frequenzoffset erzeugt der Generator ein Ausgangssignal oberhalb der Empfangsfrequenz des Analysators, bei negativem Frequenzoffset ein Signal unterhalb der Empfangsfrequenz des Analysators. Die Ausgangsfrequenz des Generators errechnet sich nach folgendem Zusammenhang:

*Generatorfrequenz = Empfangsfrequenz + Frequenzoffset.*

IEC-Bus-Befehl SOUR:EXT:FREQ:OFFS 1GHZ

# **Konfiguration des externen Generators**

### *NETWORK* Menü:

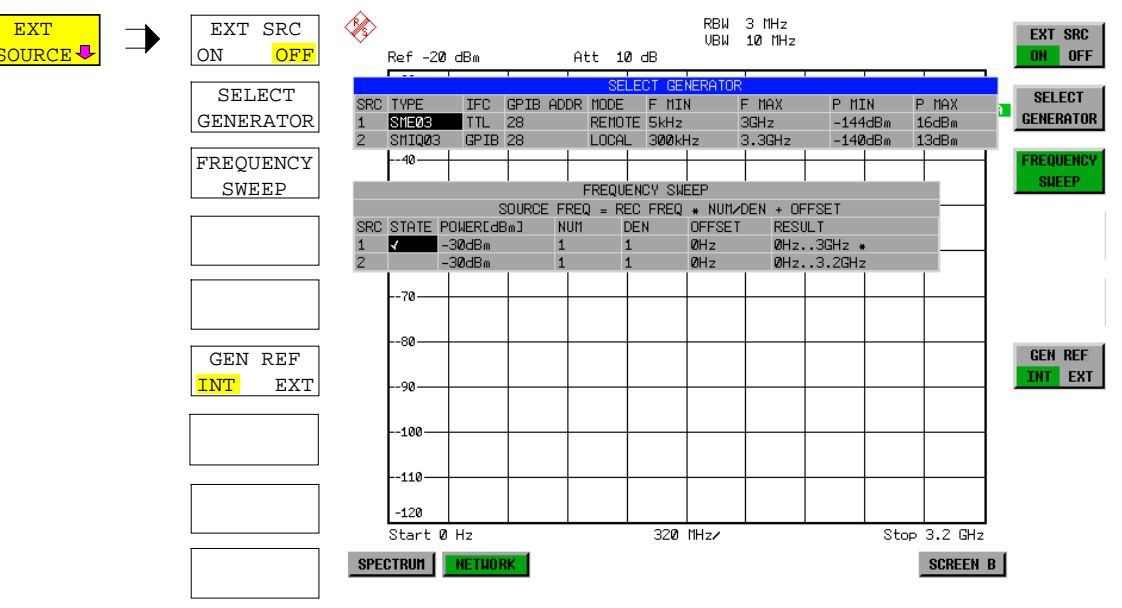

Der Softkey *EXT SOURCE* öffnet ein Untermenu zur Konfiguration des externen Generators.

Der FSP ist in der Lage, zwei Generatoren zu verwalten, von denen jeweils einer aktiv sein kann.

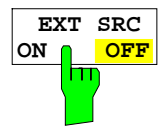

Der Softkey *EXT SRC ON / OFF* schaltet den externen Generator ein bzw. aus. Voraussetzung für das erfolgreiche Einschalten ist, daß der Generator mit *SELECT GENERATOR* ausgewählt und mit *FREQUENCY SWEEP* korrekt konfiguriert ist. Fehlt eine dieser Bedingungen, so wird eine entsprechende Fehlermeldung ausgegeben.

### *Hinweise:*

 $\bigcap$ 

*Mit dem Einschalten des externen Generators mittels EXT SRC ON schaltet der FSP den internen Mitlaufgenerator aus und beginnt mit dem Programmieren der Generatoreinstellungen über die IEC-Bus-Schnittstelle IEC2.*

*Der Programmiervorgang ist verbunden mit der Übernahme der IEC-Bus-Kontrolle an dieser Schnittstelle durch den FSP. Um Zugriffskonflikte zu vermeiden ist daher sicherzustellen, daß bei der Auswahl EXT SRC ON kein anderer Steuerrechner mit der Schnittstelle IEC2 oder dem externen Generator verbunden ist.*

*Die maximale Stoppfrequenz des FSP wird begrenzt auf die maximale Generatorfrequenz. Diese Obergrenze verringert sich automatisch um einen eingestellten Frequenzoffset des Generators und einen eingestellten Vervielfachungsfaktor.*

*Bei eingeschaltetem externem Generator sind die FFT-Filter (FILTER TYPE FFT im Menü BW) nicht verfügbar.*

*Tritt während der Programmierung des externen Generators ein Fehler am IEC-Bus auf, so wird der Generator abgeschaltet und folgende Fehlermeldung ausgegeben:*

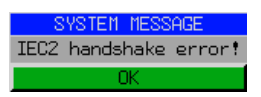

*Beim Ausschalten des externen Generators mittels EXT SRC OFF wird die IEC-Bus-Kontrolle an der Schnittstelle IEC2 wieder abgegeben, d.h., ab diesem Zeitpunkt kann ein anderer Steuerrechner wieder die Kontrolle über den Signalgenerator übernehmen.*

IEC-Bus-Befehl SOUR:EXT ON

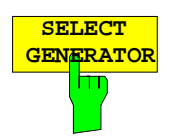

Der Softkey *SELECT GENERATOR* öffnet eine Tabelle zur Auswahl des Generators und zur Festlegung von IEC-Bus-Adresse und Steuerschnittstelle. Die Tabelle erlaubt die Konfiguration von zwei Generatoren, damit auf einfache Weise zwischen zwei unterschiedlichen Konfigurationen umgeschaltet werden kann.

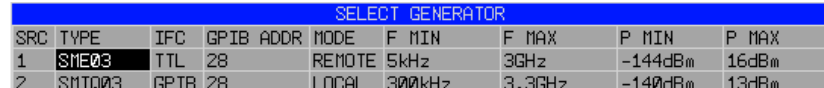

Die einzelnen Felder enthalten dabei folgende Einstellungen:

- SRC Index des ausgewählten Generators
- TYPE Das Feld öffnet die Liste mit den verfügbaren Generatoren:

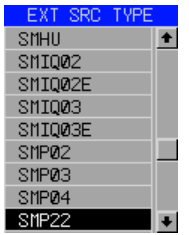

Nach Abschluß der Auswahl werden die übrigen Felder der Tabelle mit den Eigenschaften des Generators belegt.

Eine Liste der vom unterstützten Generatortypen befindet sich am Ende des Kapitels "Softkey *SELECT GENERATOR*".

- IFC Dieser Befehl wählt den Schnittstellentyp des externen Generators 1 bzw. 2 aus. Zur Auswahl stehen dabei
	- GPIB IEC-Bus allein, für alle Generatoren anderer Hersteller und einige Rohde & Schwarz-Geräte geeignet

oder

• TTL IEC-Bus- und TTL-Schnittstelle zur Synchronisierung, für die meisten Rohde & Schwarz- Generatoren, siehe Tabelle oben.

Der Unterschied zwischen den beiden Betriebsarten liegt in der Geschwindigkeit der Ansteuerung: Während beim reinen IEC-Bus-Betrieb jede einzustellende Frequenz einzeln zum Generator übertragen werden muß, kann bei zusätzlicher Verwendung der TTL-Schnittstelle eine ganze Frequenzliste auf ein Mal programmiert und anschließend per TTL-Handshake die Frequenzfortschaltung durchgeführt werden, was zu erheblichen Geschwindigkeitsvorteilen führt.

### *Hinweis:*

*Generatoren, die über die TTL-Schnittstelle verfügen, können auch mit Auswahl IECBUS (= GPIB) allein betrieben werden.*

- GPIB ADDR 0 bis 30. EC-Bus-Adresse des betreffenden Generators. Zulässig sind Adressen von
- MODE Betriebsart des Generators. Der mit dem Softkey *FREQUENCY SWEEP* aktivierte Generator wird jeweils automatisch auf Fernsteuerbetrieb (REMOTE) gestellt, der andere auf Handbetrieb (LOCAL).
- F MIN Frequenzbereich des Generators. Die Start- und Stoppfrequenz des FSP
- F MAX sind so zu wählen, daß der angegebene Bereich nicht überschritten wird. Liegt die Startfrequenz unterhalb von F MIN, so wird der Generator erst bei Erreichen von F MIN eingeschaltet. Liegt die Stoppfrequenz oberhalb von F MAX, so wird sie beim Einschalten

des Generators mit Softkey EXT SRC ON/OFF auf F MAX begrenzt.

P MIN Pegelbereich des Generators. Damit wird der zulässige Eingabebereich für P MAX Spalte *POWER* in der Tabelle *FREQUENCY SWEEP* festgelegt.

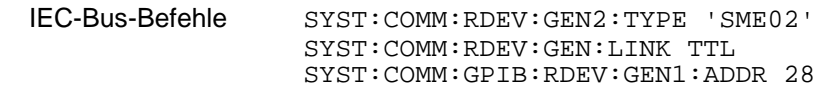

# **Liste der vom FSP unterstützten Generatortypen**

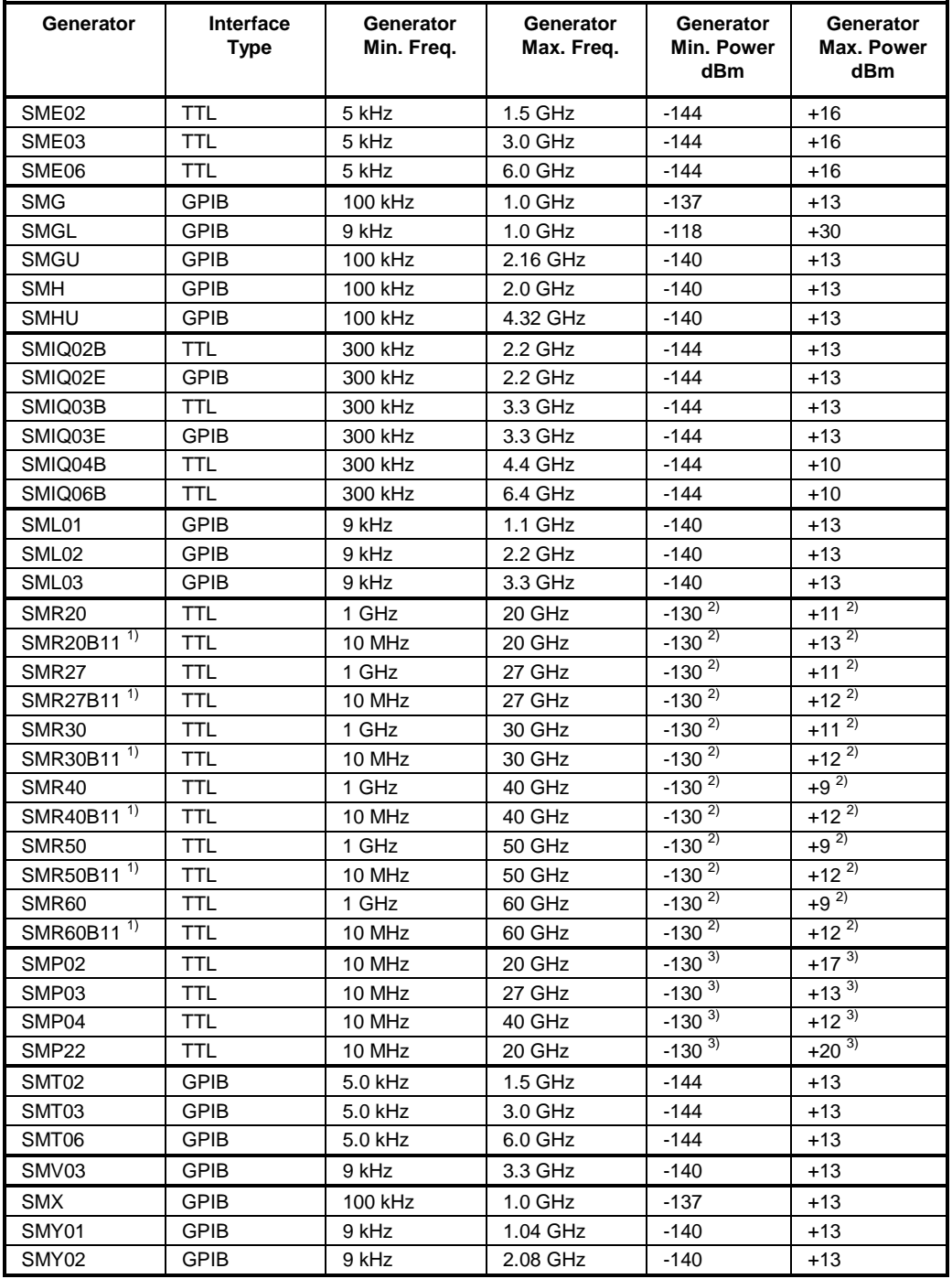

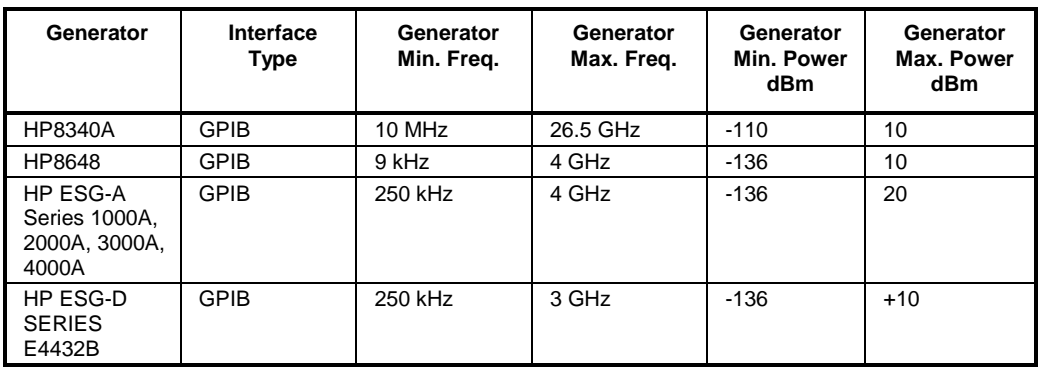

1) Erfordert Einbau der Option SMR-B11.<br><sup>2)</sup> Maximum/Minimum Power hängt vom Vorhandensein der Option SMR-B15/-B17 und vom eingestellten Frequenzbereich ab. Näheres dazu siehe SMR-Datenblatt.

3) Maximum/Minimum Power hängt vom Vorhandensein der Option SMP-B15/-B17 und vom eingestellten Frequenzbereich ab. Näheres dazu siehe SMP-Datenblatt.

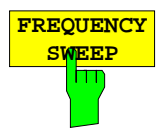

Der Softkey *FREQUENCY SWEEP* öffnet eine Tabelle zur Einstellung des Generatorpegels sowie des Multiplikators und des Offsets, über den sich die Generatorfrequenz aus der Analyzerfrequenz errechnet.

Auch diese Tabelle erlaubt die Konfiguration von zwei Generatoren, damit auf einfache Weise zwischen zwei unterschiedlichen Konfigurationen umgeschaltet werden kann.

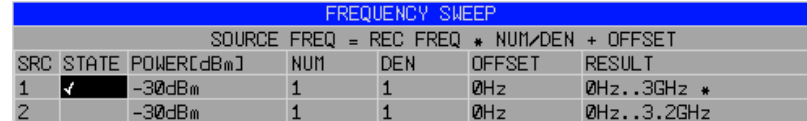

- SRC Index des ausgewählten Generators
- STATE Wählt den aktiven Generator aus. Es kann nur jeweils ein Generator gleichzeitig aktiv sein. In der Tabelle SELECT GENERATOR wird die Betriebsart des aktiven Generators auf Fernsteuerung (REMOTE) umgestellt.
- POWER Erlaubt die Eingabe des Generatorpegels in den Grenzen P MIN bis P MAX der Tabelle *SELECT GENERATOR.*

NUM Numerator,

- DEN Denominator,
- OFFSET Offset, über den die Generatorfrequenz aus der aktuellen Frequenz des FSP gemäß folgender Formel hervorgeht:

$$
F_{\text{Generator}} = F_{\text{Analyzer}} * \frac{Numerator}{Denominator} + F_{\text{offset}}
$$

Zu beachten ist, daß die aus Start- und Stoppfrequenz des FSP resultierenden Frequenzen den zulässigen Bereich des Generators nicht überschreiten dürfen:

- Liegt die Startfrequenz unterhalb von F MIN, so wird der Generator erst bei Erreichen von F MIN eingeschaltet.
- Liegt die Stoppfrequenz oberhalb von F MAX, so wird der Generator ausgeschaltet. Beim anschließenden Einschalten des Generators mit Softkey EXT SRC ON/OFF wird die Stoppfrequenz dann auf F MAX begrenzt.

 Liegt die Stoppfrequenz unter F MIN, so wird der Generator ausgeschaltet und folgende Fehlermeldung ausgegeben:

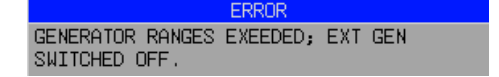

 $\triangleright$  Im Zeitbereich (Span = 0 Hz) geht die Generatorfrequenz über die Berechnungsformel aus der eingestellten Empfangsfrequenz des FSP hervor.

Zur besseren Übersicht ist die Formel auch in der Tabelle dargestellt.

RESULT Der aus der Berechnungsformel resultierender Frequenzbereich des Generators. Ein Sternchen (\*) hinter der Obergrenze zeigt an, daß die Stoppfrequenz des FSP beim Einschalten des Generators angepaßt werden muß, um dessen Maximalfrequenz nicht zu überschreiten. Im nachfolgenden Bild ist dies bei einer Stoppfrequenz des FSP von 3.2 GHz für den oberen Generator der Fall, während beim unteren Generator noch keine Anpassung notwendig ist:

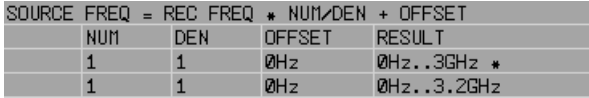

IEC-Bus-Befehle SOUR:EXT:POW –30dBm SOUR:EXT:FREQ:NUM 4 SOUR:EXT:FREQ:DEN 3 SOUR:EXT:FREQ:OFFS 100MHZ

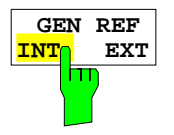

Der Softkey *GEN REF INT / EXT* schaltet den Referenzoszillator des Generators zwischen seiner internen und einer externen Referenzquelle um. In der Grundeinstellung ist die interne Referenzquelle ausgewählt.

IEC-Bus-Befehl: SOUR:EXT1:ROSC INT

# **OPTION LAN Interface – FSP-B16**

Mit der Option FSP-B16, LAN Interface, kann das Gerät an ein Ethernet-LAN (Local Area Network) angeschlossen werden. Damit ist es möglich, Daten über das Netzwerk zu übertragen und Netzwerkdrucker zu nutzen. Außerdem kann das Gerät über Netzwerk fernbedient werden. Die Netzwerkkarte arbeitet sowohl mit einem 10-MHz-Ethernet IEEE 802.3 als auch mit einem 100-MHz-Ethernet IEEE 802.3u.

# **Anschluß des Gerätes ans Netzwerk**

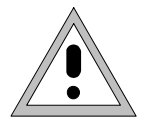

### *Achtung:*

*Vor dem Anschluß des Gerätes ans Netzwerk ist Rücksprache mit dem Netzwerkbetreuer empfehlenswert, besonders bei größeren LAN-Installationen. Fehler beim Anschluß können Auswirkungen auf das gesamte Netzwerk haben.*

Das Gerät wird mit einem handelsüblichen RJ45-Kabel (nicht im Lieferumfang enthalten) an der Geräterückseite und einem Netzwerkhub des gewünschten LAN-Segments angeschlossen. Da es sich bei RJ45 nicht um eine Bus-, sondern um eine Sternverkabelung handelt, sind beim Anschluß ansonsten keine besonderen Vorkehrungen zu treffen.

Der Anschlußvorgang erzeugt keinerlei Störungen im Netzwerkverkehr. Auch die Abtrennung vom Netzwerk ist ohne Probleme möglich, sofern sichergestellt wird, daß kein Datenverkehr mehr vom und zum Gerät hin stattfindet.

# **Einrichten der Software**

Die Übertragung von Daten im Netzwerk erfolgt in Datenblöcken, den sogenannten Paketen. In den Paketen werden neben den Nutzdaten weitere Informationen zum Betrieb, die sogenannten Protokolldaten (Sender, Empfänger, Art der Daten, Reihenfolge) übertragen. Für die Verarbeitung der Protokollinformationen müssen dem Protokoll entsprechende Treiber installiert werden. Für die Netzwerkdienste (Dateiübertragung, Verzeichnisdienste, Drucken im Netz) ist ein Netzwerkbetriebssystem erforderlich und muß installiert werden.

- *Hinweise: Die für die Installation von Netzwerk-Treibern, -Protokollen oder -Diensten benötigten WINDOWS- Dateien sind im Verzeichnis "D:\I386" abgelegt.*
	- *Für die Installation wird eine PC-Tastatur mit Trackball (oder statt Trackball eine zusätzliche Maus) benötigt.*

# **Installation von Treibern für die Netzwerkkarte**

Eine eigene Installation der Netzwerkkartentreiber ist unter Windows-XP nicht notwendig, wenn die Option FSP-B16 bereits im Werk eingebaut wurde. Es genügt, das Netzwerkkabel an der Buchse "LAN-Interface" an der Geräterückseite anzuschließen. Windows-XP erkennt die Netzwerkverbindung automatisch und aktiviert die notwendigen Treiber.

*Hinweis: Sollte zu einem späteren Zeitpunkt eine Rückkehr zum Auslieferzustand notwendig sein, beispielsweise weil das Gerät an einem Standort mit anderer Netzwerkkonfiguration betrieben werden soll, so kann diese Grundkonfiguration mit folgenden Schritten wiederhergestellt werden:*

### **LAN-Interface FSP**

- Das Gerät aus- und wieder einschalten.
- Im Boot-Menü mit den Cursor-Tasten den Eintrag "Analyzer Firmware Backup" auswählen und mit *ENTER* bestätigen. Das Gerät startet von der Backup-Partition und öffnet ein Auswahlfenster mit verfügbaren Gerätekonfigurationen:

```
********************************
* INSTUMENT RESTORE PROCEDURE V 1.4 (c) RSD 2002 *
\star \star* Note: *
* The presence of the LAN-interface requires
* a restore process different from the standard firmware *
* restore (due to the necessary network drivers).
\star \star* The following 3 selections will NOT destroy user defined *
* limit lines and transducer data *
\star \star* Press 1 to perform standard system RESTORE<br>* press 2 to perform system RESTORE with LAN<br>* press 3 to ABORT system RESTORE
         to perform system RESTORE with LAN interface
         to ABORT system RESTORE
\star \star* The following selection will DESTROY user defined *
* limit lines and transducer data *
\star \star* Press 4 to perform standard system RESTORE *
* (destroys user limit lines and trancducers !!!) *
 press 5 to perform system RESTORE with LAN interface, *<br>(destroys user limit lines and trancolusers III) *
          (destroys user limit lines and trancducers !!!)
\star \star********************************
```
> Ziffer "2" drücken. Windows-XP wird mit LAN-Unterstützung und Gerätefirmware neu auf der Analyzer-Partition der Festplatte installiert. Das Gerät bootet dabei u.U. mehrmals. Am Ende der Installationsprozedur wird die Gerätefirmware neu gestartet.

Das Gerät ist damit wieder betriebsbereit. Die Konfiguration der Netzwerkprotokolle muss anschließend gemäß den nachfolgenden Kapiteln durchgeführt werden.

# **Konfiguration vorhandener Netzwerkprotokolle (TCP/IP-Protokoll)**

Im Auslieferzustand ist das TCP/IP-Netzwerkprotokoll mit IP-Adresse 10.0.0.10 und Subnet-Mask 255.255.255.0 vorinstalliert. Die zum Ändern dieser Konfiguration und zur Installation weiterer Netzwerkprotokolle notwendigen Schritte sind in diesem und den nachfolgenden Kapiteln beschrieben.

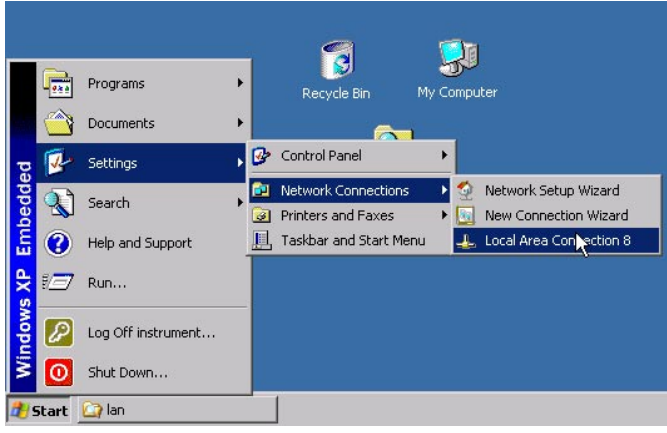

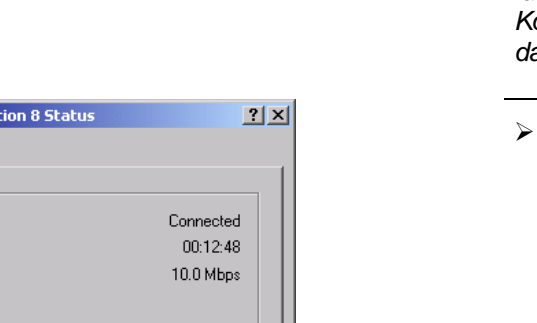

- Windows-XP Startmenü mit der Windows-Taste oder *CTRL-ESC* öffnen
- *Settings Network Connections Local Area Connection* anklicken

Der Dialog *Local Area Connection Status* öffnet sich.

### *Hinweis:*

*Windows XP hängt an den Namen Local Area Connection Status selbständig Nummern an (z.B. Local Area Connection Status 8), wenn die Konfiguration mit dem New Connection Wizzard neu erstellt wird. Diese Nummern sind für die Vorgehensweise bei den nachfolgenden Konfigurationsschritten unerheblich und werden daher im Text weggelassen.*

 Button *Properties* anklicken. Das Fenster mit den verfügbaren Netzwerkprotokollen öffnet sich.

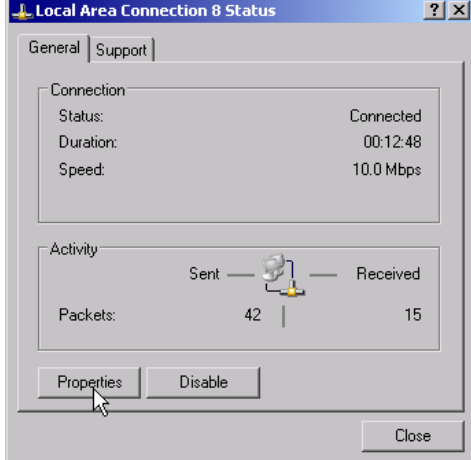

# **LAN-Interface** FSP

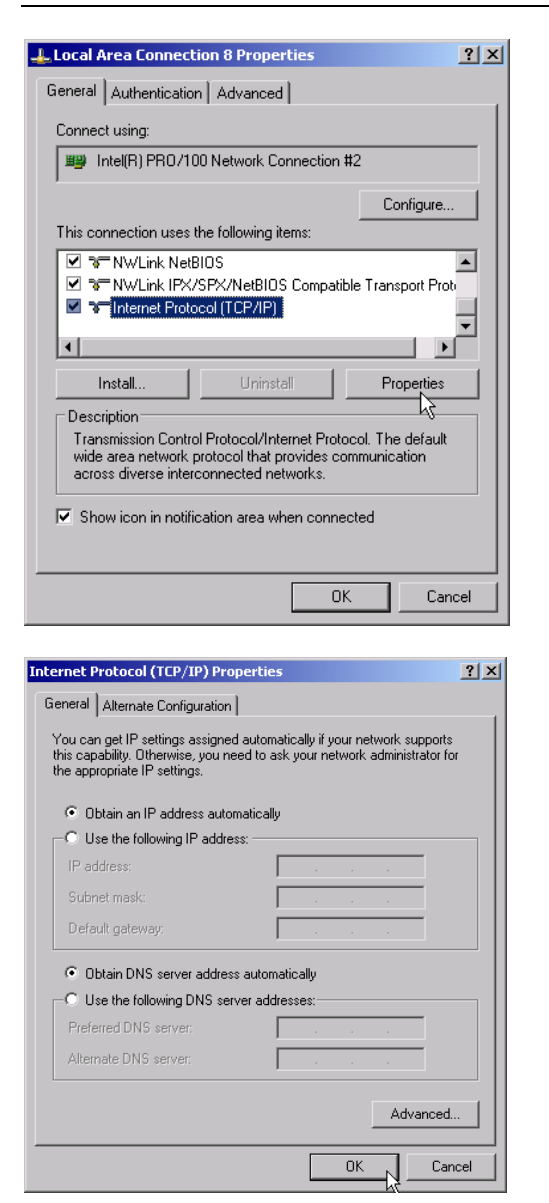

- Das gewünschte Netzwerkprotokoll anklicken (im Beispiel: TCP/IP)
- Button *Properties* anklicken. Der Dialog mit den Einstellungen des ausgewählten Netzwerkprotokolls öffnet sich.

 Soll die IP-Adresse automatisch von einem DHCP-Server angefordert werden, dann den Eintrag *Obtain an IP address automatically* anklicken.

### *Hinweis:*

*Ihr Netzwerk-Administrator weiß, ob Ihr Netzwerk über einen DHCP-Server verfügt.*

 Button *OK* anklicken. Windows speichert die Konfiguration.

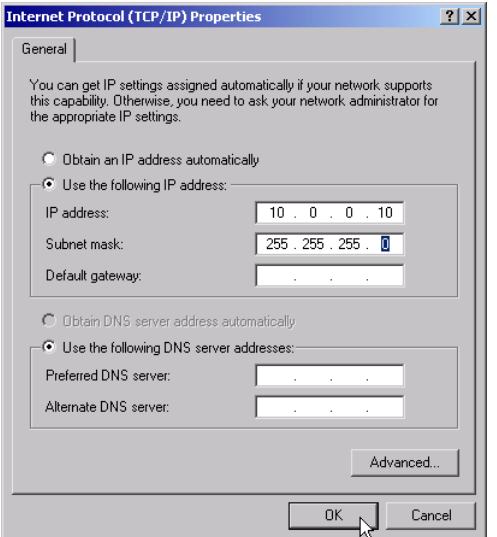

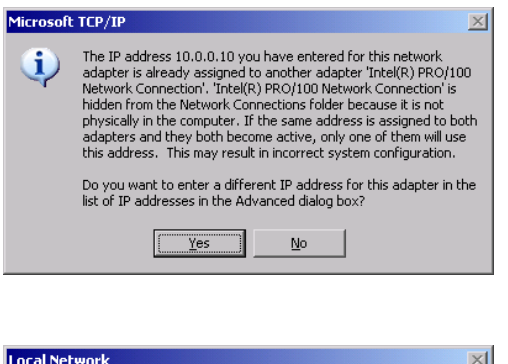

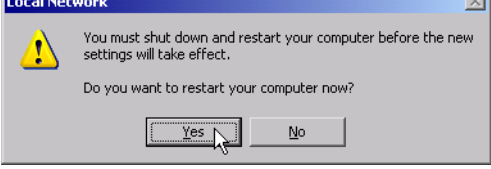

- ▶ Soll eine vorgegebene IP-Adresse eingestellt werden (weil z.B. kein DHCP-Server im Netzwerk verfügbar ist), dann den Eintrag *Use the following IP address* anklicken.
- Den Eintrag *IP-address* anklicken und die IP-Adresse eingeben.
- Anschließend den Eintrag *Subnet mask* anklicken und benötigte Maske eingeben.

### *Hinweis:*

Welche IP-Adressen und Subnet-Masken für Ihr Netzwerk passend sind, weiß Ihr Netzwerk-Administrator.

 Button *OK* anklicken. Windows prüft die eingegebenen Einstellungen auf Korrektheit und speichert die Konfiguration.

Wurde eine ungültige IP-Adresse oder Subnet-Mask eingegeben, so erscheint eine entsprechende Fehlermeldung mit der Frage, ob eine andere Adresse oder Maske eingegeben werden soll.

 Button *Yes* anklicken. Der Dialog zur Eingabe der TCP/IP-Parameter wird erneut geöffnet.

Sind alle Einstellungen korrekkt, so erscheint abhängig von den geänderten Einstellungen die Aufforderung, das Gerät neu zu starten.

 Yes-Button anklicken. Windows startet das System neu.

# **LAN-Interface FSP**

# **Installation weiterer Netzwerkprotokolle und -dienste (z.B. Novell Netware Support)**

*Hinweis: Ihr Netzwerkbetreuer weiß, welche Protokolle verwendet werden müssen. Für das RSIB-Protokoll und die VXI11-Unterstützung muß in jedem Fall das TCP/IP Protokoll installiert werden. Im nachfolgenden Beispiel wird zusätzlich die Unterstützung für Novell Netware installiert.*

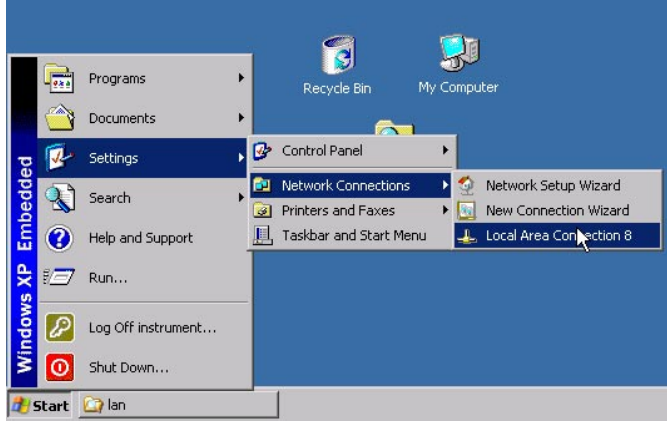

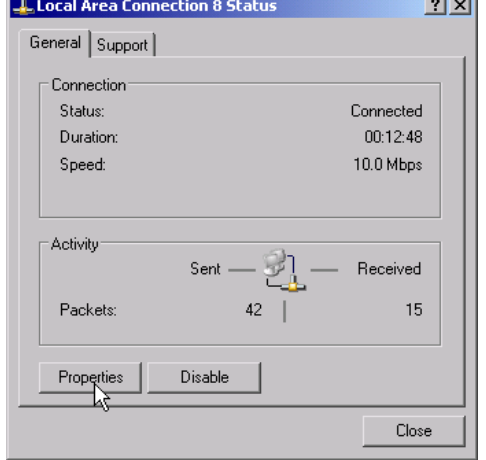

- Windows-XP Startmenü mit der Windows-Taste oder *CTRL-ESC* öffnen
- *Settings Network Connections Local Area Connection* anklicken. Der Dialog *Local Area Connection Status* öffnet sich.

### *Hinweis:*

*Windows XP hängt an den Namen Local Area Connection Status selbständig Nummern an (z.B. Local Area Connection Status 8), wenn die Konfiguration mit dem New Connection Wizzard neu erstellt wird. Diese Nummern sind für die Vorgehensweise bei den nachfolgenden Konfigurationsschritten unerheblich und werden daher im Text weggelassen.*

- Taste SETUP drücken. Das Menü *SETUP* öffnet sich.
- Taste GENERAL SETUP drücken. Das Menü *GENERAL SETUP* öffnet sich.
- Softkey *CONFIGURE NETWORK* drücken. Der Dialog Local Area Connection Status öffnet sich.
- Weiter mit Local Area Connection-Status .
- Button *Properties* anklicken. Das Fenster mit den verfügbaren Netzwerkprotokollen öffnet sich.

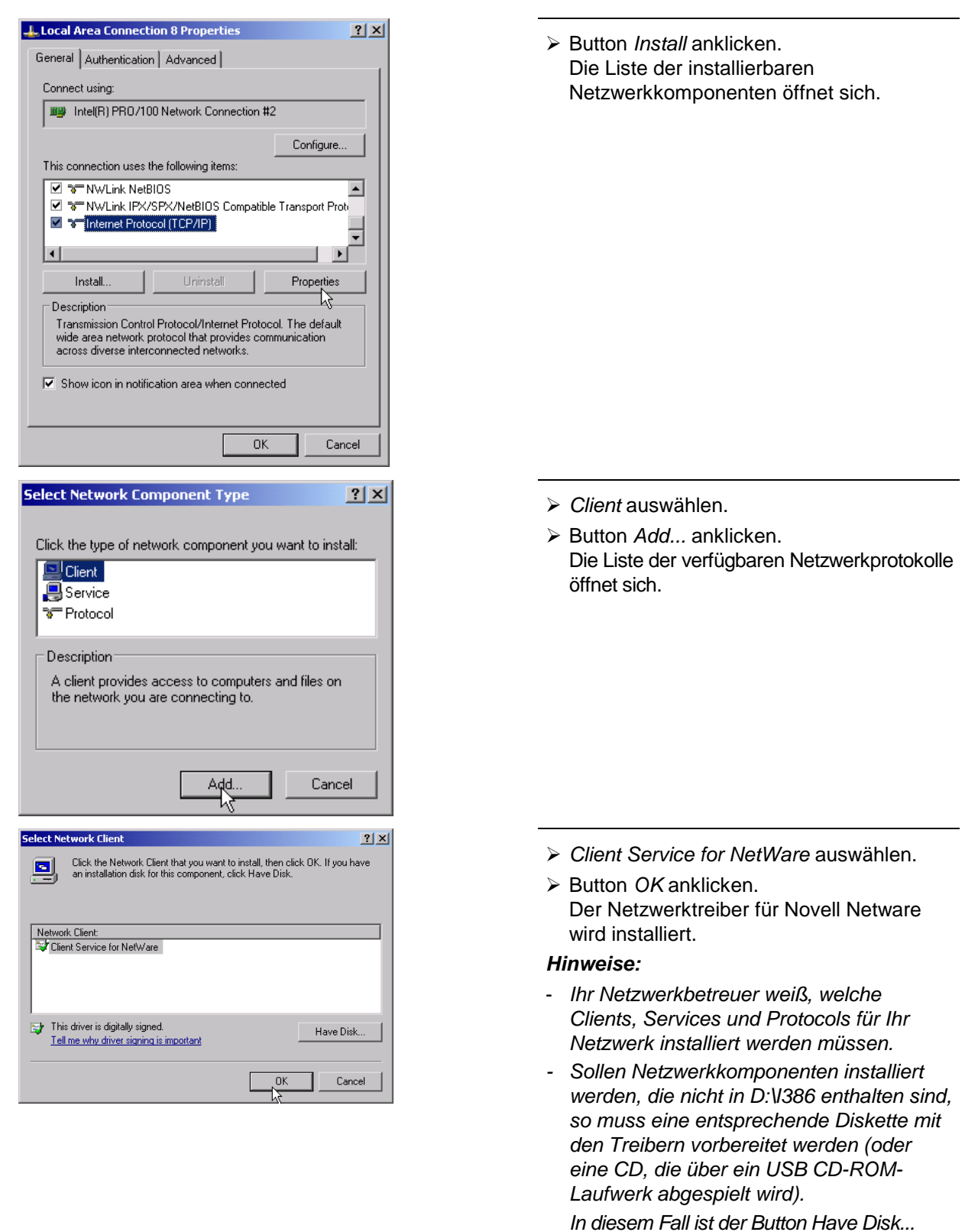

*angeklickt und der Pfad mit den entsprechenden Treibern angegeben werden.*

# **LAN-Interface** FSP

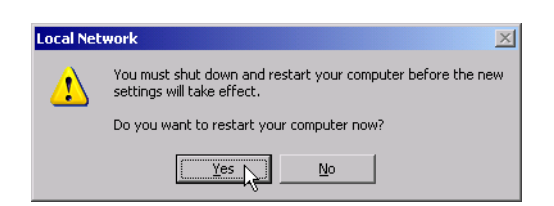

# **Beispiele für Konfigurationen**

Nach Abschluß der Installation erscheint die Aufforderung, das Gerät neu zu starten.

 Yes-Button anklicken. Windows startet das System neu.

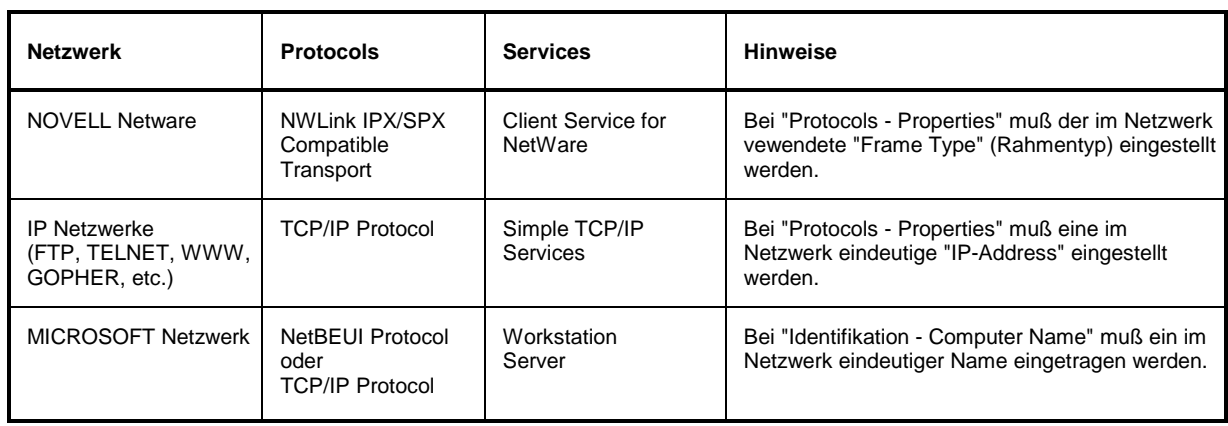

# **Nachträgliche Änderung der Netzwerkkonfiguration (Computername, Domain, Workgroup etc.)**

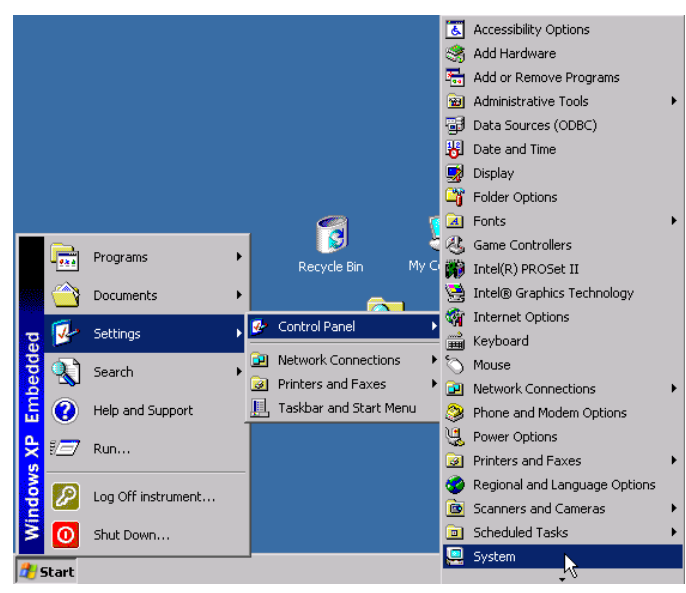

Nach Abschluß der Installation kann der Computername wie folgt angepaßt werden:

- Windows-Taste oder <CTRL><ESC> drücken.
	- Das Windows-Startmenü öffnet sich.
- ▶ Settings Control Panel System auswählen.

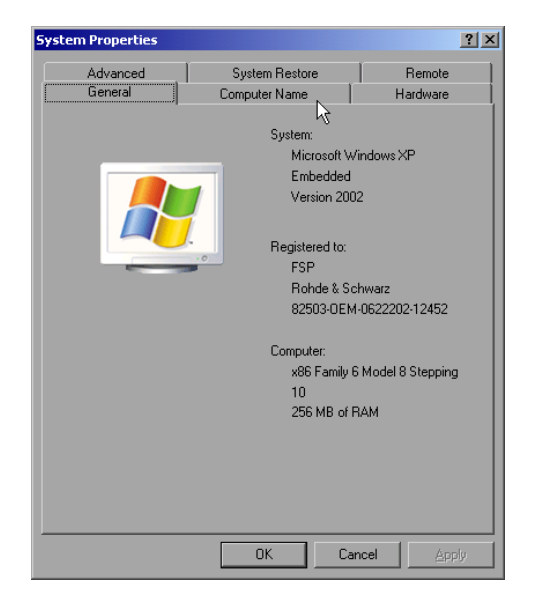

 Registerkarte "Computer Name" auswählen.

### *Hinweis:*

*Die anderen Einstellungen können nach Auswahl der anderen Registrierkarten verändert werden. Vorher wird jedoch Rücksprache mit dem Netzwerkbetreuer dringend empfohlen.*

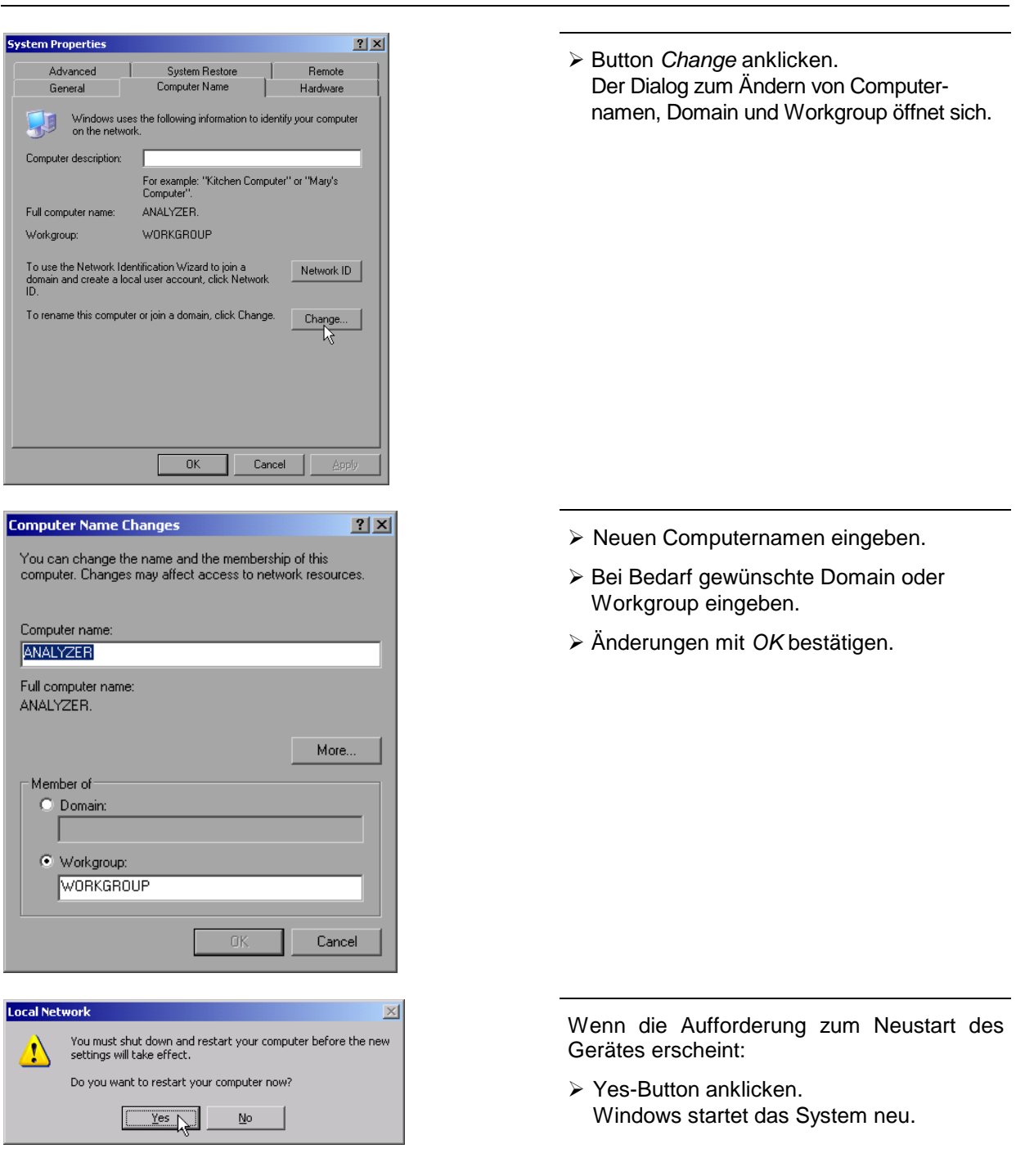

### **Betrieb des Gerätes ohne Netzwerk**

Soll das Gerät übergangsweise oder auf Dauer ohne Netzwerkanschluß betrieben werden, so sind im Gegensatz zu Windows-NT keine besonderen Vorkehrungen zu treffen. Windows-XP erkennt automatisch die Unterbrechung der Netzwerkverbindung und unterläßt den Verbindungsaufbau beim Einschalten des Gerätes.

Soll die Abfrage von Benutzernamen und Passwort unterbleiben, so ist wie im Kapitel "Wiedereinschalten des Autologin-Mechanismus" beschrieben zu verfahren.

# **Betrieb des Gerätes am Netzwerk**

Nach der Installation der Netzwerkunterstützung ist es möglich, Daten zwischen dem Gerät und anderen Rechnern auszutauschen, sowie Drucker im Netz zu nutzen.

Voraussetzung für den Netzwerkbetrieb sind die Berechtigungen für die Nutzung von Netzwerkresourcen. Resourcen können dabei z.B. Dateiverzeichnisse anderer Computer oder auch zentrale Drucker sein.

Die Berechtigungen vergibt der Netzwerk- oder Serverbetreuer. Dabei ist es notwendig, den Netzwerknamen der Resource sowie die entsprechenden Berechtigungen zu erhalten.

Zur Sicherheit gegen mißbräuchliche Verwendung werden die Resourcen durch Passwörter geschützt. Normalerweise wird für jeden berechtigten Benutzer der Resourcen ein Username vergeben, der auch durch ein Passwort geschützt ist. Diesem Benutzer können dann Resourcen zugeordnet werden. Dabei kann die Art des Zugriffs, ob also Daten nur gelesen oder auch geschrieben werden, sowie der gemeinsame Zugriff auf Daten festgelegt werden. Je nach Netzwerkbetriebssystem sind unterschiedliche Arten der Nutzung möglich.

# **NOVELL Netzwerke**

Beim Betriebssystem NETWARE von NOVELL handelt es sich um ein Server-gestütztes System. Es können keine Daten zwischen einzelnen Arbeitsstationen ausgetauscht werden, sondern der Datenverkehr erfolgt zwischen dem Arbeitsplatzrechner und einem zentralen Rechner, dem Server. Dieser Server stellt Speicherplatz sowie die Verbindung zu Netzwerkdruckern zu Verfügung. Die Daten auf einem Server sind in Verzeichnissen wie bei DOS organisiert und werden der Workstation als virtuelle Laufwerke zu Vefügung gestellt. Ein virtuelles Laufwerk verhält sich auf der Wokstation wie eine weitere Festplatte, die Daten können auch entsprechend bearbeitet werden. Man spricht in diesem Fall von Laufwerksmapping. Auch Netzwerkdrucker können wie normale Drucker angesprochen werden.

Das NOVELL-Netzwekbetriebssystem liegt in zwei Formen vor: Bindary-basiert (bei NETWARE 3) und NDS-basiert (bei neueren Versionen von NETWARE). Bei der älteren Version, NETWARE 3, verwaltet jeder Server seine Resourcen selbst und ist unabhängig. Ein Benutzer muß dabei auf jedem Server extra verwaltet werden. Bei NDS-basierten Versionen werden alle Resourcen im Netzwerk zusammen in der NDS (NOVELL DIRECTORY SERVICE) vewaltet. Der Benutzer muß sich nur einmal im Netzwerk anmelden, und erhält Zugriff auf die für ihn freigegebenen Resourcen. Die einzelnen Resourcen und Benutzer werden als Objekte in einem hierarchischen Baum (NDS TREE) verwaltet. Der Platz des Objekts im Baum wird bei NETWARE als "CONTEXT" bezeichnet und muß zum Zugriff auf die Resourcen bekannt sein.

### **MICROSOFT Netzwerk**

Bei MICROSOFT können sowohl Daten zwischen Arbeitsstationen (Peer to Peer) als auch zwischen Arbeitsstationen und Servern ausgetauscht werden. Diese können den Zugriff auf eigene Dateien sowie die Verbindung zu Netzwerkdruckern zur Verfügung stellen. Die Daten auf einem Server sind in Verzeichnissen wie bei DOS organisiert und werden der Workstation als virtuelle Laufwerke zur Verfügung gestellt. Ein virtuelles Laufwerk verhält sich auf der Wokstation wie eine weitere Festplatte, die Daten können auch entsprechend bearbeitet werden. Man spricht in diesem Fall von Laufwerksmapping. Auch Netzwerkdrucker können wie normale Drucker angesprochen werden. Die Verbindung ist zu DOS, WINDOWS FOR WORKGROUPS, WINDOWS 95/98/ME, WINDOWS NT/XP möglich.

### **Einrichten von Benutzern**

· Change an account Create a new account Change the way users log on or off

 $\mathbf{x}$ 

or pick an account to change

instrument<br>Computer<br>administrator

Password protected

Nachdem die Software für das Netzwerk installiert ist, meldet sich das Gerät beim nächsten Einschalten mit einer Fehlermeldung, da es im Netzwerk keinen Benutzer "Instrument" (= Benutzerkennung für XP-Autologin) gibt. Es ist daher notwendig, einen übereinstimmenden Benutzer in Windows XP und im Netzwerk anzulegen, das Paßwort dem Netzwerk-Paßwort anzupassen und anschließend den automatischen Login-Mechanismus zu deaktivieren.

Das Anlegen neuer Benutzer im Netzwerk erfolgt durch den Netzwerkverwalter. Das Anlegen eines neuen Benutzers auf dem Gerät erfolgt über den User Account Assistenten:

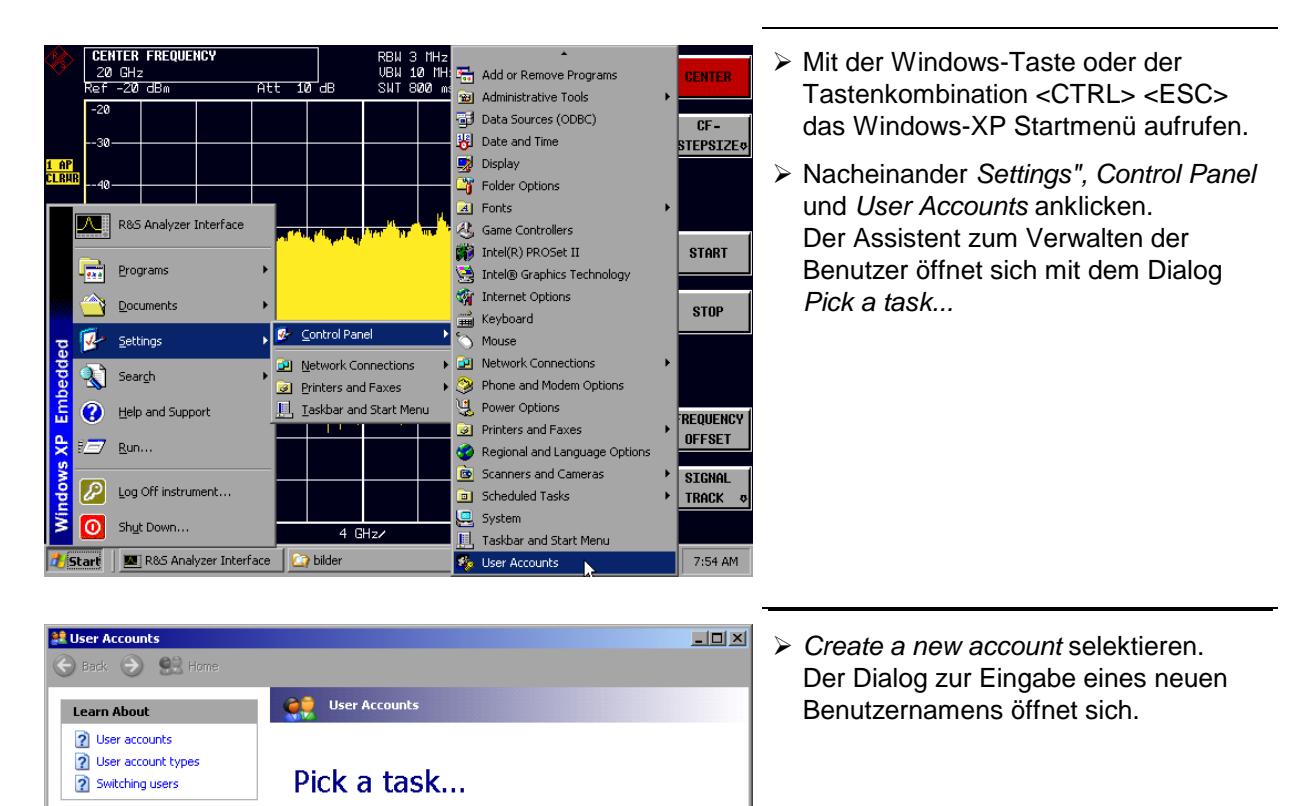

 Den Namen des neuen Benutzers ins Textfeld eintragen und Eingabe mit *Next* ->" abschließen.Der Dialog *Pick an account type* zur Auswahl der Benutzerrechte öffnet sich.

Guest<br>Guest account is off

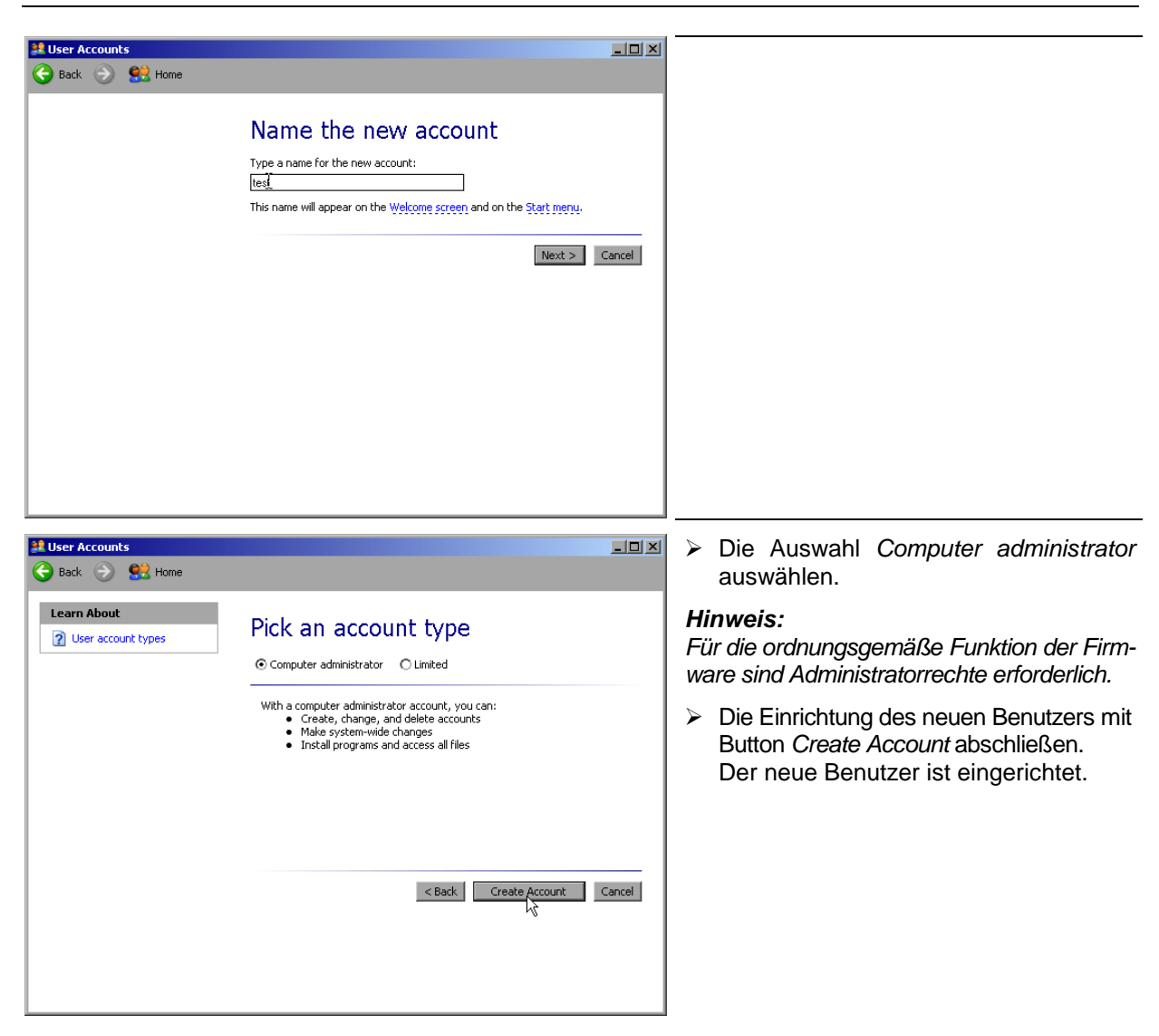

# **Ändern des Benutzerpaßworts**

Nachdem der neue Benutzer am Gerät eingerichtet wurde, muß das Paßwort an das Netzwerk-Paßwort angepaßt werden. Auch dies geschieht über den User Account Assistenten:

- Mit der Windows-Taste oder der Tastenkombination <CTRL> <ESC> das Windows-XP Startmenü aufrufen.
- Nacheinander *"Settings", Control Panel* und *User Accounts* anklicken. Der Assistent zum Verwalten der Benutzer öffnet sich mit dem Dialog *Pick a task...*

# **LAN-Interface** FSP

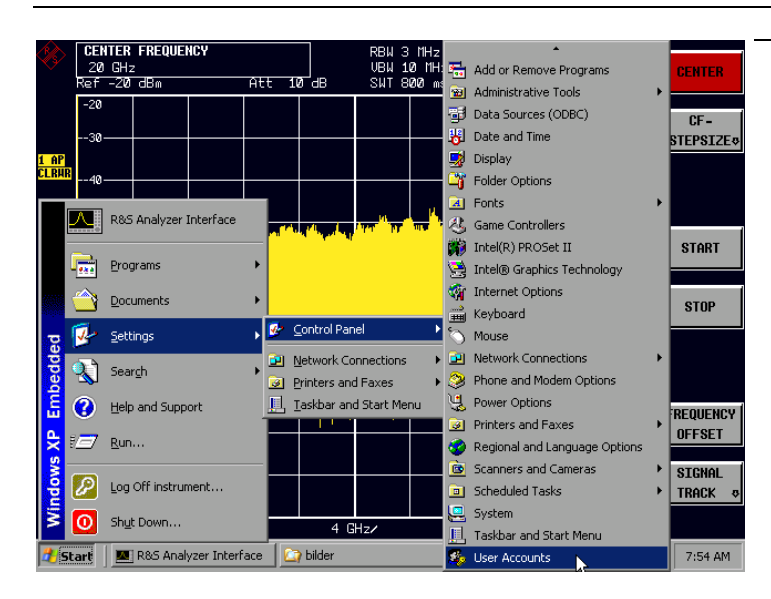

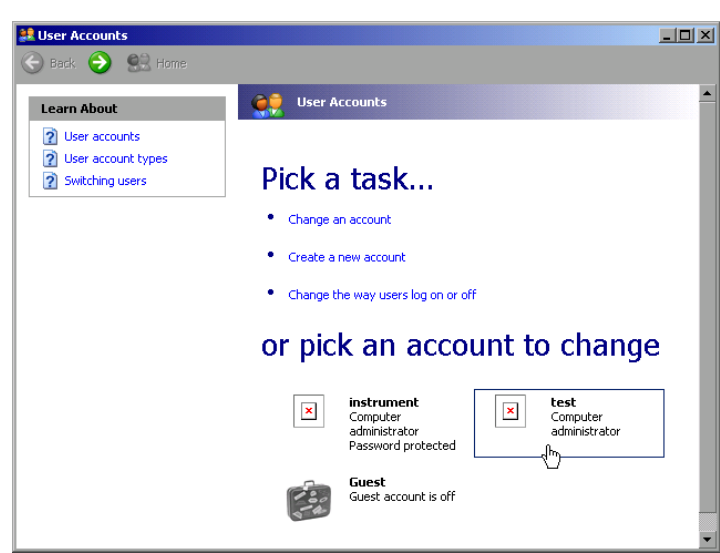

test's account? · Change the name

word

create a pass<br>الله<br>الله

· Change the picture . Change the account type • Delete the account

What do you want to change about

 $\boxed{\blacksquare}$ 

 Den gewünschten Benutzeraccount anklicken (im Beispiel: Benutzer "*Test*"). Der Dialog zur Auswahl der gewünschten Aktion öffnet sich.

 $\overline{L}$   $\overline{L}$   $\overline{L}$  *Create a password* anklicken. Der Dialog zur Eingabe eines neuen Paßworts öffnet sich.

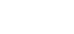

**ER User Acco** 

Back 3 82 Home Related Tasks

Change another account Create a new account

**test**<br>Computer administrator

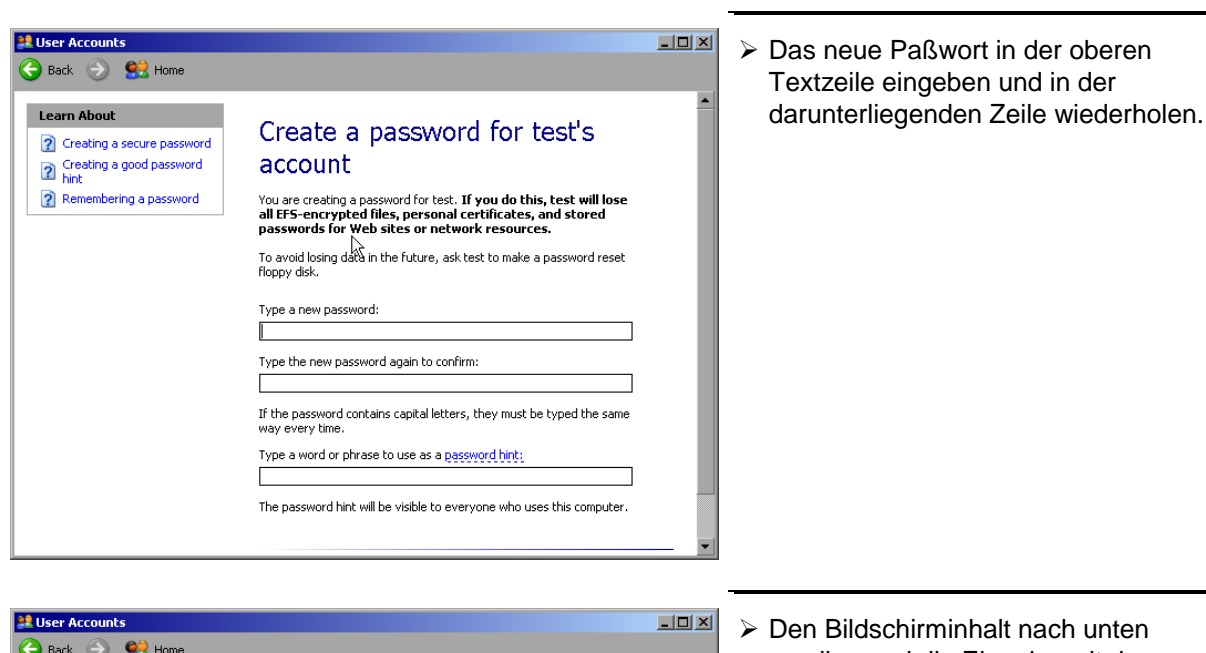

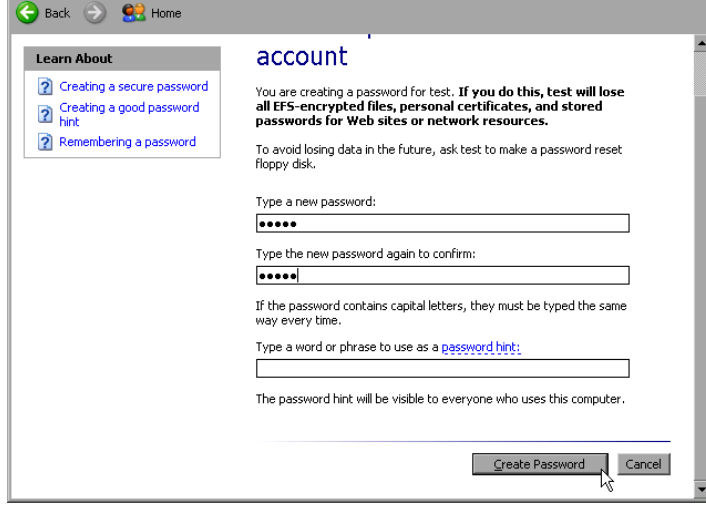

scrollen und die Eingabe mit dem Button *Create Password* abschließen. Das neue Paßwort ist aktiviert.

# **Nur NOVELL-Netzwerk:**

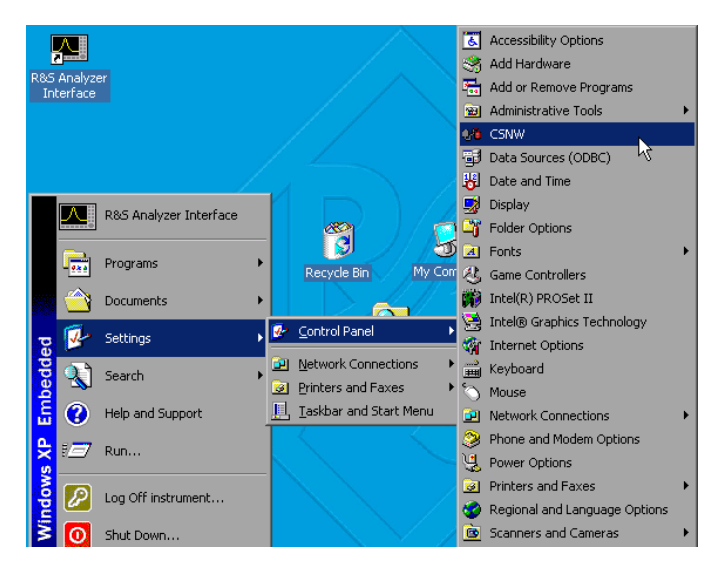

- **NOVELL-NELWEIN.**<br>
Novell Client konfigurieren **MOVELL Client konfigurieren** MOVELL Client konfigurieren Tastenkombination <CTRL> <ESC> das Windows-XP Startmenü aufrufen.
	- Nacheinander *Settings*, *Control Panel* und *CSNW* anklicken.

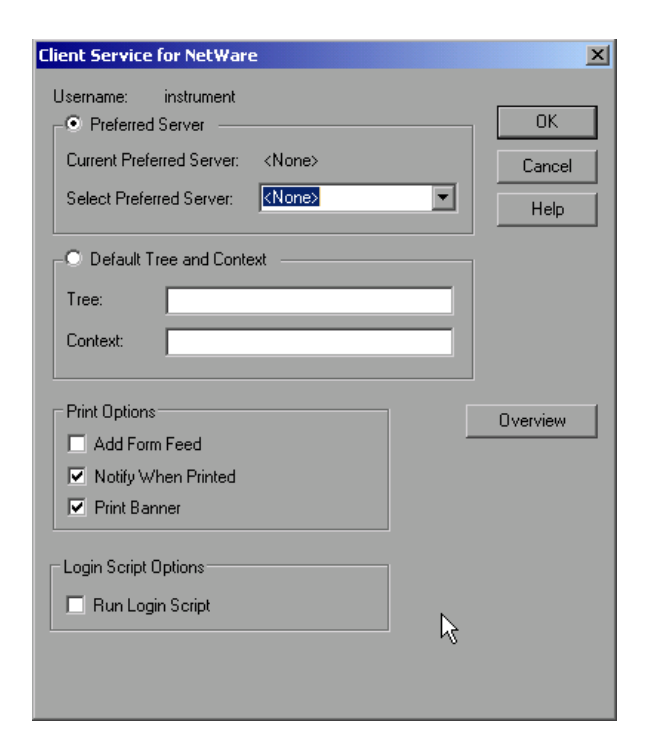

### **Bindary Login (NOVELL 3.x)**

- > "Preferred Server" anklicken.
- Unter "*Select Preferred Server*" den NOVELL-Server auswählen, auf dem der Benutzer angelegt ist.

### **NDS Login (neuere NOVELL-Versionen)**

- "*Default Tree and Context*" anklicken.
- Unter "*Tree*" den NDS Tree und unter "*Context*" den hierarchischen Pfad eintragen, auf dem der Benutzer angelegt ist.
- Falls gewünscht den Eintrag *Run Login Script* anklicken
- *Hinweis: Diese Angaben sind beim Netzwerkverwalter erhältlich.*
- Die Login-Konfiguration mit *OK* abschließen.

# **Anmelden im Netzwerk**

Die Netzwerkanmeldung erfolgt automatisch mit der Anmeldung an das Betriebssystem. Dabei ist Voraussetzung, daß der Benutzername und das Paßwort unter Windows XP und auf dem Netzwerk gleich sind.

### **Abschalten des automatischen Login-Mechanismus**

Bei Auslieferung ist das Gerät so konfiguriert, daß es sich unter Windows XP automatisch einloggt. Dieser Mechanismus muß für den Betrieb am Netzwerk abgeschaltet werden, da Benutzername und das Passwort im allgemeinen nicht mit denen des Netzwerk-Accounts übereinstimmen. Zum Abschalten des Auto-Login-Mechanismus ist folgende Sequenz einzugeben:

- Das XP-Startmenü mit <CTRL><ESC> öffnen
- Menüpunkt "RUN" auswählen. Ein Eingabefeld öffnet sich.
- Im Eingabefeld den Befehl "D:\USER\NO\_AUTOLOGIN.REG" eingeben und mit <ENTER> abschließen.

Der automatische Login-Mechanismus wird abgeschaltet. Beim nächsten Einschalten des Gerätes erscheint vor dem Start der Firmware die Aufforderung zur Eingabe von Benutzername und Passwort.
#### **Automatischen Login-Mechanismus wieder einschalten**

Soll der Auto-Login-Mechanismus wieder eingeschaltet werden, so ist folgende Sequenz einzugeben:

- Das XP-Startmenü mit <CTRL><ESC> öffnen
- Menüpunkt "RUN" auswählen. Ein Eingabefeld öffnet sich.
- Im Eingabefeld den Befehl "D:\USER\AUTOLOGIN.REG" eingeben und mit <ENTER> abschließen.

Der automatische Login-Mechanismus wird wieder eingeschaltet und ist nach dem nächsten Einschalten des Gerätes wieder aktiv.

#### **Verwenden von Netzwerklaufwerken**

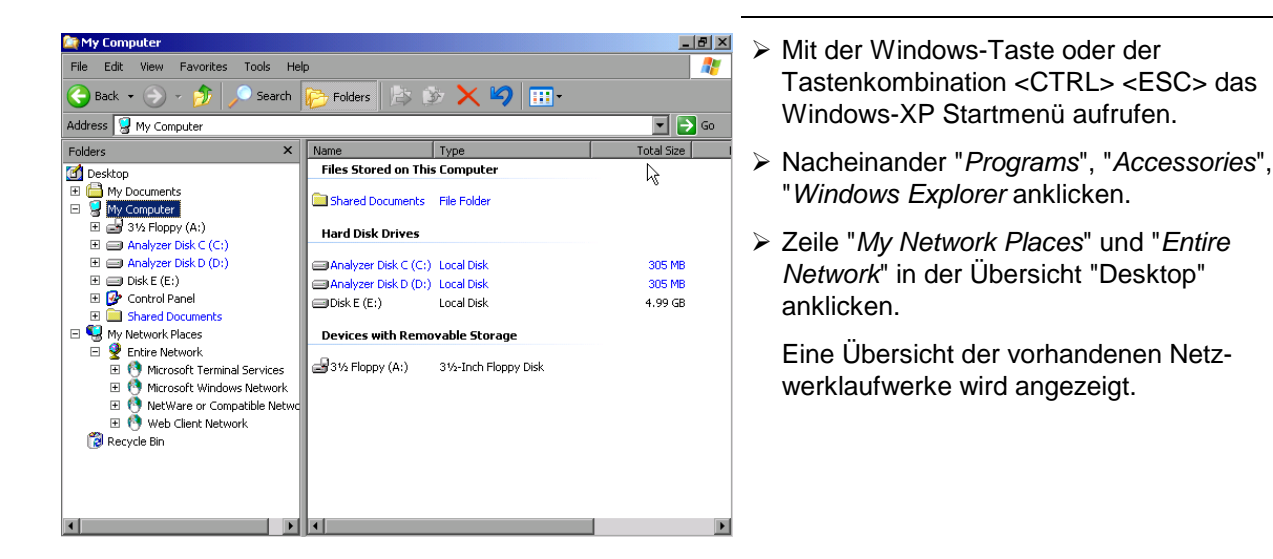

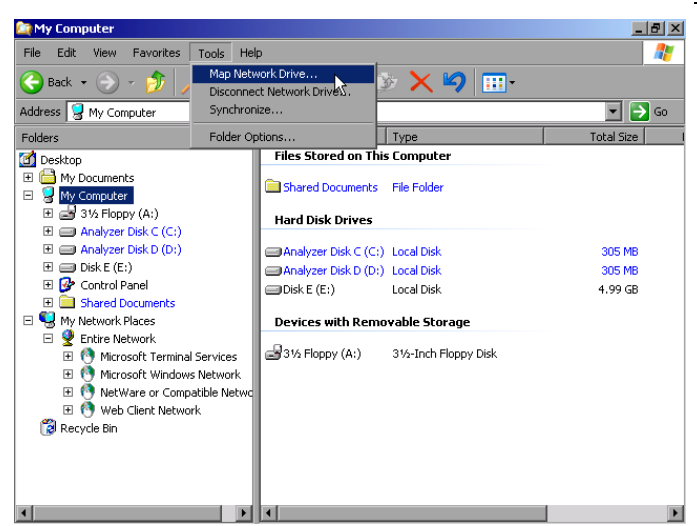

 "Tools" und dann *Map Network Drive* anklicken.

# **LAN-Interface** FSP

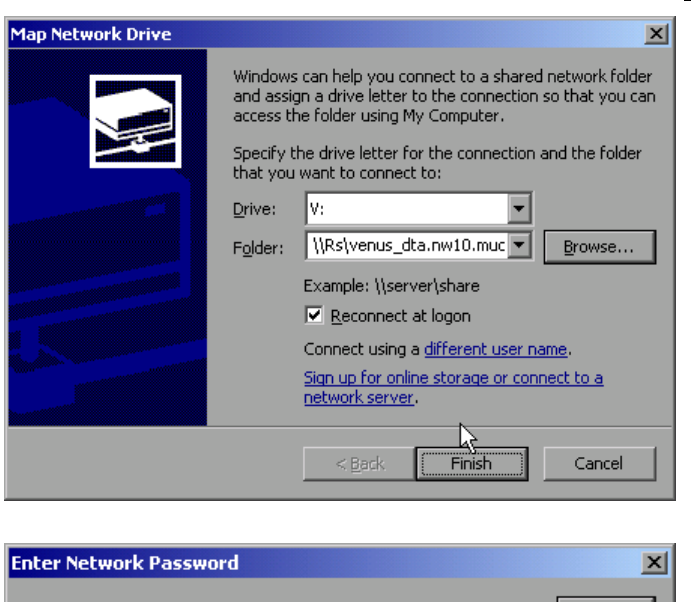

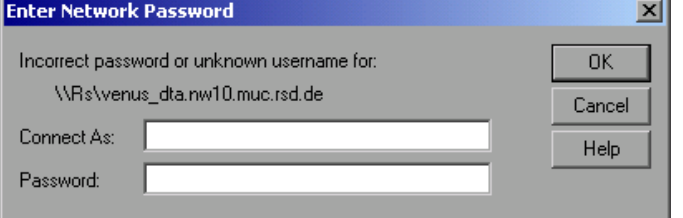

- Unter "*Drive*:" das Laufwerk auswählen.
- Mit "*Browse*" die Liste der im Netz verfügbaren Netzwerkpfade öffnen.
- Den gewünschten Netzwerkpfad markieren.
- "*Reconnect at Logon:*" aktivieren, wenn die Verbindung bei jedem Start des gerätes wautomatisch hergestellt werden soll.
- Mit "*Finish*" Netzwerkpfad mit dem ausgewählten Laufwerk verbinden.

Der Benutzername und das Paßwort werden abgefragt. Danach erscheint das Laufwerk in der Übersicht "All Directories" des Explorers.

*Hinweis: Es können nur Laufwerke verbunden werden für die eine Berechtigung im Netzwerk vorliegt.*

Verbindung lösen:

- Im Windows Explorer "*Tools*" und dann "Disconnect Network Drive" anklicken.
- Unter "*Drive:*" das Laufwerk auswählen, dessen Verbindung gelöst werden soll.
- Mit "*OK*" Verbindung lösen. Dabei muß die Sicherheitsabfrage mit "*Yes*" beantwortet werden.

#### **Drucken auf einem Netzwerkdrucker**

*Hinweis: Die Bedienung der nachfolgenden Dialoge kann sowohl über die Frontplatte als auch über Maus und PC-Tastatur bedient werden (Anschluß siehe Abschnitte "Anschluß einer Maus" und "Anschluß einer Tastatur"). Bei der Konfiguration von Netzwerkdruckern sind Maus und PC-Tastatur unabdingbar.*

Die Installation eines neuen Druckers erfolgt über den Softkey *INSTALL PRINTER* im Menü *HCOPY*.

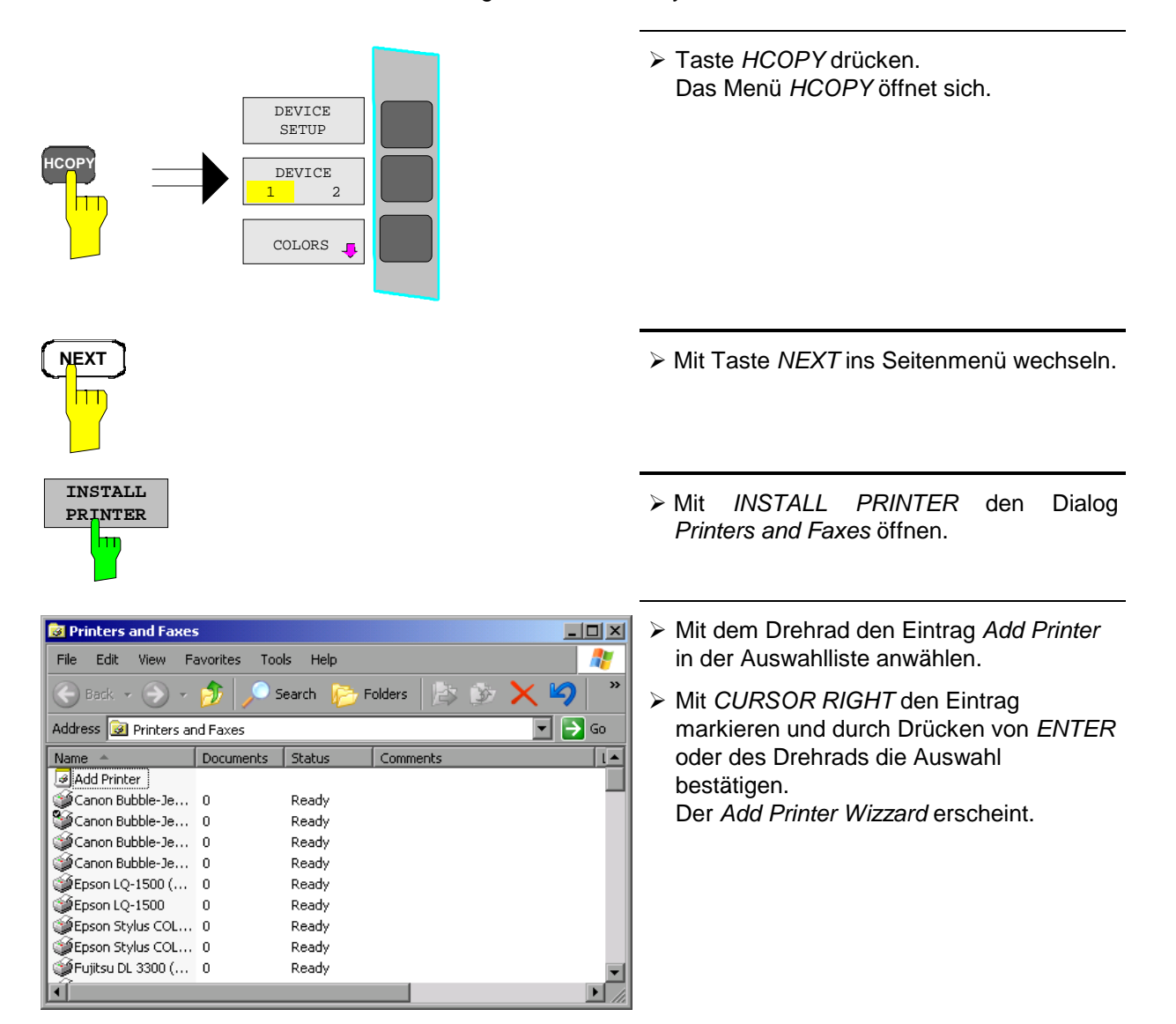

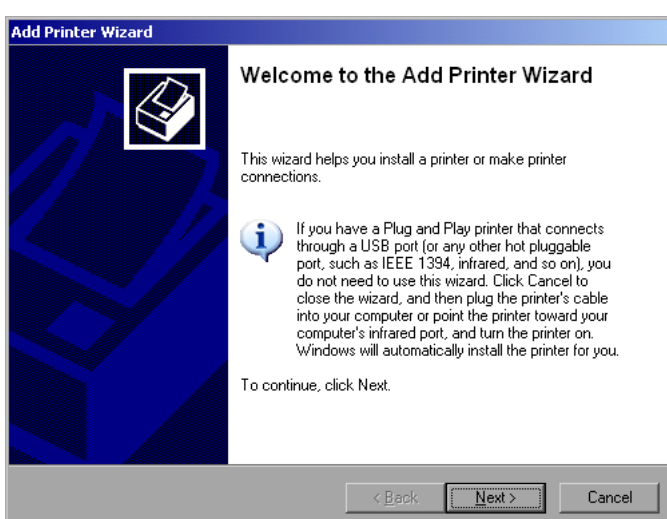

 *NEXT* mit dem Drehrad anwählen und durch Drücken des Drehrads bestätigen. Die Auswahl *Local or Network Printer* erscheint.

Im nachfolgenden Bedienbeispiel wird ein HP Laserjet 5-Drucker als Netzwerkdrucker installiert. Der Druckerinstallations-Assistent wurde bereits geöffnet, wie im Kapitel "Starten des Drucker-Installations-Assistenten" beschrieben.

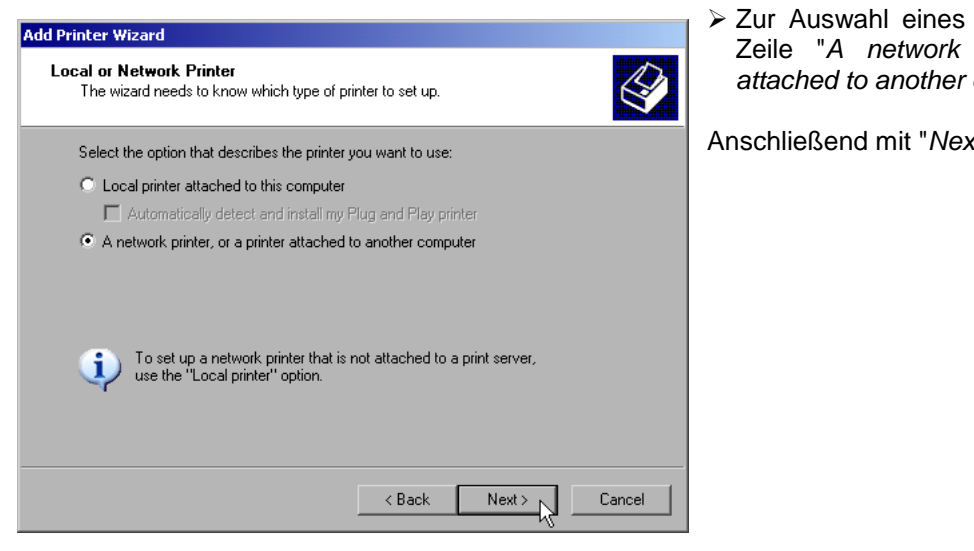

Netzwerkdruckers die printer or a printer *attached to another computer*" anklicken.

 $x'$  fortfahren.

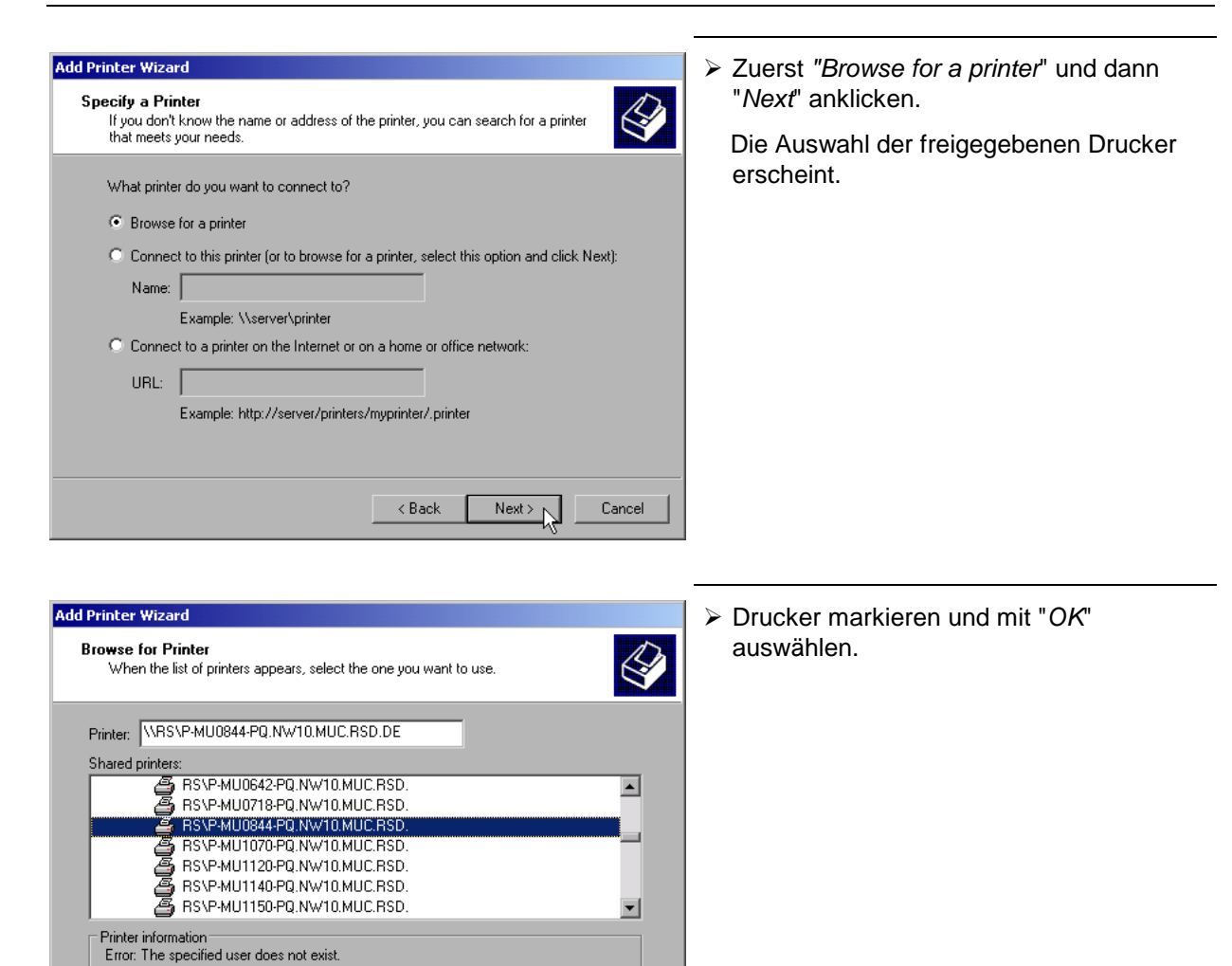

 $\prec$ Back

Next >  $\sim$ 

Cancel

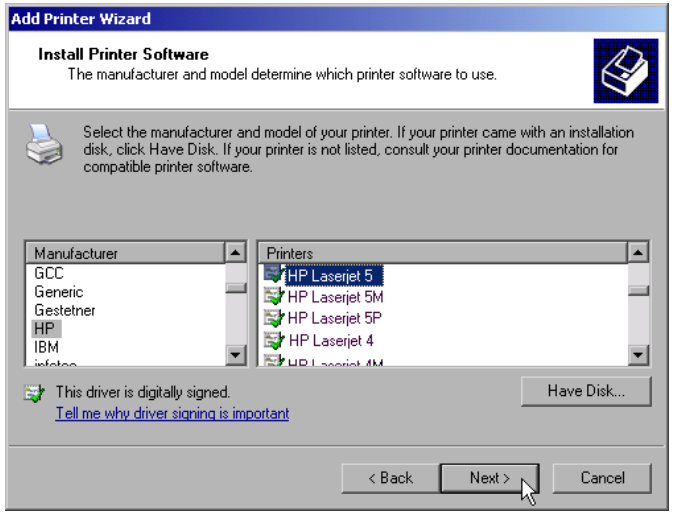

 Die folgende Aufforderung zur Installation eines passenden Druckertreibers mit "*OK*" bestätigen.

Die Auswahl der Druckertreiber erscheint. In der linken Auswahltabelle werden die Hersteller, in der rechten die verfügbaren Druckertreiber angezeigt.

 In der Auswahltabelle "*Manufacturers*" den Hersteller, danach in der Auswahltabelle "*Printers*" den Druckertreiber markieren.

#### *Hinweis:*

*Erscheint der gewünschte Typ Druckertyp nicht in dieser Liste, so ist der Treiber noch nicht auf dem Gerät installiert. In diesem Fall den Button "HAVE DISK" anklicken. Es erscheint die Aufforderung, eine Diskette mit dem betreffenden Druckertreiber einzulegen. Anschließend "OK" drücken und den gewünschten Druckertreiber auswählen*.

"*Next*" anklicken.

Sind schon einer oder mehrere Drucker installiert, erfolgt in diesem Fenster die Abfrage, ob der soeben installierte Drucker als Standarddrucker für die Windows XP-Anwendungen ausgewählt werden soll. Voreingestellt ist "*No*".

 Mit "*Finish*" die Installation des Druckertreibers starten.

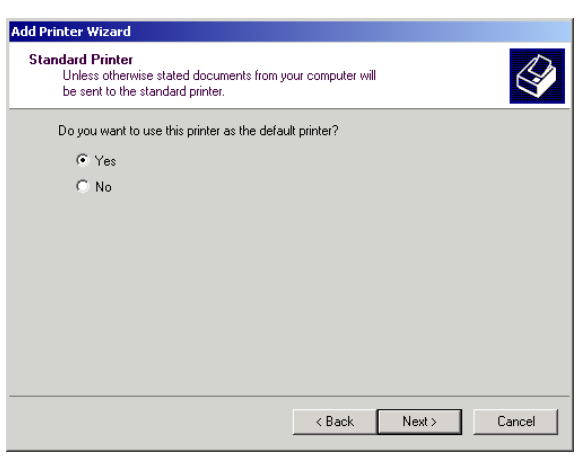

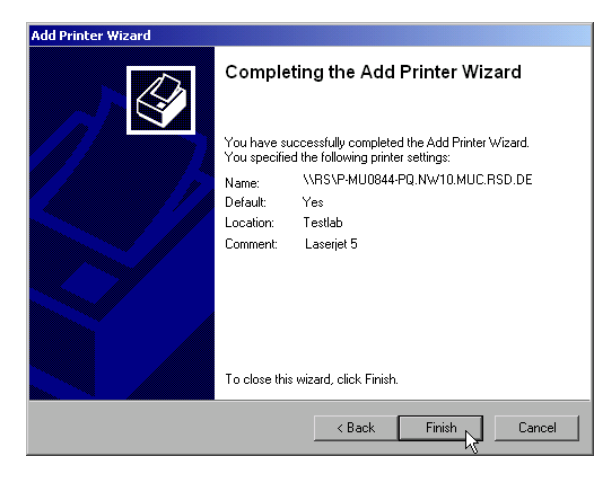

Abschließend muß das Gerät noch mit den Softkeys DEVICE SETUP und DEVICE 1/2 im Hardcopy Hauptmenü für den Ausdruck mit diesem Drucker konfiguriert werden (siehe Kapitel "Auswahl eines Druckers").

## **Freigabe von Verzeichnissen (nur bei Microsoft-Netzwerken)**

Durch Freigabe von Verzeichnissen können Daten auf dem Gerät für die Nutzung anderer Rechner bereitgestellt werden. Dies ist nur im MICROSOFT-Netzwerk möglich.

Die Freigabe ist eine Eigenschaft einer Datei oder eines Verzeichnisses. Um eine Freigabe zu erteilen gehen Sie wie folgt vor:

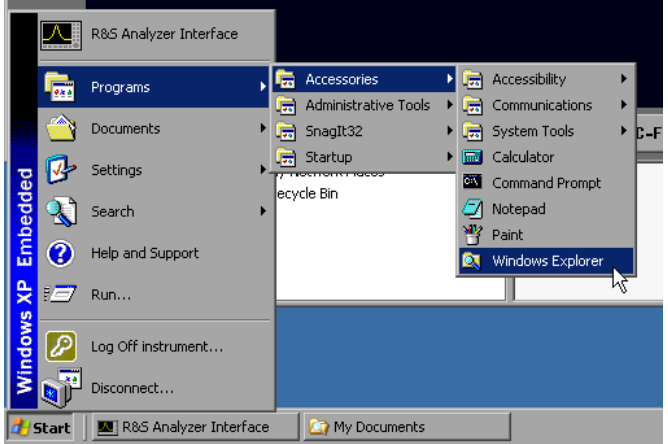

My Documents File Edit View Favorites Tools Help  $\bigodot$  Back  $\rightarrow$   $\bigodot$   $\rightarrow$   $\bigodot$ Search **P** Folders **B** Address My Documents  $\overline{\phantom{a}}$ Folders  $\overline{\mathbf{x}}$  $\sqrt{\frac{1}{2}}$  Name  $\sqrt{2}$ **Res** My Music<br>**P** My Pictures The My Documents<br>
□ ■ My Documents<br>
□ ■ My Computer<br>
□ ■ ■ 3½ Floppy (A:) E and Analyzer Disk C (C:)<br>
E analyzer Disk D (D:)<br>
E analyzer Disk D (D:)<br>
E analyzer Disk D (D:)<br>
E analyzer Disk D (D:) **Communication**<br> **Communication**<br>
<sub>LD</sub> Expand – en<br>Fe∋  $\Box$   $\overline{\mathcal{P}}$  c Evolore  $\begin{array}{c}\n\blacksquare \quad \blacksquare \quad \bl$ Open Search.. **D** My Ne  $\overline{F}$ Sharing and Security.  $Send 18$ Cut Conv Delete Rename Properties

- Windows Startmenü öffnen mit Windows-Taste oder <CTRL><ESC>
- Windows Explorer öffnen durch anklicken von *Programs - Accessories - Windows Explorer*.

- Gewünschten Ordner mit der rechten Maustaste anklicken
- *Sharing and Security* anklicken. Der Dialog zur Freigabe des Verzeichnisses öffnet sich.

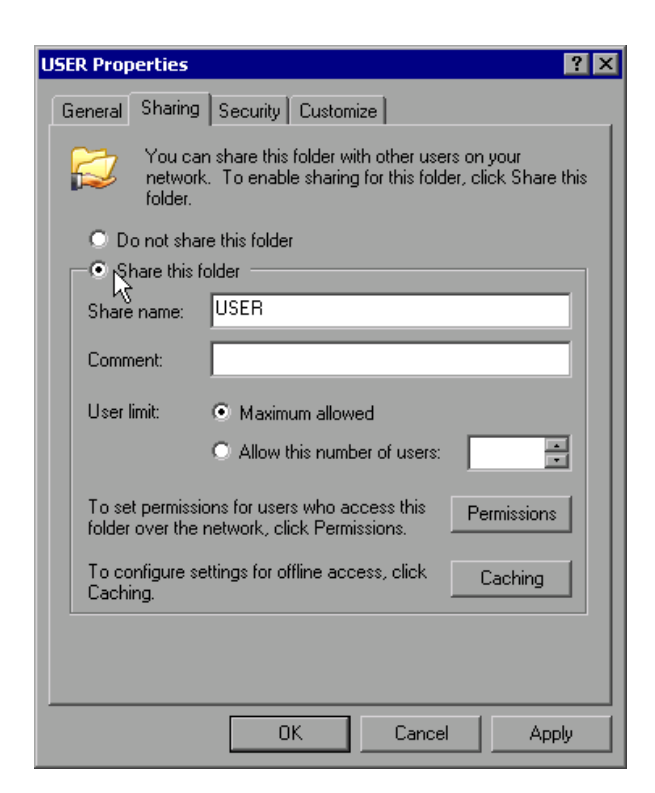

 *Share this folder* anklicken. Optional können folgende Einstellungen verändert werden: *Share name:* der Namen, unter dem das Verzeichnis im Explorer erscheint *Comment:* ein Kommentar zum freigegebenen Verzeichnis *User Limit:* Die Anzahl der Benutzer, die gleichzeitig auf das Verzeichnis zugreifen können *Permissions:* Die Rechte, die die Benutzer haben (nur lesen, lesen und schreiben, alle) *Caching: Lokale* Zwischenspeicherung des Verzeichnisinhalts für schnellere Zugriffe. Die Einstellungen mit *OK* bestätigen. Das Laufwerk wird freigegeben und im Explorer mit einer Hand unter dem Verzeichnissymbol markiert:鹨

# **Fernüberwachung des FSP mittels XP Remote Desktop**

# **Einführung**

In der Produktionsmeßtechnik stellt sich häufig die Frage nach der zentralen Überwachung der Meßgeräte zur Fernwartung und Ferndiagnose. Die neue Spektrumanalysatorfamilie FSP bietet mit dem Remote Desktop von Windows XP ideale Voraussetzungen für den Einsatz in der Fertigung:

- Zugriff auf die Bedienfunktionen mittels virtueller Frontplatte (*Soft-Frontpanel*)
- Ausdruck von Messergebnissen direkt vom Steuerrechner aus
- Abspeichern von Messdaten auf der Festplatte des Steuerrechners.

Die Anbindung des Analyzers erfolgt dabei über LAN, wobei XP auch die Anbindung über DFÜ (= Datenfernübertragung über Modem) unterstützt. Dieses Kapitel beschreibt die Konfiguraton von FSP und Remote Desktop Client des Steuer-PC. Die Details zum Aufbau einer DFÜ-Verbindung sind der einschlägigen XP-Literatur zu entnehmen.

# **Konfiguration des FSP für die Nutzung des Remote Desktop**

Um den Zugriff eines externen Rechners auf den Desktop des FSP zu ermöglichen, sind folgende Schritte notwendig:

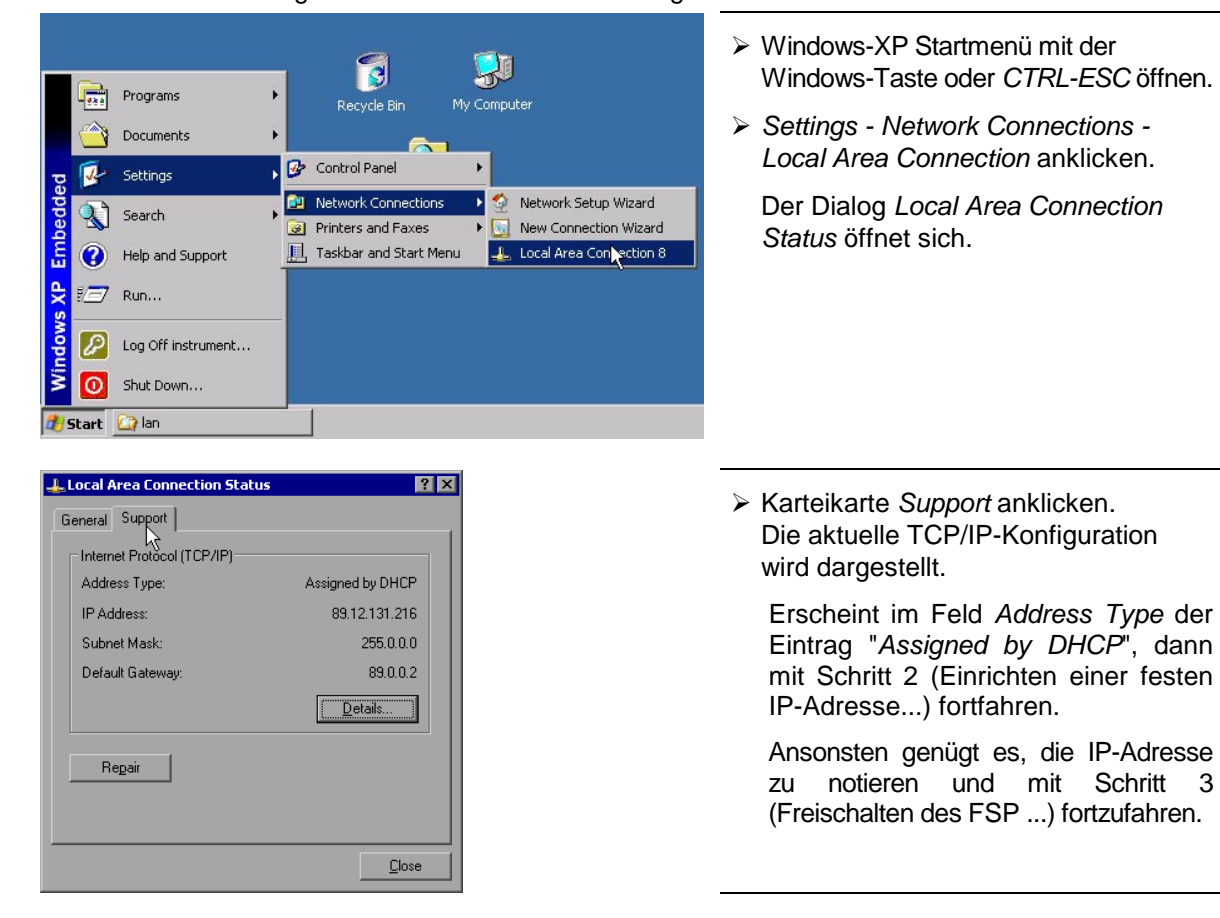

1. Ermitteln der IP-Konfiguration der Netzwerkverbindung:

#### **LAN-Interface FSP**

2. Einrichten einer festen IP-Adresse für das TCP/IP-Protokoll wie im Kapitel "Konfiguration vorhandener Netzwerkprotokolle (TCP/IP-Protokoll)" beschrieben.

Ist bereits eine feste IP-Adresse eingerichtet, so em

*Hinweis: Der Betrieb mit fester IP-Adresse wird dringend empfohlen. Bei Nutzung eines DHCP-Servers wird bei jedem Neustart des Gerätes eine neue IP-Adresse vergeben, die erst am Gerät selbst ermittelt werden muss. Damit ist die Nutzung eines DHCP-Servers für abgesetzten Betrieb des FSP nicht geeignet.*

3. Freischalten des FSP für Betrieb mit Remote Desktop

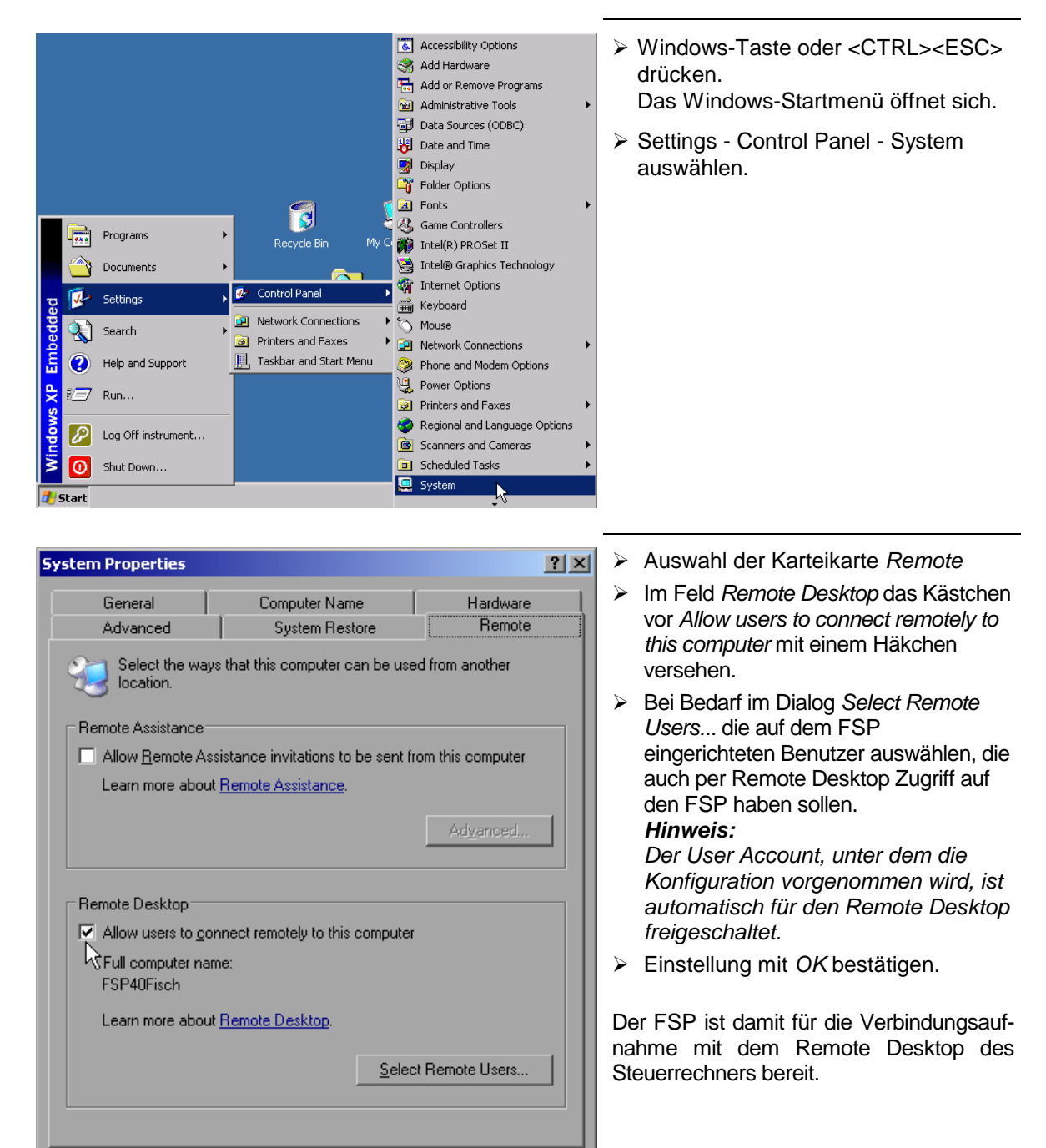

Apply

Cancel

**OK** 

#### **Konfiguration des Steuerrechners**

Grundvoraussetzung für den Betrieb des Remote Desktop ist, daß das TCP/IP-Protokoll auf dem Steuerrechner eingerichtet und der Remote Desktop Client installiert ist.

*Hinweis: Bei Windows-XP ist der Remote Desktop Client Bestandteil des Betriebssystems und unter Start - Programs - Accessories (Zubehör) - Communications (Kommunikation) - Remote Desktop Connection verfügbar. Für andere Versionen von Windows bietet Microsoft den Remote Desktop Client als eigenes Programmpaket zur nachträglichen Installation an.*

Die Einstellungen am Remote Desktop Client des Steuerrechners müssen vor der Verbindungsaufnahme mit dem FSP erfolgen. Dazu sind folgende Schritte notwendig:

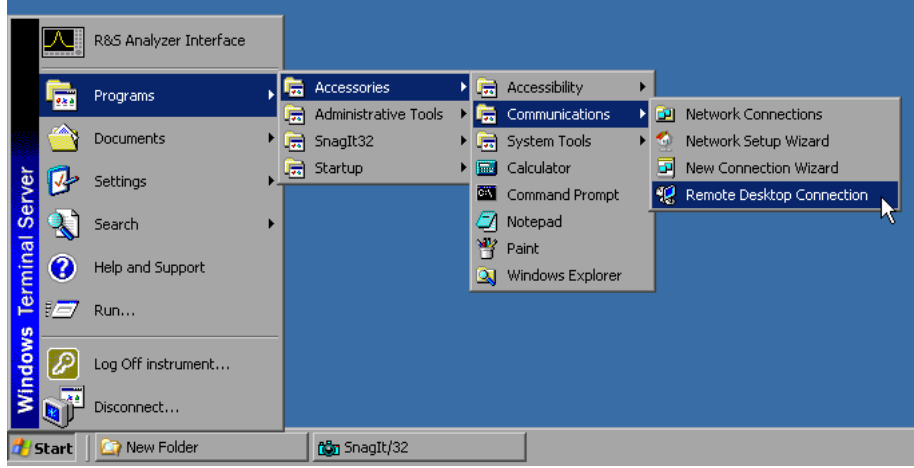

- Windows-Taste oder <CTRL><ESC> drücken.
- Programs (Programme) Accessories (Zubehör) Communications (Kommunikation) Remote Desktop Connection anwählen.

Der Remote Desktop Logon-Bildschirm öffnet sich.

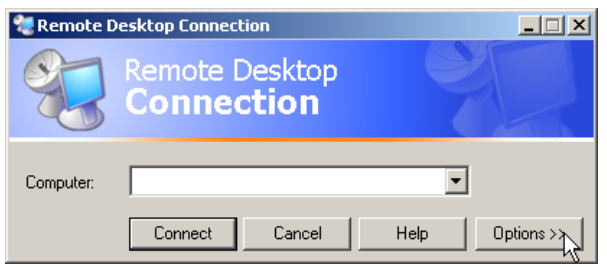

**▶ Button Options >> anwählen.** Die Karteikarten mit den Konfigurationsdaten öffnen sich.

## **LAN-Interface** FSP

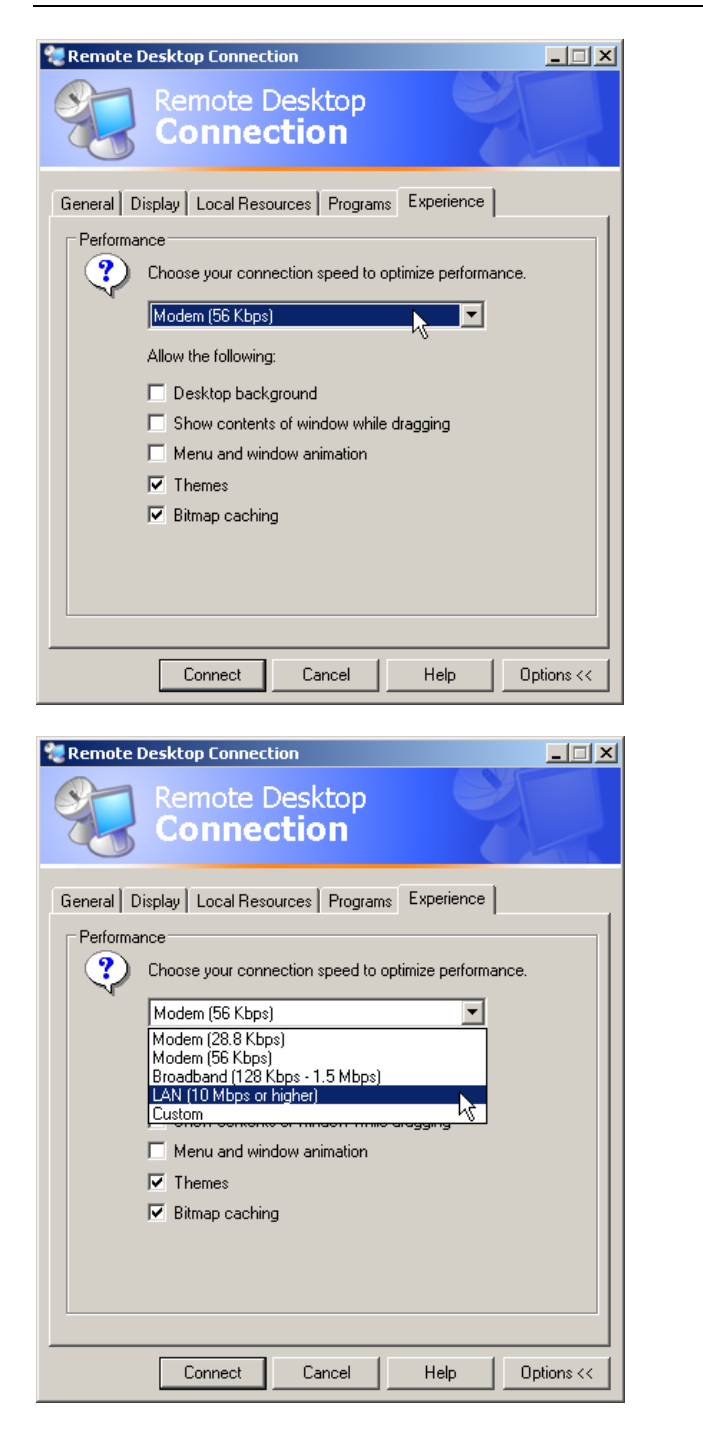

- Karteikarte *Experience* auswählen. Hier wird die Geschwindigkeit der Verbindung ausgewählt und optimiert.
- Die Auswahlliste unter *Choose your connection speed to optimize performance* anklicken. Die Liste der verfügbaren Konfigurationen öffnet sich.

- Die passende Verbindung auswählen (im Beispiel LAN (10Mbps or higher)). Abhängig von der Auswahl werden unterschiedliche Kästchen in der darunterliegenden Liste aktiviert, abhängig davon, wie leistungsfähig die Verbindung ist.
- Um die Performance zu verbessern, können die Einträge "*Desktop background*", "*Show Contents of Window while dragging*" und "*Menu and Window animation*" abgeschaltet werden.
- Karteikarte *Local Ressources* anklicken. Die Karteikarte zum Freischalten von Druckern, lokalen Laufwerken und seriellen Schnittstellen öffnet sich.

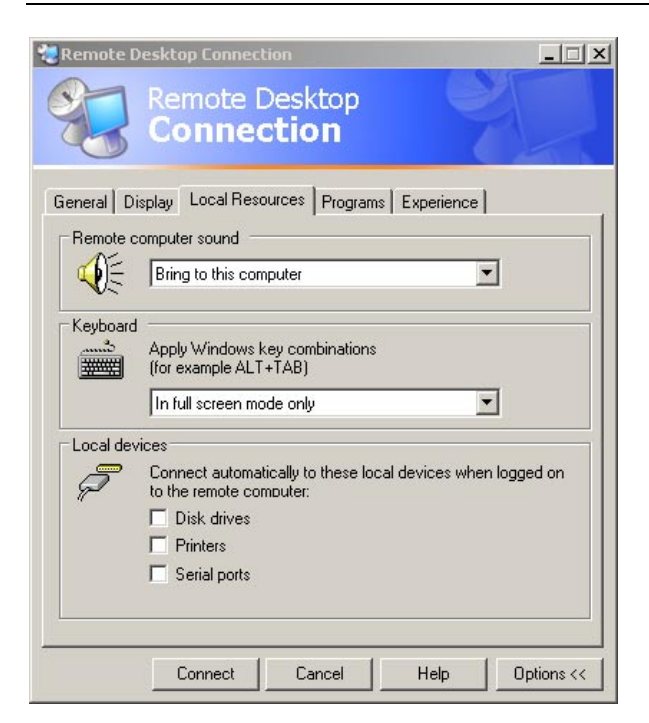

- Das Kästchen vor *Disk drives* anklicken wenn vom FSP aus auf Laufwerke des Steuerrechners zugegriffen werden soll (z.B. um Einstellungen abzuspeichern oder um Dateien vom Steuerrechner auf den FSP zu kopieren). Windows-XP mappt dann die Laufwerke des Steuerrechners wie Netzwerklaufwerke auf den FSP.
- Das Kästchen vor *Printers* anklicken, wenn Drucker, die am Steuerrechner angeschlossen sind, vom FSP aus benutzt werden sollen.
- Die anderen Einstellungen am besten unverändert lassen.
- Die Karteikarte *Display* anklicken. Die Konfiguration der Darstellung des FSP-Bildes auf dem Steuerrechner wird geöffnet.

# **LAN-Interface** FSP

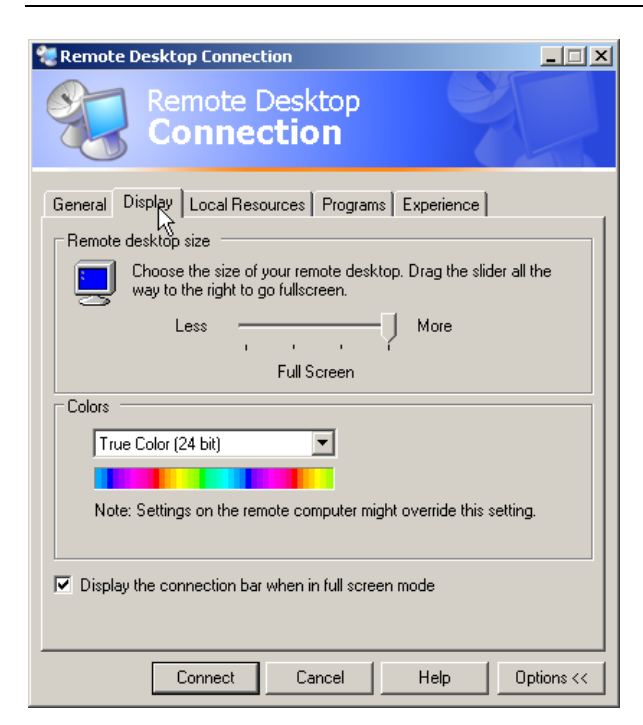

- Mit dem Schieberegler im Feld *Remote desktop size* kann die Größe des FSP-Fensters auf dem Desktop des Steuerrechners verändert werden. Die Grundeinstellung ist Full Screen.
- Die Farbtiefe am besten unverändert lassen.
- *Display the connection bar when in full screen mode*:

Wenn aktiv, erscheint am oberen Bildschirmrand ein Balken, der die Netzwerkadresse des FSP anzeigt und die Möglichkeit bietet, das Fenster zu verkleinern, zu minimieren oder zu schließen.

Wenn inaktiv, so ist später eine Rückkehr vom FSP-Bildschirm zum Steuerrechner-Desktop im Full Screen-Modus nur möglich, wenn im Startmenü der Eintrag "*Disconnect*" gewählt wird:

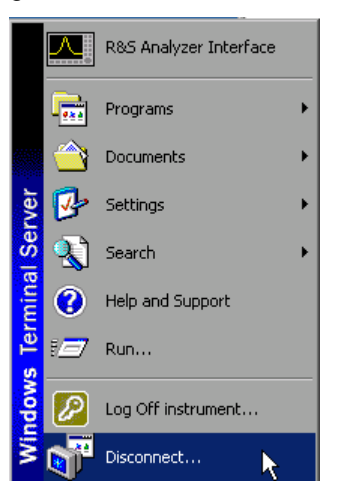

# **Verbindungsaufnahme mit dem FSP**

Nachdem der Remote Desktop Client konfiguriert ist, muß noch die Verbindung zum FSP aufgebaut werden.

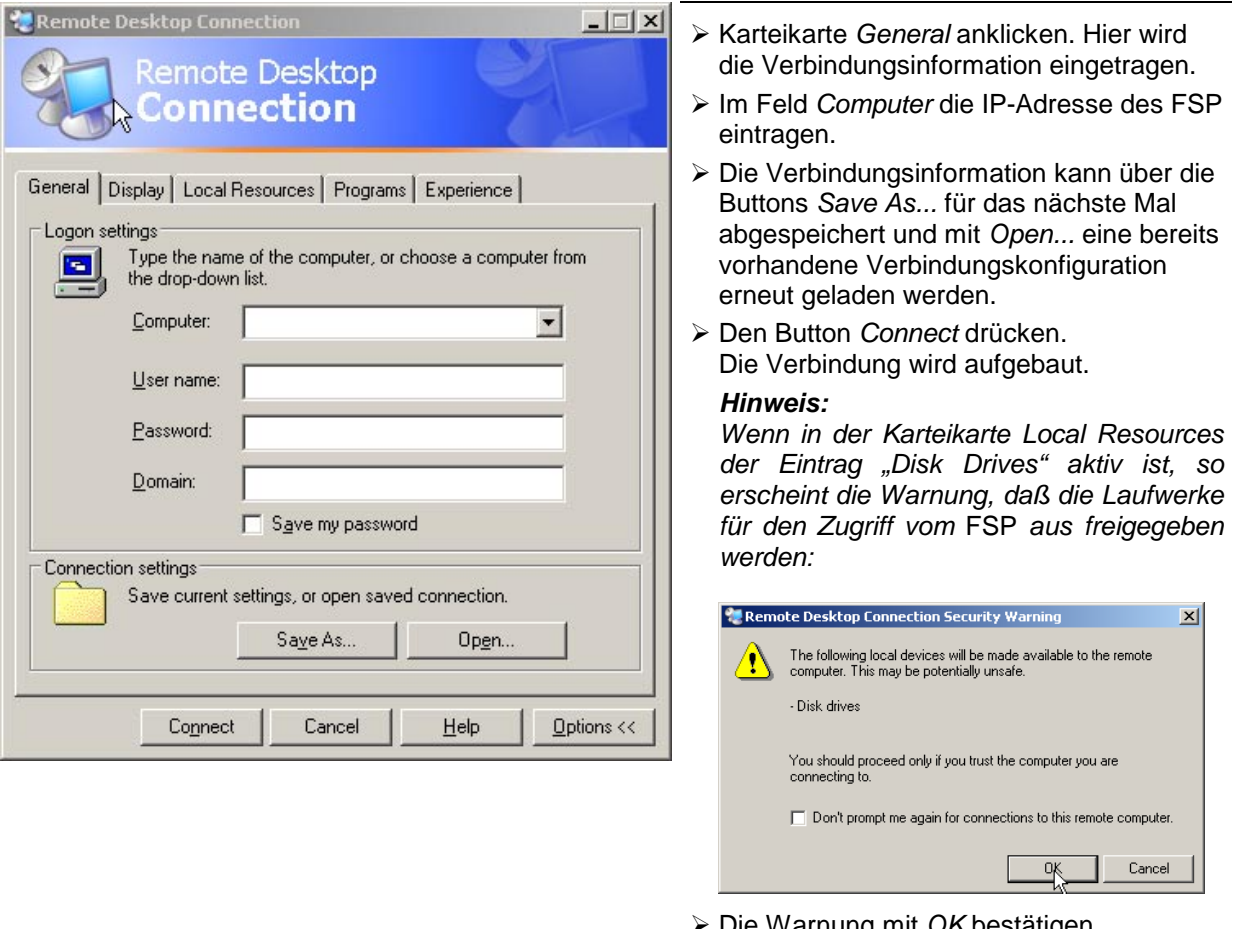

 Die Warnung mit *OK* bestätigen. Der Verbindungsaufbau wird fortgesetzt.

Nach einiger Zeit erscheint der Bildschirm des FSP auf dem Bildschirm des Steuerrechners mit der Aufforderung, sich einzuloggen. Um die Fernsteuerung des FSP zu ermöglichen, müssen folgende Schritte durchgeführt werden:

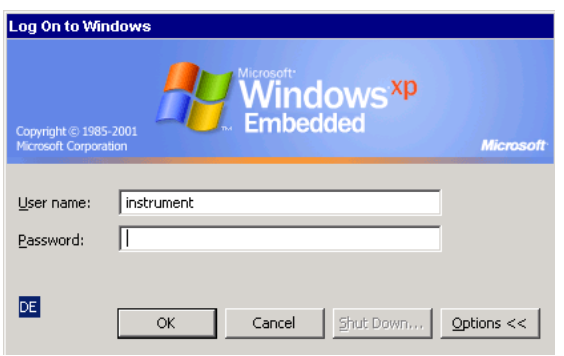

 User "instrument" und Password "instrument" eingeben. Nach einiger Zeit öffnet sich der FSP-Bildschirm.

# **LAN-Interface FSP**

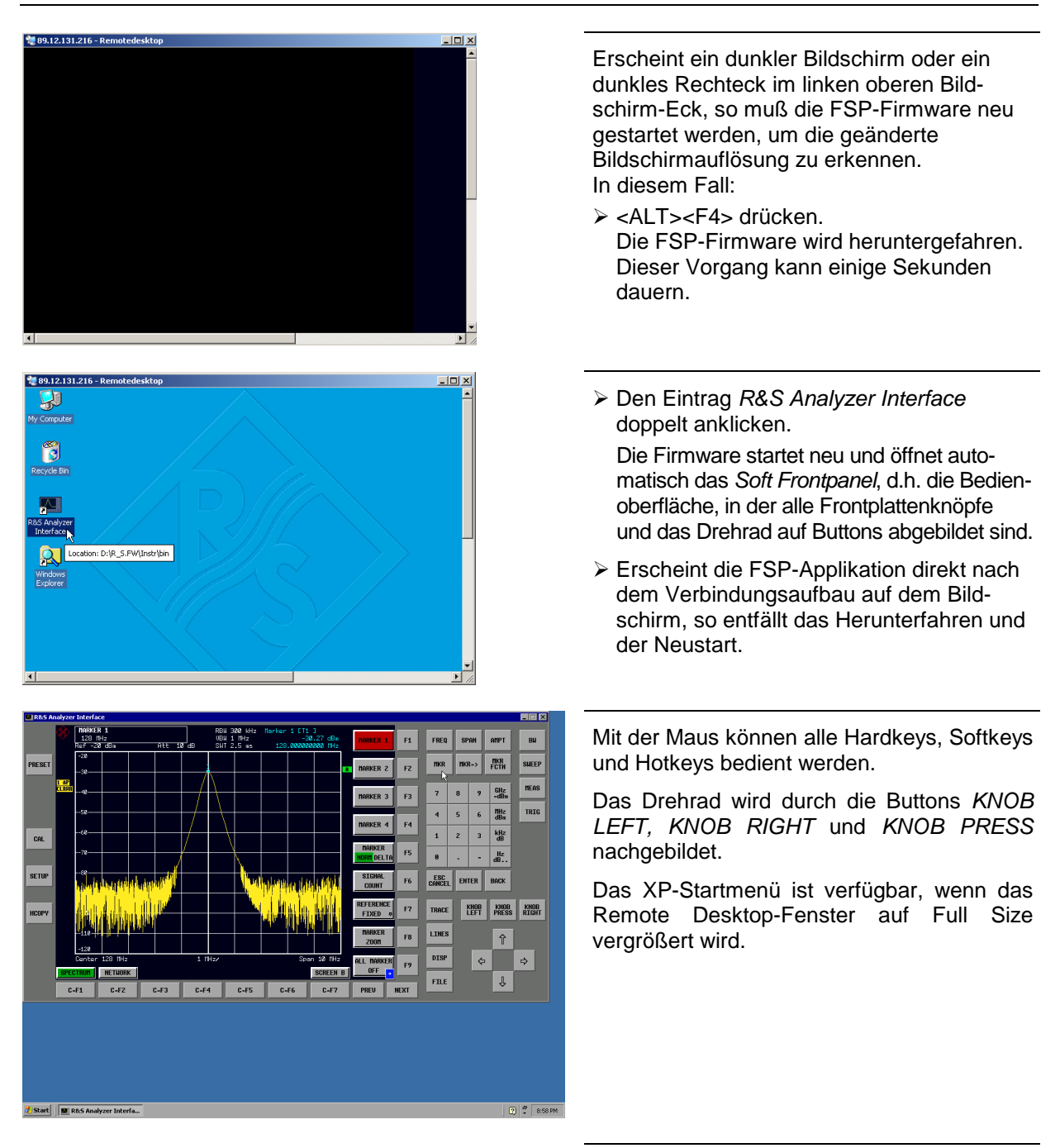

#### **Unterbrechung und Wiederaufbau der Remote Desktop - Verbindung mit dem FSP**

Die Verbindung zum FSP kann jederzeit unterbrochen werden, indem das Remote Desktop-Fenster am Steuerrechner geschlossen wird.

Zum Wiederaufbau der Verbindung muß lediglich der Verbindungsaufbau mit dem FSP gemäß Kapitel "Verbindungsaufnahme mit dem FSP" erneut durchgeführt werden. Der FSP behält bei einer Unterbrechung der Verbindung mit anschließendem erneuten Verbindungsaufbau seinen Zustand bei.

Während der Verbindung mit dem Steuerrechner erscheint auf dem Bildschirm des FSP die Login-Eingabe. Wird die Login-Prozedur am Gerät erfolgreich durchgeführt, so erscheint auf dem Bildschirm des Steuerrechners die Mitteilung, daß ein anderer Benutzer die Kontrolle über das Gerät übernommen hat und die Verbindung deshalb beendet wurde.

#### **Ausschalten des FSP vom Steuerrechner aus**

Der FSP kann per Fernsteuerung ausgeschaltet werden. Zu diesem Zweck geht man wie folgt vor:

- 1. Das FSP-Soft-Frontpanel anklicken und mit <ALT><F4> die Applikation schließen.
- 2. Den Desktop anklicken und <ALT><F4> drücken. Es erscheint eine Sicherheitsabfrage, die warnt, daß das Gerät nicht wieder per Fernsteuerung eingeschaltet werden kann und fragt, ob der Shutdown-Prozess fortgeführt werden soll.
- 3. Die Sicherheitsabfrage mit YES beantworten. Daraufhin wird die Verbindung zum Steuerrechner abgebrochen und der FSP ausgeschaltet.

# **Datenfernübertragung bei TCP/IP-Diensten**

Unter dem Protokoll TCP/IP ist es möglich, Dateien zwischen verschieden Rechnersystemen zu übertragen. Dabei ist es notwending, daß auf beiden Rechnern ein Programm läuft, das diesen Datentransfer steuert. Es ist nicht notwendig. daß bei beiden Partnern dasselbe Betriebs- oder Dateisystem verwendet wird. Es ist z.B. ein Dateitransfer zwischen DOS/WINDOWS und UNIX möglich. Einer der beiden Partner muß als Host (Gastgeber), der andere als Client konfiguriert sein. Die Rolle kann aber auch wechseln. Normalerweise wird das System, das mehrere Prozesse gleichzeitig ausführen kann (UNIX), den Hostpart übernehmen. Das üblicherweise unter TCP/IP verwendete Dateitransferprogramm ist FTP (File Transfer Protocol). Auf der Mehrzahl der UNIX Systeme ist ein FTP Host standardmässig installiert.

Wenn die TCP/IP-Dienste installiert sind, kann mit "Start" - "Programs" - "Accessories" - "Telnet" eine Terminalverbindung, oder mit "Start" - "Run" "ftp" - "OK" eine Datenübertragung mittels FTP erfolgen. Damit können alle Rechnersysteme angesprochen werden, die diese universellen Protokolle unterstützen (UNIX, VMS, ...).

Für weitergehende Information wird auf die einschlägige XP-Literatur verwiesen.

#### **Dateitransfer via FTP**

Der Gesamtumfang der Funktionen und Befehle ist in der Literatur zu FTP beschrieben. Die nachfolgende Tabelle enthält daher nur einen Auszug der wichtigsten Funktionen:

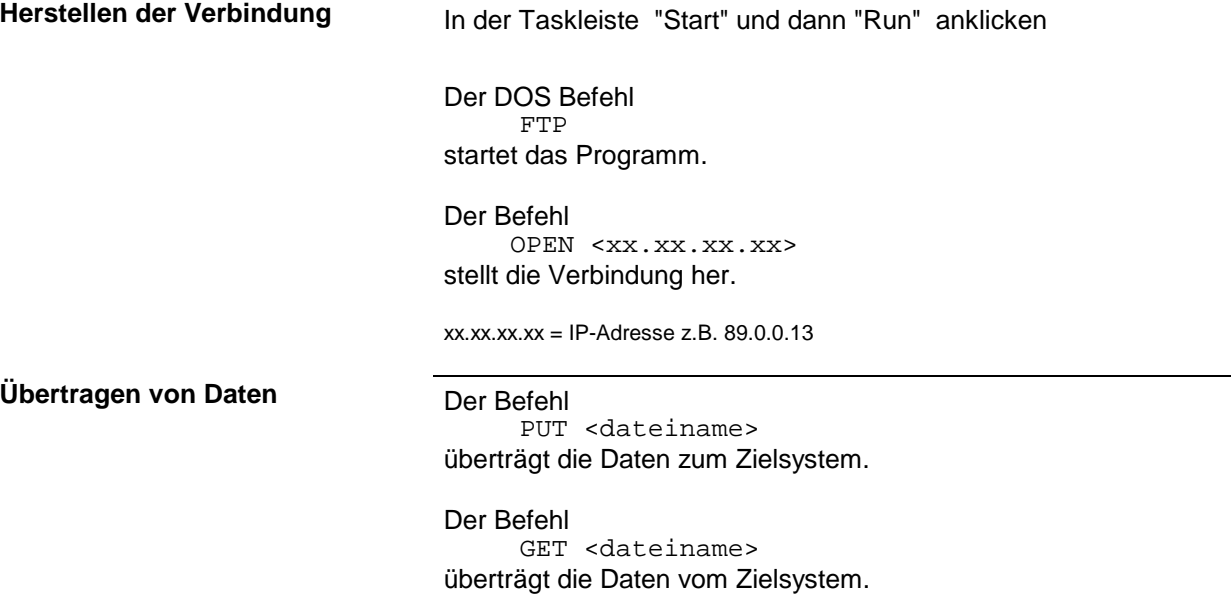

Der Befehl TYPE B überträgt die Daten im BINARY-Format, es erfolgt keinerlei Konvertierung. Der Befehl TYPE A überträgt die Daten im ASCII-Format. Damit werden Steuerzeichen so konvertiert daß die Text-Dateien auch auf dem Zielsystem lesbar sind. Beispiele: PUT C:\AUTOEXEC.BAT schickt die Datei AUTOEXEC.BAT an das Zielsystem. LCD DATA wechselt in der Rechnerfunktion in das Unterverzeichnis DATA. CD SETTING wechselt auf dem Zielsystem in das Unterverzeichnis SETTING. dateiname= Name der Datei z.B DATA.TXT

Wechseln der Verzeichnisse Der Befehl

LCD <path> wechselt wie bei DOS das Verzeichnis.

Der Befehl LDIR zeigt den Verzeichnisinhalt an.

Diese Befehle beziehen sich auf das Dateisystem des FSP. Wird das L vor den Befehlen weggelassen, so gelten sie für das Zielsystem.

# **RSIB-Protokoll**

Das Gerät ist serienmäßig mit dem RSIB-Protokoll ausgestattet, die die Steuerung des Gerätes durch Visual C++- und Visual Basic-Programme, aber auch durch die Windowsanwendungen WinWord und Excel, sowie National Instruments LabView, LabWindows/CVI und Agilent VEE ermöglicht. Die Steueranwendungen laufen auf einem externen Rechner im Netzwerk.

Auf dem externen Rechner kann außer einem Windows-Betriebssystem auch ein Unix-Betriebssystem installiert sein. In diesem Fall werden die Steueranwendungen entweder in C oder C++ erstellt. Die unterstützten Unix-Betriebssysteme umfassen:

- Sun Solaris 2.6 Sparc Station
- Sun Solaris 2.6 Intel-Platform
- Red Hat Linux 6.2 x86 Processors

# **Fernbedienung über RSIB-Protokoll**

#### **Windows-Umgebungen**

Um über das RSIB-Protokoll auf die Meßgeräte zugreifen zu können, muß die Datei RSIB32.DLL in das Windows system32-Verzeichnis oder in das Verzeichnis der Steueranwendungen kopiert werden. Für 16-bit Applikationen muß zusätzlich die Datei RSIB.DLL in die genannten Verzeichnisse kopiert werden. Die Dateien RSIB.DLL und RSIB32.DLL sind auf dem Gerät im Verzeichnis D:\R\_S\Instr\RSIB enthalten.

Für die verschiedenen Programmiersprachen existieren Dateien, die die Deklarationen der DLL-Funktionen und Definition der Fehlercodes enthalten.

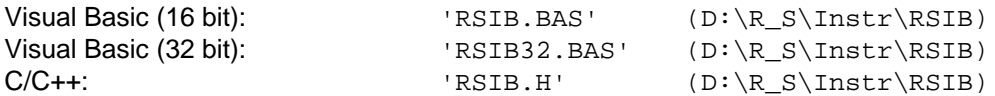

Für C- und C++-Programme stehen zusätzlich Importbibliotheken zur Verfügung.

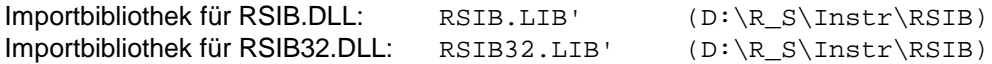

Die Steuerung erfolgt mit Visual C++ oder Visual Basic Programmen,WinWord, Excel, LabView, LabWindows/CVI oder Agilent VEE. Jede Applikation, die eine DLL laden kann, ist in der Lage, das RSIB-Protokoll zu nutzen. Die Programme verwenden zum Verbindungsaufbau die IP-Adresse des Gerätes oder dessen *hostname*.

**Über VisualBasic:** ud = RSDLLibfind ("82.1.1.200", ibsta, iberr, ibcntl)

Die Rückkehr in den manuellen Betrieb kann über die Frontplatte (Taste *LOCAL* ) oder über das RSIB-Protokoll erfolgen:

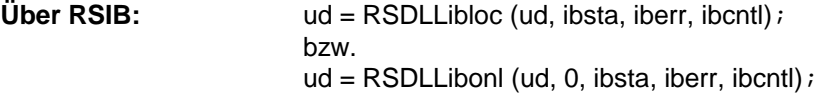

#### **Unix-Umgebungen**

Um über das RSIB-Protokoll auf die Meßgeräte zugreifen zu können, muß die Datei librsib.so.X.Y in ein Verzeichnis kopiert werden, für das die Steueranwendung Leserechte besitzt. x. Y im Dateinamen bezeichnet die Versionsnummer der Bibliothek, zum Beispiel 1.0.

Die Bibliothek librsib.so.X.Y ist als sogenannte *shared library* erstellt. Die Anwendungen, die die Bibliothek benützen, haben sich aber nicht um Versionen zu kümmern; sie linken einfach mit der Option -lrsib die Bibliothek mit. Damit erstens der Linkvorgang erfolgreich verläuft und zweitens zur Laufzeit die Bibliothek gefunden wird, müssen die folgenden Hinweise beachtet werden:

Datei-Link:

• Mit dem Betriebssystembefehl *ln* in einem Verzeichnis, für das die Steueranwendung Leserechte besitzt, eine Datei mit dem Link-Namen librsib.so erstellen, die auf librsib.so.X.Y zeigt. Beispiel:

\$ ln –s /usr/lib/librsib.so.1.0 /usr/lib/librsib.so

Linker-Optionen für die Anwendungserstellung:

- -lrsib : Importbibliothek
- -Lxxx : Pfadangabe, wo die Importbibliothek gefunden wird. Dies ist der Ort, an dem obiger Datei-Link erstellt wurde. Beispiel: -L/usr/lib.

Zusätzliche Linker-Optionen für die Anwendungserstellung (nur unter Solaris):

• -Rxxx: Pfadangabe, wo zur Laufzeit nach der Bibliothek gesucht werden soll. Beispiel: -R/usr/lib.

Laufzeitumgebung:

• Umgebungsvariable LD RUN PATH auf das Verzeichnis setzen, in dem obiger Datei-Link erstellt wurde. Dies ist nur dann nötig, wenn librsib.so nicht im Standardsuchpfad des Betriebssystems zu finden ist und wenn die -R Linker-Option (nur Solaris) nicht spezifiziert wurde.

Für die C/C++-Programmierung sind die Deklarationen der Bibliotheks-Funktionen und Definition der Fehlercodes enthalten in:

 $C/C$ ++:  $'$  'RSIB.H'  $(D:\R \text{ S\Instr\RSE})$ 

# **RSIB-Schnittstellenfunktionen**

In diesem Kapitel sind alle Funktionen der Bibliothek "RSIB.DLL", "RSIB32.DLL" bzw. "librsib.so" aufgelistet, mit denen Steueranwendungen erstellt werden können.

# **Übersicht der Schnittstellenfunktionen**

Die Funktionen der Bibliothek sind an die Schnittstellenfunktionen von National Instruments für IEC-Bus-Programmierung angepaßt. Die Funktionen, die von der Bibliothek unterstützt werden, sind in der folgenden Tabelle aufgelistet.

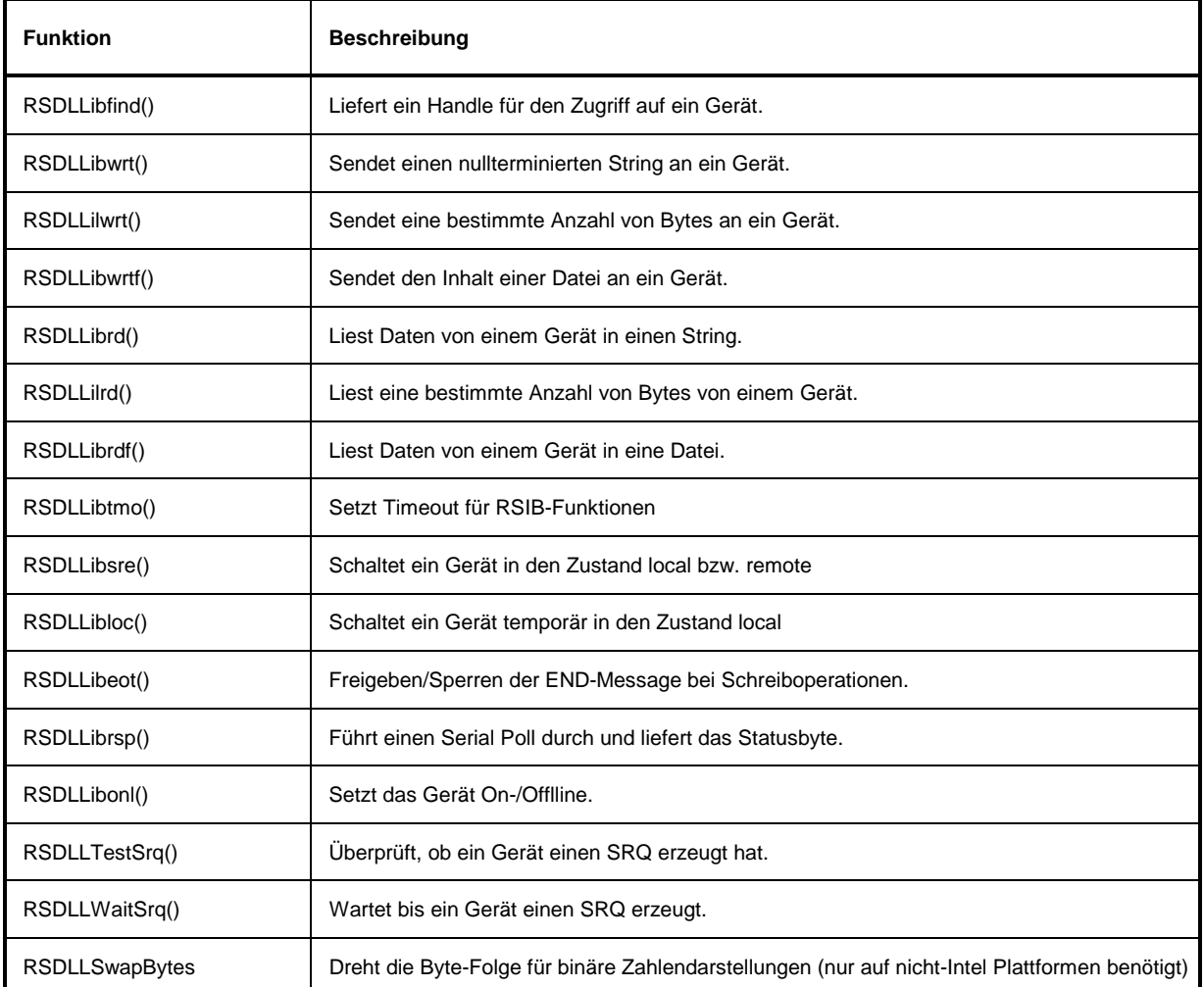

#### **Variablen ibsta, iberr, ibcntl**

Wie bei der National Instruments-Schnittstelle kann die erfolgreiche Ausführung eines Befehls anhand der Variablen ibsta, iberr und ibcntl überprüft werden. Hierzu werden allen RSIB-Funktionen Referenzen auf diese drei Variablen übergeben.

#### **Statuswort - ibsta**

Das Statuswort ibsta liefert Informationen über den Zustand der RSIB-Schnittstelle enthält. Folgende Bits sind dabei definiert:

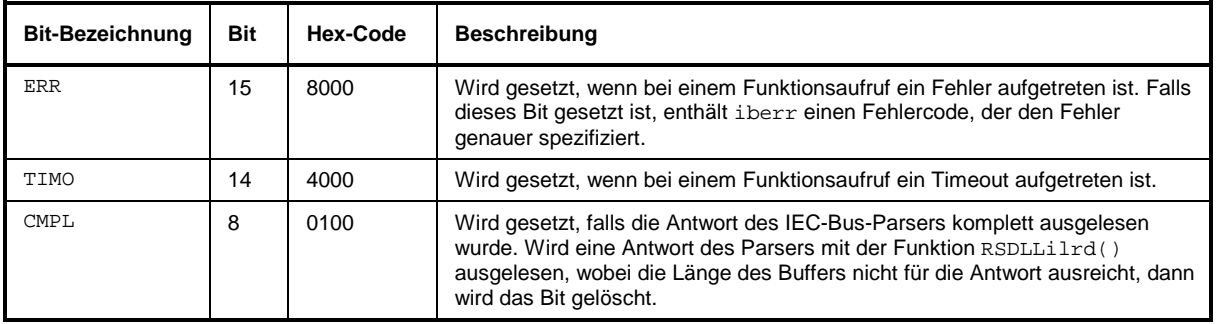

#### **Fehlervariable - iberr**

Ist im Statuswort das ERR-Bit (8000h) gesetzt, dann enthält iberr einen Fehlercode, mit dem der Fehler genauer spezifiziert wird. Für das RSIB-Protokoll sind eigene Fehlercodes definiert, unabhängig von der National Instruments-Schnittstelle.

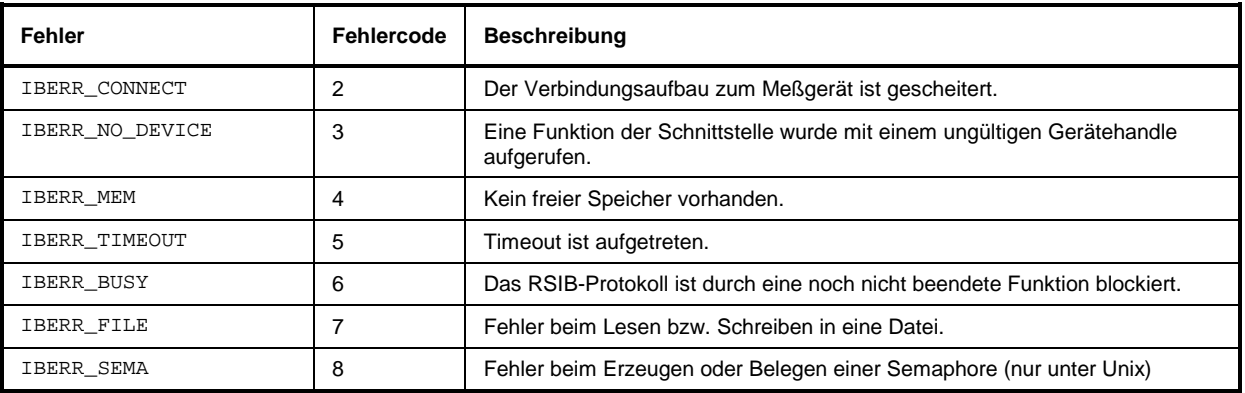

#### **Zählvariable - ibcntl**

Die Variable ibcntl wird nach jedem Lese- bzw. Schreibfunktionsaufruf mit der Anzahl der übertragenen Bytes aktualisiert.

## **Beschreibung der Schnittstellenfunktionen**

## **RSDLLibfind()**

Die Funktion liefert ein Handle für den Zugriff auf das Gerät mit dem Namen udName.

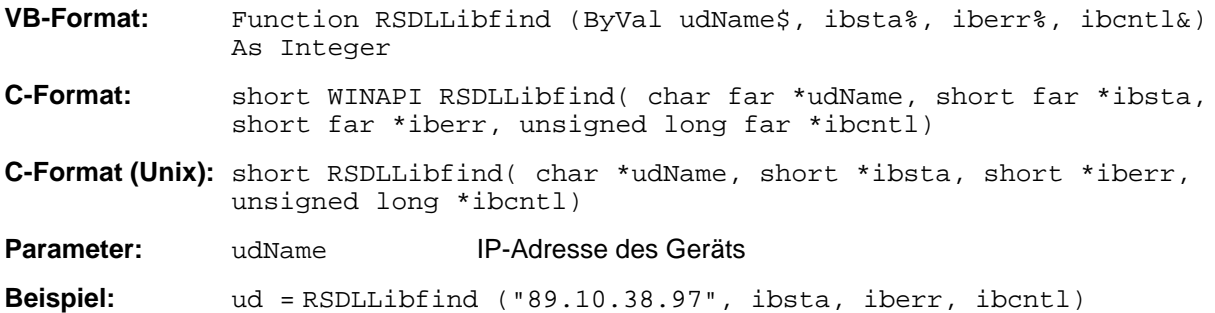

Die Funktion muß vor allen anderen Funktionen der Schnittstelle aufgerufen werden.

Als Rückgabewert liefert die Funktion ein Handle, das in allen Funktionen zum Zugriff auf das Gerät angegeben werden muß. Wird das Gerät mit dem Namen udName nicht gefunden, dann besitzt das Handle einen negativen Wert.

#### **RSDLLibwrt**

Diese Funktion sendet Daten an das Gerät mit dem Handle ud.

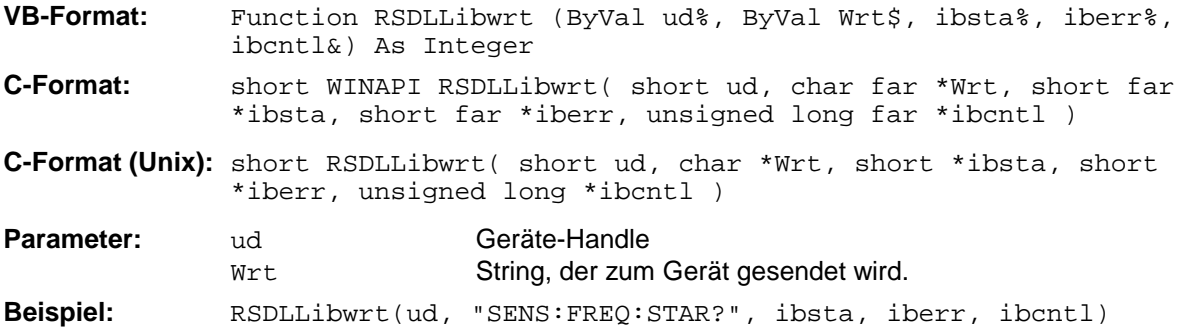

Mit der Funktion können Einstell- und Abfragebefehle an die Meßgeräte gesendet werden. Ob die Daten als kompletter Befehl interpretiert werden, kann mit der Funktion RSDLLibeot() eingestellt werden.

#### **RSIB-Schnittstelle** FSP

#### **RSDLLilwrt**

Diese Funktion sendet Cnt Bytes an ein Gerät mit dem Handle ud.

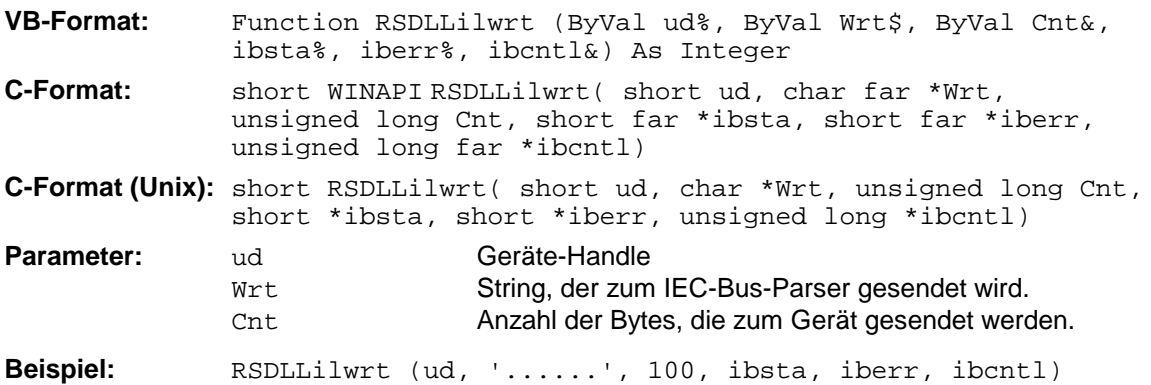

Die Funktion sendet wie RSDLLibwrt() Daten an ein Gerät, mit dem Unterschied, daß auch binäre Daten versendet werden können. Die Länge der Daten ist nicht durch einen nullterminierten String, sondern durch die Angabe von Cnt Bytes bestimmt. Falls die Daten mit EOS (0Ah) abgeschlossen werden sollen, dann muß das EOS-Byte an den String angehängt werden.

#### **RSDLLibwrtf**

Diese Funktion sendet den Inhalt einer Datei file an das Gerät mit dem Handle ud.

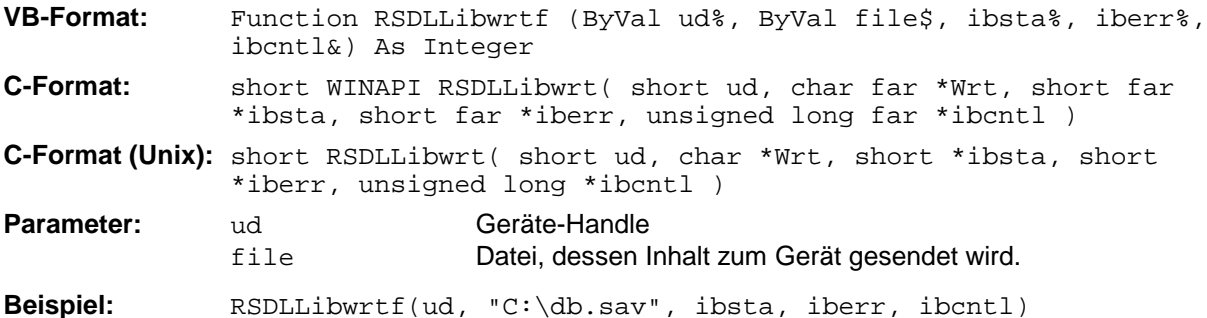

Mit dieser Funktion können Einstell- und Abfragebefehle an die Meßgeräte gesendet werden. Ob die Daten als kompletter Befehl interpretiert werden, kann mit der Funktion RSDLLibeot () eingestellt werden.

# **RSDLLibrd()**

Die Funktion liest Daten vom Gerät mit dem Handle ud in den String Rd.

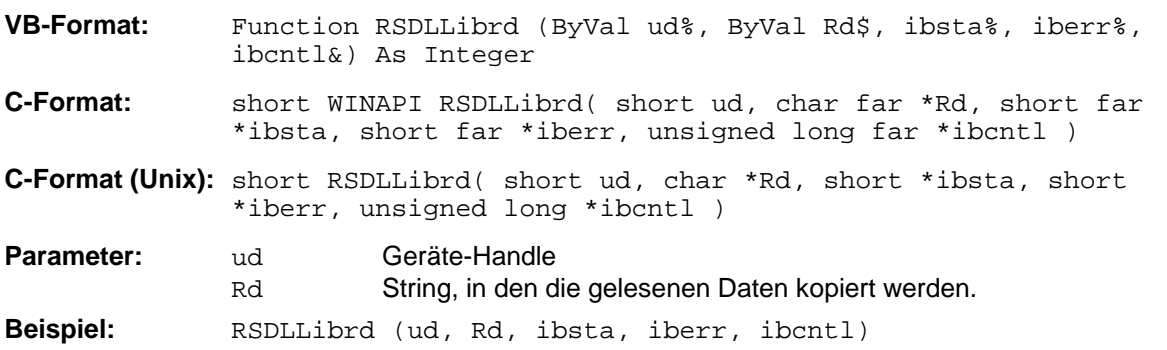

Diese Funktion holt die Antworten des IEC-Bus-Parser auf einen Abfragebefehl ab.

Bei der Programmierung in Visual Basic muß vorher ein String mit ausreichender Länge erzeugt werden. Dies kann entweder bei der Definition des Strings oder mit dem Befehl Space\$() erfolgen.

Erzeugen eines Strings der Länge 100: - Dim Rd as String \* 100

- Dim Rd as String  $Rd = Space\$(100)$ 

#### **RSDLLilrd**

Diese Funktion liest Cnt Bytes vom Gerät mit dem Handle ud.

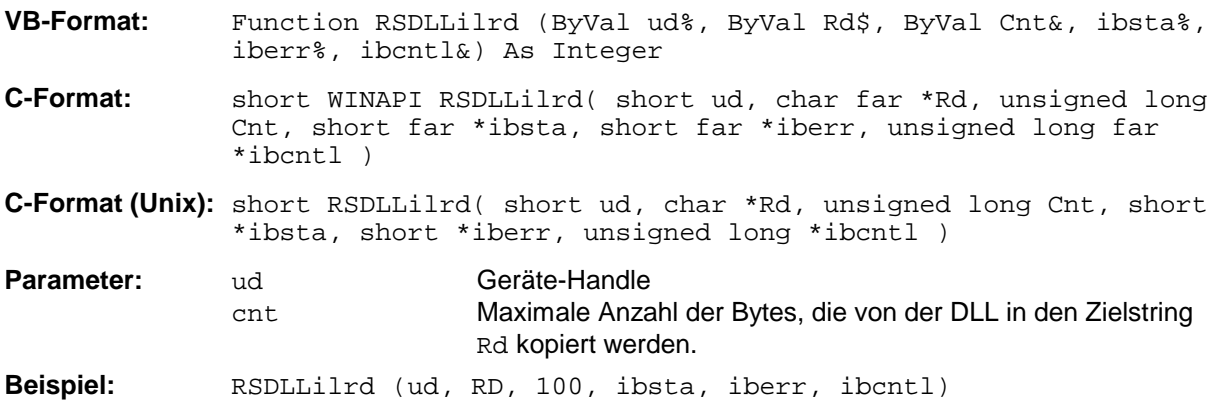

Die Funktion liest Daten von einem Gerät wie die Funktion RSDLLibrd(), mit dem Unterschied, daß hier mit Cnt die maximale Anzahl der Bytes angegeben werden kann, die in den Zielstring Rd kopiert werden. Mit dieser Funktion kann das Schreiben über das Stringende hinaus vermieden werden.

#### **RSIB-Schnittstelle** FSP

# **RSDLLibrdf()**

Liest Daten vom Gerät mit dem Handle ud in die Datei file.

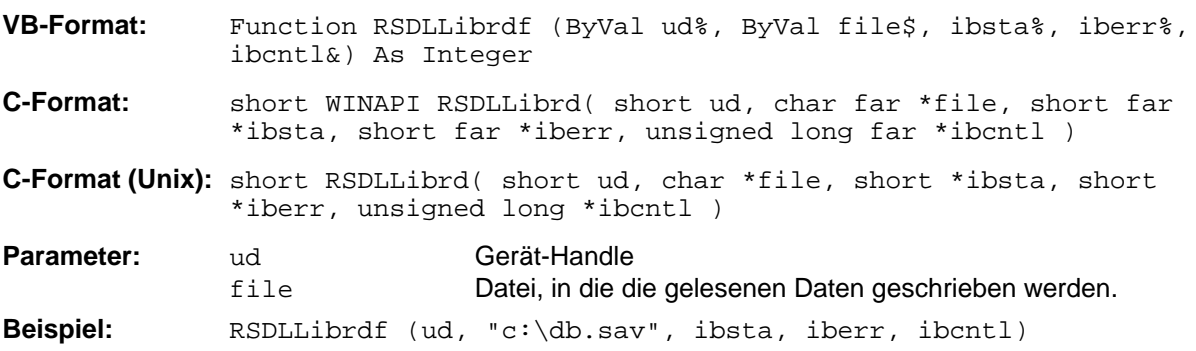

Der Dateiname kann auch eine Laufwerks- und Pfadangabe enthalten.

#### **RSDLLibtmo**

Diese Funktion legt die Timeout-Grenze für ein Gerät fest. Der Defaultwert für die Timeout-Grenze ist auf 5 Sekunden eingestellt.

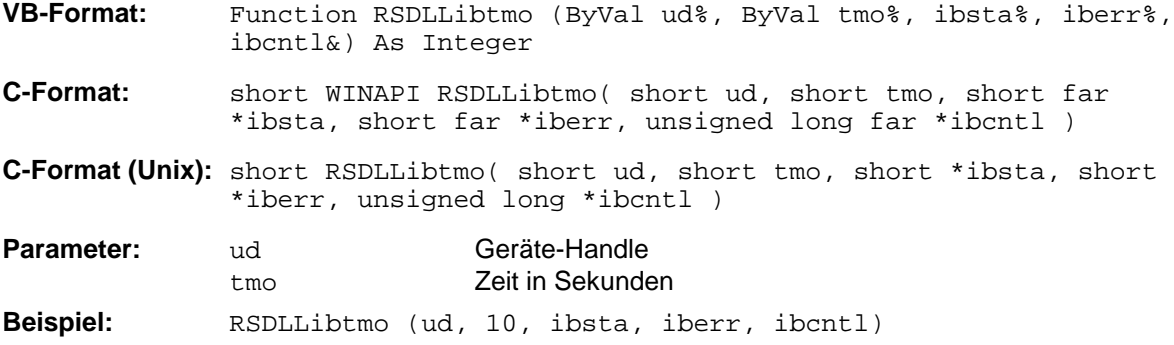

## **RSDLLibsre**

Diese Funktion schaltet das Gerät in den Zustand 'LOCAL' oder 'REMOTE'.

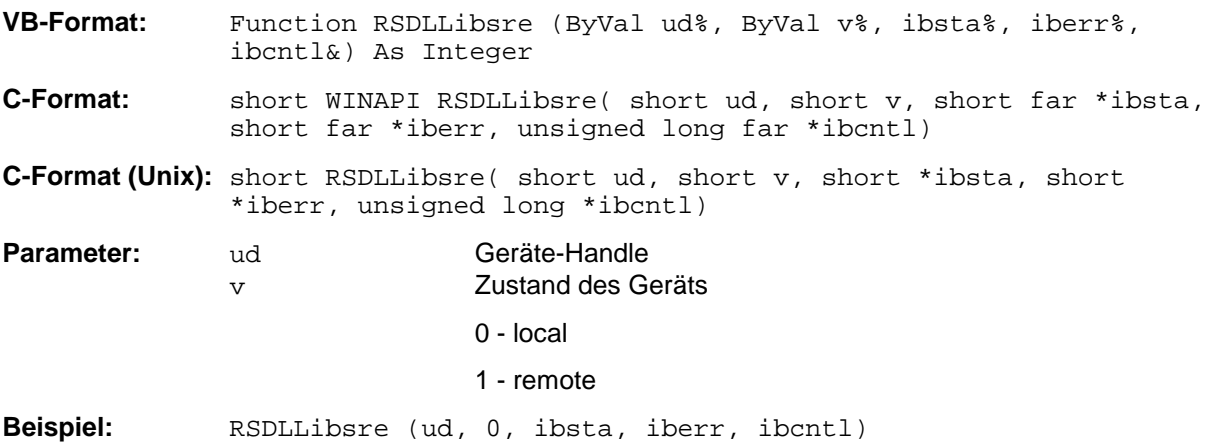

### **RSDLLibloc**

Die Funktion schaltet das Gerät temporär in den Zustand 'LOCAL'.

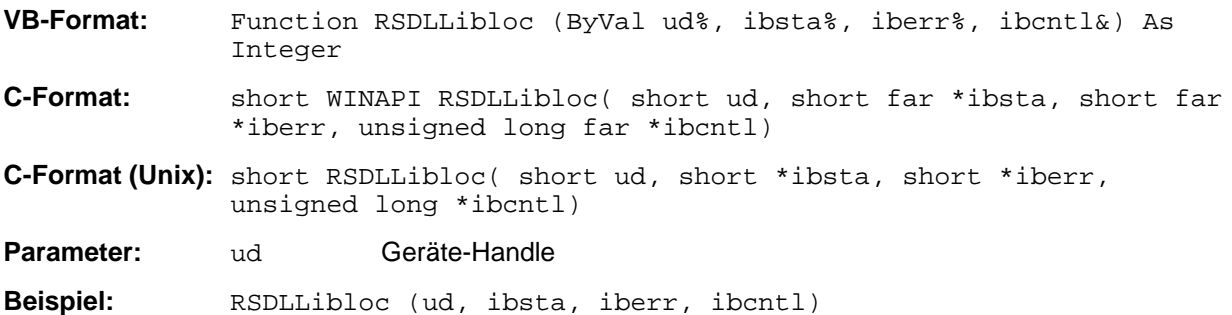

Nach dem Umschalten kann das Gerät manuell über die Frontplatte bedient werden. Beim nächsten Zugriff auf das Gerät mit einer der Funktionen der Bibliothek wird das Gerät wieder in den Zustand 'REMOTE' zurückgeschaltet.

#### **RSDLLibeot**

Diese Funktion gibt die END-Message nach Schreiboperationen frei bzw. sperrt sie.

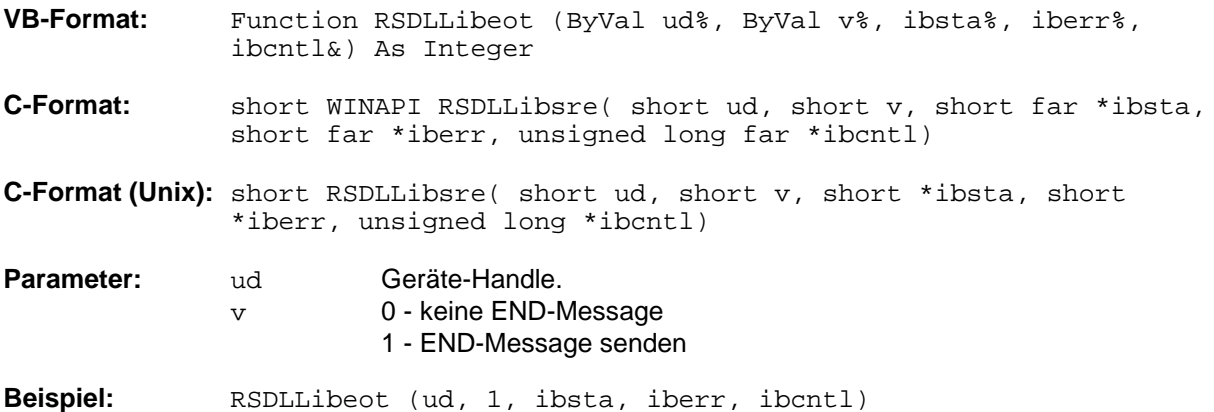

Wird die END-Message gesperrt, so können die Daten eines Befehls mit mehreren aufeinanderfolgenden Aufrufen von Schreibfunktionen gesendet werden. Vor dem letzten Datenblock muß die END-Message wieder freigegeben werden.

## **RSDLLibrsp**

Diese Funktion führt einen "Serial Poll" durch und liefert das Statusbyte der Geräts.

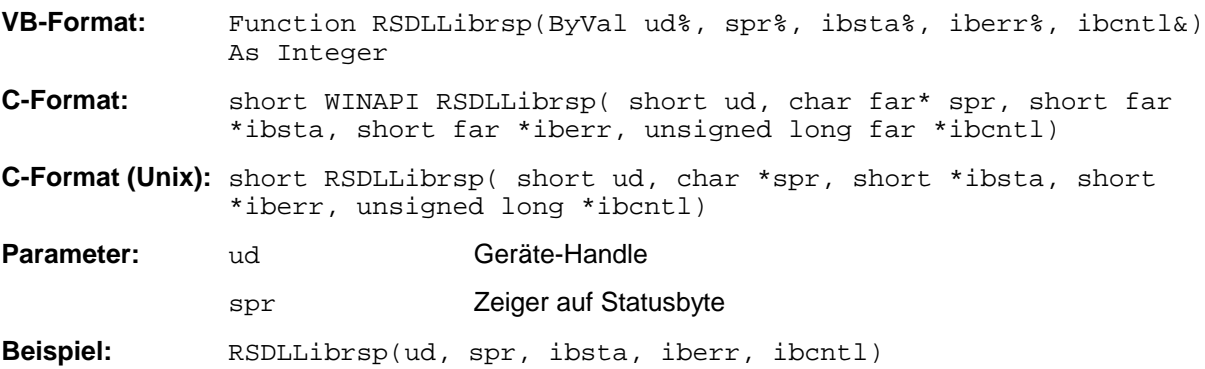

#### **RSIB-Schnittstelle** FSP

#### **RSDLLibonl**

Diese Funktion schaltet das Gerät in den Zustand 'online' oder 'offline'. Beim Übergang in den Zustand 'offline' wird die Schnittstelle freigegeben und der Geräte-Handle ungültig. Ein erneuter Aufruf von RSDLLibfind baut die Kommunikation wieder auf.

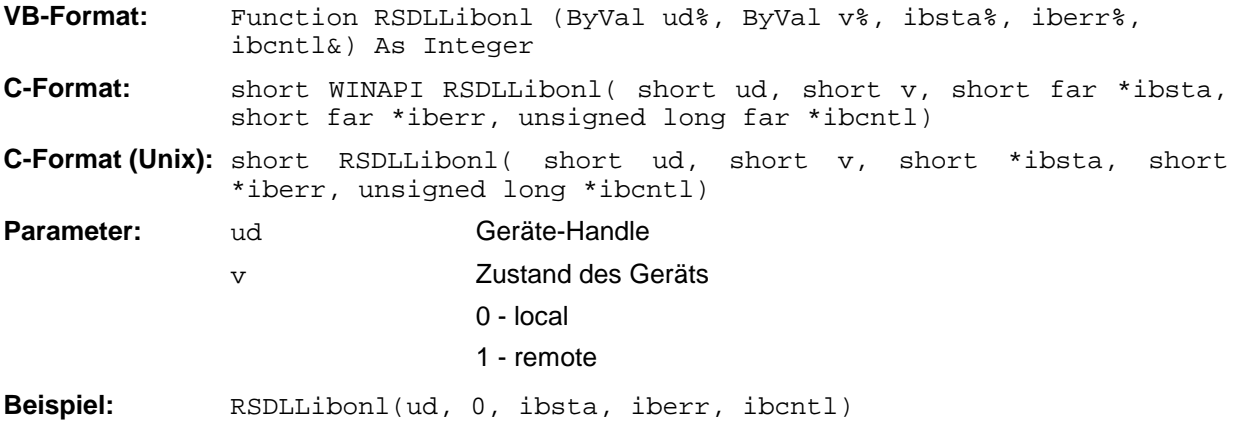

## **RSDLLTestSRQ**

Diese Funktion testet den Zustand des SRQ-Bits.

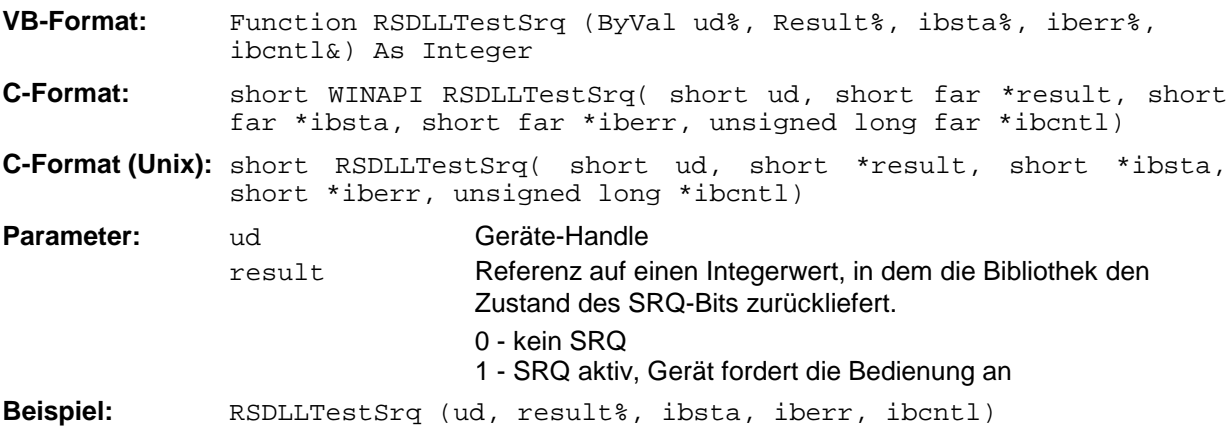

Diese Funktion entspricht der Funktion RSDLLWaitSrq, mit dem Unterschied, daß RSDLLTestSRQ sofort den aktuellen Zustand des SRQ-Bits zurückgibt, während RSDLLWaitSrq auf das Auftreten eines SRQ wartet.

# **RSDLLWaitSrq**

Diese Funktion wartet, bis das Gerät mit dem Handle ud einen SRQ auslöst.

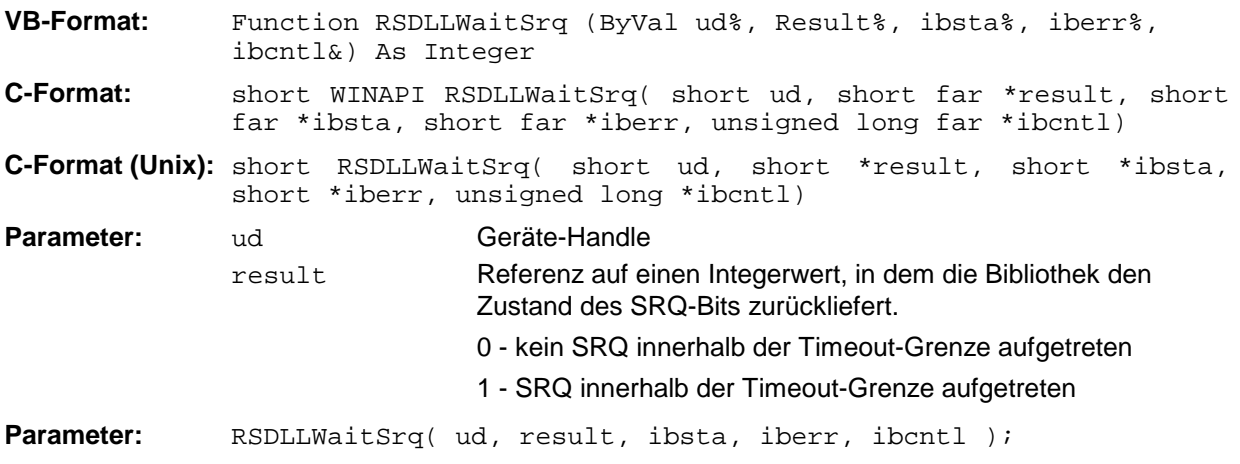

Die Funktion wartet solange, bis eines der zwei folgenden Ereignisse auftritt.

- Das Meßgerät löst einen SRQ aus
- Während der mit RSDLLibtmo() festgelegten Timeoutzeit tritt kein SRQ auf

## **RSDLLSwapBytes**

Diese Funktion ändert auf nicht-Intel Plattformen die Darstellung von binären Zahlen.

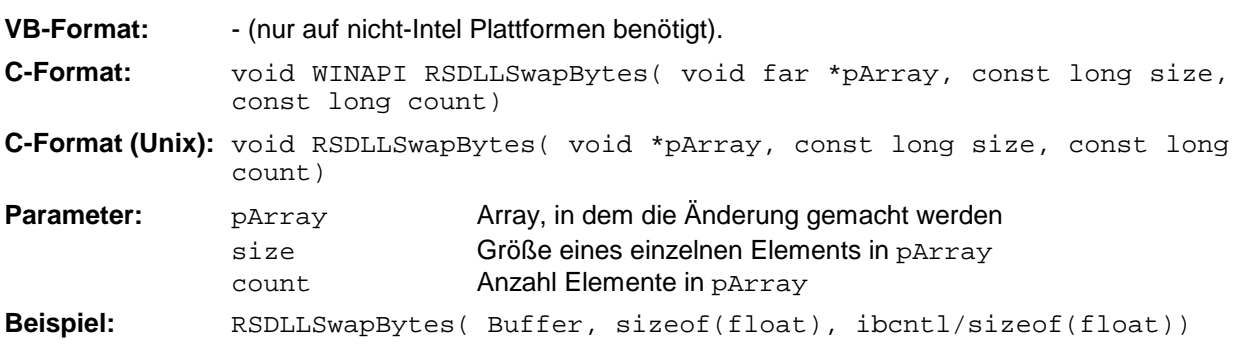

Diese Funktion dreht die Darstellung einer Reihe von Elementen von *Big Endian* nach *Little Endian* und umgekehrt. Dabei wird erwartet, daß in pArray ein zusammenhängender Speicherbereich von Elementen des gleichen Datentyps (Größe size Byte) übergeben wird. Auf Intel-Plattformen macht diese Funktion nichts.

Unterschiedliche Rechnerarchitekturen speichern die Daten möglicherweise in unterschiedlichen Byte-Reihenfolgen. Zum Beispiel speichern Intel-Rechner die Daten in umgekehrter Reihenfolge als Motorola-Rechner. Vergleich der Byte-Reihenfolgen:

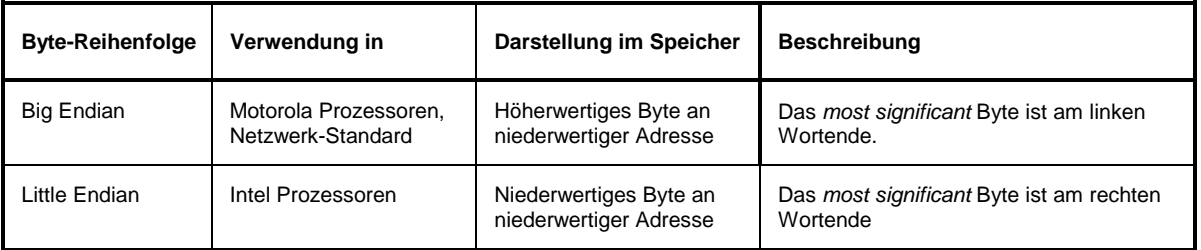

# **Programmierung über das RSIB-Protokoll**

#### **Visual Basic**

#### **Programmierhinweise:**

• Zugriff auf die Funktionen der RSIB.DLL

Zum Erstellen von Visual Basic-Steueranwendungen wird die Datei RSIB.BAS für 16 Bit Basic Programme bzw. RSIB32.BAS für 32 Bit Basic Programme (D:\R\_S\INSTR\RSIB) zu einem Projekt hinzugefügt, damit die Funktionen der RSIB.DLL bzw. RSIB32.DLL aufgerufen werden können.

• Erzeugen eines Antwortpuffers

Vor dem Aufruf der Funktionen RSDLLibrd() und RSDLLilrd() muß ein String mit ausreichender Länge erzeugt werden. Dies kann entweder bei der Definition des Strings oder mit dem Befehl Space\$() erfolgen.

Erzeugen eines Strings der Länge 100: - Dim Response as String \* 100 Dim Response as String  $Response = Space$(100)$ 

Falls eine Anwort vom Meßgerät als String ausgegeben werden soll, können mit der Visual Basic Function RTrim() die angehängten Leerzeichen entfernt werden.

Beispiel:

```
Response = Space$(100)
Call RSDLLibrd(ud, Response, ibsta, iberr, ibcntl)
Response = RTrim(Response)
' Ausgabe von Response
```
• Auslesen von Trace-Daten im Real-Format

Mit den Funktionsdeklarationen in der Datei RSIB.BAS bzw. RSIB32.BAS können die Antworten des Geräts nur einem String zugewiesen werden. Sollen die Daten in ein Array mit Float-Werten gelesen werden, müssen der Header und die Nutzdaten mit getrennten Funktionsaufrufen auslesen werden.

Beispiel für einen Header:

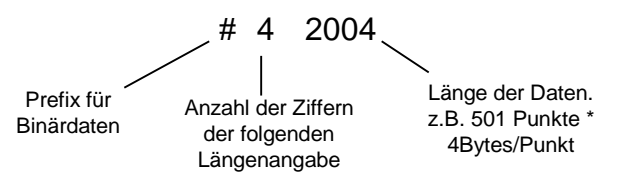

Um die Tracedaten direkt in ein Float-Array lesen zu können muß eine spezielle Funktionsdeklaration erstellt werden.

Declare Function RSDLLilrdTraceReal Lib "rsib32.dll" Alias "RSDLLilrd" (ByVal ud%, Rd As Single, ByVal Cnt&, ibsta%, iberr%, ibcntl&) As Integer

Beispiel: Dim ibsta As Integer (and the Statusvariable pim iberr As Integer (b) (and the Pehlervariable Dim iberr As Integer Dim ibcntl As Long van die verschiedenische Verschieden van die Verschafte van die verschieden van die verschieden Dim ud As Integer \* \* \* \* \* \* \* \* \* \* Handle für das Meßgerät<br>Dim Result As String \* \* \* \* \* \* Puffer für einfache Erg ' Puffer für einfache Ergebnisse Dim Digits As Byte<br>
Dim TraceBytes As Long<br>
' Länge d. Tracedaten in Bytes<br>
Nim Trace Dim (1999) ' Länge d. Tracedaten in Bytes<br>' Puffer für Floating-Point Dim TraceData(501) As Single ' Binärdaten ' Verbindung zum Gerät herstellen ud = RSDLLibfind("89.10.38.97", ibsta, iberr, ibcntl) ' Tracedaten im Real-Format abfragen Call RSDLLibwrt(ud, "FORM:DATA REAL,32", ibsta, iberr, ibcntl) Call RSDLLibwrt(ud, "TRACE? TRACE1", ibsta, iberr, ibcntl) 'Zeichenzahl der Längenangabe lesen  $Result = Space$(20)$ Call RSDLLilrd(ud, Result, 2, ibsta, iberr, ibcntl) Digits =  $Val(Mid$(Result, 2, 1))$ 'Längenangabe lesen  $Result = Space$(20)$ Call RSDLLilrd(ud, Result, Digits, ibsta, iberr, ibcntl) TraceBytes = Val(Left\$(Result, Digits)) 'und abspeichern ' Tracedaten auslesen Call RSDLLilrdTraceReal(ud, TraceData(0), TraceBytes, ibsta, iberr,ibcntl)

#### **Programmierbeispiele:**

• In diesem Beispiel wird die Startfrequenz des Geräts abgefragt.

```
Dim ibsta As Integer ' Statusvariable
Dim iberr As Integer (Constantinable<br>Dim ibentl As Long (Caehlvariable
Dim ibcntl As Long<br>Dim ud As Integer
                          ' Handle für das Meßgerät
Dim Response As String ' Antwortstring
' Verbindung zum Meßgerät herstellen
ud = RSDLLibfind("89.10.38.97", ibsta, iberr, ibcntl)
If (ud < 0) Then
   ' Fehlerbehandlung
End If
' Abfragekommando senden
Call RSDLLibwrt(ud, "FREQ:START?", ibsta, iberr, ibcntl)
' Platz für die Antwort bereitstellen
Response = Space$(100)' Antwort vom Meßgerät lesen
Call RSDLLibrd(ud, Response, ibsta, iberr, ibcntl)
```
#### *RSIB-Schnittstelle* FSP

• In diesem Beispiel wird ein Save/Recall der Geräteeinstellungen durchgeführt.

```
Dim ibsta As Integer ' Statusvariable
Dim iberr As Integer ' Fehlervariable<br>Dim ibcntl As Long ' Zaehlvariable
Dim ibcntl As Long
Dim ud As Integer 
' Handle für das Meßgerät<br>
Dim Cmd As String 
' Kommandostring
                          ' Kommandostring
' Verbindung zum Meßgerät herstellen
ud = RSDLLibfind("89.10.38.97", ibsta, iberr, ibcntl)
If (ud < 0) Then
   ' Fehlerbehandlung
End If
' Einstellungen des Geräts anfordern
Cmd = "SYST:SET?"
Call RSDLLibwrt(ud, Cmd, ibsta, iberr, ibcntl)
' Antwort des Geräts in Datei ablegen
Call RSDLLibrdf(ud, "C:\db.sav", ibsta, iberr, ibcntl)
' Gerät zurücksetzen
Call RSDLLibwrt(ud, "*RST", ibsta, iberr, ibcntl)
' und die alten Einstellungen wiederherstellen
' hierzu die END-Message sperren
Call RSDLLibeot(ud, 0, ibsta, iberr, ibcntl)
' zuerst Kommando abschicken
Call RSDLLibwrt(ud, "SYST:SET ", ibsta, iberr, ibcntl)
' die END-Message wieder freigeben
Call RSDLLibeot(ud, 1, ibsta, iberr, ibcntl)
 ' und die Daten senden
Call RSDLLibwrtf(ud, "C:\db.sav", ibsta, iberr, ibcntl)
```
# **Visual Basic for Applications (Winword und Excel)**

#### **Programmierhinweise:**

Die Programmiersprache Visual Basic für Applikationen (VBA) wird von verschiedenen Herstellern als Makrosprache eingesetzt. Die Programme Winword und Excel verwenden diese Sprache ab den Versionen Winword 97 bzw. Excel 5.0.

Für Makros, die mit Visual Basic für Applikationen erstellt werden, gelten die gleichen Hinweise wie für Visual Basic Applikationen.

#### **Programmierbeispiel:**

Sub QueryMaxPeak()

• Mit dem Makro QueryMaxPeak wird ein Single Sweep mit anschließender Abfrage des maximalen Peaks durchgeführt. Das Ergebnis wird in ein Winword- bzw. Excel-Dokument eingetragen.

```
Dim ibsta As Integer ' Statusvariable<br>Dim iberr As Integer ' Fehlervariable
Dim iberr As Integer ' Fehlervariable<br>Dim ibentl As Long ' uebertragene Zeichen
Dim ibert As Long<br>Dim ibcntl As Long<br>Dim ud As Integer
                          ' Unit Descriptor (Handle) für das Meßgerät
Dim Response As String ' Antwortstring
' Verbindung zum Meßgerät herstellen
ud = RSDLLibfind("89.10.38.97", ibsta, iberr, ibcntl)
If (ud < 0) Then
  Call MsgBox("Gerät mit der Adresse 89.10.38.97 konnte" & _
               "nicht gefunden werden", vbExclamation)
  End
End If
' Maximalen Peak im Bereich 1-2MHZ bestimmen
Call RSDLLibwrt(ud, "*RST", ibsta, iberr, ibcntl)
Call RSDLLibwrt(ud, "INIT:CONT OFF", ibsta, iberr, ibcntl)
Call RSDLLibwrt(ud, "FREQ:START 1MHZ", ibsta, iberr, ibcntl)
Call RSDLLibwrt(ud, "FREQ:STOP 2MHZ", ibsta, iberr, ibcntl)
Call RSDLLibwrt(ud, "INIT:IMM;*WAI", ibsta, iberr, ibcntl)
Call RSDLLibwrt(ud, "CALC:MARK:MAX;Y?", ibsta, iberr, ibcntl)
Response = Space$(100)Call RSDLLibrd(ud, Response, ibsta, iberr, ibcntl)
Response = RTrim(Response) ' Leerzeichen abschneiden
' Wert in aktuelles Dokument einfuegen (Winword)
Selection.InsertBefore (Response)
Selection.Collapse (wdCollapseEnd)
' Verbindung zum Meßgerät beenden
Call RSDLLibonl(ud, 0, ibsta, iberr, ibcntl)
```
#### End Sub

Der Eintrag des Peak Wertes in das Winword-Dokument kann für Excel wie folgt ersetzt werden:

' Wert in aktuelles Dokument einfuegen (Excel) ActiveCell.FormulaR1C1 = Response

# **C / C++**

#### **Programmierhinweise:**

• Zugriff auf die Funktionen der RSIB32.DLL (Windows-Plattformen)

Die Funktionen der RSIB32.DLL sind in der Headerdatei RSIB.H deklariert. Die DLL-Funktionen können über verschiedene Arten zu einem C/C++ Programm hinzugebunden werden.

- 1. Bei den Linkeroptionen eine der mitgelieferten Importbibliotheken (RSIB.LIB bzw. RSIB32.LIB) angeben.
- 2. Die Bibliothek zur Laufzeit mit der Funktionen LoadLibrary() laden und mit GetProcAddress() die Funktionspointer der DLL-Funktionen ermitteln. Vor dem Programmende muß die RSIB.DLL mit der Funktion FreeLibrary() wieder entladen werden.

Bei der Verwendung von Importbibliotheken wird die DLL automatisch unmittelbar vor dem Beginn der Anwendung geladen. Beim Programmende wird die DLL, sofern sie nicht noch von anderen Anwendungen benutzt wird, wieder entladen.

• Zugriff auf die Funktionen der librsib.so (Unix-Plattformen)

Die Funktionen der librsib.so sind in der Headerdatei RSIB.H deklariert; typischerweise wird unter Unix die Groß-/Kleinschreibung bei Dateinamen beachtet. Die Bibliotheks-Funktionen werden zu einem C/C++ Programm hinzugebunden indem die Linkeroption -lrsib angegeben wird.

Die *shared library* librsib.so wird automatisch beim Starten der Anwendung geladen. Die Erreichbarkeit (zum Beispiel via Standardpfad) der Bibliothek muß gewährleistet sein. Siehe dazu am Anfang dieses Hauptkapitels unter "Unix-Umgebungen".

• Abfrage von Strings

Falls Antworten vom Gerät als Strings weiterverarbeitet werden sollen, dann muß eine Nullterminierung angehängt werden.

Beispiel:

```
char buffer[100];
...
RSDLLibrd( ud, buffer, &ibsta, &iberr, &ibcntl );
buffer[ibcntl] = 0;
```
#### **Programmierbeispiel:**

Im folgenden C-Beispielprogramm wird auf dem Gerät mit der IP-Adresse 89.10.38.97 ein Single Sweep gestartet und anschließend ein Marker auf den maximalen Pegel gesetzt. Vor der Suche nach dem Maximum wird eine Synchronisierung auf das Sweepende durchgeführt. Hierzu wird mit dem Befehl "\*OPC" (Operation complete) ein Service Request am Ende des Sweeps ausgelöst, auf den das Steuerprogramm mit der Funktion RSDLLWaitSrq() wartet. Anschließend wird das Maximum bestimmt ("CALC: MARK: MAX") und der Pegel ausgelesen ("Y?").

```
#define MAX_RESP_LEN 100
```

```
short ibsta, iberr;
unsigned long ibcntl;
short ud;
short srq;<br>char MaxP
char MaxPegel[MAX_RESP_LEN];<br>char spr;
               spr;
// Handle fuer das Gerät ermitteln
ud = RSDLLibfind( "89.10.38.97", &ibsta, &iberr, &ibcntl );
// falls Gerät existiert
if ( ud \ge 0 )
{
  // Timeout fuer RSDLLWaitSrq() auf 10 Sekunden einstellen
  RSDLLibtmo( ud, 10, &ibsta, &iberr, &ibcntl );
  // SRQ-Erzeugung durch Event-Status-Register (ESR) aktivieren
  // und ESB-Bit im SRE-Register freigeben
  RSDLLibwrt( ud, "*ESE 1;*SRE 32", &ibsta, &iberr, &ibcntl );
  // Single Sweep einstellen, Sweep auslösen und mit "*OPC" die
  // Erzeugung eines Service Requests am Ende des Sweeps veranlassen
  RSDLLibwrt( ud, "INIT:CONT off;INIT;*OPC", &ibsta, &iberr, &ibcntl );
  // auf SRQ (Ende des Sweeps) warten
  RSDLLWaitSrq( ud, &srq, &ibsta, &iberr, &ibcntl );
  // RQS/MSS Bit loeschen
  RSDLLibrsp( ud, &spr, &ibsta, &iberr, &ibcntl );
  // falls Sweep beendet
  if (srq)
  {
    // dann Marker auf erstes Maximum setzen und den Pegel abfragen
    RSDLLibwrt( ud, "CALC:MARK:MAX;Y?", &ibsta, &iberr, &ibcntl );
    RSDLLilrd( ud, MaxPegel, MAX_RESP_LEN, &ibsta, &iberr, &ibcntl );
   MaxPegel[ibcntl] = 0;
  }
  // Verbindung zum Gerät beenden
  RSDLLibonl (ud, 0, &ibsta, &iberr, &ibcntl ) ;
}
else
{
  ; // Fehler Geraet nicht gefunden
}
```
# **Option Triggerport - FSP-B28**

# **Überblick**

Eine wesentliche Anforderung an automatische Meßsysteme ist, den zeitlichen Overhead des gesamten Meßablaufs gegenüber der reinen Meßzeit so gering als möglich zu halten. Ein typischer Meßablauf enthält dabei folgende Schritte:

- 1. Grundeinstellung des Spektrumanalysators (Frequenz, Pegel, Bandbreite, Messzeit, Triggerquelle).
- 2. Einstellung des Meßobjekts und Aktivierung seines Ausgangssignals.
- 3. Starten der Messung am Analysator. Der Analysator wartet auf das Triggersignal.
- 4. Erzeugung des Triggersignals, warten auf die Fertigmeldung des Analysators.
- 5. Einlesen der Meßdaten.

Nach dem Start der Messung werden im FSP Einschwingzeiten der Hardware abgewartet, bevor die Datenaufnahme tatsächlich beginnt. Triggersignale, die während dieser Einschwingzeit eintreffen, werden daher ignoriert.

In den meisten Fällen ist dieses Verhalten unkritisch, sofern das Triggersignal periodisch und das Meßsignal stationär ist:

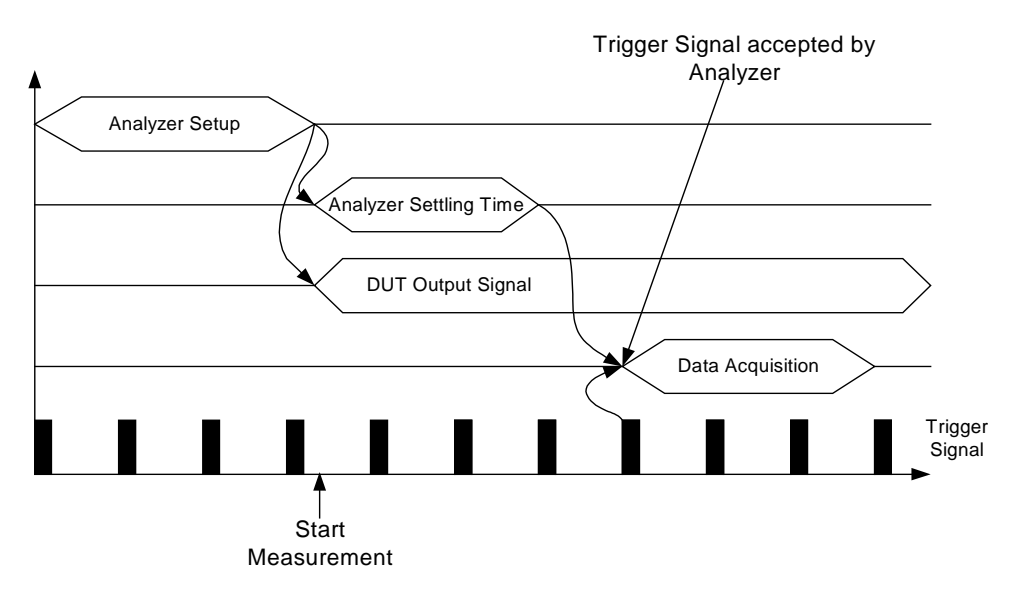

Bild 4.24-1 Meßablauf bei stationärem Meßsignal und periodischem Trigger In diesem Fall reagiert der Analysator auf das erste Triggersignal nach seiner Einschwingzeit.

# **Option Triggerport** FSP

Die Situation ändert sich jedoch sofort, wenn die Datenaufnahme durch ein einzelnes Triggerereignis gestartet werden soll. In diesem Fall ist es unbedingt erforderlich, daß die Einschwingzeiten im Analysator abgelaufen sind, bevor das Triggersignal gesendet wird. Andernfalls wird die Aufforderung zur Datenaufnahme nicht erkannt und die nachfolgende Abfrage der Meßdaten endet in einem Timeout am Steuerrechner:

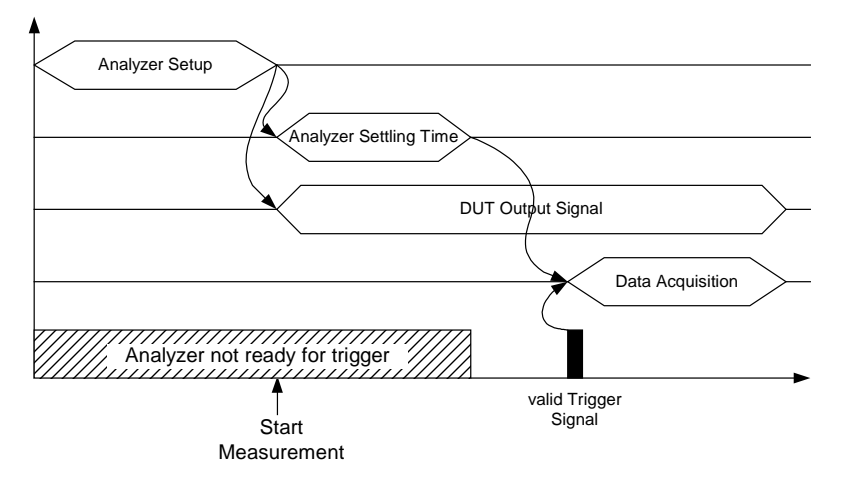

Bild 4.24-2 Meßablauf mit einzelnem Triggerpuls

Besonders problematisch sind in diesem Zusammenhang variable Einschwingzeiten des Analysators, die in der Praxis aber unvermeidlich sind. Ist in diesem Fall kein Signal vorhanden, das die Bereitschaft des Analysators zur Meßdatenaufnahme anzeigt, so muß für einen zuverlässigen Messbetrieb nach dem Start der Messung immer die größte Einschwingzeit abgewartet werden, bevor das Triggersignal gesendet werden kann. Der Overhead ist in diesem Fall je nach Geräteeinstellung beträchtlich und in vielen Fällen nicht akzeptabel.

Um diesen Overhead zu minimieren stellt die Option Triggerport FSP-B28 ein Signal zur Verfügung, das die Bereitschaft zur Meßdatenaufnahme anzeigt. Das Signal wird rückgesetzt, sobald ein nachfolgendes Triggersignal erkannt wird. Auf diese Weise läßt sich zwischen Analysator und Meßsobjekt bzw. Analysator und Steuerrechner ein Handshake-Mechanismus aufbauen, der einen zuverlässigen Meßblauf sicherstellt und dabei den Overhead auf die tatsächlich notwendigen Einschwingzeiten des Analysators reduziert:

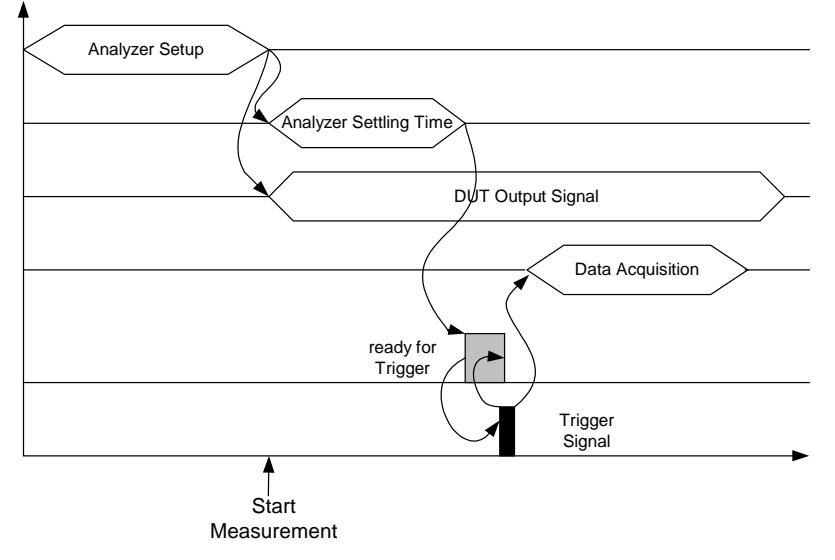

Bild 4.24-3 Meßablauf mit Ready for Trigger - Signal

# **Mechanischer Aufbau**

Der Triggerport besteht aus einer 25poligen Cannon-Buchse an der Rückwand des Analysators:

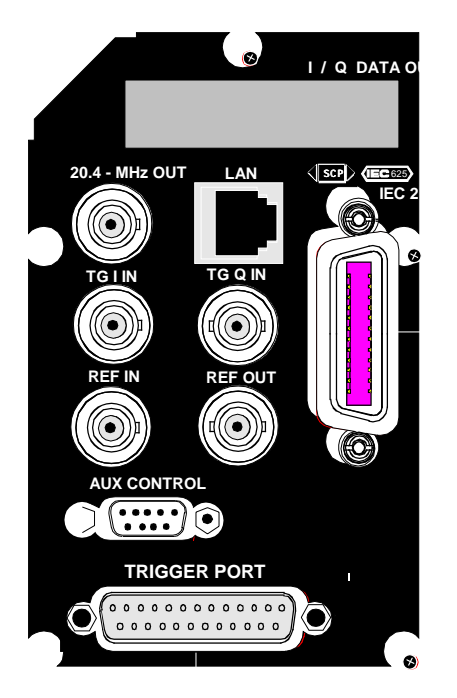

Bild 4.24-4 Ausschnitt der Rückwand des Analysators

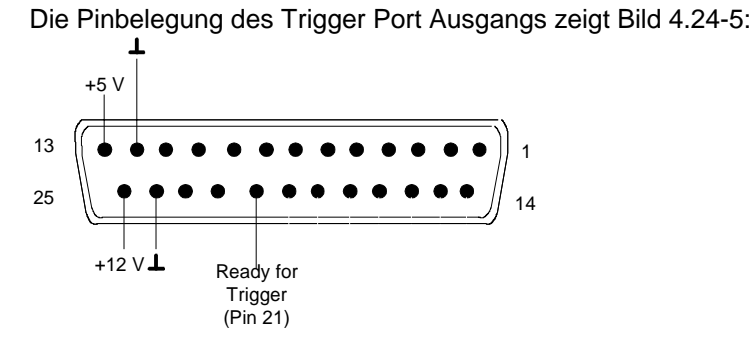

Bild 4.24-5 Pinbelegung des Triggerport

# **Elektrische Eigenschaften**

Die Pins 13 und 25 des Triggerport sind mit Versorgunsspannungen belegt, die zur Speisung von Schaltungen mit schwacher Leistungsaufnahme geeignet sind. Pin 12 und 24 sind mit Masse belegt. Auf Pin 21 liegt das Ready for Trigger - Signal.

*Hinweis: Die Pins 14 bis 20 sind reserviert und dürfen nicht mit spannungsführenden Leitungen oder mit Masse verbunden werden.*

Die einzelnen Signale sind wie folgt spezifiziert:

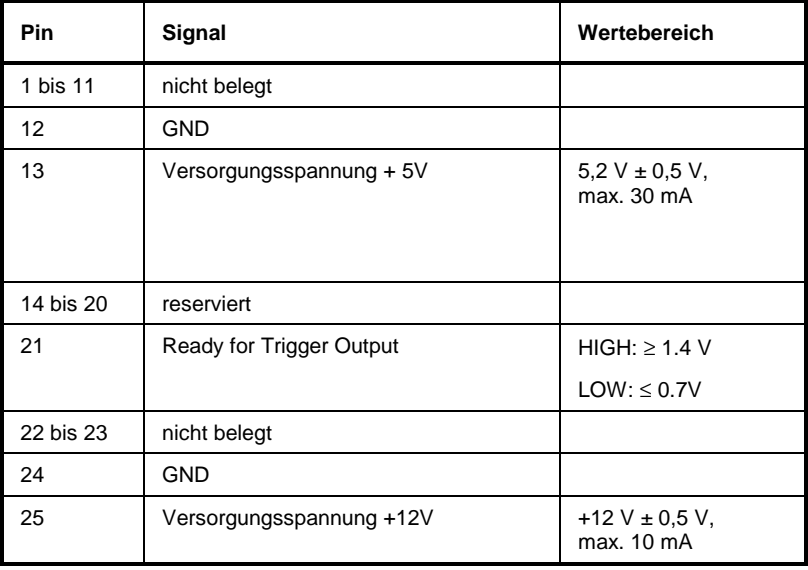

#### *Hinweise:*

**\***

*Die Softkeys sind alphabetisch unter dem Stichwort "Softkey" aufgelistet.*

*Zu jedem Softkey ist zusätzlich noch die Seite in Kapitel 6 angegeben, auf der sich die Beschreibung des zugehörigen IEC-Bus-Befehls befindet.*

*Die Zuordnung IEC-Bus-Befehl(e) zu Softkey ist aus Kapitel 4 ersichtlich, in dem zu jedem Softkey der dazugehörige IEC-Bus-Befehl angegeben ist. Zusätzlich sind in Kapitel 6, Abschnitt "Tabelle der Softkeys mit Zuordnung der IEC-Bus-Befehle" zu den jeweiligen Softkeys die IEC-Bus-Befehle tabellarisch aufgelistet. Kapitel 6 enthält außerdem eine alphabetische Liste der IEC-Bus-Befehle.*

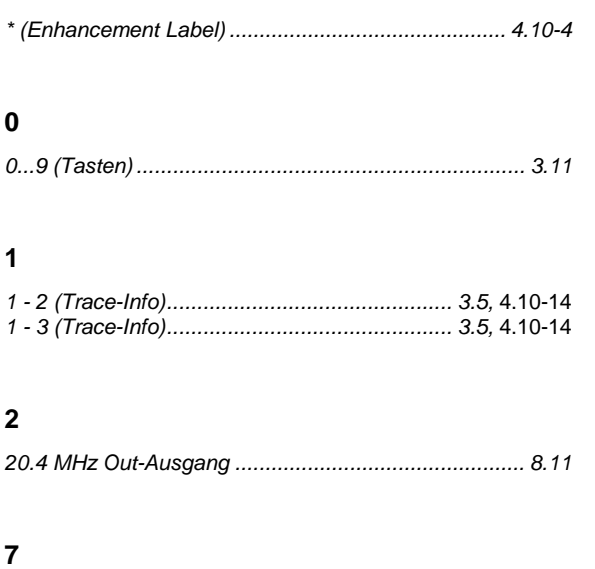

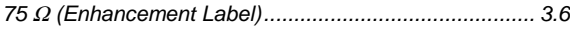

#### **8**

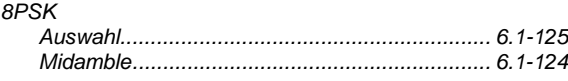

#### **A**

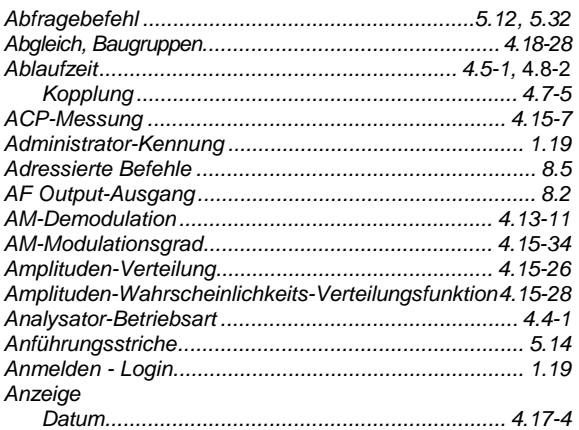

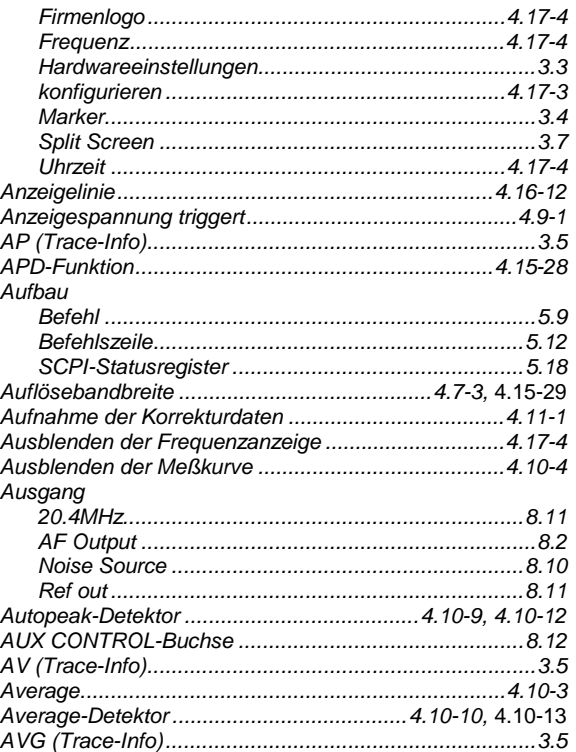

#### **B**

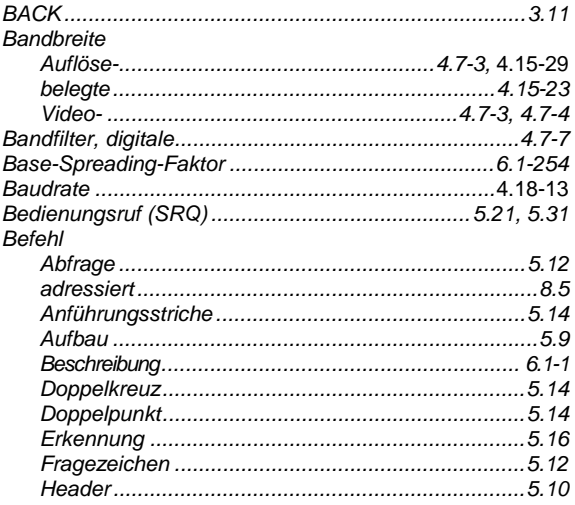

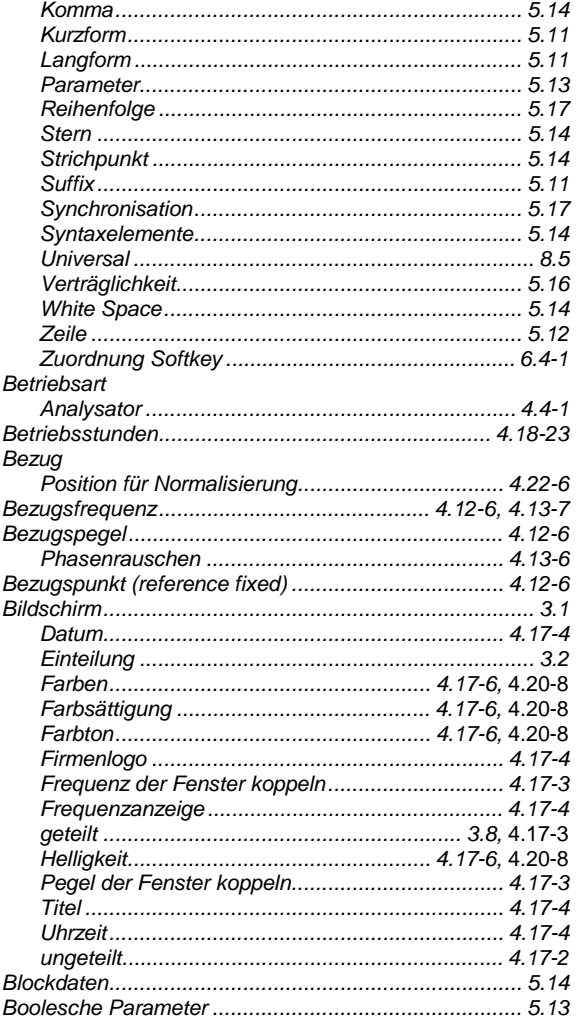

# $\mathbf c$

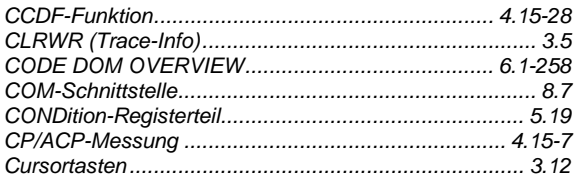

## D

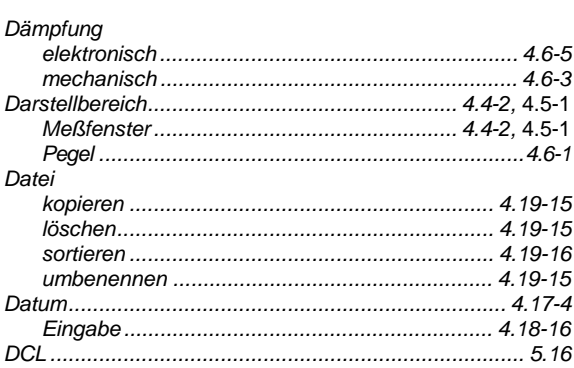

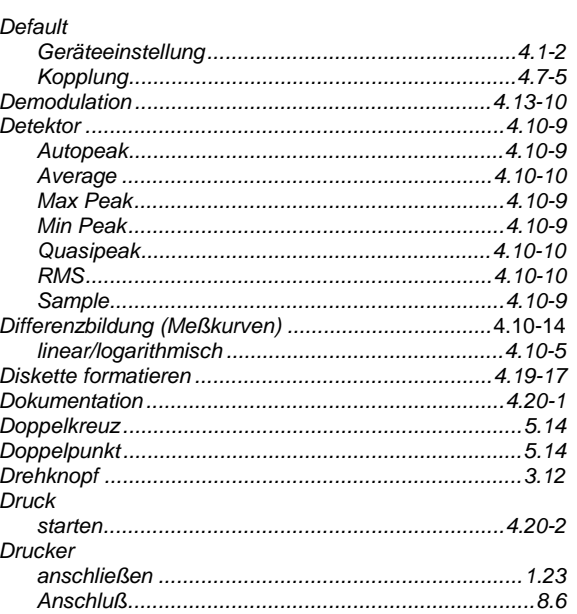

#### $\mathsf E$

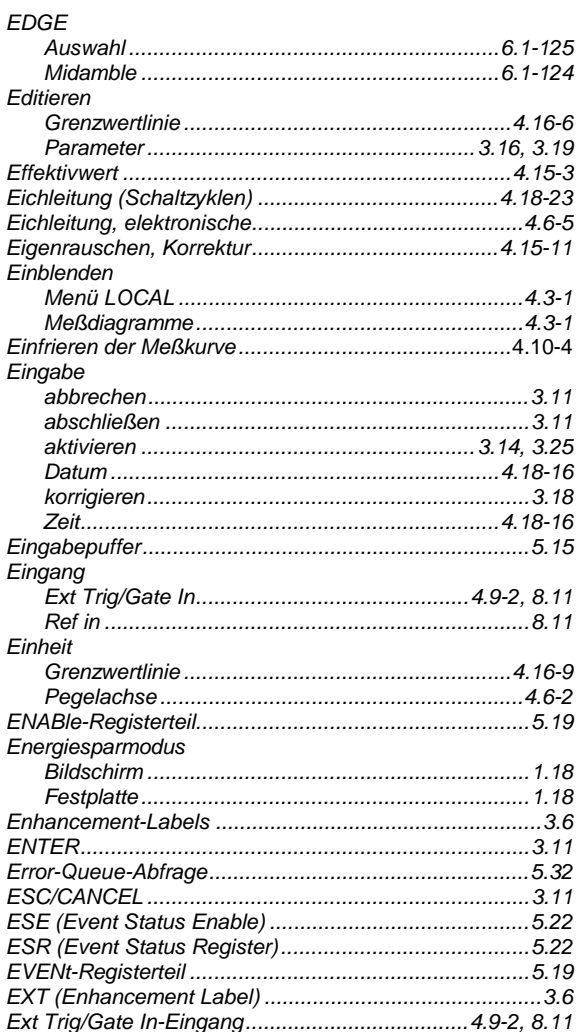

### **FSP**

#### F

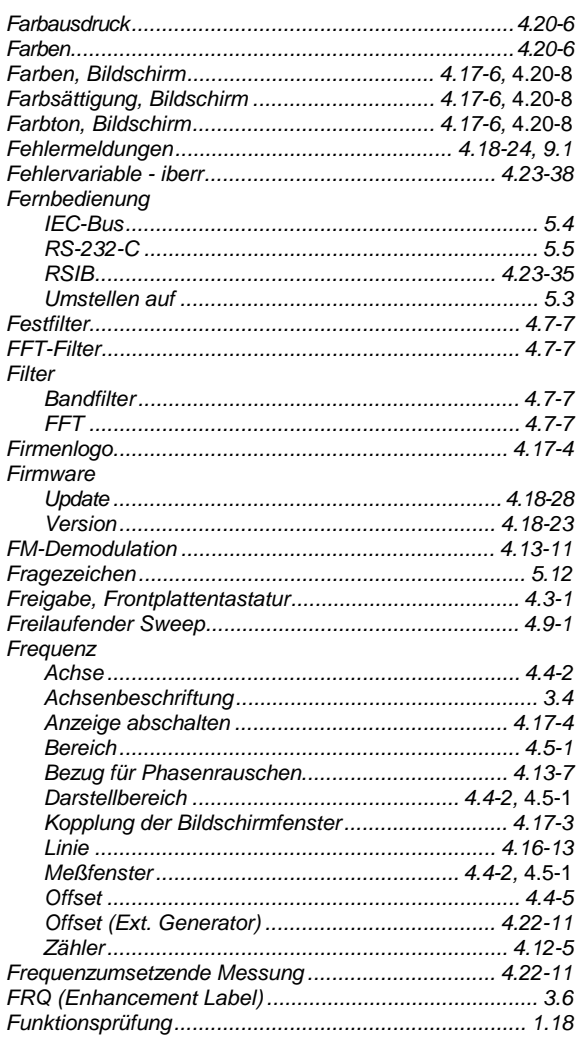

#### G

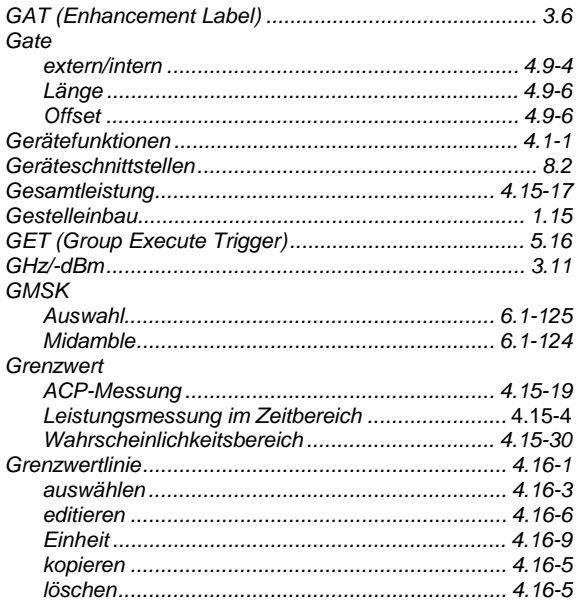

#### Grundeinstellung Skalierung der X- und Y-Achse ............................ 4.15-30

#### $\overline{H}$

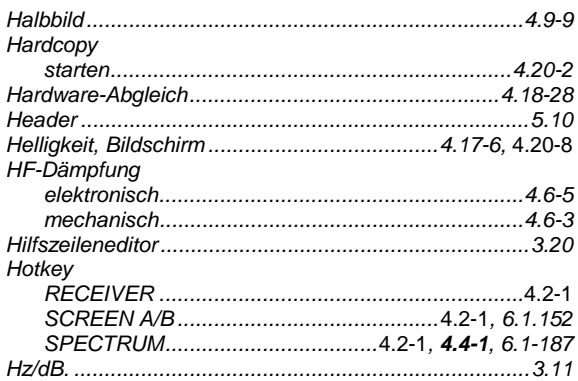

#### $\overline{1}$

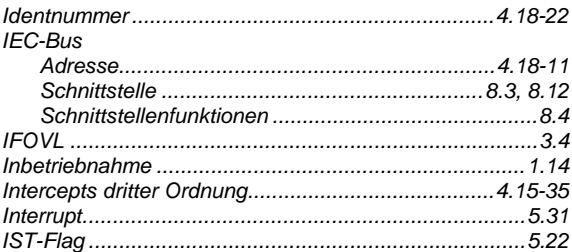

#### K

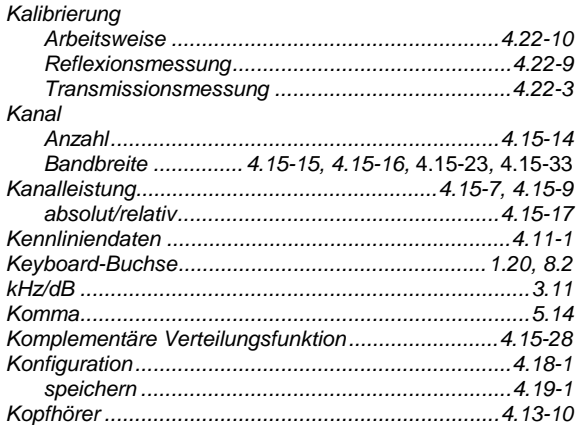

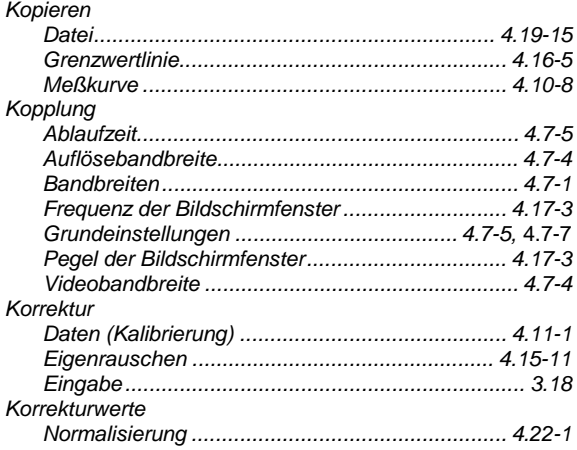

# $\overline{\mathbf{L}}$

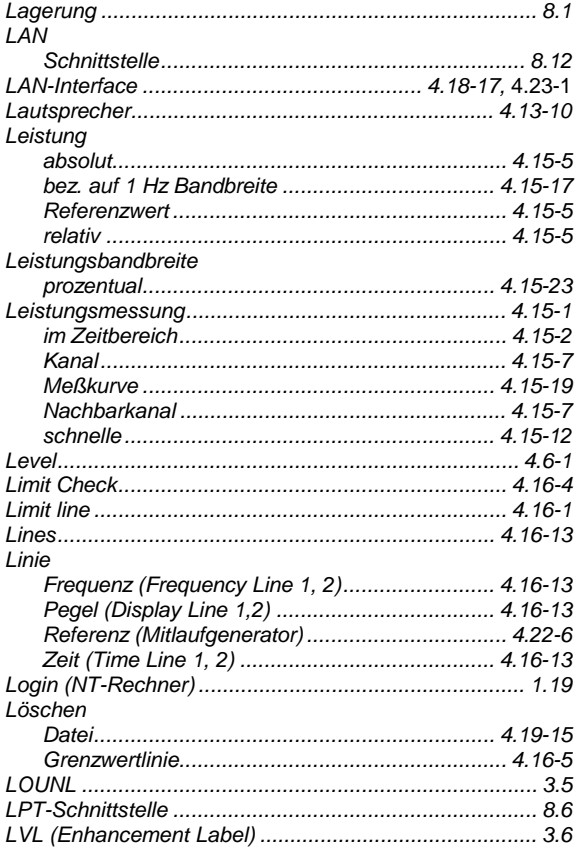

#### $\mathsf{M}$

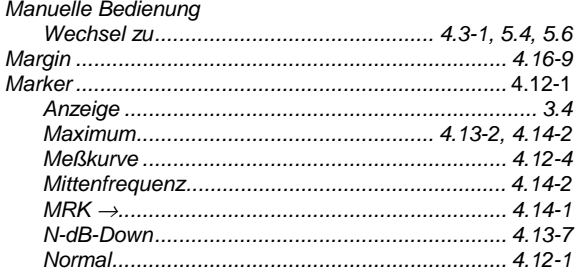

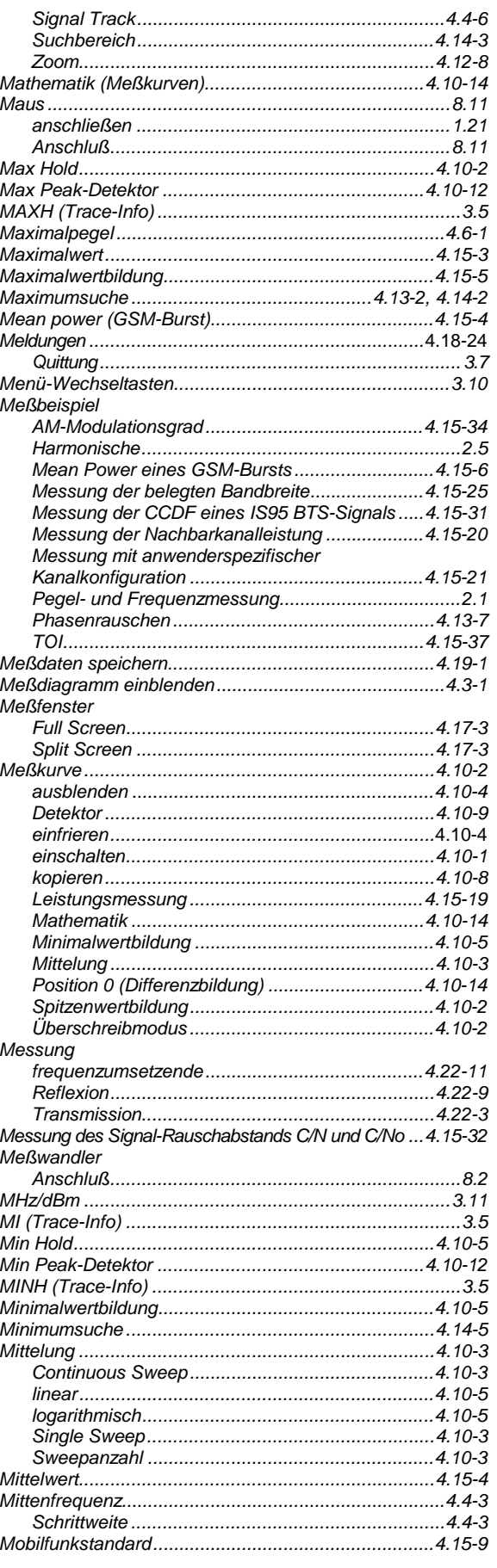

# **FSP**

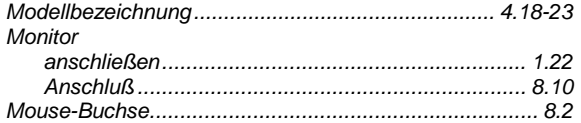

# $\overline{\mathsf{N}}$

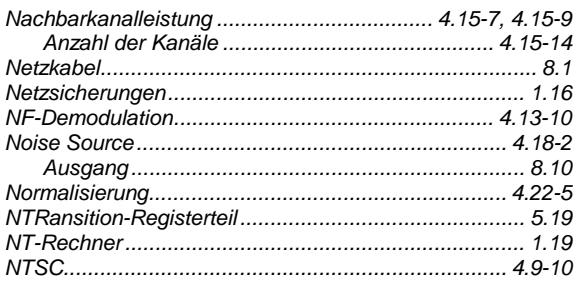

# $\mathbf{o}$

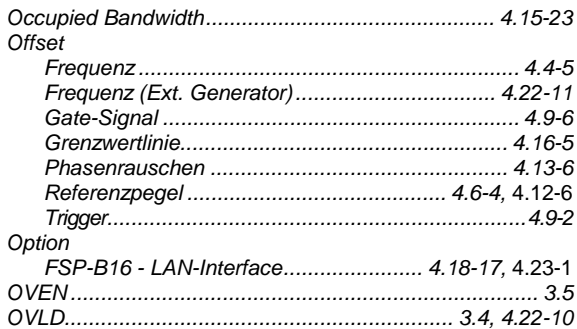

# $\mathsf{P}$

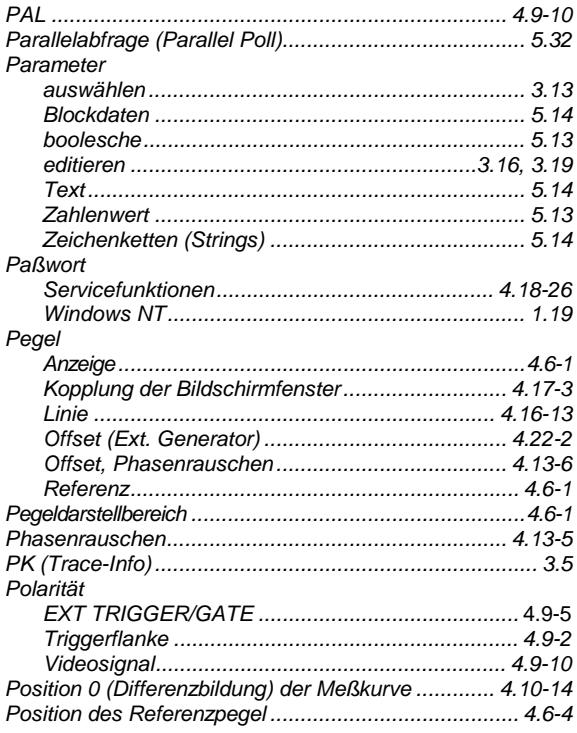

# **Index**

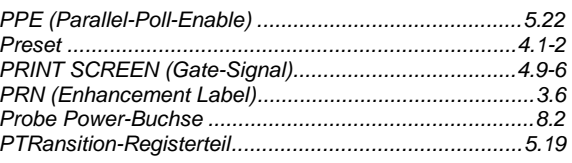

# $\mathsf Q$

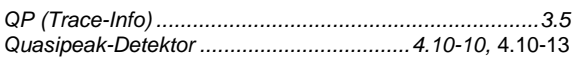

#### ${\sf R}$

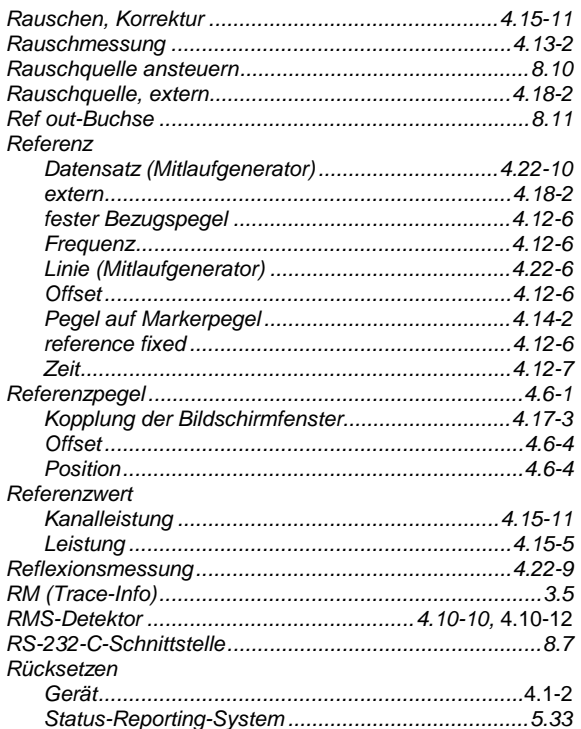

# $\mathbf{s}$

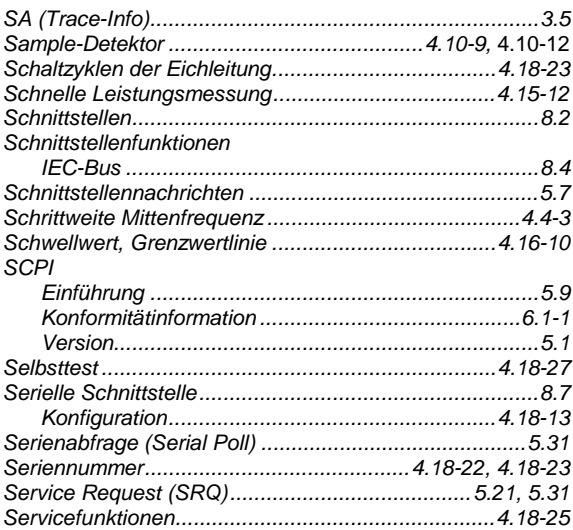

#### *Index FSP*

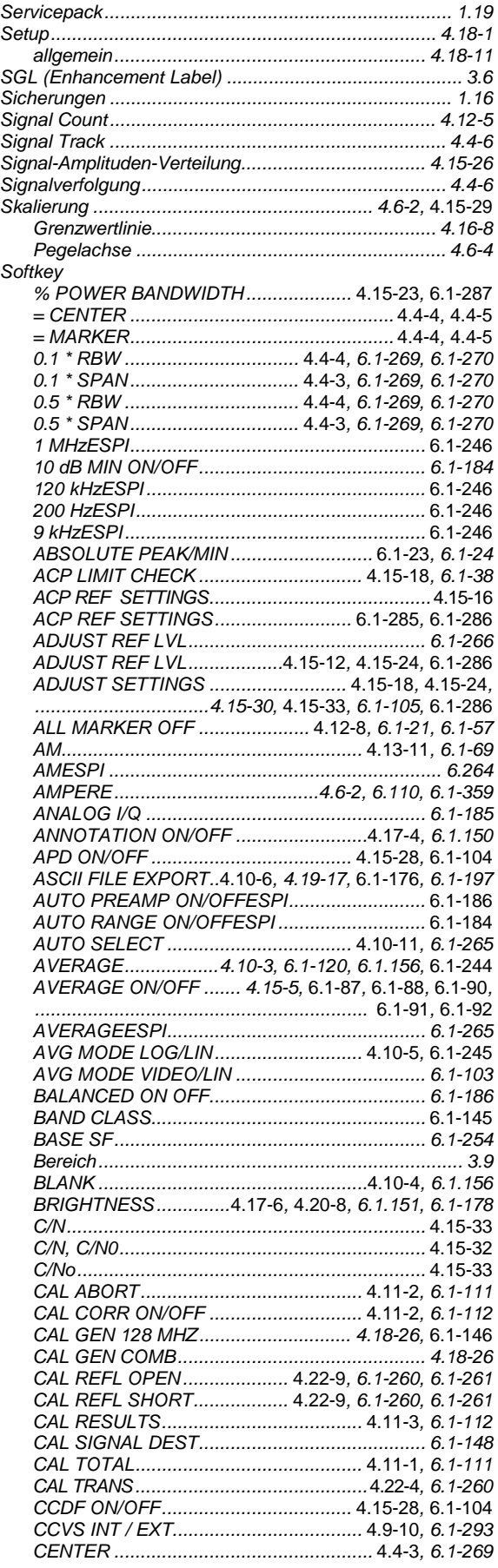

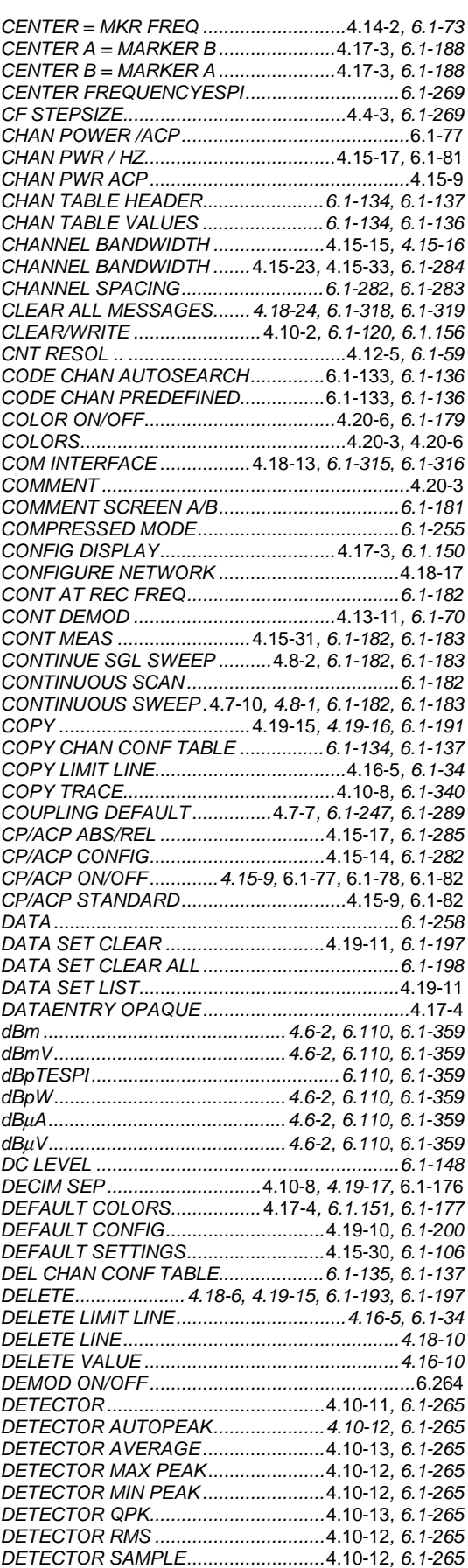

# **FSP**

## **Index**

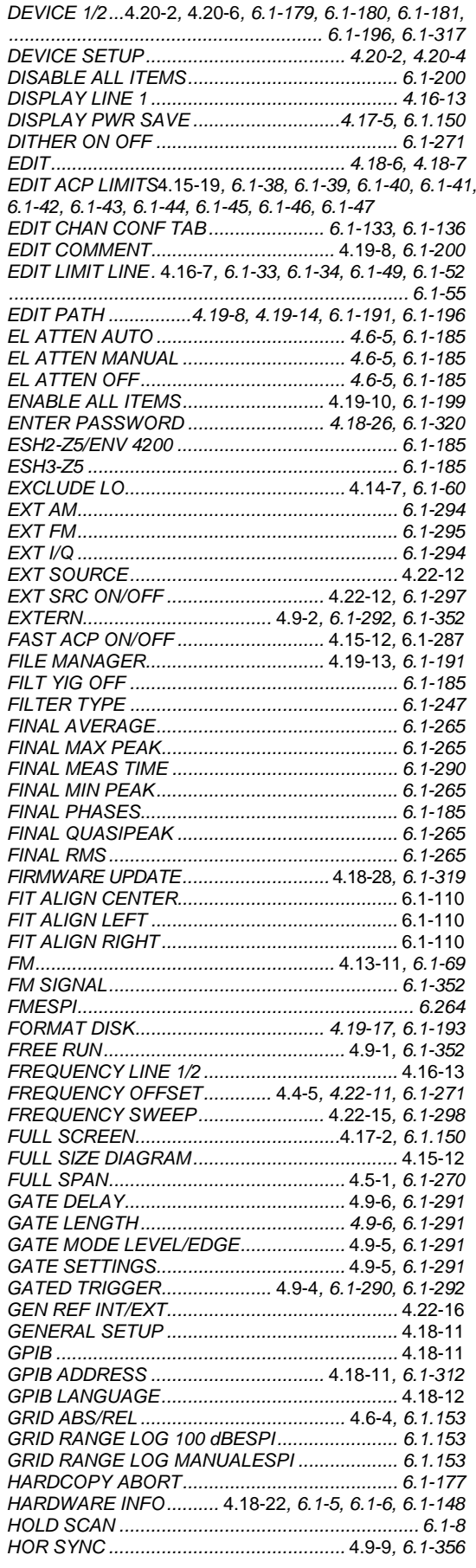

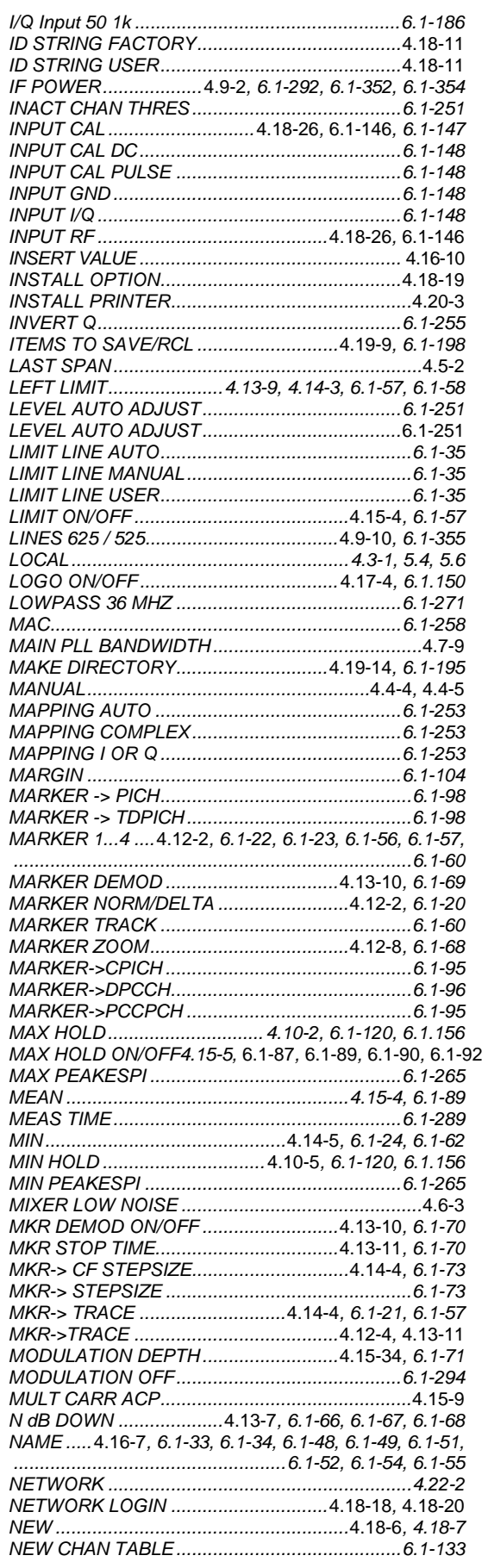

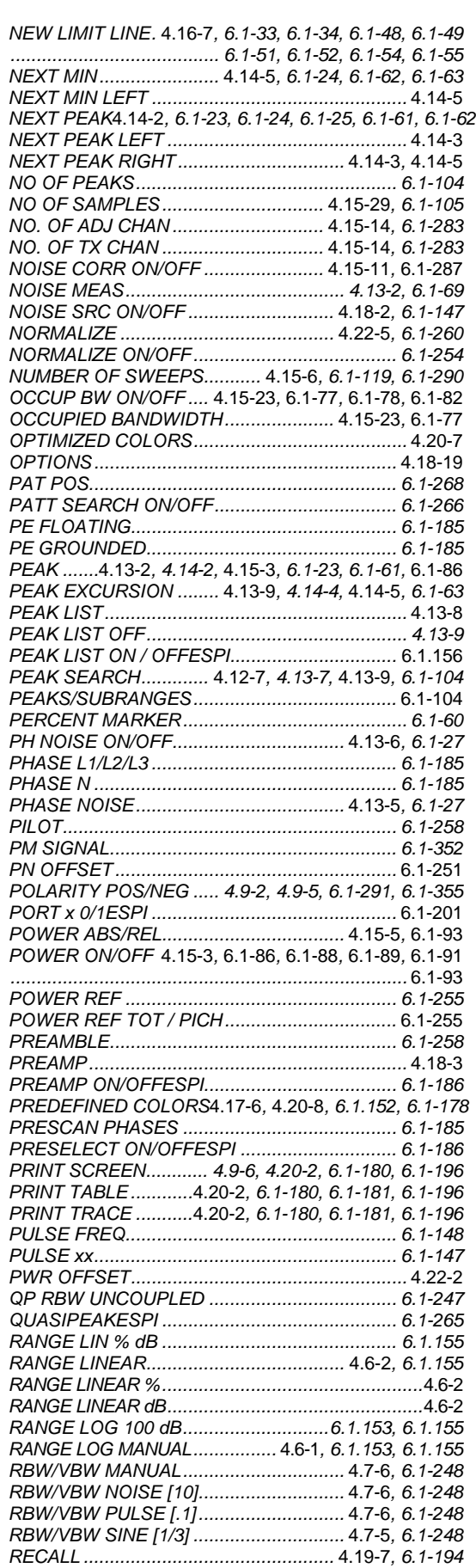

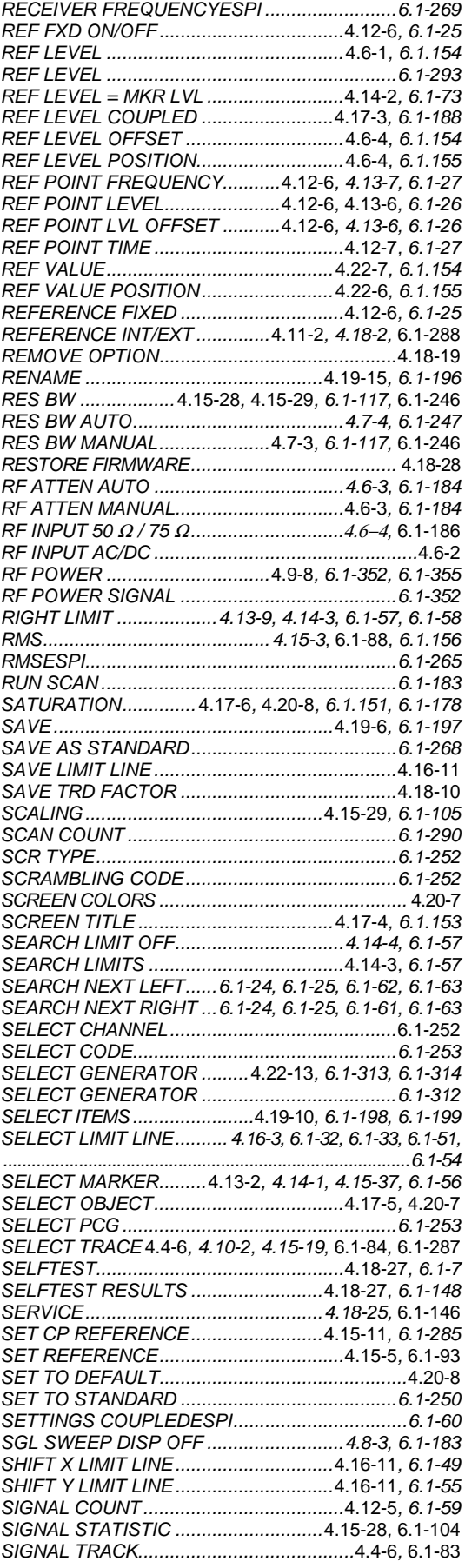

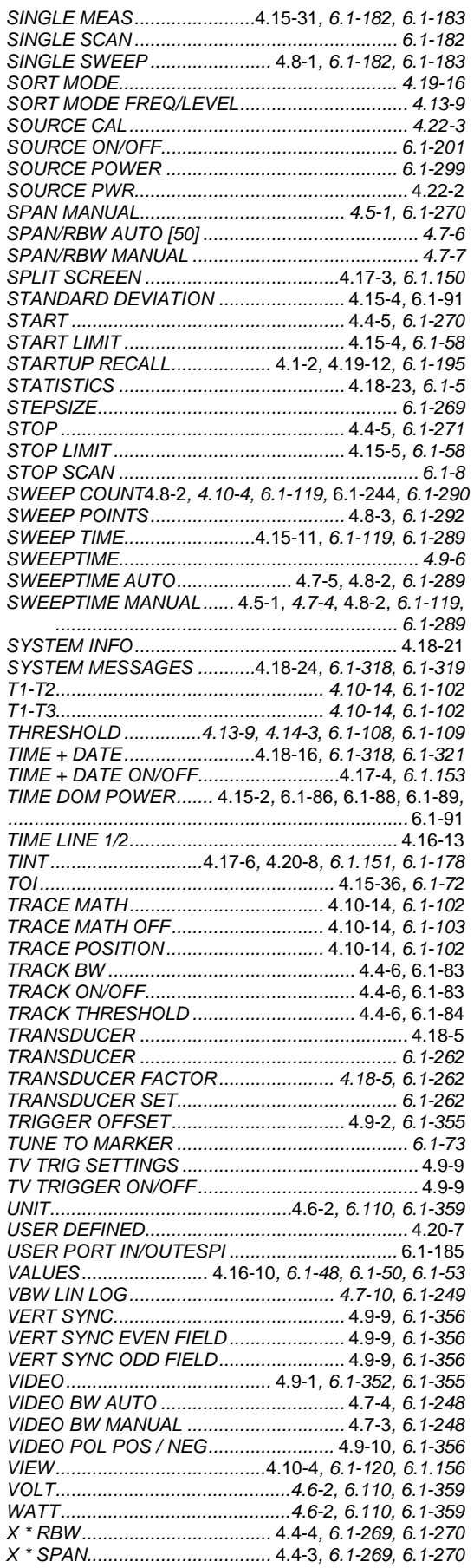

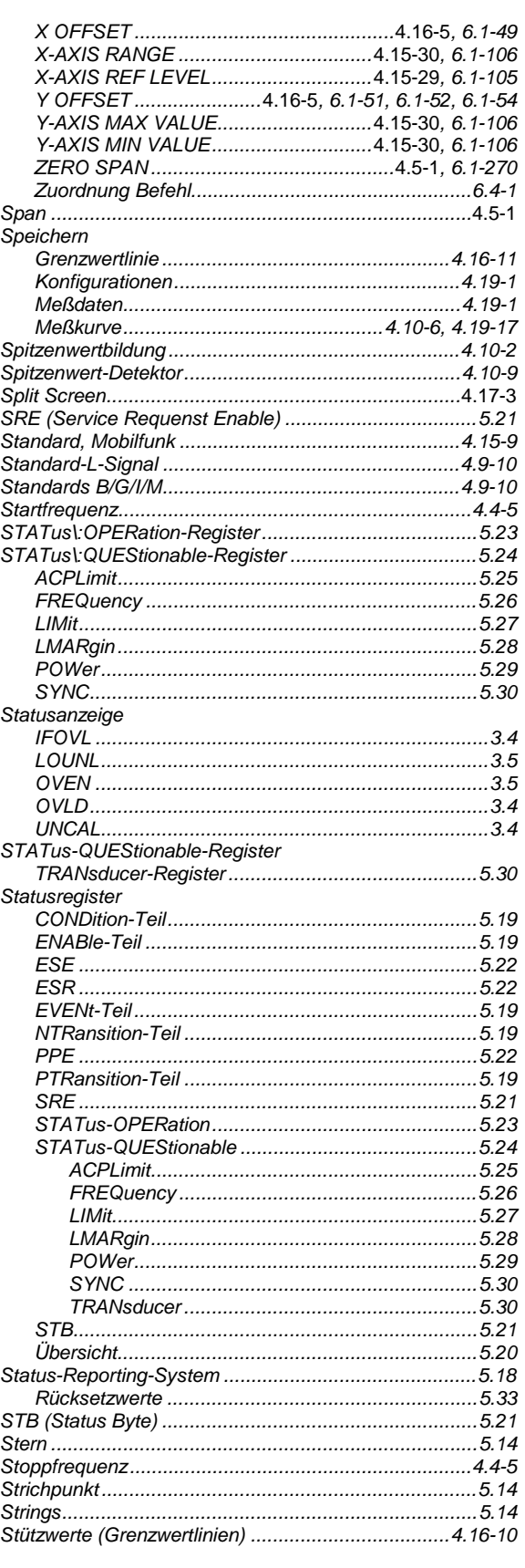

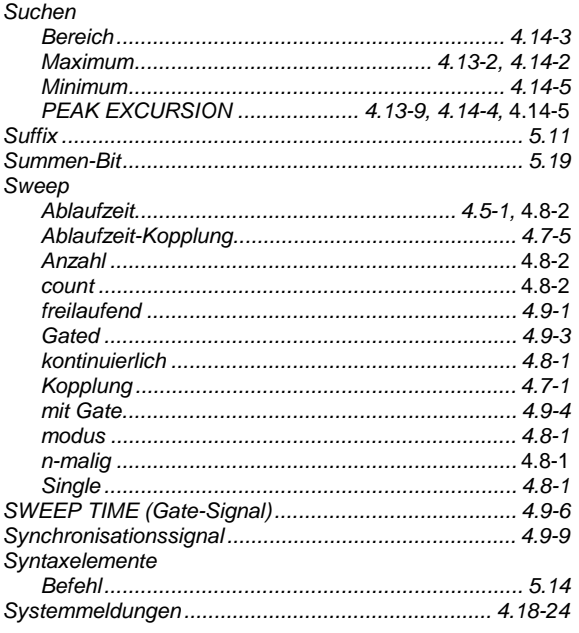

# $\mathbf{r}$

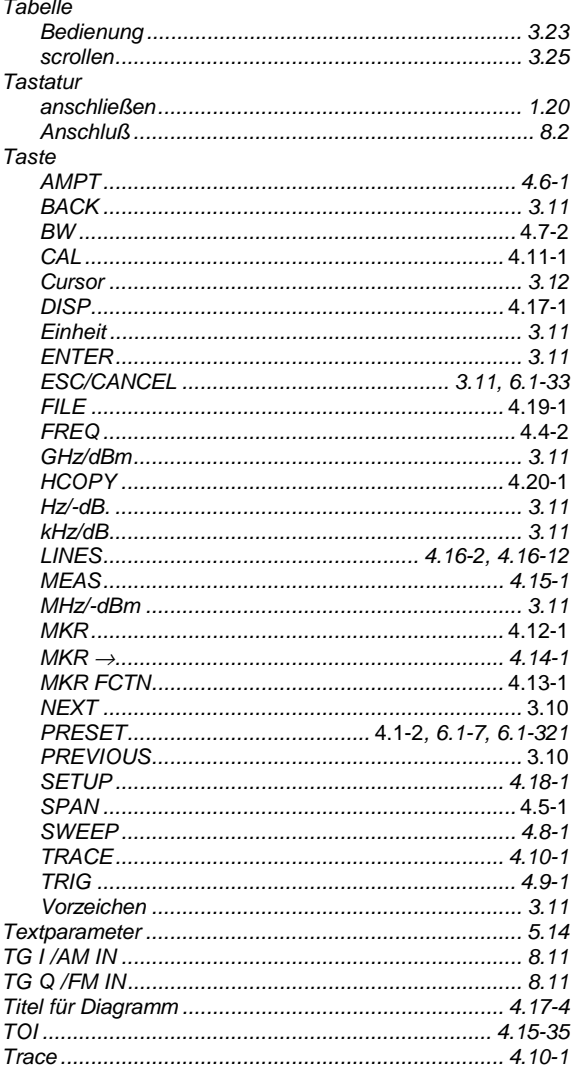

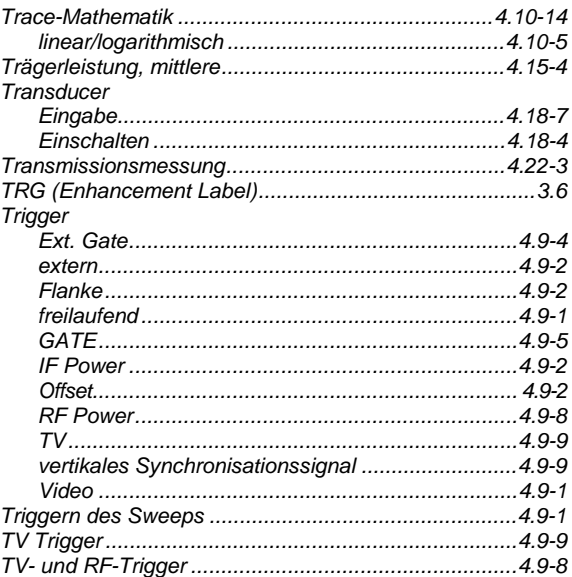

# Ü

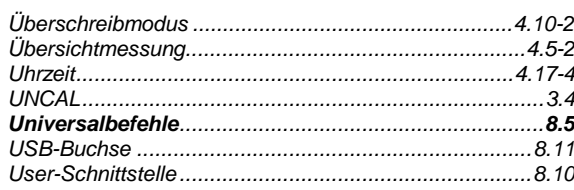

# $\mathsf{V}$

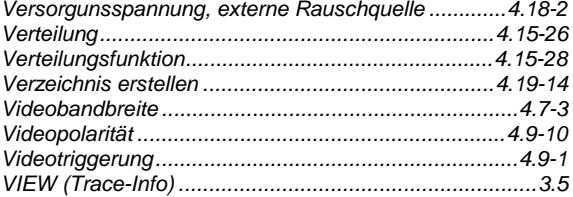

#### W

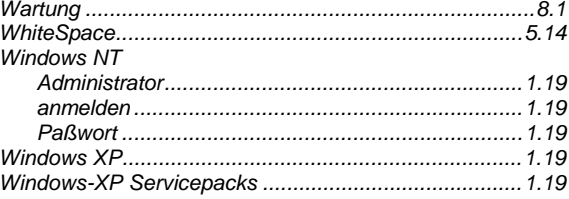

# $\mathsf{z}$

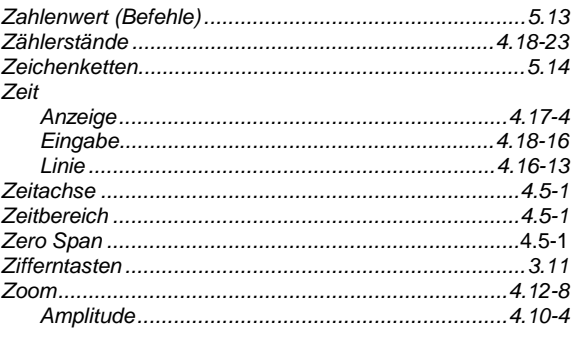

### **FSP**